### **[1JD Edwards EnterpriseOne ]**

Applications Installation Guide Applications Release 9.1 and Tools Release 9.1.x for UNIX with DB2 UDB **E23314-17**

February 2016 Describes Applications and Tools Installation.

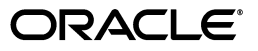

JD Edwards EnterpriseOne Applications Installation Guide, Applications Release 9.1 and Tools Release 9.1.x for UNIX with DB2 UDB

E23314-17

Copyright © 2011, 2016, Oracle and/or its affiliates. All rights reserved.

This software and related documentation are provided under a license agreement containing restrictions on use and disclosure and are protected by intellectual property laws. Except as expressly permitted in your license agreement or allowed by law, you may not use, copy, reproduce, translate, broadcast, modify, license, transmit, distribute, exhibit, perform, publish, or display any part, in any form, or by any means. Reverse engineering, disassembly, or decompilation of this software, unless required by law for interoperability, is prohibited.

The information contained herein is subject to change without notice and is not warranted to be error-free. If you find any errors, please report them to us in writing.

If this is software or related documentation that is delivered to the U.S. Government or anyone licensing it on behalf of the U.S. Government, then the following notice is applicable:

U.S. GOVERNMENT END USERS: Oracle programs, including any operating system, integrated software, any programs installed on the hardware, and/or documentation, delivered to U.S. Government end users are "commercial computer software" pursuant to the applicable Federal Acquisition Regulation and agency-specific supplemental regulations. As such, use, duplication, disclosure, modification, and adaptation of the programs, including any operating system, integrated software, any programs installed on the hardware, and/or documentation, shall be subject to license terms and license restrictions applicable to the programs. No other rights are granted to the U.S. Government.

This software or hardware is developed for general use in a variety of information management applications. It is not developed or intended for use in any inherently dangerous applications, including applications that may create a risk of personal injury. If you use this software or hardware in dangerous applications, then you shall be responsible to take all appropriate fail-safe, backup, redundancy, and other measures to ensure its safe use. Oracle Corporation and its affiliates disclaim any liability for any damages caused by use of this software or hardware in dangerous applications.

Oracle and Java are registered trademarks of Oracle and/or its affiliates. Other names may be trademarks of their respective owners.

Intel and Intel Xeon are trademarks or registered trademarks of Intel Corporation. All SPARC trademarks are used under license and are trademarks or registered trademarks of SPARC International, Inc. AMD, Opteron, the AMD logo, and the AMD Opteron logo are trademarks or registered trademarks of Advanced Micro Devices. UNIX is a registered trademark of The Open Group.

This software or hardware and documentation may provide access to or information about content, products, and services from third parties. Oracle Corporation and its affiliates are not responsible for and expressly disclaim all warranties of any kind with respect to third-party content, products, and services unless otherwise set forth in an applicable agreement between you and Oracle. Oracle Corporation and its affiliates will not be responsible for any loss, costs, or damages incurred due to your access to or use of third-party content, products, or services, except as set forth in an applicable agreement between you and Oracle.

# **Contents**

# 1 Understanding JD Edwards EnterpriseOne

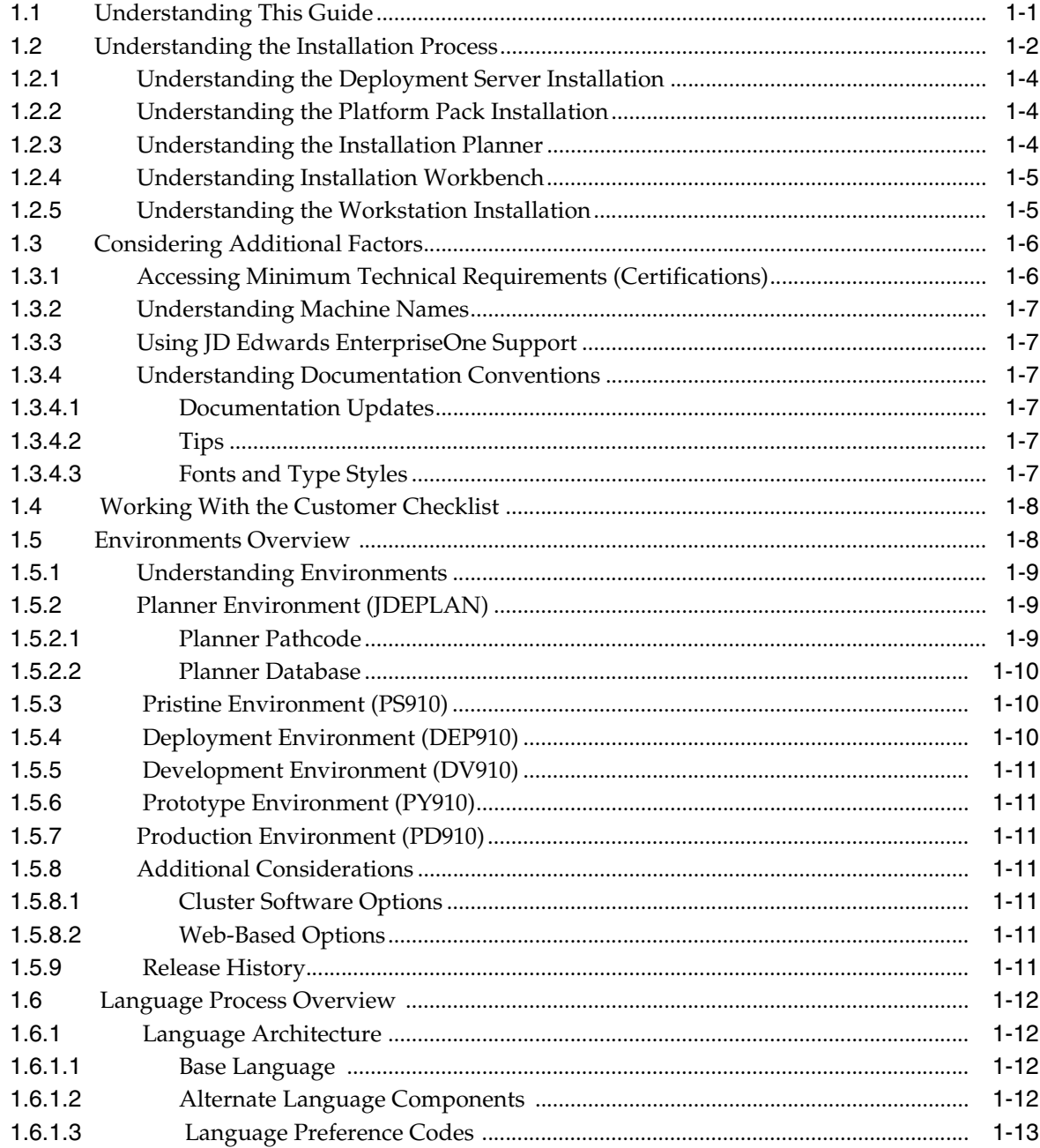

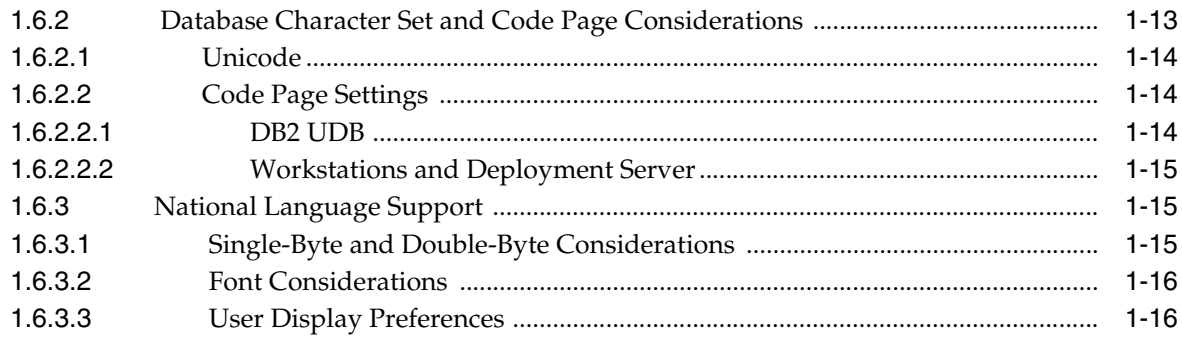

# **2 [Before You Begin the I](#page-30-0)nstallation**

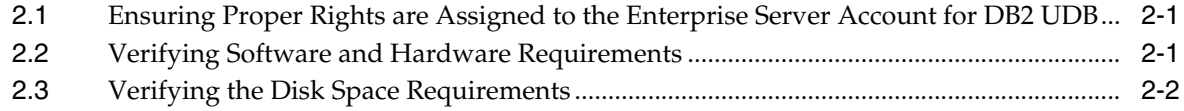

# **3 [Working with the Deployment Server](#page-32-0)**

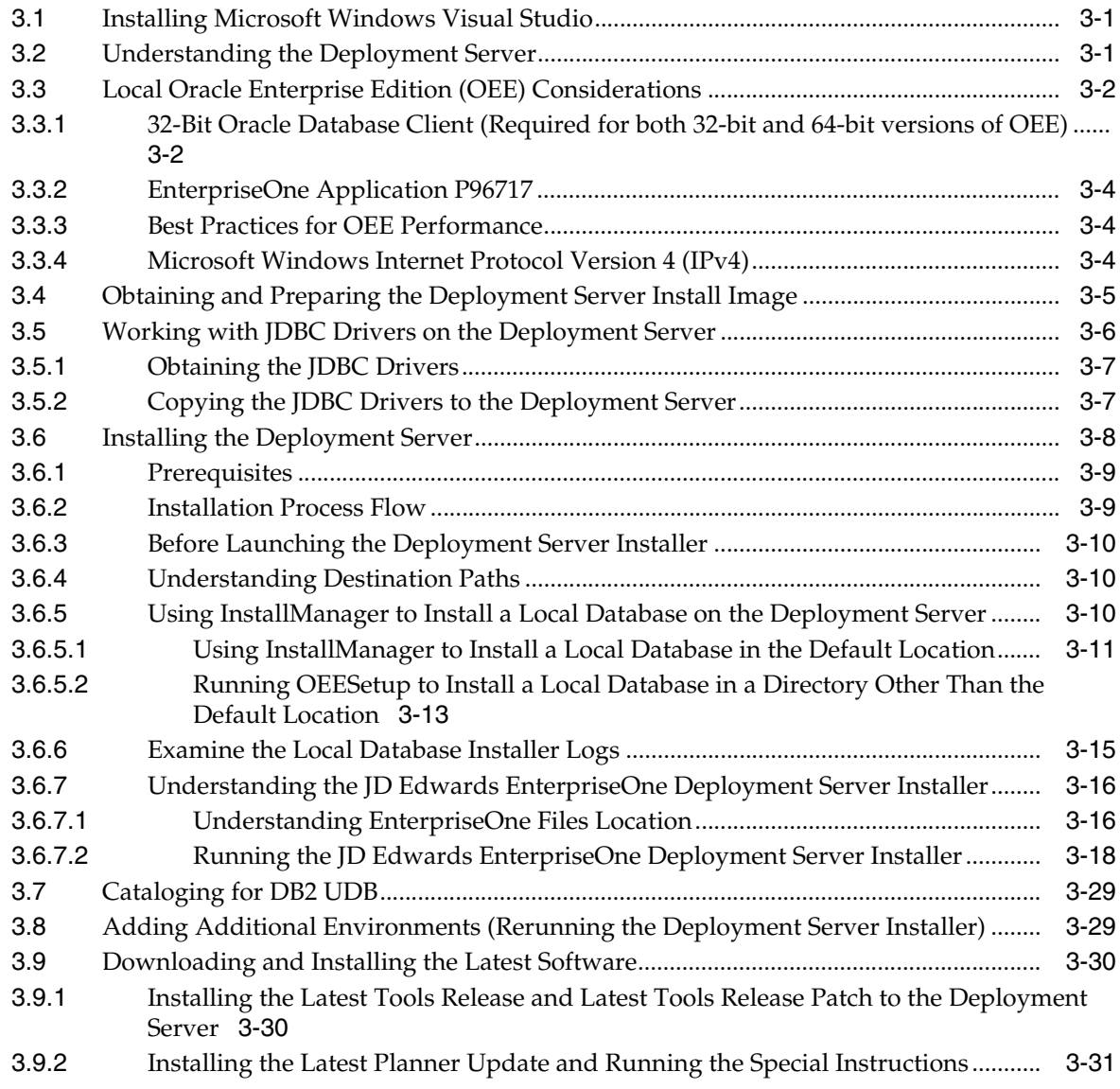

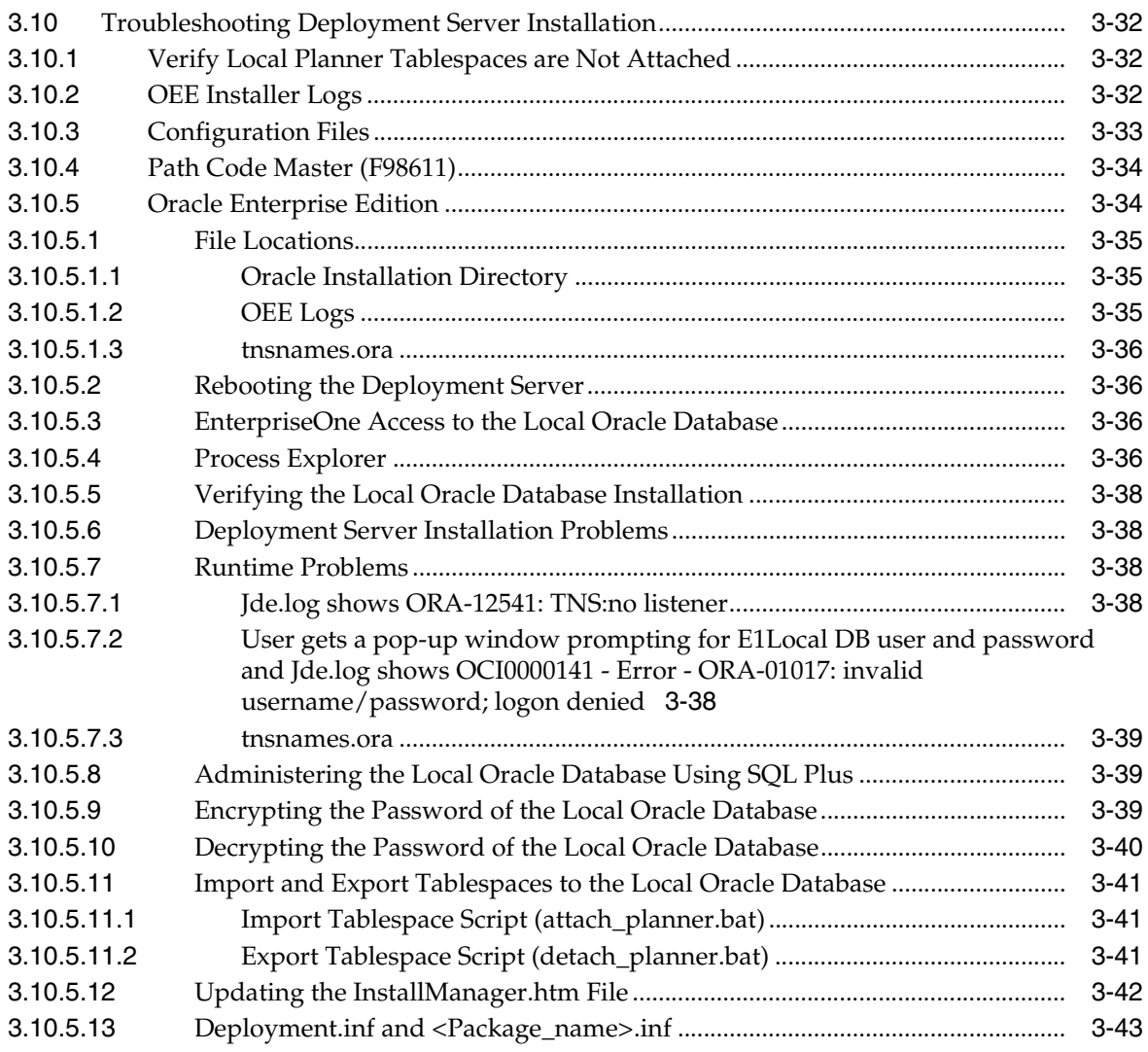

# **4 [Working with the Platform Pack](#page-76-0)**

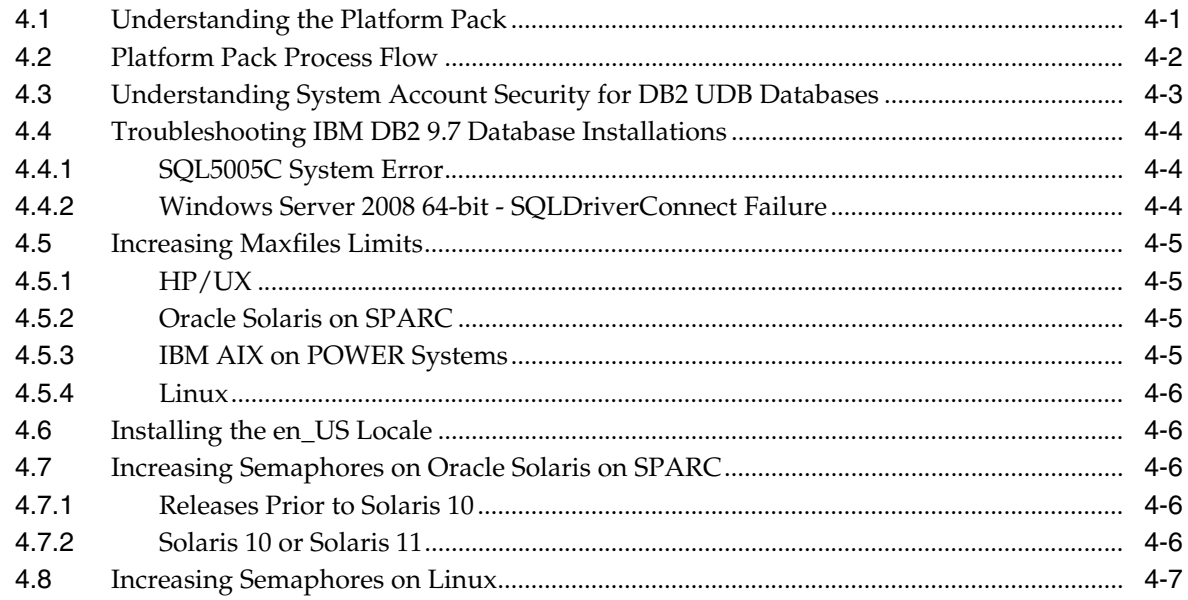

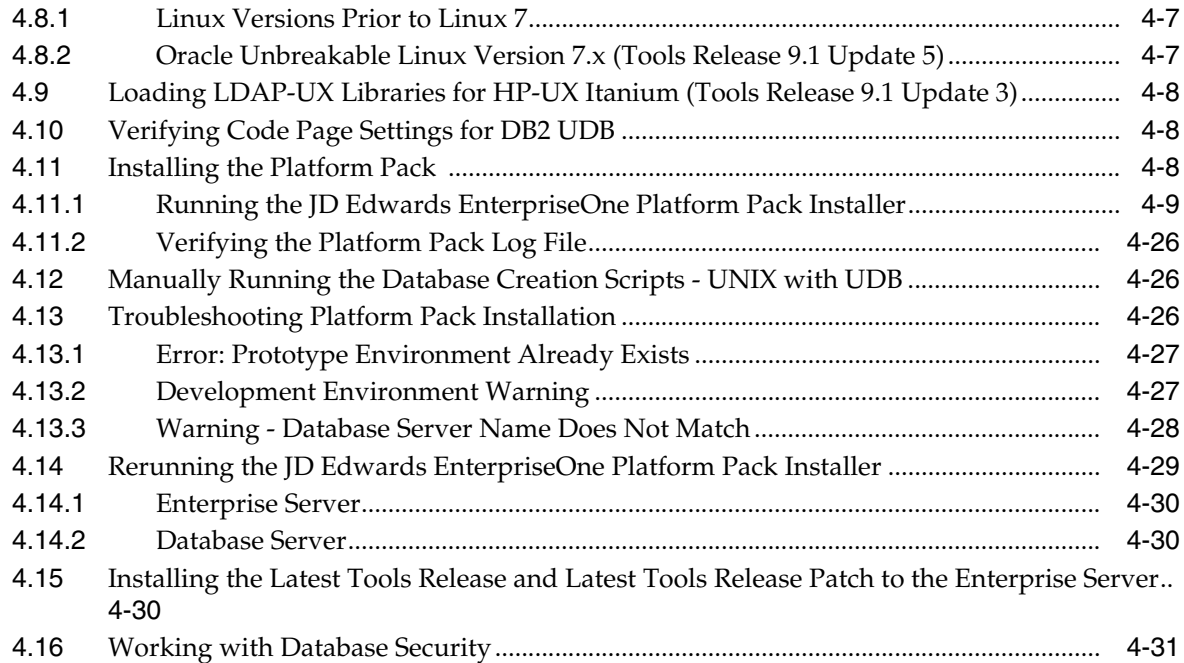

# **5 [Working with Installation Planner for an Install](#page-108-0)**

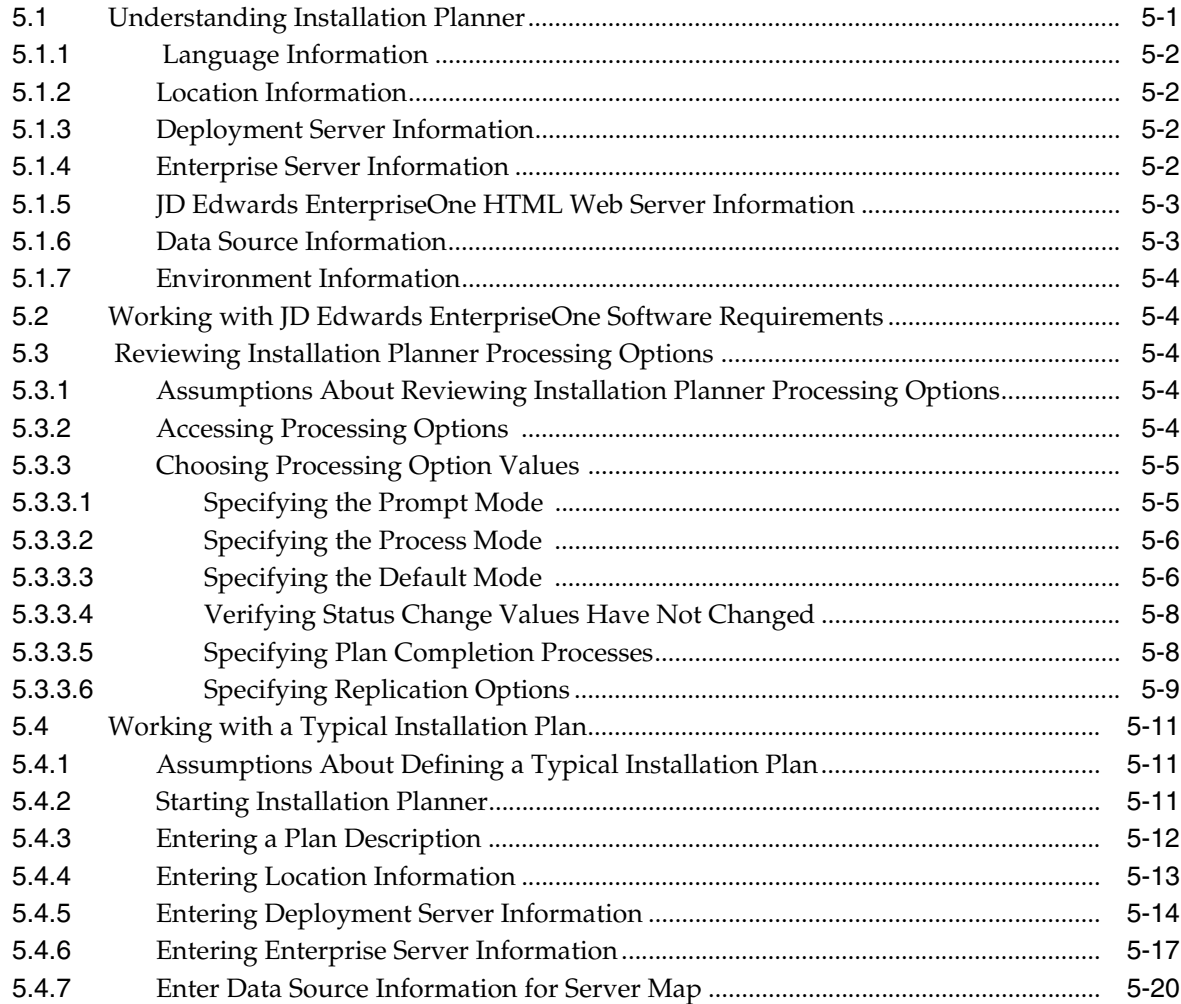

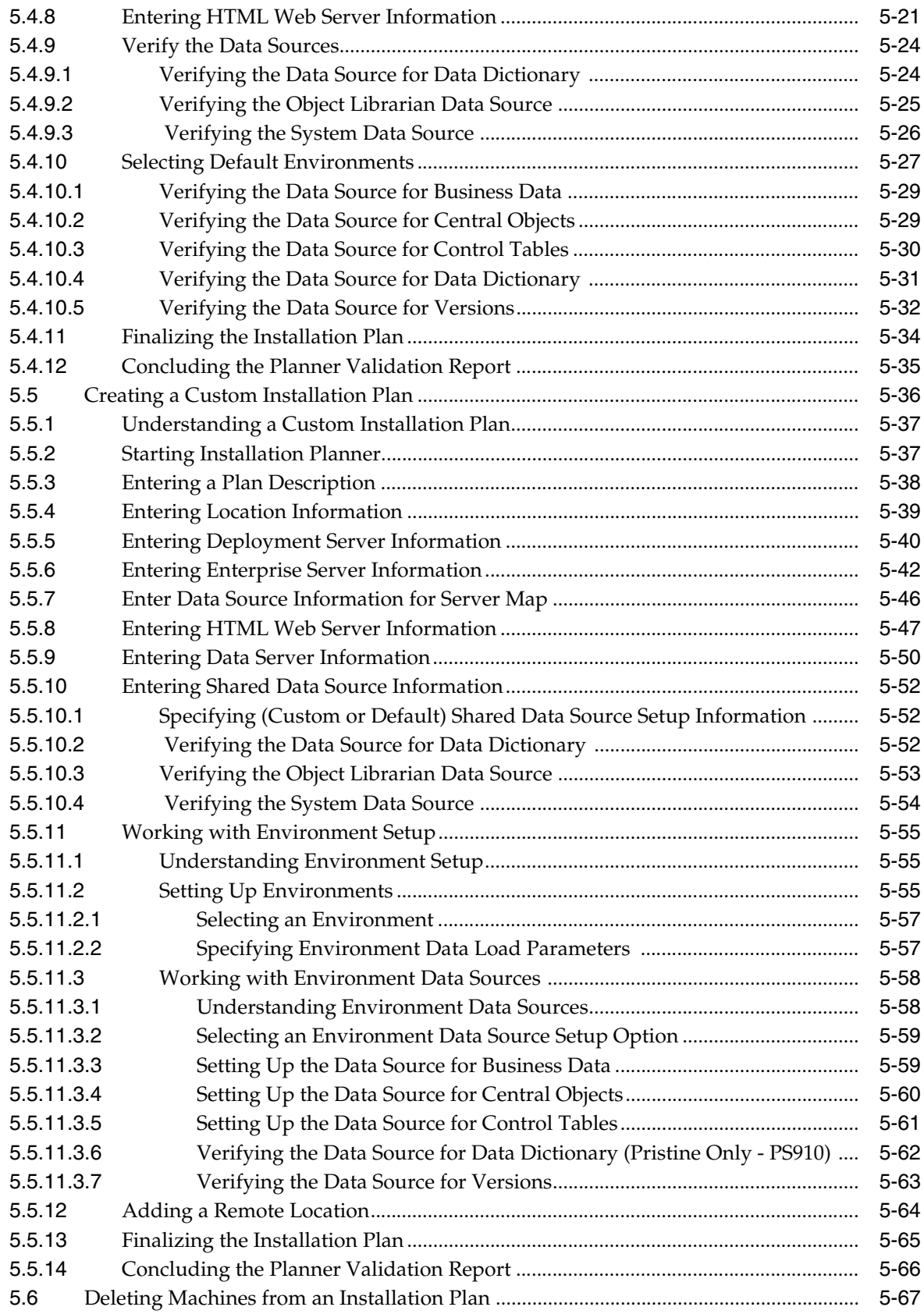

### **6 [Working With Installation Workbench](#page-176-0)**

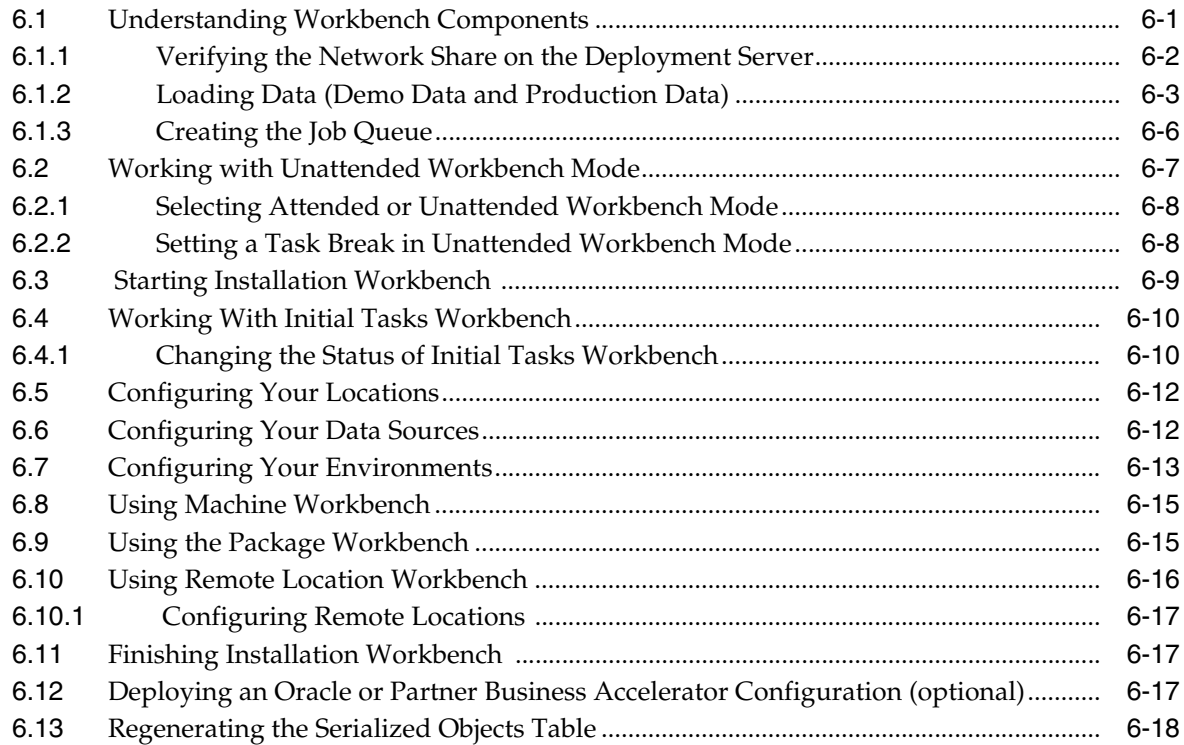

# **7 [Working With the Enterprise Server](#page-194-0)**

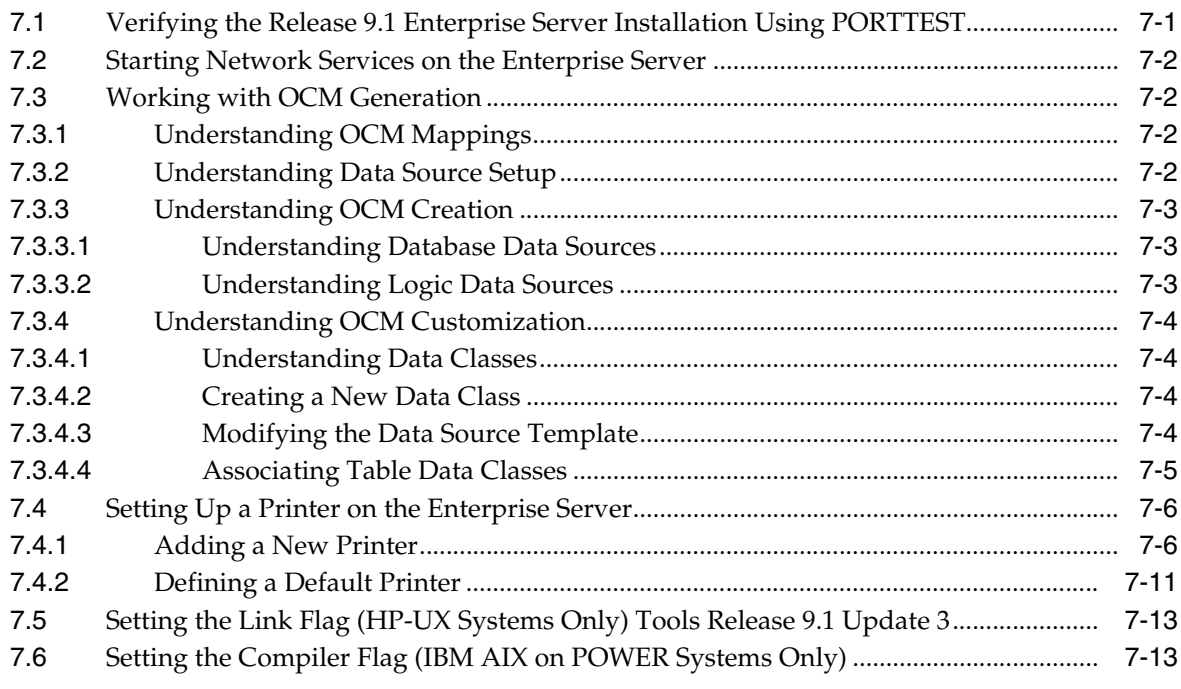

### **8 [Installing the Development Clients for Developers and System Administrators](#page-208-0)**

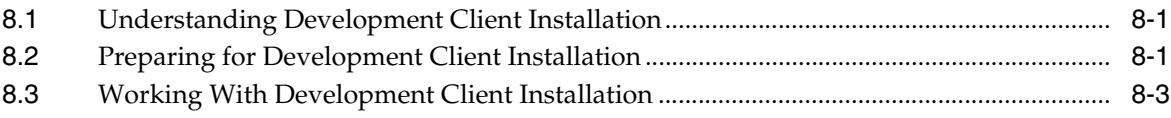

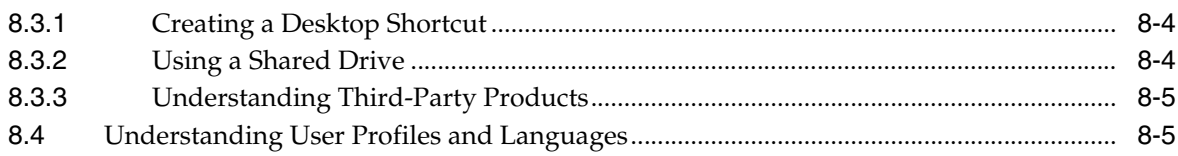

# **9 [Understanding Media Object Queues](#page-214-0)**

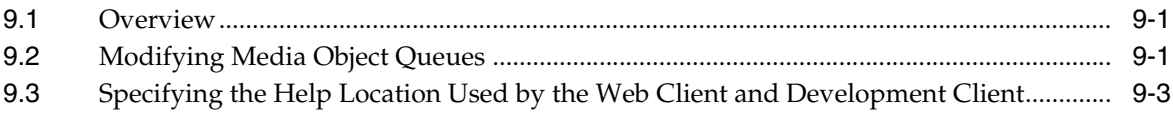

### **10 [Performing Post I](#page-220-0)nstallation Tasks**

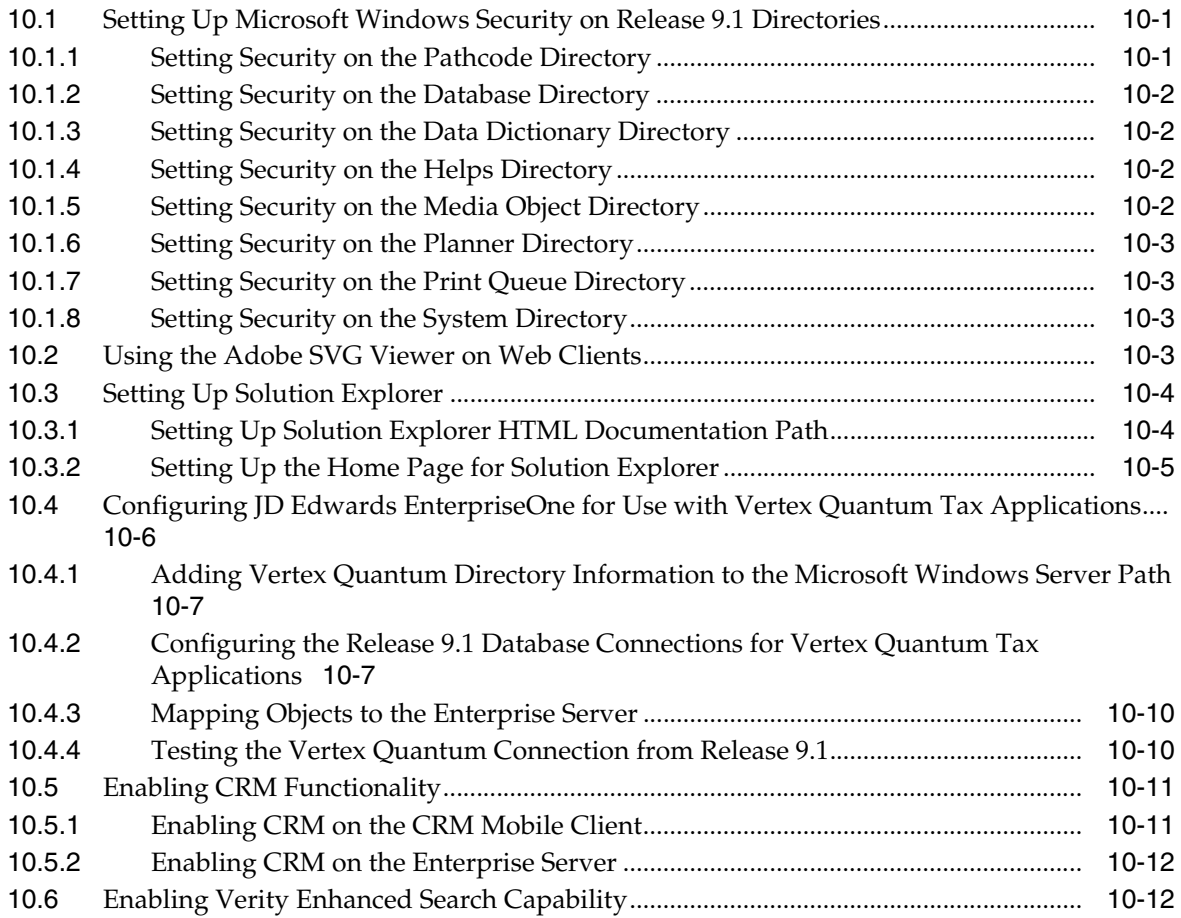

## **11 [Working With Signon Security](#page-232-0)**

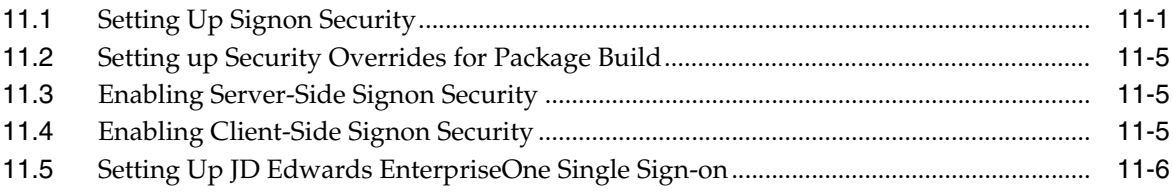

# **12 [Building and Testing Packages](#page-238-0)**

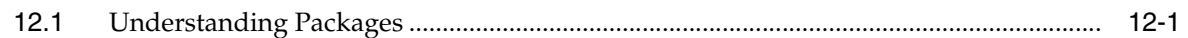

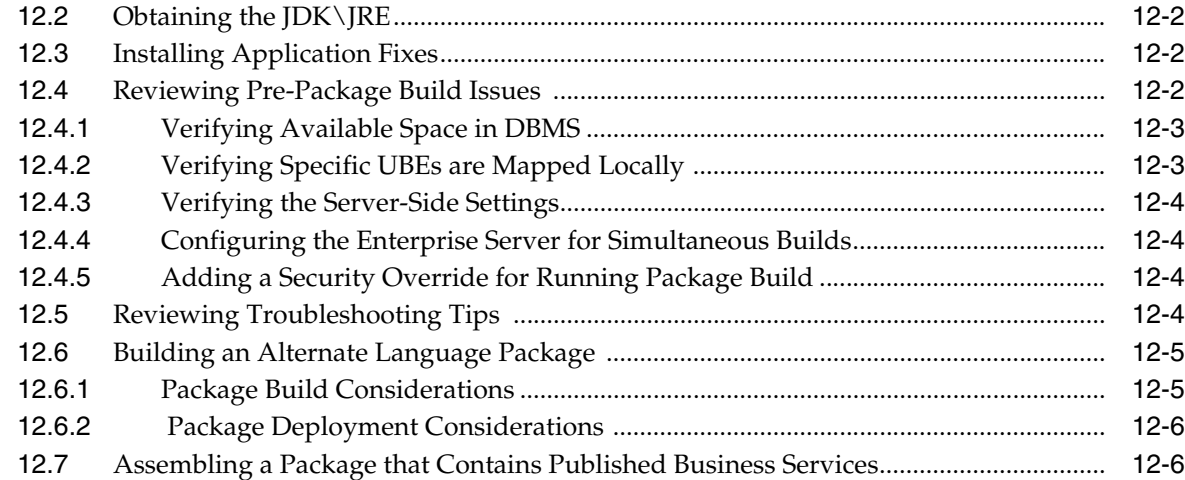

# **13 [Copying an Environment to Another Environment](#page-246-0)**

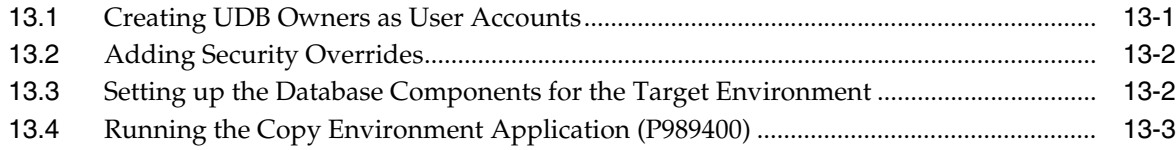

### **14 [DB2 UDB Installation Utilities](#page-258-0)**

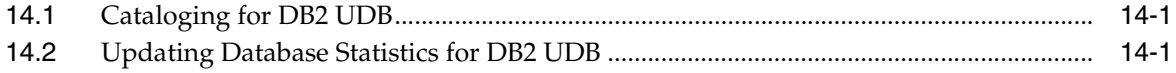

# **15 [Troubleshooting](#page-260-0)**

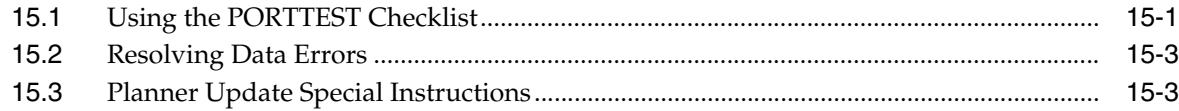

### **16 [Creating a Remote Installation Plan](#page-264-0)**

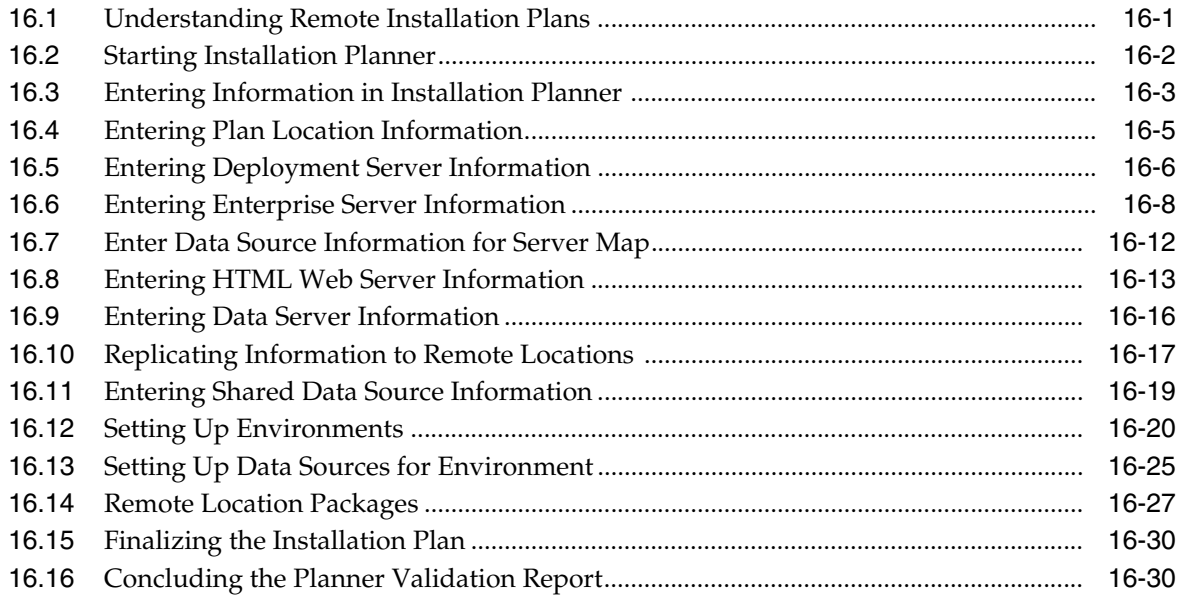

# **17 [Adding a Server to an Existing Configuration](#page-296-0)**

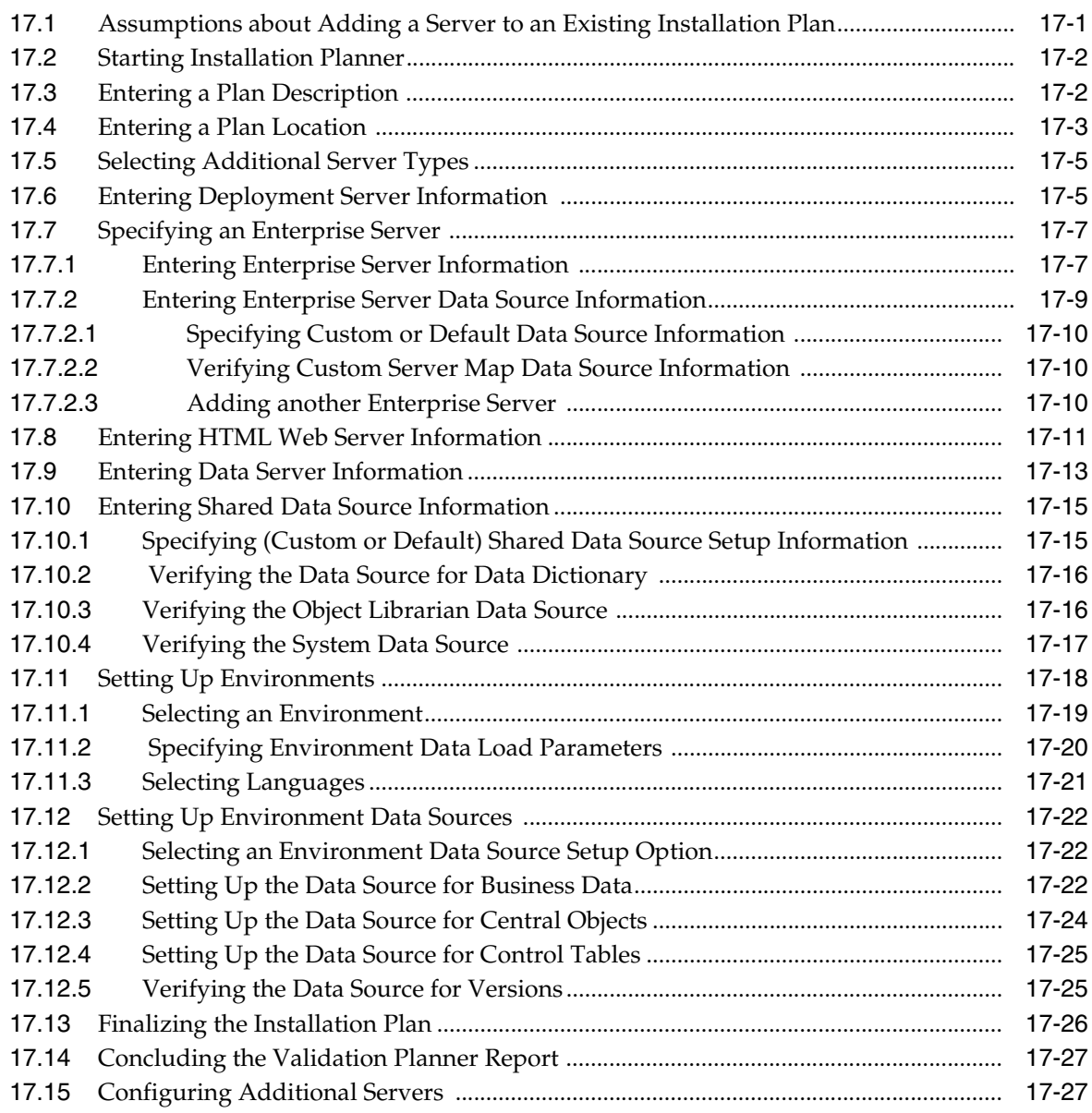

# **18 [Creating a Language-Only Installation Plan](#page-324-0)**

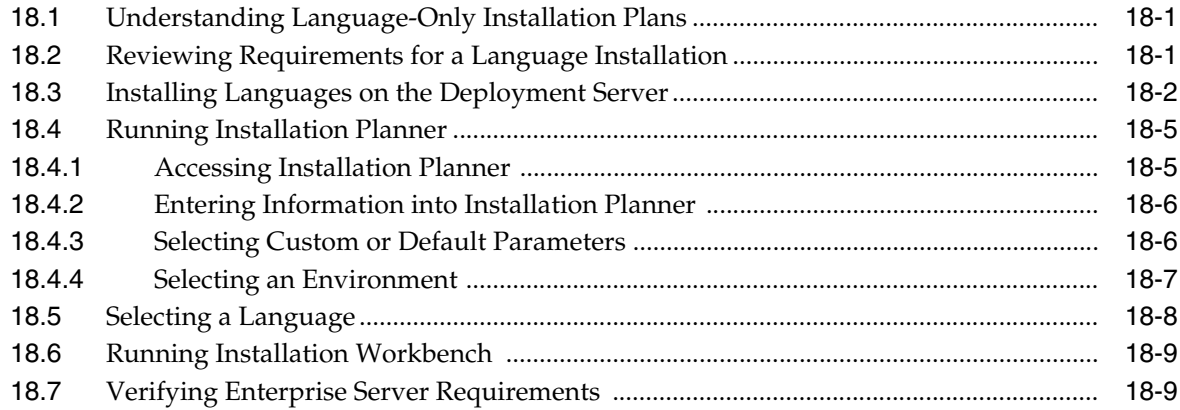

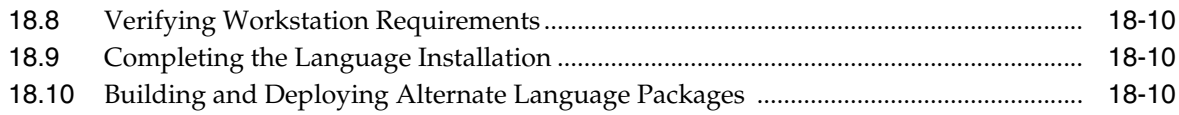

### **19 [Understanding JD Edwards EnterpriseOne Directory Structures](#page-334-0)**

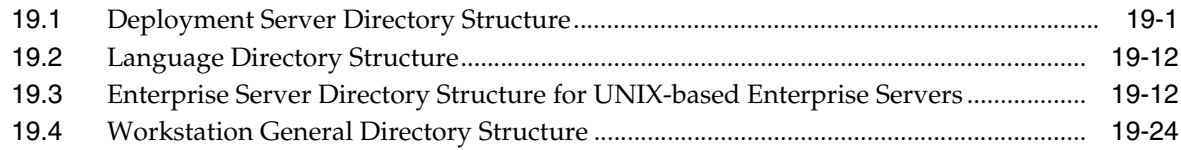

### **20 [Major Technical Tables](#page-358-0)**

### **21 [Working with Reports](#page-370-0)**

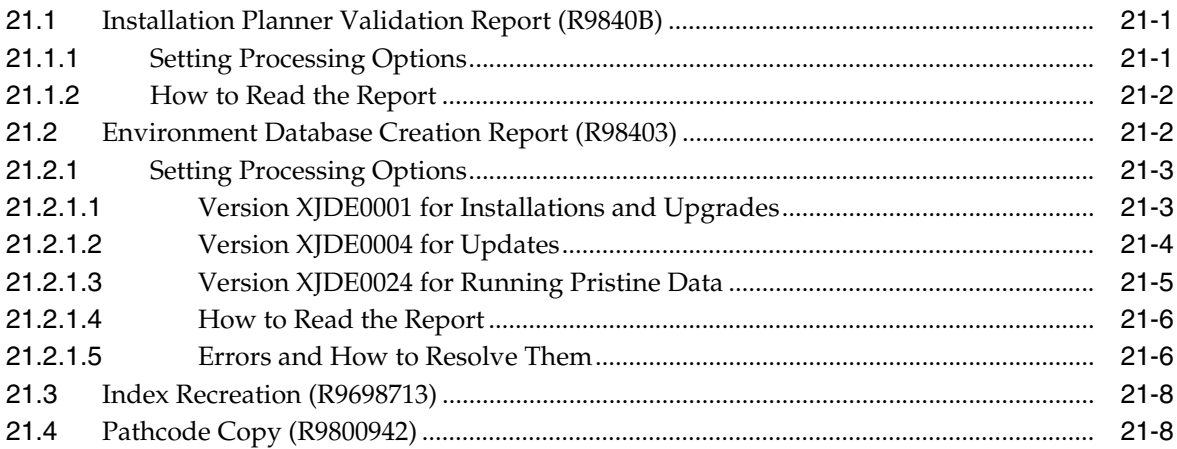

### **22 [Deinstalling the Software](#page-378-0)**

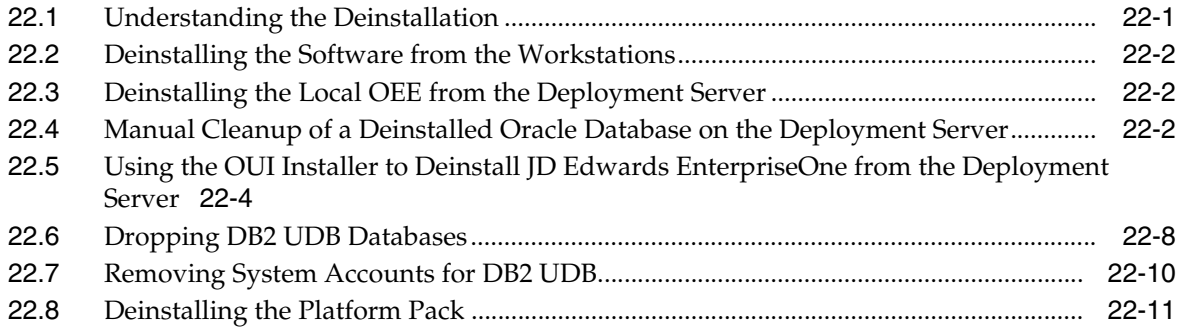

### **A [Determining the DB2 UDB Port Value](#page-394-0)**

### **B [Understanding DB2 UDB Databases](#page-396-0)**

# **Preface**

Welcome to the JD Edwards EnterpriseOne Applications Release 9.1 Installation Guide.

### **Audience**

This guide is intended for system administrators and technical consultants who are responsible for installing, upgrading, and configuring JD Edwards EnterpriseOne.

### **Documentation Accessibility**

For information about Oracle's commitment to accessibility, visit the Oracle Accessibility Program website at http://www.oracle.com/pls/topic/lookup?ctx=acc&id=docacc.

#### **Access to Oracle Support**

Oracle customers that have purchased support have access to electronic support through My Oracle Support. For information, visit http://www.oracle.com/pls/topic/lookup?ctx=acc&id=info or visit

http://www.oracle.com/pls/topic/lookup?ctx=acc&id=trs if you are hearing impaired.

### **Related Documents**

You can access related documents from the JD Edwards EnterpriseOne Release Documentation Overview pages on My Oracle Support. Access the main documentation overview page by searching for the document ID of 876932.1.

To navigate to this page from the My Oracle Support home page, click the Knowledge tab, and then click the Tools and Training menu, JD Edwards EnterpriseOne, Welcome Center, Release Information Overview.

The most current versions of this guide and all other JD Edwards EnterpriseOne Tools and Installation/Upgrade documentation is available on the Oracle Technology Network:

http://www.oracle.com/technetwork/documentation/jdedent-098169.html

This guide contains references to server configuration settings that JD Edwards EnterpriseOne stores in configuration files (such as jde.ini, jas.ini, jdbj.ini, jdelog.properties, and so on). Beginning with the JD Edwards EnterpriseOne Tools Release 8.97, it is highly recommended that you only access and manage these settings for the supported server types using the Server Manager program. For additional details, refer to the *Server Manager Guide*.

# **Conventions**

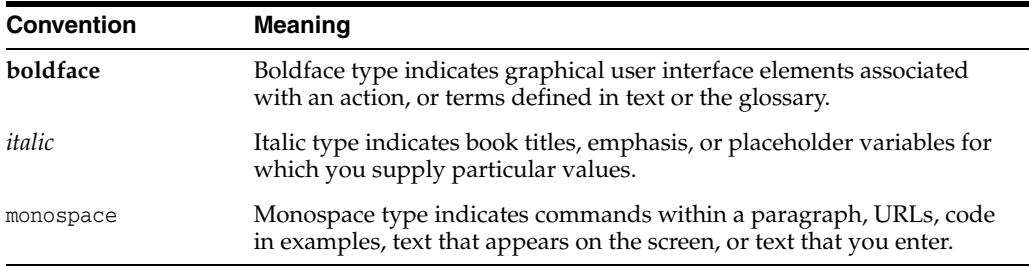

The following text conventions are used in this document:

**1**

# <span id="page-14-0"></span>**Understanding JD Edwards EnterpriseOne**

This chapter discusses:

- Section [1.1, "Understanding This Guide"](#page-14-1)
- Section [1.2, "Understanding the Installation Process"](#page-15-0)
- Section [1.3, "Considering Additional Factors"](#page-19-0)
- Section [1.4, "Working With the Customer Checklist"](#page-21-0)
- Section [1.5, "Environments Overview"](#page-21-1)
- Section [1.6, "Language Process Overview"](#page-25-0)

### <span id="page-14-1"></span>**1.1 Understanding This Guide**

This guide is designed to direct you through a basic JD Edwards EnterpriseOne installation. It is not a substitute for the database administration manuals provided by your Relational Database Management System (RDBMS) vendor, the network administration manuals provided by your network vendor, or the installation and configuration manuals for third-party products used with JD Edwards EnterpriseOne.

**Note:** You should always check My Oracle Support for revisions to this guide subsequent to the initial release, which coincides with the General Availability of Release 9.1. Generally, this document is republished in its entirety only for the next major applications release of JD Edwards EnterpriseOne.

The book contains only the procedures required for a typical base installation with predefined typical environments and databases. However, the installation is flexible enough to enable you to:

- Select specific components to install from multiple predefined environments and databases.
- Install the Platform Pack to either of these machine combinations:
	- Enterprise Server and Database Server on one machine and one drive the Installer runs once.
	- Enterprise Server and Database Server on separate machines (or different drives in the same machine) - the Installer runs twice, once for each server.

This guide is designed for management information system (MIS) managers and installers. It outlines the procedures for installing Release 9.1.

To successfully install Release 9.1, you must understand:

- Hardware and software requirements
- Database setup and management
- Enterprise platforms and operating systems
- JD Edwards EnterpriseOne Tools Foundation Guide
- JD Edwards EnterpriseOne Configurable Network Computing Implementation Guide
- JD Edwards EnterpriseOne Tools System Administration Guide
- JD Edwards EnterpriseOne Tools Package Management Guide
- JD Edwards EnterpriseOne Tools Server and Workstation Administration Guide
- JD Edwards EnterpriseOne Tools Security Administration Guide

At a minimum, review these guides before beginning:

In addition, it is recommended to complete the database product courses that your database vendors provide.

## <span id="page-15-0"></span>**1.2 Understanding the Installation Process**

This documentation explains the process used to install Release 9.1 software using the installation process, which consists of these steps:

- Install the Deployment Server (see [Concurrent Installation](#page-16-0) below for concurrent operations)
- Install the Platform Pack (see [Concurrent Installation](#page-16-0) below for concurrent operations)
- Set up the installation plan by running Installation Planner
- Run the Installation Workbench
- Install the HTML Web Server

**Note:** A JD Edwards EnterpriseOne HTML Web Server is mandatory to run web-enabled JD Edwards EnterpriseOne applications, which includes all end-user applications and selected tools applications. This guide only describes the definition of the HTML Web Server in regards to the Installation Planner and the Installation Workbench. The installation of the HTML Web Server itself is not covered by this guide. Separate guides describe the separate installation process for the HTML Web Server on the supported platforms using Server Manager. Topics relating to the HTML Web Server other than installation using Server Manager are covered in platform-specific reference guides. Such topics include the installation and configuration of the underlying application servers.

Refer to these Tools Release guides which are available on the JD Edwards EnterpriseOne Documentation library. This library is located on the Oracle Technology Network, which can be accessed at this link:

http://www.oracle.com/technetwork/documentation/jdedent-0981 69.html

- *Server Manager Guide*
- *HTML Web Server Reference Guide for WebLogic on UNIX*
- *HTML Web Server Reference Guide for WebSphere on UNIX*
- Install the workstations for developers and system administrators

#### <span id="page-16-0"></span>**Concurrent Installation**

You can concurrently install the Deployment Server, the Platform Pack, and the HTML Web Server assuming the installation programs are run on different machines (not recommended for VM environments). This can decrease the overall time it takes to complete the installation.

#### **Recommended Configurations**

You can set up your Release 9.1 configuration in many ways. You should follow the typical setup and naming conventions whenever possible, unless there is a strong business case that supports the need to change.

#### **See Also**

**Typical Customer Configuration** in the *JD Edwards EnterpriseOne Configurable Network Computing Implementation Guide* for more information about the typical customer configuration provided with Release 9.1.

**Note:** JD Edwards EnterpriseOne Release 9.1 does not support coexistence.

This section discusses:

- Section [1.2.1, "Understanding the Deployment Server Installation"](#page-17-0)
- Section [1.2.2, "Understanding the Platform Pack Installation"](#page-17-1)
- Section [1.2.3, "Understanding the Installation Planner"](#page-17-2)
- Section [1.2.4, "Understanding Installation Workbench"](#page-18-0)

Section [1.2.5, "Understanding the Workstation Installation"](#page-18-1)

### <span id="page-17-0"></span>**1.2.1 Understanding the Deployment Server Installation**

The Deployment Server is the focus of the Release 9.1 installation process. The installation program for the Deployment Server copies the Release 9.1 software and a language, if applicable, from the language installation image to the Deployment Server. From the Deployment Server, the Release 9.1 software is distributed to one or more workstations. Since the Deployment Server and Platform Pack have separate Installers, they can be running concurrently which decreases the overall installation time (assuming the Installers are run on different machines).

The Deployment Server installation program updates the Microsoft Windows registry with information about the Release 9.1 installation and languages, if applicable.

### <span id="page-17-1"></span>**1.2.2 Understanding the Platform Pack Installation**

Rather than transferring all the software from the Deployment Server, the Platform Pack installs the code and database directly to the Enterprise Server. This more direct installation method increases performance during this part of the process. It is especially beneficial in situations in which the Enterprise Server is connected to the Deployment Server using a wide area network (WAN). Since the Deployment Server and Platform Pack have separate Installers, they can be running concurrently which decreases the overall installation time (assuming the Installers are run on different machines).

### <span id="page-17-2"></span>**1.2.3 Understanding the Installation Planner**

Installation Planner is an application that runs as a stand-alone program on the Deployment Server. Installation Planner configures the environments for all machines within the enterprise. It also is a system administration tool that stores all information about the installation plan in a set of preloaded tables in the Planner data source. Installation Planner guides you through setting up the installation plan step-by-step based on options you choose.

**Note:** Languages are installed using the Installation Planner from the Language installation image. To install additional languages, you perform the language-specific procedures after you have executed the initial installation described in this guide. For additional details, refer to Chapter [18, "Creating a Language-Only Installation Plan"](#page-324-3).

Installation Planner manages these processes:

- Language setup
- Location setup
- Deployment Server setup
- Enterprise Server setup
- **HTML Web Server**
- Additional server setup

This includes setup to servers such as a Database Server.

Data source setup

This includes setup for both Enterprise Server-specific and shared environment data sources.

Some data sources remain the same between releases:

- Business data
- Control tables

Other data sources are release specific:

- System and data dictionary
- Server map

The server map is machine-specific and release-specific if separate environments are maintained.

■ Environment setup

This includes all environments for a typical customer configuration, and creation of a new environment, such as PD910. This process ensures that the Object Configuration Manager (OCM) mappings are correct and the new environments point to the correct path codes. This could include creating custom environments and path codes.

### <span id="page-18-0"></span>**1.2.4 Understanding Installation Workbench**

Installation Workbench runs the plan created during Installation Planner. It functions as a central point for all the processes required to install environments. Some of the processes that install environments might require procedures to be performed manually. However, Installation Workbench assures that procedures are performed in the proper order, and insulates you as much as possible from platform-specific environment setup.

#### <span id="page-18-1"></span>**1.2.5 Understanding the Workstation Installation**

The JD Edwards EnterpriseOne Development Client (also known as a Web Development Client, "Fat" Client, Administrative Client, Windows client, or Workstation) contains components that run as standard Microsoft Windows applications (for example, Active Console, Forms Design Aid (FDA), and Report Design Aid (RDA)) and components that run in a web browser.

> **Note:** This document uses the following terminology when discussing JD Edwards EnterpriseOne clients:

Web Client

Components that run in a web browser.

Development Client

Composed of standard Windows components and Web Client.

The Web Client part of the Development Client runs inside an Application Server. The supported Application Servers are:

- Oracle Application Server (OAS)
- IBM WebSphere Application Server (WAS) Express or WebSphere Application Server for Developers.

The Oracle Application Server is included as part of the JD Edwards EnterpriseOne system code and is automatically configured to work with the Web Client when you install the Web Client for OAS. This version of the Web Client is known by any of the following names:

- Oracle Containers for Java HTML for Applications,
- OC4J for H4A, or simply
- OH4A.

Although OAS is included with JD Edwards EnterpriseOne system code, you can choose to use WAS Express or WAS for Developers as the Application Server for the EnterpriseOne Web Client. Both products are similar; either one may be manually installed before installing the Web Client for WAS. Whereas WAS Express requires a licensing fee to IBM, WAS for Developers is free. The version of the Web Client that is installed on either WAS product is referred to by either of these names:

- HTML for Applications or
- H4Ax (where the "x" denotes the version of WAS Express or WAS for Developers; currently, the supported version is 7).

This guide describes how to install Web Clients for both Application Servers: OH4A and H4A7. In addition, it covers the installation of WAS 7 Express or WAS 7 for Developers.

The first time setup of the JD Edwards EnterpriseOne Development Client installer and installation package on an EnterpriseOne Deployment Server is described in a separate guide entitled: *JD Edwards EnterpriseOne Deployment Server Reference Guide*. This setup on the Deployment Server must be done before a user can install a JD Edwards EnterpriseOne Development Client on a workstation. The installation package specifies the components to install and may or may not include the Web Client.

# <span id="page-19-0"></span>**1.3 Considering Additional Factors**

This section discusses:

- Section [1.3.1, "Accessing Minimum Technical Requirements \(Certifications\)"](#page-19-1)
- Section [1.3.2, "Understanding Machine Names"](#page-20-0)
- Section [1.3.3, "Using JD Edwards EnterpriseOne Support"](#page-20-1)
- Section [1.3.4, "Understanding Documentation Conventions"](#page-20-2)

### <span id="page-19-2"></span><span id="page-19-1"></span>**1.3.1 Accessing Minimum Technical Requirements (Certifications)**

Customers must conform to the supported platforms for the release as detailed in the JD Edwards EnterpriseOne Minimum Technical Requirements. In addition, JD Edwards EnterpriseOne may integrate, interface, or work in conjunction with other Oracle products. Refer to the following link for cross-reference material in the Program Documentation for Program prerequisites and version cross-reference documents to assure compatibility of various Oracle products.

http:\\www.oracle.com\corporate\contracts\index.html

Access the current Minimum Technical Requirements (MTR) from My Oracle Support (https://support.oracle.com) by searching for this document:

**745831.1 (JD Edwards EnterpriseOne Minimum Technical Requirements Reference)**

https://support.oracle.com/epmos/faces/DocumentDisplay?id=745831.1

#### <span id="page-20-0"></span>**1.3.2 Understanding Machine Names**

Due to underlying requirements in the machine name tables, you must ensure that all machines names in the JD Edwards EnterpriseOne environment conform to specific rules. Whenever you manually enter a machine name in JD Edwards EnterpriseOne, or whenever a machine name is programmatically determined, it is important to note that the machine name:

- Is case-sensitive
- Cannot exceed 15 characters
- Must be alphanumeric only and cannot contain any special characters, such as underscores or hyphens

Any machine whose name does not conform to these rules cannot be used in the JD Edwards EnterpriseOne environment.

#### <span id="page-20-1"></span>**1.3.3 Using JD Edwards EnterpriseOne Support**

Use **My Oracle Support** to access customer support functions and information including issues, Software Action Requests (SARs), and to access the Oracle JD Edwards Update Center. Through the Update Center, you can research and download Service Packs, Electronic Software Updates (ESUs), view SARs and objects, and documentation.

If you need further assistance with Release 9.1 installation, contact Oracle customer support by phone, fax, or e-mail. For questions about operating systems, databases, and other software products, contact the appropriate vendor.

#### <span id="page-20-2"></span>**1.3.4 Understanding Documentation Conventions**

This section explains these typographic and design conventions used throughout this documentation.

- Section [1.3.4.1, "Documentation Updates"](#page-20-3)
- Section [1.3.4.2, "Tips"](#page-20-4)
- Section [1.3.4.3, "Fonts and Type Styles"](#page-20-5)

#### <span id="page-20-3"></span>**1.3.4.1 Documentation Updates**

The Oracle Technology Network for JD Edwards Documentation always contains the most recent documentation, which may include document updates and other information about installing and upgrade JD Edwards EnterpriseOne. You can use this link to access the Oracle Technology Network for JD Edwards Documentation:

http://www.oracle.com/technetwork/documentation/jdedent-098169.html

#### <span id="page-20-4"></span>**1.3.4.2 Tips**

This documentation contains tips containing information that can make the JD Edwards EnterpriseOne setup process easier. Tips information is helpful but optional.

#### <span id="page-20-5"></span>**1.3.4.3 Fonts and Type Styles**

Special fonts and type styles are used in this guide. Nearly all of the commands in this guide are case sensitive. Enter them exactly as written. In addition, all of the

commands described illustrate the recommended directory structure. If your machine's directory structure is different, modify the commands to match your directory structure.

Italic type style designates variables used in the guide. For example, for the variable *deployment\_server* in a command, substitute the actual name of your *Deployment Server*. Also, the names of other JD Edwards EnterpriseOne guides are in italic type style. For example, *JD Edwards EnterpriseOne Tools Package Management Guide*.

Courier font indicates explicit file names, commands, or other information that must be typed into the system. For example, a common file name used by JD Edwards EnterpriseOne is an initialization file called the JDE.INI.

### <span id="page-21-0"></span>**1.4 Working With the Customer Checklist**

The Release 9.1 support structure consists of components such as databases, operating systems, and hardware. To install Release 9.1 successfully, set up the support structure before starting the installation process.

The tasks in this section are designed to prepare the customer's system for the installation process. Some of the tasks, such as checking that the appropriate hardware and software are available, can take some time to complete. Other tasks are quick and easy.

This checklist helps to organize the required upgrade preparation:

- Review Section [1.5, "Environments Overview".](#page-21-1)
- If the installation involves a secondary language, review Section 1.6, "Language [Process Overview"](#page-25-0) in this chapter.
- Assess the network.
- Verify that the Deployment Server hardware and software meet minimum technical requirements.
- Verify that the Enterprise Server hardware and software meet minimum technical requirements.
- Verify that the workstation hardware and software meet minimum technical requirements.
- Verify that HTML Web Server hardware and software meet minimum technical requirements.
- Verify that the Deployment Server disk space meets minimum technical requirements.
- Verify that the Enterprise Server disk space meets minimum technical requirements.

### <span id="page-21-1"></span>**1.5 Environments Overview**

The HTML Web Server (J) environments have the same mappings as the regular environments with the exception of logic, all of which is mapped to run on the Enterprise Server.

Each environment shipped with Release 9.1 has a specific use. The following sections explain each environment in more detail.

- Section [1.5.1, "Understanding Environments"](#page-22-0)
- Section [1.5.2, "Planner Environment \(JDEPLAN\)"](#page-22-1)
- Section [1.5.3, "Pristine Environment \(PS910\)"](#page-23-1)
- Section [1.5.4, "Deployment Environment \(DEP910\)"](#page-23-2)
- Section [1.5.5, "Development Environment \(DV910\)"](#page-24-0)
- Section [1.5.6, "Prototype Environment \(PY910\)"](#page-24-1)
- Section [1.5.7, "Production Environment \(PD910\)"](#page-24-2)
- Section [1.5.8, "Additional Considerations"](#page-24-3)

#### <span id="page-22-0"></span>**1.5.1 Understanding Environments**

The Release 9.1 software includes several environments that represent the typical customer configuration as defined in the *JD Edwards EnterpriseOne Configurable Network Computing Implementation Guide*. These environments are preset to make the installation process as easy as possible. This section contains additional information about these environments and their role in the installation and upgrade process.

Follow the setup recommendations and naming standards described in this guide to minimize confusion when communicating with those outside of your implementation team. In addition, future upgrades are simpler if you use JD Edwards EnterpriseOne naming conventions. If you customize your configurations during the process, you should change only the descriptions provided with the typical setup.

JD Edwards EnterpriseOne provides the following preset environments:

- Deployment (DEP910)
- Planner (JDEPLAN)
- Prototype (PY910)
- Pristine (PS910)
- Development (DV910)
- Production (PD910)
- HTML Web Server (J)

#### <span id="page-22-1"></span>**1.5.2 Planner Environment (JDEPLAN)**

The software installation and upgrade process includes a planning stage called the planner environment. Using this approach you can define the main components of your software configuration without affecting the production environment.

Every environment must have an associated pathcode and a set of OCM mappings. The planner environment uses a planner pathcode, which is shipped with the software, and a set of OCM mappings, which point to a planner database. All pathcodes share a complete set of runtime central objects on the Deployment Server.

#### <span id="page-22-2"></span>**1.5.2.1 Planner Pathcode**

Release 9.1 provides a full set of runtime objects, which are used during the installation process. The software stores these objects on the Deployment Server in the planner directory. The planner pathcode contains the only complete set of runtime central objects on the Deployment Server, which are shared by all pathcodes.

The planner pathcode includes preloaded packages used during the update specification merge process. A package indicates the necessary objects for a workstation, a point-in-time snapshot of the central objects on the Deployment Server, and where the installation program finds them.

#### <span id="page-23-0"></span>**1.5.2.2 Planner Database**

All information created and updated during the planning stage is saved in these Oracle tablespaces:

- JDEPlan910
- JDECTL910
- JDEDD910
- JDSYS910
- JDEVL910
- JDEOL910
- JDEData910

When using the planner environment to change your configuration:

- Planner database tables are updated with the change.
- A plan is defined and run to move the change to the production environment.

When using the deployment or production environment to change your configuration after finishing the process:

- Production environment tables in the System pathcode are updated in real-time.
- Planner database tables are not updated.

For the deployment and production environments, OCM and data source information comes from the planner database.

You should use the production environment system (technical) tables to make changes to environments, pathcodes, packages, and OCM.

#### <span id="page-23-1"></span>**1.5.3 Pristine Environment (PS910)**

Use the pristine environment (PS910) to test pristine (un-customized) objects with JD Edwards EnterpriseOne demonstration data or for training classes. The pristine environment is also used to run Table Conversion processes during an upgrade. This environment is required to compare modified objects to pristine objects. When encountering a software problem that JD Edwards EnterpriseOne Global Support cannot duplicate, they will ask you to sign on to the pristine environment to duplicate the problem. Routinely, either monthly or quarterly, refresh the data for this environment from the JDEPLAN environment on the Deployment Server.

You should apply all software updates, ESUs, and Service Packs to the Pristine environment.

#### <span id="page-23-2"></span>**1.5.4 Deployment Environment (DEP910)**

Use the deployment environment to run packages builds on the Deployment Server. The deployment environment uses the planner pathcode and has OCM mappings to the production environment system tables and local data. Only one deployment environment is required because all environments created by the installation process share common data sources.

The deployment environment uses system information, such as environments, packages, and user profiles. The OCM mappings and data source information are supplied by the planner database.

### <span id="page-24-0"></span>**1.5.5 Development Environment (DV910)**

The development environment is for development objects (DV910 pathcode). Log on to this environment to modify and test objects before transferring them to the prototype environment (PY910) pathcode. After transferring the objects into PY910, build and install a full or partial prototype package (for example, PY910FA or PY910PA), and then log on to the prototype environment for additional testing. The Development environment is delivered with JD Edwards EnterpriseOne Demonstration data.

### <span id="page-24-1"></span>**1.5.6 Prototype Environment (PY910)**

The prototype environment is the staging environment for production. Constants tables and master tables, such as company constants, fiscal date patterns, and item master are populated with production data during the prototype process. Copy the tables to the production environment before going live.

After running Installation Workbench, no business data exists until it is entered. When appropriate, refresh the data this environment uses from your production environment (PD910)

### <span id="page-24-2"></span>**1.5.7 Production Environment (PD910)**

Production users have a tested and released package on their system. Batch applications can run on the Enterprise Server.

### <span id="page-24-3"></span>**1.5.8 Additional Considerations**

Additional considerations include:

- Section [1.5.8.1, "Cluster Software Options"](#page-24-4)
- Section [1.5.8.2, "Web-Based Options"](#page-24-5)

#### <span id="page-24-4"></span>**1.5.8.1 Cluster Software Options**

When using cluster software, additional issues exist that must be taken into consideration before installing Release 9.1.

#### <span id="page-24-5"></span>**1.5.8.2 Web-Based Options**

The HTML Web Server installation enables the use of Web-enabled functions in Release 9.1.

#### **See Also**

*HTML Web Server, Java Server,* or *JAS* in the *JD Edwards EnterpriseOne Tools HTML Web Server Installation Guide* for more information about Web-based options.

### <span id="page-24-6"></span>**1.5.9 Release History**

This version of JD Edwards EnterpriseOne is Release 9.1. The following list shows the currently supported previous releases of JD Edwards EnterpriseOne:

- Release 9.0
- Release 8.12
- ERP8, 8.11, and 8.11 SP1 (8.11 and 8.11 SP1 are on extended support only)
- OneWorld Xe

# <span id="page-25-0"></span>**1.6 Language Process Overview**

**Note:** Languages are installed using the Installation Planner. The Language installation image is required to implement this functionality. If you install additional languages, you will perform the procedures after you have executed the initial installation described in this guide. For additional details, refer to the chapter [Chapter](#page-324-3) 18, ["Creating a Language-Only Installation Plan"](#page-324-3) in this guide.

This section is provided in this guide for references purposes. The language installation process automatically copies the text from a language database to the production Release 9.1 database and merges the alternate language text with the original English base. These automated processes are described throughout this guide. When installing language for the first time, a language-only plan may be chosen after completing the initial plan.

#### **See Also**

- Section 5.4, "Working with a Typical Installation Plan"
- Chapter [18, "Creating a Language-Only Installation Plan"](#page-324-3) for the tasks that must be completed when choosing to install an alternate language after completing the base installation.

#### <span id="page-25-1"></span>**1.6.1 Language Architecture**

The software language architecture incorporates multinational language functionality for international customers. The software specifies the language preference for forms and reports. For example, users who share the same environment may want to view the same text in multiple languages, such as French, Spanish, and English. All language text is stored in a central location and deployed to the individual workstation.

JD Edwards EnterpriseOne provides all software with a base language of English. The package build process enables the building of packages for multiple languages. Multiple languages can be installed using the processes outlined in this guide. Language text is accessed by the language preference code settings in the user profile associated with the alternate language installed.

#### <span id="page-25-2"></span>**1.6.1.1 Base Language**

Release 9.1 language support works in conjunction with the English base language. The base release contains English and must be installed before creating custom modifications to include changes or additions to the translated text. All control files must also have an English record prior to adding an alternate language text record.

#### <span id="page-25-3"></span>**1.6.1.2 Alternate Language Components**

An alternative language component is not included in this release; you must build the language package.

An alternate language includes major components whereby language text is stored in the Central Objects, System, Control Table, and Data Dictionary data sources. The data is loaded to the Deployment Server during the installation and copied to the Central Objects and the other data sources through the language installation process.

For Release 9.1, JD Edwards EnterpriseOne is shipped with 21 languages. Single-byte languages run on single-byte or double-byte operating systems, but double-byte languages must run on double-byte operating systems.

Instructions in this guide explain how to set up these features.

#### **See Also**

*Package Build* in the *JD Edwards EnterpriseOne Tools Package Management Guide* for more details on how to build a language package.

#### <span id="page-26-0"></span>**1.6.1.3 Language Preference Codes**

The language preference codes are the standard language codes used throughout the software. The Language Preference Code field, located in the Release 9.1 user profile, determines which language is displayed on forms or reports. All users are assigned a language preference code within the user profile.

A blank language preference code specifies the base language of English. Alternate language records always have a value in the language preference code.

The alternate language text tables contain language preference codes. The tables contain several records for each item, such as a user defined code value as well as possible multiple records for a code value, with each code representing a different language.

If the language preference code does not have a corresponding translated language record, the base English record is the default record.

Certain database tables, such as the Business Unit Master, AAIs, Account Master, and Item Master, also contain the language preference code in an additional description table. This information is not translated in the JD Edwards EnterpriseOne demonstration data.

Release 9.1 applications support the use of languages. Refer to the individual applications to set up and use multiple languages.

### <span id="page-26-1"></span>**1.6.2 Database Character Set and Code Page Considerations**

Data within a database is defined by a set of parameters. Each character within the database is identified by a specific language preference code value. A collection of characters within a defined database is called a character set or code page. A character set or code page setting is a scheme for encoding character data. Every character is defined by a unique hexadecimal value. These values can change between databases and languages. Every language is represented by at least one character set. Some character sets may contain multiple languages.

For example, the Western European character set contains all characters common to the Western European languages (Aa - Zz) and all special characters unique to specific languages, such as ', ', ', and '. Asian character sets are specific to one language.

The software uses code page conversions to control the consistent or desired display of data. A code page conversion adjusts the hexadecimal values of different characters so that the appearance of text on the desktop is the same with different code pages.

When installing or upgrading the database, set up the code page for the language before loading your language specifics for Release 9.1.

#### **See Also**

Section [1.6.3.1, "Single-Byte and Double-Byte Considerations"](#page-28-2) to determine the LocalCodeSet and code page settings for your database machine environment.

### <span id="page-27-0"></span>**1.6.2.1 Unicode**

Unicode specifies that the data stored in the data source is in Unicode format. For installs, all data sources default to Unicode.

For DB2 UDB, Unicode is required for Central Objects data sources and any other data sources using the same database as Central Objects.

Note that the code page still must be set to the correct value even though the data sources may all be Unicode. The Unicode flag only indicates what column type is used to store character data in a Unicode database.

#### **See Also**

*JD Edwards EnterpriseOne Unicode Data Conversion Guide* for information on how to convert data to Unicode.

*JD Edwards EnterpriseOne Tools Development Standards for Business Function Programming Guide* for information on how to convert Business Functions to support Unicode text strings.

*JD Edwards EnterpriseOne Flat File Conversion Guide* for information on how to convert Flat Files to Unicode.

### <span id="page-27-1"></span>**1.6.2.2 Code Page Settings**

You should use the code page settings in this guide. The correct code page should be set when the database is created.

<span id="page-27-2"></span>**1.6.2.2.1 DB2 UDB** The IBM code-set of the database and OS Locale needs to be set correctly for the language used as listed in this table:

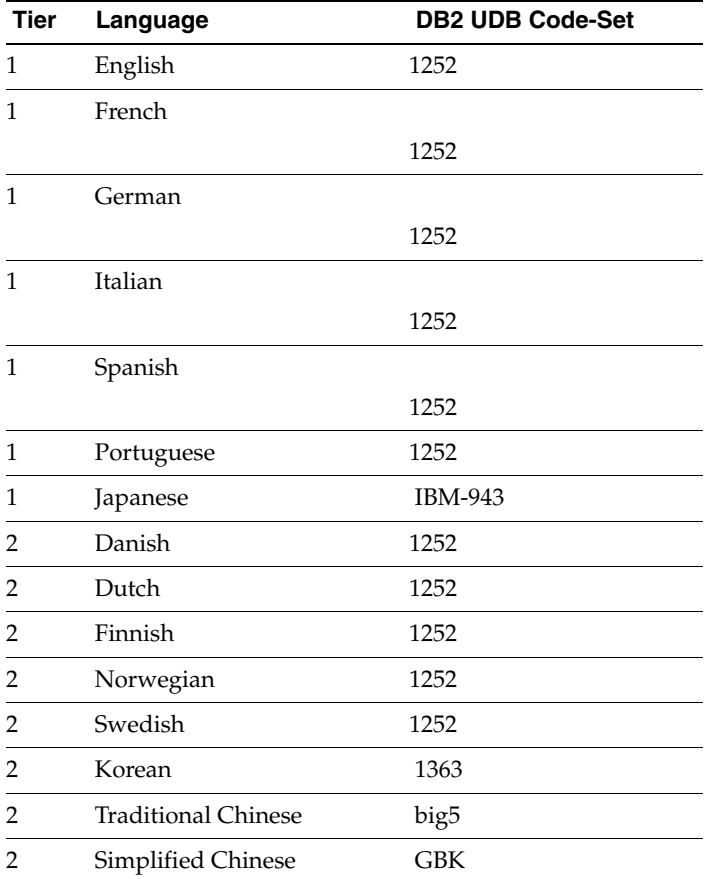

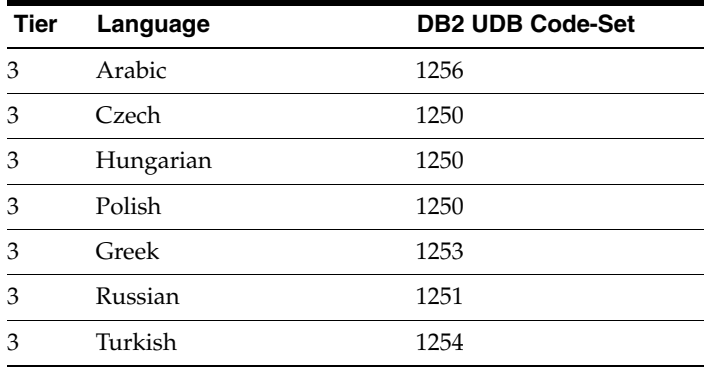

**1.6.2.2.2 Workstations and Deployment Server** Code page settings for individual languages are specified in Microsoft Windows System locale. Verify that the Deployment Server code page is set correctly prior to upgrade.

### <span id="page-28-1"></span><span id="page-28-0"></span>**1.6.3 National Language Support**

National Language Support (NLS) is a set of common standards that enable data to be entered, displayed, stored, retrieved, and printed in multiple languages, in different databases, and on different platforms.

NLS is information that requires the set up of code pages and the JDE.INI for the Enterprise Server and JDE.INI for the web development workstations. By using NLS standards, JD Edwards EnterpriseOne maintains consistent data within all databases and hardware platforms. The same database can store alternate language text, relying on NLS standards to manage the text storage and retrieval. JD Edwards EnterpriseOne uses NLS, on all supported platforms, to interact with any computer system (hardware and software) within your own environment.

For the workstation to reflect the language installed on the Deployment Server, perform the tasks for both the Enterprise Server and workstations to verify and modify the JDE.INI settings. These procedures are described throughout this guide.

#### <span id="page-28-2"></span>**1.6.3.1 Single-Byte and Double-Byte Considerations**

Many single-byte languages support either national code pages or multinational code pages. The double-byte languages support specific individual national code pages by language.

Single-byte character sets use a collection of phonetic characters that require one byte to create a single character. Conversely, the double-byte character sets use ideographic characters and require two bytes to create a single character.

Single-byte languages can generally be run on single-byte or double-byte systems. Double-byte languages, such as Japanese, Chinese, and Korean, must run on machines configured to support a double-byte system. For example, a double-byte SQL Server or Oracle database is required for Chinese and Japanese languages.

The software can perform a Query By Example (QBE) on any character. However, when using a double-byte language, this process may not necessarily use an understandable collating sequence, although it can still use QBE for any double-byte column.

The following table shows the languages that the software supports and the LocalCodeSet values set in the JDE.INI for each platform:

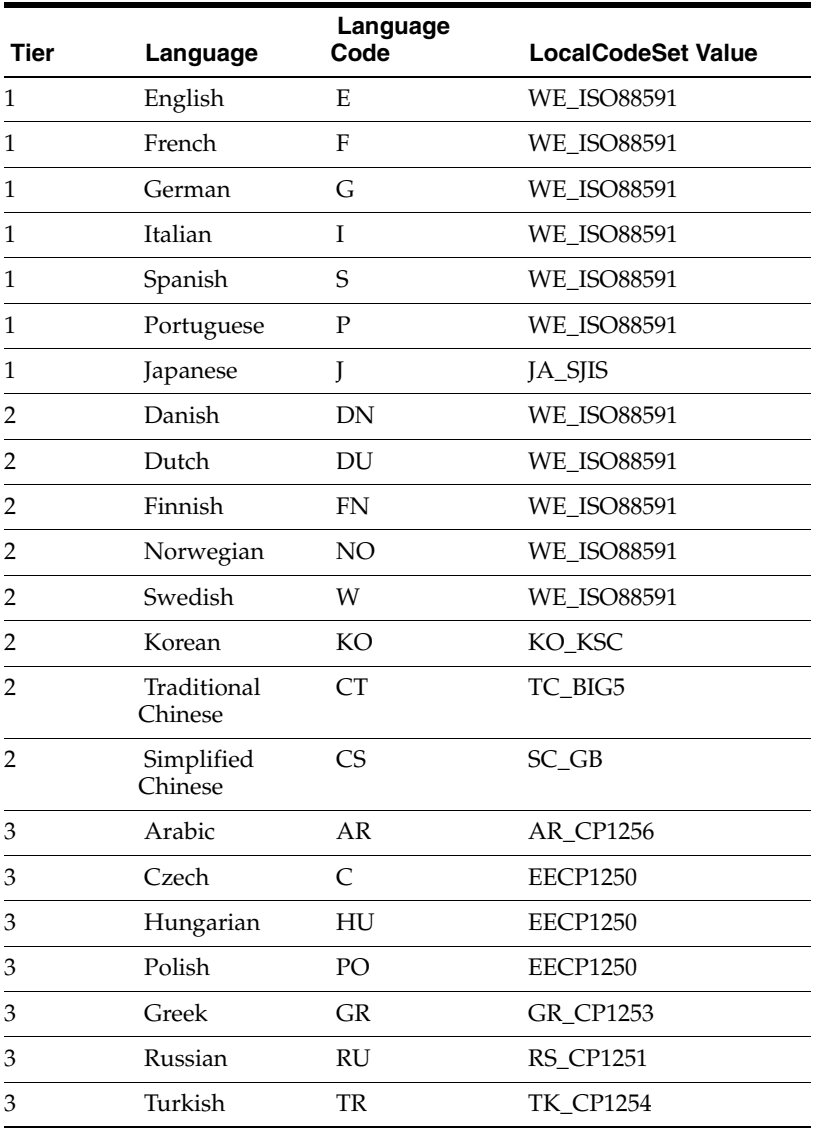

### <span id="page-29-0"></span>**1.6.3.2 Font Considerations**

JD Edwards EnterpriseOne includes standard language fonts in a separate file. Some languages (such as double-byte) require special fonts to display and print correctly. The software stores the font settings in files according to language. Individual users can choose fonts by language for forms, grids, and reports.

### <span id="page-29-1"></span>**1.6.3.3 User Display Preferences**

User display preferences are individually defined sets of Release 9.1 characteristics that are stored in the user profile. The software uses these preferences to determine how menus and forms are presented to individual users and where language is to be used in Release 9.1 for that user. After user display preferences are set up for a given user, the values remain the same on any workstation that the user accesses. Refer to the *JD Edwards EnterpriseOne Tools System Administration Guide* for information about modifying user profiles.

# **Before You Begin the Installation**

<span id="page-30-0"></span>You should complete the tasks in this chapter before you begin the actual installation process.

This chapter discusses:

- Section 2.1, "Ensuring Proper Rights are Assigned to the Enterprise Server Account [for DB2 UDB"](#page-30-1)
- Section [2.2, "Verifying Software and Hardware Requirements"](#page-30-2)
- Section [2.3, "Verifying the Disk Space Requirements"](#page-31-0)

# <span id="page-30-1"></span>**2.1 Ensuring Proper Rights are Assigned to the Enterprise Server Account for DB2 UDB**

When running the Enterprise Platform Pack install, you must make sure that the DB2 UDB database account signed on to the Enterprise Server has these special rights:

- Act as part of the operating system
- Create token object
- Adjust memory quotas
- Replace a process level token

**Note:** These rights are not automatically given when you add the account to the Administrator group. The account created by your DB2 UDB install on your Windows server has these rights. By default, that account is named *db2admin*.

## <span id="page-30-2"></span>**2.2 Verifying Software and Hardware Requirements**

Certain minimum hardware and software requirements must be met to run Release 9.1 on various operating systems and servers. Verify that the Deployment Server, Enterprise Servers, and workstations meet the hardware and software requirements.

Because the software and hardware requirements change rapidly as manufacturers constantly update their products, requirements are not provided in this documentation. Refer to Section [1.3.1, "Accessing Minimum Technical Requirements](#page-19-2)  [\(Certifications\)".](#page-19-2)

**Note:** Make sure that you have taken and installed the latest Planner Update ESU from the Oracle JD Edwards Update Center. Failing to do so may prevent proper installation of the software.

Additionally, a new compiler requirement is added for Release 9.1. Before you run the Deployment Server or Platform Pack installer, you should install a Microsoft Visual C++ compiler on any machine on which the installer will be run. The MTRs list supported C++ compilers on Microsoft Windows-based machines. Refer to Section [1.3.1, "Accessing Minimum Technical Requirements](#page-19-2)  [\(Certifications\)"](#page-19-2)

## <span id="page-31-0"></span>**2.3 Verifying the Disk Space Requirements**

The amount of disk space you need for Release 9.1 software on the Deployment Server and Enterprise Server depends on many variables according to platform and database. For the Deployment Server, all disk space must be available on one drive *except* if you use the Remote Share option. With the Remote Share option, there must be enough room on one remote share for all the path codes. For Enterprise Server installation, multiple foundations during the install are not supported. There must be enough space on one disk drive for all logic components.

During the install you *cannot* choose to have Printqueue and build areas installed onto another location. Additionally you must have sufficient disk space on either the Enterprise Server or a separate Database Server for the scripts and dump files and the database components. If you are manually running the database scripts, can edit the scripts to put the actual database components (that the scripts create) onto other drives.

After you have completed an installation, you can manually relocate some components of the Enterprise Server on different drives, such as printqueue location, build areas, package location, and BI-Publisher storage. Additionally, when using multiple foundations it is possible to use different drives for each set of JD Edwards EnterpriseOne pathcodes. However, it is important to note that for purposes of the initial installation, having the correct amount of space available, but not on a single drive, is not adequate. Up-to-date disk space requirements are listed in the Release 9.1 Minimum Technical Requirements. Refer to Section [1.3.1, "Accessing Minimum](#page-19-2)  [Technical Requirements \(Certifications\)"](#page-19-2).

**Note:** While the disk space tables accurately represent the disk space requirements, the actual requirements for an installation will be greater due to the requirement for temporary space.

# **Working with the Deployment Server**

<span id="page-32-0"></span>This chapter discusses:

- Section [3.1, "Installing Microsoft Windows Visual Studio"](#page-32-1)
- Section [3.2, "Understanding the Deployment Server"](#page-32-2)
- Section [3.3, "Local Oracle Enterprise Edition \(OEE\) Considerations"](#page-33-0)
- Section [3.4, "Obtaining and Preparing the Deployment Server Install Image"](#page-36-0)
- Section [3.5, "Working with JDBC Drivers on the Deployment Server"](#page-37-0)
- Section [3.6, "Installing the Deployment Server"](#page-39-0)
- Section [3.7, "Cataloging for DB2 UDB"](#page-60-0)
- Section 3.8, "Adding Additional Environments (Rerunning the Deployment Server [Installer\)"](#page-60-1)
- Section [3.9, "Downloading and Installing the Latest Software"](#page-61-0)
- Section [3.10, "Troubleshooting Deployment Server Installation"](#page-63-0)

### <span id="page-32-1"></span>**3.1 Installing Microsoft Windows Visual Studio**

Before running the Deployment Server Installation, install the Visual Studio 2008 SP1 RunTime. Refer to Section [1.3.1, "Accessing Minimum Technical Requirements](#page-19-2)  [\(Certifications\)"](#page-19-2) in this guide. The Visual Studio 2008 RunTime is available from the Microsoft Download Center. Download and install one of the following:

Microsoft Visual C++ 2008 SP1 Redistributable Package (x86) - 32-bit vcredist\_x86.exe

Microsoft Visual C++ 2008 SP1 Redistributable Package (x64) - 64-bit vcredist\_x64.exe

**Note:** Choose the 32-bit or the 64-bit installer that is appropriate for the Microsoft Windows platform on which the OUI Installation for Deployment Server will be run.

### <span id="page-32-2"></span>**3.2 Understanding the Deployment Server**

The Deployment Server for JD Edwards EnterpriseOne must reside on an Intel Pentium-based computer running Microsoft Windows. The JD Edwards EnterpriseOne software installation and upgrade programs enable you to create and maintain installation plans and deploy Release 9.1 to the Enterprise Servers and workstations.

Beginning with JD Edwards EnterpriseOne Applications Release 9.1, the Deployment Server installation program is based on the Oracle Universal Installer (OUI). You can use the OUI to:

Install the JD Edwards EnterpriseOne Deployment Client on a local or remote Deployment Server

This installation includes attaching and importing the Planner and Workbench tables into the local database on the Deployment Server.

Also beginning with Release 9.1, only the Oracle Enterprise Edition (OEE) database is supported as the local database on the Deployment Server.

**Note:** The Oracle Universal Installer (OUI) requires the Microsoft Visual Studio 2008 VS2008SP1 Run Time. Refer to the section of this guide entitled: Section [3.1, "Installing Microsoft Windows Visual](#page-32-1)  [Studio".](#page-32-1)

A local OEE database must exist before you can run the OUI-based Deployment Server installer. The JD Edwards program called InstallManager is used to start the installation of the local OEE database.

No separate end-user licensing is required for installation of the local OEE database. It should be noted, however, that the installed OEE database is not fully functional relative to the commercial versions of the Oracle databases that are available.

For additional considerations, refer to Section [3.3, "Local Oracle Enterprise Edition](#page-33-0)  [\(OEE\) Considerations".](#page-33-0)

# <span id="page-33-0"></span>**3.3 Local Oracle Enterprise Edition (OEE) Considerations**

The Deployment Server installer includes the OEE database (version 11gR2) for local use by the Deployment Server. The installation includes GUI tools for database administration.

**Caution:** Because the Deployment Server installer must have access to a local OEE database, you must install the 32-bit database client prior to installing the Deployment Server.

This section discusses these topics:

- Section 3.3.1, "32-Bit Oracle Database Client (Required for both 32-bit and 64-bit [versions of OEE\)"](#page-33-1)
- Section [3.3.2, "EnterpriseOne Application P96717"](#page-35-0)
- Section [3.3.3, "Best Practices for OEE Performance"](#page-35-1)
- Section [3.3.4, "Microsoft Windows Internet Protocol Version 4 \(IPv4\)"](#page-35-2)

### <span id="page-33-1"></span>**3.3.1 32-Bit Oracle Database Client (Required for both 32-bit and 64-bit versions of OEE)**

If you installed OEE on a 64-bit version of Microsoft Windows, you must also install a 32-bit version of the Oracle database client and then copy your tnsnames.ora file to a subdirectory under the database client installation directory.

**Caution:** Because the Deployment Server installer must have access to a local OEE database, you must install the 32-bit database client prior to installing the Deployment Server.

To install a 32-bit Oracle database client:

**1.** Download the 32-bit Oracle 11g database client from the Oracle Software Delivery Cloud located at this link:

http://edelivery.oracle.com

**2.** Install the database client.

**Caution: PATH environment variable.** If you installed the 64-bit Oracle database, the installer placed the path to the database (for example, c:\Oracle\E1local\bin) at the start of the Windows PATH environment variable. Then when you installed the 32-bit Oracle database client, the installer placed the path to the database client (for example, c:\Oracle\product\11.2.0\client  $1\binom{1}{\binom{n}{k}$ the Windows PATH environment variable.

When EnterpriseOne runs, it looks for database drivers in each directory from start to finish in the PATH. The first occurrence of a driver DLL that EnterpriseOne finds will be loaded. This means that the path to the 32-bit Oracle database client must come **BEFORE** the path to the 64-bit Oracle database.

If you installed the 64-bit database and 32-bit database client in that order, the order in the PATH should be correct. However, if you installed them in the opposite order, you need to correct the order in the PATH.

To reverse the order of the 64-bit database and 32-bit database client paths in the Windows PATH, follow these steps:

- **1.** From the Start button, select Control Panel and then System.
- **2.** On the left side of the window that comes up, click Advanced system settings.
- **3.** Click the Advanced tab.
- **4.** Click Environment Variables….
- **5.** In the "System variables" box, highlight the variable Path and click Edit….
- **6.** In the "Variable value" field, cut the 32-bit database client's path and the following semicolon (for example, c:\Oracle\product\11.2.0\client\_  $1\binom{thin}{.}$
- **7.** Paste the client's path and semicolon at the start of the Path value.
- **8.** Click OK.
- **9.** Click OK to exit from the Environment Variables window.
- **10.** Click OK to exit from the System Properties window.
- **11.** Close the Control Panel's System window.
- **3.** After you install the Deployment Server, you can copy this tnsnames.ora file that the installation delivered:

**From:**

\\<deployment server name>\<release>\client

**To:**

<32-bit Oracle Client Install Dir>\network\admin

### <span id="page-35-0"></span>**3.3.2 EnterpriseOne Application P96717**

Best practices in JD Edwards EnterpriseOne environments are to never directly modify an EnterpriseOne database outside of EnterpriseOne. You should always use the JD Edwards EnterpriseOne application P96717 to perform the following Oracle database actions:

- Import Tablespace
- **Export Tablespace**
- Create Tablespace
- Drop Tablespace

#### <span id="page-35-1"></span>**3.3.3 Best Practices for OEE Performance**

You should always verify that your Deployment Server machine meets the MTRs (refer to Section [1.3.1, "Accessing Minimum Technical Requirements \(Certifications\)"](#page-19-2)). The local Oracle database performs best on hard drives that are not fragmented or full. Additionally, the following table lists some guidelines for minimum configurations.

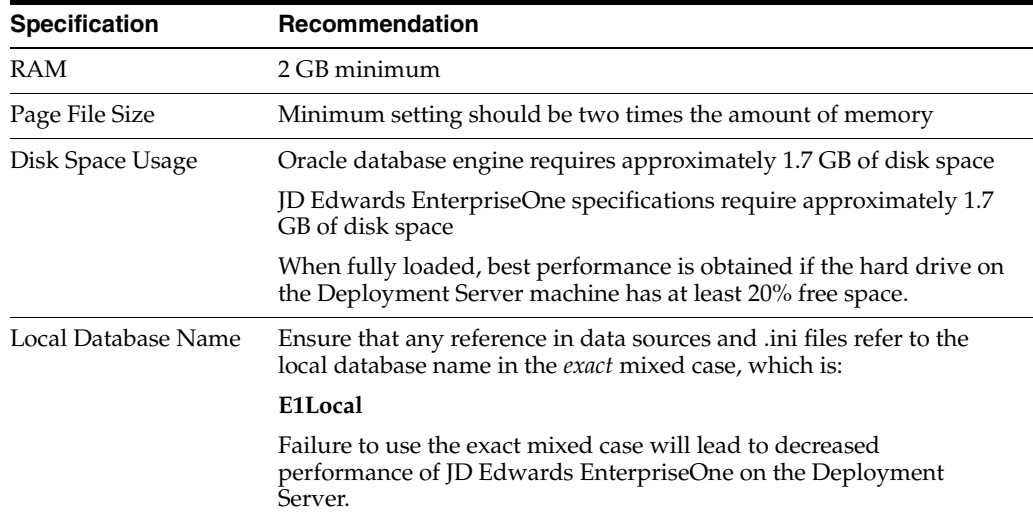

#### <span id="page-35-2"></span>**3.3.4 Microsoft Windows Internet Protocol Version 4 (IPv4)**

The JD Edwards EnterpriseOne Deployment Server requires Microsoft Windows Internet Protocol Version 4 (IPv4) for connectivity. It cannot function using IPv6.

If your Deployment Server is not working as expected, use this procedure to determine if the problem is due to your Windows machine using IPv6 and if so, to remedy:

**1.** After installing the local Oracle database, use a text editor to open the log.xml file which is typically located in this directory

C:\Oracle\diag\tnslsnr\[MACHINE NAME]\listener\alert\.
**2.** Examine the contents of the log.xml file for indicators that the machine is using IPv6 addresses.

IPv6 addresses can be distinguished by alphanumeric digits separated by colons, rather than periods as in IPv4 addresses.

One example is if you see host\_addr='::1'>. This indicates an IPv6 address, which in this case is the machine's local loopback address, whose equivalent IPv4 address is 127.0.0.1.

Another example that indicates the use of IPv6 is if this string exists:

host\_addr='fe80::7045:1aba:cb6d:1b50%13'

**3.** If you see references to IPv6 addresses in the logs after installing the Oracle local database, then you may need to deinstall the Deployment Server and Oracle database as described in the chapter of this guide entitled: [Chapter](#page-379-0) 22.3, ["Deinstalling the Local OEE from the Deployment Server,"](#page-379-0).

Also, you may possibly need to perform additional cleanup for the Oracle Database as described in the section of this guide entitled: Section [22.4, "Manual](#page-379-1)  [Cleanup of a Deinstalled Oracle Database on the Deployment Server"](#page-379-1).

**4.** After the deinstall and cleanup is complete, you must apply a software patch from Microsoft to disable IPv6 before reinstalling the Oracle local database and EnterpriseOne Standalone or Web Development Client. The Microsoft patch for disabling IPv6 is at the following link:

#### **How to disable IPv6 or its components in Windows**

http://support.microsoft.com/kb/929852

On the above Microsoft web page, click the link labelled **Disable IPv6** (Microsoft Fix it 50409).

**5.** After you apply the Microsoft patch to disable IPv6, you can reinstall the Oracle database and EnterpriseOne Standalone Client using the procedures in this guide.

#### **MICROSOFT DISCLAIMER ON DISABLING IPV6**

**Important:** Internet Protocol version 6 (IPv6) is a mandatory part of Windows Vista and later versions. We do not recommend that you disable IPv6 or its components, or some Windows components may not function. For more information, see the "What are Microsoft's recommendations about disabling IPv6?" question in IPv6 for Microsoft Windows: Frequently Asked Questions at this link:

http://technet.microsoft.com/en-us/network/cc987595.aspx

# <span id="page-36-0"></span>**3.4 Obtaining and Preparing the Deployment Server Install Image**

You install the Deployment Server Install image from DVD images obtained from the Oracle e-delivery web site:

#### http://edelivery.oracle.com

To install from images downloaded from the Oracle e-delivery web site:

**1.** Create a parent download directory on a disk with at least 15 GB free space. For example:

c:\DepSvr\Disk1

- **2.** Download the source DVD images for the JD Edwards EnterpriseOne Deployment Server into the directory you created in Step 1.
- **3.** You must use either the 7-Zip or WinZip program to unzip each of the DVD images into the directory you created in Step 1 (to verify successful extraction see **Caution** below).

**Note:** During the extraction if you receive a message indicating that ..\META-INF\MANIFEST\MF already exists, at the prompt you can choose either Ignore or Replace.

**Caution:** You cannot use the built-in Microsoft Windows Explorer functionality to extract the zip files otherwise the result is an incomplete install image. You **must** use WinZip or 7Zip.

To verify a successful extraction, check the file size of SPEC\_ MASTER.DBF. This file should be 1.8 GB.

After unzipping all DVDs, you should have a structure that looks like this:

c:\DepSvr\Disk1\

```
 DeploymentServer\
 Install\
 META-INF\
 Misc\
 stage\
 InstallManager.exe
 InstallManager.htm
 InstallManager.ico
 ONEWORLD.ICO
 OracleLogo.gif
 README.TXT
```
**Caution:** The directories contained on the Disk2, Disk3, Disk4, Disk5, and Disk6 images are all at the same hierarchal level as the \Disk1\DeploymentServer directory.

When your unzip operation is complete, all the files must be in the same structure as the \Disk1\DeploymentServer directory.

You should not have either a Disk2, Disk3, Disk4, Disk5, or Disk6 directory.

# <span id="page-37-0"></span>**3.5 Working with JDBC Drivers on the Deployment Server**

The Deployment Server requires database-specific JDBC drivers for several purposes as described below. This section describes:

- Section [3.5.1, "Obtaining the JDBC Drivers"](#page-38-0)
- Section [3.5.2, "Copying the JDBC Drivers to the Deployment Server"](#page-38-1)

# <span id="page-38-0"></span>**3.5.1 Obtaining the JDBC Drivers**

Based on the database being used on your JD Edwards EnterpriseOne Enterprise Server, you should obtain the required java-based JDBC driver files from your database vendor. Access the current Minimum Technical Requirement (MTR) listing from My Oracle Support for the proper JDBC driver files to obtain. For help with locating MTRs, refer to Section [1.3.1, "Accessing Minimum Technical Requirements](#page-19-0)  [\(Certifications\)".](#page-19-0) Place the driver files in the location specified in the section of this guide entitled: Section [3.5.2, "Copying the JDBC Drivers to the Deployment Server".](#page-38-1)

In addition, for JD Edwards EnterpriseOne Release 9.1, all installations of OEE on the Deployment Server require a driver for local database connectivity on the Deployment Server (required to build and deploy ESUs) and to perform installations of the Web Development Client (workstation). You can locate the Oracle database driver in these locations:

Oracle Enterprise Edition Database (on your JD Edwards EnterpriseOne Enterprise or Database Server)

Your installation of an Oracle 11gR2 database product includes the Oracle JDBC driver(s). Typically the driver is located in this directory of your Oracle 11gR2 installation:

\jdbc\lib

Oracle Technology Network (OTN)

http://www.oracle.com/technetwork/indexes/downloads/index.html

You cannot have multiple Oracle JDBC driver files (such as ojdbc5.jar and classes12.jar) in the same folder ( $\langle$ misc) or else the drivers will conflict, which will cause access failure to the Oracle database on your Enterprise Server. The Oracle JDBC driver (for example,  $ojdbc5.jar$ ) is added to the \misc folder by the Deployment Server installer.

**Note:** You must manually copy the driver files from the installed location to the location specified in the section of this guide entitled: Section [3.5.2, "Copying the JDBC Drivers to the Deployment Server"](#page-38-1).

# <span id="page-38-1"></span>**3.5.2 Copying the JDBC Drivers to the Deployment Server**

**Caution:** This step must be done before starting the installer, as one of its first steps the installer attempts to load all jar files needed for the process.

After you have obtained the JDBC driver(s) from the database vendor(s), you should copy the driver file(s) (and, if applicable, any associated license files) in this directory on the Deployment Server:

x:\DepSvr\Disk1\Misc

where "x" is a drive name, and

where DepSvr\Disk1\Misc is the Deployment Server install image.

You must supply this directory location and name when you run the Deployment Server Installer.

# <span id="page-39-0"></span>**3.6 Installing the Deployment Server**

**Caution: Microsoft Windows 2008.** If you are running the JD Edwards EnterpriseOne Deployment Server on a Microsoft Windows 2008 platform, you must be signed onto the machine as administrator. Additionally you must run all JD Edwards EnterpriseOne installers and processes '**as Administrator** '.

Due to the security model on Microsoft Windows 2008, failure to run the JD Edwards EnterpriseOne processes '**as Administrator** ' will likely result in random and unpredictable failures in the processes at run time.

**Caution: Remote Desktop.** If you are using Remote Desktop to connect to the Deployment Server, you must use the /admin argument to launch Remote Desktop. For example:

C:\WINDOWS\system32\mstsc.exe /F /admin

If you do not run Remote Desktop with the /admin argument, Microsoft Windows blocks several important installer functions although Microsoft Windows reports success to the installer. For example, some registry entries will be missing and the Share for the Deployment Server will not be correctly created.

The Oracle Universal Installer (OUI) process creates temporary files during the install. By default these are placed on the c: drive of your Windows-based Deployment Server. You may need a sizable amount of free space on your c: drive in order to complete the installation successfully.

### **Microsoft Windows 2008**

For Microsoft Windows 2008, pay special attention to the various Cautions in the steps in this chapter.

This table lists the mandatory and optional components of the Deployment Server installation.

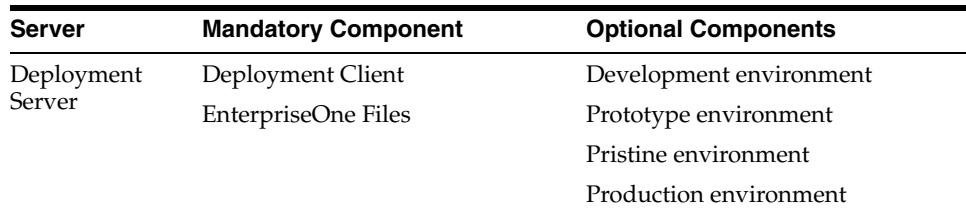

The installation process for the Deployment Server performs these functions:

- Installs the objects from the CDs.
- Creates the path code directory structures (such as PS910 and PD910) based on your selections.
- Updates the Microsoft Windows Registry.

**Note:** You can run the Deployment Server and the Platform Pack installation concurrently (assuming the installation programs are run on different machines).

After verifying the support structure as shown in the section of this guide entitled: Section [3.4, "Obtaining and Preparing the Deployment Server Install Image",](#page-36-0) you can install the Deployment Server. This process installs the Deployment Server from CDs.

**Note:** You must install the Deployment Server locally; you cannot install the Deployment Server from a remote machine. However, you can choose to install JD Edwards EnterpriseOne files and environments on a remote machine using a mapped drive. Prior to installing to a remote machine, you must have already setup the drive with network mapping.

This section describes these topics:

- Section [3.6.1, "Prerequisites"](#page-40-0)
- Section [3.6.2, "Installation Process Flow"](#page-40-1)
- Section [3.6.3, "Before Launching the Deployment Server Installer"](#page-41-0)
- Section [3.6.4, "Understanding Destination Paths"](#page-41-1)
- Section 3.6.5, "Using InstallManager to Install a Local Database on the Deployment [Server"](#page-41-2)
- Section [3.6.6, "Examine the Local Database Installer Logs"](#page-46-0)
- Section 3.6.7, "Understanding the JD Edwards EnterpriseOne Deployment Server [Installer"](#page-47-0)

## <span id="page-40-0"></span>**3.6.1 Prerequisites**

Before you run the installation program, shut down all programs running on the Deployment Server that could cause DLL conflicts (such as Microsoft SQL Services, Internet Explorer, Microsoft Word, or Adobe Acrobat). You can restart these programs after you finish installing the Deployment Server.

## <span id="page-40-1"></span>**3.6.2 Installation Process Flow**

The diagram below illustrates the process flow and the various installation paths.

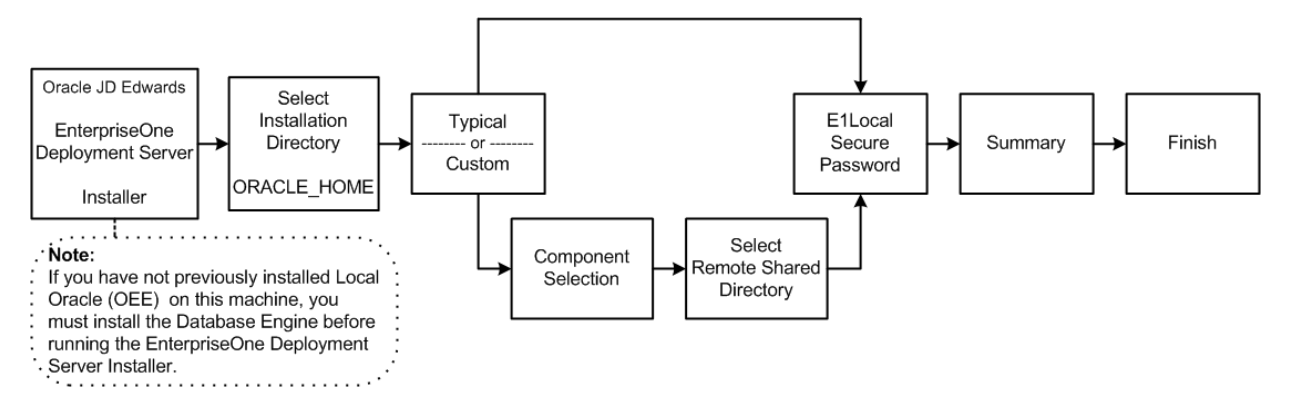

# <span id="page-41-0"></span>**3.6.3 Before Launching the Deployment Server Installer**

Before you launch the Deployment Server installer, you should obtain the JDBC drivers for the Enterprise Server database and also for your local database, which is Oracle Enterprise Edition (OEE). You can place the JDBC drivers in the CD images directory on your Deployment Server either before or after running OUI to install the Deployment Server; however, it is preferable that you copy the drivers before running OUI. For instructions on obtaining and placing the requisite JDBC drivers, refer to the section Section [3.5, "Working with JDBC Drivers on the Deployment Server".](#page-37-0)

**Note:** The Deployment Server OUI installer delivers the requisite JDK/JVM.

#### <span id="page-41-3"></span>**Tip: Installation Methods**

You can install the Deployment Server using any of these methods:

- Directly from the Deployment Server installation DVD.
- From a copy of the Deployment Server installation DVD that exists on a hard disk drive.
- From a downloaded and unzipped image of the installation DVD that was obtained from the Oracle E-Delivery web site.

## <span id="page-41-1"></span>**3.6.4 Understanding Destination Paths**

Each Oracle product that is installed on a machine has what is termed an **Oracle Home** directory or path. This is a directory that contains all the files associated with the product. This path has a name as well. You can specify a name that is intuitive so you do not have to remember the path.

When you install the JD Edwards EnterpriseOne Deployment Server, you specify an **Oracle Home** and name for that installation as well. For example, you may enter C:\JDEdwards\E910 as the Oracle Home path and **JDE DEP910\_HOME** as the Oracle Home name. Following the this example, your **Oracle Home** on the Deployment Server would be:

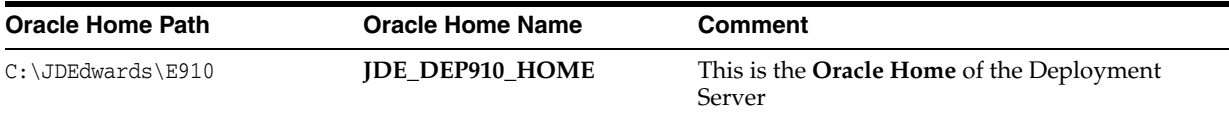

## <span id="page-41-2"></span>**3.6.5 Using InstallManager to Install a Local Database on the Deployment Server**

If you have not already installed the database engine and a database called E1Local does not exist on your Deployment Server, use the procedures in this section to install these requisite components before installing the JD Edwards EnterpriseOne Deployment Server. If the local database engine is already installed and an E1Local database exists, do not reinstall the database engine; go to the section entitled: Section [3.6.7, "Understanding the JD Edwards EnterpriseOne Deployment Server](#page-47-0)  [Installer".](#page-47-0)

If you want to install the local database under the default location (that is,  $c:\Omega$ racle), you can run InstallManager to do so. If you want to install into another directory, you must run the database installation program OEESetup.exe from a command prompt and provide one or more arguments.

This section discusses these topics:

- Section 3.6.5.1, "Using InstallManager to Install a Local Database in the Default [Location"](#page-42-0)
- Running OEESetup to Install a Local Database in a Directory Other Than the [Default Location](#page-44-0)

### <span id="page-42-0"></span>**3.6.5.1 Using InstallManager to Install a Local Database in the Default Location**

- **1.** Obtain the appropriate disk images from Oracle Software Delivery Cloud for the local database you wish to install on your Deployment Server.
- **2.** Log on to the Deployment Server as a user with Administrator rights.

**Caution:** Ensure that the Administrator account name that you use does not contain any special characters.

**3.** If you have not already done so, expand all disk images to be under a common directory called Disk1 on your Deployment Server.

**Tip:** Refer to the preceding [Tip: Installation Methods](#page-41-3) for a list of various installation methods.

**Caution: Microsoft Windows 2008.** For Windows/2008, if you are using a physical DVD and the installation starts automatically, you must cancel this process and start the installation manually.

**Caution: Microsoft Windows 2008.** On the Microsoft Windows 2008 platform, you must right-click on the executable and select **Run as Administrator** from the drop-down.

**4.** From the Disk1 image, execute the InstallManager.exe file from the root folder.

\Disk1\InstallManager.exe

**Caution: Microsoft Windows 2008.** On the Microsoft Windows 2008 platform, you must right-click on the executable and select **Run as Administrator** from the drop-down.

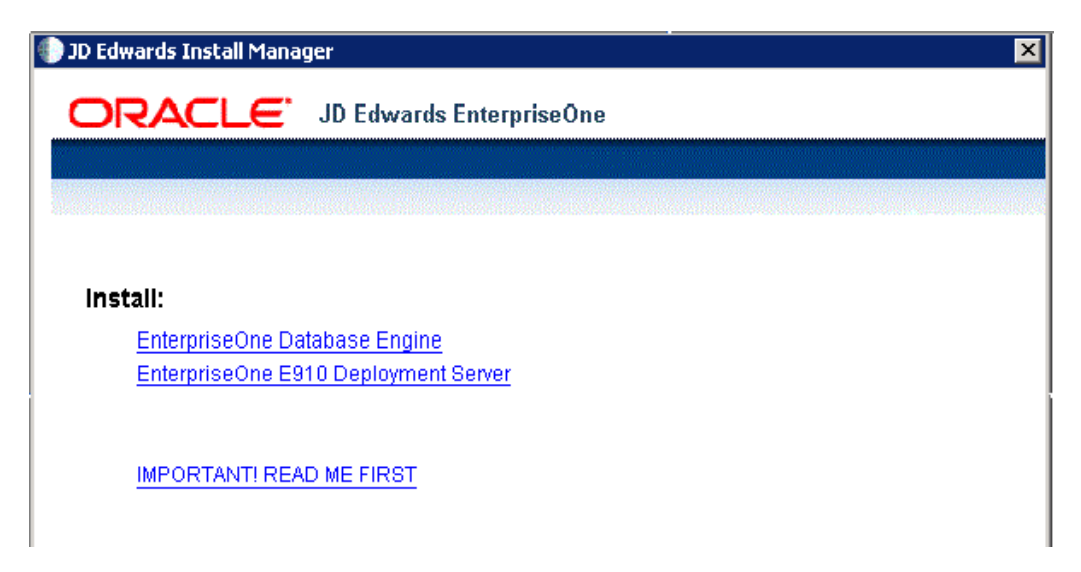

**5.** On JD Edwards Install Manager, select this link to install the local OEE database: EnterpriseOne Database Engine

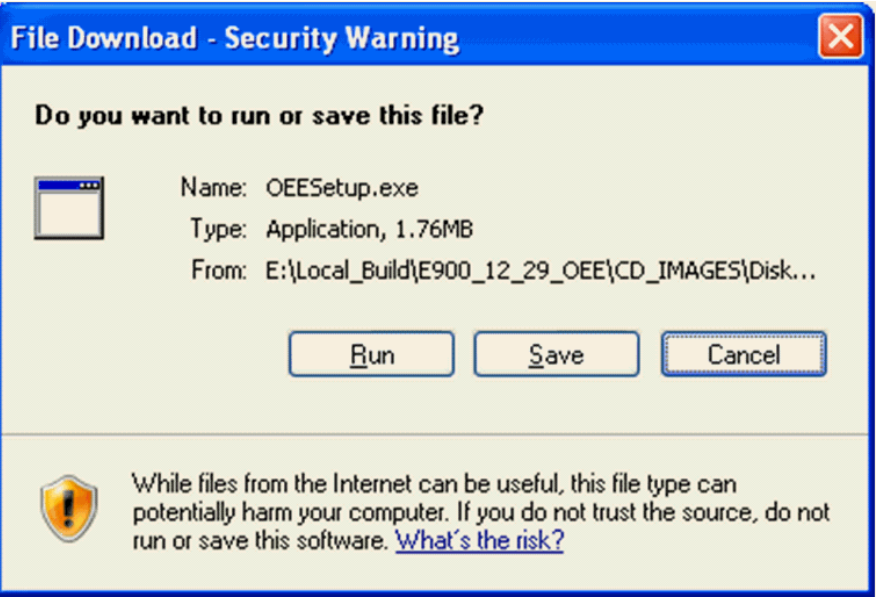

**6.** Click the **Run** button to launch the OEESetup.exe installer.

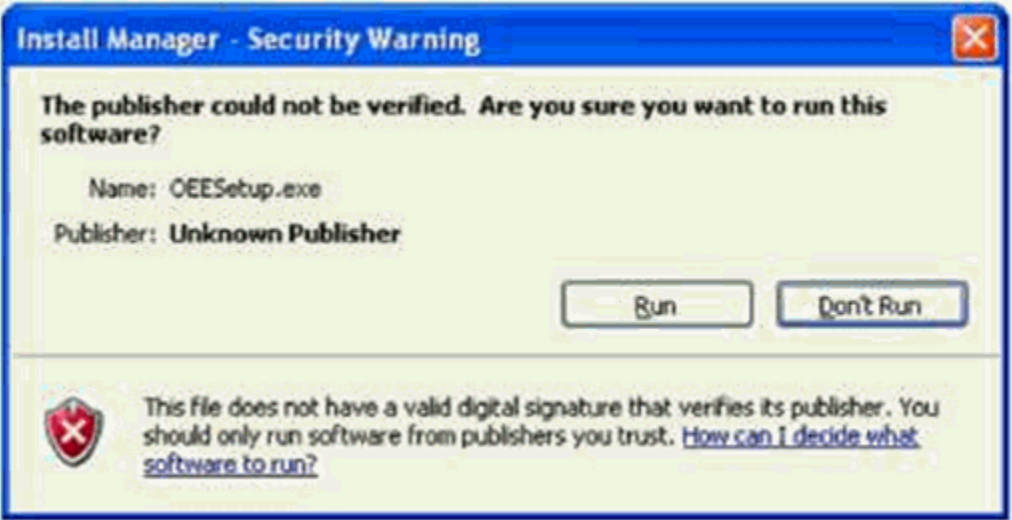

**7.** If you receive an Install Manager - Security warning dialog with the message "The publisher could not be verified", click the **Run** button to begin the installation of the local database. This installation process can take quite some time. Upon completion a local database called **E1Local** will exist.

> **Caution:** You must reboot your machine before continuing with the installation of the JD Edwards EnterpriseOne Deployment Server as described in the next section in this guide entitled: [Section](#page-47-0) 3.6.7, ["Understanding the JD Edwards EnterpriseOne Deployment Server](#page-47-0)  [Installer".](#page-47-0)

## <span id="page-44-0"></span>**3.6.5.2 Running OEESetup to Install a Local Database in a Directory Other Than the Default Location**

- **1.** Obtain the appropriate disk images from Oracle Software Delivery Cloud for the local database you wish to install on your Deployment Server.
- **2.** Log on to the Deployment Server as a user with Administrator rights.

**Caution:** Ensure that the Administrator account name that you use does not contain any special characters.

**3.** If you have not already done so, expand all disk images to be under a common directory called Disk1 on your Deployment Server.

> **Tip:** Refer to the preceding [Tip: Installation Methods](#page-41-3) for a list of various installation methods.

**Caution: Microsoft Windows 2008.** On the Microsoft Windows 2008 platform, if you are using a physical DVD and the installation starts automatically, you must cancel this process and start the installation manually.

**Caution: Microsoft Windows 2008.** On the Microsoft Windows 2008 platform, you must right-click on the executable and select **Run as Administrator** from the drop-down.

**4.** Open a command prompt window.

**Caution: Microsoft Windows 2008.** On the Microsoft Windows 2008 platform, you must right-click on the command prompt's executable (cmd.exe) and select **Run as Administrator** from the drop-down.

**5.** From within the command prompt window, change directory (cd) to directory that contains the extracted contents of the Disk1 image. For example:

DeploymentServer\OneWorld Client Install\ThirdParty\ORACLE

**6.** Run the following command:

OEESetup.exe -i installation\_directory

where

the **-i** switch tells OEESetup.exe where to install the local database **E1Local**. If both this switch and the installation\_directory argument are omitted, the local database will be installed under the default location c:\Oracle. If the default location is used, the database will then reside in this directory (instead of a user-specific directory):

c:\Oracle\E1Local

The argument installation\_directory is optional; it represents the path where the local database will be installed. Do not include E1Local as part of this path. If this argument is not provided, you will be prompted for the path as shown below:

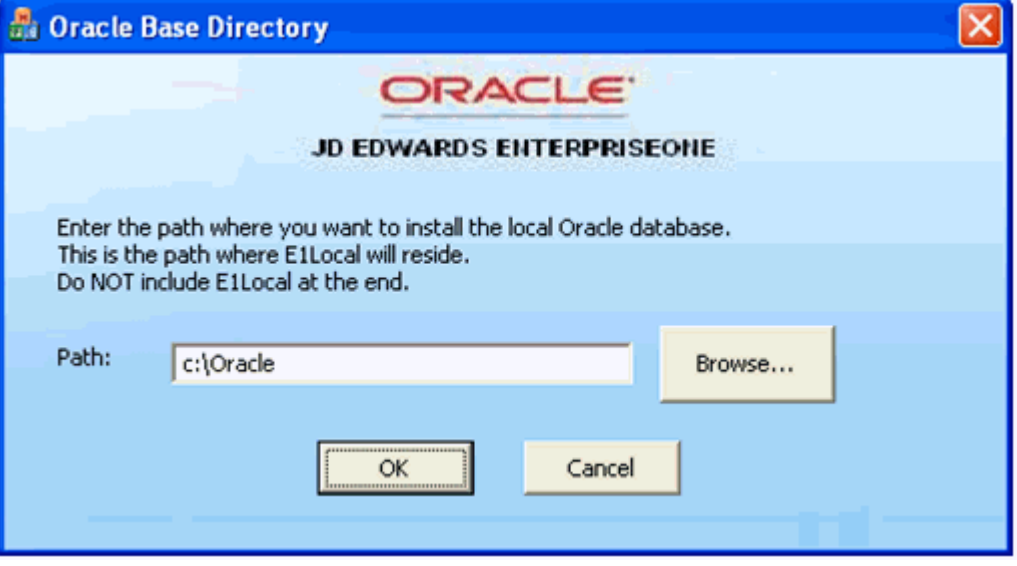

**7.** If you specified the **-i** switch but did not provide the installation\_directory argument, you will see the above screen. On the screen entitled Oracle Base Directory, in the Path field, enter or browse to the directory into which you want to install the local Oracle database. For example:

c:\Oracle

**Note:** This installation process can take quite some time. Upon completion a local database called **E1Local** will exist in the specified directory. Using the example above, the database would be installed in this directory

c:\Oracle\E1Local

**Caution:** You must reboot your machine before continuing with the installation of the JD Edwards EnterpriseOne Deployment Server as described in the next section in this guide entitled: [Section](#page-47-0) 3.6.7, ["Understanding the JD Edwards EnterpriseOne Deployment Server](#page-47-0)  [Installer".](#page-47-0)

## <span id="page-46-0"></span>**3.6.6 Examine the Local Database Installer Logs**

Even though the screen indicates that the installation was successful, you should perform the following checks to verify that the database truly installed correctly:

- **1. Examine the log file**
	- The log file is in this folder:

C:\Program Files\Oracle\Inventory\logs

The log file name is named:

installActionsyyyy-mm-dd\_hh-mm-ssAM|PM.log

where the syntax is:

- **–** yyyy is the year
- **–** mm is the month
- **–** dd is the day of the month
- **–** hh is the hour
- **–** mm is the minutes
- **–** ss is the seconds
- **–** AM|PM is either AM or PM
- **–** For additional details on log file names and location, refer to the section of this chapter entitled: Section [3.10.2, "OEE Installer Logs".](#page-63-0)

#### **2. Verify that the OEE services exist and are running**

- **a.** From the Microsoft Windows Control Panel, navigate to Administrative Tools > Services.
- **b.** In the list of Services, look for these services:

#### **OracleE1LocalTNSListener**

#### **OracleServiceE1LOCAL**

**c.** If either of the above services is missing, it indicates that there was a problem in completing all the installation and configuration steps. You should examine the logs specified in the table in the section of this guide entitled:

Section [3.10.2, "OEE Installer Logs"](#page-63-0).

To remedy you will probably need to deinstall the database engine using the steps in the section of this guide entitled: Section [22.5, "Using the OUI Installer](#page-381-0)  [to Deinstall JD Edwards EnterpriseOne from the Deployment Server"](#page-381-0) , reboot the Deployment Server machine, and then reinstall the OEE database.

# <span id="page-47-0"></span>**3.6.7 Understanding the JD Edwards EnterpriseOne Deployment Server Installer**

A local OEE database engine and a database called E1Local must already exist on this machine. If not, use the procedures in the preceding section entitled: [Section](#page-41-2) 3.6.5, ["Using InstallManager to Install a Local Database on the Deployment Server"](#page-41-2).

This section describes:

- Section [3.6.7.1, "Understanding EnterpriseOne Files Location"](#page-47-1)
- Section 3.6.7.2, "Running the JD Edwards EnterpriseOne Deployment Server [Installer"](#page-49-0)

## <span id="page-47-1"></span>**3.6.7.1 Understanding EnterpriseOne Files Location**

The software component called *EnterpriseOne Files* is a pre-defined grouping of files that can be installed on your local machine or a mapped network drive. It includes EnterpriseOne system files and pathcodes for these four (4) environments:

- Development
- Prototype
- **Pristine**
- **Production**

By default the installer assumes the local machine is the Deployment Server. As such it provides a default value for your *Oracle Home* path.

You cannot change this local path value after the installation is complete; it must remain whatever value you specified at the time of installation.

Optionally you can choose to install EnterpriseOne (E1) Files to a remote machine as the Deployment Server. If you do so, the installer creates a unique "planner client" on the local machine that contains only the Planner pathcode. You should only set up one "planner client" machine to do the Deployment Server jobs such as applying software updates, running installation plan, and so on.

## **Using a Remote Machine as the Deployment Server**

If you intend to use a remote machine as the Deployment Server, prior to running the Deployment Server installer you must first map a network drive using this procedure:

<span id="page-47-2"></span>**1.** On the remote Deployment Server, create a folder as the target location in which the installer will place the EnterpriseOne (E1) files. For example:

E:\JDEdwards\E910

**2.** Using the example above, share the target folder E910 with full permissions.

**Caution:** Because the Deployment Server installer must be run as an Administrator, you must also map a network drive as an Administrator.

Start a Command Prompt as Administrator and map a network drive on the local machine to the remote Deployment Server machine. For example, map  $z: \setminus$  to \\Remote\_Deployment\_Server\_Machine\_name\E910

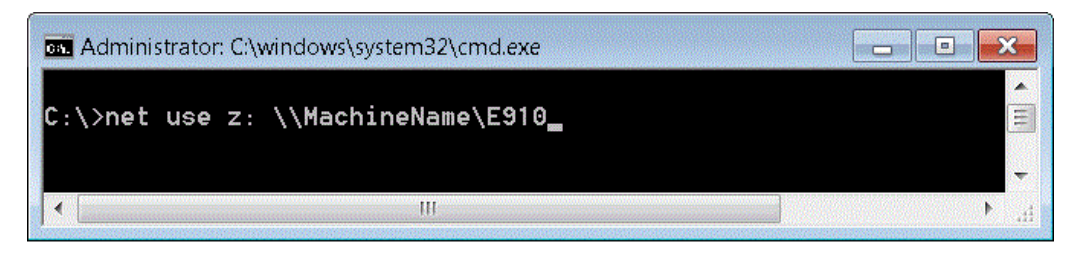

**Tip:** You can verify that the drive is being mapped as an Administrator by confirming that "Administrator:" is displayed in the title bar of the Command Prompt window.

The below screen shows a sample of a properly mapped network drive for the remote Deployment Server:

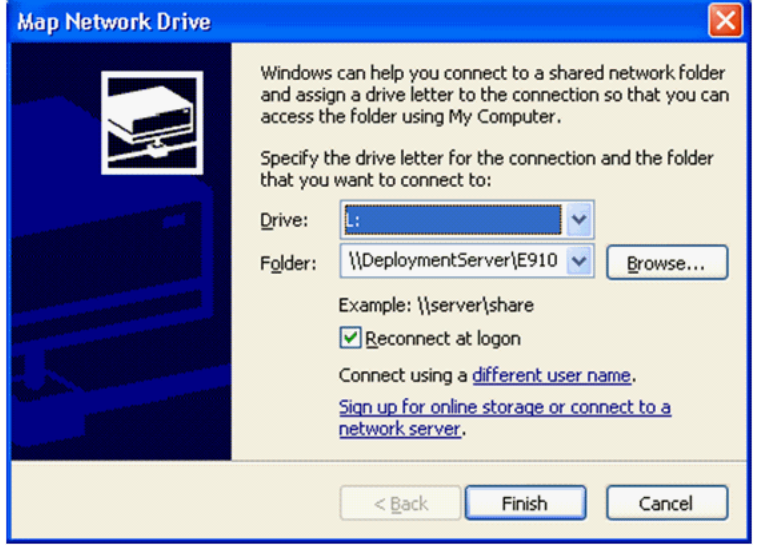

**Note:** In a later separate process described in Section [3.6.7.2,](#page-49-0)  ["Running the JD Edwards EnterpriseOne Deployment Server](#page-49-0)  [Installer",](#page-49-0) when you are prompted by the installer for the location of the remote Deployment Server, in the location field you can browse to or enter the mapped drive including the drive letter designation. Using the above example in Step , the value would be the Z: drive. Using the above screen shot as an example, the value would be the  $L$ : drive.

The same installer validates the location that you enter for the remote location. If the mapping to the remote location is not valid or the directory specified in Step 1 above does not exist on the remote machine, the installer will not continue.

**Note:** The installer validates the location. If the mapping to the remote location is not valid the installer cannot continue. Likewise the directory specified in Step [1](#page-47-2) must exist on the remote machine or else the installer cannot continue.

#### <span id="page-49-0"></span>**3.6.7.2 Running the JD Edwards EnterpriseOne Deployment Server Installer**

Use the procedure in this section to install the JD Edwards EnterpriseOne Deployment Server.

**1.** Log on to the Deployment Server as a user with Administrator rights.

**Caution:** Ensure that the Administrator account name that you use does not contain any special characters such as ampersands, asterisks, or underscores.

**2.** Locate the disk 1, which is either a physical disc or disc image directory, for the Deployment Server installation DVD.

**Tip:** Refer to the preceding [Tip: Installation Methods](#page-41-3) for a list of various installation methods.

**Caution: Microsoft Windows 2008.** For Windows/2008, if you are using a physical DVD and the installation starts automatically, you must cancel this process and start the installation manually.

**Caution: Microsoft Windows 2008.** On the Microsoft Windows 2008 platform, you must right-click on the executable and select *Run as Administrator* from the drop-down.

You must right-click on the executable and select **Run as Administrator** from the drop-down.

**3.** From disk1, execute the InstallManager.exe file from the root folder. For example:

\Disk1\InstallManager.exe

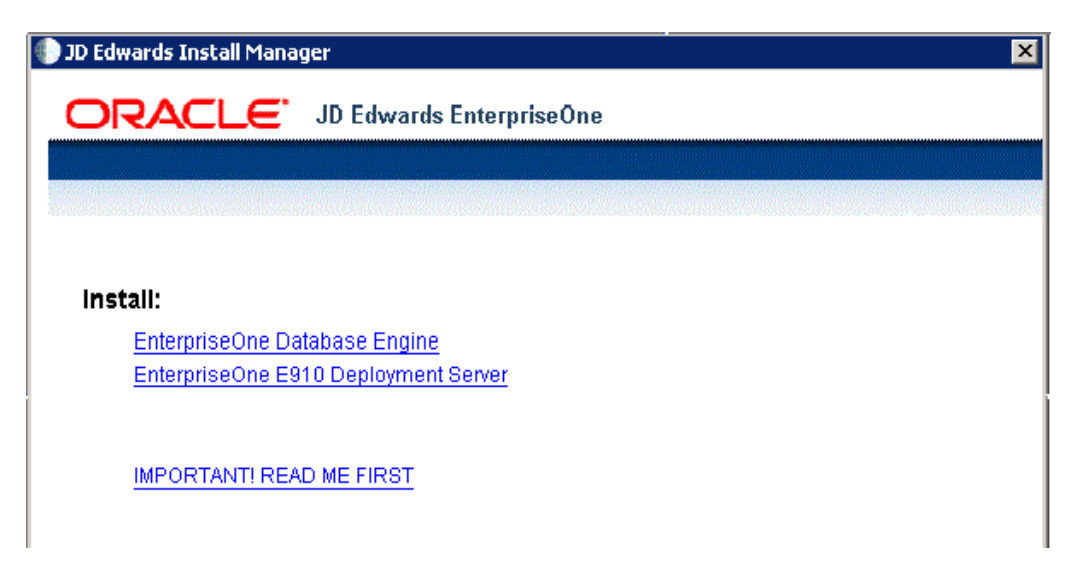

**4.** On JD Edwards Install Manager, select this link:

EnterpriseOne E910 Deployment Server

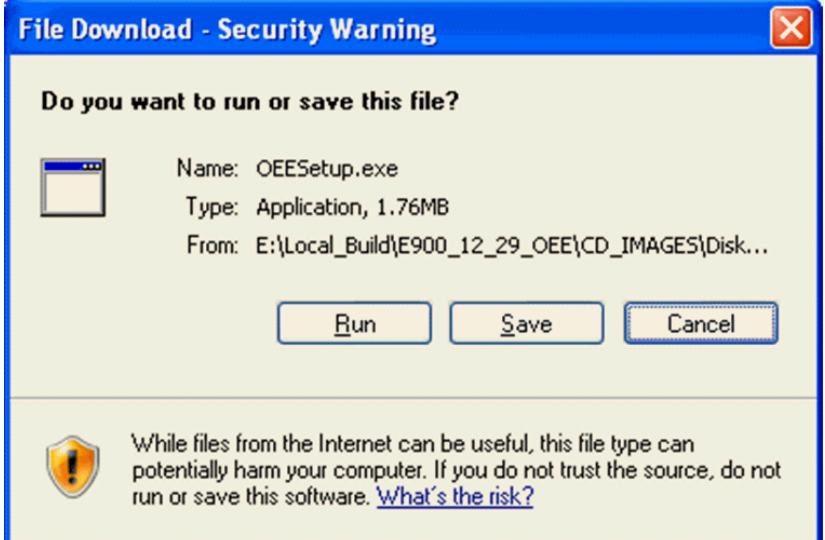

**5.** If you get the above prompt, click the **Run** button to execute the Deployment Server OUI installer, which is called by the setup.exe program. This process opens a Microsoft Windows command window as shown in the below example.

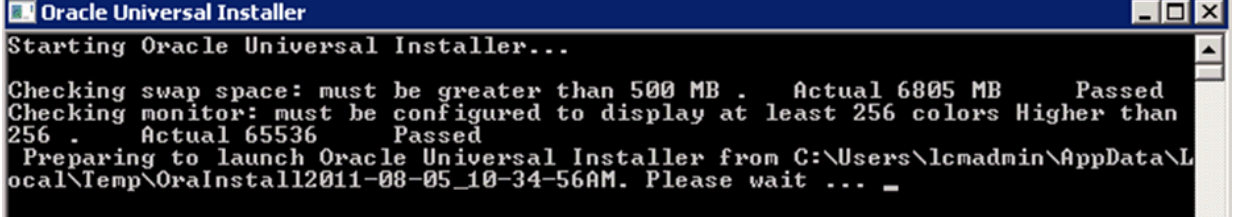

After the OUI installer is launched, the command window is closed and the Welcome screen is displayed.

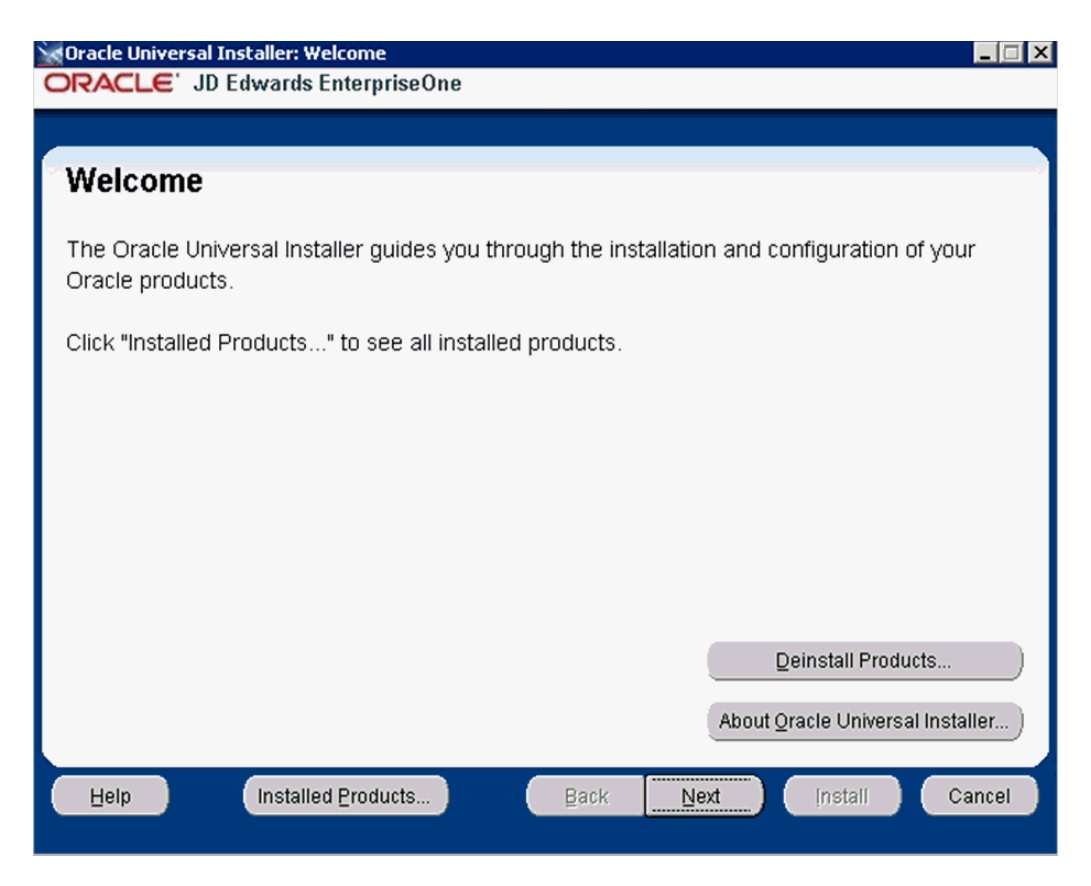

**6.** On Welcome, select the **Next** button.

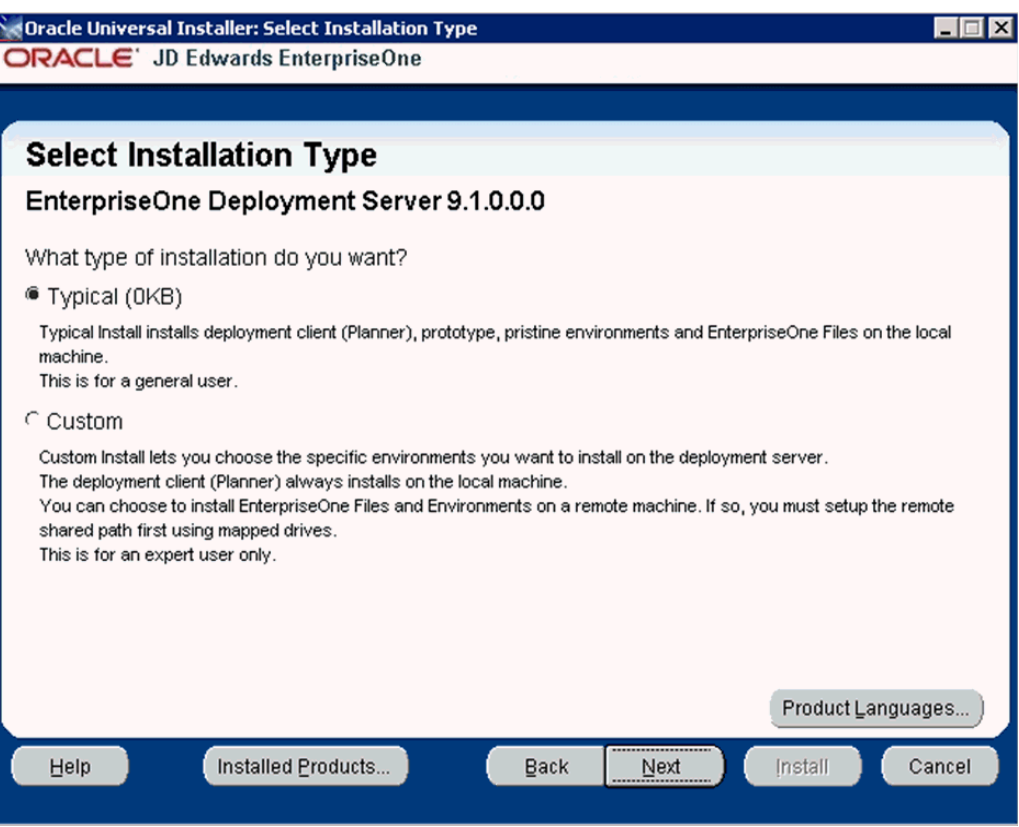

- <span id="page-52-0"></span>**7.** On Select Installation Type, select the appropriate radio button for these installation types:
	- **Typical**

The **Typical** selection installs environments for Deployment Client (Planner), prototype, pristine and also installs JD Edwards EnterpriseOne files on the local machine. This selection is recommended for the general user.

■ **Custom**

The **Custom** selection lets you choose the specific environments you want to install on the deployment server. The deployment client (Planner) is always installed on the local machine. You may choose to install JD Edwards EnterpriseOne Files and environments on a remote machine. In that case, first you need to setup a mapped drive as described in the section of this guide entitled: Section [3.6.7.1, "Understanding EnterpriseOne Files Location".](#page-47-1) This selection is only recommended for an expert user.

**8.** After you have selected an installation type, select the **Next** button.

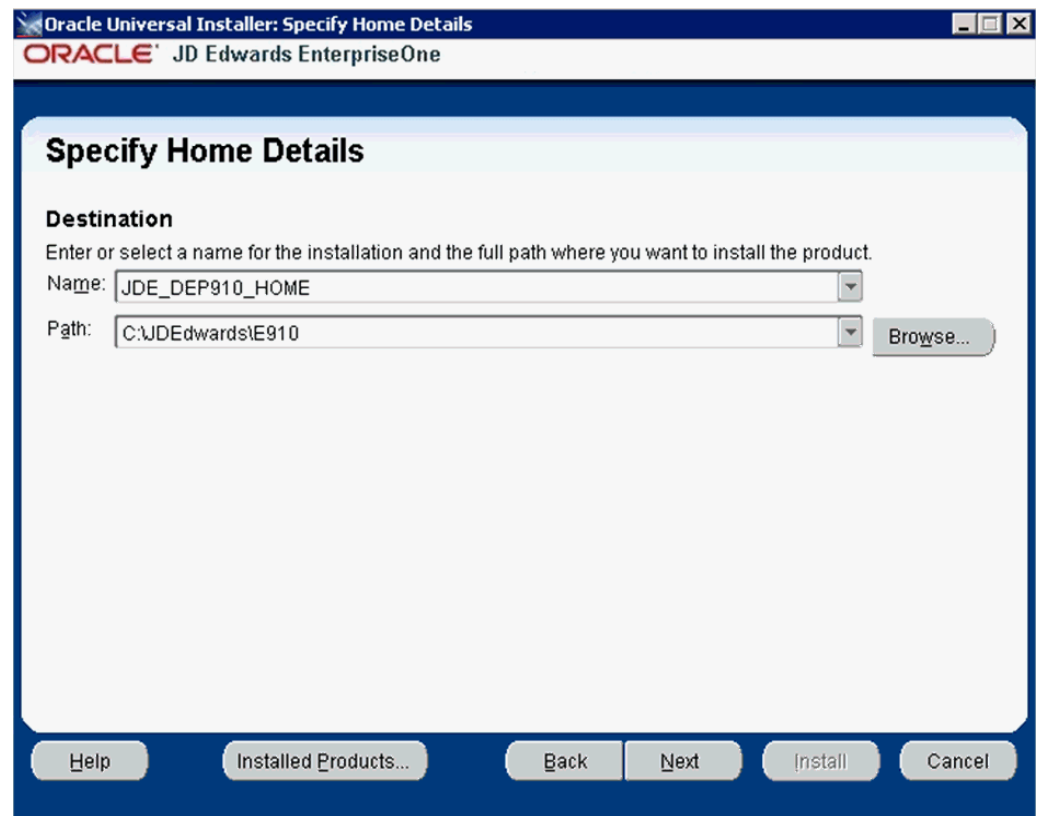

**9.** On Specify Home Details, you must specify an Oracle Home path and a name for that path.

**Tip:** For more information about Oracle Homes and recommendations for naming the Oracle Homes for the JD Edwards EnterpriseOne Deployment Server, see the section in this guide entitled: Section [3.6.4, "Understanding Destination Paths"](#page-41-1).

Each Oracle product that is installed on a machine has what is termed an **Oracle Home** path. This path contains all the files for each Oracle product. This path has a user-specified name as well.

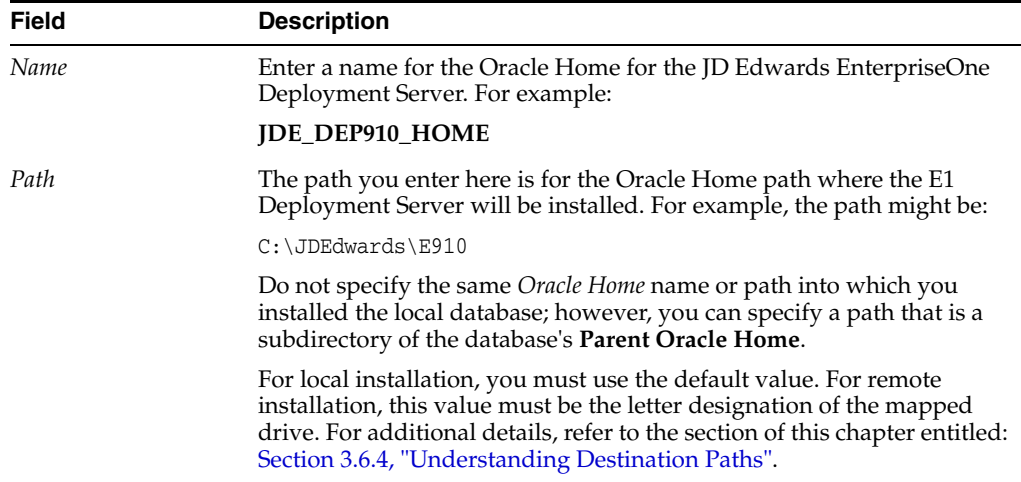

### On Specify Home Details, complete these fields:

**10.** Select the **Next** button.

**Tip:** If you chose **Typical** installation on the preceding screen (Select Installation Type), you can skip directly to Step [16](#page-58-0) located later in this task to complete the Deployment Server installation.

If you chose **Custom** installation on the preceding screen (Select Installation Type), proceed with the following steps.

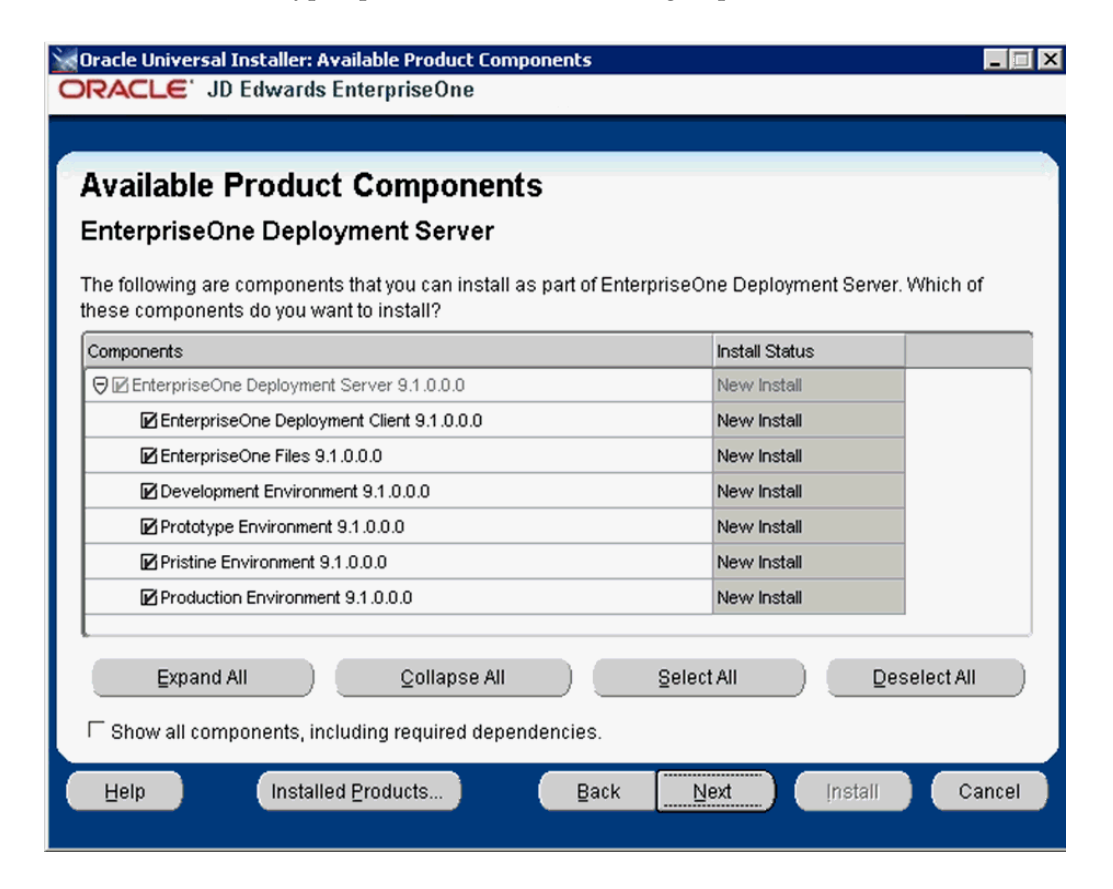

**Note:** The Available Product Components screen and subsequent screens until the Summary are displayed if you chose **Custom** installation on Select Installation Type in Step [7](#page-52-0).

**11.** On Available Product Components, EnterpriseOne Deployment Server, enable the checkboxes to select these features components you want to install:

#### **EnterpriseOne Deployment Client**

The selection for EnterpriseOne Deployment Client is mandatory in order to select other components. If you do not select this component, you cannot select any other components. This installs the planner pathcode and databases on the local machine. You will be given an option to install other components on a remote share.

#### ■ **EnterpriseOne Files**

The selection for EnterpriseOne Files includes mandatory system files. If you do not select this component you cannot select any other environment components. Likewise, if you re-run the JD Edwards EnterpriseOne Deployment Server Installer to add an environment it will check to ensure that these files are already installed and you will not be given an option to install the environment on a machine, drive, or directory that is different from that which contains the JD Edwards EnterpriseOne files.

- **Development Environment**
- **Prototype Environment**
- **Pristine Environment**
- **Production Environment**

**Tip:** You can use the **Select All** button to select all components.

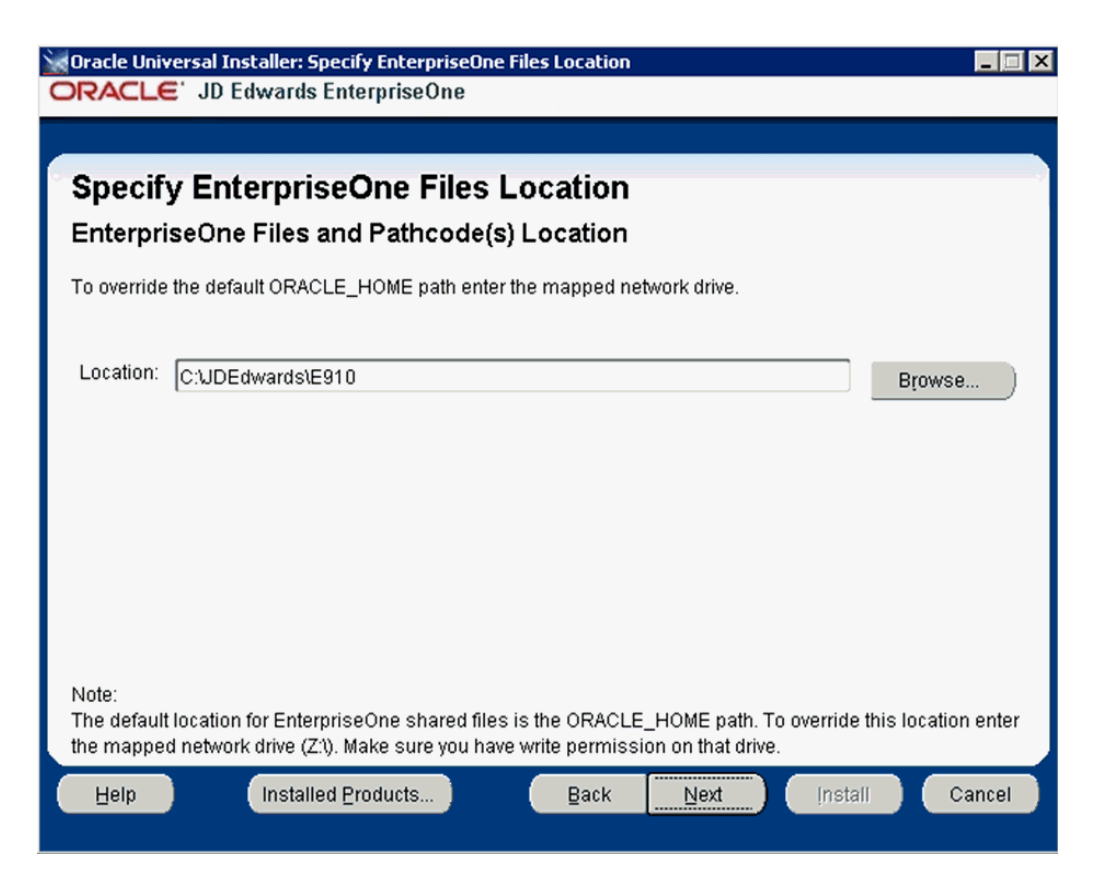

**12.** On Specify EnterpriseOne Files Location, you can accept the default local value or enter a mapped network drive.

The installer provides a default value which is your *Oracle Home* path. For example:

C:\JDEdwards\E910

If you prefer to install JD EnterpriseOne Files to a remote Deployment Server, you can specify a mapped drive. For example:

 $Z:\Lambda$ 

For more on the proper use of mapped drives and network drives, refer to the following **Caution**.

**Caution:** You *cannot* enter a network path such as:

\\machine\_name\network\_share

If you enter a network path instead of a mapped drive, the installer will give an error.

When you click Browse to select the drive, if the mapped remote drive is not listed, perform these steps:

**1.** Start a Command Prompt session by right clicking and selecting **Run as Administrator**.

This command prompt opens on the Microsoft 2008 Server with **Administrator:cmd** in the header.

**2.** In the command window, type this command:

net use z: \\<MachineName>\<SharedPath>

where z: is the drive on which you mapped drive exists.

**13.** Select the **Next** button.

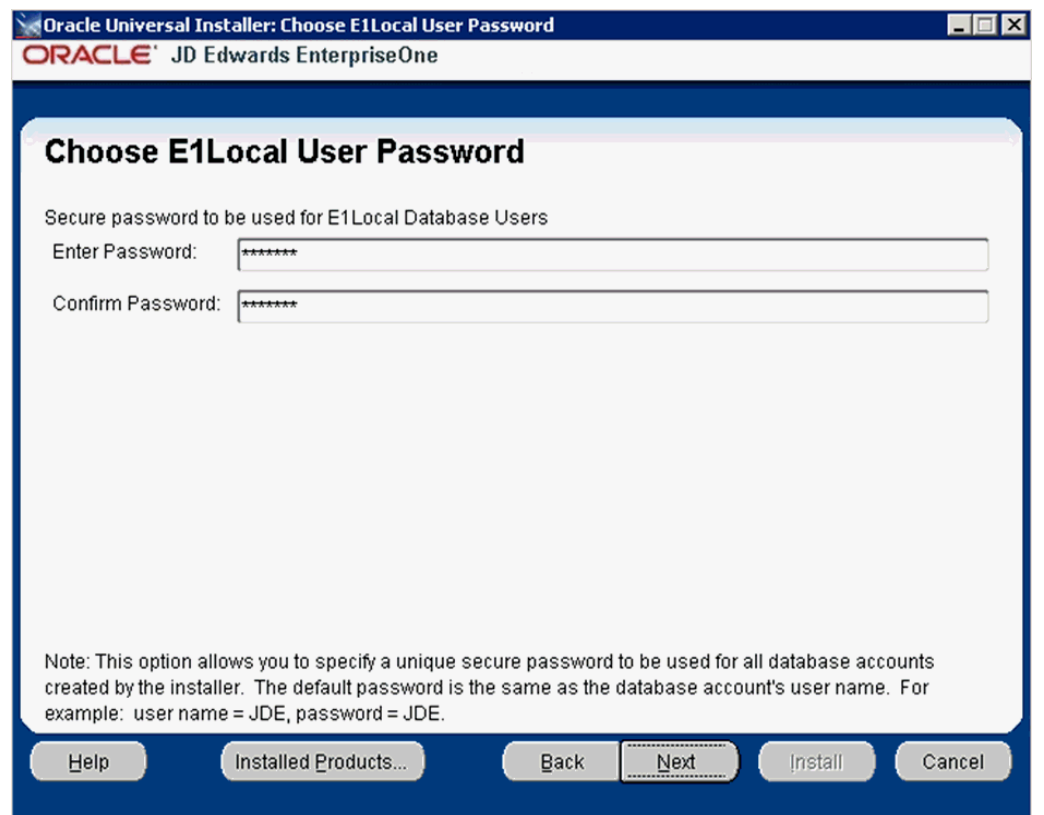

**14.** On Choose E1Local User Password, you can specify a secure password to be used for the E1Local Database Users on the Deployment Server. This unique password will be used for all database accounts created by the Deployment Server installer.

The default password is the same as the user name of the database account. For example, if the user name of the local database account is JDE, the default password is JDE.

If you do not specify a E1Local user password, by default the installer will use this value: **DEFAULT**. You cannot leave this field blank.

**15.** Select the **Next** button.

**Sample Summary Screen for Typical Installation**

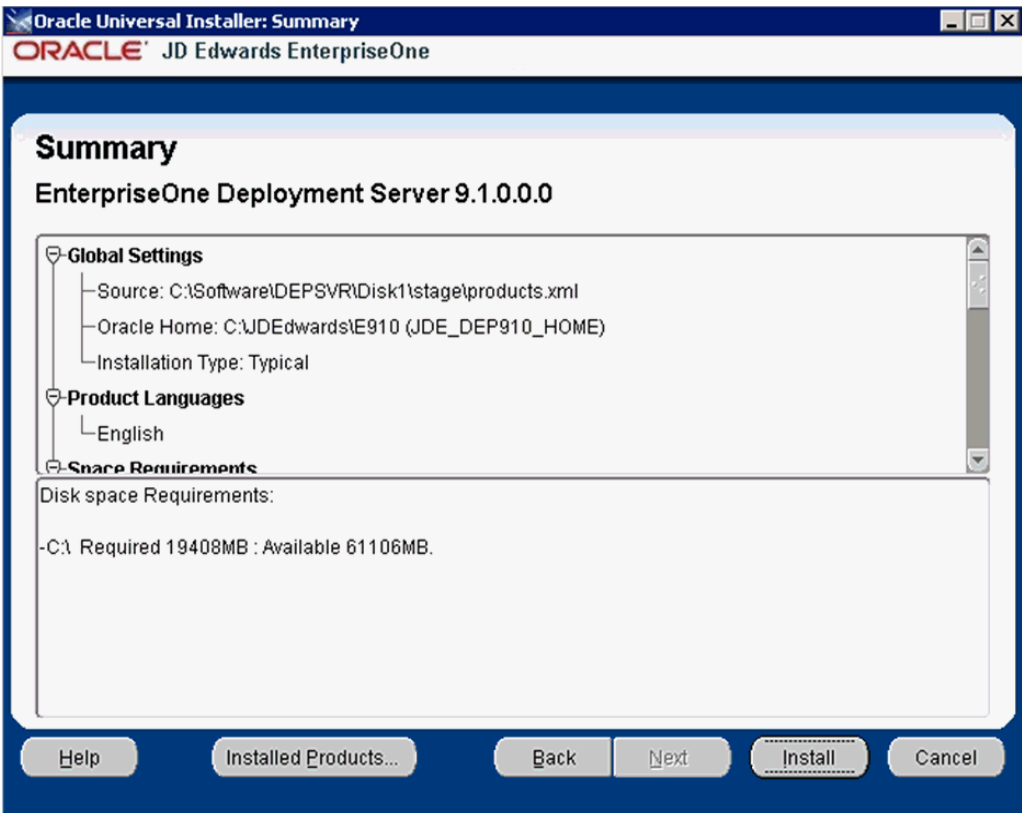

**Sample Summary Screen for Custom Installation**

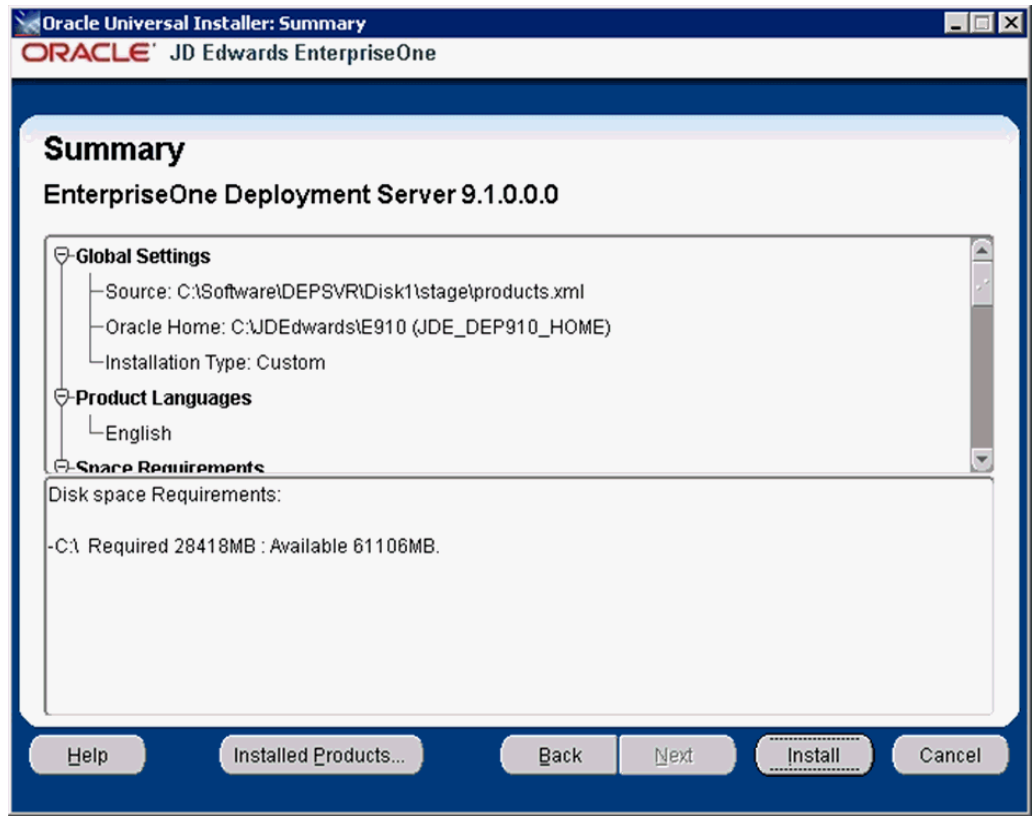

<span id="page-58-0"></span>**16.** On Summary, verify the list of items to be installed is correct.

If there is insufficient disk space to complete the installation is available on the Deployment Server target machine, an error message is displayed.

**17.** Click the **Install** button.

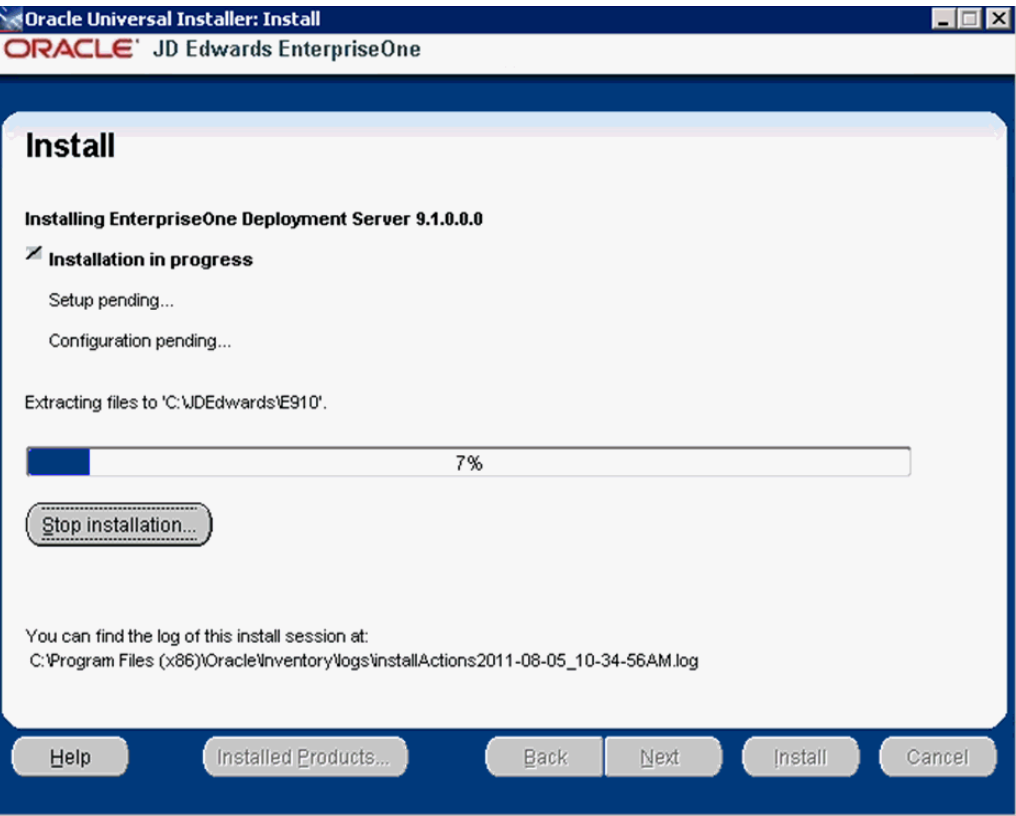

The JD Edwards EnterpriseOne Deployment Server Installer displays a panel showing the ongoing status of the installation.

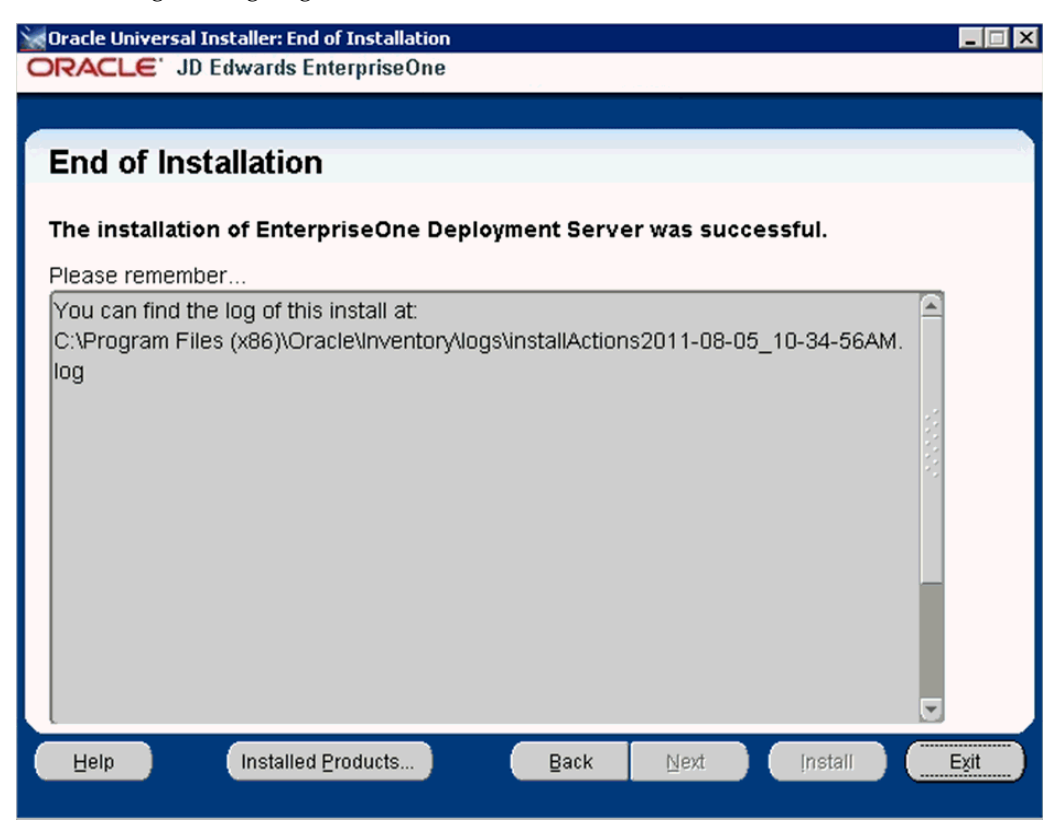

**18.** When the installation of the database finishes, the **End of Installation** screen is displayed.

**Caution:** *Examine the Installer Logs.* Even though the screen indicates that the installation was successful, you should you should always check the logs before you attempt to run the Deployment Server. The file is named log.txt and is located in the Deployment Server installation directory. For example:

C:\Program Files (x86)\Oracle\Inventory\logs\InstallActions\ installActionsyyyy-mm-dd\_hh-mm-ssPM.log

For additional details on log file names and location, refer to the section of this chapter entitled: Section [3.10.2, "OEE Installer Logs"](#page-63-0).

**19.** On End of Installation, select the **Exit** button.

# **3.7 Cataloging for DB2 UDB**

You must catalog the DB2 UDB databases on any machines that need to connect to the DB2 UDB database server. For example, client machines, Deployment Server, or Enterprise Server (if different than database server. This procedure makes the databases known to the connecting machines.

From the machine where you want to catalog:

**1.** Map a drive to the location where the DB2 database scripts reside; typically they are located in:

\\<deployment\_server>\E910\database

- **2.** Edit the catalog\_db.bat file so that the variable values, such as instance name, as applicable to your installation. The catalog\_db.bat file contains comments describing how to set the variables contained therein.
- **3.** Start the DB2 UDB Command Window.
- **4.** Change directory to location where the DB2 UDB database scripts reside.
- **5.** Run the catalog db.bat batch file.

# **3.8 Adding Additional Environments (Rerunning the Deployment Server Installer)**

**Caution:** If you want to add an additional environment that you did not install when you first ran the Deployment Server Installer, you must re-run the installer from the **original disk image**. You cannot re-run the installer using the OUI-based installer.

You can only use the installer located accessed by Start > All Programs > Oracle - JDE\_DEP910\_HOME > Oracle Installation Products > Universal Installer for deinstalling the Deployment Server.

To rerun the Deployment Server Installer, follow the instructions in the preceding section of this chapter entitled: Section [3.6, "Installing the Deployment Server"](#page-39-0)

# **3.9 Downloading and Installing the Latest Software**

**Caution:** You must start Change Assistant **as Administrator**. Right-click on the shortcut and select '**Run as Administrator** from the drop-down.

Before continuing with the installation, download and install the latest Tools Release, Tools Release Patch, and Planner Update ESU from the JD Edwards EnterpriseOne Update Center.

**Note:** The order in which the following Tools Release and updates are applied is very important. Do not deviate from the order described in these procedures.

This section discusses:

- Section 3.9.1, "Installing the Latest Tools Release and Latest Tools Release Patch to [the Deployment Server"](#page-61-0)
- Section 3.9.2, "Installing the Latest Planner Update and Running the Special [Instructions"](#page-62-0)

## <span id="page-61-0"></span>**3.9.1 Installing the Latest Tools Release and Latest Tools Release Patch to the Deployment Server**

To install the latest tools release and latest tools release patch:

- **1.** From the JD Edwards EnterpriseOne Update Center home page, download the latest Tools Release Patch (for example, 9.1.1.0) and Tools Release documentation.
- **2.** Using the Tools Release documentation, install the Tools Release Patch to the Deployment Server.

**Caution:** You must right-click on the executable and select **Run as Administrator** from the drop-down.

**Note:** If you have ever used the Drag and Drop method of moving between Tools Releases for service packs, it is necessary to run the ReconfigureMSDE utility to encrypt the "system" database user's password. Refer to the section of this guide entitled: Section [3.10.5.9,](#page-70-0)  ["Encrypting the Password of the Local Oracle Database"](#page-70-0).

## <span id="page-62-0"></span>**3.9.2 Installing the Latest Planner Update and Running the Special Instructions**

**Caution:** As part of the local database installation, which is bundled with the Deployment Server Installer, the password for the system user on the E1Local database is encrypted. If you re-set this password, several JD Edwards EnterpriseOne functions will fail. If you should inadvertently reset the password, you can encrypt it again to the expected default password. Refer to the section of this guide entitled: Section [3.10.5.9, "Encrypting the Password of the Local Oracle](#page-70-0)  [Database"](#page-70-0).

To install the latest planner update:

- **1.** From My Oracle Support, download the latest planner update for your Tools Release to the Deployment Server.
- **2.** Run the self-extracting executable and follow the on-screen instructions to install the planner update on the Deployment Server.

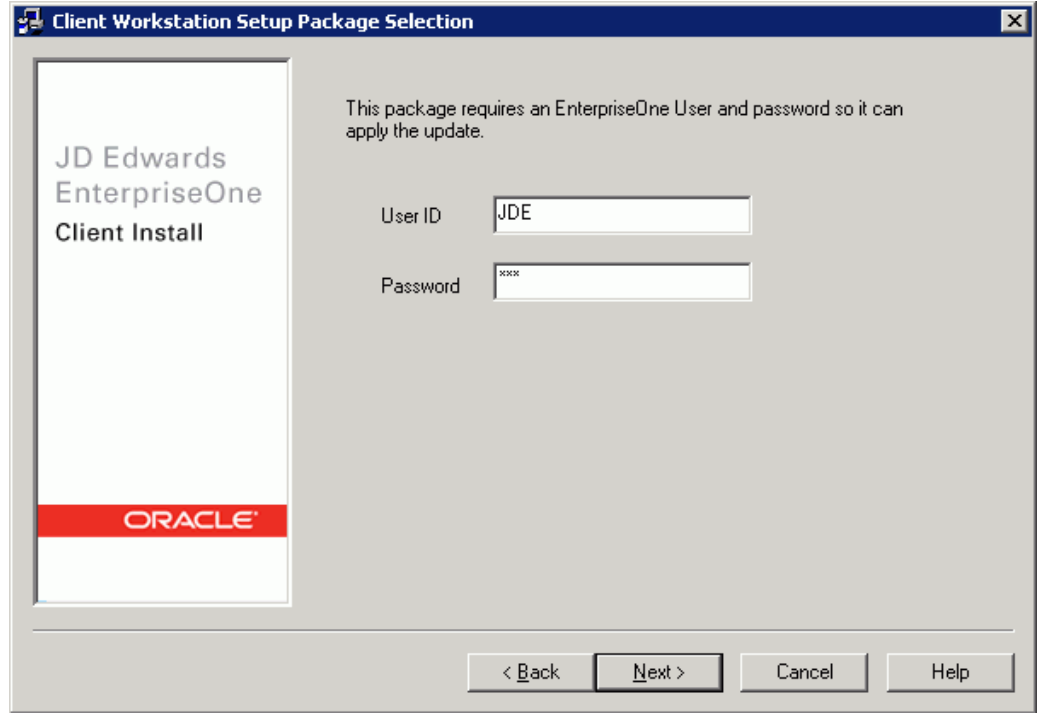

**3.** You must enter a valid JD Edwards EnterpriseOne user and password to initialize the Planner.

The shipped values are JDE for the user and JDE for the password.

**Note:** The above login screen is displayed so the Planner Update can update the metadata specifications on the Deployment Server.

**4.** When the installation finishes, view the JD Edwards EnterpriseOne Deployment Server Setup form to confirm that the installation was successful.

**Tip:** If the folder into which you expanded the Planner Update is empty, you should run the self-extracting executable (JMnnnnn.exe) again. When the Welcome screen comes up, click on Cancel to quit.

**5.** Follow the steps in the Special Instructions, which are contained within an HTML file that is shipped with the Planner Update. The special instructions file is in this directory with this file name:

x:\download\_directory\planner\_update\_id\E910SpecialInstructions.htm

where download\_directory is the directory where you downloaded the Planner Update.

**Caution:** Every time you apply a new Planner Update you must run both of these:

- SpecialInstrs.bat
- **R98403XB XJDE0002**

# **3.10 Troubleshooting Deployment Server Installation**

This section discusses:

- Section [3.10.2, "OEE Installer Logs"](#page-63-0)
- Section [3.10.3, "Configuration Files"](#page-64-0)
- Section [3.10.4, "Path Code Master \(F98611\)"](#page-65-0)
- Section [3.10.5, "Oracle Enterprise Edition"](#page-65-1)

## **3.10.1 Verify Local Planner Tablespaces are Not Attached**

If you are re-installing your Deployment Server, you must ensure that the local Planner tablespaces (OEE) are not attached. To detach the tablespaces, run these batch files:

jdedwards\e910\planner\data\detach\_planner.bat

jdedwards\e910\planner\data\detach\_metadata.bat

## <span id="page-63-0"></span>**3.10.2 OEE Installer Logs**

This section lists the log files for installations on the Deployment Server:

■ x:\jdedebug.log

**Note:** The location is defined by this jde.ini setting:

[DEBUG] DebugFile=d:\jdedebug.log

■ x:\jde.log

**Note:** The location is defined by this jde.ini setting:

```
[DEBUG]
JobFile=D:\jde.log
```
- C:\ReconfigureMSDE.log
- \InstallLogs\attach\_plannerdata.log
- \InstallLogs\attach\_plannerspec.log
- \InstallLogs\Configurexxxspec.log

Where xxx denotes that there are several of these logs, which contain logging for predefined package specs. For example:

ConfigureDV910FAspec.log

■ X:\JDEdwards\E910\Detach*xxx*.log

Where xxx denotes that there are several of these logs, which contain logging for predefined package specs. For example:

DetachDV910FAspec.log

#### **See Also**

For OEE-specific logs, refer to Section [3.10.5.1.2, "OEE Logs"](#page-66-0) in this chapter.

## <span id="page-64-0"></span>**3.10.3 Configuration Files**

**Note:** This section is provided for reference. You are not required to manually configure these files because the Deployment Server installer configures the .ini files appropriately for the OEE local database.

The data source definitions for OEE are defined in these configuration files:

- jde.ini
- jdbj.ini

The following lists some of the settings within the various configuration files that are related to the local database.

■ jde.ini

```
[DB SYSTEM SETTINGS]
Type=E
LOBFlag=Y
[DB SYSTEM SETTINGS ' SECONDARY]
Type=E
LOBFlag=Y
```
■ jdbj.ini

The jdbj.ini file specifies location of the tnsnames.ora file.

The jdbj.ini file also specifies the JDBC driver for Oracle as ojdbc5.jar, which replaces the version (classes12.jar) used in prior releases of JD Edwards EnterpriseOne.

```
[JDBj-BOOTSTRAP DATA SOURCE]
databaseType=E
lob=true
```

```
[JDBj-SPEC DATA SOURCE]
```
databaseType=E lob=true [JDBj-JDBC DRIVERS] ORACLE=oracle.jdbc.driver.OracleDriver

> **Caution:** The shipped jdbj.ini file in the following folder contains specifications for each database type:

```
System\OC4J\j2ee\home\applications\ 
webclient.ear\webclient\WEB-INF\classes
```
You must manually comment out (with a semicolon) every database driver that you are not using. For example, if you are connecting to only Oracle databases, your file would look like this:

[JDBj-JDBC DRIVERS] ORACLE=oracle.jdbc.driver.OracleDriver ;AS400=com.ibm.as400.access.AS400JDBCDriver ;SQLSERVER=com.microsoft.sqlserver.jdbc.SQLServerDriver ;UDB=COM.ibm.db2.jdbc.app.DB2Driver

## <span id="page-65-0"></span>**3.10.4 Path Code Master (F98611)**

The Path Code Master (F98611) contains changes to support OEE. It contains values for use of EMDBSY column to indicate type of specs and type of local database. These values are used by JDB, JDBj, and Package Build.

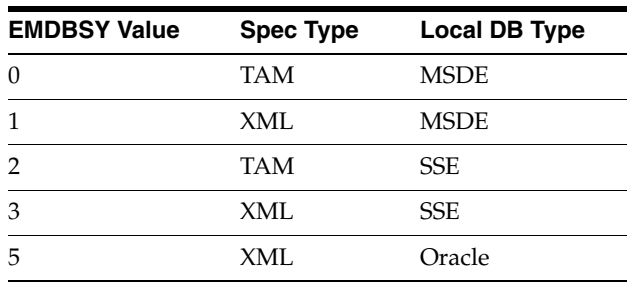

## <span id="page-65-1"></span>**3.10.5 Oracle Enterprise Edition**

This section discusses these topics:

- Section [3.10.5.1, "File Locations"](#page-66-1)
- Section [3.10.5.2, "Rebooting the Deployment Server"](#page-67-0)
- Section [3.10.5.3, "EnterpriseOne Access to the Local Oracle Database"](#page-67-1)
- Section [3.10.5.4, "Process Explorer"](#page-67-2)
- Section [3.10.5.5, "Verifying the Local Oracle Database Installation"](#page-69-0)
- Section [3.10.5.6, "Deployment Server Installation Problems"](#page-69-1)
- Section [3.10.5.7, "Runtime Problems"](#page-69-2)
- Section [3.10.5.8, "Administering the Local Oracle Database Using SQL Plus"](#page-70-1)
- Section [3.10.5.9, "Encrypting the Password of the Local Oracle Database"](#page-70-0)
- Section [3.10.5.10, "Decrypting the Password of the Local Oracle Database"](#page-71-0)
- Section [3.10.5.11, "Import and Export Tablespaces to the Local Oracle Database"](#page-72-0)
- Section [3.10.5.12, "Updating the InstallManager.htm File"](#page-73-0)
- Section [3.10.5.13, "Deployment.inf and <Package\\_name>.inf"](#page-74-0)

### <span id="page-66-1"></span>**3.10.5.1 File Locations**

This section discusses the location for these critical files:

- Section [3.10.5.1.1, "Oracle Installation Directory"](#page-66-2)
- Section [3.10.5.1.2, "OEE Logs"](#page-66-0)
- Section [3.10.5.1.3, "tnsnames.ora"](#page-67-3)

<span id="page-66-2"></span>**3.10.5.1.1 Oracle Installation Directory Deployment Server.** The default installation location of the local Oracle database on the Deployment Server is:

C:\Oracle\E1Local

**Note:** This location can be changed at installation time.

**Client.** The default installation location of the local Oracle database on the Web Development Client (also called the Administration client or fat client or workstation) is:

C:\Oracle\E1Local

**Note:** This location can be changed at installation time.

<span id="page-66-0"></span>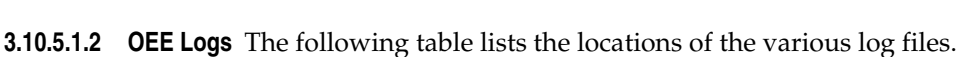

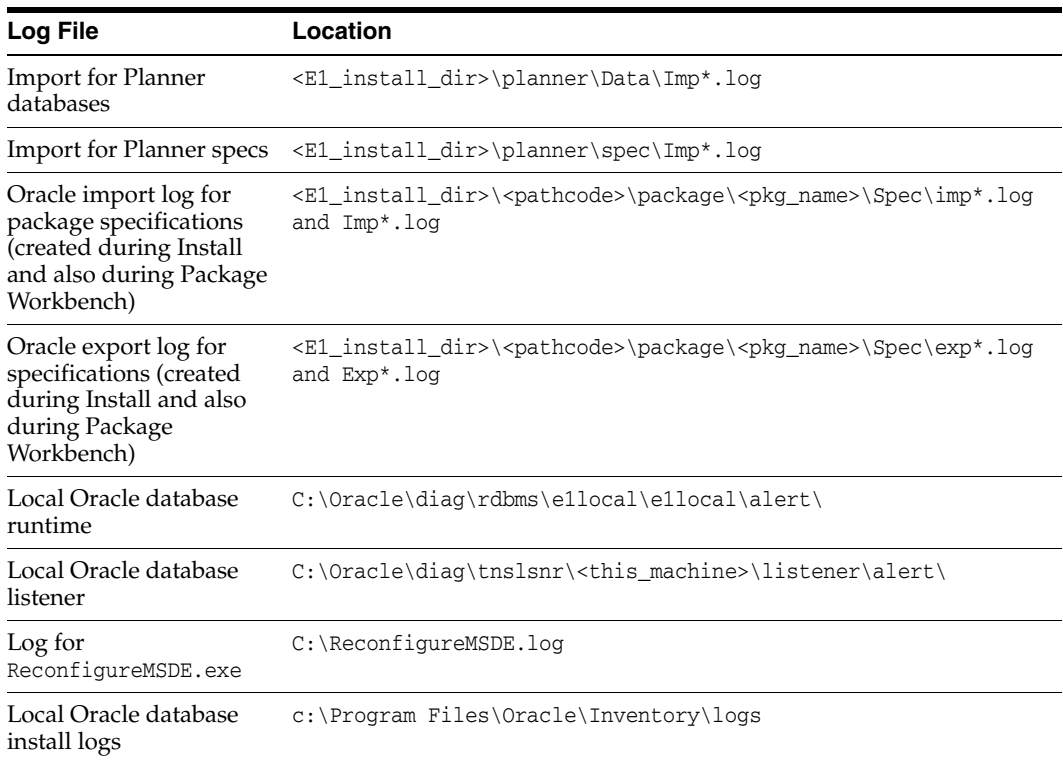

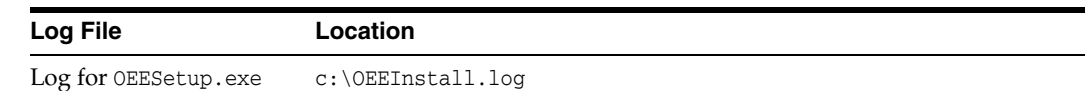

<span id="page-67-3"></span>**3.10.5.1.3 tnsnames.ora** The tnsnames.ora file is located in these directories:

```
..\Oracle\E1Local\NETWORK\ADMIN
```
..\System\OC4J\j2ee\home\applications\webclient.ear\webclient\WEB-INF\classes

### <span id="page-67-0"></span>**3.10.5.2 Rebooting the Deployment Server**

You must reboot the Deployment Server after installing or deinstalling the local Oracle database.

## <span id="page-67-1"></span>**3.10.5.3 EnterpriseOne Access to the Local Oracle Database**

The Deployment Server Installation Workbench generates and encrypts a password and then changes the local Oracle database "system" and "sys" accounts' passwords to that password. During the rest of the Installation Workbench and at runtime of the Deployment Server, the local Oracle database is accessed via the "system" account and this generated and encrypted password.

This table lists the relationship between the local Oracle database accounts and the password.

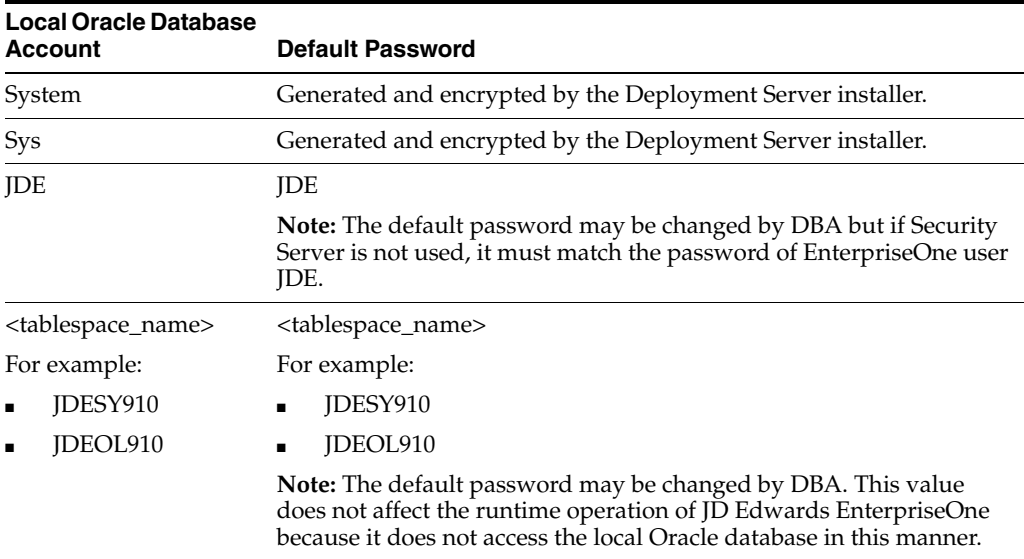

#### <span id="page-67-2"></span>**3.10.5.4 Process Explorer**

If you cannot delete the directory for the *E1Local* Oracle Home because a process has it locked, you can use Process Explorer to determine which process has it locked, and subsequently kill that process.

To obtain Process Explorer, you can download and install a free version at this link:

http://technet.microsoft.com/en-us/sysinternals

To use Process Explorer:

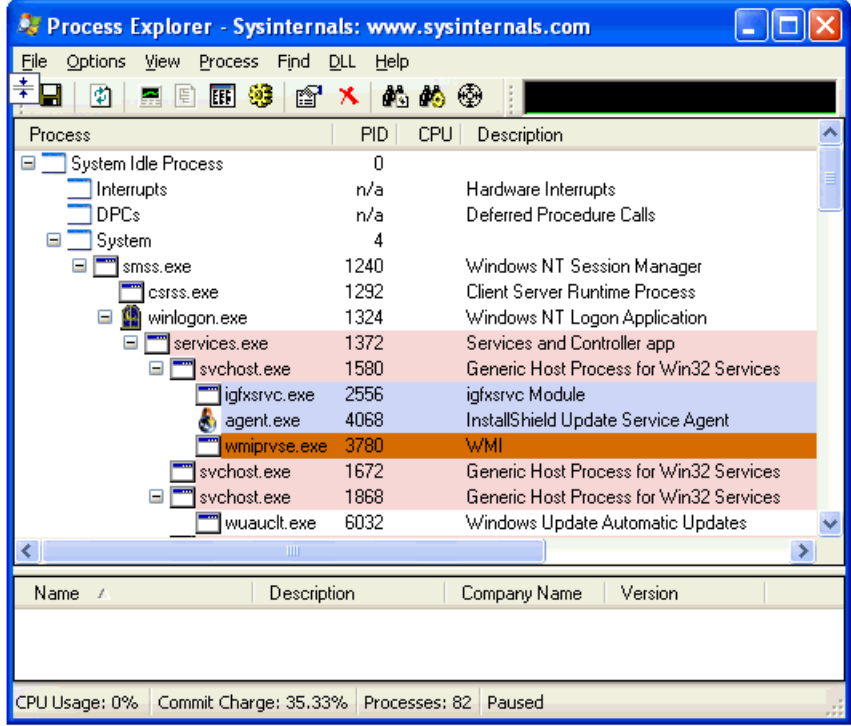

**1.** Navigate to Find > Find Handle or DLL....

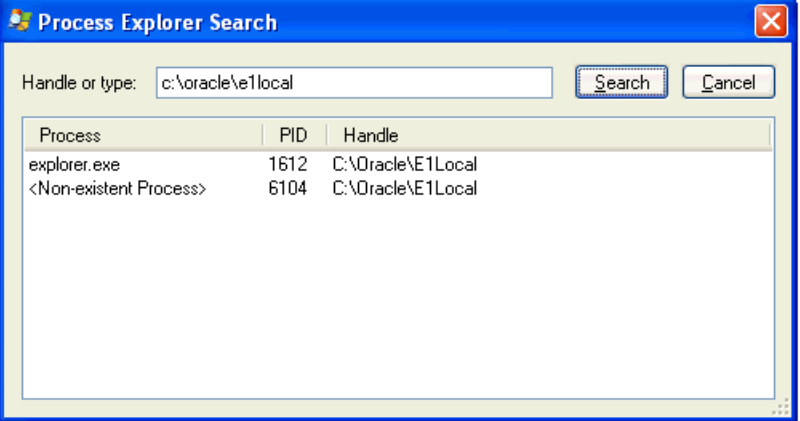

**2.** In the **Handle or type** field, enter the full name of the directory that cannot be deleted. For example:

c:\oracle\e1local

- **3.** Click the Search button.
- **4.** On the search results screen, note the PID(s) (Process IDs) that are associated with the specified directory.
- **5.** Cancel the Process Explorer Search window to return to Process Explorer.
- **6.** Use Process Explorer to kill the identified process(es).

**Note:** If one or more of the processes is Windows Explorer (explorer.exe), killing it may cause the computer to lock up. If that happens, you will need to reboot the Deployment Server machine.

The process Oracle.exe is the local Oracle database engine. If it has a file locked, you can stop the service **OracleServiceE1LOCAL**.

**7.** If one or more of the processes locks a file in the directory you are trying to delete even after rebooting, you may have to determine which service is automatically starting that process and change the service to manual startup. Then reboot the Deployment Server machine and delete the directory.

## <span id="page-69-0"></span>**3.10.5.5 Verifying the Local Oracle Database Installation**

To verify that the installation of the local Oracle database was successful:

**1.** Inspect the latest logs in these directories:

<E1\_install\_dir>\InstallLogs

C:\Program Files\Oracle\Inventory\logs

**2.** Resolve any issues that are identified in the logs.

### <span id="page-69-1"></span>**3.10.5.6 Deployment Server Installation Problems**

You cannot reinstall the local Oracle database using the Deployment Server installer if there are indications that the local Oracle database already exists. The Deployment Server installer will skip the installation of the local Oracle database if either of these conditions is true:

- The local Oracle database service **OracleServiceE1LOCAL** is running.
- This registry key exists:

\HKEY\_LOCAL\_MACHINE\SOFTWARE\Wow6432Node\ORACLE\KEY\_ E1Local

### <span id="page-69-2"></span>**3.10.5.7 Runtime Problems**

This section discusses:

- Section [3.10.5.7.1, "Jde.log shows ORA-12541: TNS:no listener"](#page-69-3)
- Section 3.10.5.7.2, "User gets a pop-up window prompting for E1Local DB user [and password and Jde.log shows OCI0000141 - Error - ORA-01017: invalid](#page-69-4)  [username/password; logon denied"](#page-69-4)
- Section [3.10.5.7.3, "tnsnames.ora"](#page-70-2)

<span id="page-69-3"></span>**3.10.5.7.1 Jde.log shows ORA-12541: TNS:no listener** Verify that the Oracle listener service **OracleE1LocalTNSListener** is running. It is possible that the service may not have started due to slow bootup of the machine.

<span id="page-69-4"></span>**3.10.5.7.2 User gets a pop-up window prompting for E1Local DB user and password and Jde.log shows OCI0000141 - Error - ORA-01017: invalid username/password; logon denied** Verify that the E1Local database system account password is valid. If the following command executes successfully, it means that the password is not encrypted. If so, you must encrypt the password in order to enable database access.

SQLPlus.exe system/admin@E1Local

where "admin" is the password. This password may have been set to "admin" by one of the EnterpriseOne database scripts, or it may be a plain-text word that someone set by running ReconfigureMSDE.

If the password was decrypted with ReconfigureMSDE, you should re-encrypt it using ReconfigureMSDE.exe. Refer to to the section of this guide entitled: Section [3.10.5.9,](#page-70-0)  ["Encrypting the Password of the Local Oracle Database"](#page-70-0).

<span id="page-70-2"></span>**3.10.5.7.3 tnsnames.ora** When the Deployment Server installer installs the local Oracle database (**E1Local**), the \bin directory is added to the start of the Windows PATH. If you have both the local Oracle database and the Oracle client installed (for example, if you are connecting to an Oracle database on a machine other than the Deployment Server), the local Oracle database version of the executables and tnsnames.ora are used. In order to maintain functionality of the Oracle client, you should add the remote database server tnsnames entries into the tnsnames.ora used by **E1Local**, which is located in this directory:

```
<OEE_installation_path>\network\admin
```
By default, the <OEE\_installation\_path> is C:\Oracle\E1Local, but the actual value is specified during OEE installation.

#### <span id="page-70-1"></span>**3.10.5.8 Administering the Local Oracle Database Using SQL Plus**

The command-prompt program SQLPlus.exe and GUI program SQL Developer are provided with the installation of the local Oracle database using the Deployment Server installer. You can use either tool to access the local Oracle database where both the user and default password are the same as the tablespace name. If using SQLPlus, the command to sign into a database is:

SQLPlus.exe <user>/<password>@E1Local

For example, if the tablespace JDESY910 exists in the E1Local database, use the following to sign in:

SQLPlus.exe JDESY910/JDESY910@E1Local

#### <span id="page-70-0"></span>**3.10.5.9 Encrypting the Password of the Local Oracle Database**

JD Edwards EnterpriseOne connects to the local Oracle database (**E1Local**) through the **system** account using an encrypted password. Some of the administrative database scripts on the Deployment Server decrypt this password before submitting database commands. Upon exit, such programs subsequently then re-encrypt the password. If one of these scripts fails to complete (for example, it is killed or it otherwise dies) before it can encrypt the password again, EnterpriseOne will not be able to connect to the database. You can determine if this is the case by attempting to sign into the local Oracle database using this command:

SQLPlus.exe system/admin@E1Local

where "admin" is the default password that the scripts use.

If you can sign in, the password must still be decrypted. You must re-encrypt the system account password using the following steps for EnterpriseOne to operate correctly:

**1.** Locate this program:

<E1\_install\_dir>\system\bin32\ReconfigureMSDE.exe

**2.** Right click on ReconfigureMSDE.exe and select **Run as administrator**.

**Tip:** Do not let the "MSDE" part of the program name mislead you. This program was originally created when EnterpriseOne supported Microsoft's MSDE database. It was not renamed when support for OEE was added.

- **3.** Be sure the **E1Local** database is selected.
- **4.** Enter the "system" user's old password (in this case, enter "admin" without the quotes) in the field "Change from password…."
- **5.** Under "To password", click on "Encrypted E1 Password."
- **6.** Click OK.
- **7.** Click OK.
- **8.** Watch the status bar at the bottom of the dialog for informational messages.
- **9.** If changing the password fails, attempt to stop and restart the database services **OracleServiceE1LOCAL** and **OracleE1LocalTNSListener** and then retry ReconfigureMSDE.exe.

### <span id="page-71-0"></span>**3.10.5.10 Decrypting the Password of the Local Oracle Database**

To decrypt the **system** account password:

**1.** Locate this program:

<E1\_install\_dir>\system\bin32\ReconfigureMSDE.exe

**2.** Right click on ReconfigureMSDE.exe and select **Run as administrator**.

**Tip:** Do not let the "MSDE" part of the program name mislead you. This program was originally created when EnterpriseOne supported Microsoft's MSDE database. It was not renamed when support for OEE was added.

- **3.** Be sure the **E1Local** database is selected.
- **4.** Under "Change from password…", click on "Encrypted E1 Password."
- **5.** Enter the "system" user's new password in the field "To password."
- **6.** Reenter the new password and click OK.
- **7.** Click OK.
- **8.** Watch the status bar at the bottom of the dialog for informational messages.
- **9.** If changing the password fails, attempt to stop and restart the database services **OracleServiceE1LOCAL** and **OracleE1LocalTNSListener** and then retry ReconfigureMSDE.exe.

**Caution:** If you manually decrypt the **system** account password, ensure that you re-encrypt the password before attempting to run JD Edwards EnterpriseOne. If the password is not encrypted, JD Edwards EnterpriseOne will fail because it cannot access the local Oracle database.
#### **3.10.5.11 Import and Export Tablespaces to the Local Oracle Database**

You can use the JD Edwards EnterpriseOne application P96717 to import and export tablespaces *except* the Planner. To import or export the Planner tablespaces, you must use scripts that are delivered with the installation of the Deployment Server. The scripts are located in this directory:

#### **For Planner Databases:**

<E1\_install\_dir>\planner\data

#### **For local metadata repository database (for example, specs and serialized objects):**

<E1\_install\_dir>\planner\spec

This section discusses:

- Section [3.10.5.11.1, "Import Tablespace Script \(attach\\_planner.bat\)"](#page-72-0)
- Section [3.10.5.11.2, "Export Tablespace Script \(detach\\_planner.bat\)"](#page-72-1)

<span id="page-72-0"></span>**3.10.5.11.1 Import Tablespace Script (attach\_planner.bat)** To use the import tablespace script:

- **1.** Navigate to the directory JDEdwards\E910\planner\data and run this script: TestPlannerDBs.bat
- **2.** Edit the attach\_planner.bat file such that any tablespaces that you do not intend to import are commented out. These lines start with:

call %DATA\_PATH%\IMPORT\_TABLESPACE.BAT

- **3.** Open a command prompt window by right-clicking on a Command Prompt shortcut and selecting **Run as administrator**.
- **4.** Change directory to the location of the batch files.
- **5.** Run the batch file to import the tablespace using this syntax:

attach\_planner.bat <Oracle\_dir> <E1\_install\_dir>

where <Oracle\_dir> is the parent of the **E1Local** directory.

For example:

attach\_planner.bat c:\Oracle c:\JDEdwards\E910

**Note:** This import batch file for the local metadata repository is in the spec directory:

attach\_metadata.bat

<span id="page-72-1"></span>**3.10.5.11.2 Export Tablespace Script (detach\_planner.bat)** To use the export tablespace script:

**1.** Edit the jdedwards\E910\planner\data\detach\_planner.bat file such that any tablespaces that you do not intend to import are commented out. These lines start with:

call %DATA\_PATH%\EXPORT\_TABLESPACE.BAT

- **2.** Open a command prompt window by right-clicking on a Command Prompt shortcut and selecting **Run as administrator**.
- **3.** Change directory to the location of the batch files.

**4.** Run the batch file to import the tablespace using this syntax:

```
detach_planner.bat <Oracle_dir> <E1_install_dir>
```
where <Oracle\_dir> is the parent of the **E1Local** directory.

For example:

detach\_planner.bat c:\Oracle c:\JDEdwards\E910

**Note:** This export batch file for the local metadata repository is in the spec directory:

detach\_metadata.bat

#### **3.10.5.12 Updating the InstallManager.htm File**

To install a database or the Development Client onto a Development Client machine, the user runs this program:

\\<deployment server name>\<release>\OneWorld Client Install\InstallManager.exe

This program displays a Graphical User Interface that provides several options for the user to perform. The options that InstallManager, exe displays are read from the file InstallManager.htm that resides in the same directory as InstallManager.exe.

The JD Edwards EnterpriseOne administrator can edit this file to rename the options or to add new options. Instructions are inside the file.

**Caution:** Although InstallManager.htm is in HTML format, it is a restricted HTML that the InstallManager.exe can read. Some text file editing programs add extraneous HTML tags that InstallManager.exe cannot recognize.

The Microsoft Windows program Notepad.exe is an example of a program that is known to not add these extra tags, making it safe to use. Before you make any changes to the file, it is good practice to save a copy in case any changes that you make are not recognized by InstallManager.exe when it reads it.

Note that the installation path of the Development Client's installer (setup.exe) changed with Tools Release 9.1. This means that you will need to change the path of the Development Client's installer in the InstallManager.htm when you first install Tools Release 9.1 onto a Deployment Server that has a tools release prior to 9.1 installed.

The following is an example of a line in a pre-9.1 InstallManager.htm that creates the link to install the Development Client (this should be on a single line):

```
<a class="sectionItem" id="LaunchLink" link="setup.exe" 
href="InstallManager.htm">EnterpriseOne Client</a>
```
The Development Client's installer prior to Tools Release 9.1 is called setup.exe. It should be in the same directory as InstallManager.exe and InstallManager.htm. The value of the link in the above line should be a path and executable for the installer. If a relative path is used (for example, the path starts with neither a drive letter followed by a colon nor a backslash), the path is relative to the location of InstallManager.exe. If no path is given, Setup.exe and InstallManager.exe are in the same directory.

Here is an example of a similar line for Tools Release 9.1 (this should be on a single line):

<a class="sectionItem" id="LaunchLink" link="install\setup.exe" href="InstallManager.htm">EnterpriseOne Client</a>

Note the addition of this relative path: install. With Tools Release 9.1, the Development Client's installer (which, is also called setup.exe) is now located in a subdirectory called install under the path where InstallManager.exe resides.

#### **3.10.5.13 Deployment.inf and <Package\_name>.inf**

The following lists specific settings within the Deployment.inf and <Package\_ name>.inf for OEE.

Deployment.inf

```
[ThirdPartyApps]
ORACLE=ThirdParty\ORACLE\OEESetup.exe,
```
■ <Package\_name>.inf (example from a DV910FA.inf file)

[Oracle Databases] JDELocal\_DV910=ORACLE SPEC\_DV910FA=ORACLE

```
[JDELocal_DV910]
SourceTableSpace=JDELocal
Server=127.0.0.1
UserID=SYSTEM
DataFileDestDir=$DDV910DATA\JDELocal_DV910.dbf
DumpFileDestDir=$DDV910DATA\JDELocal_DV910.dmp
```

```
[SPEC_DV910FA]
SourceTableSpace=SPEC_DV910FA
Server=127.0.0.1
UserID=SYSTEM
DataFileDestDir=$DDV910\Spec\SPEC_DV910FA.dbf
LogFileDestDir=$DDV910\Spec\SPEC_DV910FA.dmp
```
# **Working with the Platform Pack**

This chapter discusses:

- Section [4.1, "Understanding the Platform Pack"](#page-76-0)
- Section [4.2, "Platform Pack Process Flow"](#page-77-0)
- Section [4.3, "Understanding System Account Security for DB2 UDB Databases"](#page-78-0)
- Section [4.4, "Troubleshooting IBM DB2 9.7 Database Installations"](#page-79-0)
- Section [4.5, "Increasing Maxfiles Limits"](#page-80-0)
- Section [4.6, "Installing the en\\_US Locale"](#page-81-0)
- Section [4.7, "Increasing Semaphores on Oracle Solaris on SPARC"](#page-81-1)
- Section [4.8, "Increasing Semaphores on Linux"](#page-82-0)
- Section 4.9, "Loading LDAP-UX Libraries for HP-UX Itanium (Tools Release 9.1) [Update 3\)"](#page-83-2)
- Section [4.10, "Verifying Code Page Settings for DB2 UDB"](#page-83-0)
- Section [4.11, "Installing the Platform Pack"](#page-83-1)
- Section [4.12, "Manually Running the Database Creation Scripts UNIX with UDB"](#page-101-0)
- Section [4.13, "Troubleshooting Platform Pack Installation"](#page-101-1)
- Section [4.14, "Rerunning the JD Edwards EnterpriseOne Platform Pack Installer"](#page-104-0)
- Section 4.15, "Installing the Latest Tools Release and Latest Tools Release Patch to [the Enterprise Server"](#page-105-0)
- Section [4.16, "Working with Database Security"](#page-106-0)

# <span id="page-76-0"></span>**4.1 Understanding the Platform Pack**

The Platform Pack installs these major components:

- JD Edwards EnterpriseOne Server code
- JD Edwards EnterpriseOne database files

**Note:** Assuming the installation programs are run on different machines, you can concurrently install these JD Edwards EnterpriseOne servers:

- Deployment Server
- Platform Pack on Enterprise Server and/or Database Server
- **HTML** Server

This can decrease the overall time it takes to complete the installation.

**Note:** To reinstall any Enterprise Server components, refer to Section [4.14, "Rerunning the JD Edwards EnterpriseOne Platform Pack](#page-104-0)  [Installer".](#page-104-0)

This table lists the mandatory and optional components of the Platform Pack installation:

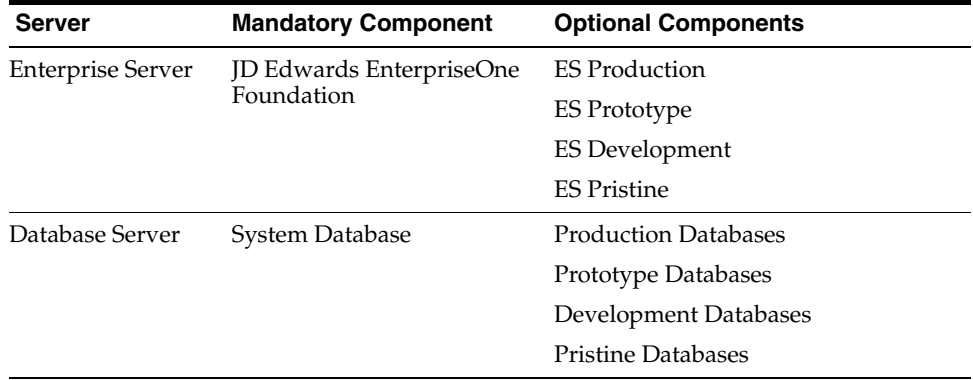

# <span id="page-77-0"></span>**4.2 Platform Pack Process Flow**

The Platform Pack installation process installs Release 9.1 system and path code files.

The diagram below illustrates the process flow for the Oracle Universal Installer for the JD Edwards EnterpriseOne Platform Pack.

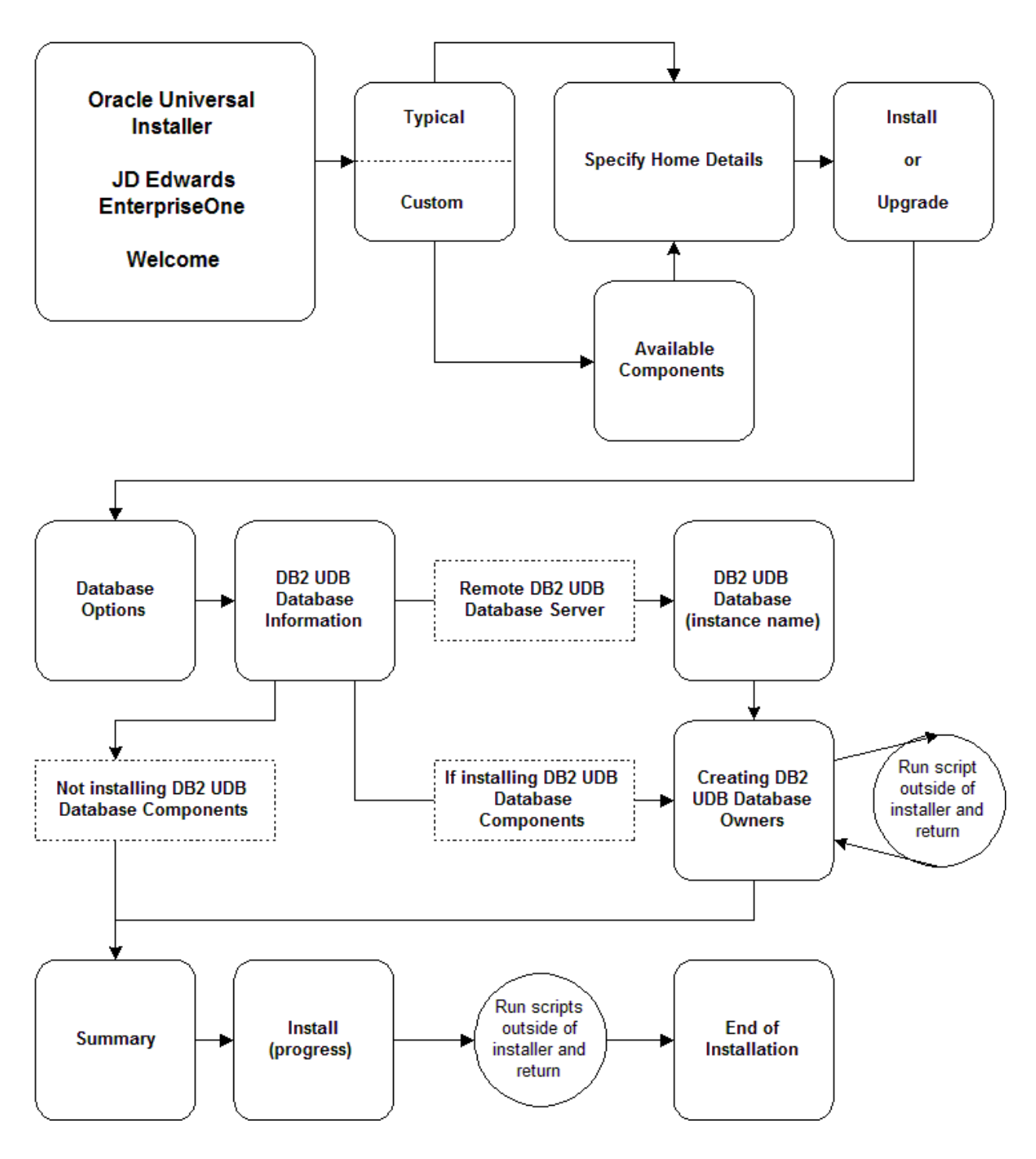

# <span id="page-78-0"></span>**4.3 Understanding System Account Security for DB2 UDB Databases**

The Platform Pack installer creates a system account for each datasource owner plus JDE. If you specify to use the DEFAULT password, these accounts are assigned the same password as the owner. For example, the datasource owner sy910 is created with password SY910.

If these passwords violate your security policy, the Platform Pack install will fail. In this case you will need to specify a SECURE PASSWORD that will not violate your security policy The secure password will be used for all users that the Platform Pack creates. Refer to Section [4.16, "Working with Database Security"](#page-106-0) to create password

overrides onto the Deployment Server for purposes of running the Planner and Installation Workbenches.

If you need to create new accounts, you should use this list of Release 9.1 users and add *owshare* as a primary group:

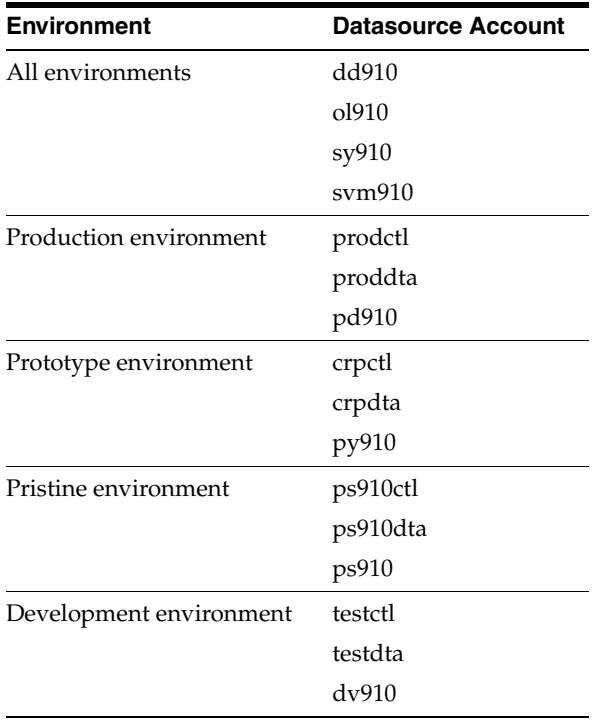

### <span id="page-79-0"></span>**4.4 Troubleshooting IBM DB2 9.7 Database Installations**

This section provides some basic troubleshooting tips if you are having trouble with your IBM DB2 9.7 installation. It discusses these topics:

- Section [4.4.1, "SQL5005C System Error"](#page-79-1)
- Section [4.4.2, "Windows Server 2008 64-bit SQLDriverConnect Failure"](#page-79-2)

#### <span id="page-79-1"></span>**4.4.1 SQL5005C System Error**

If on every reboot after installation of IBM DB2 9.7 you get a SQL5005C System Error, then you should add your user account to the local DB2ADMNS and to the local DB2USERS group. These groups are created during the IBM DB2 installation, but left empty.

#### <span id="page-79-2"></span>**4.4.2 Windows Server 2008 64-bit - SQLDriverConnect Failure**

This section is applicable if you receive the below error on Windows Server 2008 64-bit while running porttest:

```
756\1640 MAIN_THREAD Mon Nov 16 03:05:13.991000 Jdbodbc.c1339
  ODB0000163 - SQLDriverConnect failure. rc=-1
  756\1640 MAIN_THREAD Mon Nov 16 03:05:13.991001 Jdbodbc.c1339
  ODB0000164 - DBC:00 [IM002][0] [Microsoft][ODBC Driver Manager] Data source
  name not found and no default driver specified
  756\1640 MAIN_THREAD Mon Nov 16 03:05:13.991002 Jdbodbc.c1349
  ODB0000010 - SQLDriverConnect failed. ODBC DSN: JDE910.
```
 756\1640 MAIN\_THREAD Mon Nov 16 03:05:13.991003 Jdb\_drvm.c909 JDB9910164 - Failed to connect to JDE910 756\1640 MAIN\_THREAD Mon Nov 16 03:05:13.991004 Jtp\_cm.c284 JDB9909103 - Could not init connect. 756\1640 MAIN\_THREAD Mon Nov 16 03:05:13.991005 Jtp\_tm.c1134 JDB9909100 - Get connect info failed: Transaction ID = 756\1640 MAIN\_THREAD Mon Nov 16 03:05:13.991006 Jdb\_rq1.c2432 JDB3100013 - Failed to get connectinfo

The likely cause of this error is because the ODBC datasources for JDE910, JDE\_DEV, JDE\_PROD, and so on were created in an incorrect location, such as this 32-bit directory and file:

\System32\odbcad32.exe

For 64-bit systems, the correct location in which these datasources should be created is in this directory and file and directory:

\SysWOW64\odbcad32.exe

To remedy, launch the odbcad32.exe as an Administrator from  $C:\W{indows\SysWOW64}$ and manually create the datasources.

# <span id="page-80-0"></span>**4.5 Increasing Maxfiles Limits**

In order to install the Unix Platform Pack, you must increase the number of files that can concurrently be open.

**Note:** These are minimum values. If your current kernel settings are higher than these settings, do not change them. Otherwise record the current settings for these values so you can reset them after completing the Platform Pack install.

### **4.5.1 HP/UX**

Make the following changes using a HP/UX system editor such as SAM or SMH.

```
maxfiles=1024
```
rmaxfiles\_lim=2048

#### **4.5.2 Oracle Solaris on SPARC**

Make the following changes in /etc/system:

rlim\_fd\_cur=1024

rlim\_fd\_max=2048

#### **4.5.3 IBM AIX on POWER Systems**

Make the following changes to the /etc/security/limits file:

nofiles=1024

nofiles\_hard=2048

### **4.5.4 Linux**

On the Enterprise Server, edit the /etc/security/limits.conf file and look for the entry for nofile. If it is missing or set lower than below, change it to match below:

```
Following increases number of concurrent open files for EnterpriseOne
     soft nofile 1024
```
**Note:** Once you have made changes to the /etc/security/limits.conf, in order for the changes to take effect you must either reboot the machine or run the sysctl -p command.

# <span id="page-81-0"></span>**4.6 Installing the en\_US Locale**

The Platform Pack installer, which is based on InstallShield MultiPlatform, requires that the *en\_US locale* be installed. Other English locales can be present, but the installer itself is dependent on the *en\_US locale*. Once the Platform Pack installation has completed, you can remove the *en\_US locale* as this is not required for running EnterpriseOne Services.

# <span id="page-81-1"></span>**4.7 Increasing Semaphores on Oracle Solaris on SPARC**

This procedure is only applicable to Oracle Solaris on SPARC platforms. There are separate procedures depending on your Solaris OS level:

- Section [4.7.1, "Releases Prior to Solaris 10"](#page-81-2)
- Section [4.7.2, "Solaris 10 or Solaris 11"](#page-81-3)

### <span id="page-81-2"></span>**4.7.1 Releases Prior to Solaris 10**

To increase semaphores on Solaris levels prior to Solaris 10:

- **1.** On the Enterprise Server that is running Solaris, log in as root.
- **2.** Open this file in a text editor:

/etc/system

**3.** Verify this parameter and setting are valid:

```
set semsys:seminfo_semmsl=1024
```
**Note:** This value is the minimum recommended setting and is only required for initial installations. You may need to reset this value after you complete the installation of the JD Edwards EnterpriseOne Platform Pack.

**4.** If you modified any semaphore setting in the /etc/system file, you must reboot your system in order for the new values to take effect.

### <span id="page-81-3"></span>**4.7.2 Solaris 10 or Solaris 11**

To increase semaphores on Solaris 10 or Solaris 11:

**1.** On the Enterprise Server that is running Solaris, log in as root.

**2.** Issue this command:

projmod 'K 'process.max-sem-nsems=(privileged,2048,deny) ' default

This command changes the default project to allow semaphore arrays with up to 2048 elements. For further information, see the Solaris documentation *System Administration Guide: Solaris Containers-Resource Management and Solaris Zones*.

# <span id="page-82-0"></span>**4.8 Increasing Semaphores on Linux**

**Tip:** This procedure is only applicable to Linux platforms.

This section discusses these topics:

- Section [4.8.1, "Linux Versions Prior to Linux 7"](#page-82-1)
- Section [4.8.2, "Oracle Unbreakable Linux Version 7.x \(Tools Release 9.1 Update 5\)"](#page-82-2)

### <span id="page-82-1"></span>**4.8.1 Linux Versions Prior to Linux 7**

- **1.** On the Enterprise Server that is running Linux, log in as root.
- **2.** Using any text editor, edit the /etc/sysctl.conf file and search for this entry:

```
# semaphores: semms1 semmns semopm semmni Added for EOne
kernel.sem = 1024 32000 100 142
```
**3.** If this entry is missing or your existing values are lower than the above, change them to the above.

**Note:** Once you have made changes to the /etc/sysctl.conffile, in order for the changes to take effect you must either reboot the machine or run the sysctl -p command.

#### <span id="page-82-2"></span>**4.8.2 Oracle Unbreakable Linux Version 7.x (Tools Release 9.1 Update 5)**

- **1.** On the Enterprise Server that is running Linux, log in as root.
- **2.** Using any text editor, edit the /usr/lib/sysctl.d/00-system.conf file and search for this entry:

# semaphores: semms1 semmns semopm semmni Added for EOne kernel.sem = 1024 32000 100 142

**Caution:** Another variant of this file, which is /etc/sysctl.conf, is used with previous releases of Linux, may be present on some versions of Oracle Unbreakable Linux 7.x. However this file will most likely be deprecated in future releases. Therefore users of Oracle Unbreakable Linux 7.x are advised to only use the /usr/lib/sysctl.d/00-system.conf file.

**3.** If this entry is missing or your existing values are lower than the above, add the entry or change the values to the above.

**Note:** Once you have made changes to the /usr/lib/sysctl.d/00-system.conf file, in order for the changes to take effect you must either reboot the machine or run the sysctl -p command.

# <span id="page-83-2"></span>**4.9 Loading LDAP-UX Libraries for HP-UX Itanium (Tools Release 9.1 Update 3)**

**Tip:** This procedure is only applicable to HP-UX systems running on the HP-UX Itanium platform.

When installing on the HP-UX Itanium platform, LDAP-UX Integration for HP-UX libraries must be installed prior to installing JD Edwards EnterpriseOne. These libraries must be obtained from Hewlett Packard, and can be downloaded at the following URL:

http://h20293.www2.hp.com/portal/swdepot/displayProductInfo.do?productNumb er=J4269AA

Additionally, you must add the directory path for the 32-bit LDAP-UX libraries to the EnterpriseOne user's SHLIB\_PATH environment variable. For example, assuming the LDAP-UX libraries are installed in the default location, the following line should be added to your EnterpriseOne user's .profile:

HLIB\_PATH=\$SHLIB\_PATH:/opt/ldapux/lib/hpux32

### <span id="page-83-0"></span>**4.10 Verifying Code Page Settings for DB2 UDB**

To ensure that your DB2 UDB database has the correct settings for Release 9.1:

**1.** From the DB2 command window, enter this DB2 Profile Registry command:

db2set -all

The list of registry variables appears.

**2.** Search for the DB2CODEPAGE variable.

If that variable is not listed, DB2 is using the default code page setting for the ANSI code pageLocal setting.

#### **See Also**

Refer to the Section [1.6, "Language Process Overview"](#page-25-0) for the National Language Support tables and other information related to multilingual installations.

### <span id="page-83-1"></span>**4.11 Installing the Platform Pack**

This section discusses:

- Section [4.11.1, "Running the JD Edwards EnterpriseOne Platform Pack Installer"](#page-84-0)
- Section [4.11.2, "Verifying the Platform Pack Log File"](#page-101-2)

### <span id="page-84-0"></span>**4.11.1 Running the JD Edwards EnterpriseOne Platform Pack Installer**

**Caution:** If you are installing the Enterprise Server and the Database Server on different machines, you cannot run the installer on the Enterprise Server and install the Database Server remotely. You must copy the installer images to the Database Server and run the installer on that machine. For the Enterprise Server only, you will need the image for disk1. For a Database Server, you will need the disk1 image plus the database disk images.

**Note:** On the Linux platform, you must install the Korn Shell (ksh) scripting language because all the database install scripts use this language. If ksh is not installed in the /bin directory, you must create a link to the install location within the /bin directory. For example, if your ksh is installed in /usr/local/bin, run this command:

ln -s /usr/local/bin/ksh /bin/ksh

**Note:** Prior to running the Platform Pack Installer, ensure your DB2 UDB account on the Enterprise Server has proper rights as described in Section [2.1, "Ensuring Proper Rights are Assigned to the Enterprise](#page-30-0)  [Server Account for DB2 UDB"](#page-30-0)

To run the JD Edwards EnterpriseOne Platform Pack Installer:

**1.** Create a folder into which you will copy the .zip file of the Platform Pack image. In addition to the Platform Package image, you will copy one .zip file image of the UDB database into this same directory. The directory can be any name but cannot contain spaces or special characters in the directory path. For example, the folder might be named:

/u01/UnixPPack

**Caution:** Do not extract the database files into a directory other than the same base directory for the Platform Pack installation. You cannot end up with a functional installation with a structure such as:

/u01/UnixPPack/udb/udb

**2.** Extract the two zip files within the root of the folder created above. Using the example in this guide, a **correctly** extracted structure is:

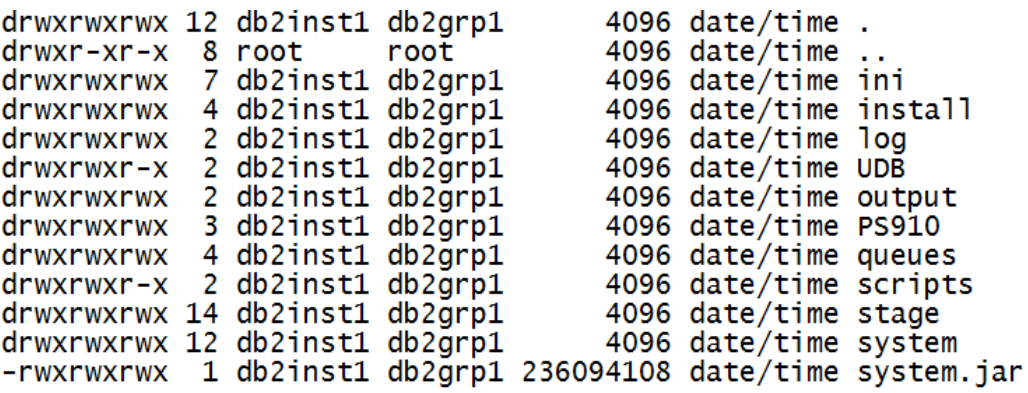

**Note:** The byte counts in this example will likely not match those of your unzipped files.

**3.** In the above extracted structure, locate and execute the runInstall file under the /install subdirectory.

**Caution:** You must sign on as the UDB instance owner in order to run the runInstall file. You cannot run a OUI installer as root.

The installer requires that you are signed on as the UDB database user, even if you are only installing the Logic portion of the Platform Pack. You must install the UDB database client software and sign on as the owner of that install when running the Platform Pack. The Installer uses information about this account to configure the enterpriseone.sh. If you sign on as any other user, you will see errors during the install and will need to manually configure the database variables in enterpriseone.sh.

**Note:** The Oracle Universal Installer takes a few minutes to start up.

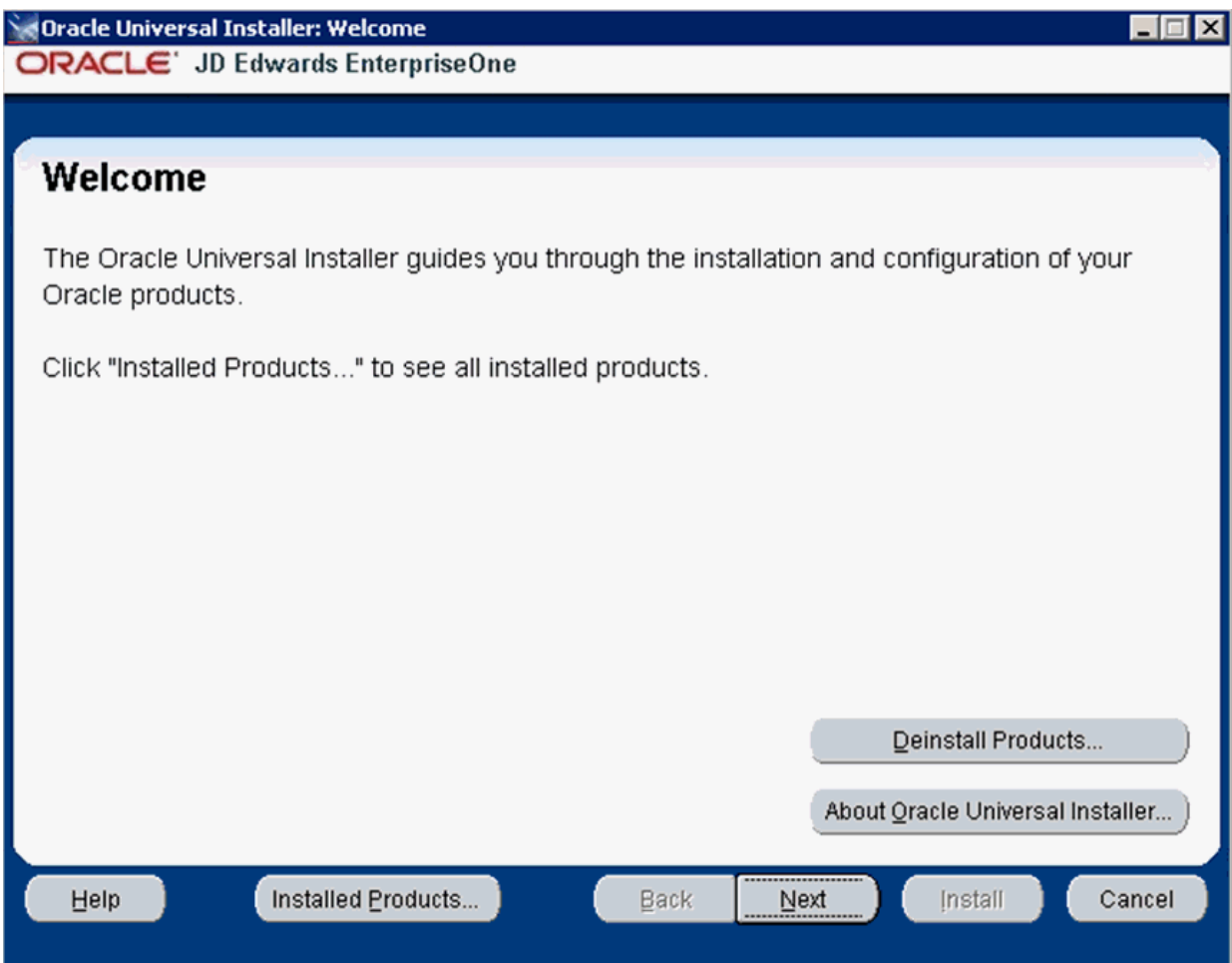

**4.** On Welcome, click the **Next** button.

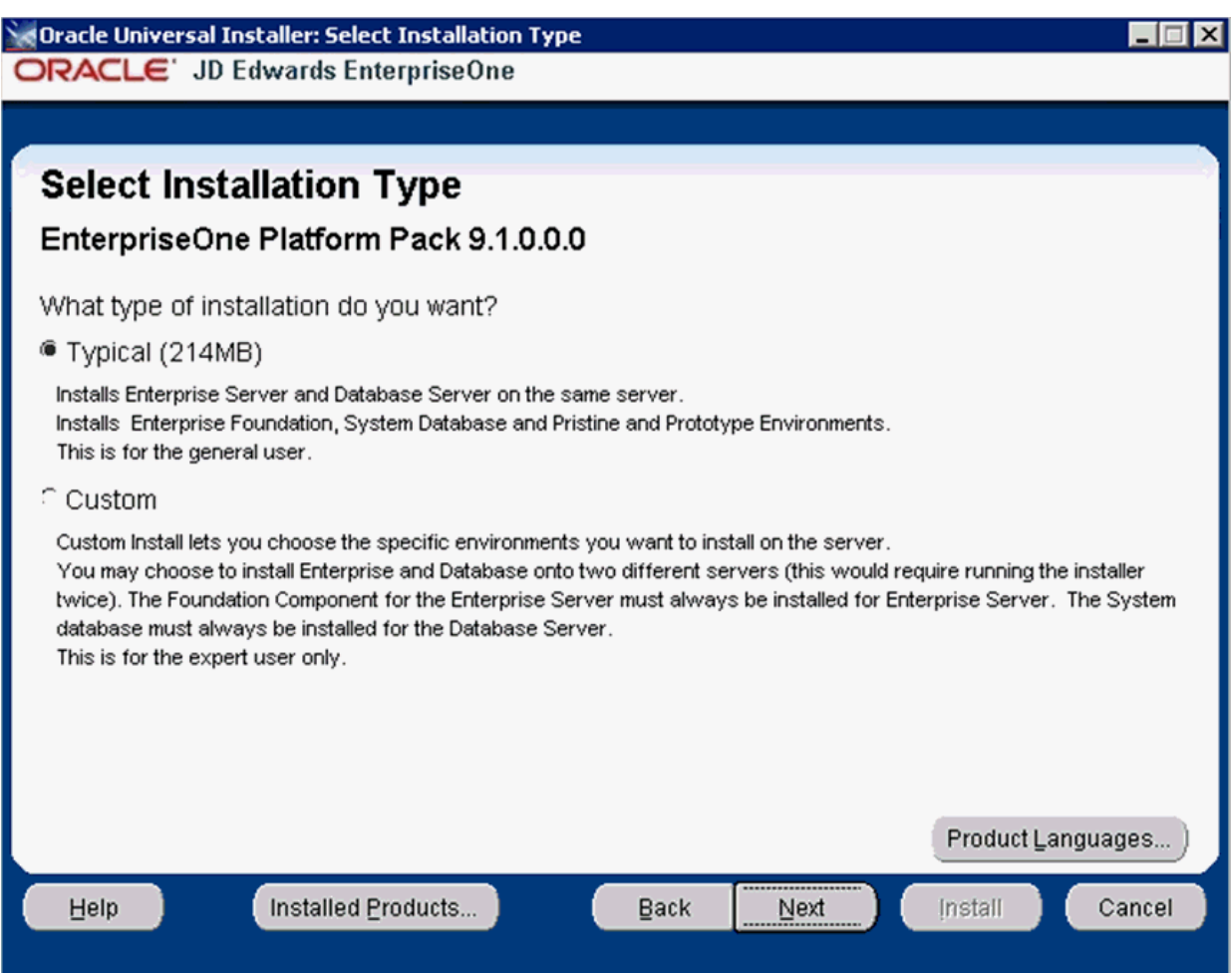

- **5.** On Select Installation Type, choose your installation type:
	- *Typical*

Choose this setup type if you wish to complete the Platform Pack installation with no further specifications. This installation option is recommended for most users and includes the required logic and database components for the Foundation (System) and the Prototype and Pristine environments.

■ *Custom*

This mode is recommended for experienced users, choose this setup type if you wish to complete the Platform Pack installation by specifying the installation of a subset of pre-defined environments.

**6.** Click the **Next** button.

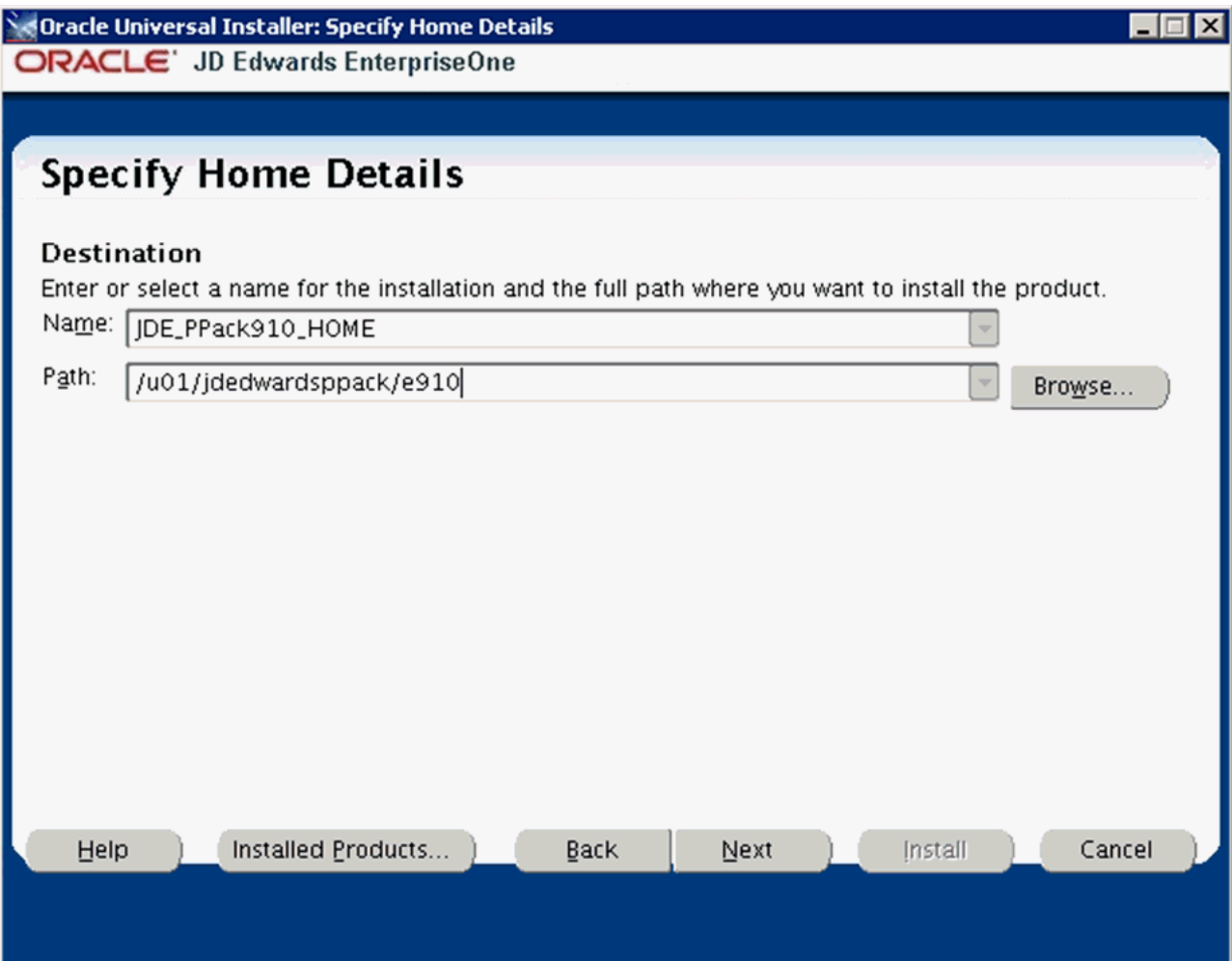

- **7.** On Specify Home Details, complete these fields:
	- *Name*

**Caution:** Do not accept the default value for this field. If any Oracle product is already installed, the installer automatically populates this field with the existing ORACLE\_HOME values, which will be incorrect for JD Edwards EnterpriseOne.

Enter a unique name for the JD Edwards EnterpriseOne Platform Pack installation. For example:

**JDE\_PPack\_910\_HOME**

**Caution:** Due to Java file and directory naming conventions, the directory name you specify here cannot contain special characters or blank (space) characters.

■ *Path*

**Caution:** Do not accept the default value for this field. If any Oracle product is already installed the installer automatically populates this field with the value corresponding to the home for the ORACLE\_ HOME of the installed product, which will be incorrect for JD Edwards EnterpriseOne.

Enter the mount point where you want the files installed on your Enterprise Server.

/u01/jdedwardsppack/e910

If you are rerunning the JD Edwards EnterpriseOne Platform Pack Installer, refer to Section [4.14, "Rerunning the JD Edwards EnterpriseOne Platform Pack](#page-104-0)  [Installer".](#page-104-0)

**8.** Click the **Next** button.

If you chose the **Typical** installation type, the Available Products screen will **not** display; you can skip to the Step [10.](#page-91-0)

If you chose the **Custom** installation type, the Oracle Universal Installer displays a list of available JD Edwards EnterpriseOne product components, as shown in the example below:

. I ⊟ I ×

#### Oracle Universal Installer: Available Product Components ORACLE' JD Edwards EnterpriseOne

# **Available Product Components**

EnterpriseOne Platform Pack

The following are components that you can install as part of EnterpriseOne Platform Pack. Which of these components do you want to install?

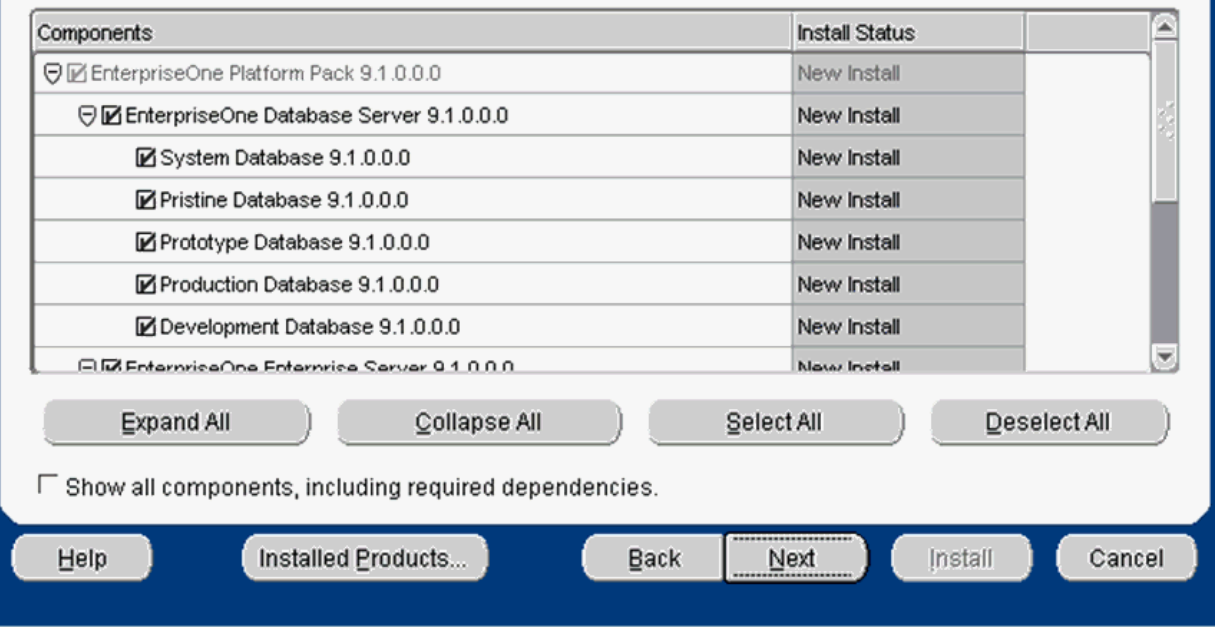

**Tip:** Use the scroll bar to on the right hand side of the screen to view the complete list of available components.

On Available Product Components, select from these choices:

#### **JD Edwards EnterpriseOne Database Server**

System Database

**Note:** This selection includes mandatory system tables. If you do not select this box and the OUI installer does not detect that the component was previously installed, it selects this component automatically. Likewise, if you rerun the JD Edwards EnterpriseOne Platform Pack Installer to add an environment it will check to ensure that this component has already been installed and you will not be given an option to install the environment on a machine, drive, or directory that is different from that which contains the JD Edwards EnterpriseOne System Database.

- **Production Databases**
- Prototype Databases
- Development Databases
- Pristine Databases

#### **JD Edwards EnterpriseOne Enterprise Server**

JD Edwards EnterpriseOne Foundation

**Note:** This selection includes system files. You must choose this feature for all initial installations of the Enterprise Server. If you do not select this feature, the JD Edwards EnterpriseOne Platform Pack Installer automatically selects it for installation.

- **ES Production**
- ES Prototype
- ES Development
- **ES Pristine**
- **9.** After you have verified your selection of components, click the **Next** button.

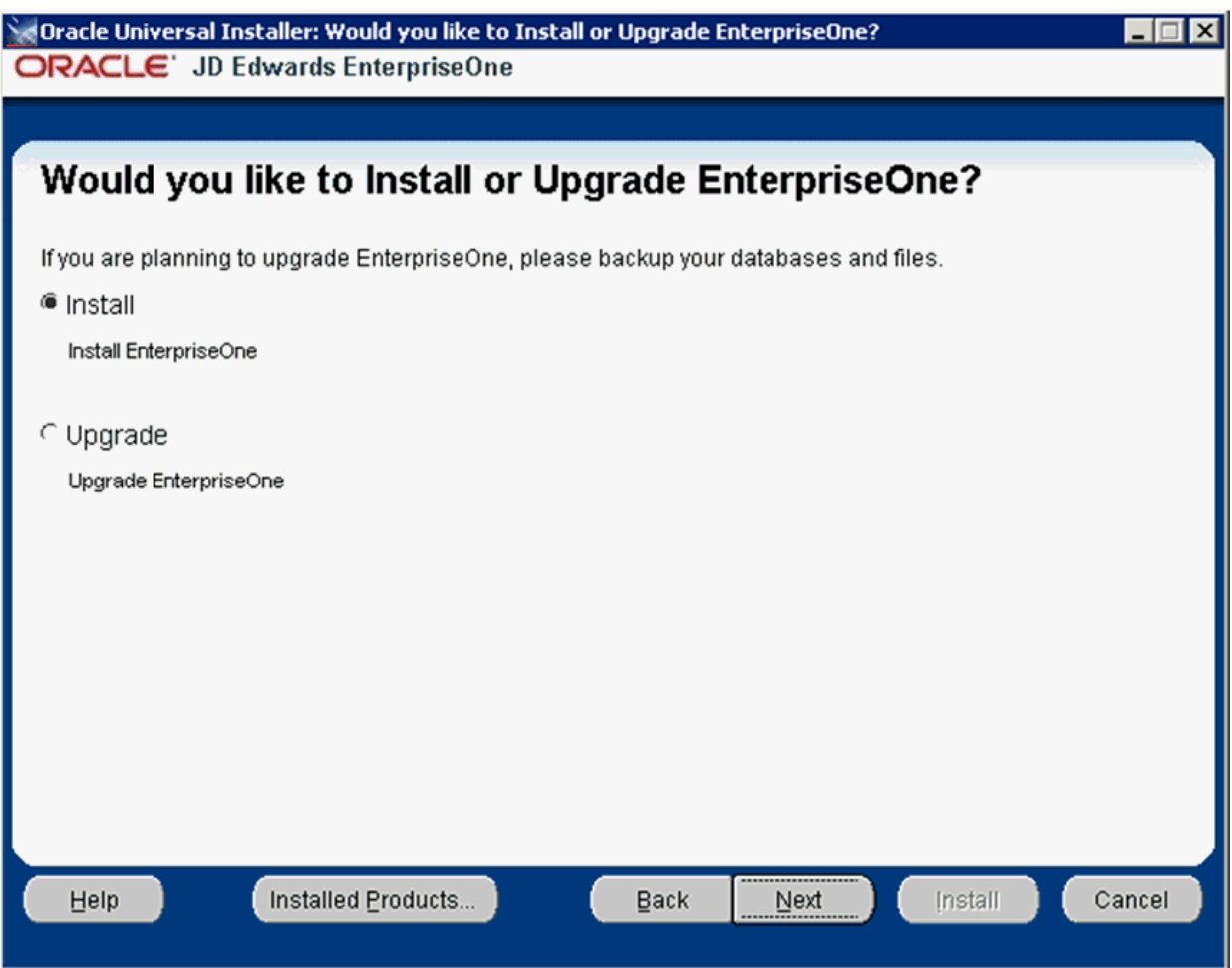

- <span id="page-91-0"></span>**10.** On Would you like to Install or Upgrade EnterpriseOne?, choose whether you want to install or upgrade JD Edwards EnterpriseOne. The list below describes each run mode.
	- *Install (Install EnterpriseOne)*

In this mode, the JD Edwards EnterpriseOne Platform Pack Installer checks for the existence of JD Edwards EnterpriseOne business data and control tables; if either exists, the JD Edwards EnterpriseOne Platform Pack Installer aborts. This prevents the inadvertent overwriting of existing critical business data and control tables. If the JD Edwards EnterpriseOne Platform Pack Installer does not detect pre-existing JD Edwards EnterpriseOne data or control tables, the installation process continues normally.

**Caution:** You should always back up all databases that you want to preserve.

■ *Upgrade (Upgrade EnterpriseOne)*

In this mode, the JD Edwards EnterpriseOne Platform Pack Installer checks for the existence of JD Edwards EnterpriseOne business data and control tables which are prerequisites to an upgrade of JD Edwards EnterpriseOne.

**Caution:** You should always back up all databases that you want to preserve.

**11.** Click the **Next** button.

The installer prompts for the DB2 UDB database instance name:

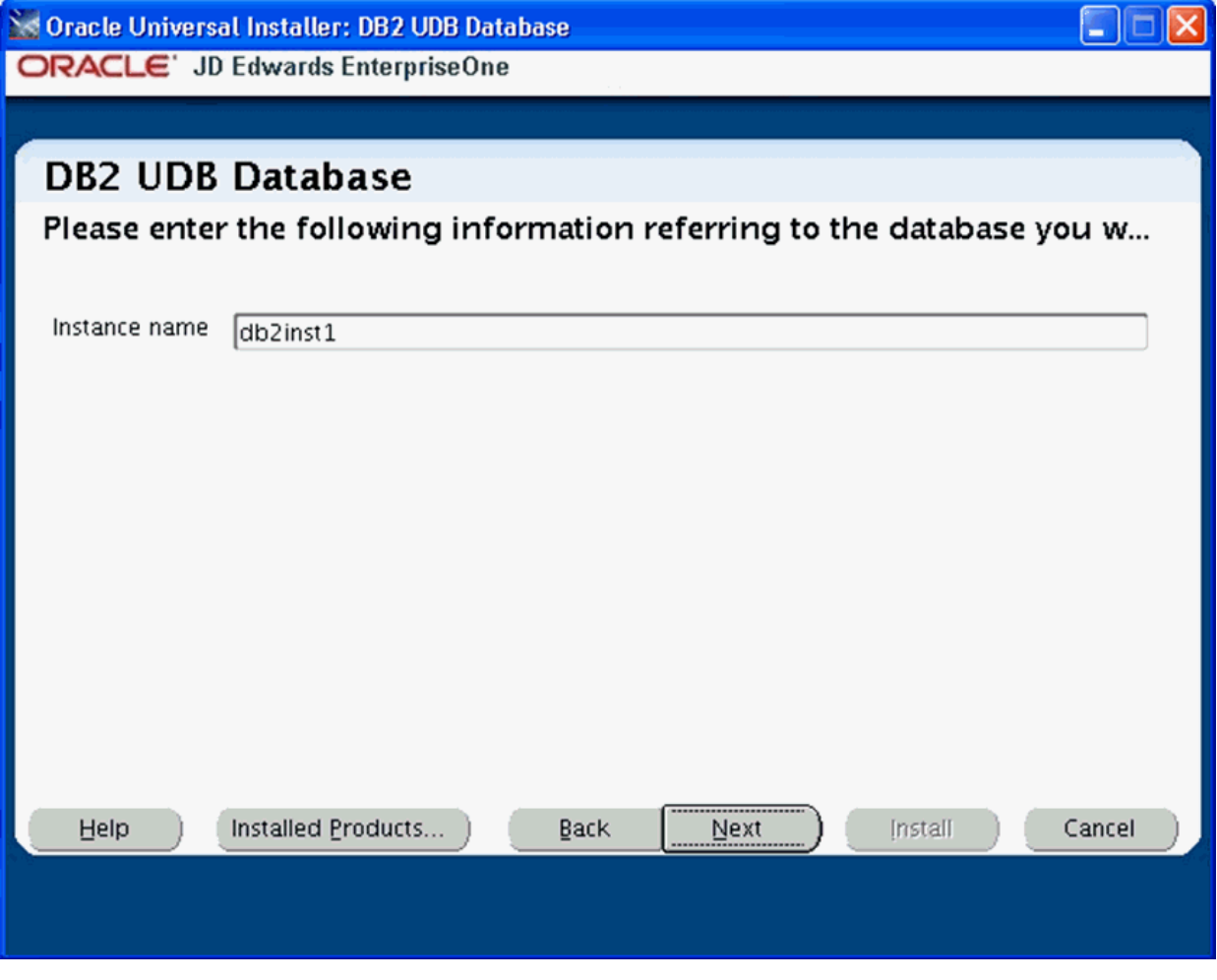

On **DB2 UDB Database**, enter the Instance Name for your DB2 UDB database and click the **Next** button. For remote database servers, the JD Edwards EnterpriseOne Platform Pack Installer cannot validate this value. Click the **Next** button to continue.

For UNIX systems, the following screen will only display if you have selected some database components for this install.

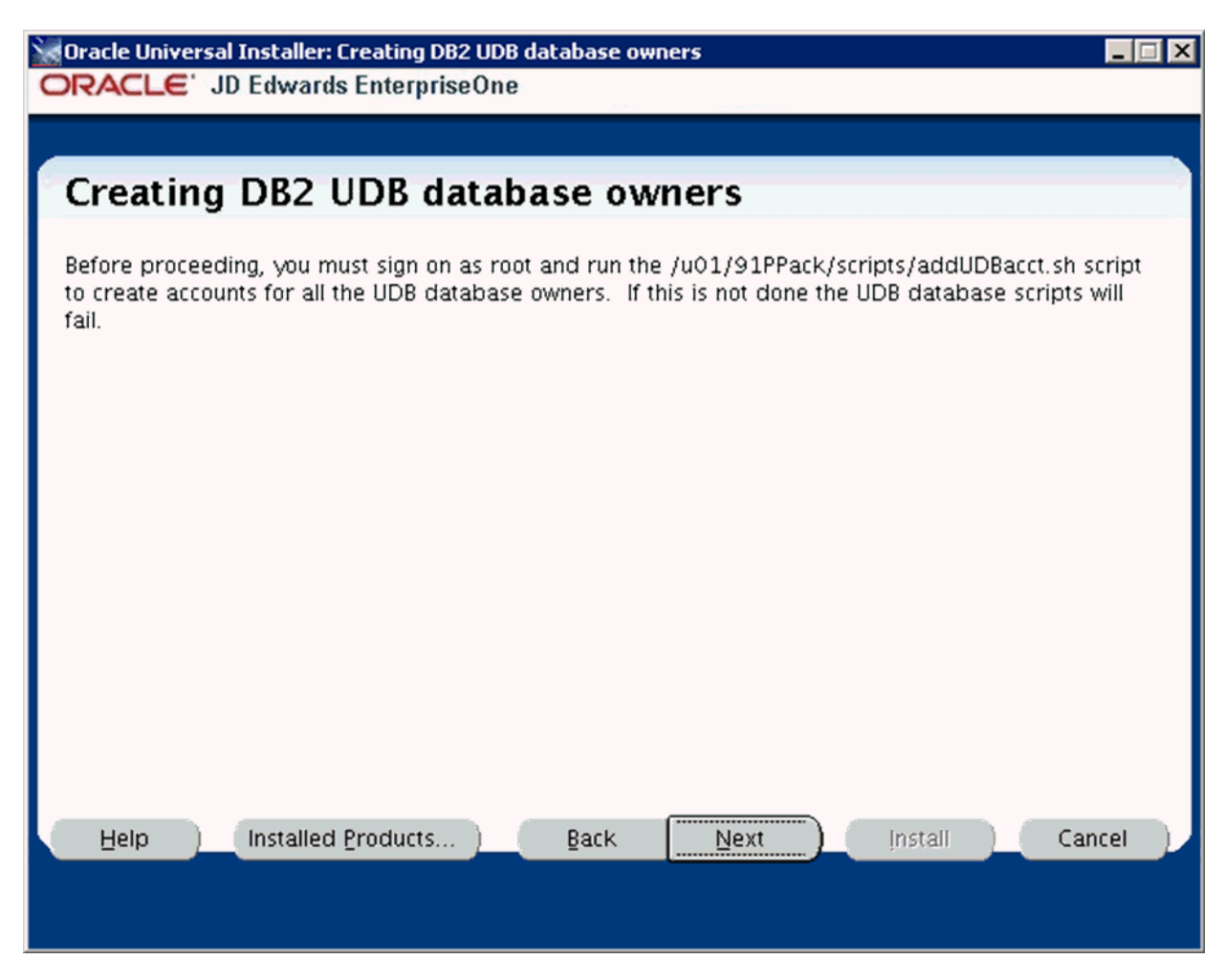

On **Creating DB2 UDB database owners**, before proceeding you must sign on as root and run this script to create accounts for all the DB2 UDB database owners:

addUDBacct.sh

Typically the above script is found in this location:

/u01/91PPack/scripts

**Caution:** If you do not run the script as described in this step, the DB2 UDB database creation scripts that are executed by the installer will fail.

After you have successfully run the DB2 UDB account and owner creation scripts, return to the **Creating DB2 UDB database owners** screen and click the **Next** button.

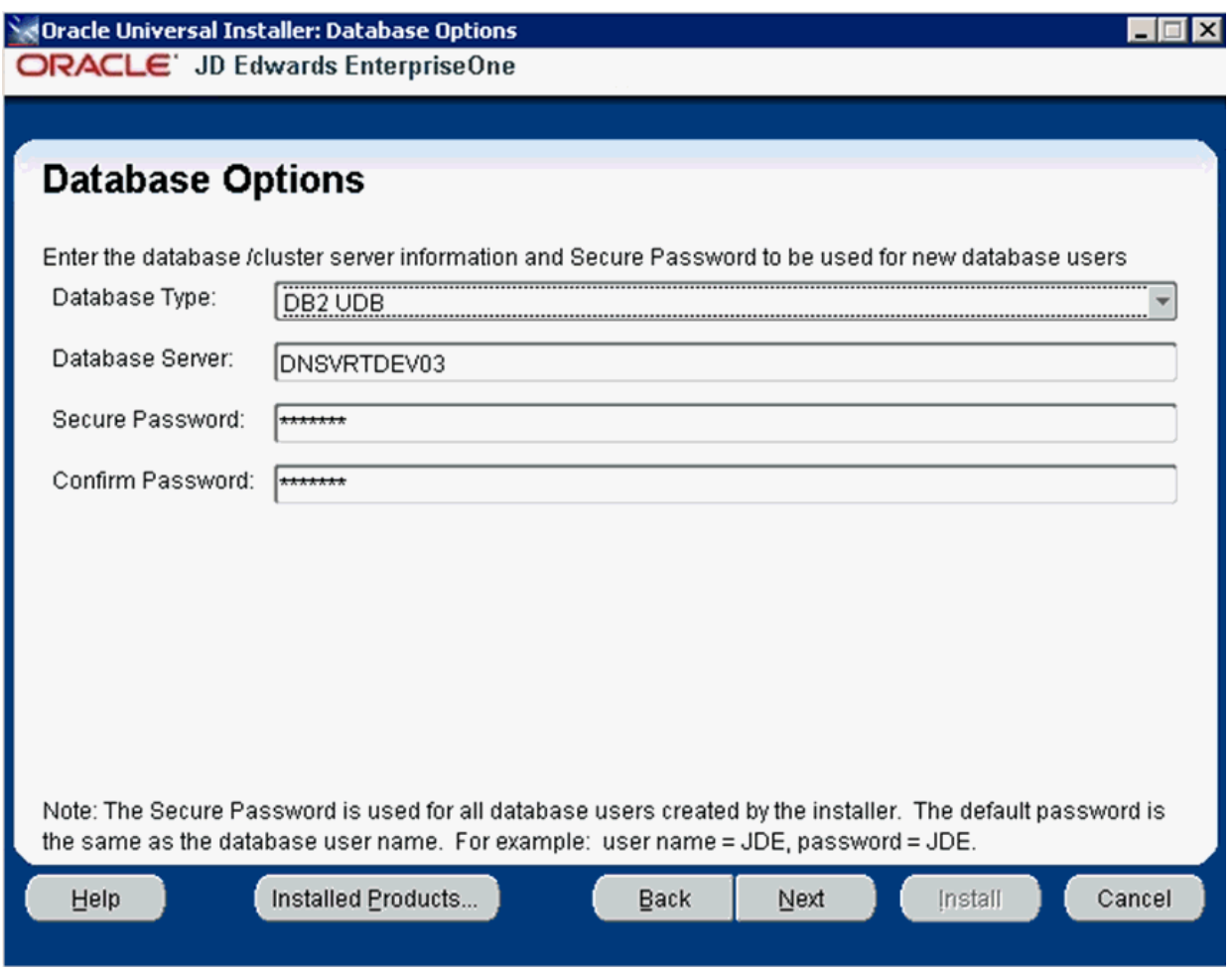

- **12.** On Database Options, complete these fields:
	- Database Type

Use the pulldown to choose DB2 UDB.

■ *Database Server*

By default, the JD Edwards EnterpriseOne Platform Pack Installer automatically detects and populates this field with the machine name on which it is running. The JD Edwards EnterpriseOne Platform Pack Installer validates the Database Server name and compares it against the name of the local computer. If these values are different (for example, if you manually change the value of this field), the JD Edwards EnterpriseOne Platform Pack Installer assumes the Database Server is either a clustered or remote server. If you have selected to install databases, and the database server name that you entered cannot be validated, an error dialog is displayed with resolution instructions. Refer to the section of this chapter entitled: [Section](#page-103-0) 4.13.3, ["Warning - Database Server Name Does Not Match"](#page-103-0).

For additional details on all Platform Pack error conditions, refer to the section of this guide entitled: Section [4.13, "Troubleshooting Platform Pack](#page-101-1)  [Installation".](#page-101-1)

**Caution:** If you are installing the Enterprise Server and the Database Server on different machines, you cannot run the installer on the Enterprise Server and install the Database Server remotely. You must copy the installer images to the Database Server and run the installer on that machine. For the Enterprise Server only, you will need the image for disk1. For a Database Server, you will need the disk1 image plus the database disk images.

■ *Secure Password*

If you wish to change the default password that the JD Edwards EnterpriseOne installer uses to connect to your UDB database, you can enter a secure password. The maximum length of the password is 10 characters.

**Caution:** The non-encrypted value for the Secure Password is stored in the UDB\_set.sh file. This password is used to load the database components. Oracle strongly recommends that you erase this value once the database scripts have run successfully.

**Note:** If you subsequently add an additional database component, you must set the value in the set script back to the Secure Password before running the scripts or the OUI installer (which calls the scripts) for the additional components.

**Note:** If you do not change the default value (DEFAULT), the system creates a password for each user where the password is the same as their user ID. For example, if a user ID is JDE, then by default the system creates a corresponding password of JDE for that user.

**Caution:** If you change the default password in the Platform Pack installation for your Enterprise Server, you must also manually change the [DSPWD] section in the jde.ini on the Deployment Server and specify the new secure password that you are using. If you fail to synchronize these database password settings, the various Installation Workbenches will not be able to connect to the database.

■ *Confirm Password*

Re-enter the password.

**13.**

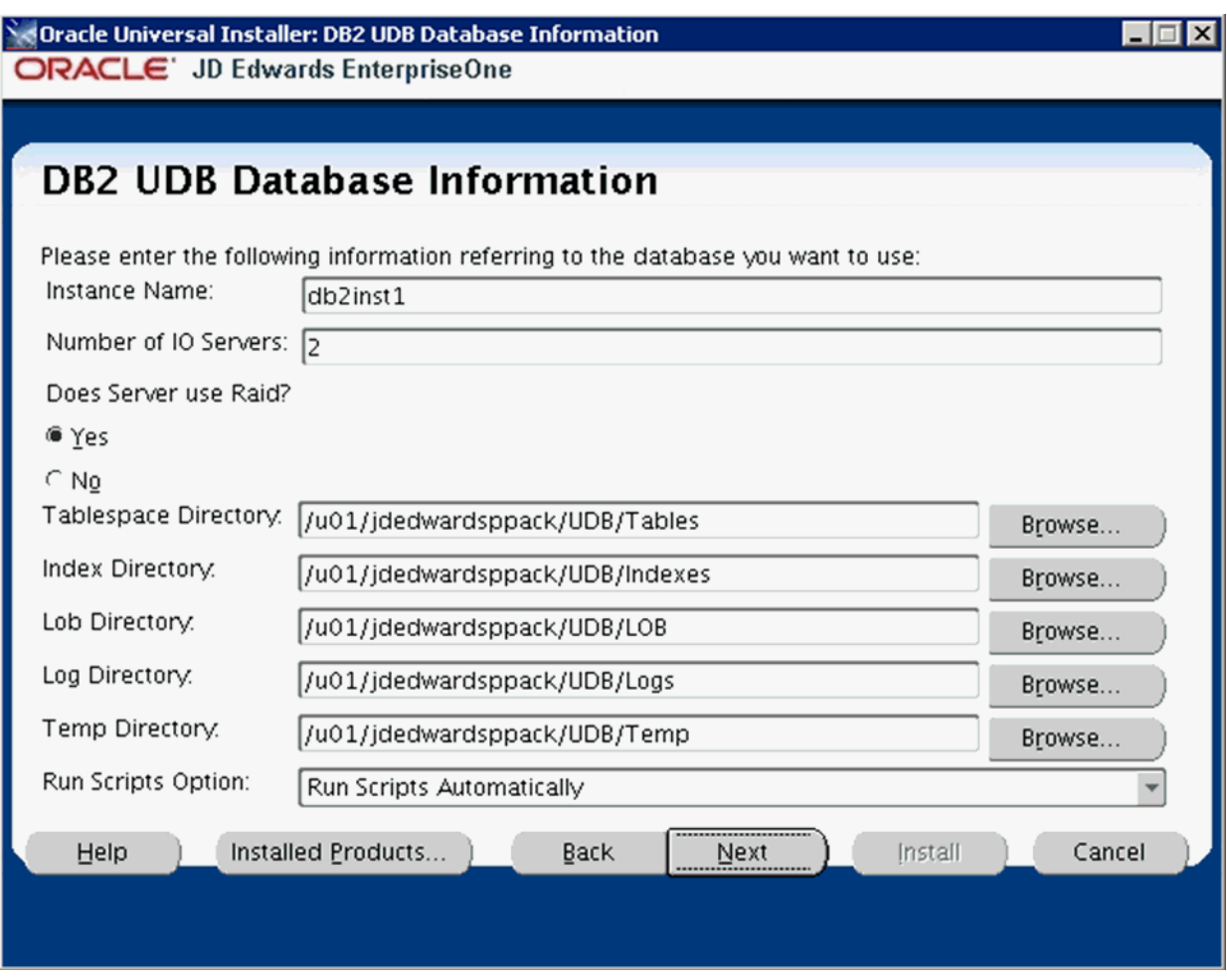

On DB2 UDB Database Information, complete these fields:

**Caution:** You should always consult with a DBA for the proper location of the tablespaces on your machine. Do not create the tablespaces in a location with a child relationship to the JD Edwards EnterpriseOne installation directory. For example, the installation directory might be:

/u01/JDEdwardsPPack/E910

This practice avoids a potential problem that could occur as a result of actions against the parent directory adversely impacting the child directory.

*Instance Name* 

The default value for this field is blank. You should manually enter the name of your DB2 UDB instance. The JD Edwards EnterpriseOne Platform Pack Installer validates the value you enter in this field. The JD Edwards EnterpriseOne Platform Pack Installer will not allow you to continue if the value cannot be validated.

■ *Number of IO Servers*

Enter the number of physical disk drives on the database server.

■ *Does Server Use Raid?*

Use the pulldown menu to choose Yes or No.

■ *Tablespace Directory*

Enter a path where you want the JD Edwards EnterpriseOne Platform Pack Installer to create your DB2 UDB databases. For example:

/u01/jdedwardsppack/UDB/Tables

c:\jdedwardsppack\UDB\Tables

■ *Index Directory*

Enter a path where you want the JD Edwards EnterpriseOne Platform Pack Installer to create your DB2 UDB indexes. For example:

/u01/jdedwardsppack/UDBIndexes

c:\jdedwardsppack\UDB\Indexes

■ *Lob Directory*

Enter a path where you want the JD Edwards EnterpriseOne Platform Pack Installer to create your DB2 UDB LOBs (large objects). For example:

/u01/jdedwardsppack/UDB/LOB

c:\jdedwardsppack\UDB\LOB

■ *Log Directory*

Enter a path where you want the JD Edwards EnterpriseOne Platform Pack Installer to create your DB2 UDB logs. For example:

/u01/jdedwardsppack/UDB/Logs

c:\jdedwardsppack\UDB\Logs

■ *Temp Directory*

Enter a path where you want the JD Edwards EnterpriseOne Platform Pack Installer to create your DB2 UDB temp directory. For example:

/u01/jdedwardsppack/UDB/Temp

c:\jdedwardsppack\UDB\Temp

■ *Run Scripts Option*

The default value is **Run Scripts Automatically**.

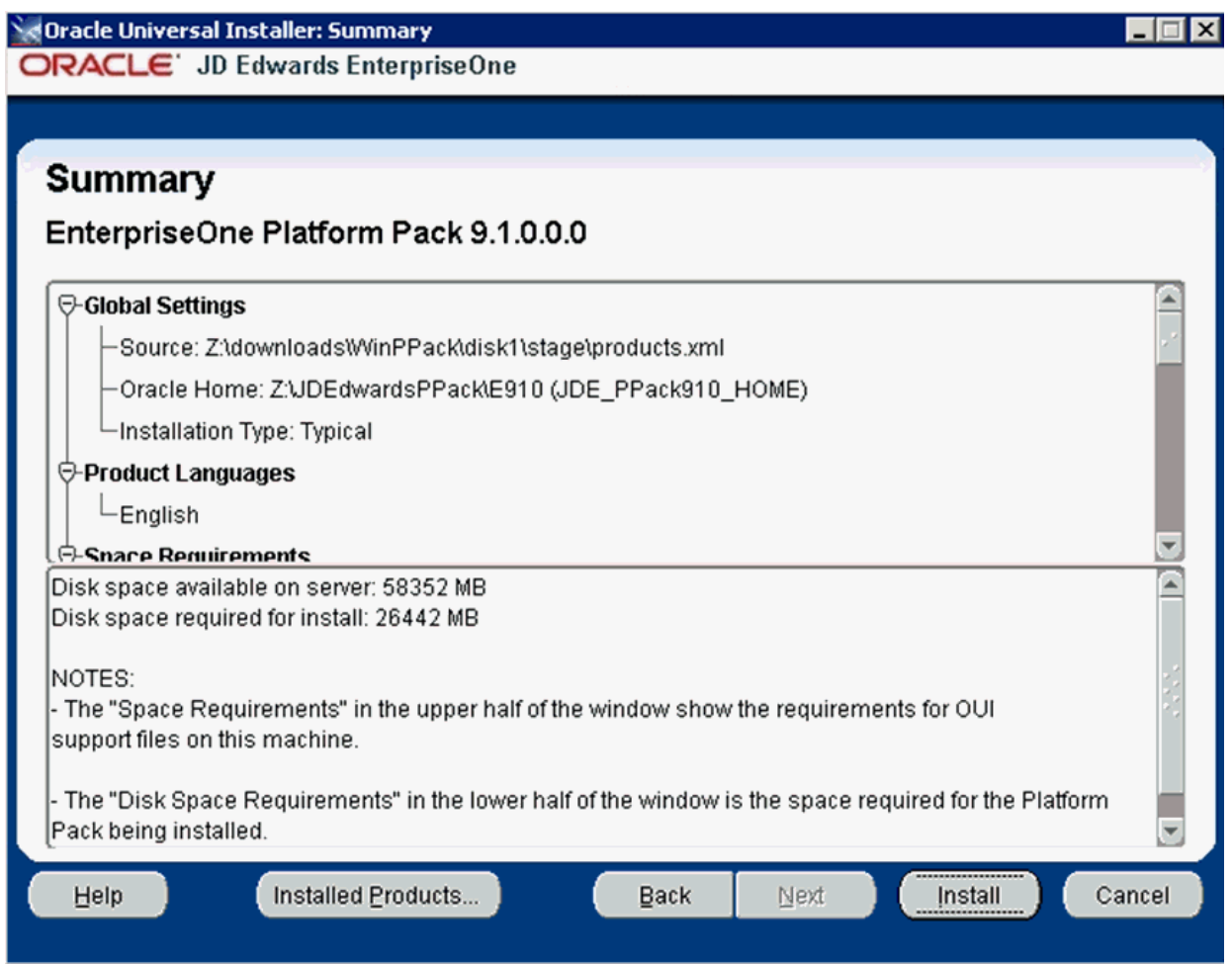

- **14.** On Summary, in the top half of the screen, review your selections and in the bottom half of the screen review the NOTES, which detail the disk space requirements for OUI support files and also for the Platform Pack being installed on this machine.
- **15.** Click the **Install** button.

As the installer runs it displays the Install progress, as shown in the following example.

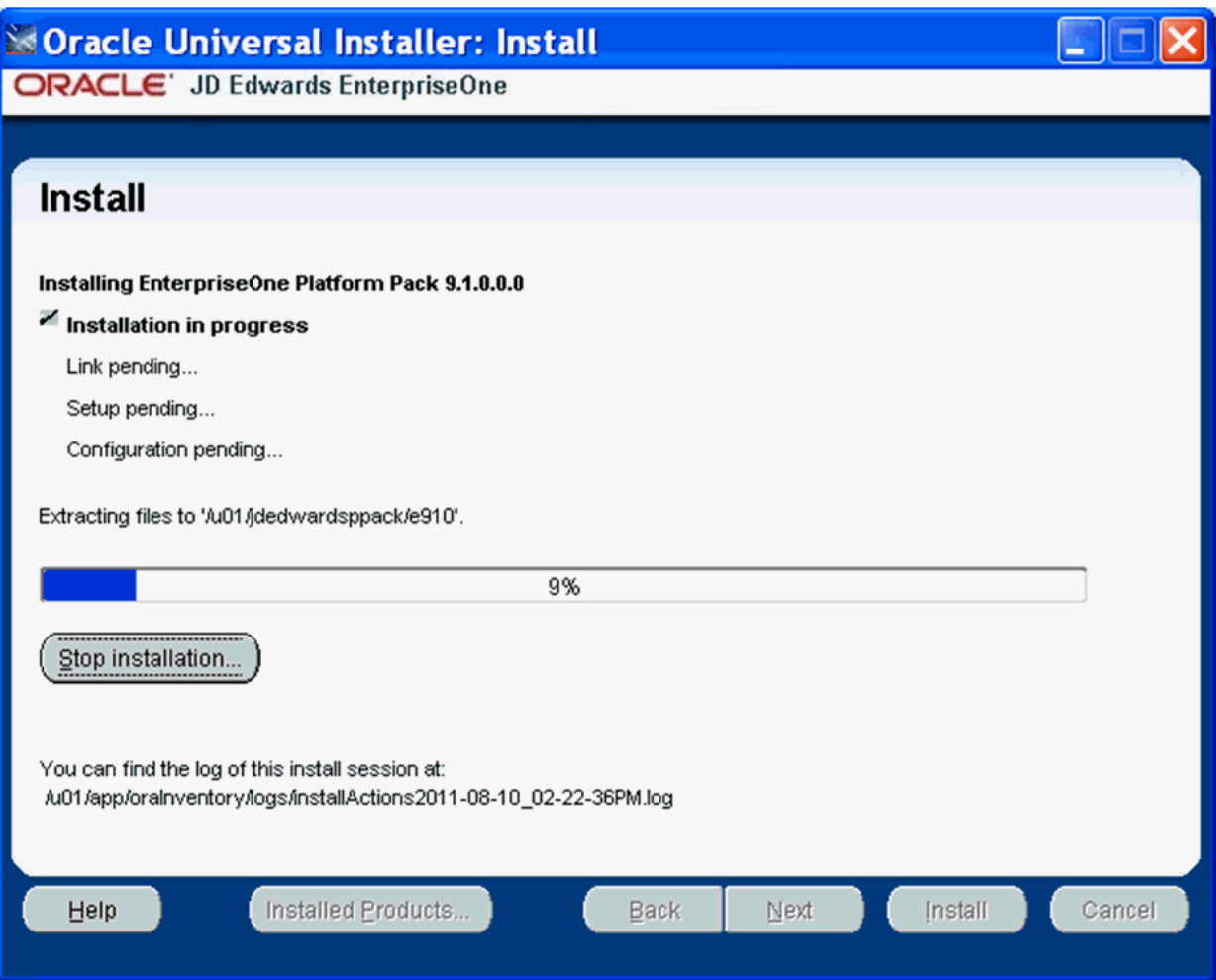

**16.** When the installation completes, the following **Run scripts as root** dialog is displayed.

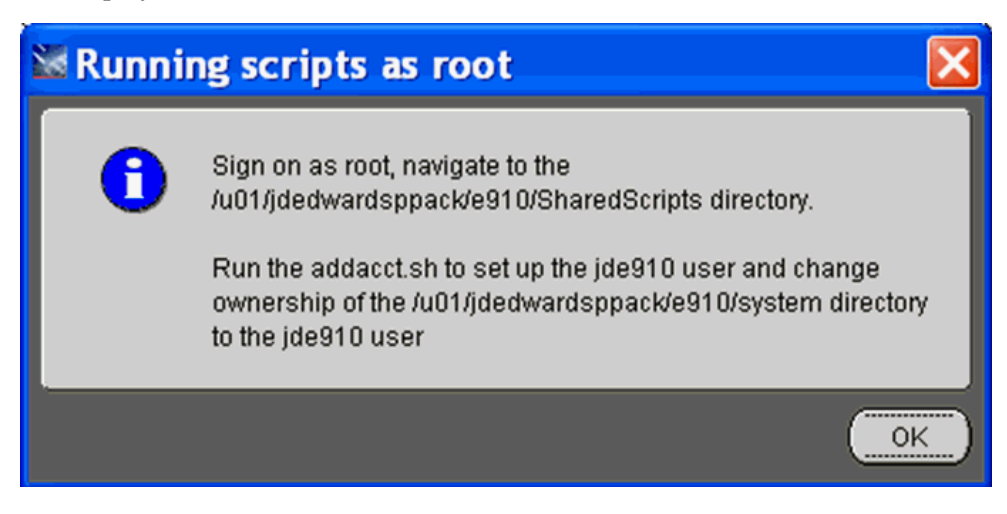

- **17.** On **Running scripts as root**, the dialog instructs you to perform these actions outside the installer:
	- **a.** Sign on as root.

**b.** Navigate to the SharedScripts subdirectory of the JD Edwards install directory. For example:

/u01/jdedwardsppack/e910/SharedScripts

**c.** Run this script to set up the jde910 user and change ownership of the system subdirectory of the JD Edwards install directory to the jde910 user:

addacct.sh

For example, the system subdirectory might be located in:

/u01/jdedwardsppack/e910/system

**d.** When the scripts have completed successfully, click the **OK** button to exit the dialog and return to the OUI Platform Pack installer **End of Installation** screen.

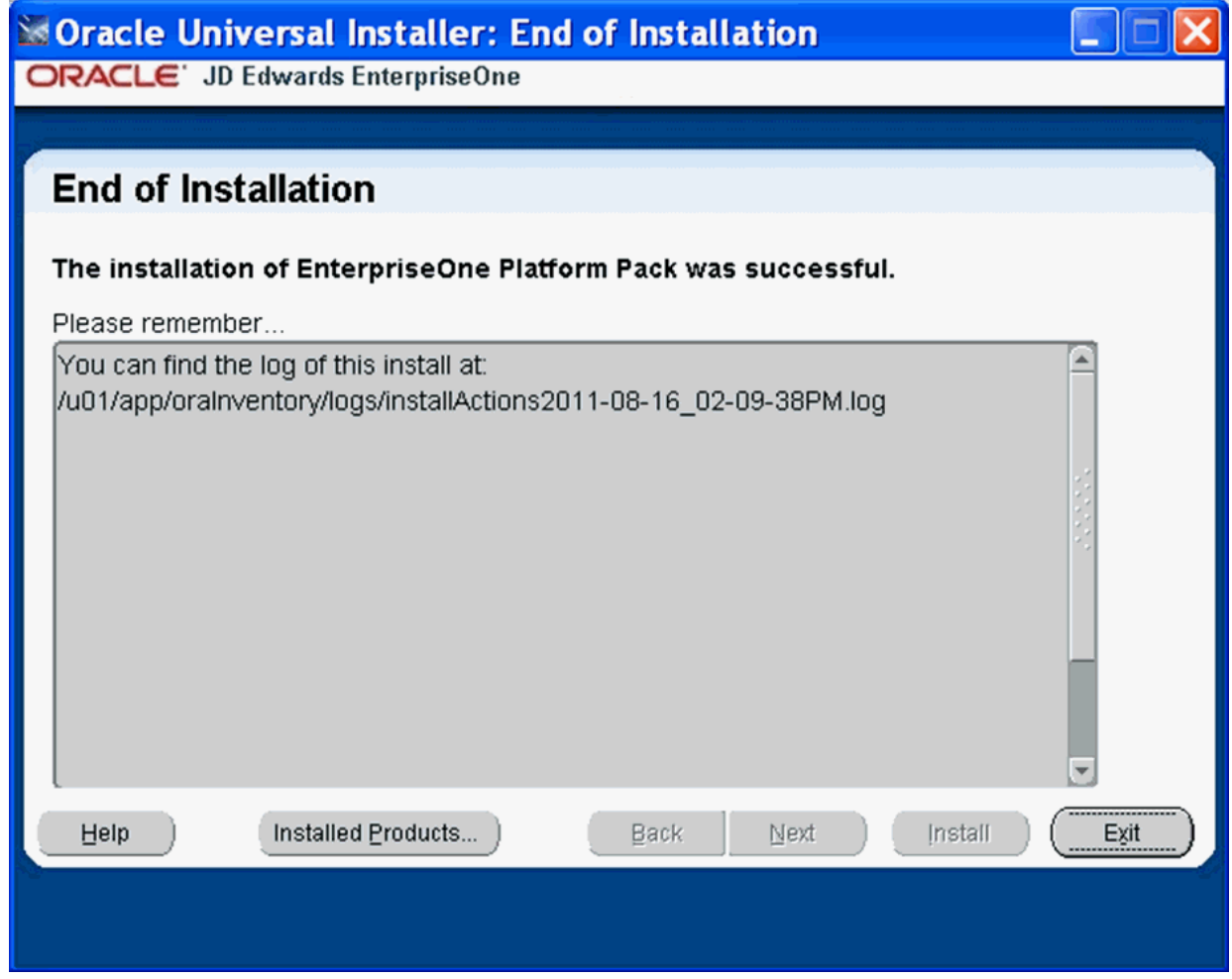

**18.** On End of Installation, verify the installation of the EnterpriseOne Platform Pack was successful.

Review the **Please remember ...** portion for the installer log file location. The log file name is specified with the date and stamp when the installer ran. For example:

/u01/app/oraInventory/logs/installActions2011-08-16-02-09-38PM.log

**19.** Click the **Exit** button to exit OUI.

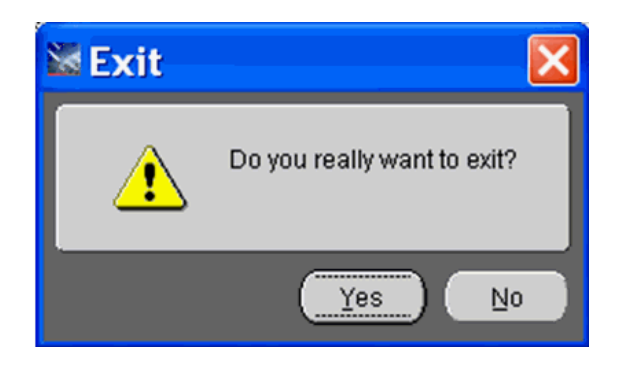

**20.** On Exit, click the **Yes** button.

### <span id="page-101-2"></span>**4.11.2 Verifying the Platform Pack Log File**

You can verify that the Platform Pack Installer ran properly by viewing the log file. The log file name is specified with the date and stamp when the installer ran. For example:

/u01/app/oraInventory/logs/installActions2011-08-16-02-09-38PM.log

# <span id="page-101-0"></span>**4.12 Manually Running the Database Creation Scripts - UNIX with UDB**

Once the Platform Pack install has successfully completed on your UNIX-based Enterprise Server, the UDB database creation scripts and dump files are located in the EnterpriseOne install location on the Enterprise Server. For example:

/u01/jdedwardsppack/e910/UDB

As it runs, the Platform Pack installer edits the script that sets the environment variables. You can review this script for accuracy:

UDB\_set.sh

To manually run the database installation scripts:

- **1.** Sign on to the Enterprise Server as the instance owner. For example, **db2inst1**.
- **2.** Navigate to the UDB folder under the install path. For example:

/u01/jdedwardsppack/e910/UDB

- **3.** Verify that InstallUDBDatabase.sh has the correct setting (current directory): eexport DATABASE\_INSTALL\_PATH=/u01/jdedwardsppack/e910/UDB
- **4.** Run the InstallUDBDatabase.sh script.
- **5.** Check the logs in the logs directory.

# <span id="page-101-1"></span>**4.13 Troubleshooting Platform Pack Installation**

This section discusses these potential error or warning conditions and their probable causes and resolutions when running the JD Edwards EnterpriseOne Platform Pack Installer:

- Section [4.13.1, "Error: Prototype Environment Already Exists"](#page-102-0)
- Section [4.13.2, "Development Environment Warning"](#page-102-1)
- Section [4.13.3, "Warning Database Server Name Does Not Match"](#page-103-0)

### <span id="page-102-0"></span>**4.13.1 Error: Prototype Environment Already Exists**

This Error occurs if you have selected to install the Prototype Database, but the Prototype database already exists:

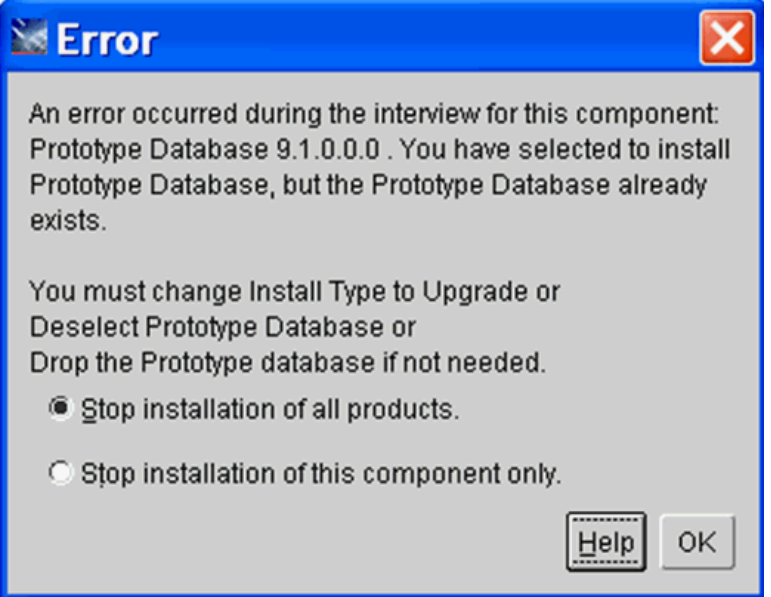

- **1.** To remedy, your options are:
	- If your Install type is Install, you can change it to Upgrade.
	- If you are using the Custom install, you can deselect the Prototype Database.
	- If you do not need the Prototype database, you can skip the installation of it on this screen and manually drop the database later.
- **2.** In order for the installer to proceed or abort, you must choose one of these radio buttons:
	- *Stop installation of all products.*

Choose this option if you want to exit the installer in order to make changes and then rerun the installer at a later time.

Stop the installation of this component only.

Choose this option if you want to skip the installation of the Prototype database and continue running the installer.

**3.** Click the **OK** button to close the error dialog.

#### <span id="page-102-1"></span>**4.13.2 Development Environment Warning**

This Warning indicates the installer could not detect Business Data (and the Control Tables) for the Development Environment and you have chosen the Upgrade option. If you do not want the Installer to create the Business Data and Control Tables, you can click on Next and ignore this error. Otherwise go back and change your options to use the Installer in Install and Custom mode to select and install it.

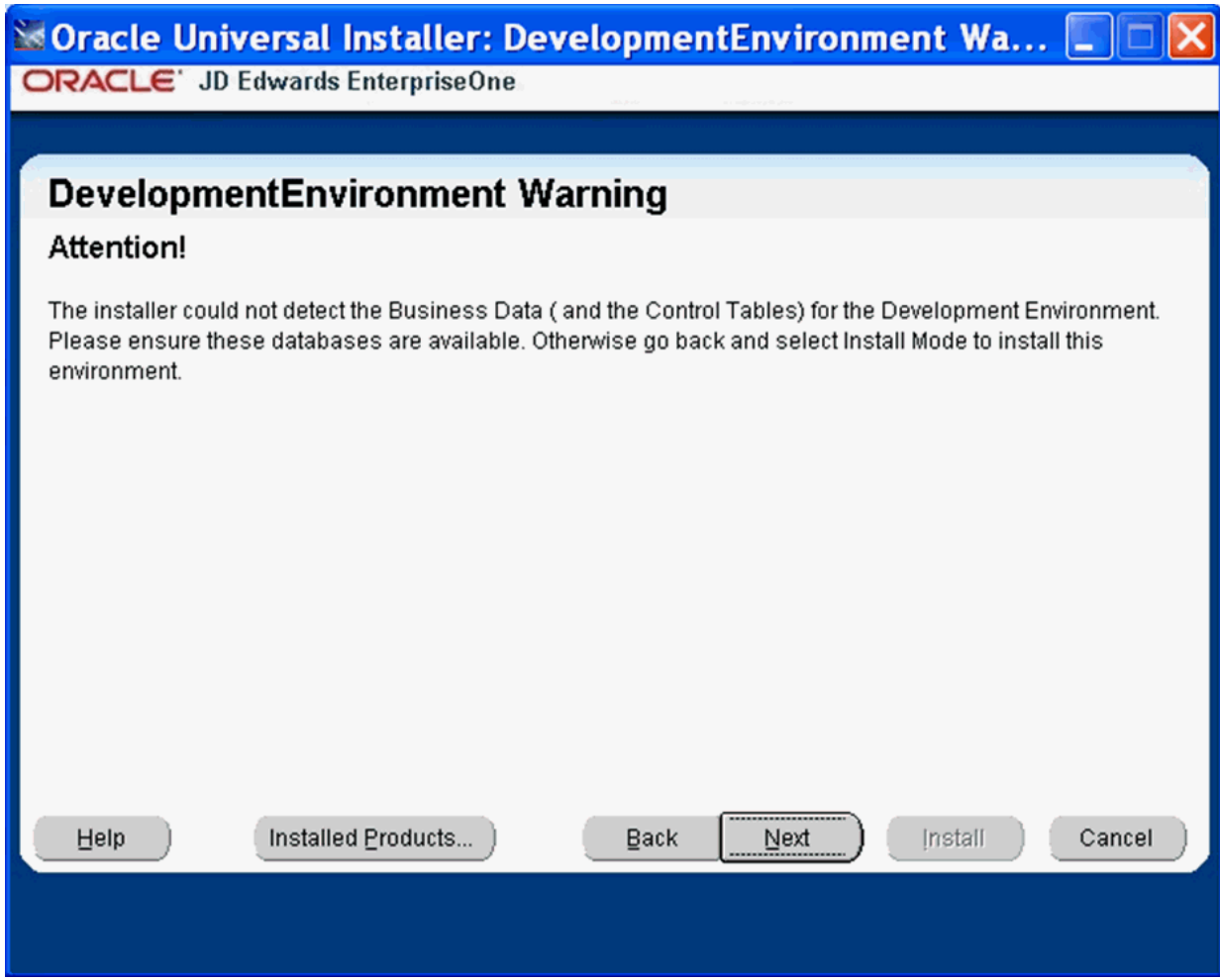

### <span id="page-103-0"></span>**4.13.3 Warning - Database Server Name Does Not Match**

The Platform Pack installer displays the following error message if the machine name you specified on Database Options does not match the machine name on which the installer is being run. In order to install the database components, you must run the Platform Pack installer on the machine on which the database resides. Unless the machine name you specified is a known-good cluster name, you must cancel the installation and run the installer on the database machine.

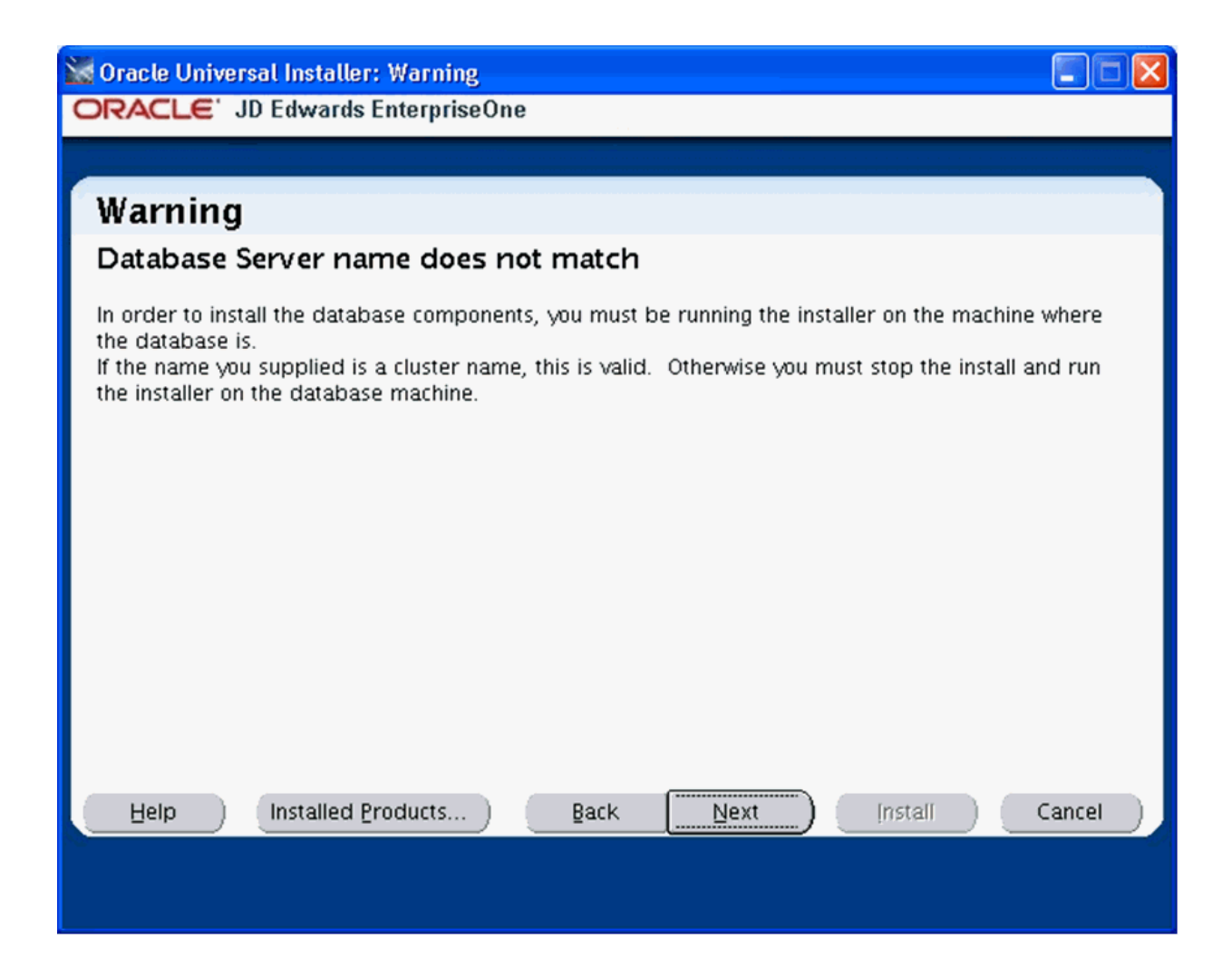

# <span id="page-104-0"></span>**4.14 Rerunning the JD Edwards EnterpriseOne Platform Pack Installer**

You must rerun the JD Edwards EnterpriseOne Platform Pack Installer to support these scenarios:

- You want to install the Enterprise Server and the Database Server on physically different machines.
- You want to add an Enterprise Server environment to the Enterprise Server.
- You want to add a Database Server database to the Database Server.
- You want to reinstall the JD Edwards EnterpriseOne Foundation on the Enterprise Server.
- You want to reinstall the System Database on the Database Server.

When you first ran the Platform Pack installer, to complete the installation you ran the addacct.sh script to lock down permissions to this directory:

/u01/jdedwardsppack/e910

Prior to rerunning the Platform Pack installer for any purpose, you must run the installer\_chmod.sh script to unlock and change permissions to allow the installer to execute. On the machine which you initially installed the Platform Pack:

**1.** Sign on as the root user.

**2.** Change directory to the location of the Platform Pack installer. For example:

cd /u01/jdedwardsppack/e910\_1/SharedScripts

**3.** Run the installer\_chmod.sh script to change permissions so the Platform Pack installer can be re-run:

```
. ./installer_chmod.sh
```
You should never reinstall any optional components without first deinstalling the components. If you select to deinstall the mandatory components you must also select to deinstall or have already deinstalled all related optional components. This table lists the mandatory and related optional components:

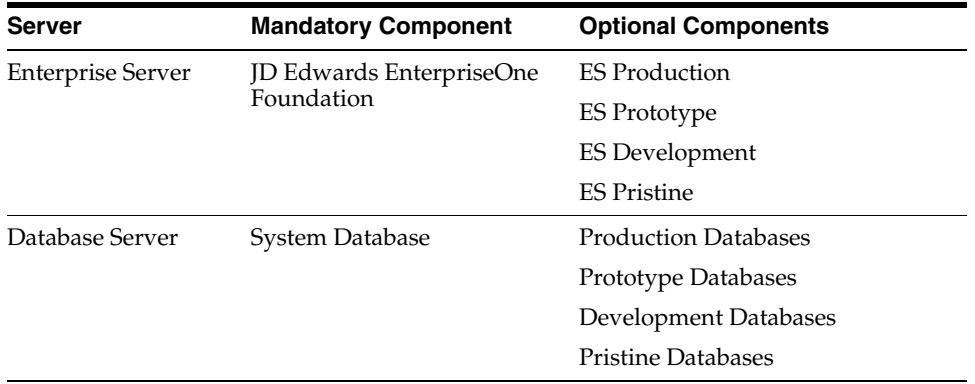

#### **4.14.1 Enterprise Server**

If you are rerunning the JD Edwards EnterpriseOne Platform Pack Installer in order to add environments, you must specify the same DB2 UDB instance as that which you selected for JD Edwards EnterpriseOne Foundation during the initial installation of the Platform Pack.

#### **4.14.2 Database Server**

If you are rerunning the JD Edwards EnterpriseOne Platform Pack Installer in order to add databases, you must specify the same DB2 UDB instance as that which you selected for System Database during the initial installation of the Platform Pack.

# <span id="page-105-0"></span>**4.15 Installing the Latest Tools Release and Latest Tools Release Patch to the Enterprise Server**

**Caution:** The Tools Release level must match what was installed on the Deployment Server.

For instructions on installing the tools release on the Deployment Server, refer to the *JD Edwards EnterpriseOne Deployment Server Reference Guide*.

To install the latest tools release and latest tools release patch:

- **1.** From the Update Center homepage, download the latest Tools Release Patch (for example, 9.1.1.0) and Tools Release documentation.
- **2.** Using Server Manager, install the Tools Release Patch to the Enterprise Server.

# <span id="page-106-0"></span>**4.16 Working with Database Security**

In order to maximize your database security, you should change the passwords on all table owners created during the Platform Pack installation; these are created with the user and password equal to the same value. Such a user and password relationship could expose you to worms and viruses aimed at gaining access to your database. Consult with your DBA for advice on changing passwords to meet the security requirements of your database installation.

The Installation Workbench assumes that the table owner 's password is the same as the table owner, unless it finds this override in the jde.ini file on the Deployment Server. Once the database passwords have been changed, you will need to add this section to the jde.ini file:

[DSPWD] Datasource\_owner=new\_password

For example, if you changed the passwords for PRODDTA and PRODCTL to alaska5 and nevada6 your section would look like this:

[DSPWD] PRODDTA=alaska5 PRODCTL=nevada6

The Installation Workbench assumes that the database user is JDE and that the password is the same, unless it finds this override in the jde.ini file on the Deployment Server. As a security precaution, you should also change the password on the JDE user and add an override in the [DSPWD] section of the jde.ini file. Once the database passwords have been changed, you will need to add this section to the jde.ini file:

[DSPWD] JDE=new\_password

For example, if you are changing the JDE user's password to apples, your section would look like this:

[DSPWD] JDE=apples

> **Note:** You must also logon to JDEPLAN using the changed password, otherwise database connections will fail. Using the above example of a changed password, you would logon using these credentials:

User = JDE

Password = apples

Environment = JDEPLAN

**Caution:** The Installation Workbench can only process passwords equal to or less than 10 characters in length. Therefore, you cannot use passwords greater than 10 characters even if your RDBMS allows it.

After you change the [DSPWD] section of the jde.ini file, logon to OneWorld in the JDEPLAN environment on the Deployment Server with the new password in the correct case.

Whenever you change the password on your database, as recommended for security purposes, you must also ensure that your security settings in the Enterprise Server jde.ini file match that of your database. Refer to Chapter [11, "Working With Signon](#page-232-0)  [Security"](#page-232-0) in this guide for applicable instructions.

You should secure the jde.ini file on the Deployment Server to prevent unauthorized access.

You should delete the [DSPWD] section once the install or upgrade is complete.

**Note:** If you are upgrading from JD Edwards EnterpriseOne Releases 8.10 or 8.11, you should consider disabling the legacy user, which is PSFT.
# **Working with Installation Planner for an Install**

This chapter discusses:

- Section [5.1, "Understanding Installation Planner"](#page-108-0)
- Section [5.2, "Working with JD Edwards EnterpriseOne Software Requirements"](#page-111-0)
- Section [5.3, "Reviewing Installation Planner Processing Options"](#page-111-1)
- Section [5.4, "Working with a Typical Installation Plan"](#page-118-0)
- Section [5.5, "Creating a Custom Installation Plan"](#page-143-0)
- Section [5.6, "Deleting Machines from an Installation Plan"](#page-174-0)

#### **See Also**

- A separate chapter in this guide entitled: Chapter 16, "Creating a Remote [Installation Plan"](#page-264-0)
- A separate chapter in this guide entitled: Chapter 17, "Adding a Server to an [Existing Configuration"](#page-296-0)
- A separate chapter in this guide entitled: Chapter 18, "Creating a Language-Only [Installation Plan,"](#page-324-0)

## <span id="page-108-0"></span>**5.1 Understanding Installation Planner**

Installation Planner is a Release 9.1 application that runs on the Deployment Server. It is a system administration tool to guide through the process of configuring the machines on which you will run Release 9.1.

Installation Planner guides you through setting up:

- Section [5.1.1, "Language Information"](#page-109-0)
- Section [5.1.2, "Location Information"](#page-109-1)
- Section [5.1.3, "Deployment Server Information"](#page-109-2)
- Section [5.1.4, "Enterprise Server Information"](#page-109-3)
- Section [5.1.5, "JD Edwards EnterpriseOne HTML Web Server Information"](#page-110-0)
- Section [5.1.6, "Data Source Information"](#page-110-1)
- Section [5.1.7, "Environment Information"](#page-111-2)

## <span id="page-109-0"></span>**5.1.1 Language Information**

Installation Planner enables you to create a plan for installing an alternate language or multiple languages as you create your master plan.

- You should follow the system prompts to choose which languages will be installed for each environment.
- For initial installations, you can complete your master plan and install languages later by creating a language-only plan. Refer to Chapter [18, "Creating a](#page-324-0)  [Language-Only Installation Plan"](#page-324-0) for more information about setting up an alternate language after the master plan.

### <span id="page-109-1"></span>**5.1.2 Location Information**

Locations are user-defined groups of machines, databases, and environments. The use of multiple locations is recommended for configurations across a wide area network (WAN).

Two types of locations exist: base locations and remote locations. Each installation plan can have only one base location. It is the central point for planning and executing the deployment process. The base location does not have a parent location and does not use a location code. You can have any number of tiered locations; each has a parent location and a location code.

To set up locations for installation plans, you must provide the installation program with the location, location description, location code (if there is a secondary location), and parent location (if there is a secondary location).

The location code is a three-character alphanumeric code that you specify. This location code is used as part of the name of the data sources for secondary locations in the plan. Locations are stored in the Deployment Locations Definition table (F9654).

#### **See Also**

Refer to Chapter [16, "Creating a Remote Installation Plan"](#page-264-0) for information about setting up remote locations.

## <span id="page-109-2"></span>**5.1.3 Deployment Server Information**

To set up the plan information for the Deployment Server, you must provide the installation program with the machine name and the directory share name. This information populates the Release Master (F00945) and Path Code (F00942) tables, and stores additional Deployment Server information in the Machine Master (F9650) and Machine Detail (F9651) tables.

**Note:** If you installed JD EnterpriseOne files to a remote Deployment Server, the deployment server name is the remote machine name by default.

### <span id="page-109-3"></span>**5.1.4 Enterprise Server Information**

To set up the plan for the Enterprise Server, you must provide Installation Planner with the name of the Enterprise Server, its platform type, and the database it uses. Installation Planner populates the F9650 and F9651 Enterprise Server tables and defines the data sources for the Enterprise Server. The Data Source information is stored in the Data Source Master table (F98611).

If you want to use cluster software, additional issues must be considered before installing Release 9.1. Refer to the section *Release 9.1 on a Cluster* in *Server and Workstation Administration* for more information before attempting the installation. The process also involves setting up multiple Server Map data sources for the Enterprise Server. This is required because Server Map data sources are specific to each Enterprise Server, so you must create one for each server.

### <span id="page-110-0"></span>**5.1.5 JD Edwards EnterpriseOne HTML Web Server Information**

To set up the plan for the JD Edwards EnterpriseOne HTML Web Server, you must provide Installation Planner with the name of the HTML Web Server machine, its platform type, and other information. Installation Planner populates the F9650 and F9651 Enterprise Server tables.

## <span id="page-110-1"></span>**5.1.6 Data Source Information**

When you run Installation Planner, these data sources are set up once and shared across all environments:

**Server Map** 

Server Map data sources are specific to each Enterprise Server, so you must create one for each server.

#### ■ **Data Dictionary**

This is the data source for the Release 9.1 Data Dictionary tables. It is identified by the Release 9.1 release (for example, Data Dictionary - 910).

#### ■ **Object Librarian**

This is the data source for the Object Librarian tables. It is identified by the Release 9.1 release (for example, Object Librarian - 910).

■ **System**

The data source for the System tables. It is identified by the Release 9.1 release (for example, System - 910).

You must also set up these data sources for each environment:

#### ■ **Control Tables**

This is the data source for the Control Tables. You can have multiples (for example, Control Tables - Prod, Control Tables - Test, and Control Tables - CRP).

#### ■ **Central Objects**

The data source for the Central Objects specification tables is identified by the type and version number of the software. You can have multiple sets of Central Objects specifications (for example, Central Objects - PD910, Central Objects - PS910, Central Objects - DV910, and Central Objects - PY910). However, you can have only one Central Objects data source for each path code.

#### ■ **Business Data**

This is the data source for the Business Data tables. You can have multiple sets of Business Data data sources (for example, Business Data - CRP, Business Data - PROD, Business Data - TEST, and Business Data - PS910).

■ **Versions**

The data source for the Versions List table (F983051). You can have multiple sets of versions tables (for example, Versions - PD910, Versions - PS910, Versions - DV910,

and Versions - PY910). However, you can have only one Versions data source for each path code.

#### **See Also**

Chapter [20, "Major Technical Tables"](#page-358-0) for more information about individual tables and their uses

### <span id="page-111-2"></span>**5.1.7 Environment Information**

Installation Planner enables you to select default environments for your installation that are predefined, or you can choose to define them manually. Likewise, Installation Planner enables data load using default data load options, or you can choose to define them manually and override the default data load options.

## <span id="page-111-0"></span>**5.2 Working with JD Edwards EnterpriseOne Software Requirements**

The goal of the JD Edwards EnterpriseOne Release 9.1 Installation is to include the most current tools releases and updates at the time the installation image is mastered. However, subsequent to that time it is possible that critical fixes may become necessary and available. You should check Section [1.3.1, "Accessing Minimum](#page-19-0)  [Technical Requirements \(Certifications\)"](#page-19-0) to verify if any such JD Edwards EnterpriseOne Release 9.1 Installation fixes are required.

## <span id="page-111-1"></span>**5.3 Reviewing Installation Planner Processing Options**

Processing options control how Installation Planner responds as you set up plans and options you see as you work through the custom planner. If processing options are not set up correctly, you will not see the appropriate options as you work through the planner. You set up these processing options to control replication functions and business functions mapping.

You should review the default processing options for the Installation Planner application prerequisite to create the plan. First-time users can set up the processing options to step through the planner with informational messages. If you do not want to see these messages, you can turn them off.

#### **5.3.1 Assumptions About Reviewing Installation Planner Processing Options**

This table lists the assumptions about reviewing the processing options for the installation planner.

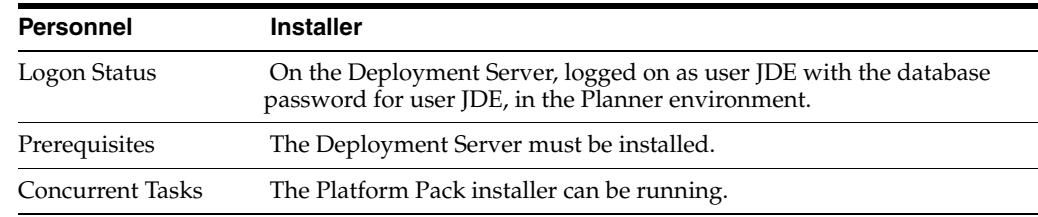

#### **5.3.2 Accessing Processing Options**

To access processing options, you must first log on to Release 9.1 and specify your installation plan type.

- **1.** Log on to Release 9.1 as user JDE with the database password for user JDE.
- **2.** Access the planner environment (JDEPLAN).
- **3.** From the System Installation Tools menu (GH961), right-click either Typical Installation Plan or Custom Installation Plan.
- **4.** Choose Prompt for Values.

The Processing Options form appears.

## **5.3.3 Choosing Processing Option Values**

Once you have accessed processing options, perform the following tasks to choose the processing option values:

- Section [5.3.3.1, "Specifying the Prompt Mode"](#page-112-0)
- Section [5.3.3.2, "Specifying the Process Mode"](#page-113-0)
- Section [5.3.3.3, "Specifying the Default Mode"](#page-113-1)
- Section [5.3.3.4, "Verifying Status Change Values Have Not Changed"](#page-115-0)
- Section [5.3.3.5, "Specifying Plan Completion Processes"](#page-115-1)
- Section [5.3.3.6, "Specifying Replication Options"](#page-116-0)

#### <span id="page-112-0"></span>**5.3.3.1 Specifying the Prompt Mode**

To specify the prompt mode:

**1.** Select the Prompt Mode tab.

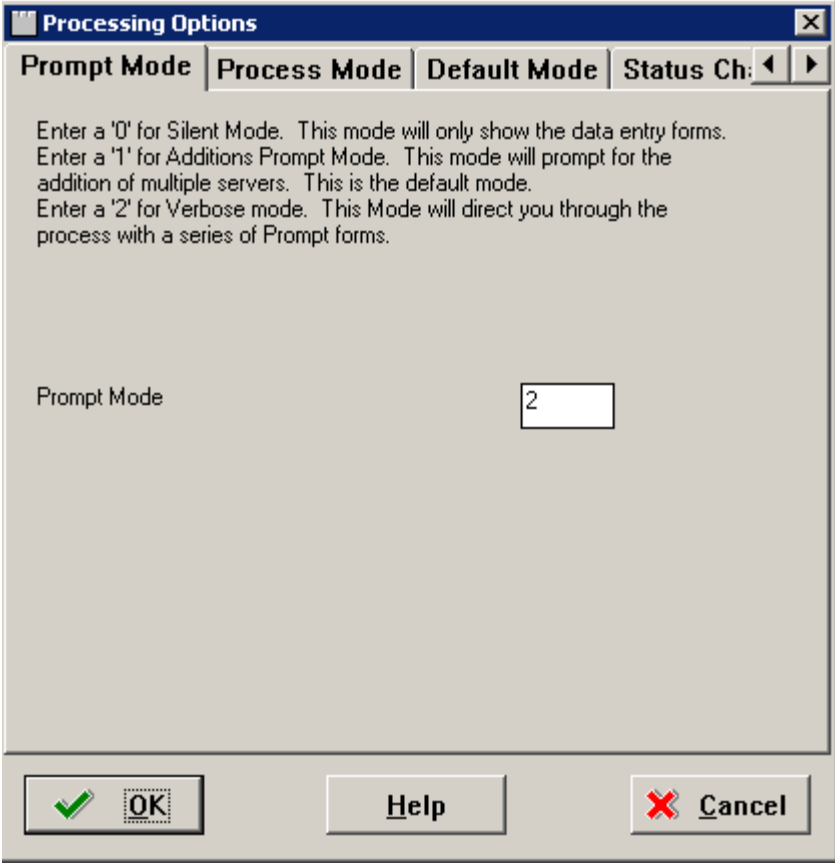

**2.** On the Prompt Mode tab, select a prompt mode:

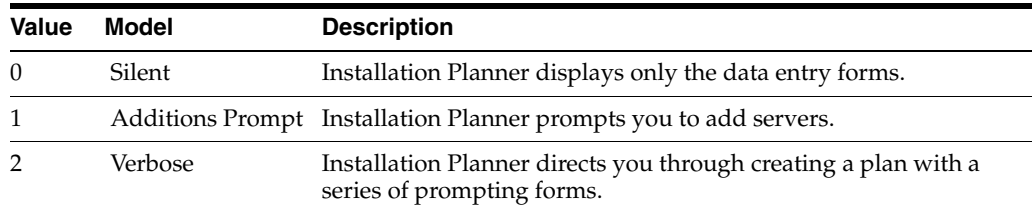

#### <span id="page-113-0"></span>**5.3.3.2 Specifying the Process Mode**

To specify the process mode:

**1.** Select the Process Mode tab.

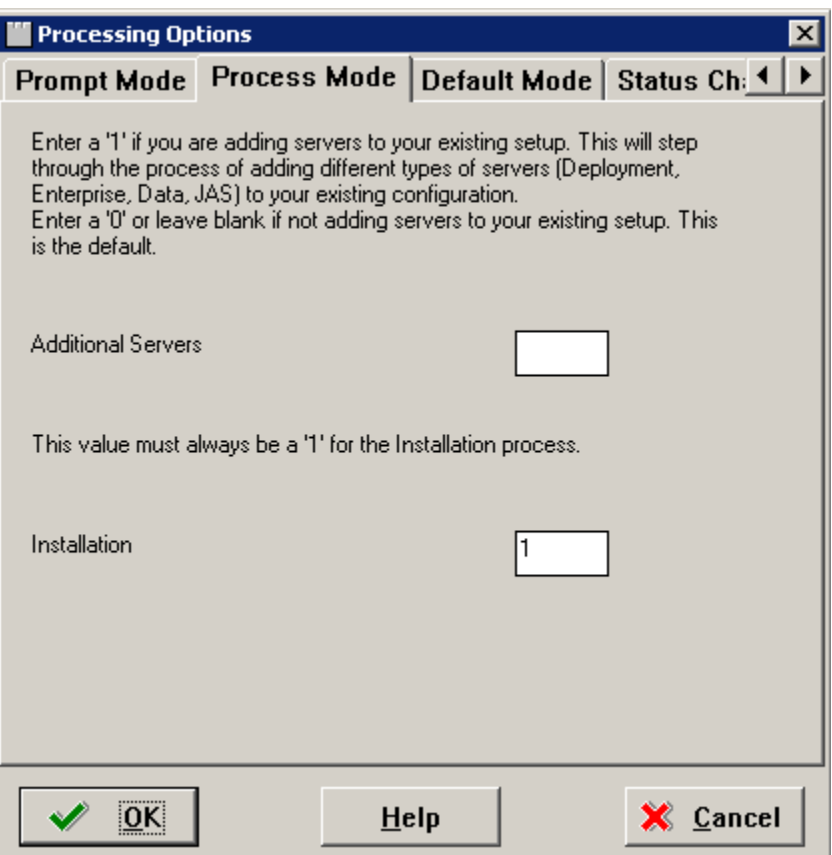

- **2.** On the Process Mode tab, select the options for the processes that you want to run when you create your plan:
	- *Additional Servers*

Enter 1 to add servers to your existing setup (Deployment Server, Enterprise Server, Database Server, HTML Web Server). Enter 0 or leave blank for regular plans.

■ *Installation*

Enter 1 to run the JD Edwards EnterpriseOne installation automatically.

#### <span id="page-113-1"></span>**5.3.3.3 Specifying the Default Mode**

To specify the default mode:

**1.** Select the Default Mode tab.

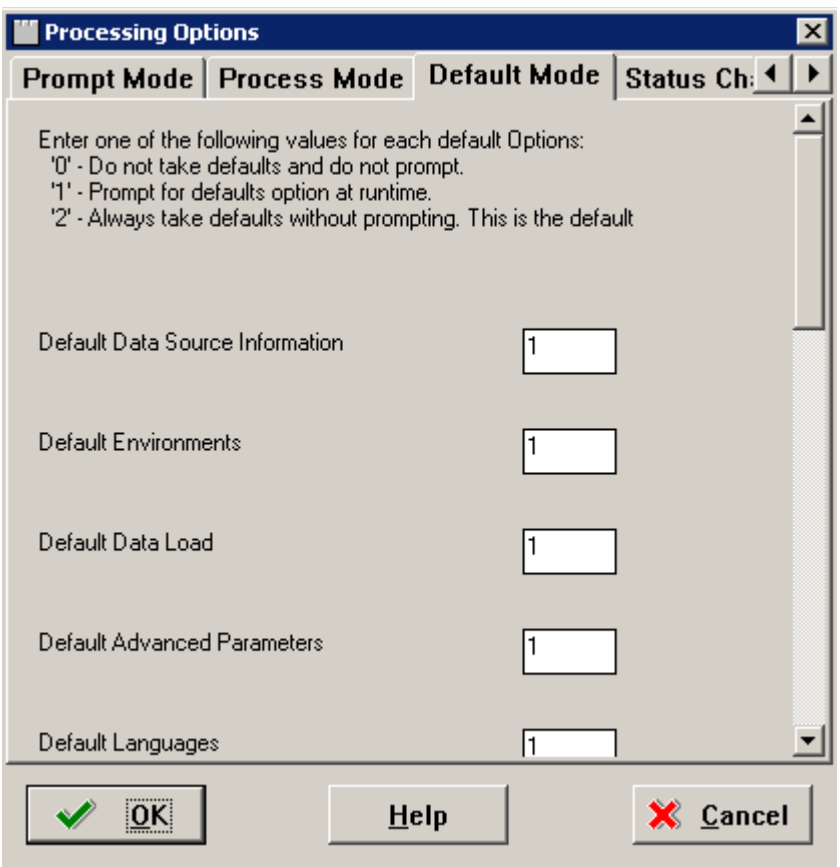

**2.** On the Default Mode tab, enter these values into the processing option fields:

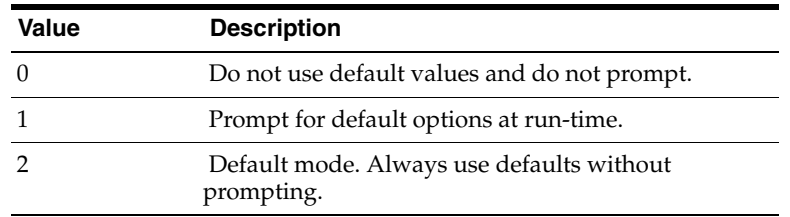

■ *Default Data Source Information*

Select whether you want the ability to modify data source information or just take the default values.

■ *Default Environments*

Select whether you want the ability to select environments or take the default values.

■ *Default Data Load*

Select whether you want the ability to modify data load parameters or take the default values.

■ *Default Advanced Parameters*

Select whether you want the ability to modify advanced parameters or take the default values.

■ *Default Languages*

Select whether you want the ability to select an alternate language or take the default values.

■ *Upgrade/Update Plan Generation*

Select whether you want the ability to generate a plan automatically from locations and machines defined in a previous version of the software.

#### <span id="page-115-0"></span>**5.3.3.4 Verifying Status Change Values Have Not Changed**

On the Status Change tab, this tab form appears.

**Note:** Do not make any changes on this tab. These values are hard coded in the application

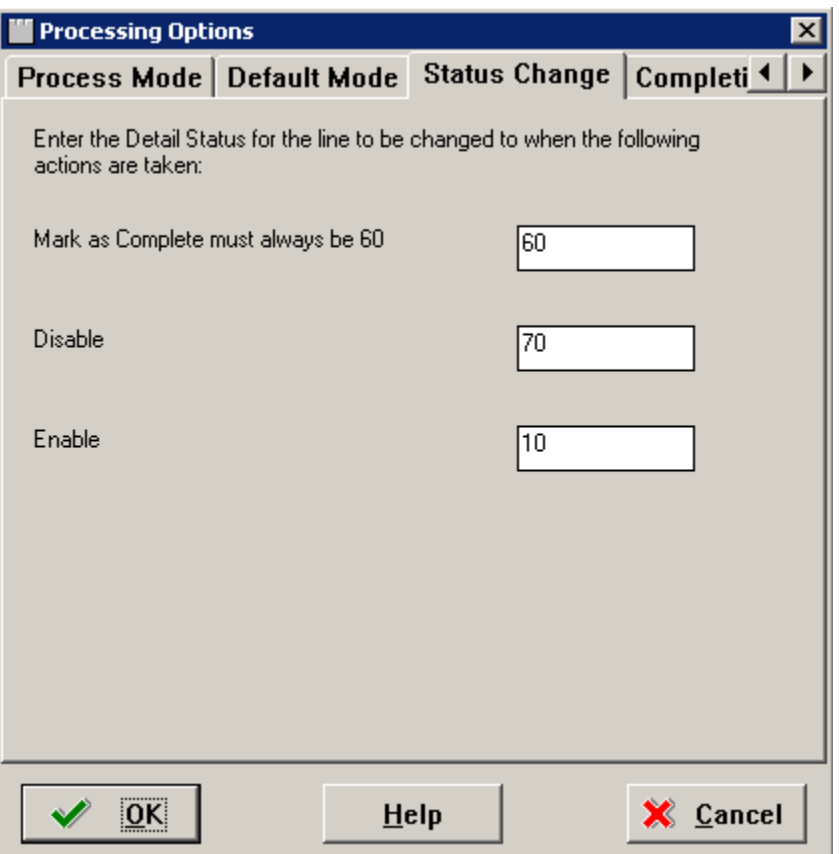

#### <span id="page-115-1"></span>**5.3.3.5 Specifying Plan Completion Processes**

To specify plan completion processes:

**1.** Select the Completion tab.

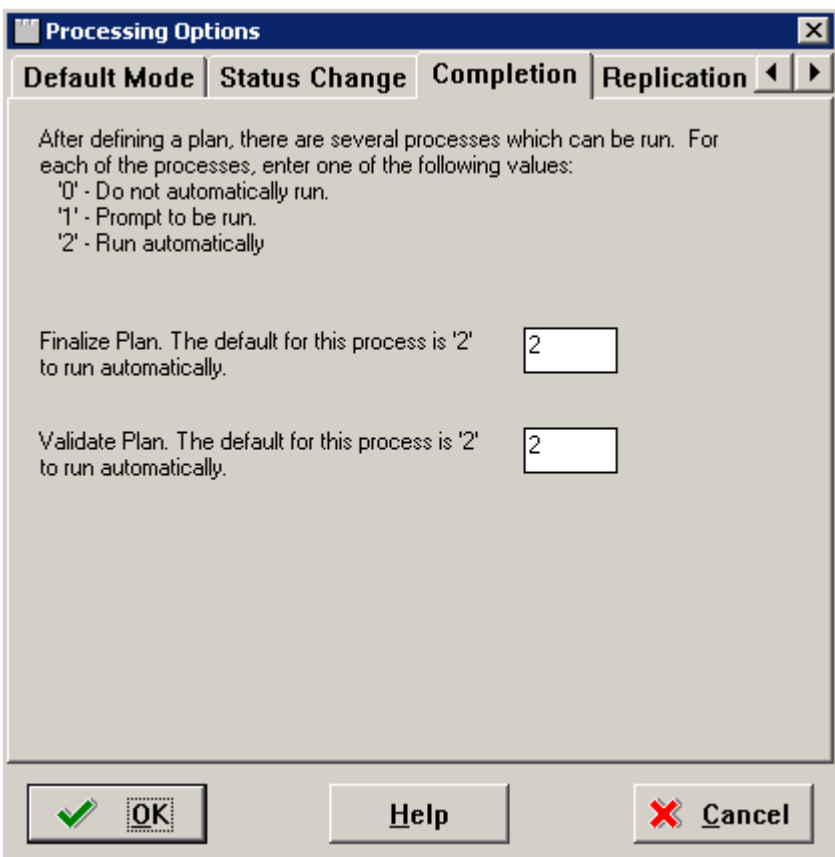

**2.** On the Completion tab, complete the fields using these values:

After defining the plan, the options on this tab specify which processes are run. one of the following values:

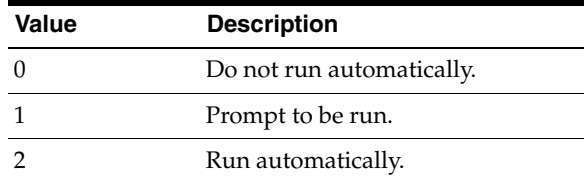

■ *Finalize Plan*

Enter the default option 2 to run automatically.

■ *Validate Plan*

Enter the default option 2 to run automatically.

### <span id="page-116-0"></span>**5.3.3.6 Specifying Replication Options**

To specify replication options:

**1.** Select the Replication tab.

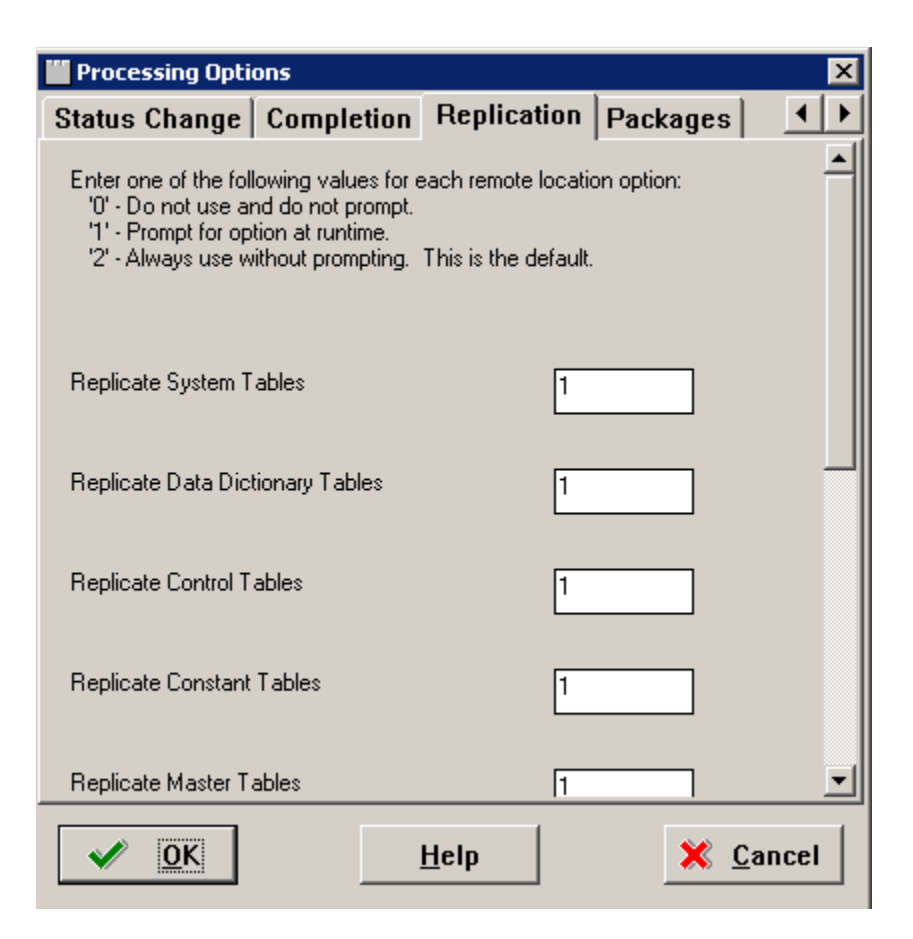

**2.** On the Replication tab, complete the fields using these values:

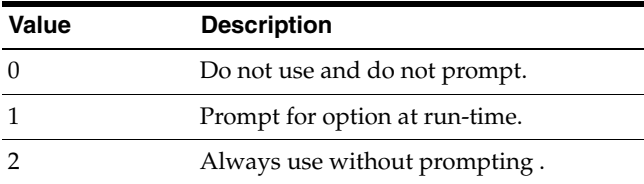

■ *Replicate System Tables*

Select whether you have the option to replicate system tables automatically for remote locations.

■ *Replicate Data Dictionary Tables*

Select whether you have the option to replicate data dictionary tables automatically for remote locations.

■ *Replicate Control Tables*

Select whether you have the option to replicate control tables, menus, and user defined codes automatically for remote locations.

■ *Replicate Constant Tables*

Select whether you have the option to replicate constant tables automatically for remote locations. Business data tables are Object Librarian type 280.

■ *Replicate Master Tables*

Select whether you have the option to replicate master tables automatically for remote locations. Business data tables are Object Librarian type 210 and 211.

## <span id="page-118-0"></span>**5.4 Working with a Typical Installation Plan**

This section discusses:

- Section [5.4.1, "Assumptions About Defining a Typical Installation Plan"](#page-118-1)
- Section [5.4.2, "Starting Installation Planner"](#page-118-2)
- Section [5.4.3, "Entering a Plan Description"](#page-119-0)
- Section [5.4.4, "Entering Location Information"](#page-120-0)
- Section [5.4.5, "Entering Deployment Server Information"](#page-121-0)
- Section [5.4.6, "Entering Enterprise Server Information"](#page-124-0)
- Section [5.4.7, "Enter Data Source Information for Server Map"](#page-127-0)
- Section [5.4.8, "Entering HTML Web Server Information"](#page-128-0)
- Section [5.4.9, "Verify the Data Sources"](#page-131-0)
- Section [5.4.10, "Selecting Default Environments"](#page-134-0)
- Section [5.4.11, "Finalizing the Installation Plan"](#page-141-0)

### <span id="page-118-1"></span>**5.4.1 Assumptions About Defining a Typical Installation Plan**

This table outlines assumptions for the Installation Planner phase.

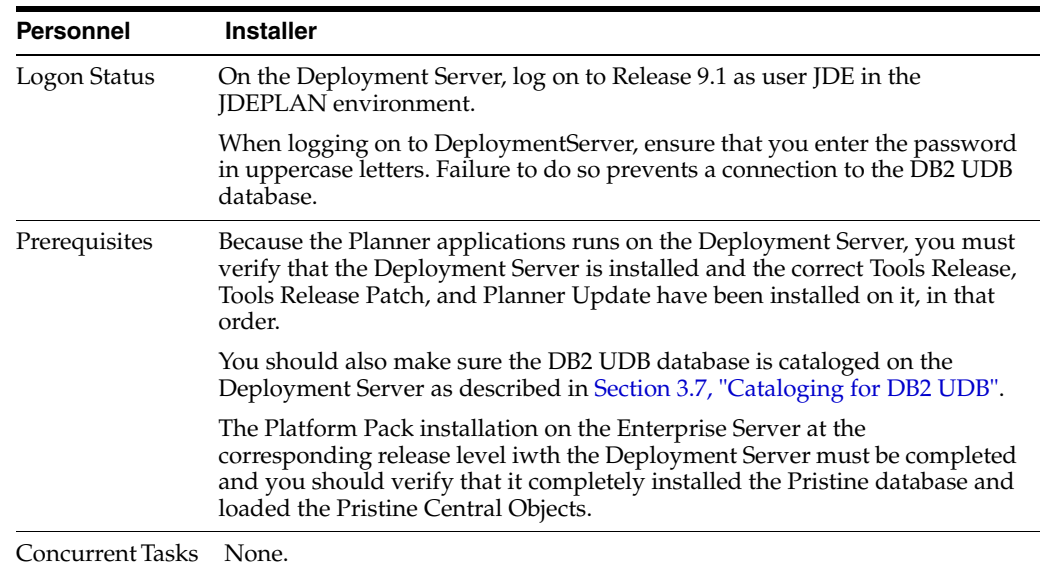

#### <span id="page-118-2"></span>**5.4.2 Starting Installation Planner**

To start Installation Planner from within JD Edwards EnterpriseOne:

- **1.** Access the System Installation Tools Menu (GH961).
- **2.** On the System Installation Tools menu, double-click Typical Installation Plan.
- **3.** On Work with Installation Plans, click Add.

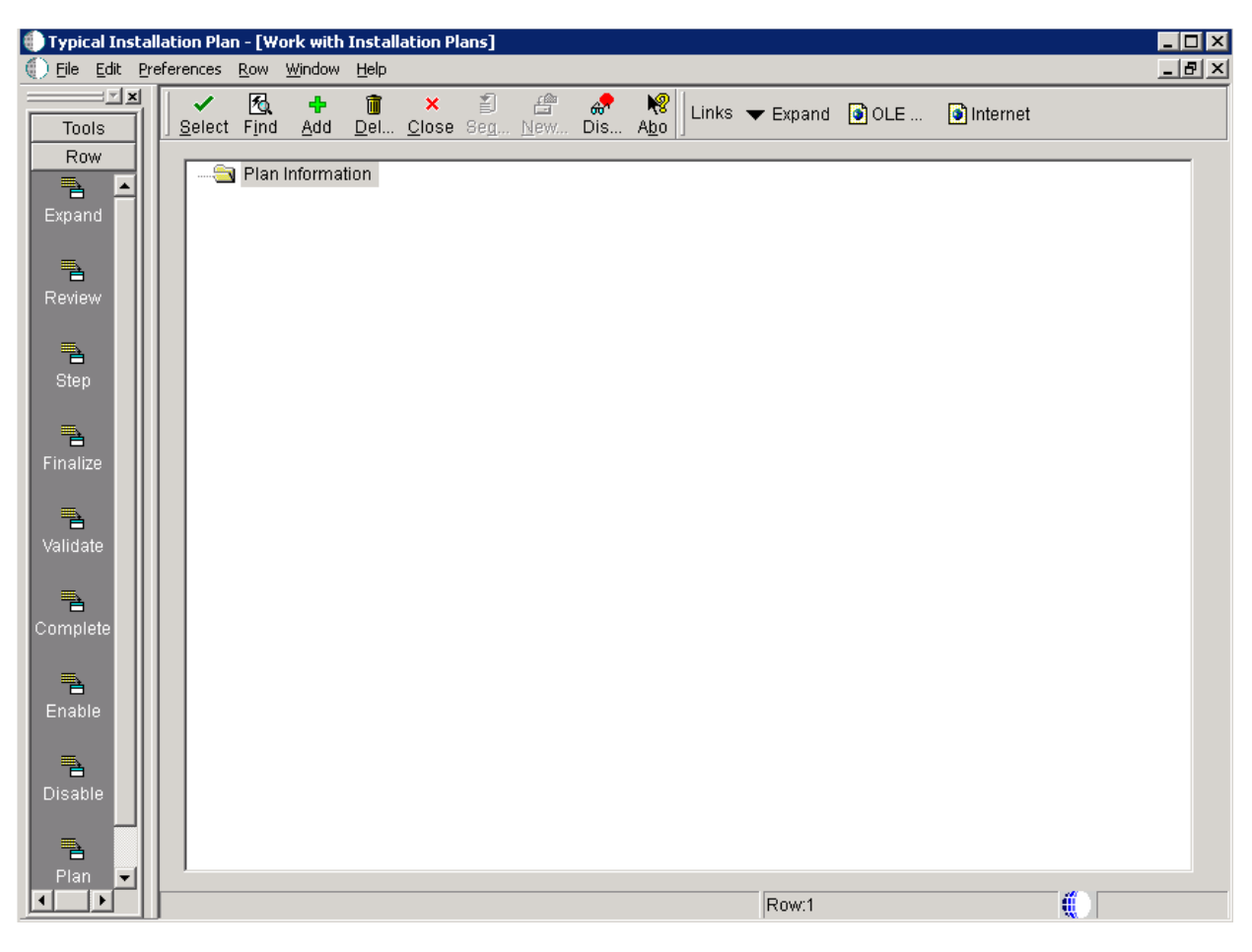

The Installation Planner form appears.

**4.** Enter a Plan description.

## <span id="page-119-0"></span>**5.4.3 Entering a Plan Description**

To enter a plan description:

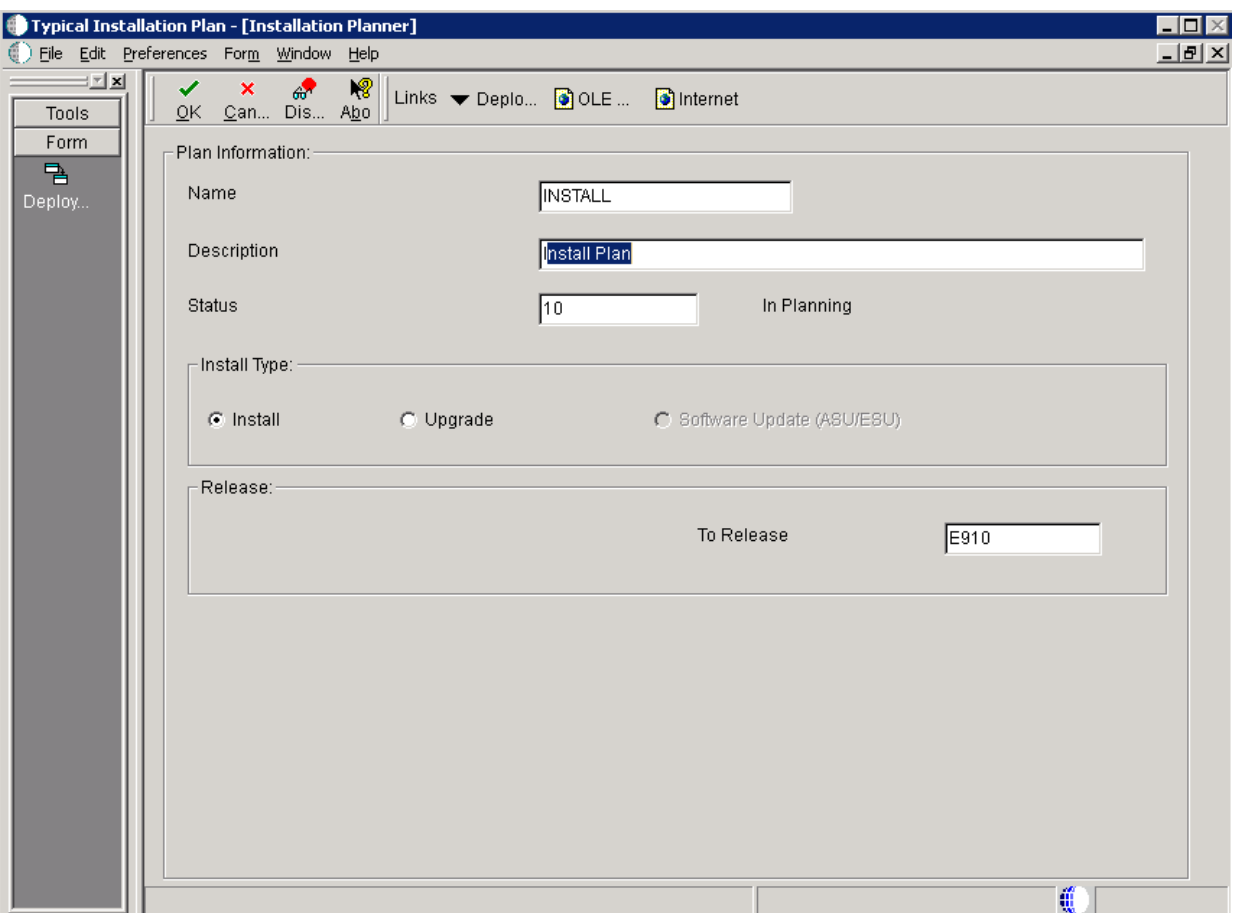

**1.** On Installation Planner, complete these fields:

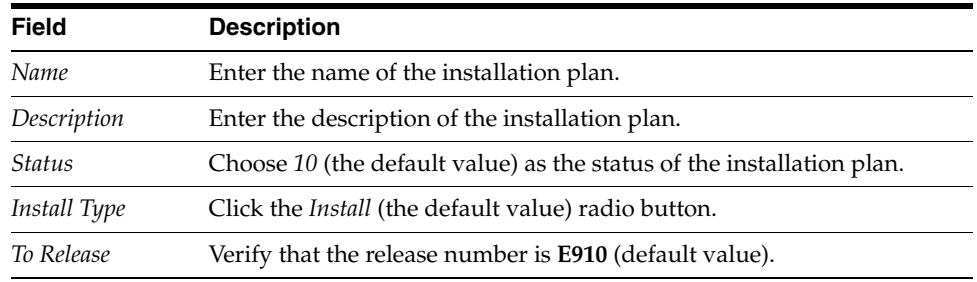

**2.** Click OK to continue.

## <span id="page-120-0"></span>**5.4.4 Entering Location Information**

A location groups related Deployment Servers for use in a multi-tier environment. To enter location information:

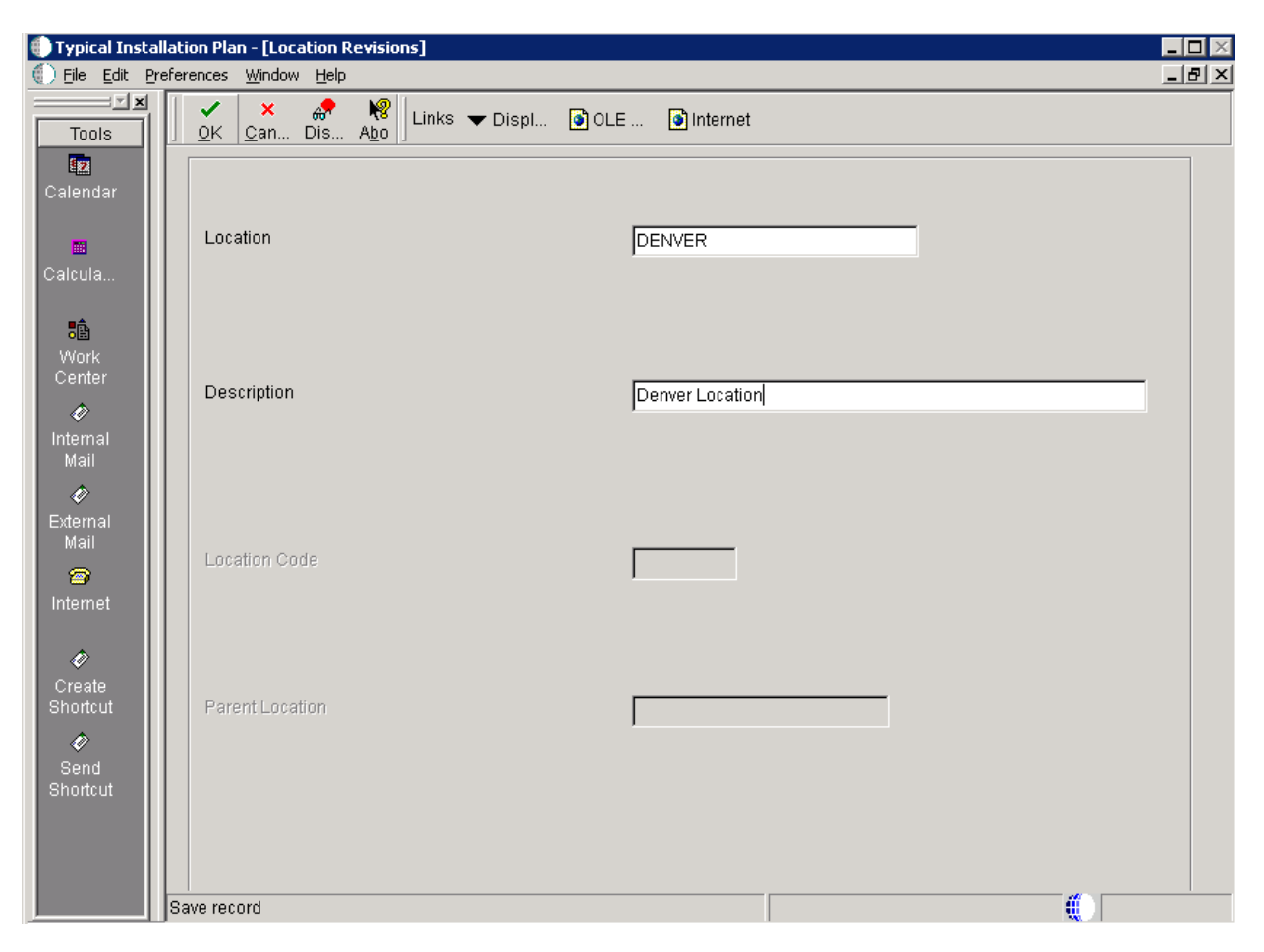

**1.** On Location Revisions, complete these fields:

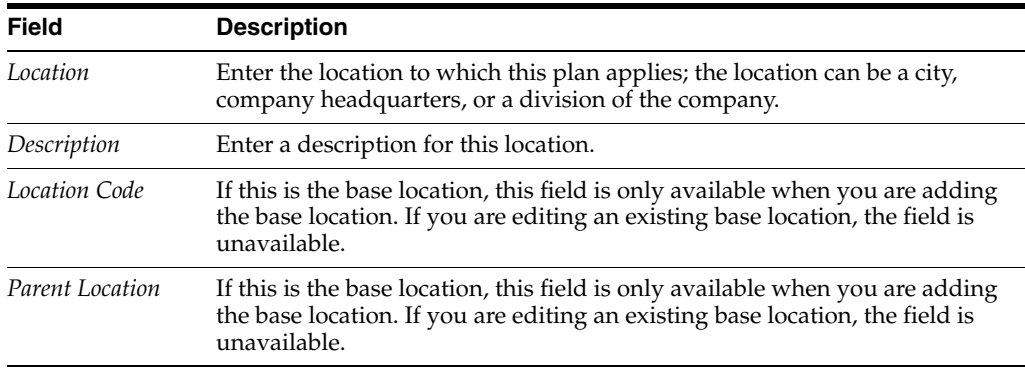

**2.** Click OK.

## <span id="page-121-0"></span>**5.4.5 Entering Deployment Server Information**

While Release 9.1 enables more than one Deployment Server to be defined, only the primary Deployment Server is defined at this time. You can choose a primary Deployment Server from the list of existing servers or you can enter information for a new server.

**Note:** If you installed JD EnterpriseOne files to a remote Deployment Server, the deployment server name is the remote machine name by default.

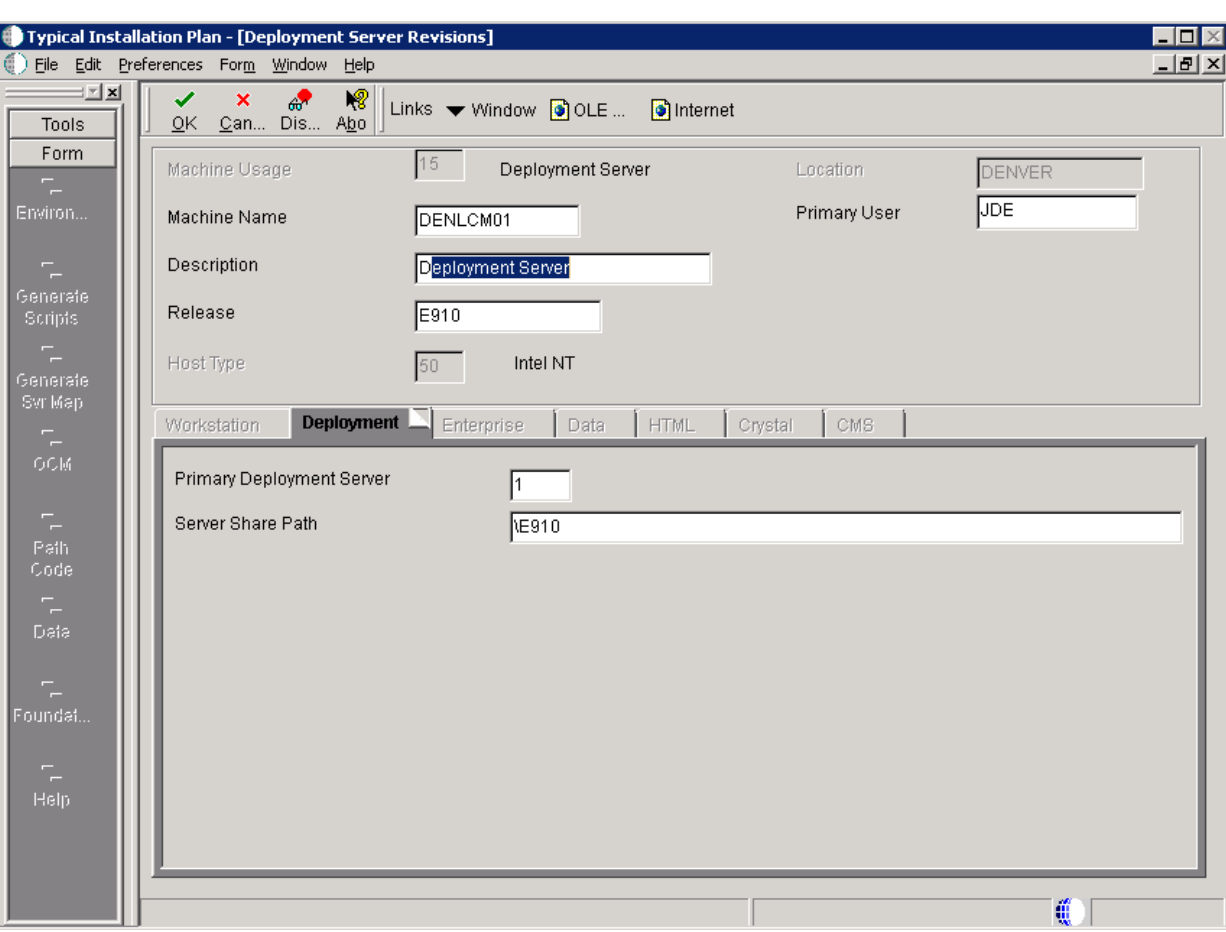

To enter Deployment Server information:

#### **1.** On Deployment Server Revisions, complete or verify these fields:

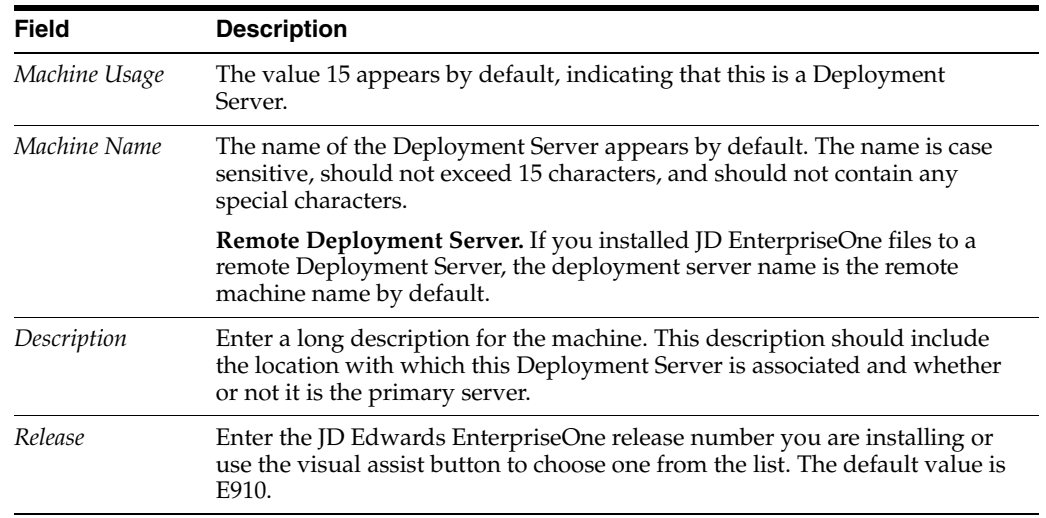

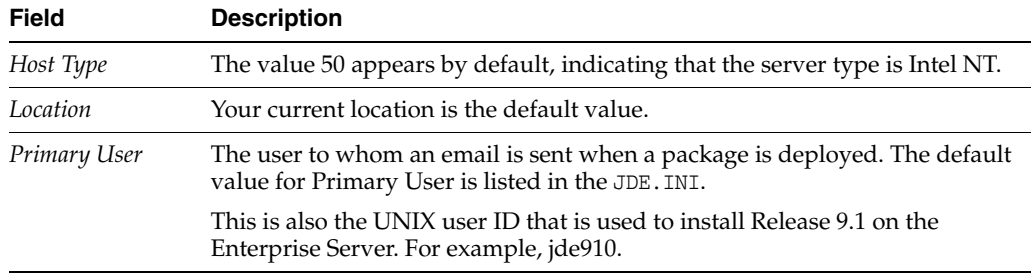

**2.** On the Deployment tab, complete this field:

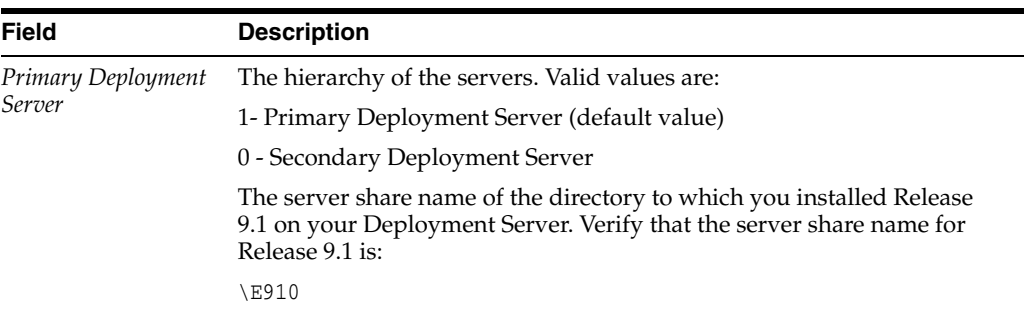

#### **3.** Click OK.

**Tip:** If you enter invalid information into a field on a tab, a stop sign symbol appears next to the tab name, such as Workstation. Click the stop sign icon in the bottom right of the form to see more info about the error.

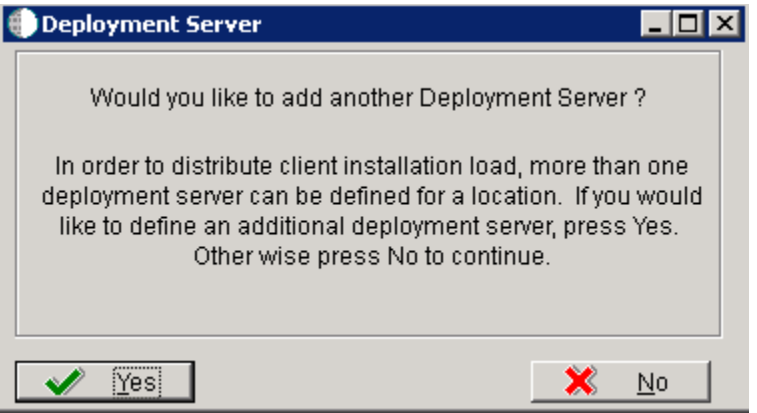

- **4.** On Deployment Server, to add another Deployment Server, click Yes and repeat steps 1 through 3.
- **5.** To continue with Installation Planner setup, click No.

## <span id="page-124-0"></span>**5.4.6 Entering Enterprise Server Information**

**Note:** During the definition of the Enterprise Server, a port number must be defined. While Enterprise Servers running the same release can use the same port number, an Enterprise Server running two different versions of software must use two different port numbers.

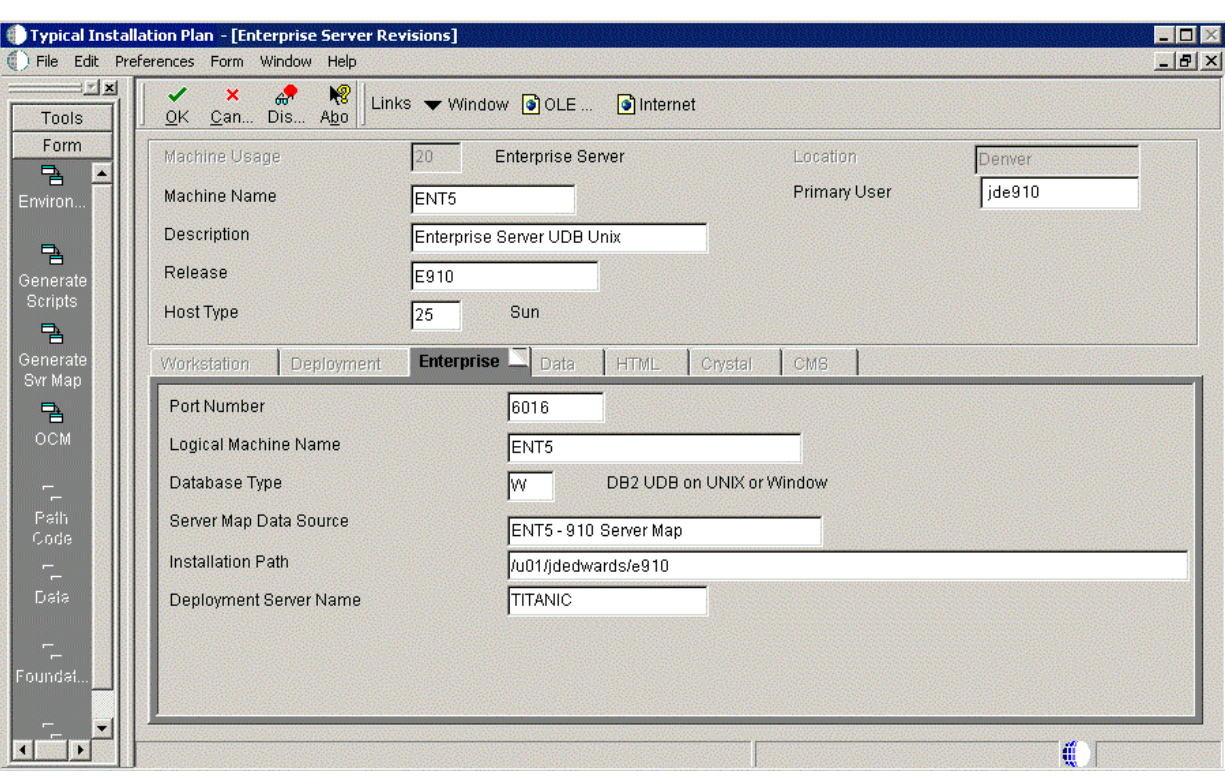

To enter Enterprise Server information:

**1.** On Enterprise Server Revisions, verify or complete these fields:

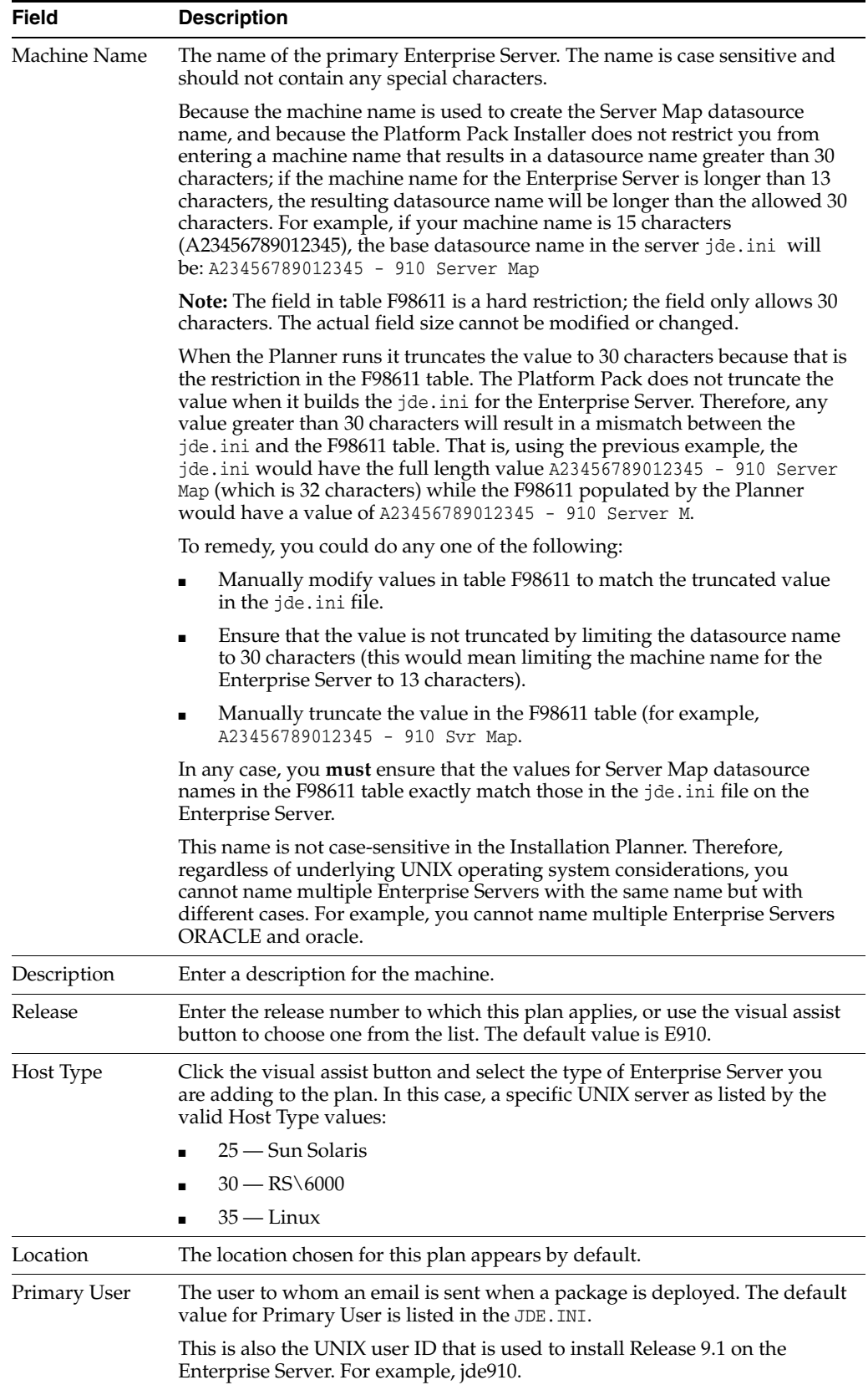

**Note:** The case of machine name must also match the network ID for that machine.

**Caution:** If you are using clustering with DB2 UDB database servers, use the DB2 UDB Cluster Instance as the machine name when installing Release 9.1, not one of the servers' machine names.

For information on supported clustering environments, see *Release 9.1 on a Cluster* in *JD Edwards EnterpriseOne Tools Server and Workstation Administration Guide* and the clustering vendor's software documentation.

**2.** On Enterprise Server Revisions, select the Enterprise tab, and complete or verify these fields:

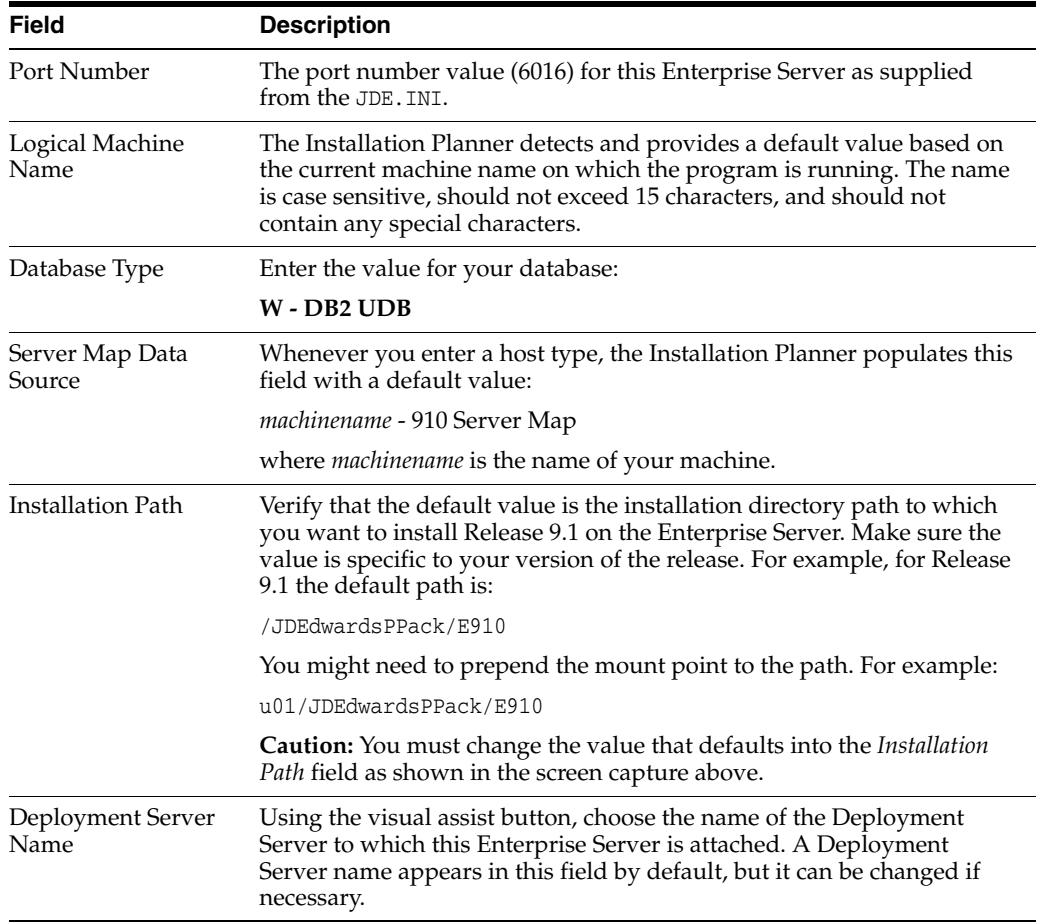

**Note:** If you change the port number to a value other than 6016, you must also change this setting in both the Enterprise Server and client JDE.INI.

**3.** Click OK.

## <span id="page-127-0"></span>**5.4.7 Enter Data Source Information for Server Map**

To enter information for the Server Map data source:

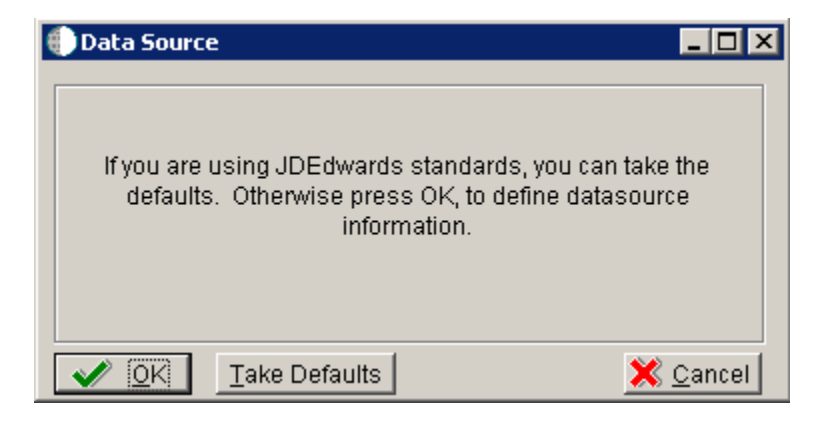

**1.** On Data Source, click OK to continue entering unique data source information, or click Take Defaults to select the default data. If you select the default data, you can skip to Section [5.4.8, "Entering HTML Web Server Information"](#page-128-0).

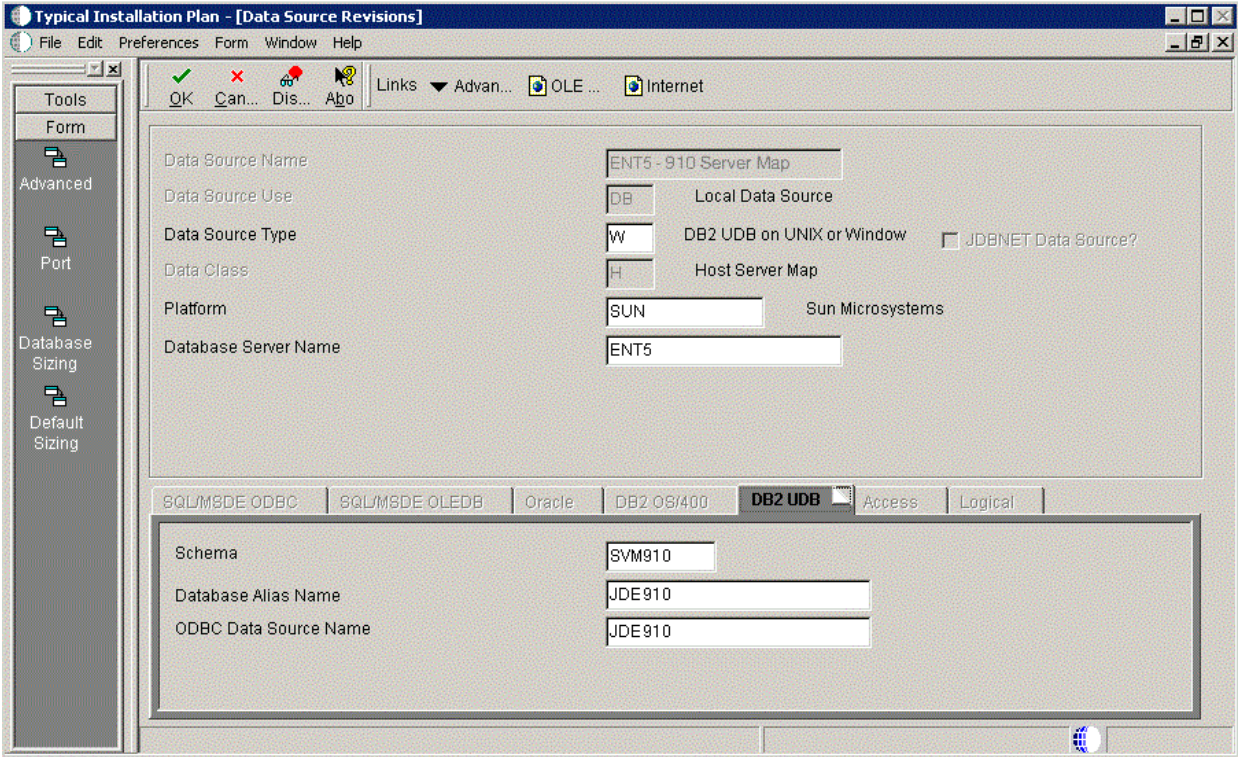

- **2.** On Data Source Revisions, verify the accuracy of the Server Map data source.
- **3.** Click OK.

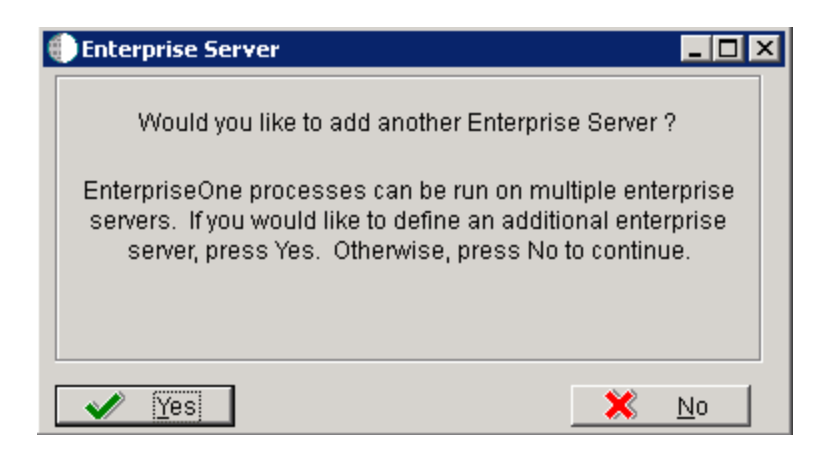

**4.** On the **Would you like to add another Enterprise Server?** dialog, click the **Yes** or **No** button.

## <span id="page-128-0"></span>**5.4.8 Entering HTML Web Server Information**

**Note:** For Release 9.1 the current terminology and that used in this guide is to refer to the machine running the JD Edwards EnterpriseOne Java Application Server (JAS) as the HTML Web Server. Functionally, these terms are all synonymous. However, this guide only uses the terms JAS or Java Server when explicitly labeled as such by the software.

**Caution:** The HTML Web Server is mandatory for the majority of JD Edwards EnterpriseOne applications because the end-user applications are only accessible through a web interface.

To enter HTML Web Server information:

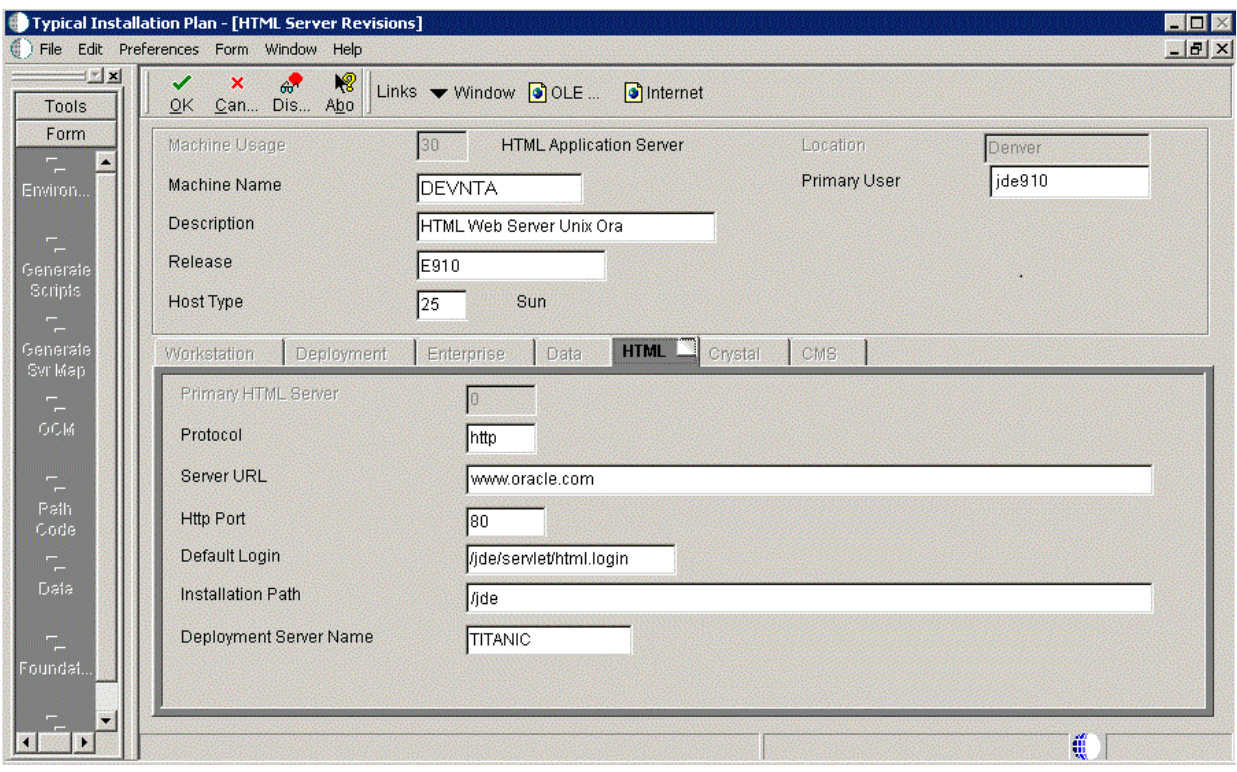

**1.** On HTML Server Revisions, complete these fields:

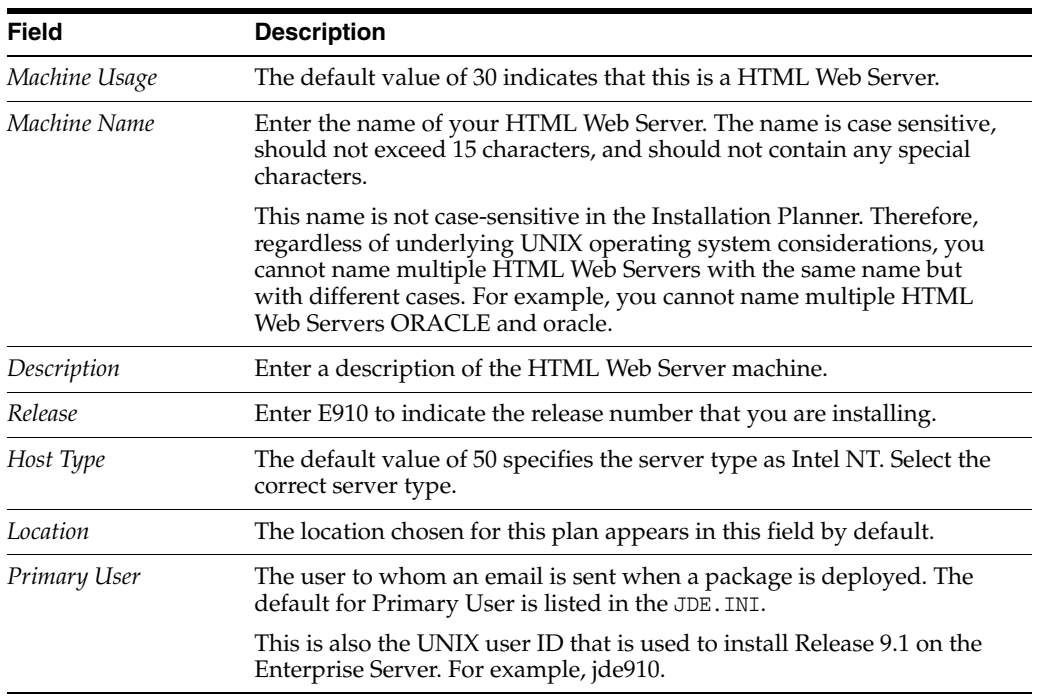

**2.** On the HTML tab, complete these fields:

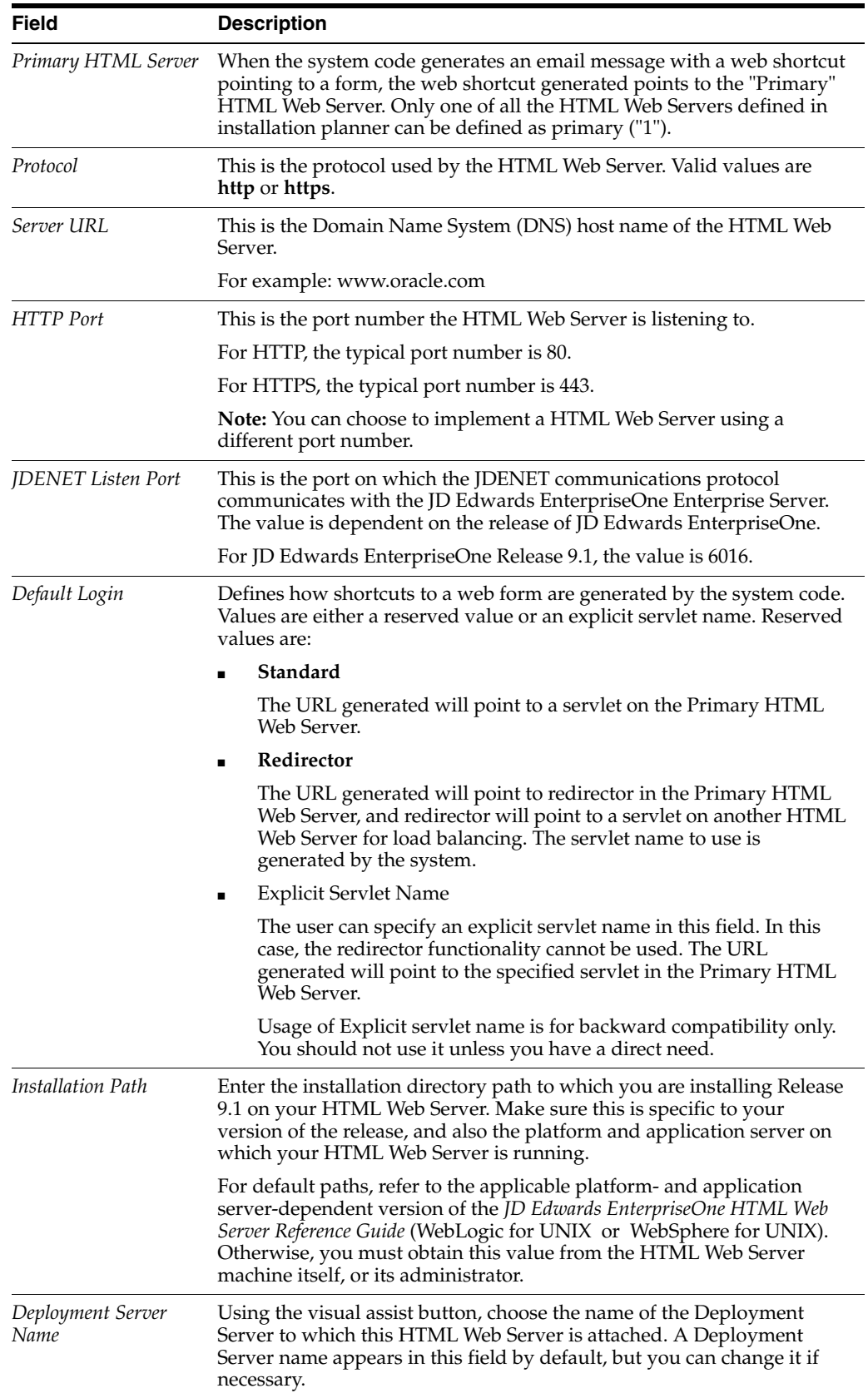

**3.** Click OK.

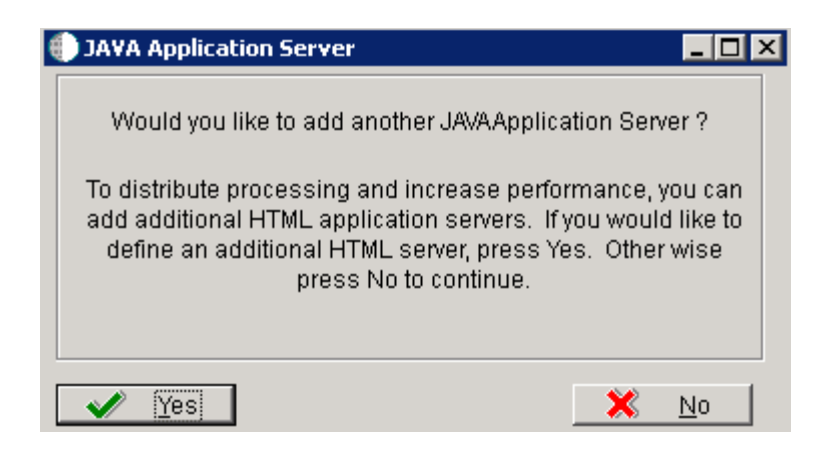

**4.** To add another HTML Web Server, click Yes and repeat steps 1 through 4 to define another HTML Web Server.

## <span id="page-131-0"></span>**5.4.9 Verify the Data Sources**

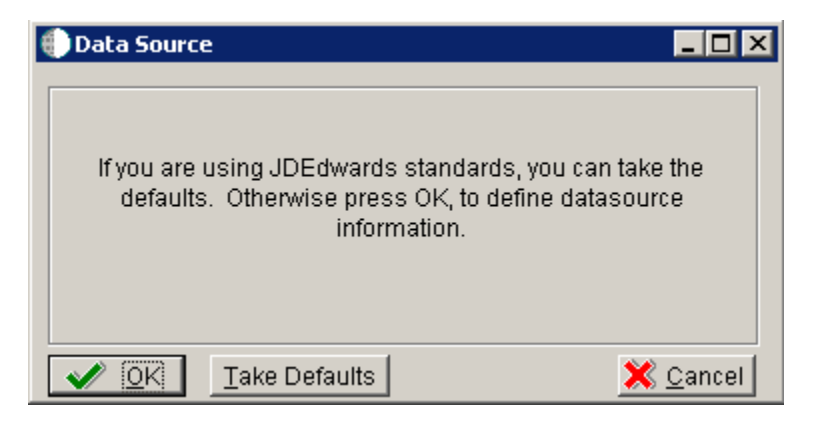

On Data Source, click the OK button to verify these data sources for your installation.o select default environments:

- Section [5.4.9.1, "Verifying the Data Source for Data Dictionary"](#page-131-1)
- Section [5.4.9.2, "Verifying the Object Librarian Data Source"](#page-132-0)
- Section [5.4.9.3, "Verifying the System Data Source"](#page-133-0)

#### <span id="page-131-1"></span>**5.4.9.1 Verifying the Data Source for Data Dictionary**

To verify the data source for Data Dictionary:

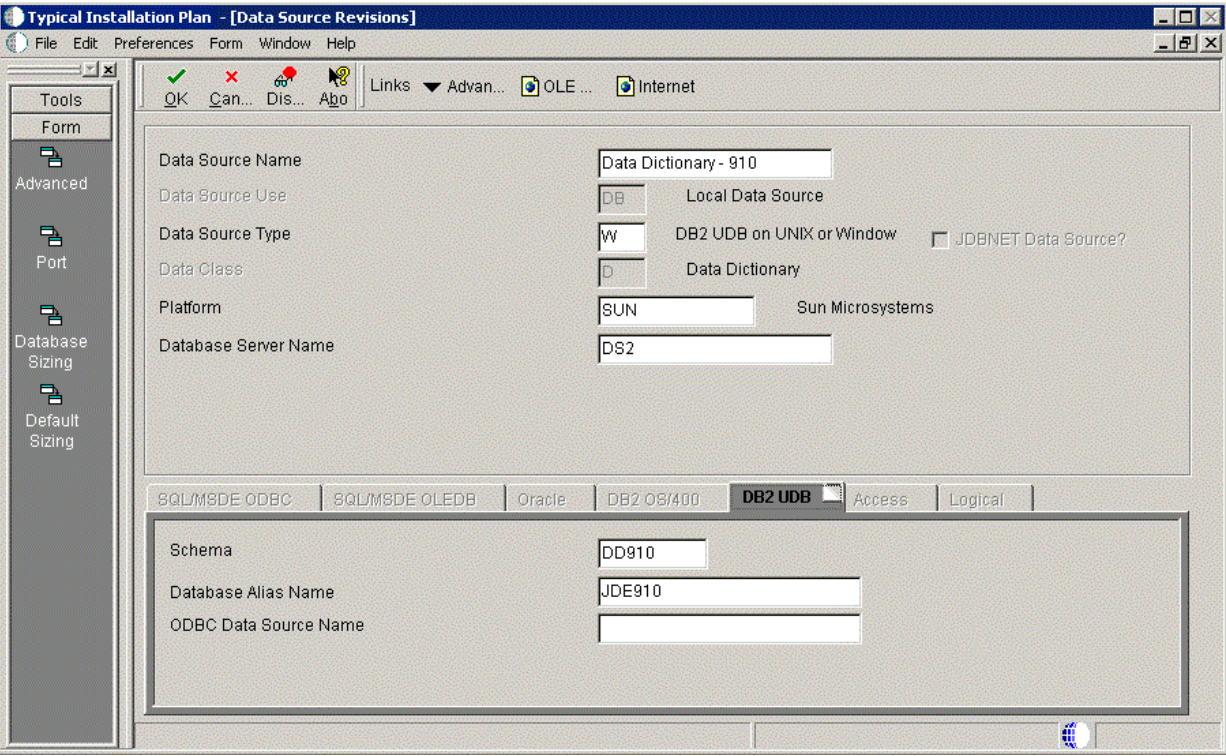

- **1.** On Data Source Revisions, verify the accuracy of the settings for the Data Dictionary data source.
- **2.** Click OK.

## <span id="page-132-0"></span>**5.4.9.2 Verifying the Object Librarian Data Source**

To verify the Object Librarian data source:

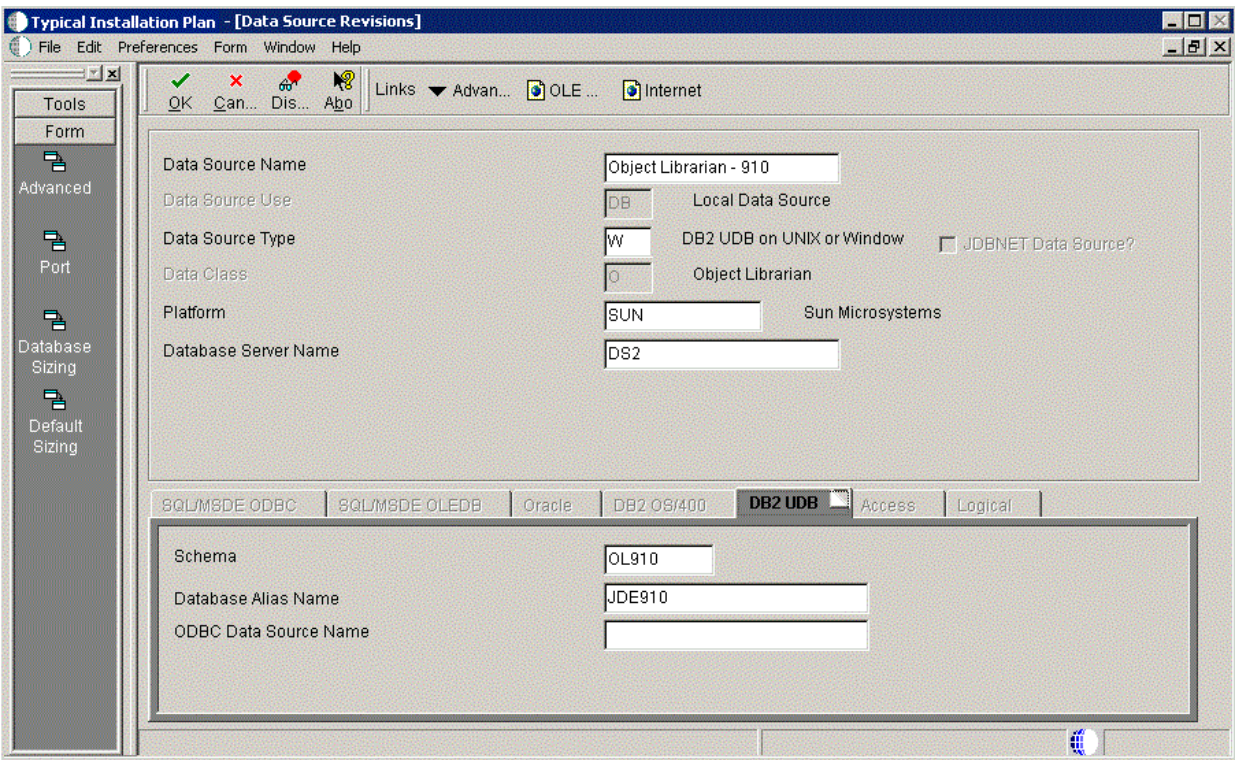

- **1.** On Data Source Revisions, verify the accuracy of the settings for the Object Librarian data source.
- **2.** Click OK.

## <span id="page-133-0"></span>**5.4.9.3 Verifying the System Data Source**

To verify the System data source:

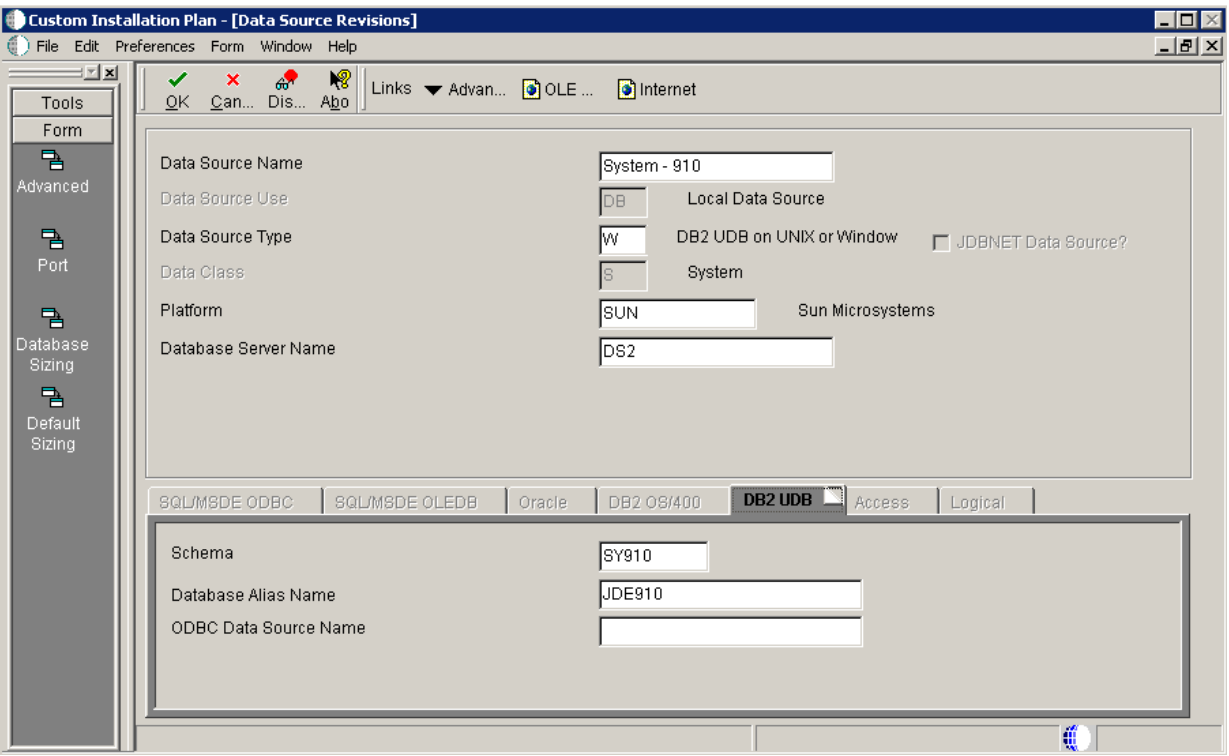

- **1.** On Data Source Revisions, verify the accuracy of the settings for the System data source.
- **2.** Click OK.

## <span id="page-134-0"></span>**5.4.10 Selecting Default Environments**

The Environment Selection screen is displayed.

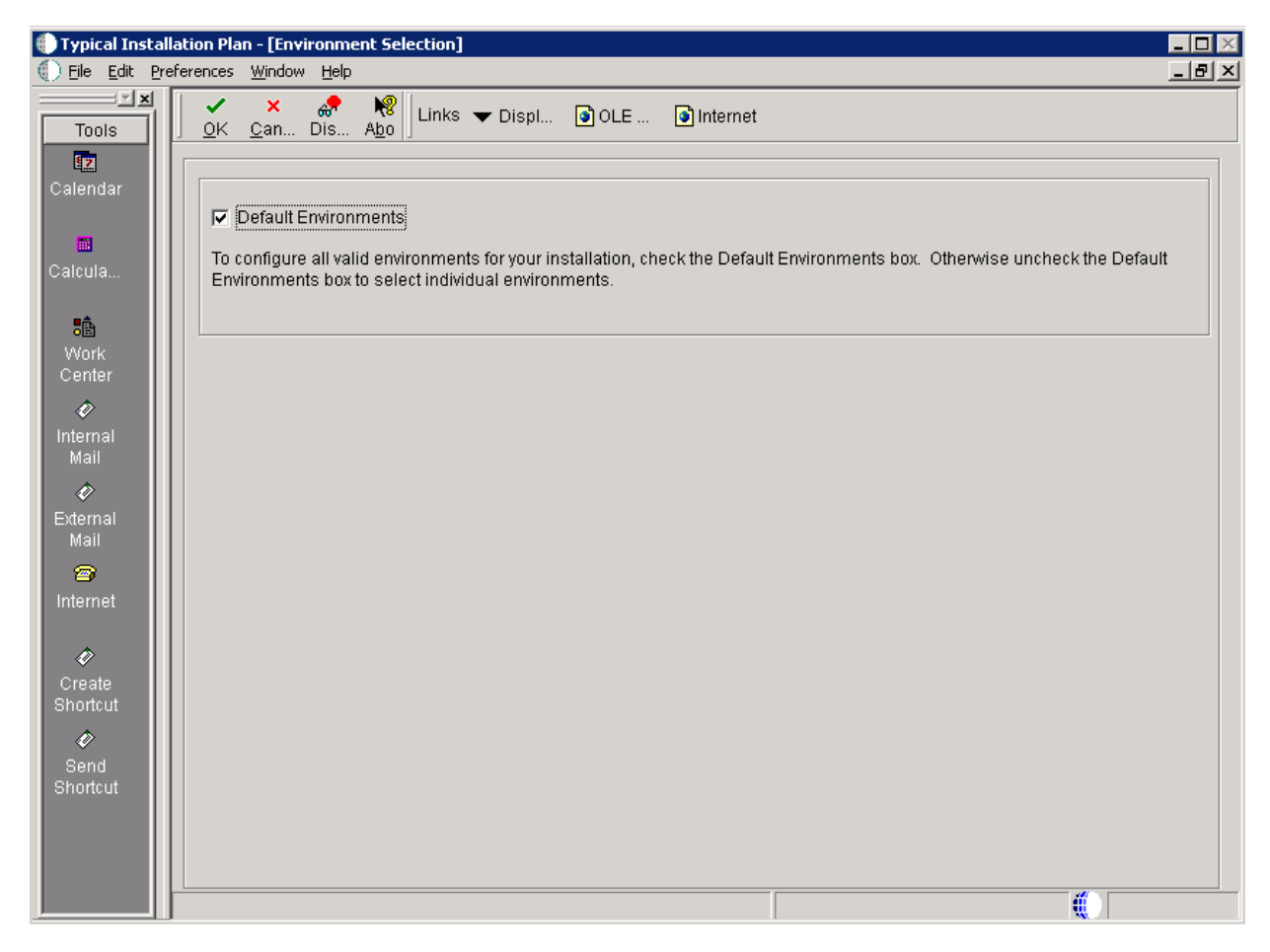

- **1.** To configure all valid environments for your installation, check the Default Environments box. Otherwise, uncheck the Default Environments box to select and verify individual environments.
- **2.** Click OK.

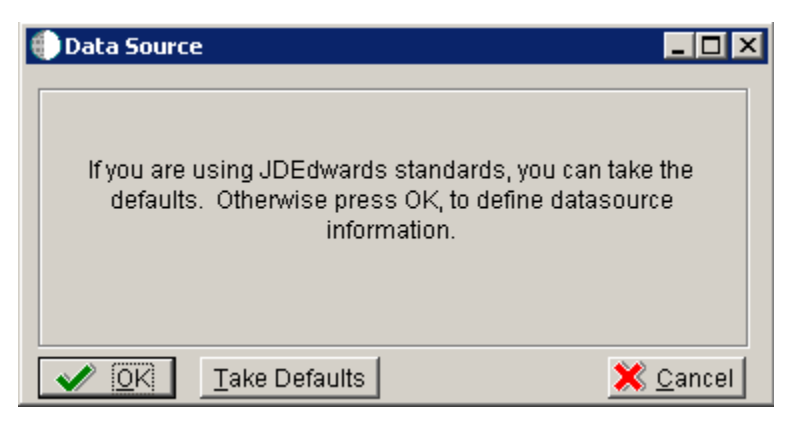

**3.** Click the OK button to verify your environments.

#### **Caution When Choosing Take Defaults**

In order to ensure the validity of all subsequent plan information, it is strongly recommended that even advanced users should not choose the Take Defaults option. Instead, you should step through plan and verify that the Planner is populating information exactly as you expect to match your requirements.

You can verify these default environments:

- Section [5.4.10.1, "Verifying the Data Source for Business Data"](#page-136-0)
- Section [5.4.10.2, "Verifying the Data Source for Central Objects"](#page-136-1)
- Section [5.4.10.3, "Verifying the Data Source for Control Tables"](#page-137-0)
- Section [5.4.10.4, "Verifying the Data Source for Data Dictionary"](#page-138-0)
- Section [5.4.10.5, "Verifying the Data Source for Versions"](#page-139-0)

#### **5.4.10.1 Verifying the Data Source for Business Data**

To verify the data source for business data:

<span id="page-136-0"></span>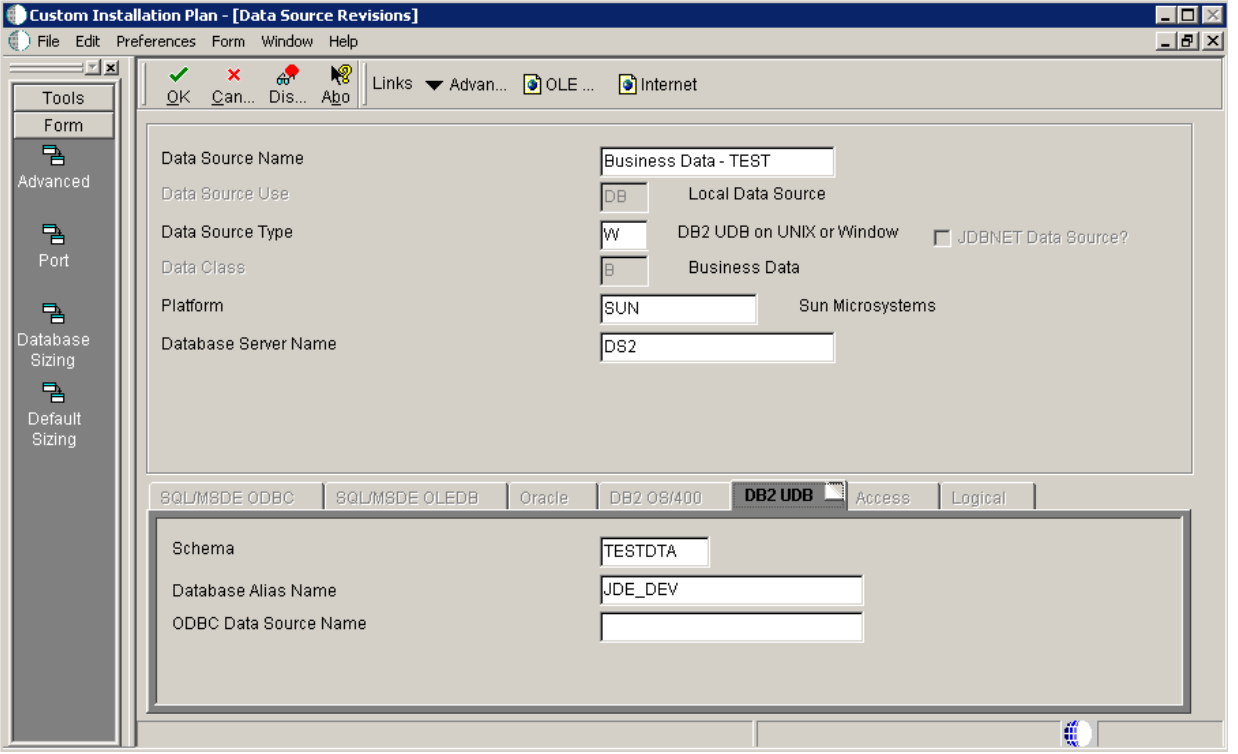

- **1.** On Data Source Revisions, verify the data source for your Business Data.
- **2.** Click OK.

#### <span id="page-136-1"></span>**5.4.10.2 Verifying the Data Source for Central Objects**

To verify the data source for central objects:

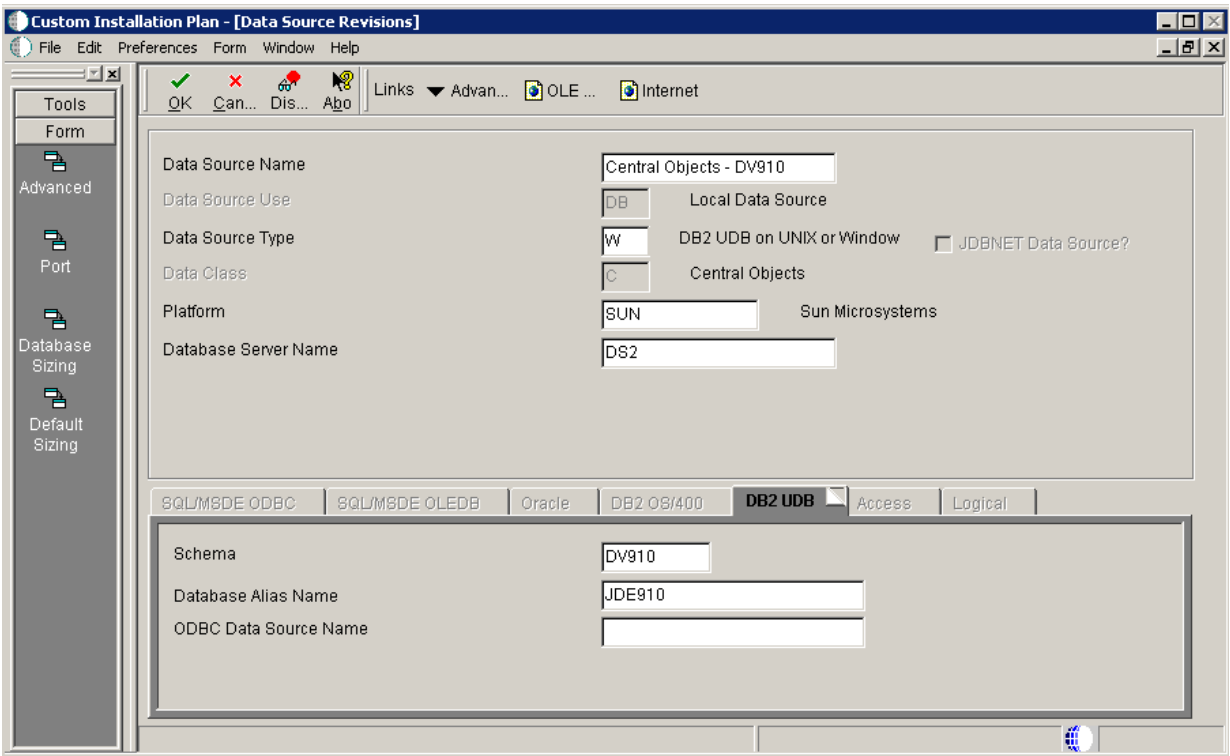

- **1.** On Data Source Revisions, verify the information for your central objects data source.
- **2.** Click OK.

## <span id="page-137-0"></span>**5.4.10.3 Verifying the Data Source for Control Tables**

To verify the data source for control tables:

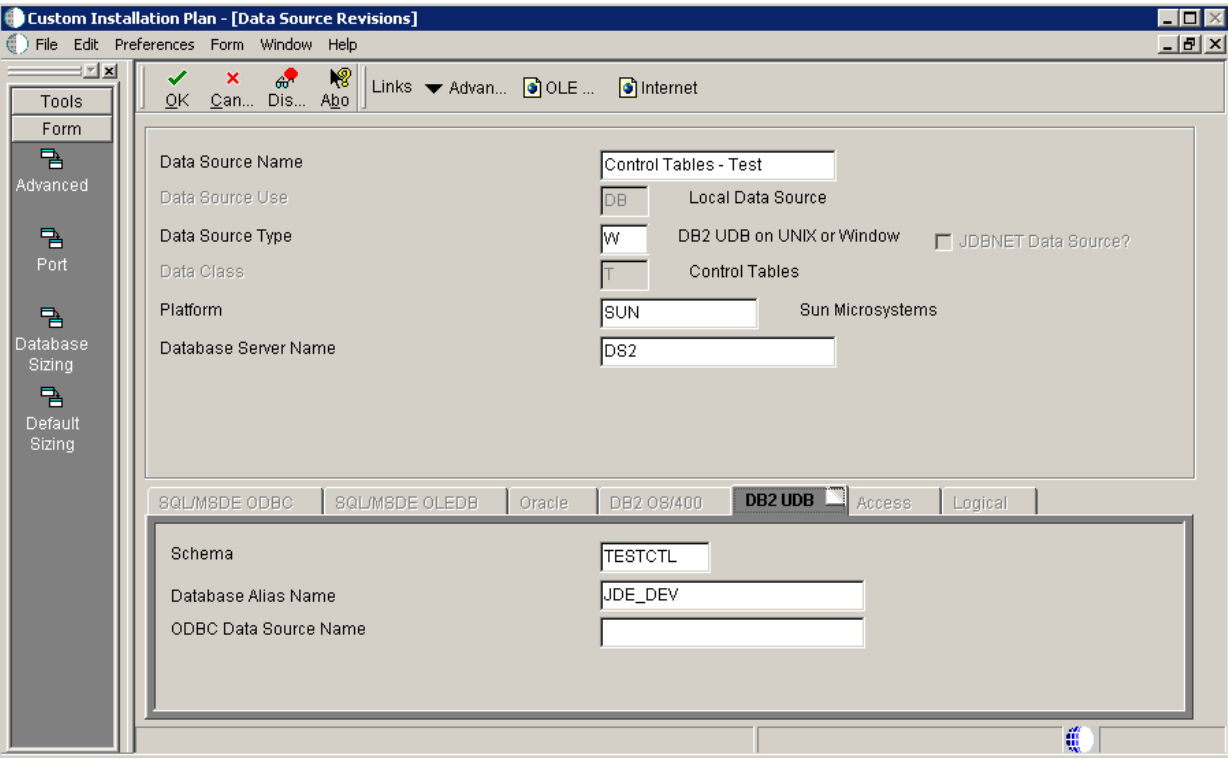

#### **1.** On Data Source Revisions, verify the accuracy of the Control Tables data source.

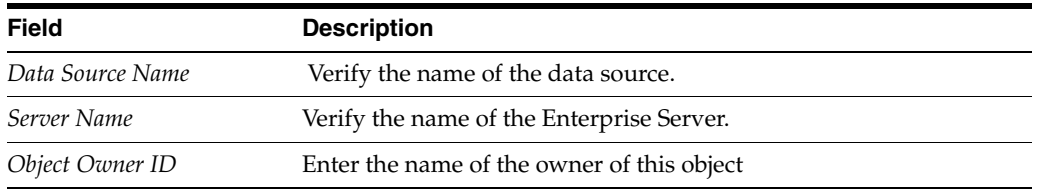

**Note:** Control tables data sources are specific to the environment and pathcode.

**2.** Click OK.

### <span id="page-138-0"></span>**5.4.10.4 Verifying the Data Source for Data Dictionary**

To verify the data source for Data Dictionary:

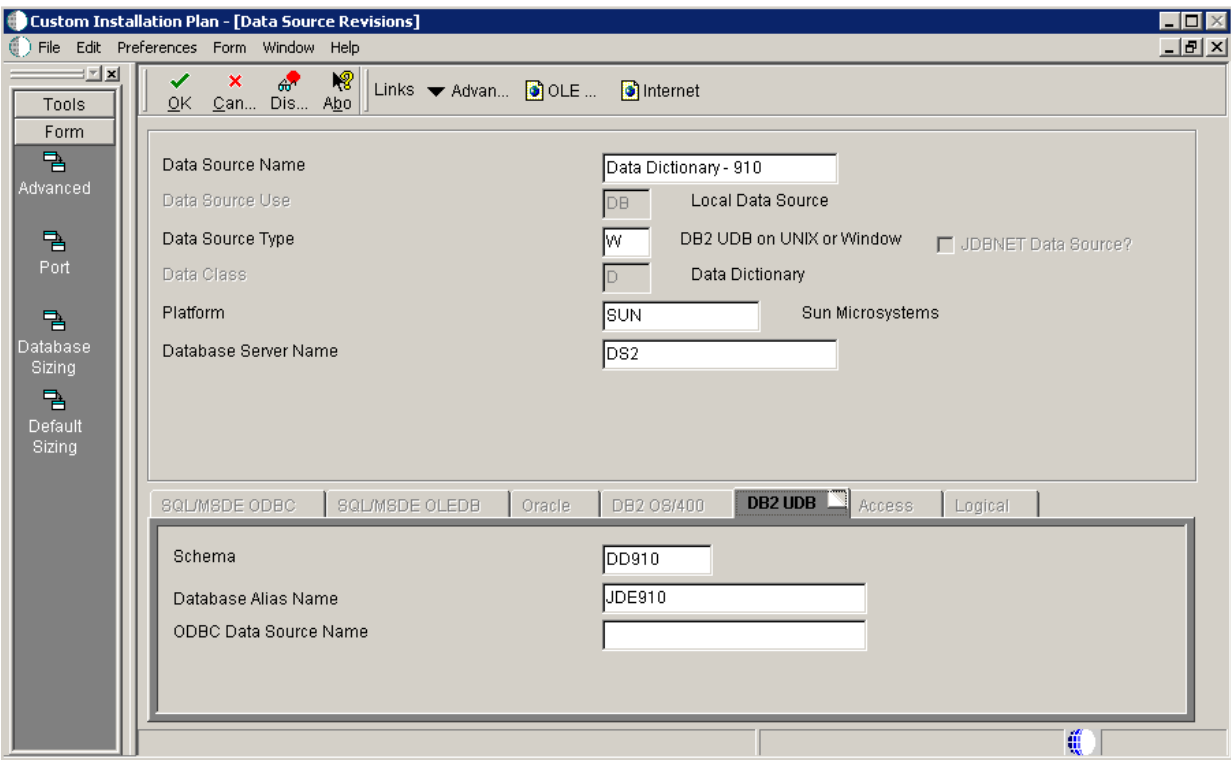

- **1.** On Data Source Revisions, verify the accuracy of the settings for the Data Dictionary data source.
- **2.** Click OK.

### <span id="page-139-0"></span>**5.4.10.5 Verifying the Data Source for Versions**

To verify the data source for versions:

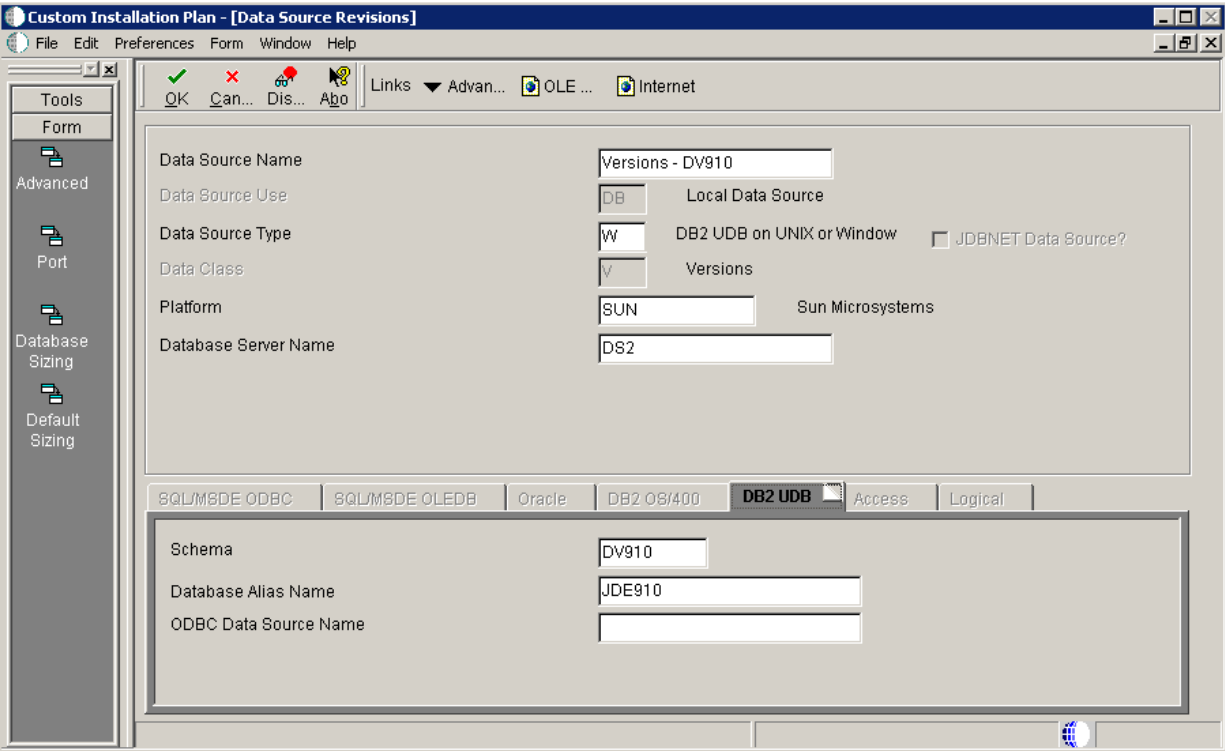

**1.** On Data Source Revisions, verify the accuracy of the versions data source.

**Note:** Versions data sources are specific to the pathcode, and the Unicode flag on the Advanced form must be selected.

**2.** Click OK.

**Note:** When you click OK at this point, the Plan begins to finalize; the below screen is displayed with progress indicated in the lower left-hand portion.

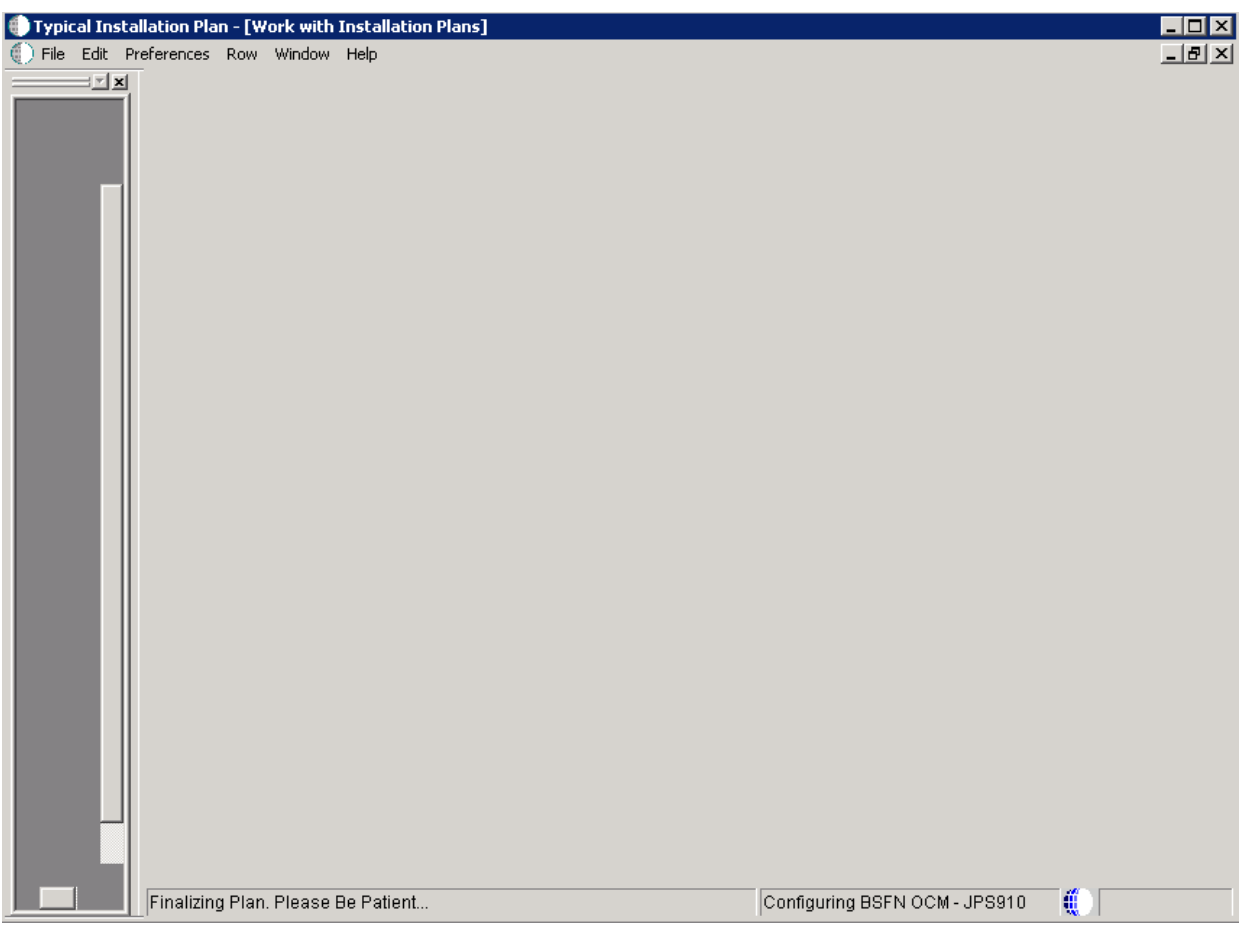

When the plan complete the finalization process, the following dialog is displayed:

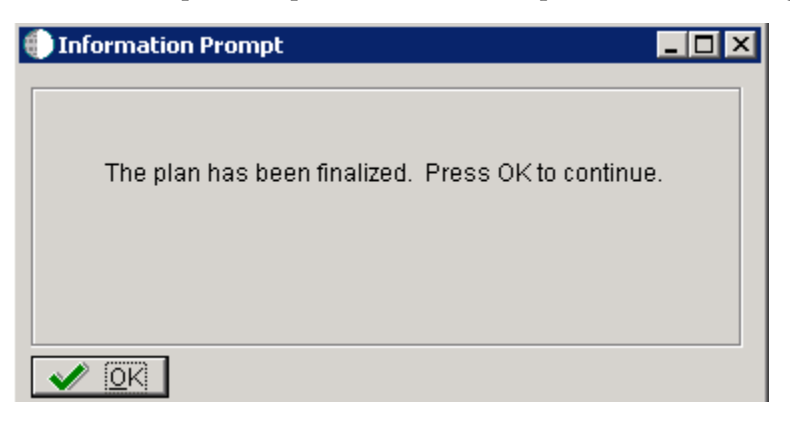

## <span id="page-141-0"></span>**5.4.11 Finalizing the Installation Plan**

When the plan is finalized:

- The status is set to 20, signaling that several adjustments to OCM mappings and tables are made according to your plan.
- The system creates the OCM mappings and the JDE. INI.
- These tables are updated:
	- Release Master table (F00945).
	- Path Code Master table (F00942).
- Package Plan table (F98404).
- Machine Detail table (F9651).
- Language table (F984031), if you are installing a language.

To finalize the Installation Plan:

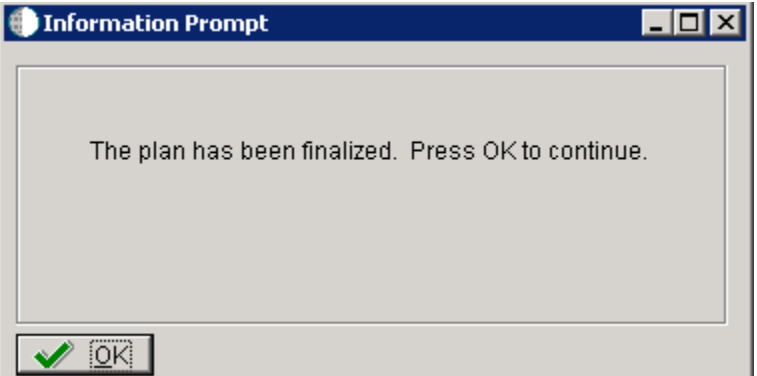

- **1.** On the Information Prompt that indicates Installation Planner has concluded, click OK to exit the message box and initiate the Planner Validation Report.
	- If the processing option default was selected, Planner Validation Report automatically prompts you to run this report.
	- If the processing option default was not selected, click Validate on the tree view of your plan to initiate the Planner Validation Report.

#### **5.4.12 Concluding the Planner Validation Report**

To conclude the planner validation report:

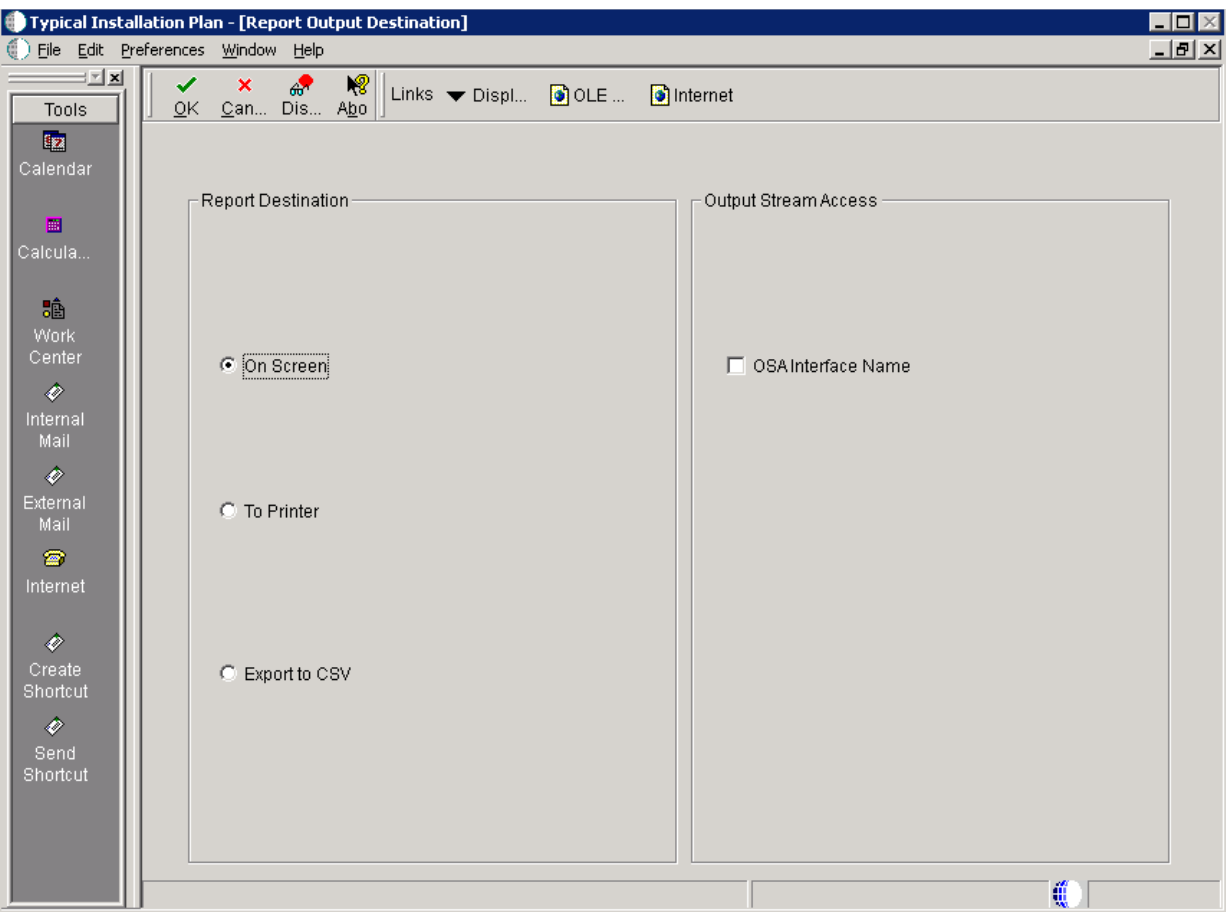

- **1.** On Report Output Destination, select On Screen or To Printer.
- **2.** Click OK.
- **3.** Review the report to confirm that all records were validated.

For more information about Section [21.1, "Installation Planner Validation Report](#page-370-0)  [\(R9840B\)"](#page-370-0), refer to Chapter [21, "Working with Reports"](#page-370-1).

**4.** On Work With Installation Plans, click Expand to review the plan you created.

*See Also*

- A separate chapter in this guide entitled: Chapter 16, "Creating a Remote [Installation Plan"](#page-264-0)
- A separate chapter in this guide entitled: Chapter 17, "Adding a Server to an [Existing Configuration"](#page-296-0)
- A separate chapter in this guide entitled: Chapter 18, "Creating a Language-Only [Installation Plan"](#page-324-0)

## <span id="page-143-0"></span>**5.5 Creating a Custom Installation Plan**

This chapter includes the following processes for creating a custom installation plan:

- Section [5.5.1, "Understanding a Custom Installation Plan"](#page-144-0)
- Section [5.5.2, "Starting Installation Planner"](#page-144-1)
- Section [5.5.3, "Entering a Plan Description"](#page-145-0)
- Section [5.5.4, "Entering Location Information"](#page-146-0)
- Section [5.5.5, "Entering Deployment Server Information"](#page-147-0)
- Section [5.5.6, "Entering Enterprise Server Information"](#page-149-0)
- Section [5.5.7, "Enter Data Source Information for Server Map"](#page-153-0)
- Section [5.5.8, "Entering HTML Web Server Information"](#page-154-0)
- Section [5.5.9, "Entering Data Server Information"](#page-157-0)
- Section [5.5.10, "Entering Shared Data Source Information"](#page-159-0)
- Section [5.5.11, "Working with Environment Setup"](#page-162-0)
- Section [5.5.12, "Adding a Remote Location"](#page-171-0)
- Section [5.5.13, "Finalizing the Installation Plan"](#page-172-0)

*See Also*

- A separate chapter in this guide entitled: Chapter 16, "Creating a Remote [Installation Plan"](#page-264-0)
- A separate chapter in this guide entitled: Chapter 17, "Adding a Server to an [Existing Configuration"](#page-296-0)
- A separate chapter in this guide entitled: Chapter [18, "Creating a Language-Only](#page-324-0)  [Installation Plan"](#page-324-0)

### **5.5.1 Understanding a Custom Installation Plan**

**Note:** After installing the Deployment Server, you must define and run the installation plan. You must either define and run a Typical or a Custom Installation Plan -- do not do both.

**Note:** If you installed JD EnterpriseOne files to a remote Deployment Server, the deployment server name is the remote machine name by default.

Within a custom installation plan, the information you provide on the Installation Planner forms, such as database type and Enterprise Server type, determines the information displayed on the remaining forms. The Installation Planner processing options also determine which choices are available while setting up your plan. For a complete description of the processing options, refer to Section [5.3, "Reviewing](#page-111-0)  [Installation Planner Processing Options"](#page-111-0).

#### **Data Source Considerations**

JD Edwards EnterpriseOne configures your Release 9.1 data sources as completely as possible. However, when you run Installation Planner, you might need to modify some data source information to reflect your system-specific configuration.

#### **5.5.2 Starting Installation Planner**

To start Installation Planner from within JD Edwards EnterpriseOne:

**1.** Access the System Installation Tools Menu (GH961).

- **2.** On the System Installation Tools menu, double-click Custom Installation Plan.
- **3.** On Work with Installation Plans, click Add.

The Installation Planner form appears.

**4.** Enter a Plan description.

# **5.5.3 Entering a Plan Description**

To enter a plan description:

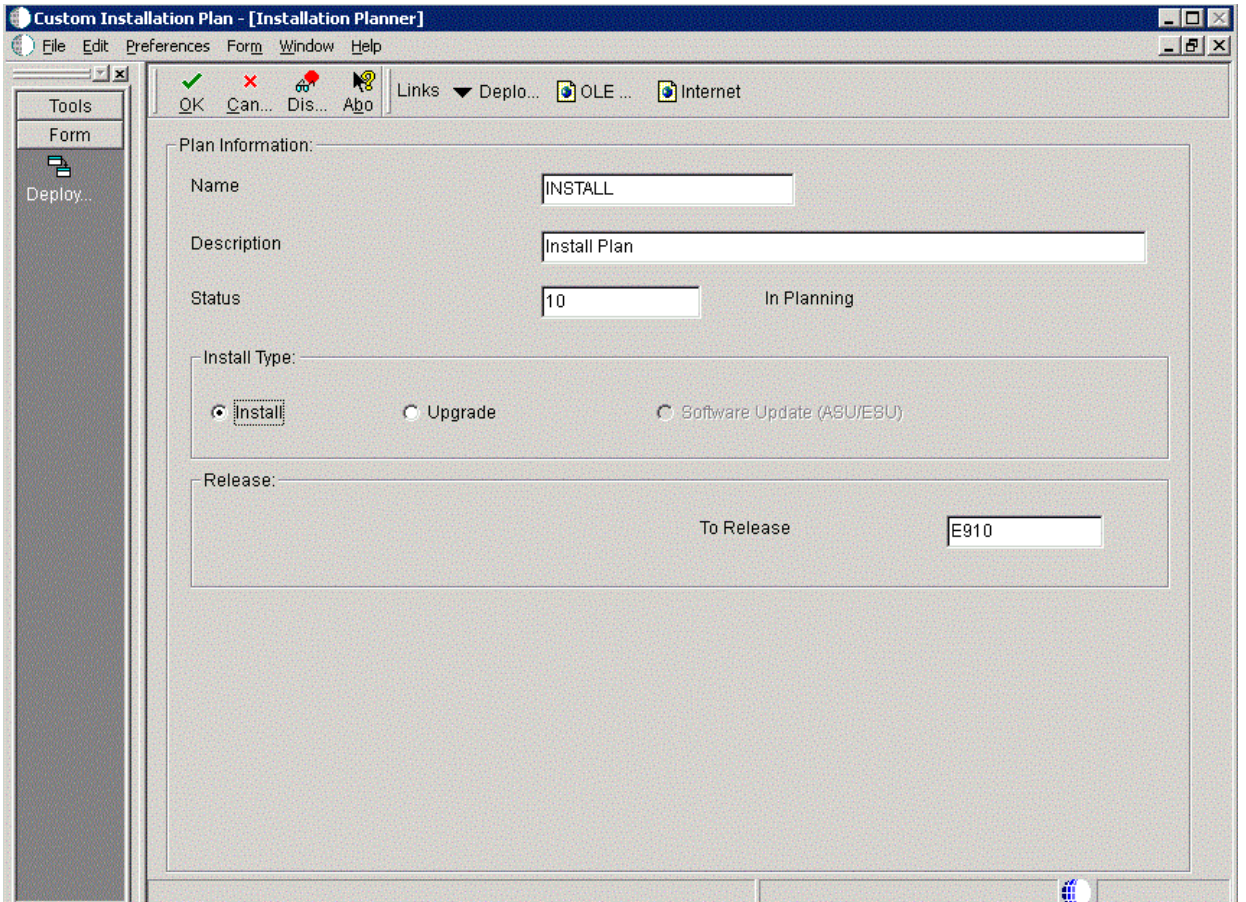

**1.** On Installation Planner, complete the following fields:

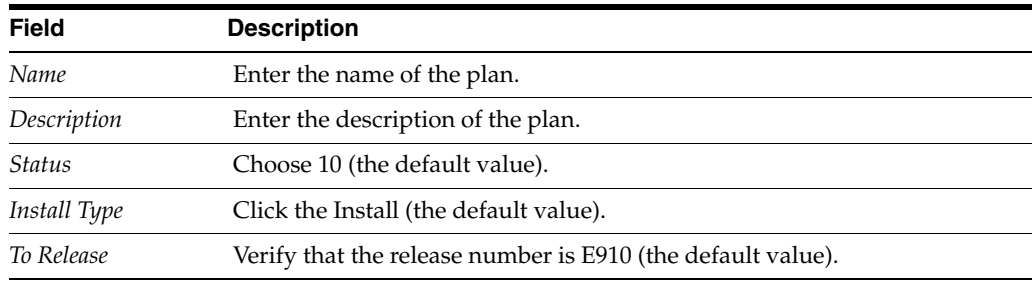

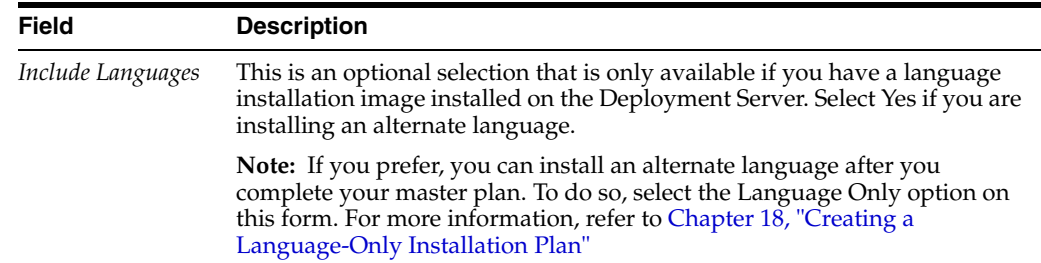

#### **2.** Click OK.

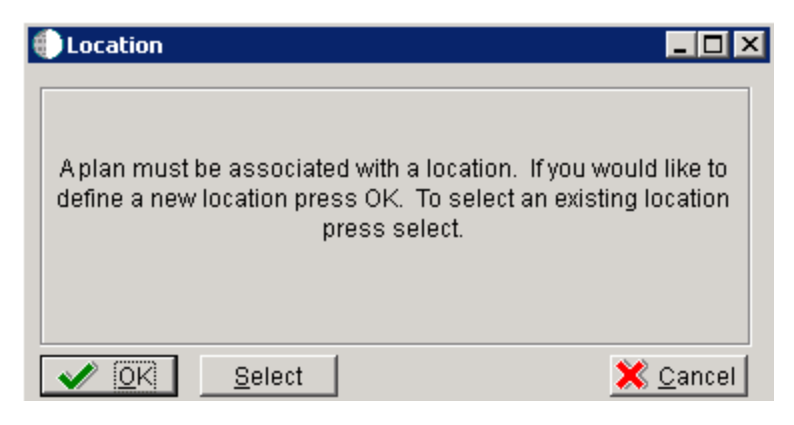

**3.** On the Location dialog, click OK.

## <span id="page-146-0"></span>**5.5.4 Entering Location Information**

A location groups related Deployment Servers for use in a multi-tier environment.

To enter location information:

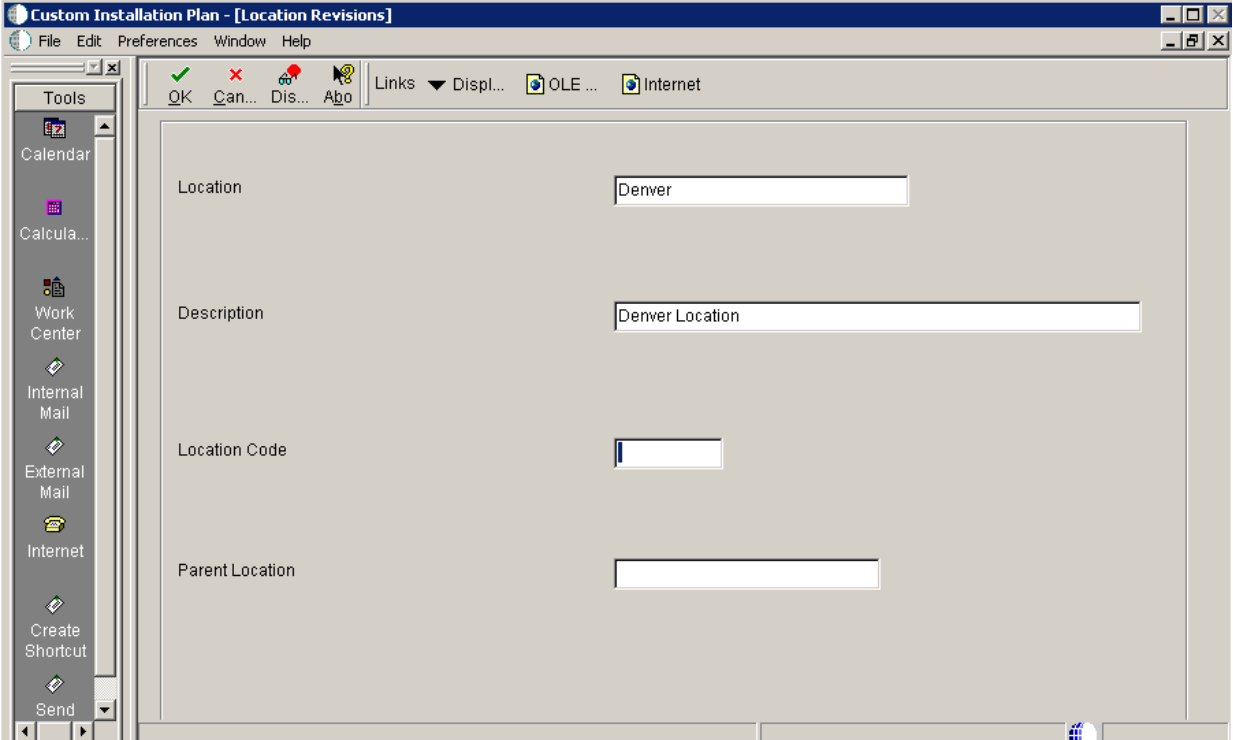

**1.** On Location Revisions, complete these fields:

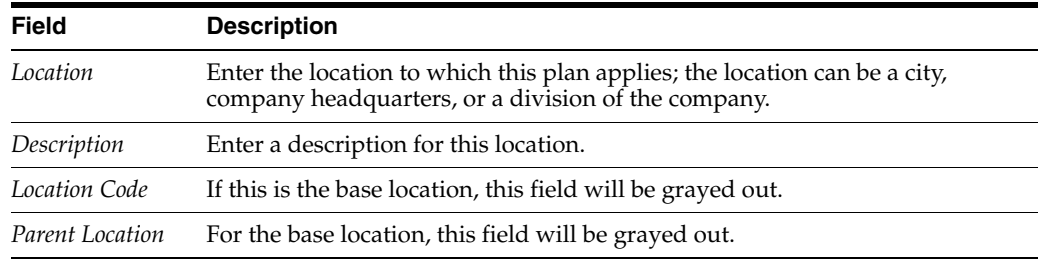

**2.** Click OK.

## <span id="page-147-0"></span>**5.5.5 Entering Deployment Server Information**

While Release 9.1 enables more than one Deployment Server to be defined, only the primary Deployment Server is defined at this time. You can choose a primary Deployment Server from the list of existing servers or you can enter information for a new server.

To enter Deployment Server information:

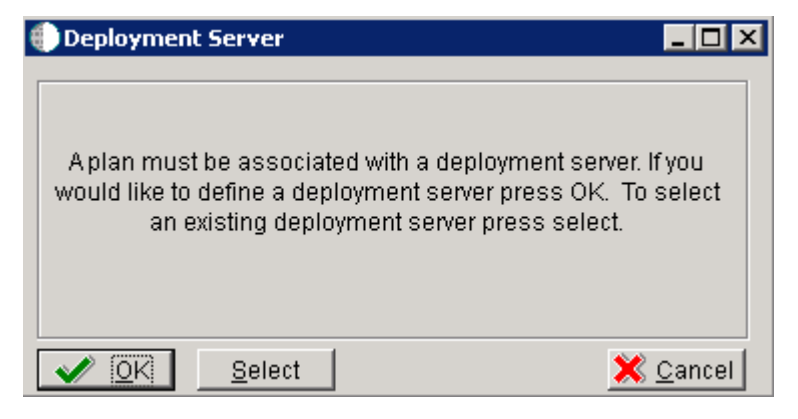

**1.** Click OK to add a Deployment Server.

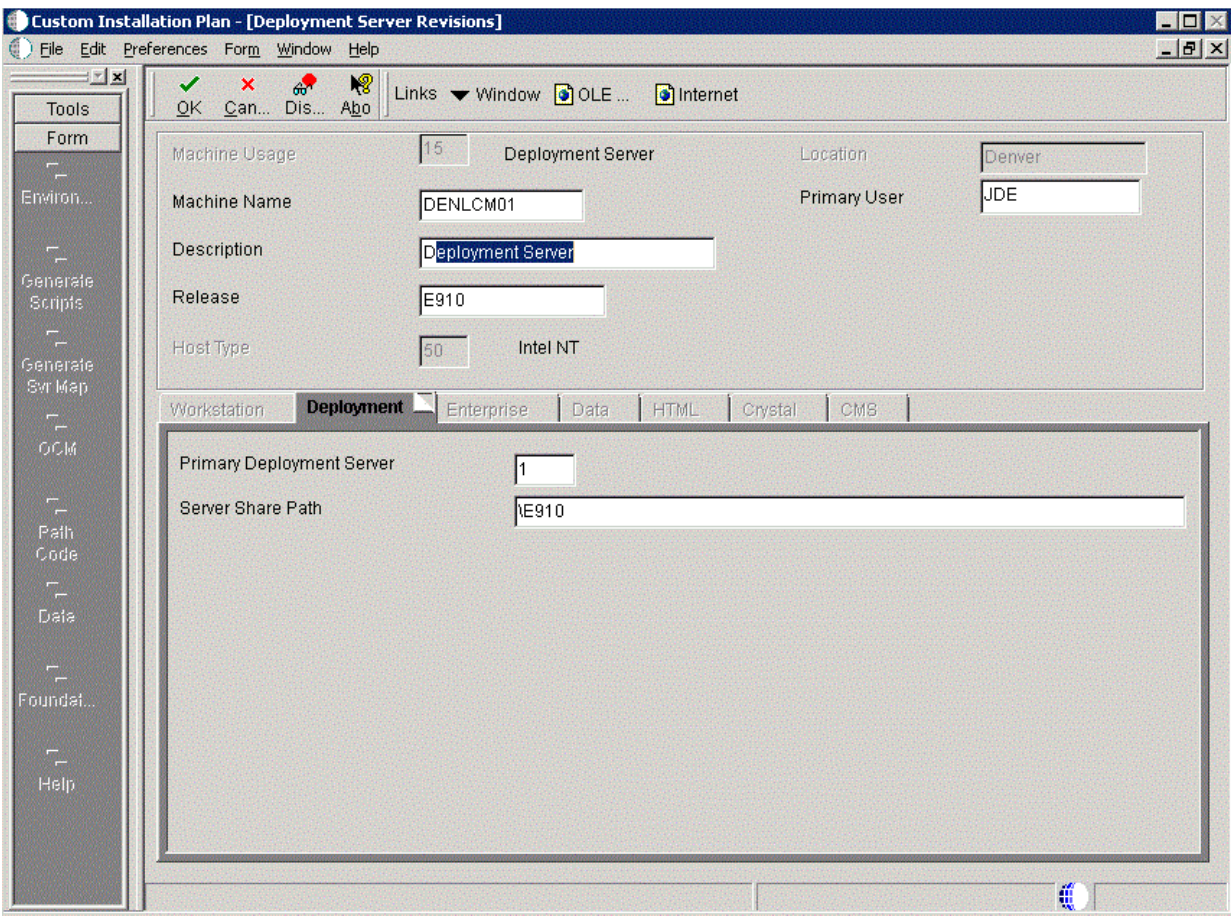

**2.** On Deployment Server Revisions, complete or verify these fields:

| <b>Field</b>  | <b>Description</b>                                                                                                    |
|---------------|----------------------------------------------------------------------------------------------------|
| Machine Usage | Displays the value 15 by default to indicate that this is a Deployment<br>Server.                                                                                                    |
| Machine Name  | The name of the Deployment Server appears by default. The name is case<br>sensitive, should not exceed 15 characters, and should not contain any<br>special characters.                   |
| Description   | Enter a long description for the machine. This description should include<br>the location with which this Deployment Server is associated and whether<br>or not it is the primary server. |
| Release       | Enter the release number you are installing or use the visual assist button<br>to choose one from the list. The default value is E910.                                                    |
| Host Type     | Displays the value 50 appears by default, indicating that the server type is<br>Intel NT.                                                                                                 |
| Location      | Displays the current location.                                                                                                    |
| Primary User  | Displays the user to whom an email is sent when a package is deployed.<br>The default value for Primary User is jde910.                                                                   |
|               | This is also the UNIX user ID that is used to install Release 9.1 on the<br>Enterprise Server. For example, jde910.                                                                       |

**3.** On the Deployment tab, complete this field:

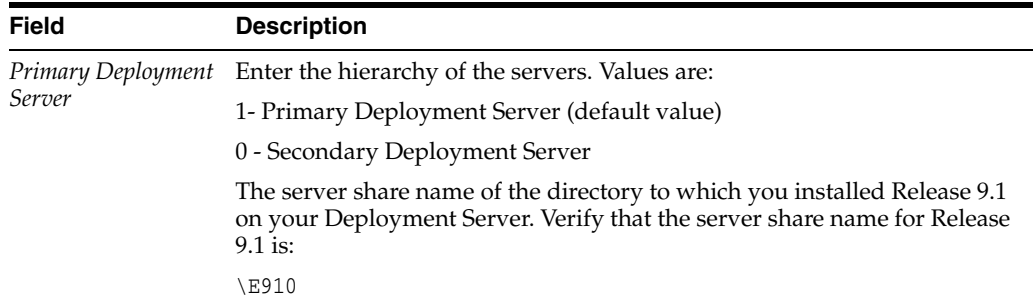

**4.** Click OK.

**Tip:** If you enter invalid information into a tab field, a stop sign symbol appears next to the tab name, such as Deployment Server. For more information about the error, click the stop sign icon in the bottom right-hand corner of the form.

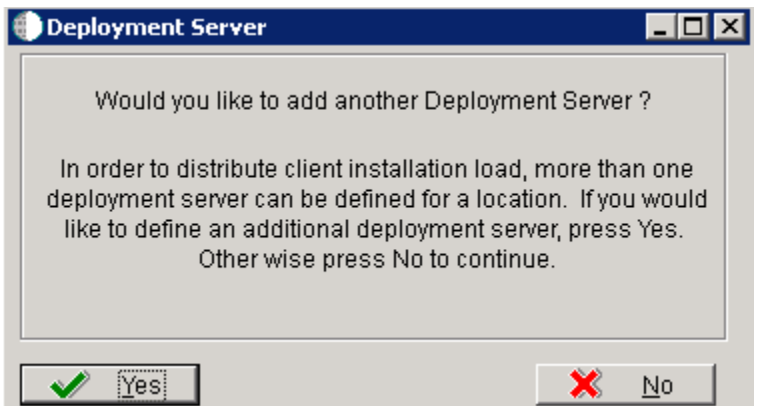

- **5.** To add another Deployment Server, click Yes and repeat steps 1 through 3.
- **6.** To continue with Installation Planner setup, click No.

## <span id="page-149-0"></span>**5.5.6 Entering Enterprise Server Information**

**Note:** During the definition of the Enterprise Server, a port number must be defined. While Enterprise Servers running the same release can use the same port number, an Enterprise Server running two different versions of software must use two different port numbers.

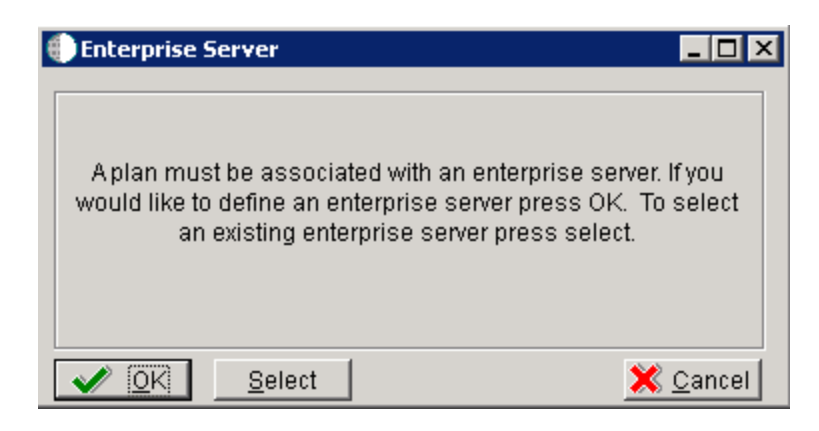

On Enterprise Server, click the OK button to define a new Enterprise Server, or click the Select button to choose an existing Enterprise Server.

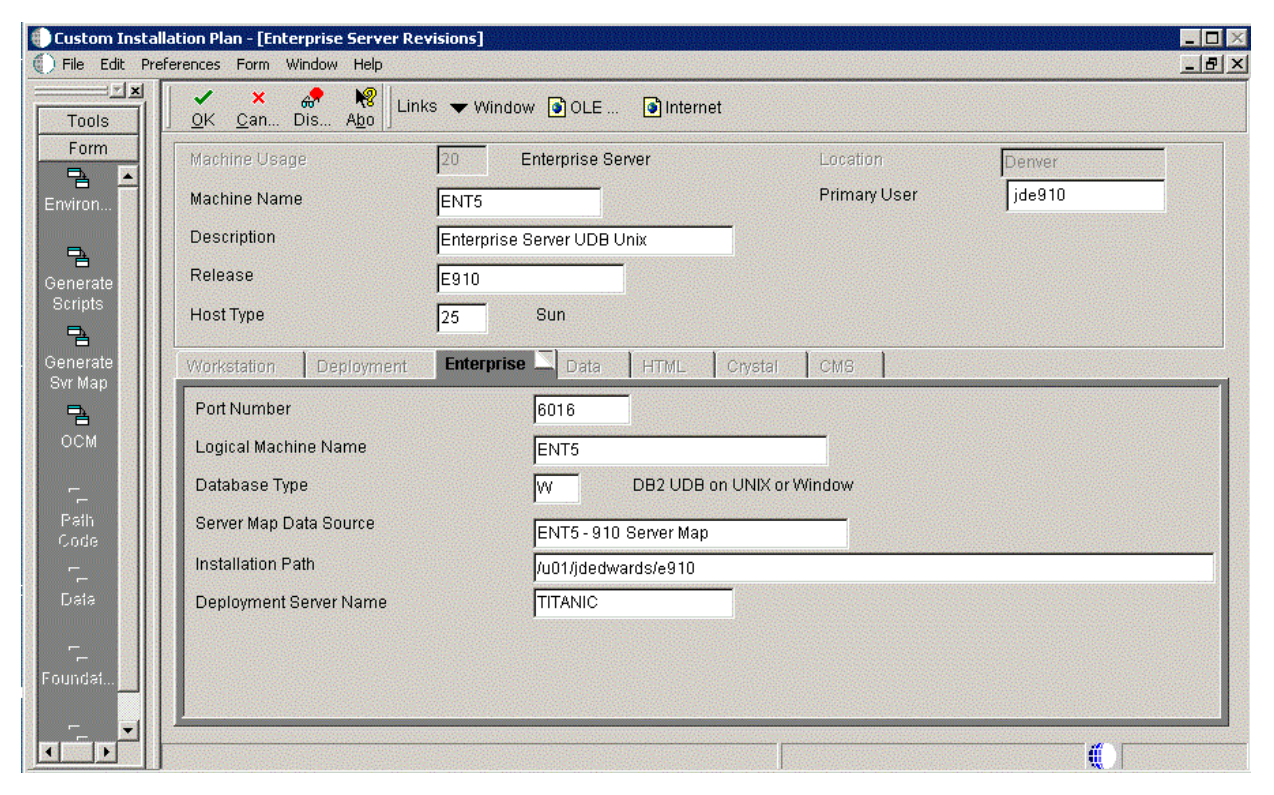

**1.** On Enterprise Server Revisions, verify or complete these fields:

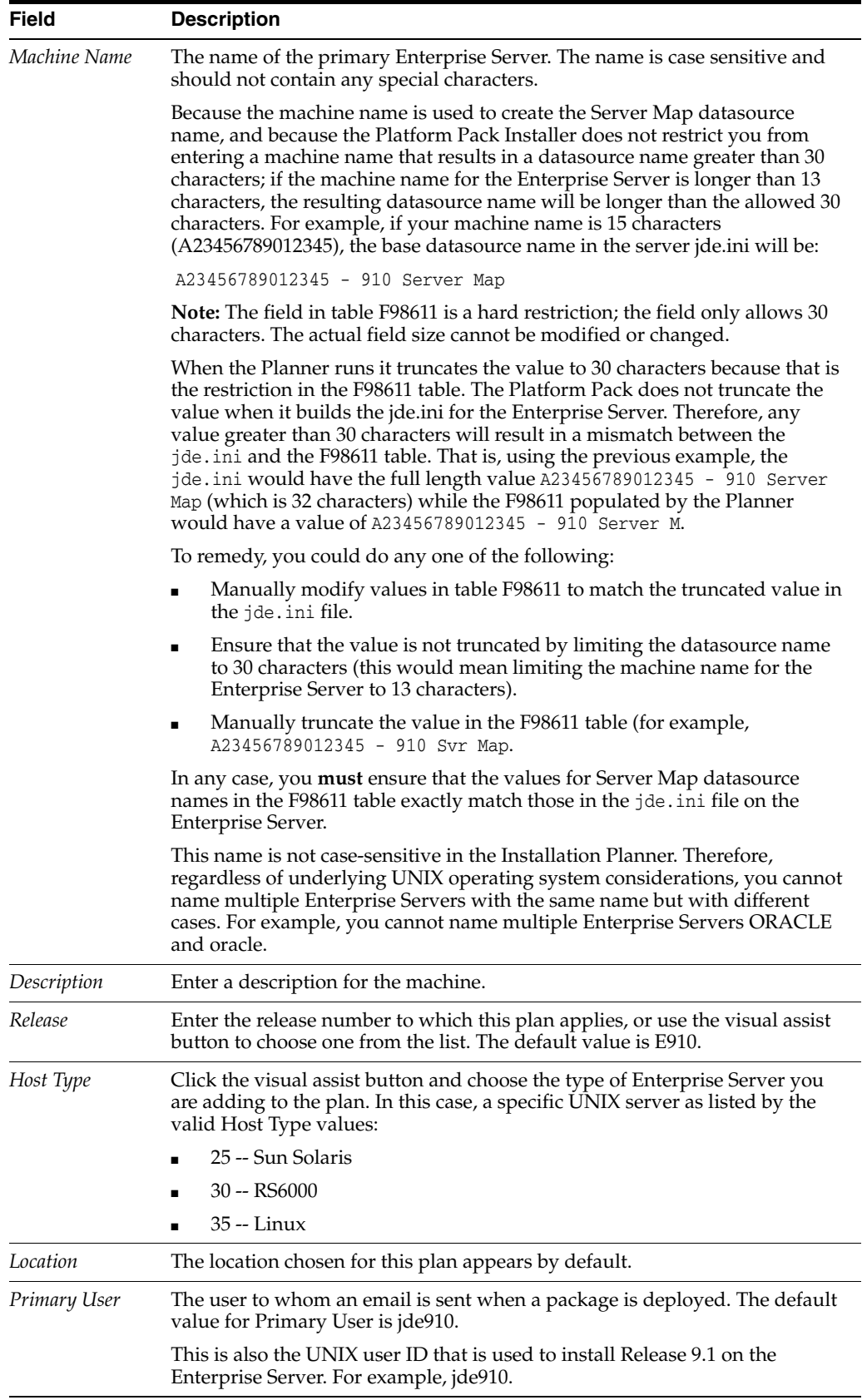

**Note:** The case of machine name must also match the network ID for that machine.

**Caution:** If you are using clustering, use the name of theDB2 UDB Cluster Instance as the machine name when installing Release 9.1, not one of the servers' machine names. For additional considerations, refer to *Release 9.1 on a Cluster* in the *JD Edwards EnterpriseOne Tools Server and Workstation Administration Guide* and the clustering software documentation.

**2.** Continuing on Enterprise Server Revisions, select the Enterprise tab, and complete or verify these fields:

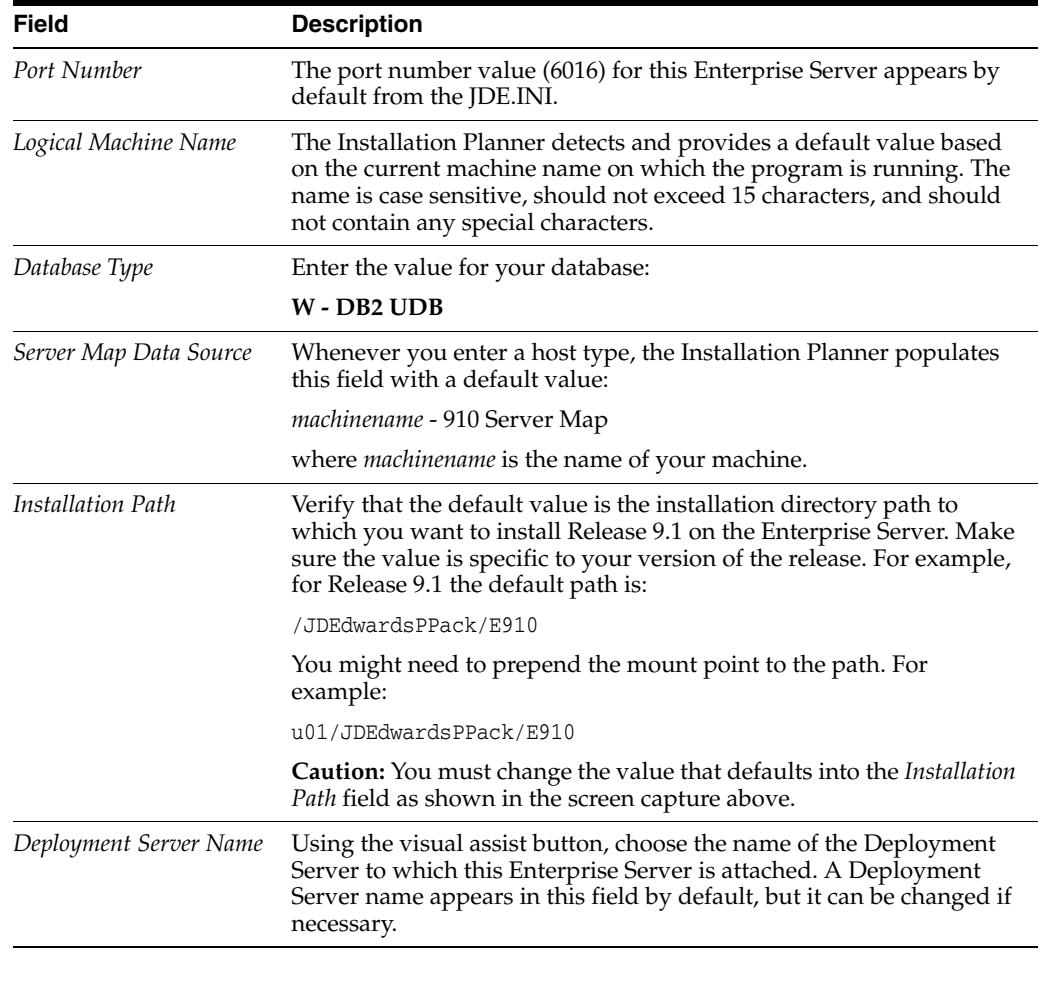

**Note:** If you change the port number to a value other than 6016, you must also change this setting in both the Enterprise Server and workstation JDE.INIjde.ini.

**3.** Click OK.

## <span id="page-153-0"></span>**5.5.7 Enter Data Source Information for Server Map**

To enter information for the Server Map data source:

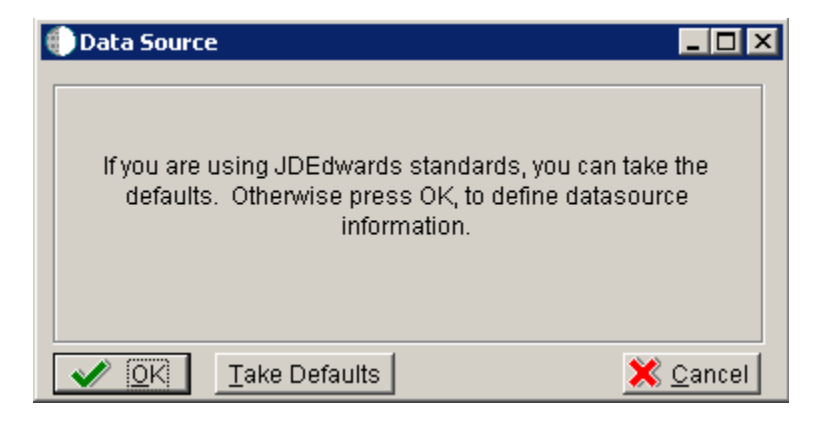

**1.** On Data Source, click OK to continue entering unique data source information, or click Take Defaults to select the default data. If you select the default data, you can skip to Section [5.5.8, "Entering HTML Web Server Information"](#page-154-0).

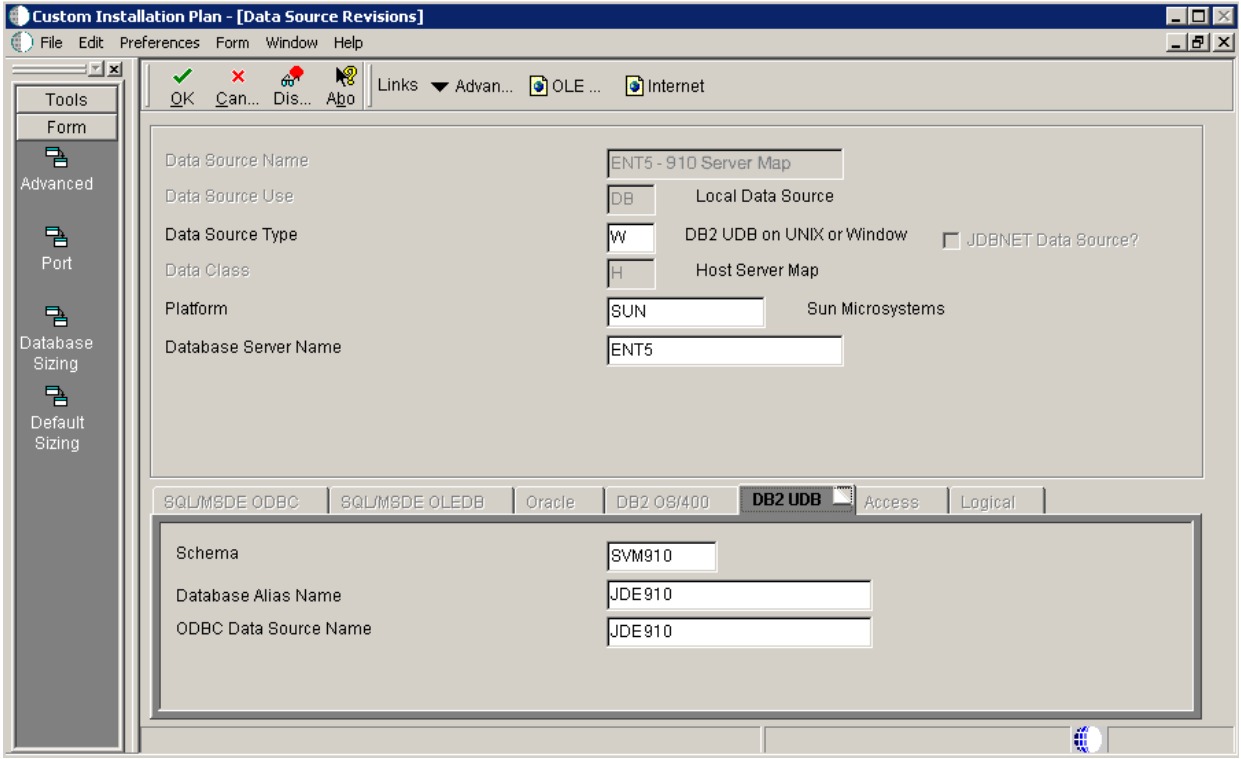

- **2.** On Data Source Revisions, verify the accuracy of the Server Map data source.
- **3.** Click OK.

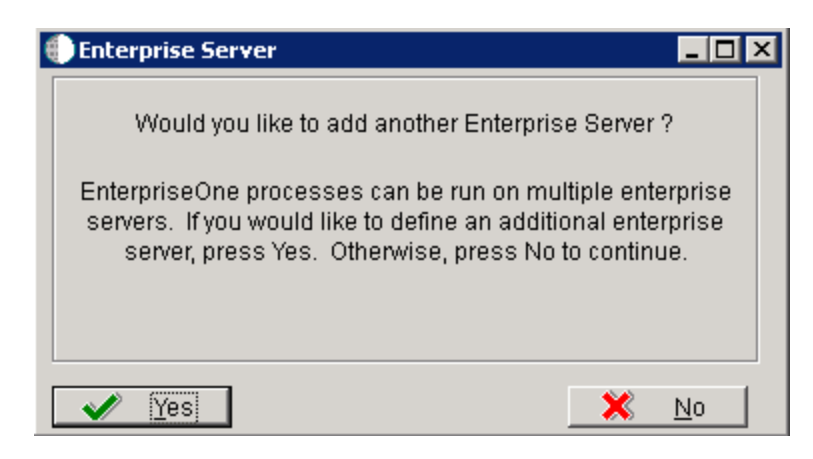

**4.** On the **Would you like to add another Enterprise Server?** dialog, click the **Yes** or **No** button.

## <span id="page-154-0"></span>**5.5.8 Entering HTML Web Server Information**

**Note:** For Release 9.1, the current terminology and that used in this guide is to refer to the machine running the JD Edwards EnterpriseOne Java Application Server (JAS) as the HTML Web Server. Functionally, these terms are all synonymous. However, this guide only uses the terms JAS or Java Server when explicitly labeled as such by the software.

**Caution:** The HTML Web Server is mandatory for the majority of JD Edwards EnterpriseOne applications because the end-user applications are only accessible through a web interface.

To enter HTML Web Server information:

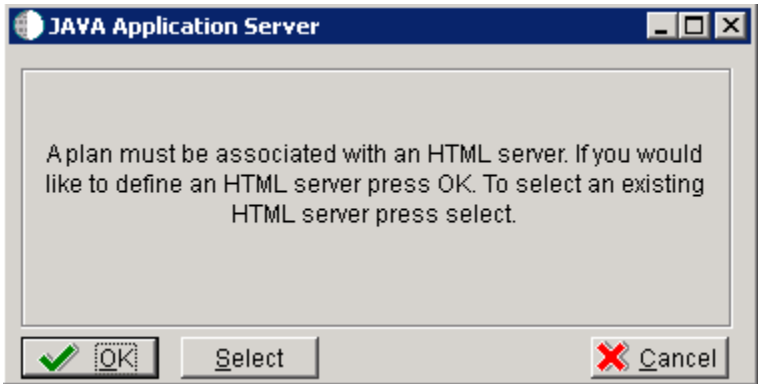

**1.** Click OK to define a new HTML Server, or click Select to choose from a list of existing HTML Servers.

If you choose Select, you are presented with the Machine Search table, from which you can make your selection.

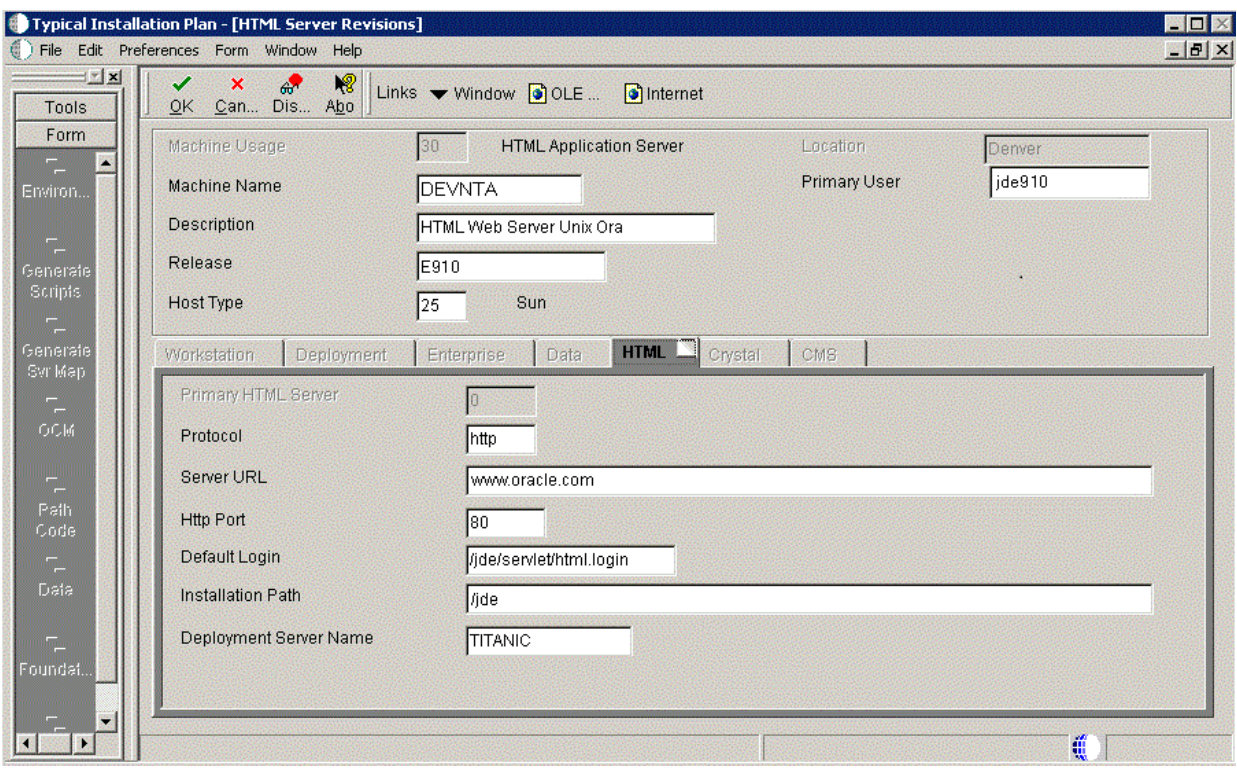

**2.** On HTML Server Revisions, complete these fields:

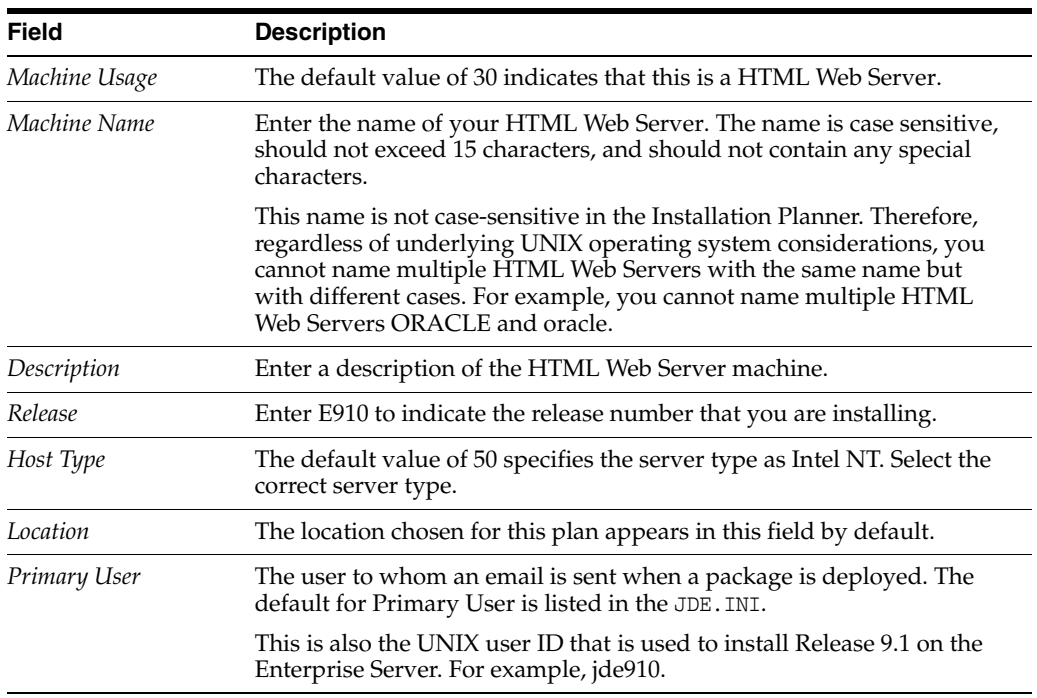

**3.** On the HTML tab, complete these fields:

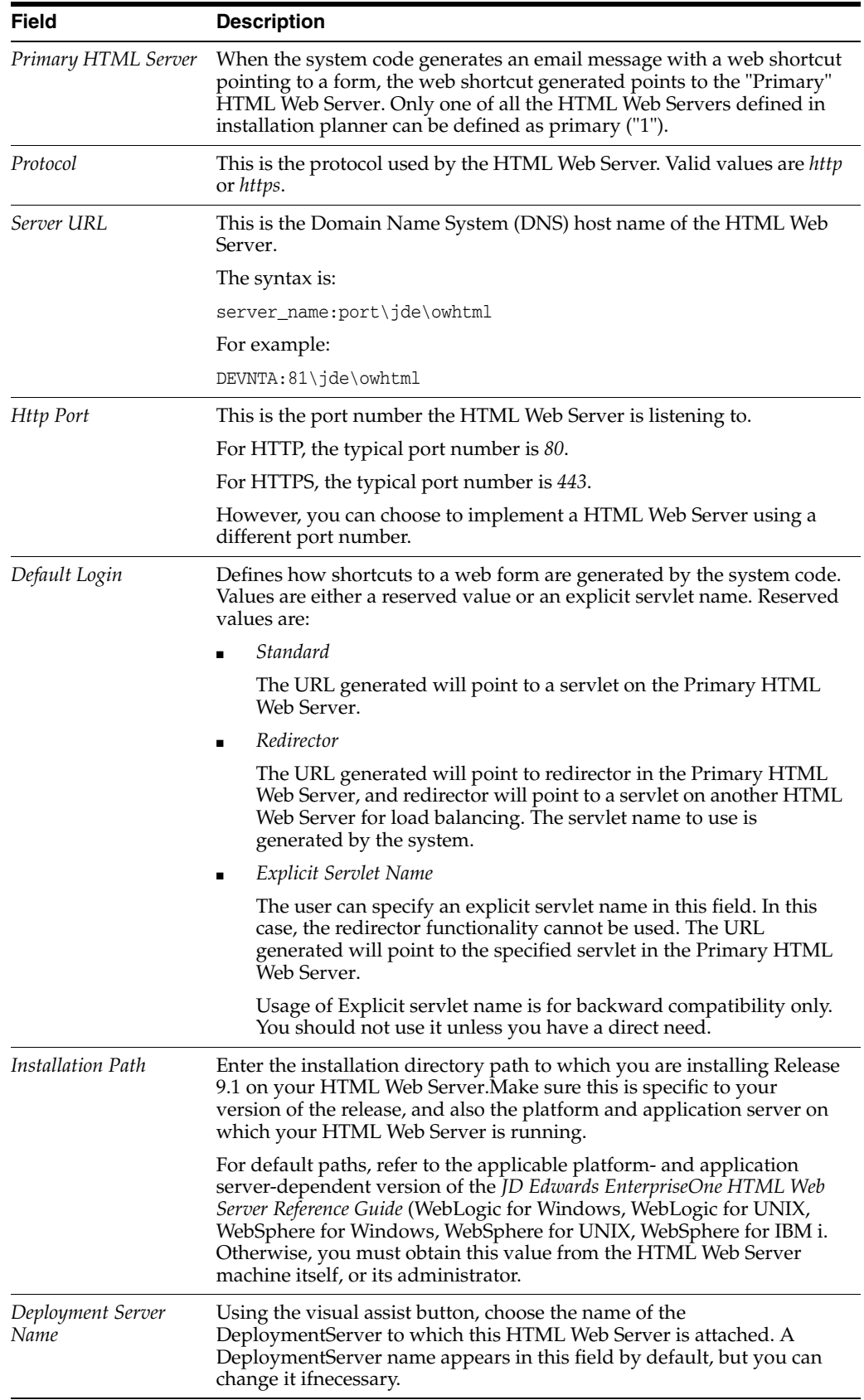

**4.** Click OK.

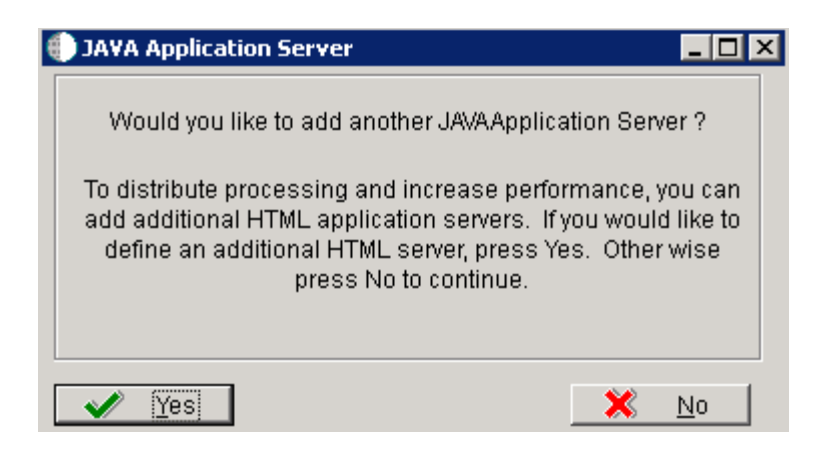

**5.** To add another HTML Web Server, click Yes and repeat steps 1 through 4 to define another HTML Web Server.

## <span id="page-157-0"></span>**5.5.9 Entering Data Server Information**

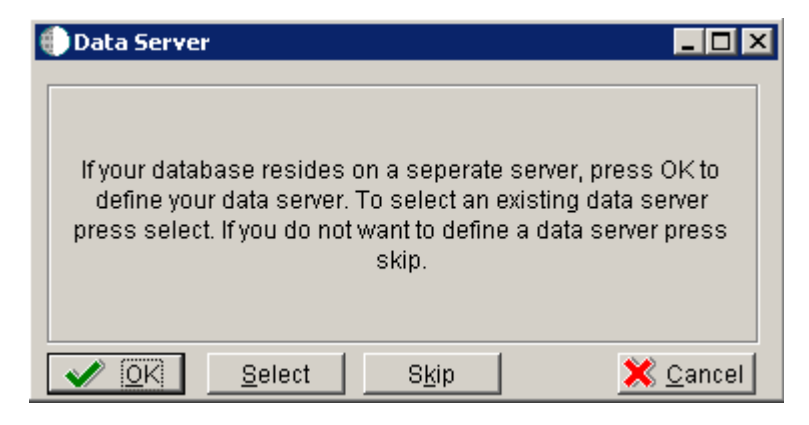

- **1.** On Data Server, choose one of these options:
	- OK

If your database resides on a separate server, choose click OK to continue entering unique Data Server information.

**Select** 

Click this option to select an existing Data Server.

■ Skip

Click this option if you do not want to define a Data Server. Continue with the Planner using the environment selection in step [6](#page-159-1) of this task.

On Data Source, click OK to continue entering unique data source information, or click Take Defaults to select the default data.

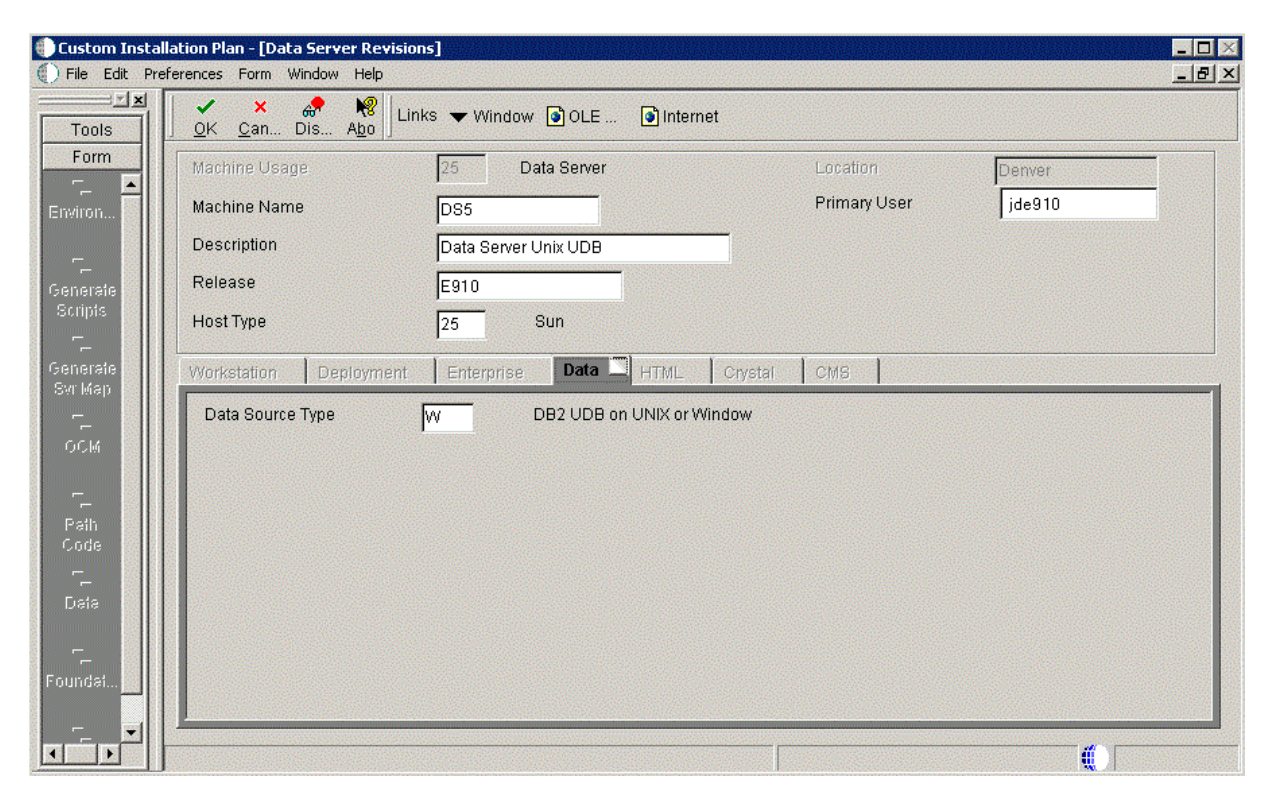

**2.** On Data Server Revisions, complete these fields:

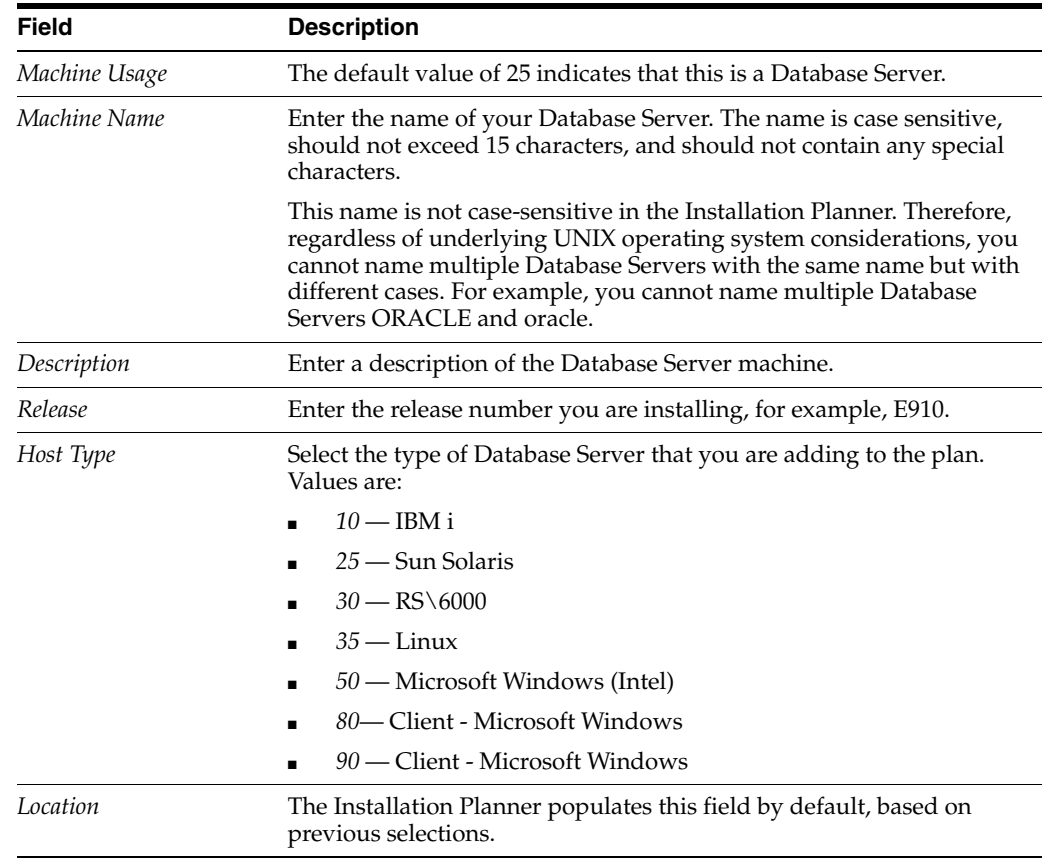

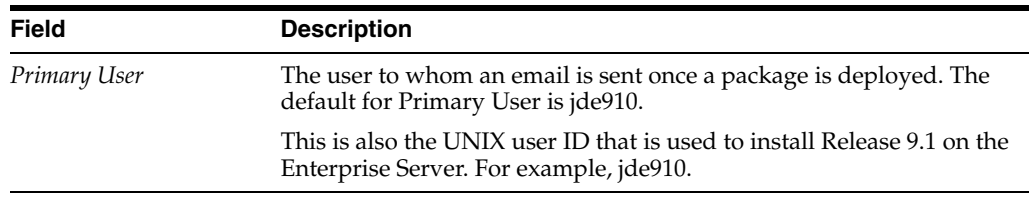

**3.** On the **Data** tab, complete the following field:

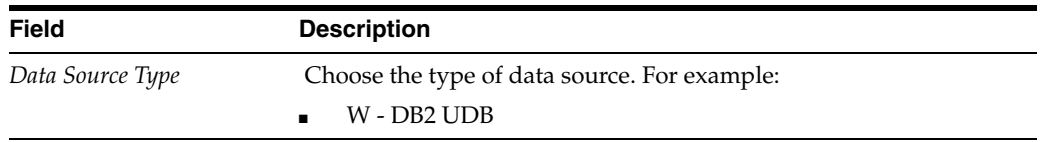

- **4.** Click OK.
- **5.** To add another Data Server, click Yes and repeat steps 1 through 4 to define another Data Server.
- **6.** On Data Source, click OK to entering and verify unique shared data source information as described in the next section of this guide entitled: [Section](#page-159-0) 5.5.10, ["Entering Shared Data Source Information"](#page-159-0).

## <span id="page-159-1"></span><span id="page-159-0"></span>**5.5.10 Entering Shared Data Source Information**

This section discusses:

- Section 5.5.10.1, "Specifying (Custom or Default) Shared Data Source Setup [Information"](#page-159-2)
- Section [5.5.10.2, "Verifying the Data Source for Data Dictionary"](#page-159-3)
- Section [5.5.10.3, "Verifying the Object Librarian Data Source"](#page-160-0)
- Section [5.5.10.4, "Verifying the System Data Source"](#page-161-0)

#### <span id="page-159-2"></span>**5.5.10.1 Specifying (Custom or Default) Shared Data Source Setup Information**

When you are prompted to enter the data source information for the shared data sources, to use the Release 9.1 data sources, click Take Defaults, or click OK to specifically enter the data source information.

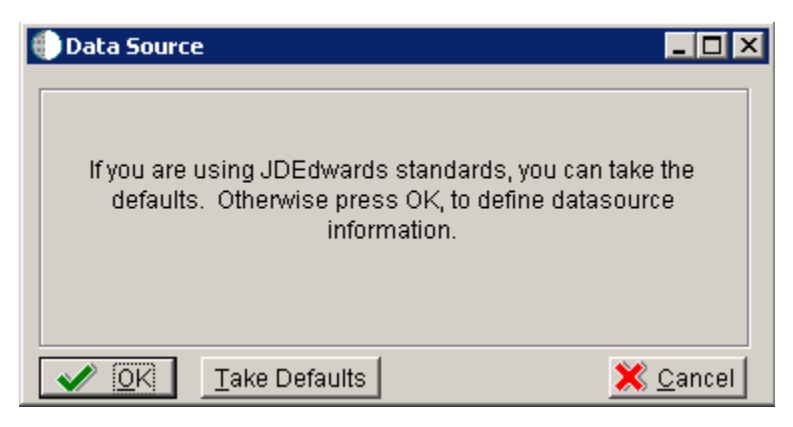

#### <span id="page-159-3"></span>**5.5.10.2 Verifying the Data Source for Data Dictionary**

To verify the data source for Data Dictionary:

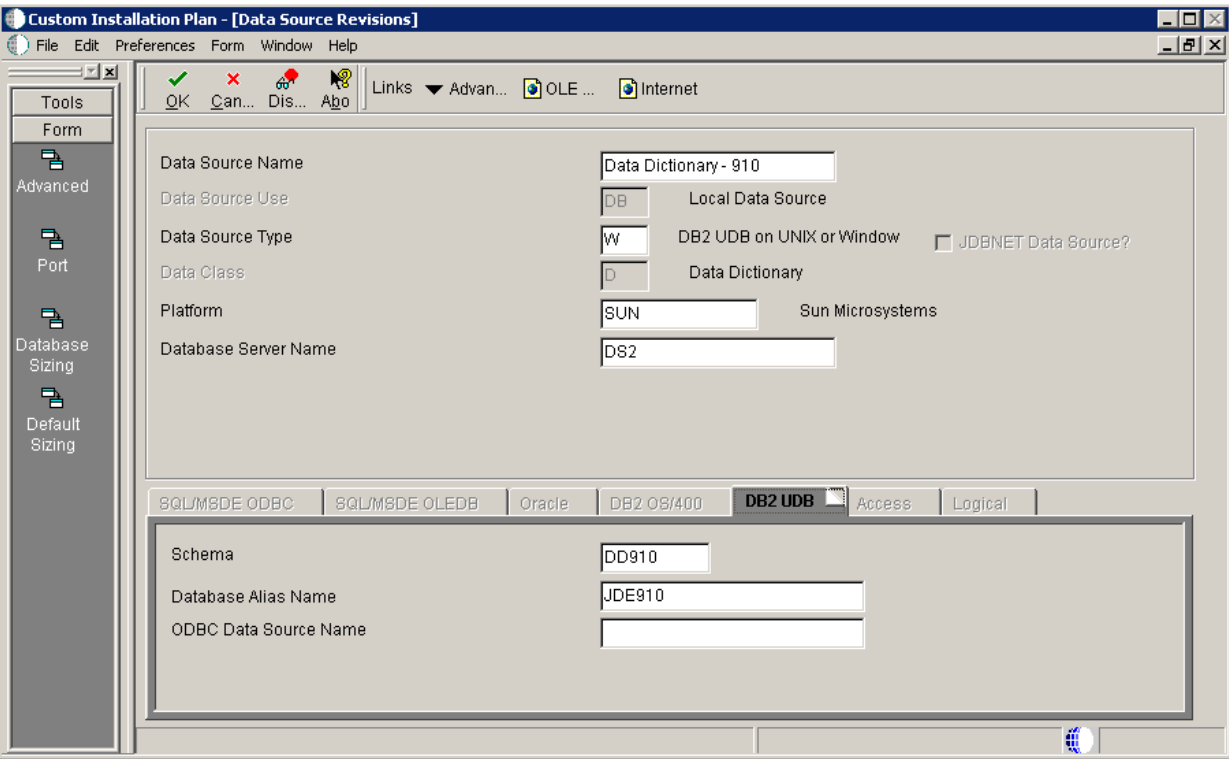

- **1.** On Data Source Revisions, verify the accuracy of the settings for the Data Dictionary data source.
- **2.** Click OK.

## <span id="page-160-0"></span>**5.5.10.3 Verifying the Object Librarian Data Source**

To verify the Object Librarian data source:

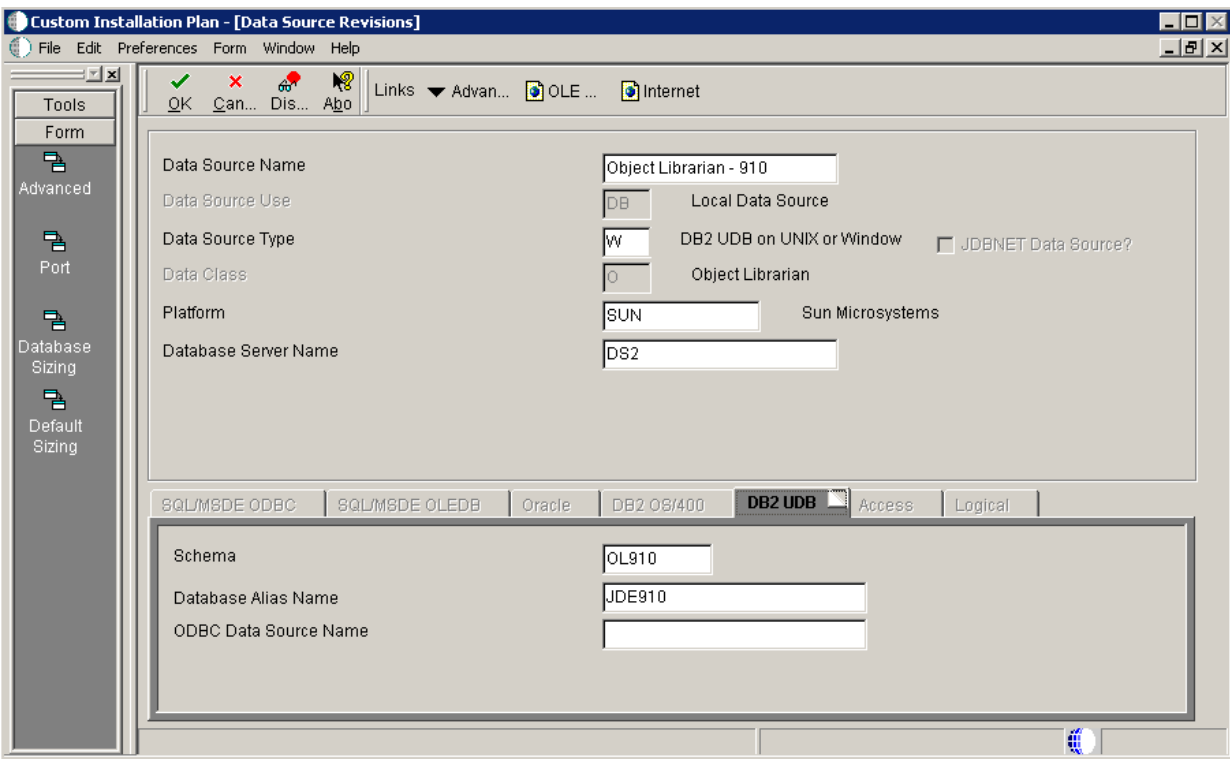

- **1.** On Data Source Revisions, verify the accuracy of the settings for the Object Librarian data source.
- **2.** Click OK.

## <span id="page-161-0"></span>**5.5.10.4 Verifying the System Data Source**

To verify the System data source:

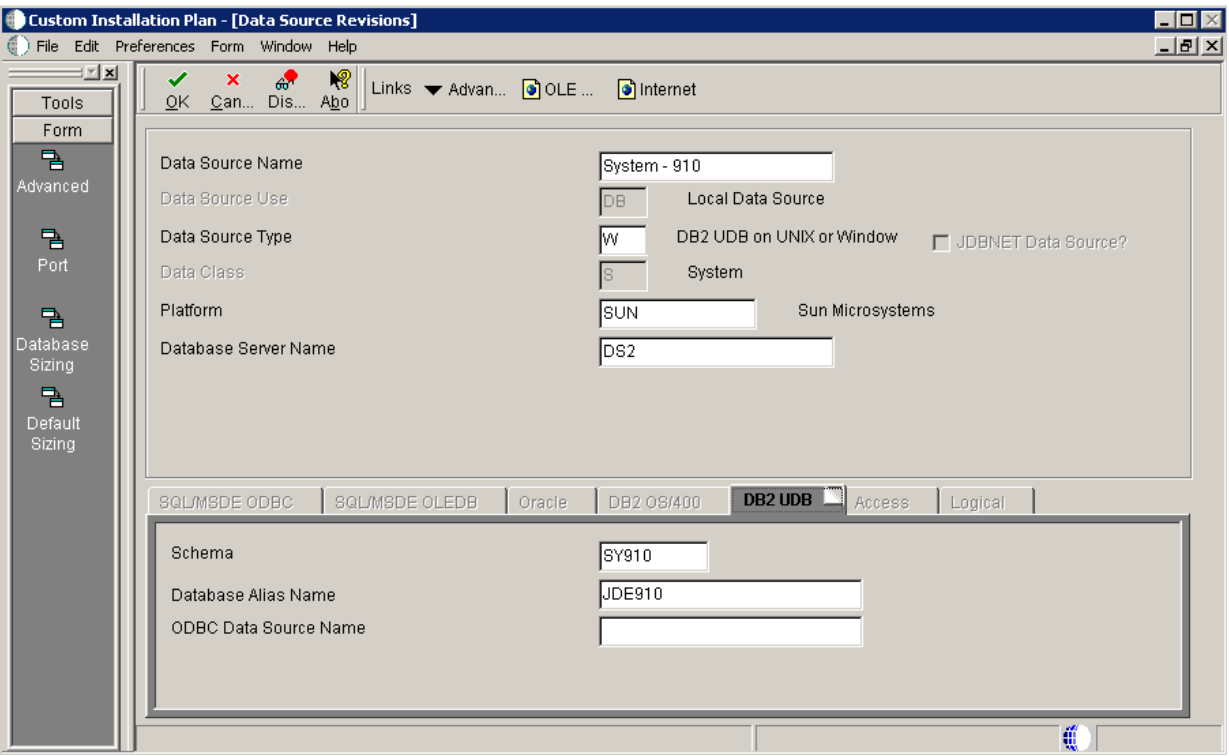

- **1.** On Data Source Revisions, verify the accuracy of the settings for the System data source.
- **2.** Click OK.

The Environment Selection screen appears.

## <span id="page-162-0"></span>**5.5.11 Working with Environment Setup**

This section discusses:

- Section [5.5.11.1, "Understanding Environment Setup"](#page-162-1)
- Section [5.5.11.2, "Setting Up Environments"](#page-162-2)
- Section [5.5.11.3, "Working with Environment Data Sources"](#page-165-0)

#### <span id="page-162-1"></span>**5.5.11.1 Understanding Environment Setup**

By default, Installation Planner configures your system using values for typical environments. Depending on the options chosen when you set up your plan, Release 9.1 displays one or more of the following parameters, which you can customize in the following tasks:

- **Environments**
- Data load options

You can customize any of these parameters by turning off the default option on the **Environment Selection** form. As you move through the plan, Installation Planner displays a customization form for each parameter that you clear.

## <span id="page-162-2"></span>**5.5.11.2 Setting Up Environments**

To set up environments:

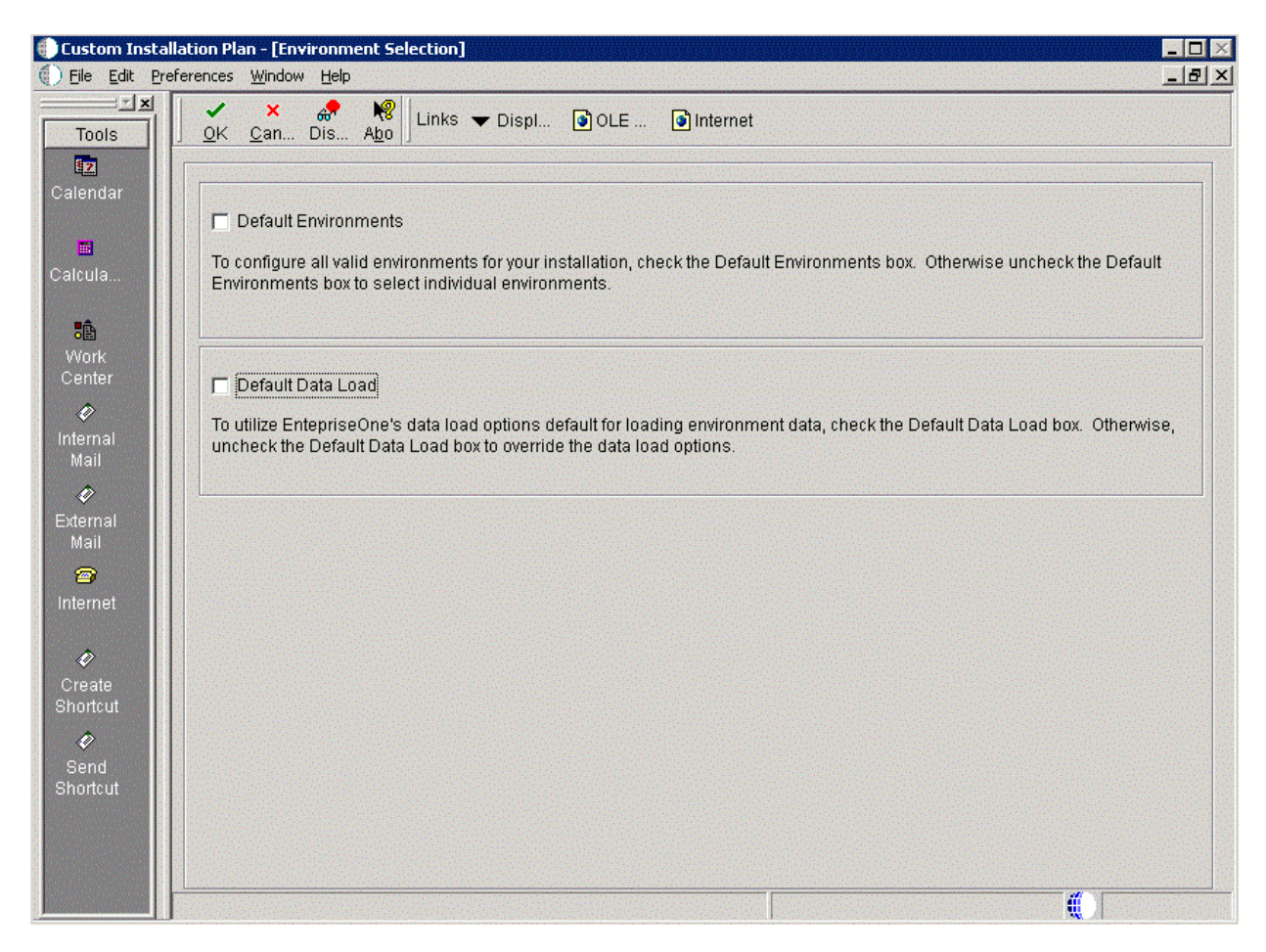

**1.** On Environment Selection, clear the options that you do not want to customize.

**Note:** Different parameters appear depending on the options that you chose at the beginning of the planning process.

**2.** Click OK.

**Note:** If you selected the default option, which is to include all parameters, skip to Section [5.5.11.3, "Working with Environment Data](#page-165-0)  [Sources".](#page-165-0)

Skip the tasks for those parameters that you did not clear. Otherwise, this section discusses these topics:

- Section [5.5.11.2.1, "Selecting an Environment"](#page-164-0)
- Section [5.5.11.2.2, "Specifying Environment Data Load Parameters"](#page-164-1)

**Note: Adding a Custom Environment.** Previous releases of JD Edwards EnterpriseOne allowed you to add a custom environment using P98410 to Add or Copy a custom Environment. Beginning with Release 9.0, you should instead use P989400 Environment Copy from GH961 > Advanced Operations. Refer to the section of this guide entitled: Chapter [13, "Copying an Environment to Another](#page-246-0)  [Environment".](#page-246-0)

<span id="page-164-0"></span>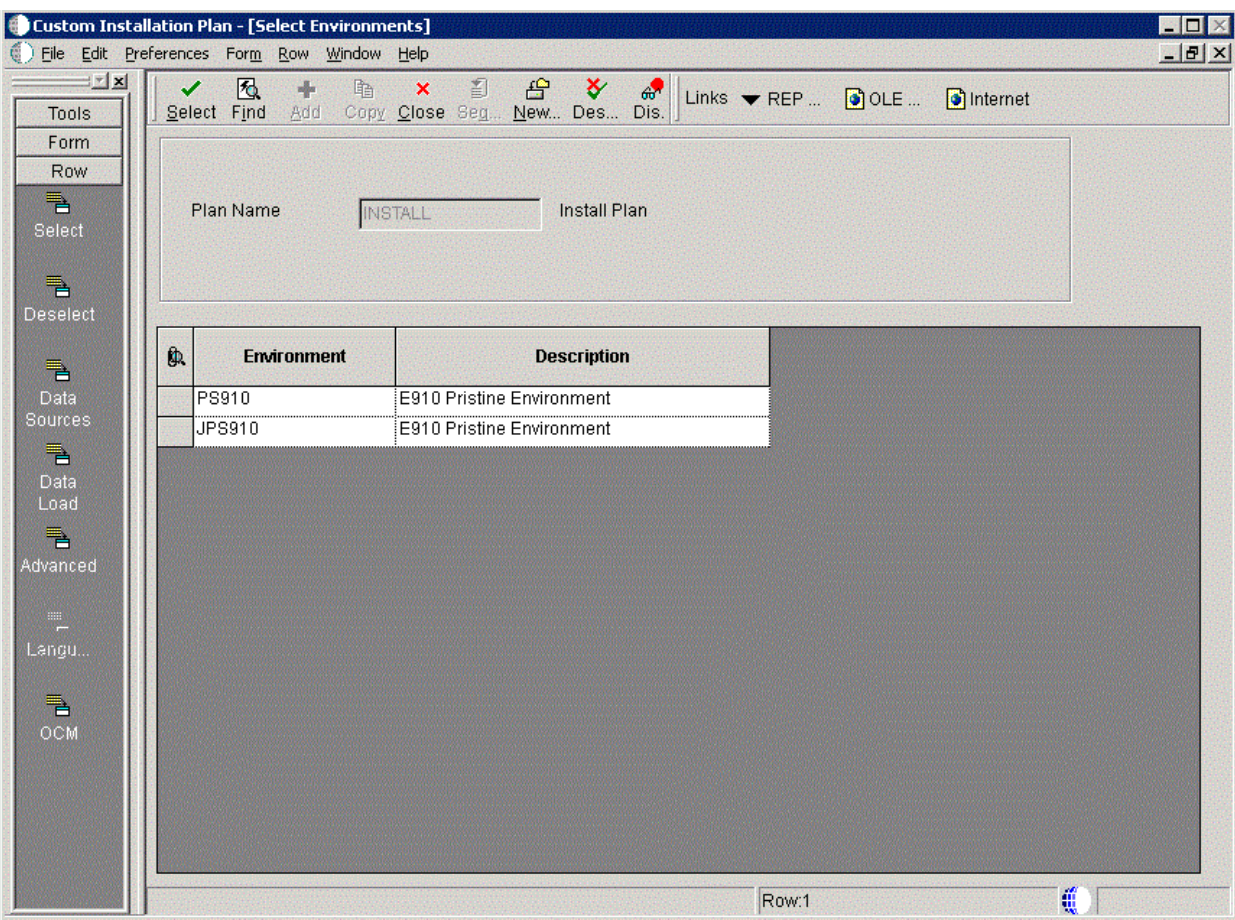

#### **5.5.11.2.1 Selecting an Environment** To select an environment:

**1.** On Select Environments, double-click the environment that you want to define. Selected environments are indicated with a green checkmark in the left-most column of the grid.

**Note:** J *xx* environments are required for the HTML Web Server.

To set up multiple environments, select and define them one at a time.

**2.** Click the **Close** button to exit the Select Environments screen.

<span id="page-164-1"></span>**5.5.11.2.2 Specifying Environment Data Load Parameters** If you turned off Default Data Load on the Environment Selection form, the Data Load Parameters form appears. For example, if you chose the PS910 environment, this Data Load Parameters screen is displayed:

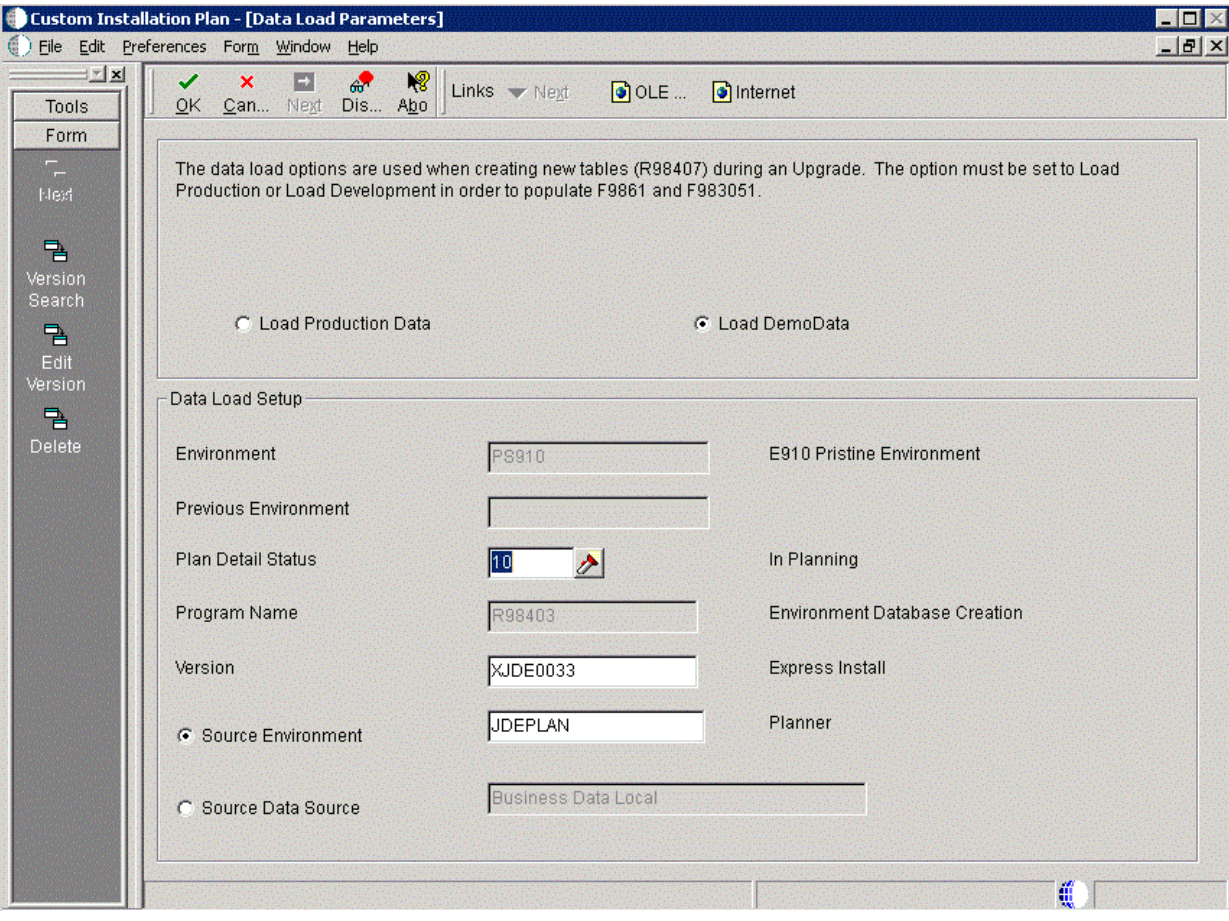

**Note:** The data load radio buttons on this form are no longer applicable as of JD Edwards EnterpriseOne Release 9.1 because data is automatically loaded by the Platform Pack Installer.

For additional details, refer to Section [6.1.2, "Loading Data \(Demo](#page-178-0)  [Data and Production Data\)".](#page-178-0)

#### <span id="page-165-0"></span>**5.5.11.3 Working with Environment Data Sources**

This section discusses:

- Section [5.5.11.3.1, "Understanding Environment Data Sources"](#page-165-1)
- Section [5.5.11.3.2, "Selecting an Environment Data Source Setup Option"](#page-166-0)
- Section [5.5.11.3.3, "Setting Up the Data Source for Business Data"](#page-166-1)
- Section [5.5.11.3.4, "Setting Up the Data Source for Central Objects"](#page-167-0)
- Section [5.5.11.3.5, "Setting Up the Data Source for Control Tables"](#page-168-0)
- Section 5.5.11.3.6, "Verifying the Data Source for Data Dictionary (Pristine Only -[PS910\)"](#page-169-0)
- Section [5.5.11.3.7, "Verifying the Data Source for Versions"](#page-170-0)

<span id="page-165-1"></span>**5.5.11.3.1 Understanding Environment Data Sources** Once you have set up the environments, you must set up the data sources for those environments. If you created a custom environment, data source information is generated from the data source template provided by JD Edwards EnterpriseOne.

#### **See Also**

To modify this template, refer to the *JD Edwards EnterpriseOne Configurable Network Computing Implementation Guide*.

**5.5.11.3.2 Selecting an Environment Data Source Setup Option** Installer Planner prompts you to set up data sources for the environment you just configured.

<span id="page-166-0"></span>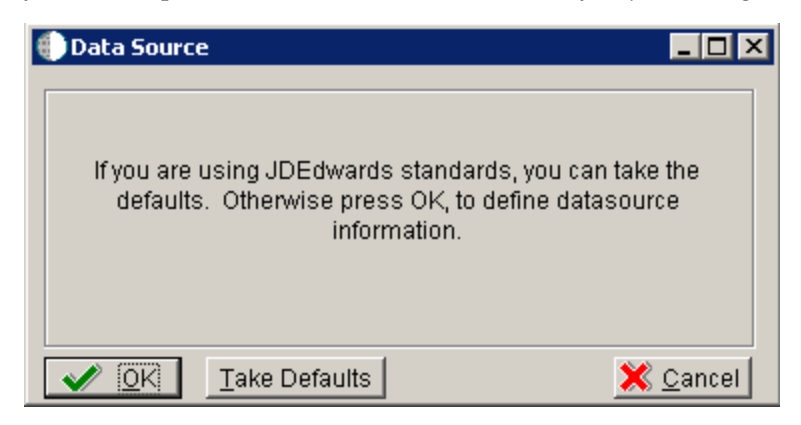

To select an environment data source setup option:

**1.** On Data Source, click OK to manually enter the data sources and continue with the following task, or click Take Defaults to accept the Release 9.1 default data sources.

**5.5.11.3.3 Setting Up the Data Source for Business Data** To set up the data source for business data:

<span id="page-166-1"></span>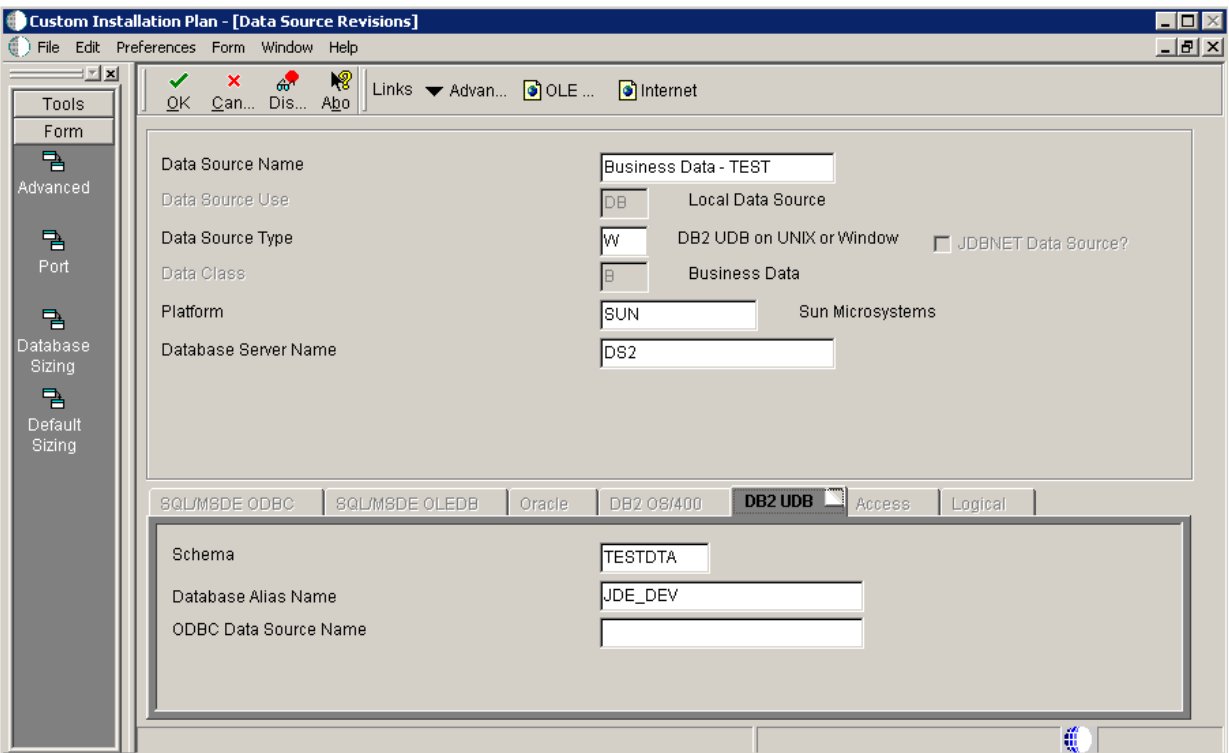

**1.** On Data Source Revisions, verify the data source for your Business Data.

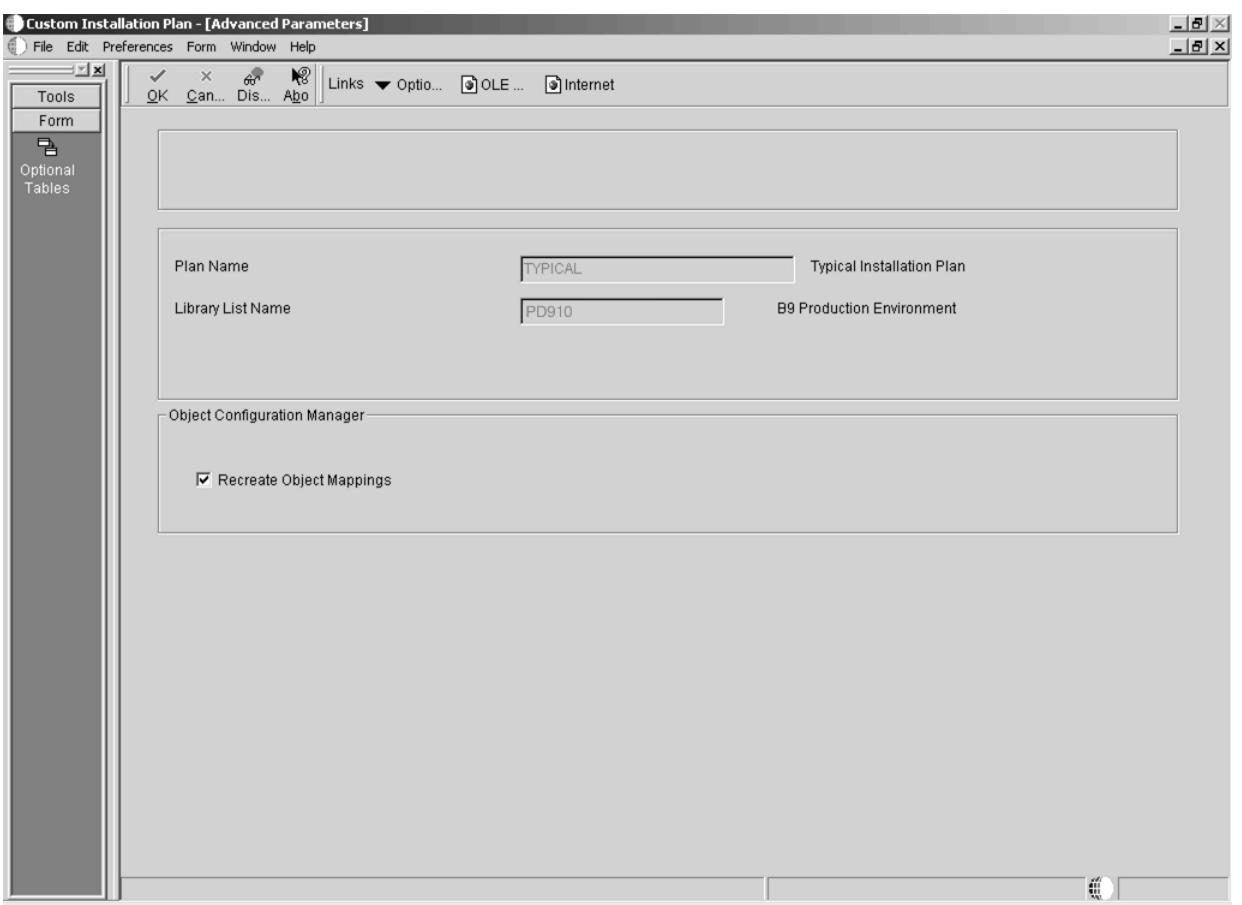

**2.** From the Form menu, click Advanced.

#### **3.** Click OK.

<span id="page-167-0"></span>**5.5.11.3.4 Setting Up the Data Source for Central Objects** To set up the data source for central objects:

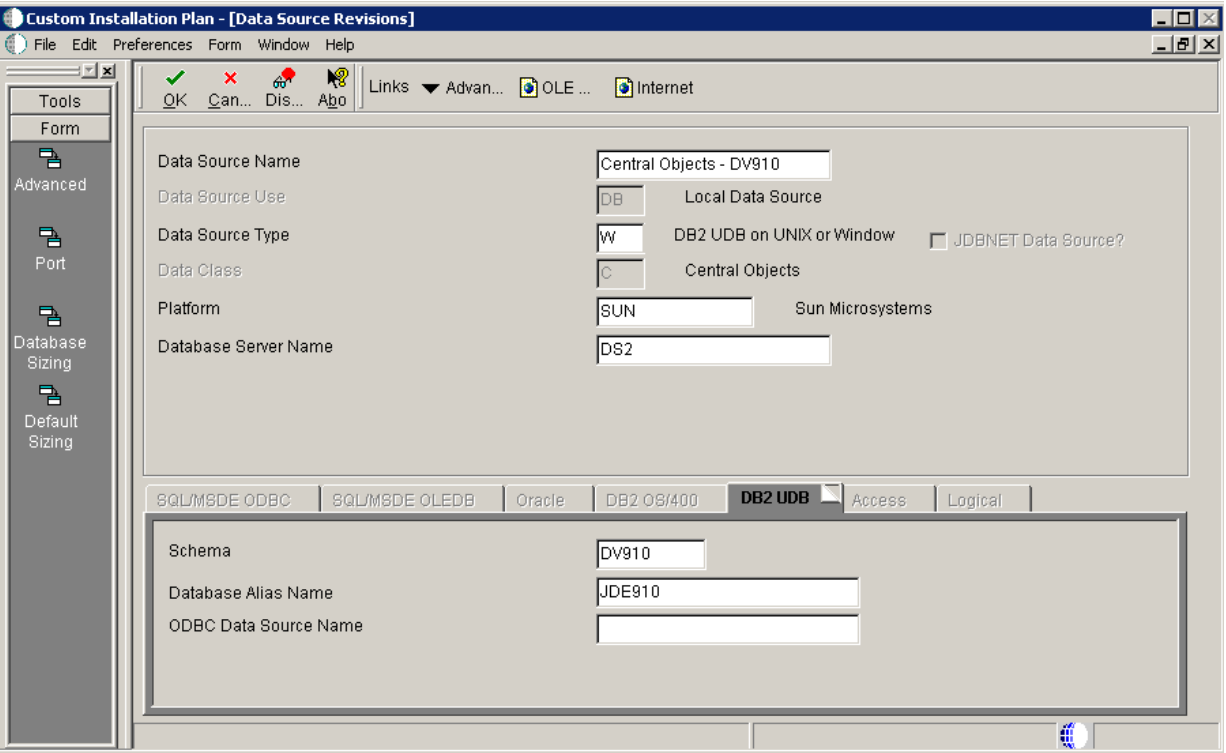

- **1.** On Data Source Revisions, verify the information for your central objects data source.
- **2.** Click OK.
- **3.** On Data Source Revisions, click the Advanced form option.

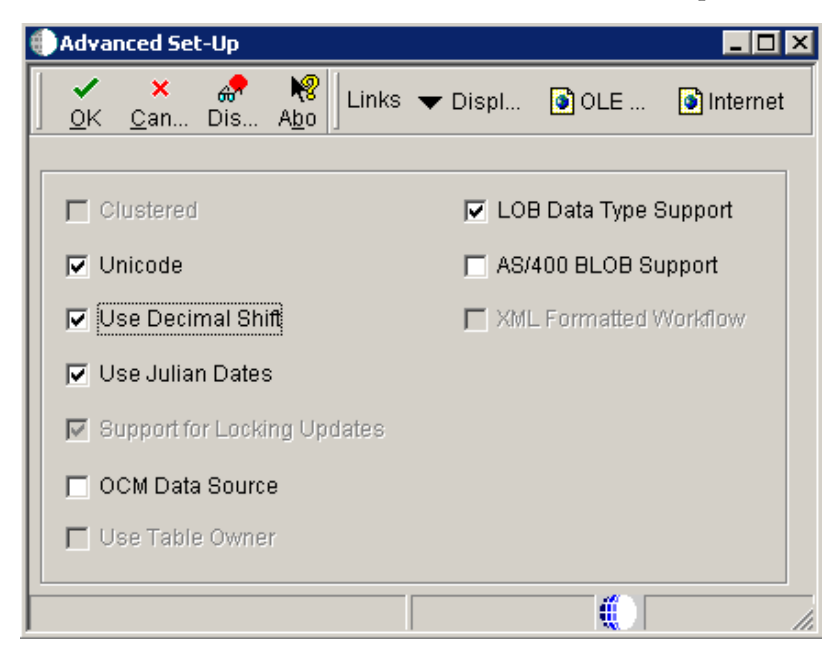

**4.** On Advanced Set-Up, because the central objects data source must be Unicode, verify the **Unicode** setting is checked.

<span id="page-168-0"></span>**5.5.11.3.5 Setting Up the Data Source for Control Tables** To setup the data source for control tables:

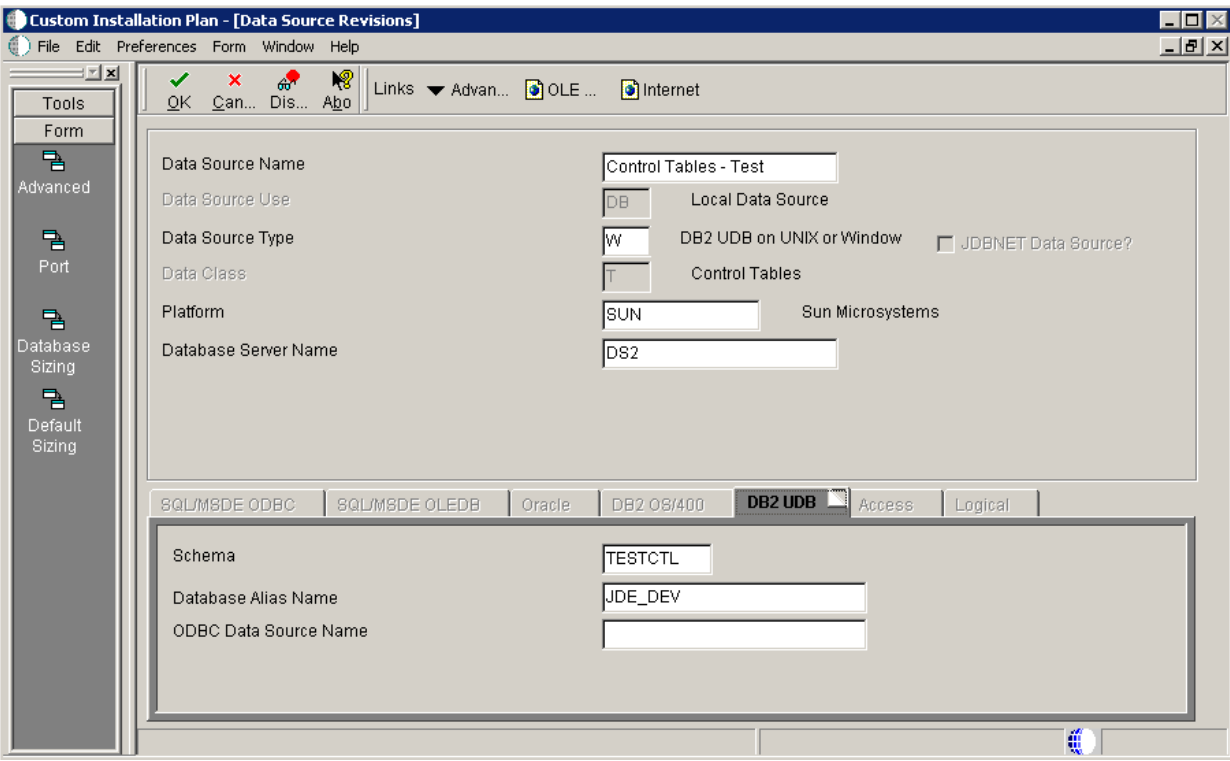

**1.** On Data Source Revisions, verify the accuracy of the Control Tables data source.

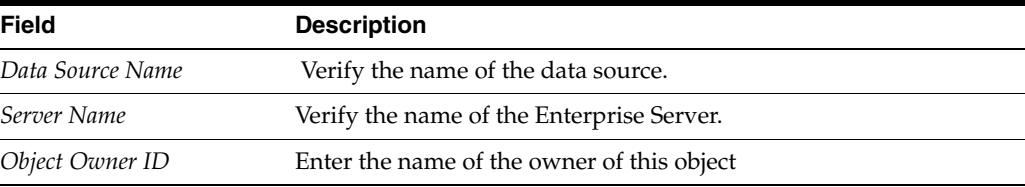

**Note:** Control tables data sources are specific to the environment and pathcode.

#### **2.** Click OK.

<span id="page-169-0"></span>**5.5.11.3.6 Verifying the Data Source for Data Dictionary (Pristine Only - PS910)** To verify the data source for Data Dictionary:

**Caution:** This task is only applicable to the Pristine Environment (PS910)

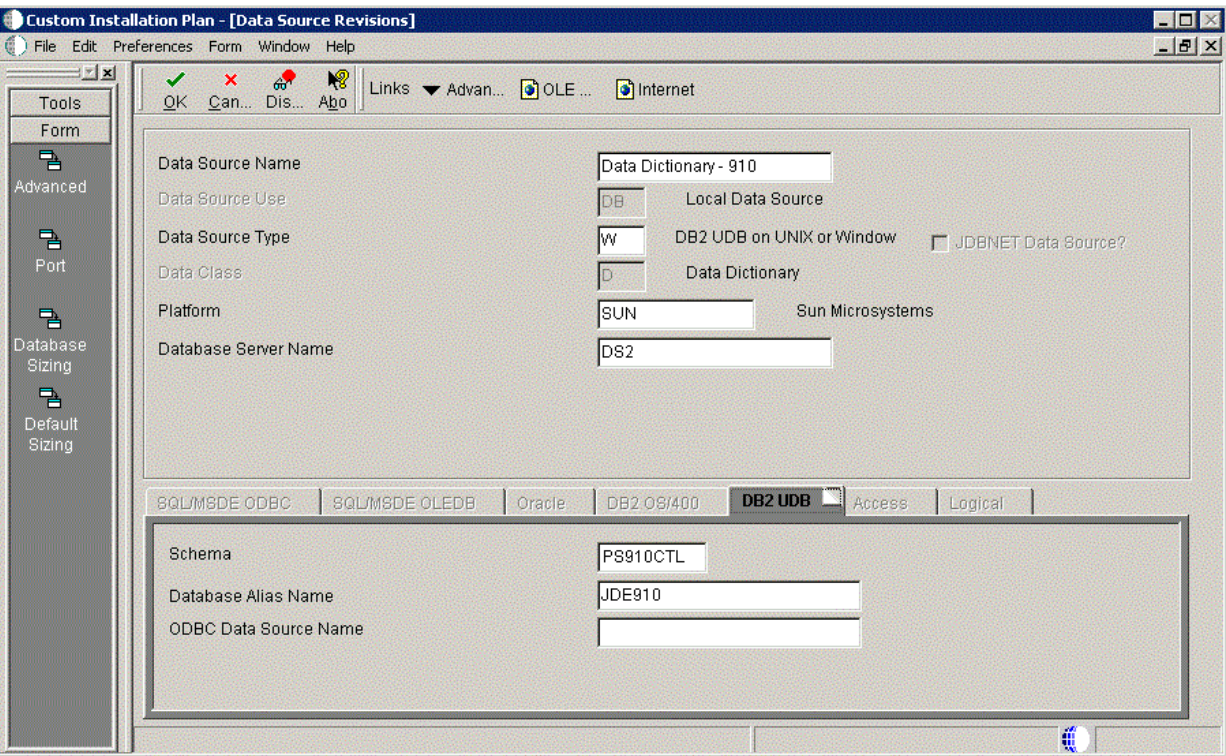

- **1.** On Data Source Revisions, verify the accuracy of the settings for the Data Dictionary data source for the Pristine Environment.
- **2.** Click OK.

#### **5.5.11.3.7 Verifying the Data Source for Versions** To verify the data source for versions:

<span id="page-170-0"></span>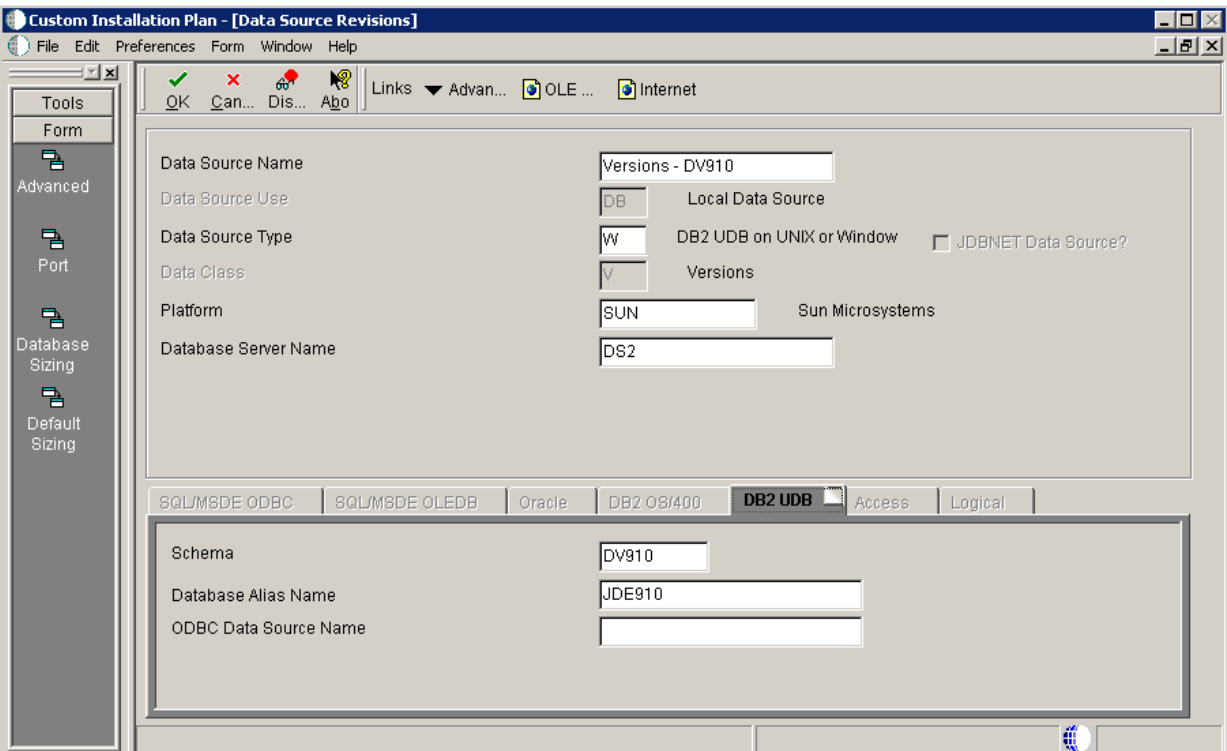

**1.** On Data Source Revisions, verify the accuracy of the versions data source.

**Note:** Versions data sources are specific to the pathcode, and the Unicode flag on the Advanced form must be selected.

**2.** Click OK.

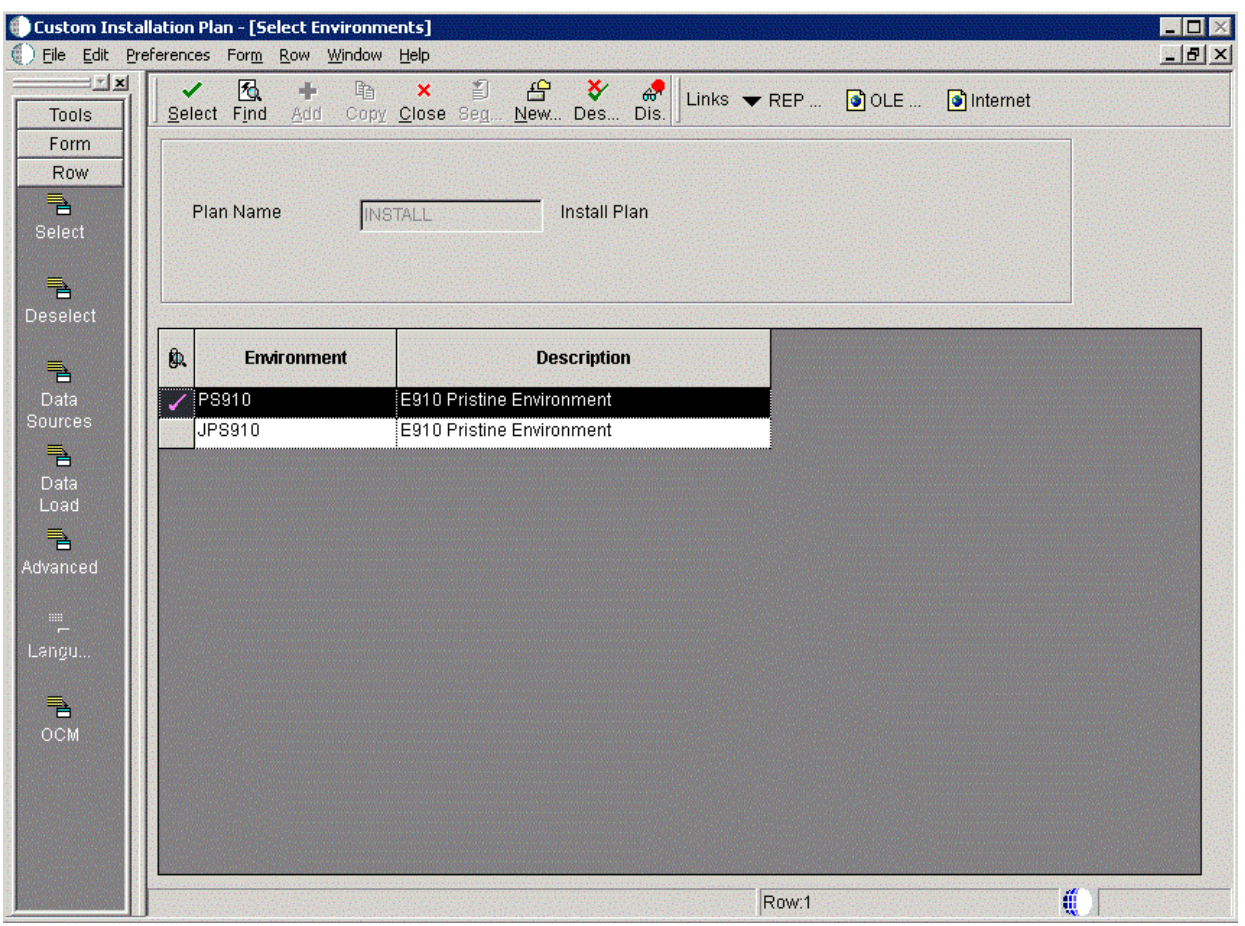

**3.** On Select Environments, click the Close button to exit the form.

# <span id="page-171-0"></span>**5.5.12 Adding a Remote Location**

To add a remote location:

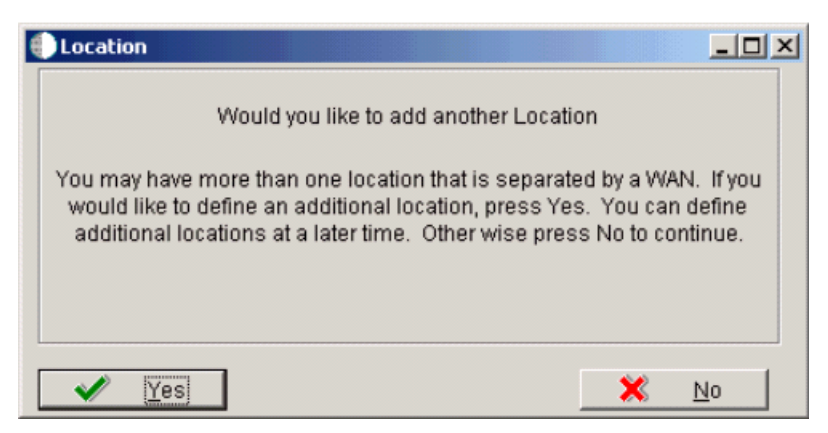

- **1.** On Location, choose one of the following options:
	- Click Yes to add a remote location.

Repeat all processes for adding a location starting with Section [5.5.4, "Entering](#page-146-0)  [Location Information".](#page-146-0) Refer to the Creating a Remote Installation Plan for information about adding remote locations to your plan.

- Click No to conclude the Installation Plan setup.
- **2.** Continue with Section [5.5.13, "Finalizing the Installation Plan"](#page-172-0) task.

#### <span id="page-172-0"></span>**5.5.13 Finalizing the Installation Plan**

When you click No on the Location dialog, the Planner begins to finalize the plan, as indicated by a status message in the lower left-hand portion of the screen:

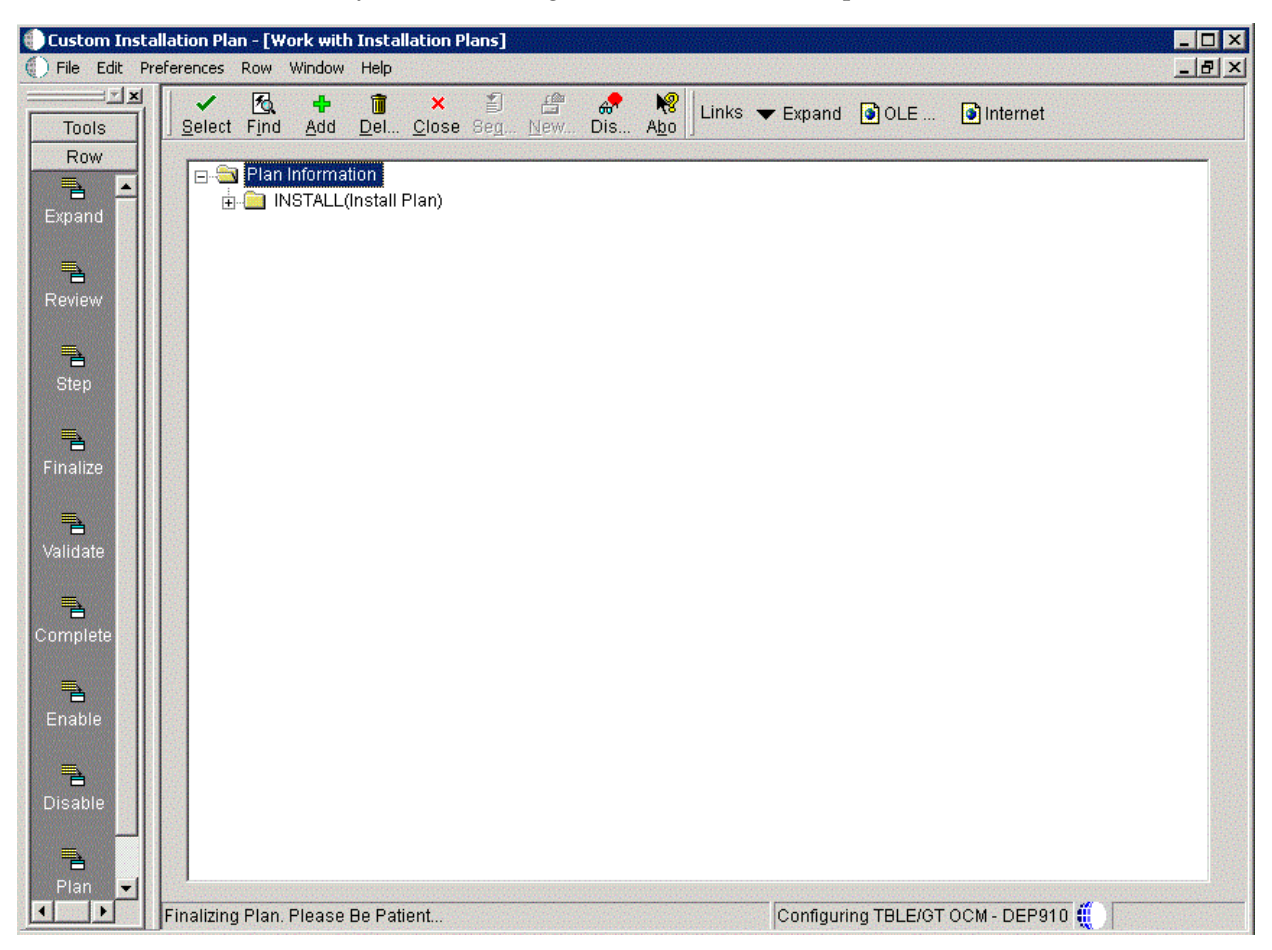

Installation Planner displays a message to let you know that the installation plan has been finalized.

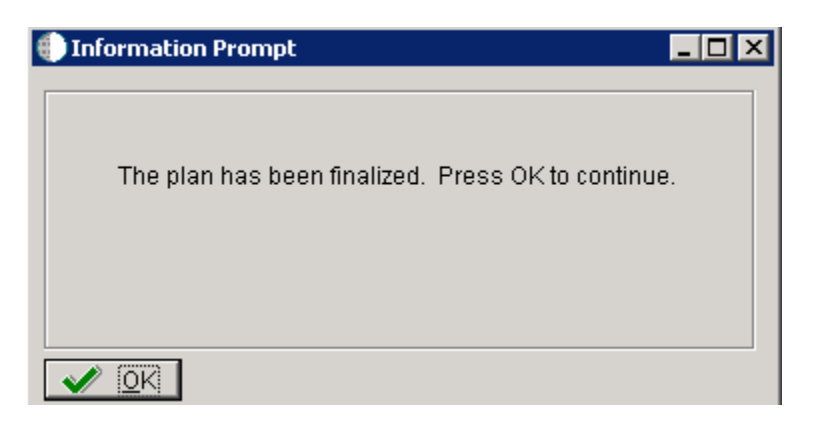

On the Information Prompt that indicates Installation Planner has concluded, click OK to exit the message box and initiate the Planner Validation Report.

- If the processing option default was selected, Planner Validation Report automatically prompts you to run this report.
- If the processing option default was not selected, click Validate on the tree view of your plan to initiate the Planner Validation Report.

When the plan is finalized:

- The status is set to 20, which signals that several adjustments to tables were made according to your plan.
- The OCM is created.
- The JDE.INI is modified.
- The following tables are upgraded:
	- Release Master table (F00945).
	- Path Code Master table (F00942).
	- Package Plan table (F98404).
	- Machine Detail table (F9651).
	- Language table (F984031), if you are installing an alternate language.

## **5.5.14 Concluding the Planner Validation Report**

To conclude the planner validation report:

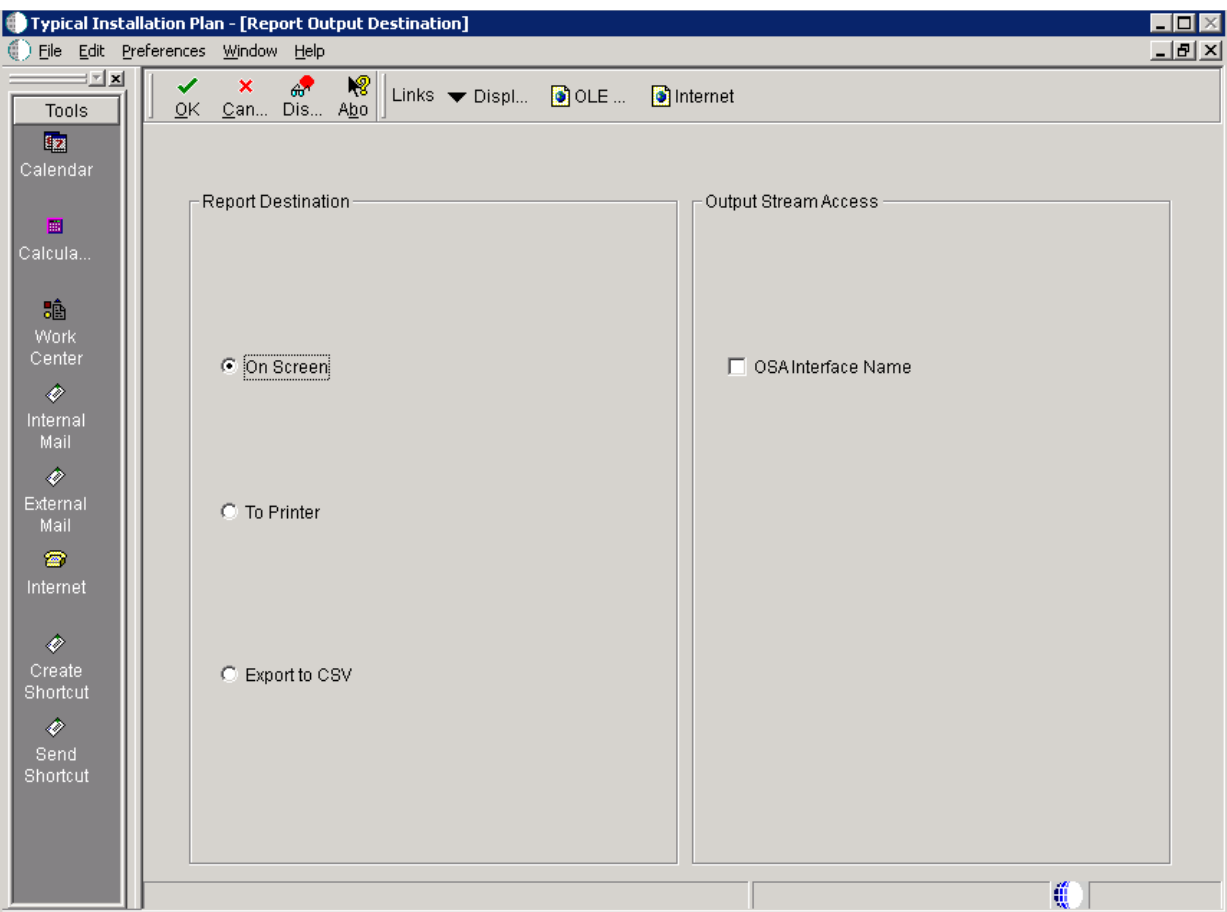

- **1.** On Report Output Destination, select On Screen or To Printer.
- **2.** Click OK.
- **3.** Review the report to confirm that all records were validated.

For more information about Section [21.1, "Installation Planner Validation Report](#page-370-0)  [\(R9840B\)"](#page-370-0), refer to Chapter [21, "Working with Reports"](#page-370-1).

**4.** On Work With Installation Plans, click Expand to review the plan you created.

*See Also*

- A separate chapter in this guide entitled: Chapter 16, "Creating a Remote [Installation Plan"](#page-264-0)
- A separate chapter in this guide entitled: Chapter 17, "Adding a Server to an [Existing Configuration"](#page-296-0)
- A separate chapter in this guide entitled: Chapter 18, "Creating a Language-Only [Installation Plan"](#page-324-0)

# **5.6 Deleting Machines from an Installation Plan**

As you work through the Installation Planner application, you might find that you need to delete a server or machine that you have created. You can use Installation Planner to delete machines as needed; however, doing so can affect related databases, shared Enterprise Servers and Deployment Servers, and associated records.

To delete machines from an installation plan:

- **1.** In the Release 9.1 planner environment, enter P9654A in the Fast Path field and press Enter.
- **2.** On Work With Locations and Machines, click Find.
- **3.** Expand the location.

A list of your locations, machines, or servers appears for the base location in the tree view.

- **4.** Select the location, machine, or server that you want to delete.
- **5.** Click Delete.
- **6.** To close the application, click Close.

# **Working With Installation Workbench**

This section discusses:

- Section [6.1, "Understanding Workbench Components"](#page-176-0)
- Section [6.2, "Working with Unattended Workbench Mode"](#page-182-0)
- Section [6.3, "Starting Installation Workbench"](#page-184-0)
- Section [6.4, "Working With Initial Tasks Workbench"](#page-185-0)
- Section [6.5, "Configuring Your Locations"](#page-187-0)
- Section [6.6, "Configuring Your Data Sources"](#page-187-1)
- Section [6.7, "Configuring Your Environments"](#page-188-0)
- Section [6.8, "Using Machine Workbench"](#page-190-0)
- Section [6.9, "Using the Package Workbench"](#page-190-1)
- Section [6.10, "Using Remote Location Workbench"](#page-191-0)
- Section [6.11, "Finishing Installation Workbench"](#page-192-0)
- Section 6.12, "Deploying an Oracle or Partner Business Accelerator Configuration [\(optional\)"](#page-192-1)
- Section [6.13, "Regenerating the Serialized Objects Table"](#page-193-0)

# <span id="page-176-0"></span>**6.1 Understanding Workbench Components**

After planning the Release 9.1 installation using Installation Planner, you should run the plan using Installation Workbench. The logic of this program runs specific workbench programs according to the plan you created.

Installation Workbench can be run in attended mode or unattended mode. In attended mode, you start each workbench after the previous workbench completes. In unattended mode (the default value), each workbench runs without user intervention. You can set task breaks before or after any specific workbench to stop the process at any point. If using unattended mode, you must check that each task ran successfully.

This section describes:

- Section [6.1.1, "Verifying the Network Share on the Deployment Server"](#page-177-0)
- Section [6.1.2, "Loading Data \(Demo Data and Production Data\)"](#page-178-1)
- Section [6.1.3, "Creating the Job Queue"](#page-181-0)

As listed in this table, Installation Workbench includes the components, some or all of which might be used for your installation, depending on your installation plan:

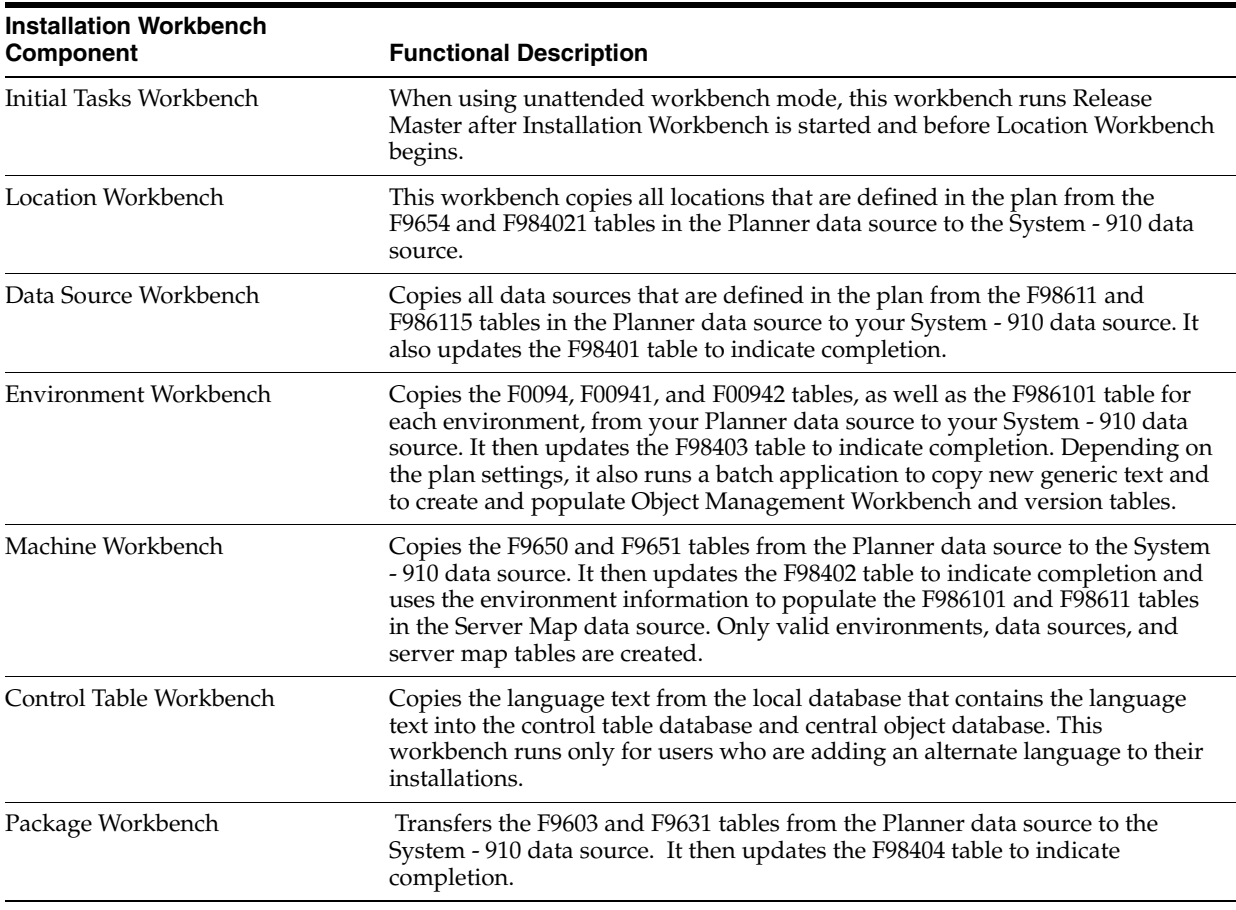

#### **See Also**

Chapter [20, "Major Technical Tables"](#page-358-0) in this guide for more information about individual tables and their uses.

## <span id="page-177-0"></span>**6.1.1 Verifying the Network Share on the Deployment Server**

When you created the plan, this network share was created:

```
\\depsvrname\E910
```
where depsvrname is the name of your Deployment Server.

Because several of the Workbenches update files through the network share, these workbenches will fail if the share is not writeable. Sometimes the security settings on your Deployment Server will prevent the Planner from creating the share as a writeable share.

Use this procedure to ensure that the share is writeable before proceeding:

- **1.** On the Deployment Server, navigate to Start | My Computer | Manage
- **2.** Open Shared Folders.
- **3.** Open Shares.
- **4.** Right click on E910 and select Properties and then Share Permissions.
- **5.** Select properties then select Share Permissions
- **6.** Make sure that Everyone is set to Full Control, Change, Read permissions.

**Note:** Even after the Workbenches are complete, you will still need these settings on the Deployment Server's share in order to successfully perform client installs.

## <span id="page-178-1"></span><span id="page-178-0"></span>**6.1.2 Loading Data (Demo Data and Production Data)**

While previous versions of JD Edwards EnterpriseOne used Workbench components to load data, for Release 9.1 the Platform Pack Installer loads appropriate data into specific environments as follows:

- Demo data to Development and Pristine environments.
- Production data to Production and Prototype environments.

To load demo data in Production or Prototype environments, you must run a UBE (R98403E) to copy the data to those environments.

**Note:** The "from" (source) environment can be the Planner environment or your Pristine environment.

**Caution:** You should **not** change the record selection on this UBE.

**1.** Run R98403E using the XJDE0009 version and set the processing options as follows:

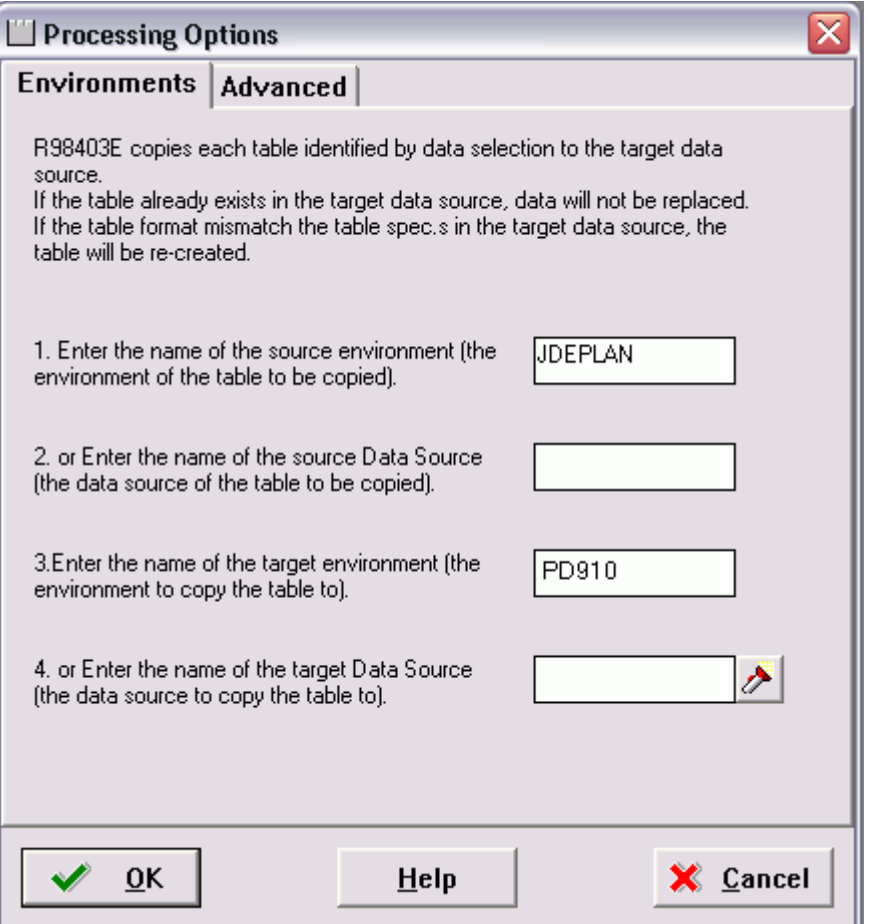

- **2.** On Processing Options 1-4, complete these fields:
	- *Option 1*

Enter the name of the source environment, which is the environment of the table to be copied. For example, JDEPLAN.

■ *Option 2*

This field must be blank because this UBE is used to copy a mixture of business data and control tables which are specified to environments, not data sources.

■ *Option 3*

Enter the name of the target environment, which is the environment to which you wish to copy the table. In this case, you would specify either the Production or Prototype environments. For example, PD910.

■ *Option 4*

This field must be blank because this UBE is used to copy a mixture of business data and control tables which are specified to environments, not data sources.

**3.** Click OK to continue specifying processing options.
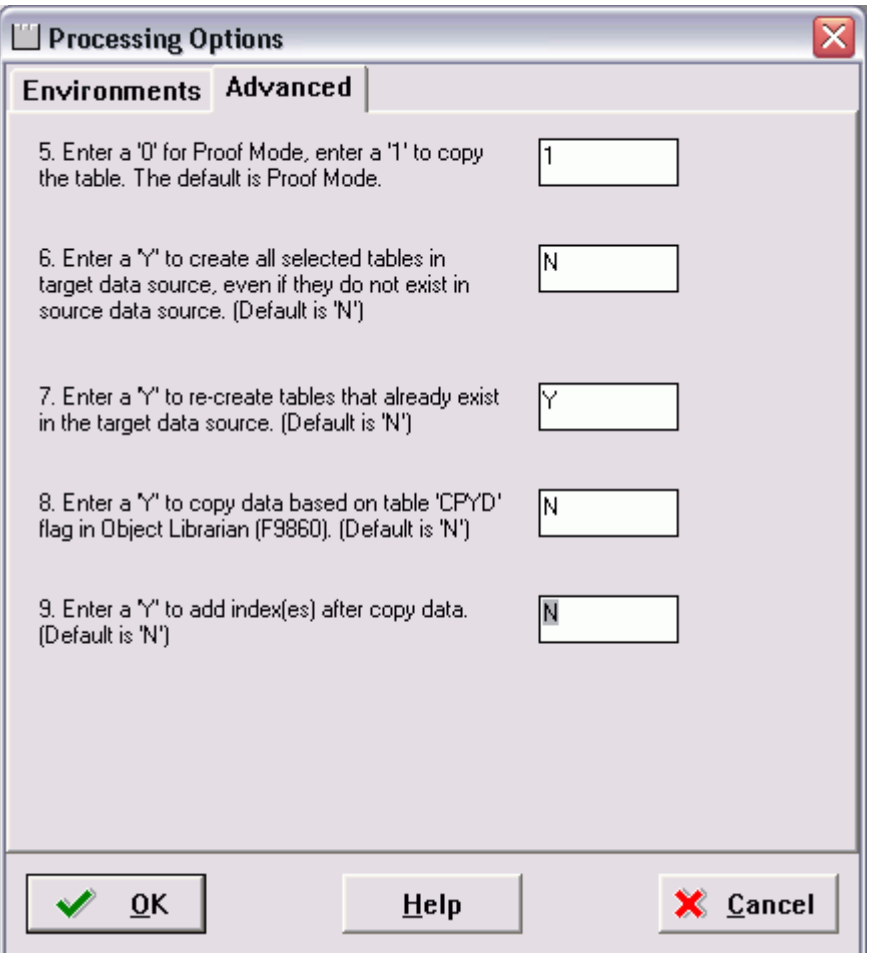

### **4.** On Processing Options 5-9, complete these fields:

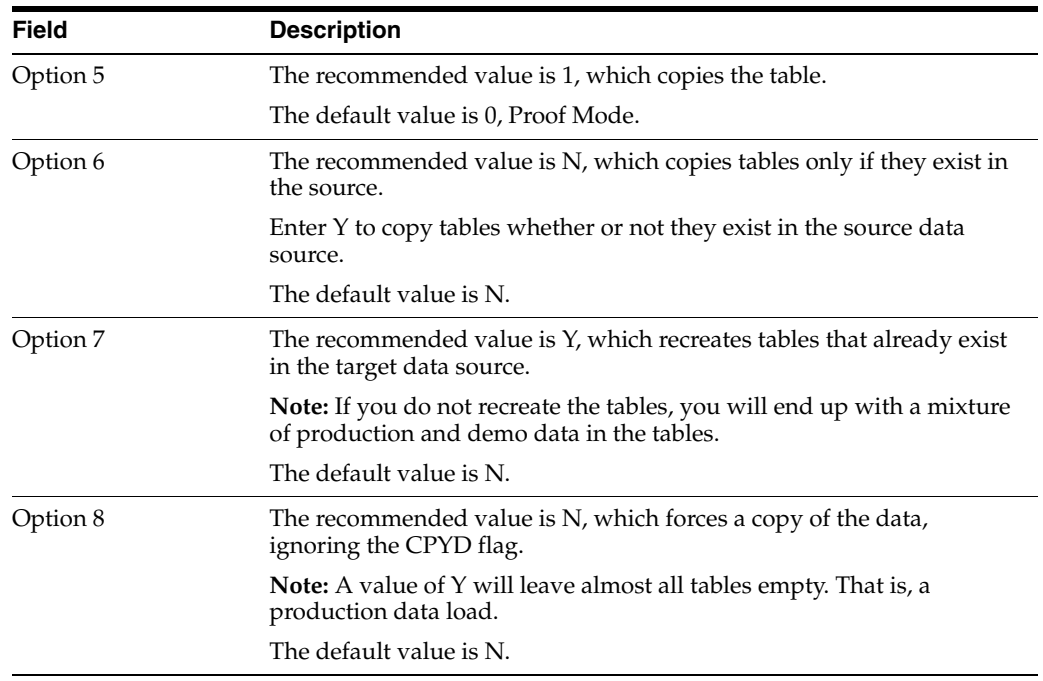

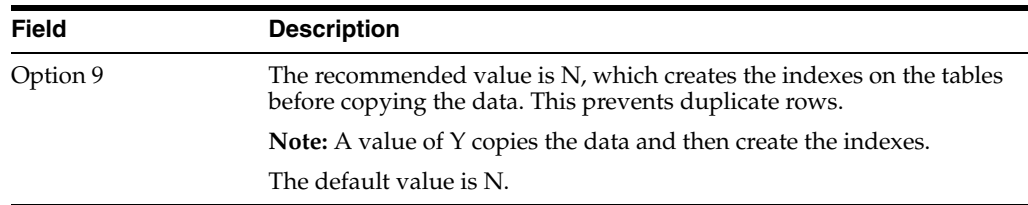

**5.** Click OK to accept the values and start the UBE.

### **6.1.3 Creating the Job Queue**

You may set up the job queues before running the Installation Workbench. If you do not, Initial Tasks Workbench will create a default entry for QBATCH with a setting of *maximum=4*.

**Note:** If running an Install, you can set up the queues at any stage before running a Package Build. If you set up queues after the Installation Workbench, sign onto DEP910.

To create the job queue:

- **1.** Enter GH9013 in the Fast Path field and start the Job Queues program (P986130).
- **2.** Click Add.

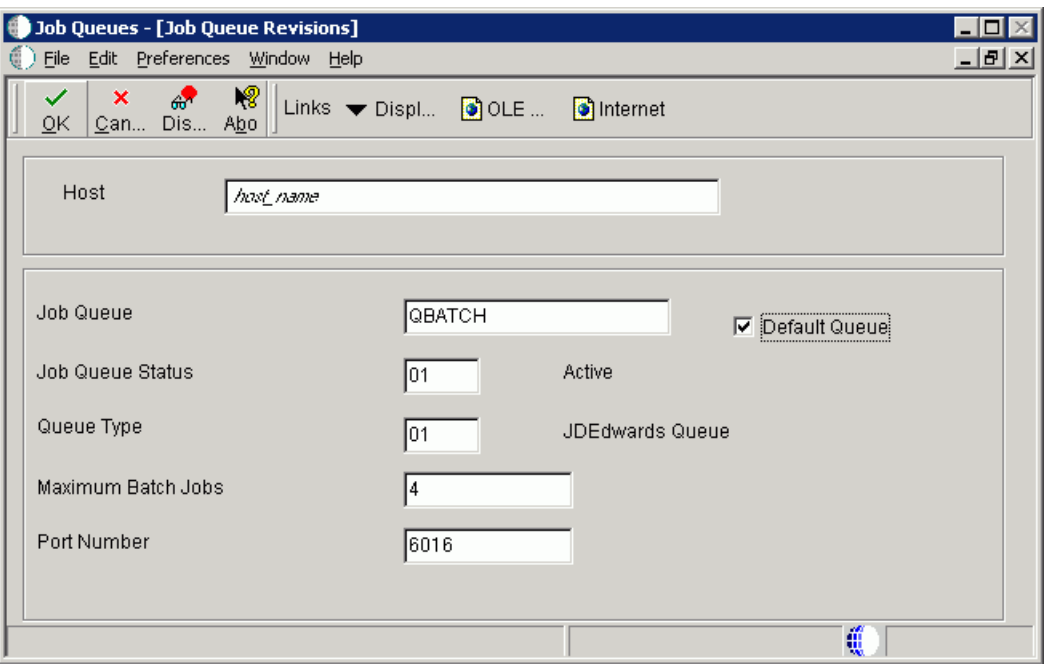

**3.** On Job Queue Revisions, add a queue by completing these fields:

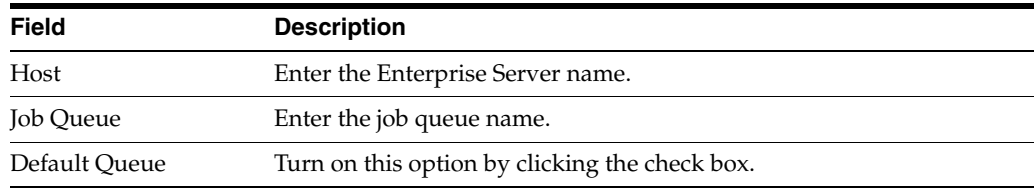

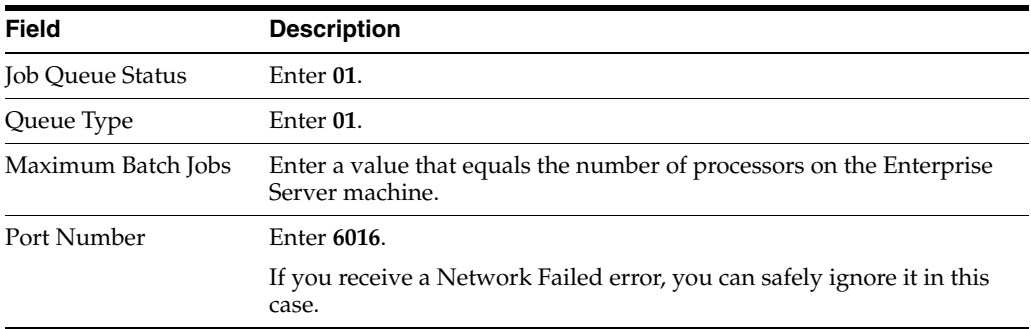

**4.** Add another queue called *I-ACTIVE*.

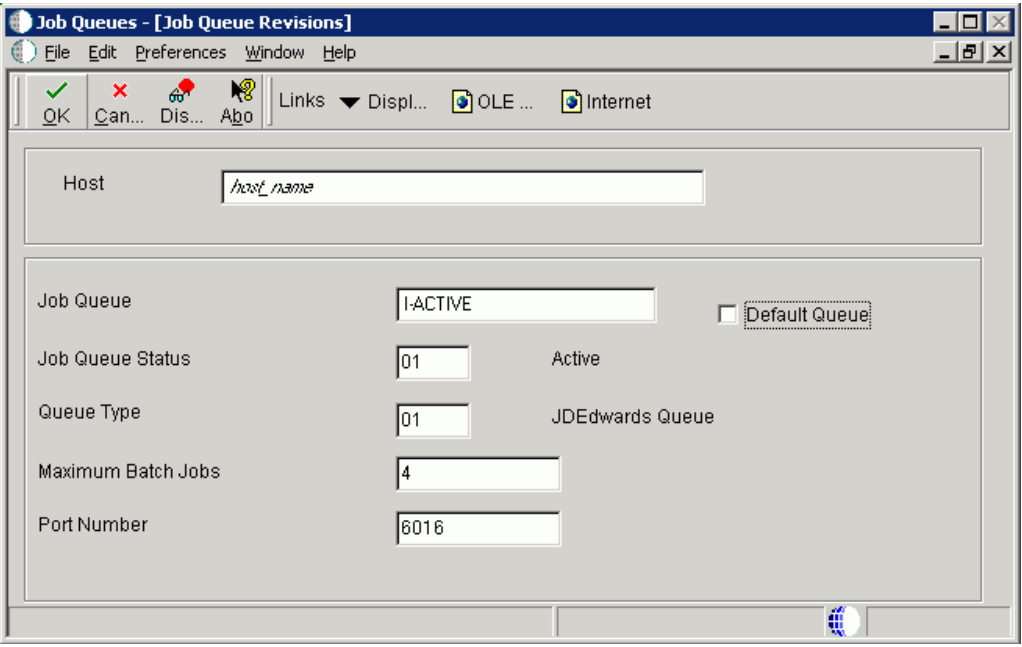

**5.** On Job Queue Revisions, add a queue by completing these fields:

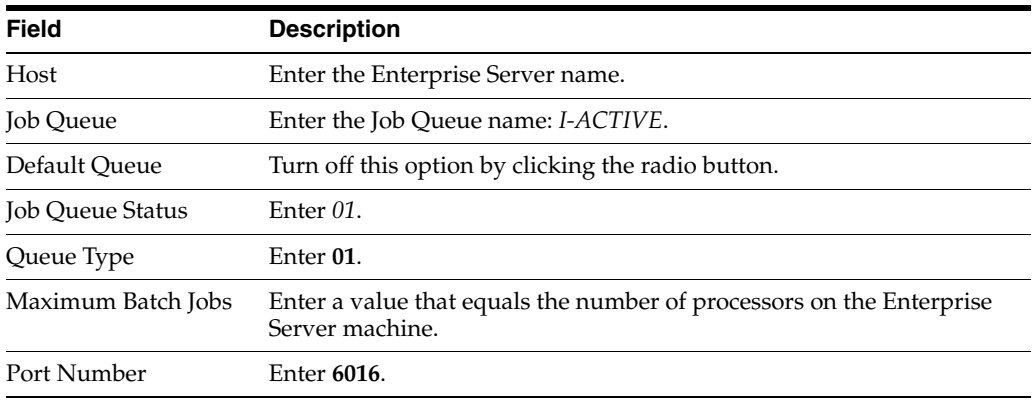

# **6.2 Working with Unattended Workbench Mode**

This section discusses:

■ Section [6.2.1, "Selecting Attended or Unattended Workbench Mode"](#page-183-0)

Section [6.2.2, "Setting a Task Break in Unattended Workbench Mode"](#page-183-1)

### <span id="page-183-0"></span>**6.2.1 Selecting Attended or Unattended Workbench Mode**

The workbenches can be run manually (attended workbench mode) or automatically (unattended workbench mode). When running Workbench in unattended mode, start Installation Workbench as described below, and then the status of each workbench is displayed as the workbench begins. Unattended workbench is the default value.

In unattended workbench, if an error is encountered in any of the individual workbenches, the process stops. After fixing the error, unattended workbench resumes where it left off.

To choose attended workbench mode:

- **1.** Open the System Installation Tools menu (GH961).
- **2.** Right-click on Installation Workbench.
- **3.** Select Prompt For and then Values.

The Processing Options form appears.

**4.** In the appropriate field, enter *1* for unattended workbench mode or *0* (zero) for attended workbench mode.

The default value is 1 (unattended).

**5.** Click OK.

Work with Installation Plan appears.

#### <span id="page-183-1"></span>**6.2.2 Setting a Task Break in Unattended Workbench Mode**

In unattended workbench, you can set task breaks before or after any of the individual workbenches. You can use the task break to verify successful completion of a workbench or for other tasks. For example, set a task break after Table Conversion Workbench to verify that all table conversions completed successfully. An automatic task break occurs after Control Table Workbench, preceding Table Conversion Workbench.

To set a task break in unattended workbench mode:

- **1.** Open the System Installation Tools menu (GH961).
- **2.** Select Advanced Operations.
- **3.** Double-click Work with Task Breaks.

The Work with Task Breaks form appears.

**4.** Click Find.

A list of the workbenches appears.

**5.** To set a break before or after a workbench, choose the workbench name, and, on the Row menu, select Break Before or Break After.

You can clear task breaks on the Row menu.

- **6.** On Task Break Revisions, specify the following fields:
	- *email Address (optional)*

Specify (or choose from a list) the address book number of the person who is to be notified when the task break occurs.

■ *Task Break*

Specify (blank) for no task break or 2 for a customer task break. If the field is left blank, then no task break is configured.

*Task Break Short Text (required)* 

Enter a short text description of the task break.

■ *Optional Detail (optional)*

Enter detailed information about the task break.

**7.** Click OK.

Task Break Revisions closes, and Work with Task Breaks reappears. Specify any further task breaks.

**8.** Click Close.

### **6.3 Starting Installation Workbench**

**Caution:** Do not lock the Deployment Server during Installation Workbench processes (for example, with a screen saver password); doing so pauses some processes.

Do not run Installation Workbench from a remote access program that simulates a local connection.

To start the Installation Workbench:

- **1.** On your Deployment Server, log in to the Planner environment, which is JDEPLAN.
- **2.** From the System Installation Tools menu (GH961), choose Installation Workbench.

When this application is run the first time, the system downloads all required objects using Just In Time Installation (JITI).

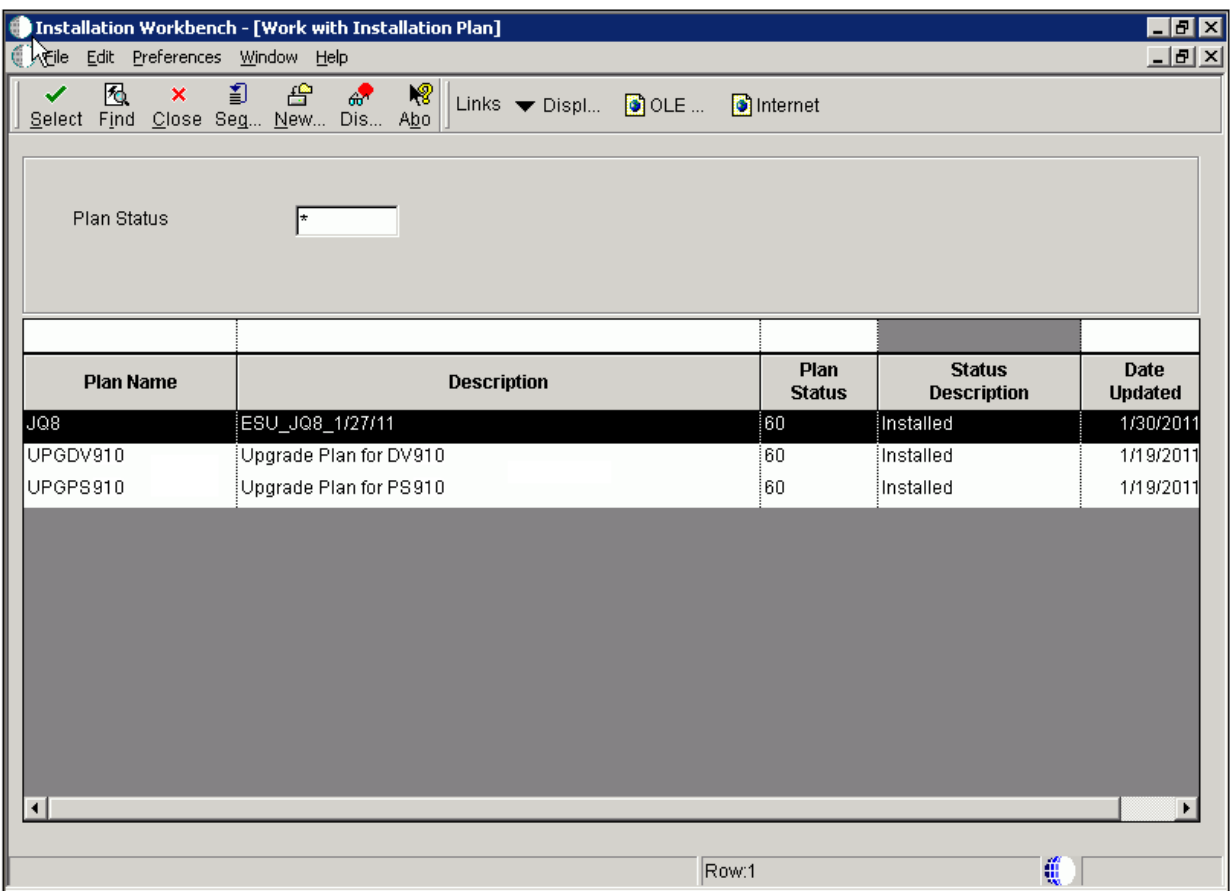

- If you specified attended workbench mode, use the following procedures, including the Initial Tasks Workbench, to complete the workbenches.
- If you specified unattended workbench mode, the process begins and all workbenches are completed automatically, unless task breaks are set. If you did not set any task breaks, continue with Chapter [7, "Working With the](#page-194-0)  [Enterprise Server"](#page-194-0).
- **3.** On Work with Installation Plan, double-click your plan.

### **6.4 Working With Initial Tasks Workbench**

Before the workbench is run, the F00945 table in the System data source is blank because it is no longer populated when a plan is validated. However, after you run the Initial Task Workbench several tables in the System data source are populated including the F00945 table.

The Initial Tasks Workbench form lets you complete the Release Master task before the individual workbenches begin.

You use this procedure if you are running Workbench in attended mode or if you set a task break before Initial Tasks Workbench.

### **6.4.1 Changing the Status of Initial Tasks Workbench**

You use this procedure if you are running Workbench in attended mode or if you set a task break before Initial Tasks Workbench.

To change the status of Initial Tasks Workbench:

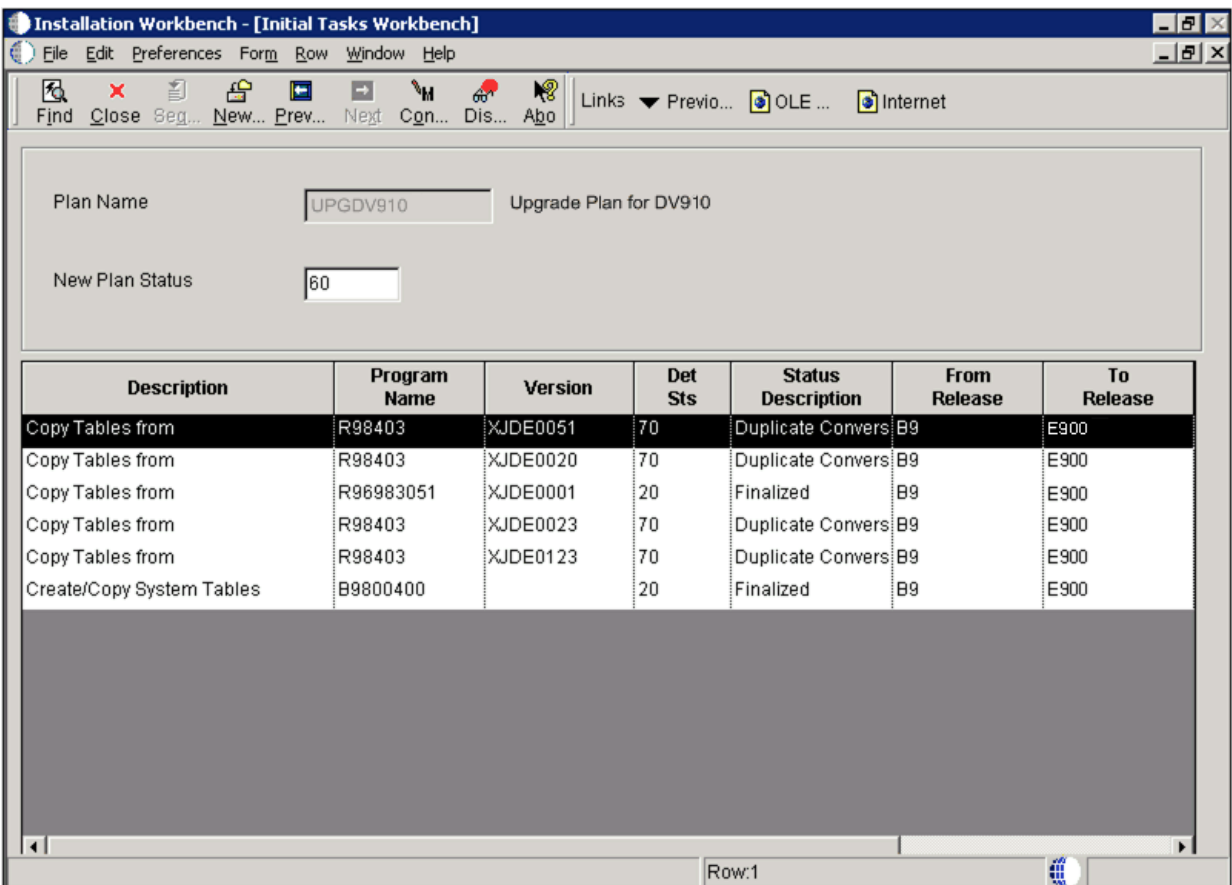

You might want to change the status of one or more of the initial workbench tasks. To change the status of a task, use the following procedure.

- **1.** Enter GH961 in the Fast Path field to open the System Installation Tools menu.
- **2.** Double-click Custom Installation Plan.
- **3.** On Work with Installation Plans, select your installation plan.
- **4.** Select Expand on the Row menu.

The plan components, including the initial tasks, appear.

- **5.** Select the task whose status you want to change.
- **6.** On the Row menu, click Disable, Enable, or Complete (see the table below).

The task status changes.

■ *Disable*

Displays a status of 70 to indicate the task is incomplete, and will not be rerun.

■ *Enable*

Displays a status of 10 to indicate the task will be rerun.

■ *Complete*

Displays a status of 60 to indicate the task is complete, and will not be rerun.

# **6.5 Configuring Your Locations**

Location Workbench copies all locations that are defined in the plan from the F9654 table in the Planner data source to the System - 910 data source. It also updates the F984021 table. Use this procedure when running Workbench in attended mode or if you set a task break before Location Workbench.

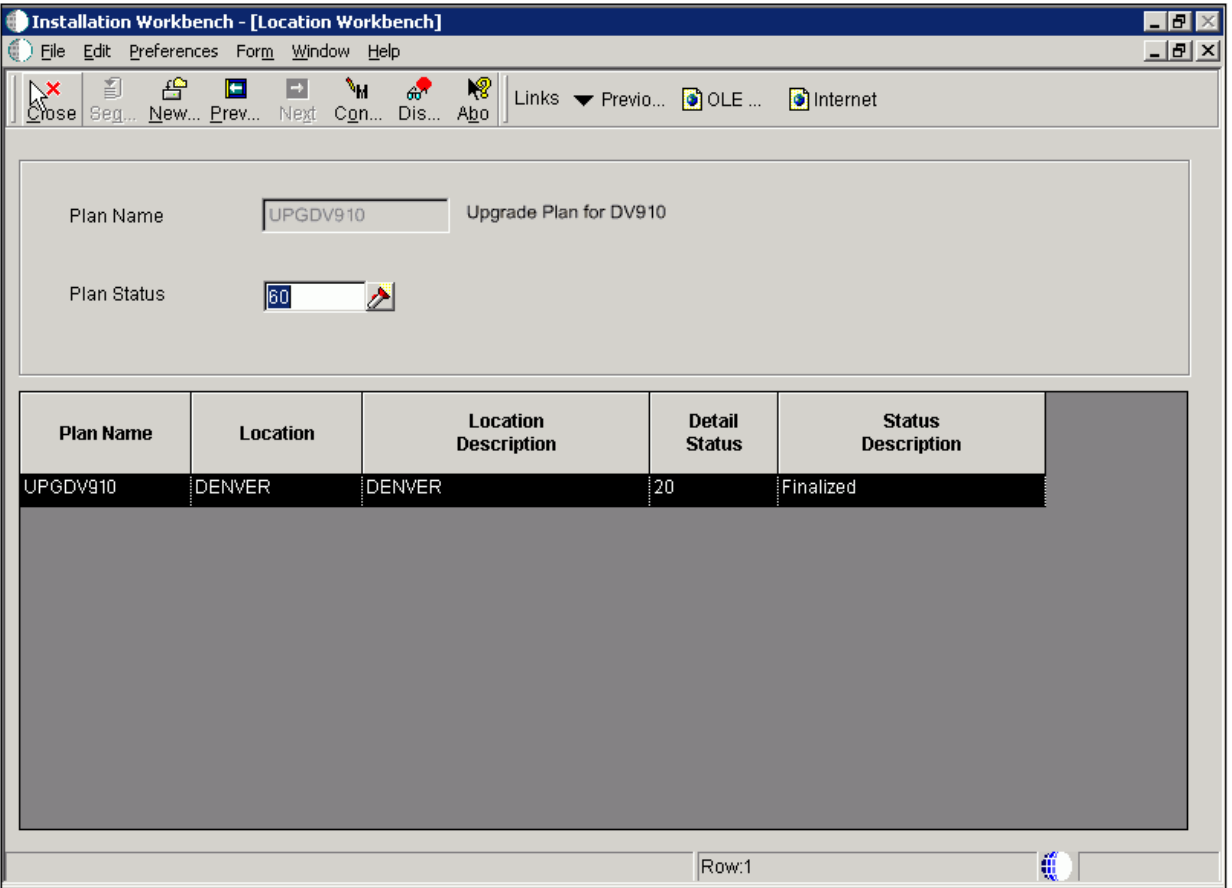

- **1.** On Location Workbench, verify that all of your locations are listed.
- **2.** Select Configure from the Form menu.

Locations are configured, and the Data Source Workbench form appears.

The system updates the Detail Status to 60 and changes the Status Description from Validated to Installed.

# **6.6 Configuring Your Data Sources**

Data Source Workbench copies all data sources that are defined in the plan from the F98611 table and the F986115 table in your Planner data source to your System - 910 data source. It also updates the F98401 table to indicate completion. Use this procedure when running Workbench in attended mode or if you set a task break before Data Source Workbench.

**1.** On Data Source Workbench, verify that all of your data sources are listed as illustrated in this example.

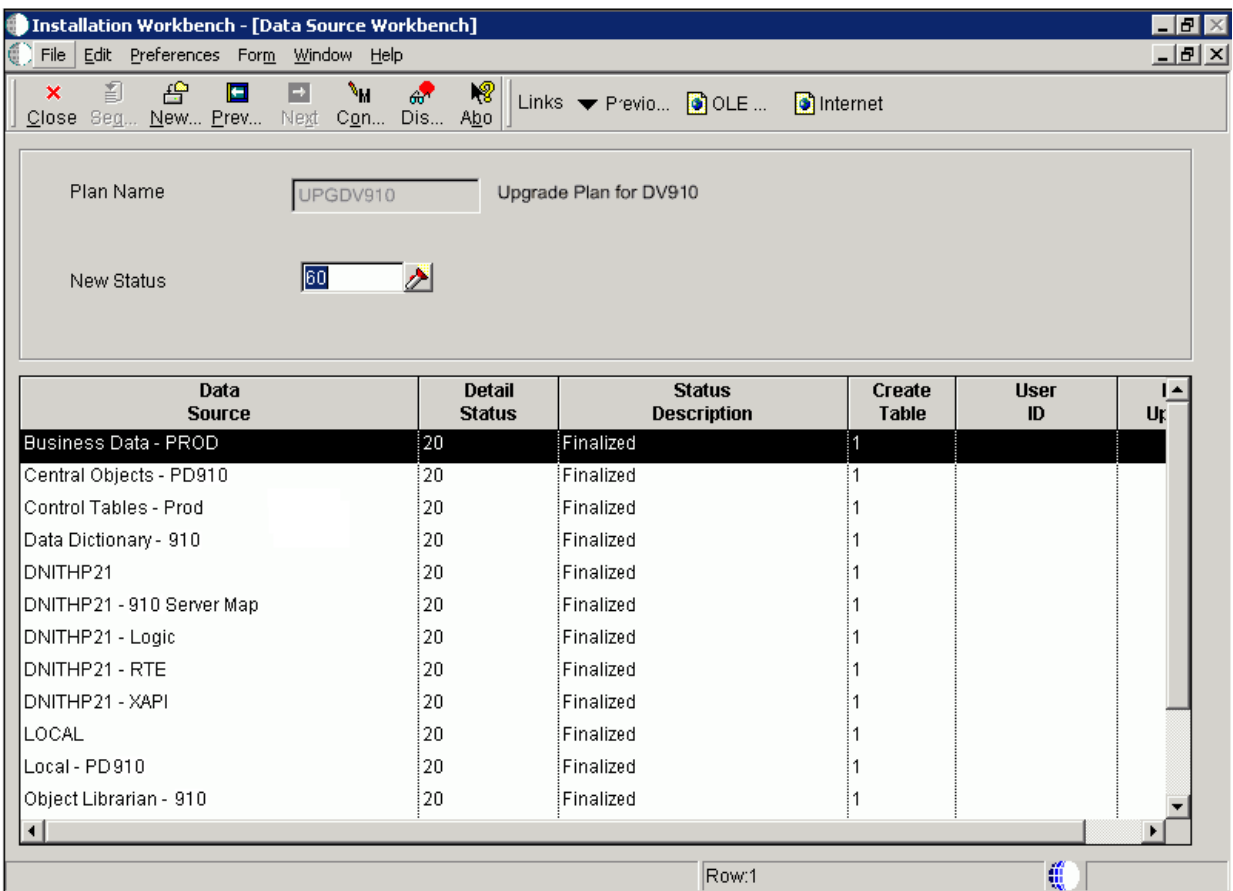

**2.** Select Configure from the Form menu.

Your data sources are configured, and the Environment Workbench form appears.

When the system has configured your data sources, it updates Detail Status to 60 and changes the Status Description from Validated to Installed.

### **6.7 Configuring Your Environments**

Environment Workbench copies the F0094, F00941, and F00942 tables, as well as the F986101 table for each environment, from your Planner data source to your System - 910 data source. It then updates the F98403 table to indicate completion. Depending on the plan settings, it also runs a batch application to copy new generic text and to create and populate Object Management Workbench and version tables.

Environment Workbench can run multiple batch applications simultaneously, which enables Release 9.1 to load multiple environments at the same time. This reduces the amount of time it takes to load environments.

Use this procedure when running Workbench in attended mode or if a task break is set before Environment Workbench.

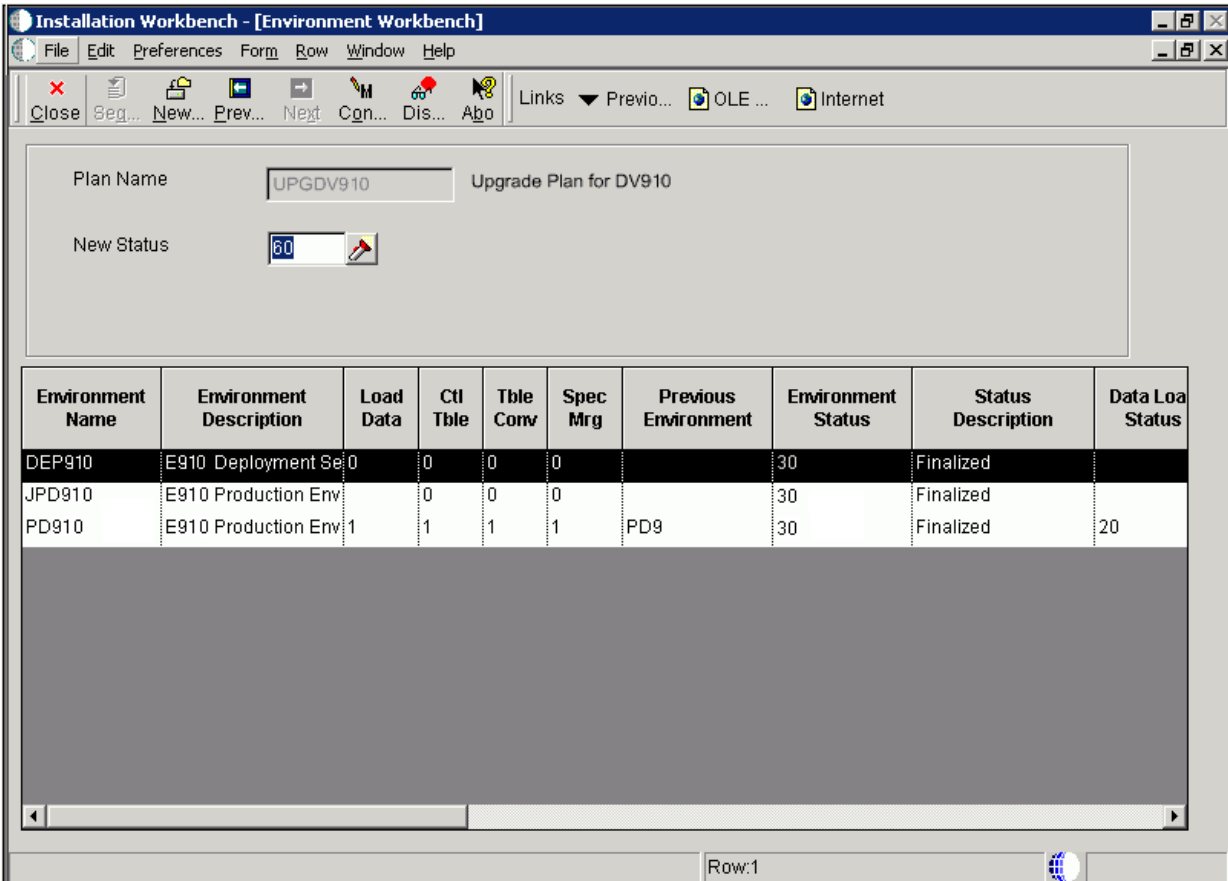

- **1.** On Environment Workbench, review each environment and its associated parameters to make sure the values are correct.
- **2.** After you review the environments, select Configure.
- **3.** When Environment Workbench has completed, verify that the status of each environment has been updated to 60 and that the status description has changed from Validated to Installed.

**Caution:** The Table \ Index Change (R98407) report may stop on errors for DB2 UDB only with the following message in the jde.log:

SQL1477N Table "schema.Fnnnnnnn" cannot be accessed. SQLSTATE=55019

Such errors occur when a table is created in a previous release or ESU, and it is not subsequently updated nor is it saved. When you run the upgrade process, it tries to change that table. For example, the upgrade process changes the primary key in this upgrade. At that point the table is marked as unusable. The original table is by definition empty at this point. To recover, you must regenerate each table marked in error through OMW.

**4.** Using Adobe Acrobat, review all XJDE reports, and confirm that all configuration statuses indicate Success.

## **6.8 Using Machine Workbench**

Machine Workbench copies the F9650 and F9651 table from the Planner data source to the System - 910 data source. It then updates the F98402 table to indicate completion and uses the environment information to populate the F986101 and F98611 tables in the Server Map data source.

**Note:** Only valid environments, data sources, and server map tables are created.

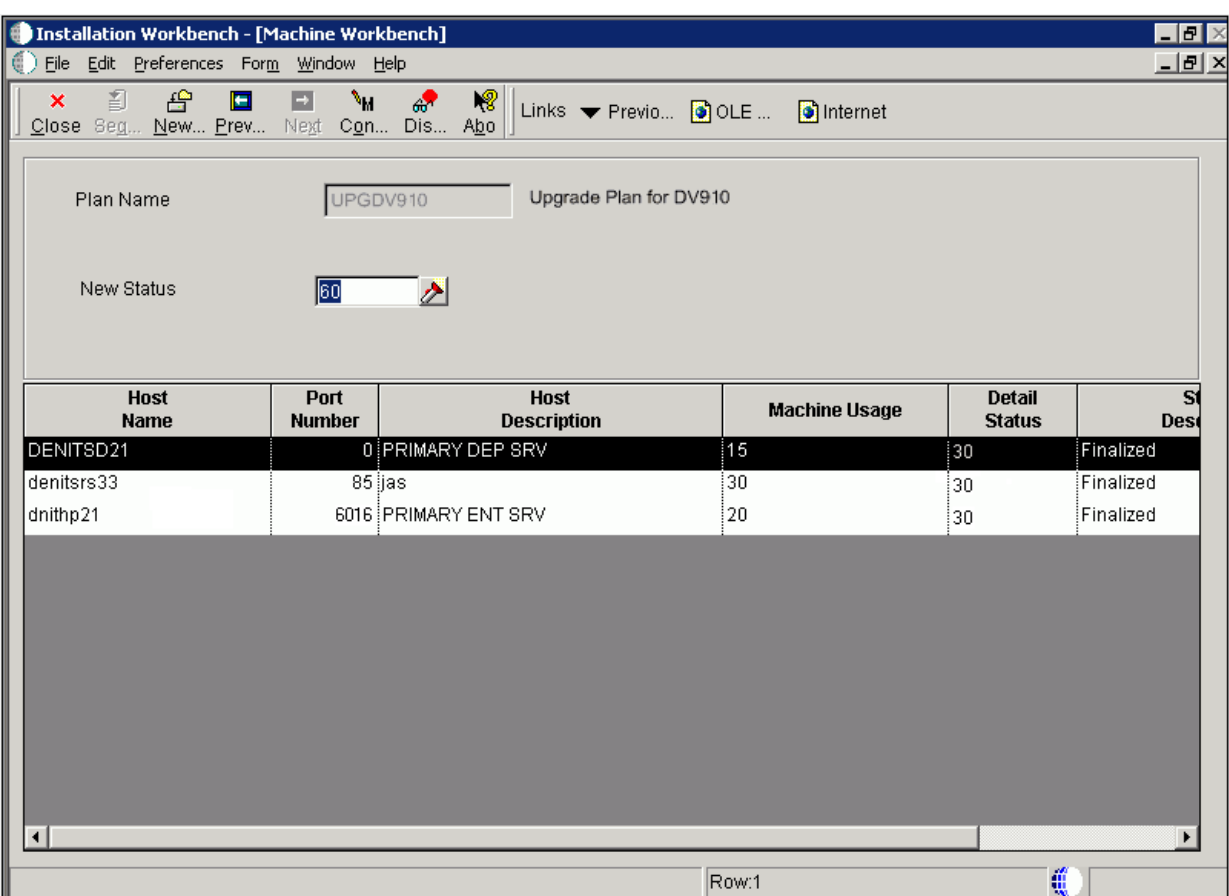

- **1.** On Machine Workbench, review each server and its associated parameters for the correct values.
- **2.** Select Configure from the Form menu.

When the system has configured your servers, it changes the detail status to 60, and Status Description changes from Validated to Installed.

### **6.9 Using the Package Workbench**

Package Workbench transfers the F9603 and F9631 tables from the Planner data source to the System - 910 data source. It then updates the F98404 table to indicate completion.

Use this procedure when running Workbench in attended mode or if a task break is set before Package Workbench. Refer to the *JD Edwards EnterpriseOne Tools Package Management Guide* for complete information about building and configuring packages.

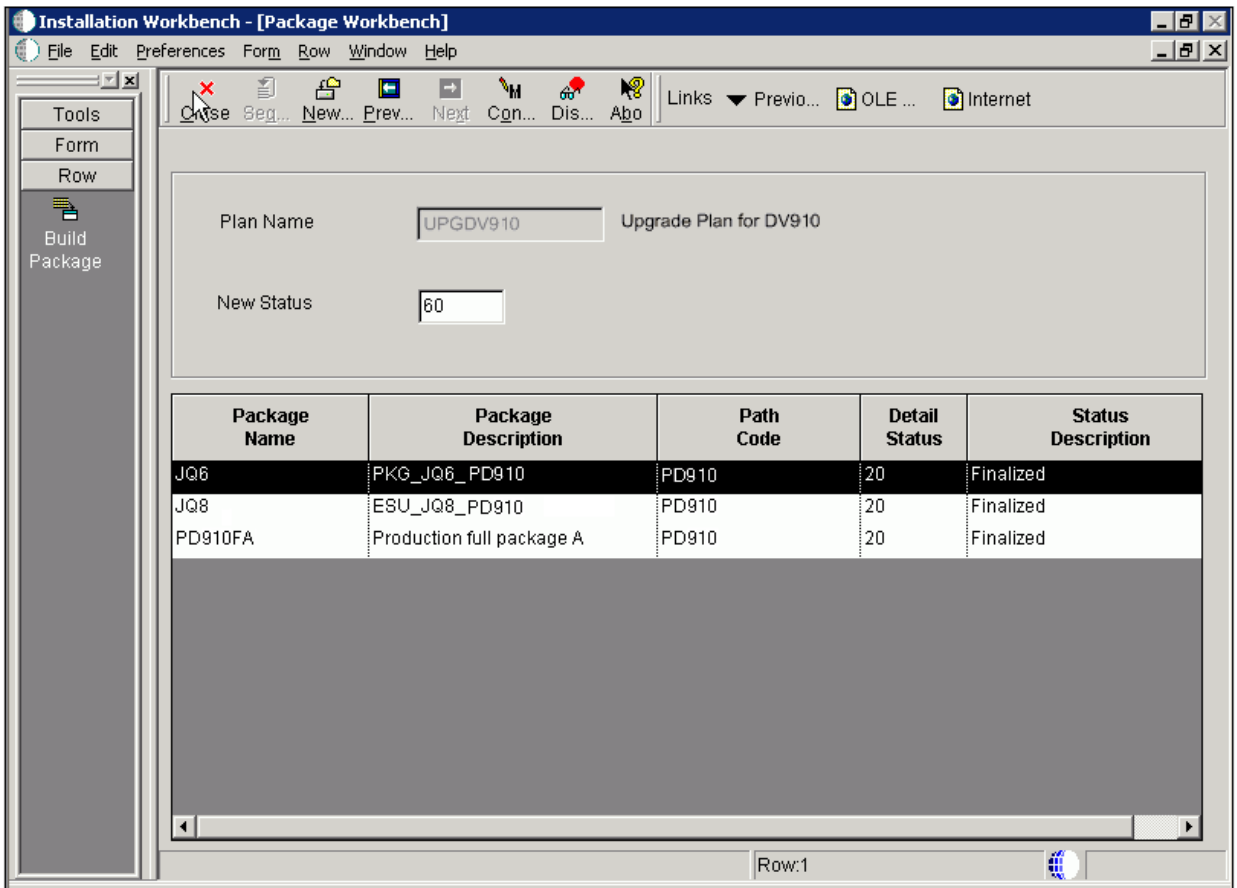

- **1.** On Package Workbench, review your packages.
- **2.** Select Configure from the Form menu.

### **6.10 Using Remote Location Workbench**

**Note:** This workbench only appears when Remote Locations have been set up.

Remote Location Workbench loads business (master and constant), control, data dictionary, and system tables from base location to remote location servers, by launching different versions of R98403 (XJDE0043, XJDE0044, XJDE0045, XJDE0046 and XJDE0047). It also pushes delivered packages to primary Deployment Servers at remote locations by launching the multi-tier UBE (R98825C). This workbench is processed only if you opted to install remote locations and chose to load replicated data and push packages.

Use this procedure when running Workbench in attended mode or if a task break is set before Remote Location Workbench.

### **6.10.1 Configuring Remote Locations**

To configure remote locations:

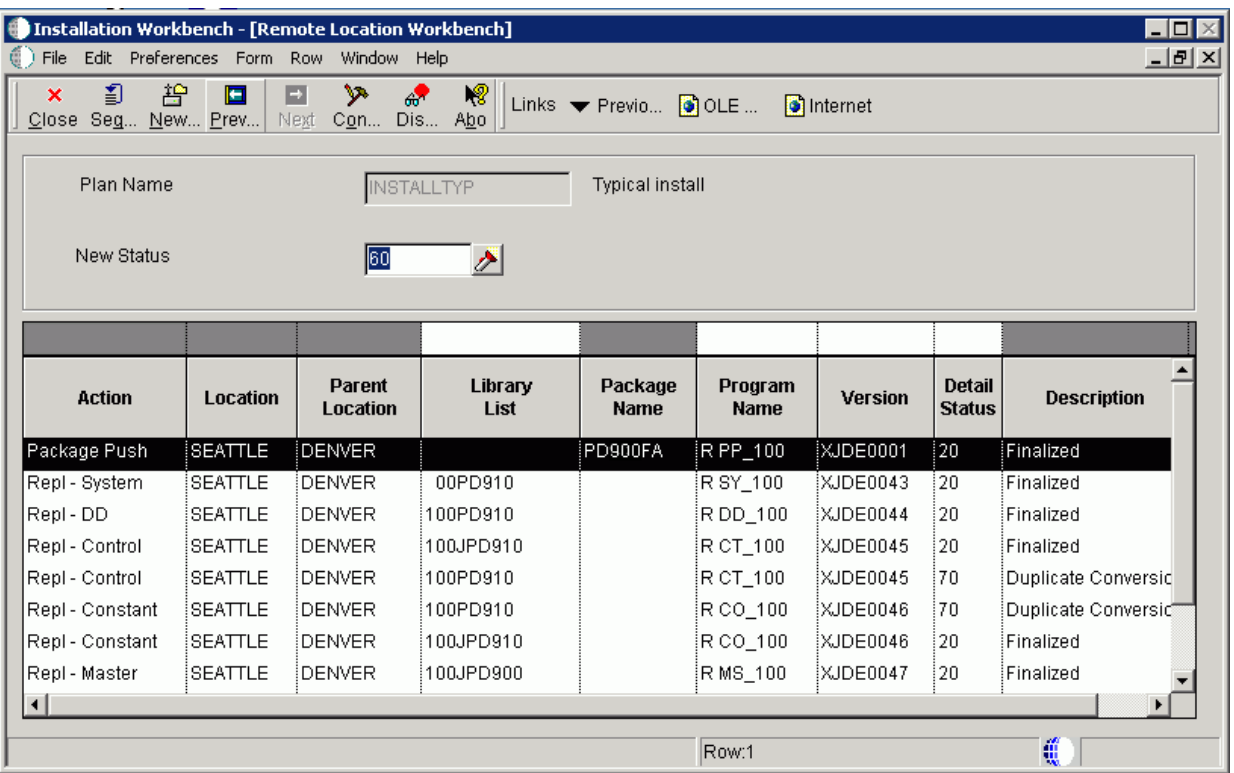

To configure your remote locations:

- **1.** On Remote Location Workbench, Release 9.1 displays all remote location activities in the detail area.
- **2.** On the Form menu, select Configure to launch the workbench.
- **3.** After all remote location activities are complete, click Next.

### **6.11 Finishing Installation Workbench**

To finish the Installation Workbench:

- **1.** From Congratulations, on the Form menu, click Finish.
- **2.** From Work with Installation Plans, click Close.

**Note:** Post Install Procedures still need to be completed from a client. See Chapter [10, "Performing Post Installation Tasks"](#page-220-0).

# **6.12 Deploying an Oracle or Partner Business Accelerator Configuration (optional)**

If you choose to deploy a Business Accelerator Configuration, this must be done prior to installing any ESUs or Updates other than the Planner Update. The execution of the Q&A portion can be done even before JD Edwards EnterpriseOne has been installed. However, the resulting configuration cannot be deployed until all Installation Workbenches have successfully completed.

You must build a full package after deploying the Business Accelerator in order to see all the changes that the Business Accelerator delivers.

For detailed instructions on downloading and deploying Business Accelerators, see the *Oracle Business Accelerators for JD Edwards EnterpriseOne Installation Guide*, which is available from *My Oracle Support* (https:\\support.oracle.com). From that site, you can locate this document by search for this document ID: *705506.1*.

# **6.13 Regenerating the Serialized Objects Table**

The version of F989999 shipped on the Platform Pack CDs is not functional. To remedy, you must regenerate this table before trying to run any HTML services. Failure to do this will lead to errors when trying to run any large application, for example, P4210.

To regenerate the F989999 table for Serialized Objects:

- **1.** On the Deployment Server, start OMW.
- **2.** Add F989999 to the default project.
- **3.** Design F989999 and select the Table Operations tab.
- **4.** Generate F989999 for each path code you have installed. For example, in Central Objects - PY910.

**7**

# <span id="page-194-0"></span>**Working With the Enterprise Server**

This chapter contains these sections:

- Section 7.1, "Verifying the Release 9.1 Enterprise Server Installation Using [PORTTEST"](#page-194-1)
- Section [7.2, "Starting Network Services on the Enterprise Server"](#page-195-1)
- Section [7.3, "Working with OCM Generation"](#page-195-0)
- Section [7.4, "Setting Up a Printer on the Enterprise Server"](#page-199-0)
- Section 7.5, "Setting the Link Flag (HP-UX Systems Only) Tools Release 9.1 Update [3"](#page-206-0)
- Section [7.6, "Setting the Compiler Flag \(IBM AIX on POWER Systems Only\)"](#page-206-1)

### <span id="page-194-1"></span>**7.1 Verifying the Release 9.1 Enterprise Server Installation Using PORTTEST**

**Note:** When running PORTTEST after installing the Enterprise Server, the test returns a failure message. This is because it is not able to access the F0902 table at this time, (the format of the F0902 table changes during the Table Conversion Workbench). Ignore any errors relating to accessing the F0902 table, (for example, Select all on table F0902 failed - rcode=0). Once the Workbench tasks are all complete, and the Enterprise Server is configured, rerun PORTTEST.

To verify the Enterprise Server installation using PORTTEST:

**1.** Log on to the UNIX Enterprise Server as jde910

The DB2 UDB databases must be cataloged on the Enterprise Server if the databases are not located on the same machine as the database server. As part of the installation process, the databases on the database server are automatically cataloged by the create\_db.sql script. Refer to the section of this guide entitled: *Cataloging for DB2 UDB* for recommended cataloging procedures you can use to manually catalog the database whenever it receives substantial additional data.

**2.** To verify that Release 9.1 is installed correctly on the Enterprise Server, enter these commands:

cd \$SYSTEM/bin32 porttest *userid password environment* where userid is a valid Release 9.1 user ID, password is the user password, and *environment* is the environment you want to verify (for example, DV910). Enter this command for each environment.

**Caution:** These parameters are case-sensitive. If your case is incorrect, the command will fail. For example, if your userid and password are uppercase JDE, and your Pristine environment is uppercase PY910, you should issue the PORTTEST command as such:

PORTTEST JDE JDE PY910

This program initializes a user and an environment (assuming Release 9.1 is installed and configured correctly). The program displays messages that indicate the selection of records from a Release 9.1 table. If it does not, review the jde\_ xx.log file (or JDE\_XX.LOG file) in the directory path /\$EVRHOME/log.

**Tip:** If PORTTEST fails to run, refer to Section [15.1, "Using the](#page-260-0)  [PORTTEST Checklist"](#page-260-0) for diagnostic assistance.

### <span id="page-195-1"></span>**7.2 Starting Network Services on the Enterprise Server**

To start the network services on the Enterprise Server:

**1.** The services are automatically started when you run the RunOneWorld. sh startup script. To run the script, change directory and execute as shown in the example below:

```
cd $SYSTEM/bin32
./RunOneWorld.sh
```
### <span id="page-195-0"></span>**7.3 Working with OCM Generation**

This section discusses:

- Section [7.3.1, "Understanding OCM Mappings"](#page-195-2)
- Section [7.3.2, "Understanding Data Source Setup"](#page-195-3)
- Section [7.3.3, "Understanding OCM Creation"](#page-196-0)
- Section [7.3.4, "Understanding OCM Customization"](#page-197-0)

#### <span id="page-195-2"></span>**7.3.1 Understanding OCM Mappings**

JD Edwards EnterpriseOne does not ship Object Configuration Manager (OCM) records for standard environments in Release 9.1. They are generated when you finalize an installation plan. OCM is created based on the Data Class for data sources and for a table or GT object. The Data Class is stored on the Data Sources By Environment (F98511), Data Source Master (F98611) and Object Librarian Master (F9860) tables.

### <span id="page-195-3"></span>**7.3.2 Understanding Data Source Setup**

Before OCM can be created, you must configure your data sources. Data source configuration and prompting is driven by the data in the F98511 table.

The first set of data sources to be configured is the Enterprise Server data sources. This includes the Server Map data source. Also, logic data sources are automatically configured without prompting. OCM records are not created for the server map data source. UBE, BSFN, RTE, and XAPI mappings are created for the logic data sources.

The next set of data sources to be configured is the shared data sources. This includes System, Data Dictionary, and Object Librarian data sources. The first time these data sources are configured, the shared data source template (F98511.SPLL = \*SHARED) is copied and tokens are replaced in the data source name and properties to create the shared data source records (F98511.SPLL = DEFAULT). These defaults are then used to create the data source definition in the F98611 table. If record in the F98611 tables already exists, the defaults from the F98511 table are overridden by the current definition. The user is then optionally prompted to customize the data source.

The last set of data sources is the environment data sources. A set of data sources is configured for each environment. This includes Business Data, Control Tables, Central Objects and Versions.

The environment data source template (F98511.SPLL = \*ENV) stores defaults for environment data sources. As data sources are configured for an environment, these records are copied and tokens are replaced in the data source name and properties to create records for the environment (F98511.SPLL = *Environment Name*). These defaults are then used to create the data source definition in the F98611 table. If records in the F98611 table already exists, the defaults from the F98511 table are overridden by the current definition. The user is then optionally prompted to customize the data source.

Given that the standard environments do not always follow the defaults that are specified in the \*ENV template, JD Edwards EnterpriseOne provides preconfigured records for the standard environments. Thus, the \*ENV template is only used for custom environments.

#### <span id="page-196-0"></span>**7.3.3 Understanding OCM Creation**

After your data sources have been defined and the plan is complete, the plan is finalized. OCM is created during finalization.

This section describes:

- Section [7.3.3.1, "Understanding Database Data Sources"](#page-196-1)
- Section [7.3.3.2, "Understanding Logic Data Sources"](#page-196-2)

#### <span id="page-196-1"></span>**7.3.3.1 Understanding Database Data Sources**

The process finds the data class for each table or GT object in Object Librarian (F9860.SICLDF). Based on the environment that is being configured and the data class for the object, the data source name is fetched from F98511. If a record is not found, it looks for a record for the data class where environment name is DEFAULT (to determine whether it should be mapped to a shared data source). If a record is not found, no mapping is created and the table is effectively mapped to the default data source. If a record is found and that record is set as the default mapping data source (F98511.SPDFLTMAP), a mapping with object name DEFAULT is created; otherwise the actual object name is used. Mappings are not created for tables in the Planner and Internal data classes.

#### <span id="page-196-2"></span>**7.3.3.2 Understanding Logic Data Sources**

The OCM generation algorithm for UBEs and BSFNs are identical to each other, but the output depends on whether the default mapping is LOCAL or an Enterprise Server.

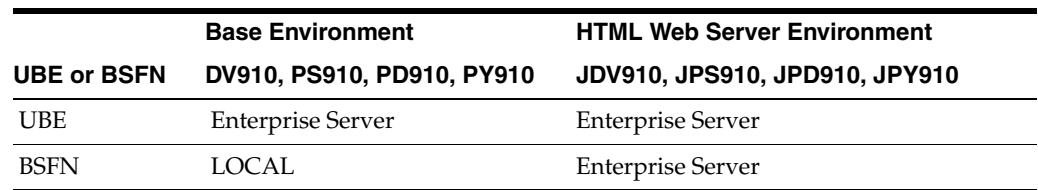

The following table shows the default mappings for UBE and BSFN objects.

The algorithm is:

- If the default is LOCAL, a default mapping to LOCAL is created. Server mappings are created for any object whose Location (labeled Business Function Location for BSFNs and Process Location for UBEs) in Object Management Workbench (OMW) is Server Only (F9860.SIBFLOCN = 3).
- If the default is Enterprise Server, a default mapping to the Enterprise Server is created. LOCAL mappings are created for any object whose Location (labeled Business Function Location for BSFNs and Process Location for UBEs) in OMW is Client Only (F9860.SIBFLOCN = 1).

### <span id="page-197-0"></span>**7.3.4 Understanding OCM Customization**

This section discusses:

- Section [7.3.4.1, "Understanding Data Classes"](#page-197-1)
- Section [7.3.4.2, "Creating a New Data Class"](#page-197-2)
- Section [7.3.4.3, "Modifying the Data Source Template"](#page-197-3)
- Section [7.3.4.4, "Associating Table Data Classes"](#page-198-0)

#### <span id="page-197-1"></span>**7.3.4.1 Understanding Data Classes**

The data class is at the center of automatic OCM generation. It categorizes the type of data stored in data sources and tables, for example, in the Business Data data source the data class is **B** while in the System data source the data class is **S**. If you want to split business data into multiple data sources, you need to create a new data class, add a data source to the data source template for that data class (so Installation Planner prompts for the data source) and assign tables and GT objects to that data class. OCM will be created based on this information. You should do these steps before creating your plan.

### <span id="page-197-2"></span>**7.3.4.2 Creating a New Data Class**

You must create a new data class by adding a value to the H96/DU User Defined Code (UDC) for data sources and H96/CL UDC for table and GT objects.

### <span id="page-197-3"></span>**7.3.4.3 Modifying the Data Source Template**

A data source template defines the set of data sources that will be used by an environment, and the default values for the properties of the data source. They are stored in the F98511 table.

The information in this table can be edited using Data Source Templates By Environment (GH9611) program. By understanding this application, you can implement custom environment naming standards and ease the creation of environments.

Typically, you will add records to the template for new environments. The template can be found by filtering on \*ENV in the environment field. Installation Planner prompts for this set of data sources whenever a new environment is created. The first time data sources are configured for a new environment, these records are copied and tokens replaced to create records specific to the new environment.

If you want to add a new data source to a standard JD Edwards EnterpriseOne environment, enter the environment name into the filter field and add a record specifically for that environment.

Records with an environment \*LOGIC are for logic and server map data sources. They are set up when selecting an Enterprise Server.

#### <span id="page-198-0"></span>**7.3.4.4 Associating Table Data Classes**

A table is associated with a data class using a field on the Object Librarian table (F9860.sicldf). Table data classes can be modified two ways.

Object Management Workbench (GH902) - Select the table in the left tree view in OMW and click Design.

Select the Install\Merge Codes tab and modify the data class value. Click OK. Modifying the data class does not affect existing OCM mappings, it is only used when creating mappings for a new environment.

Table Data Classes - This application can be used to modify the data class for several tables at once.

This should only be used by a JD Edwards EnterpriseOne administrator. Go to GH9611 and open Table Data Classes. Use the QBE to filter the list of tables in the grid. Select one or more tables whose data class will be changed. Click Select. Type in the new data class value and click OK.

Once these three steps have been taken, planner will prompt for the new data source and create OCM mappings for the new data source whenever an environment is added to a plan and the plan is finalized.

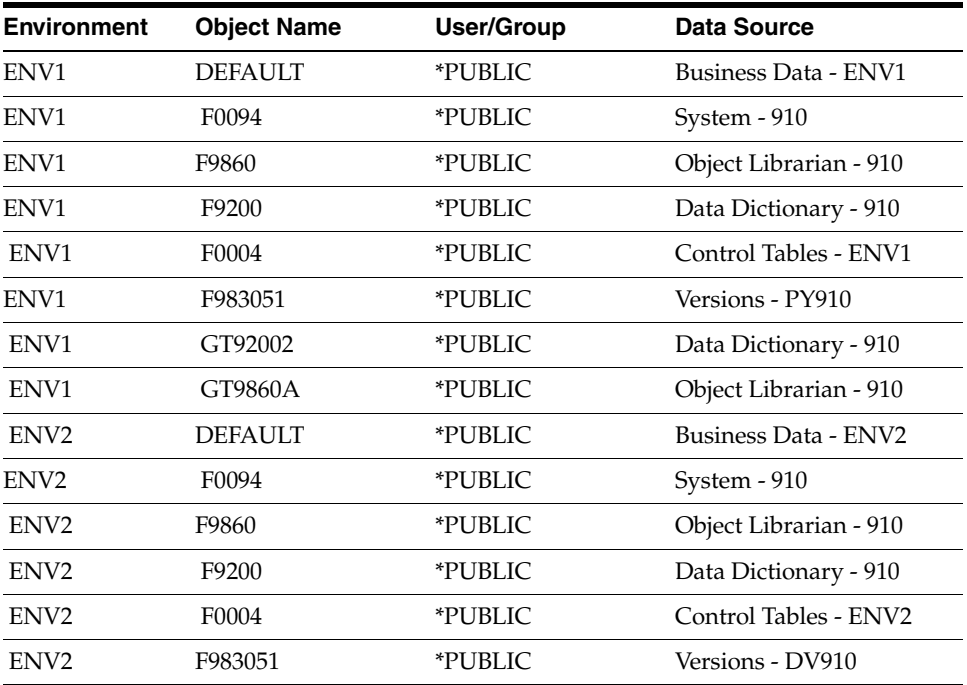

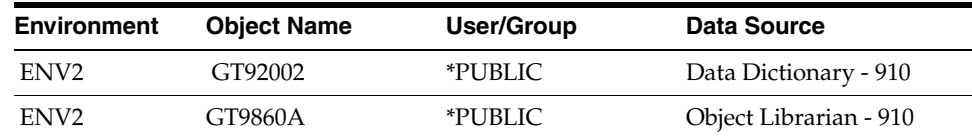

# <span id="page-199-0"></span>**7.4 Setting Up a Printer on the Enterprise Server**

This section describes these tasks, which must be performed in the deployment environment:

- Section [7.4.1, "Adding a New Printer"](#page-199-1)
- Section [7.4.2, "Defining a Default Printer"](#page-204-0)

You also can print Release 9.1 reports, modify existing printers, and delete printers. These tasks are described in detail in the *JD Edwards EnterpriseOne Tools System Administration Guide.* Refer to that document to learn more about setting up a printer to run from the Release 9.1 Enterprise Server.

### <span id="page-199-1"></span>**7.4.1 Adding a New Printer**

Release 9.1 provides a Printer Setup director to help you add printers. Instructions appear on each form of the director to guide you through the printer addition process. This procedure is used in conjunction with the steps that appear on the forms of the Printer Setup director.

To install your first printer:

**1.** On the Printers menu (GH9013), select Printers (P98616).

The Printers form appears.

**2.** On the Printers form, click Add Printer.

The welcome page for the Printer Setup director appears. This page describes the tasks that the director helps you perform.

**3.** Review the welcome page and click Next.

The Platform Information form appears. The platform type may appear by default, depending on the operating system on which Release 9.1 is running.

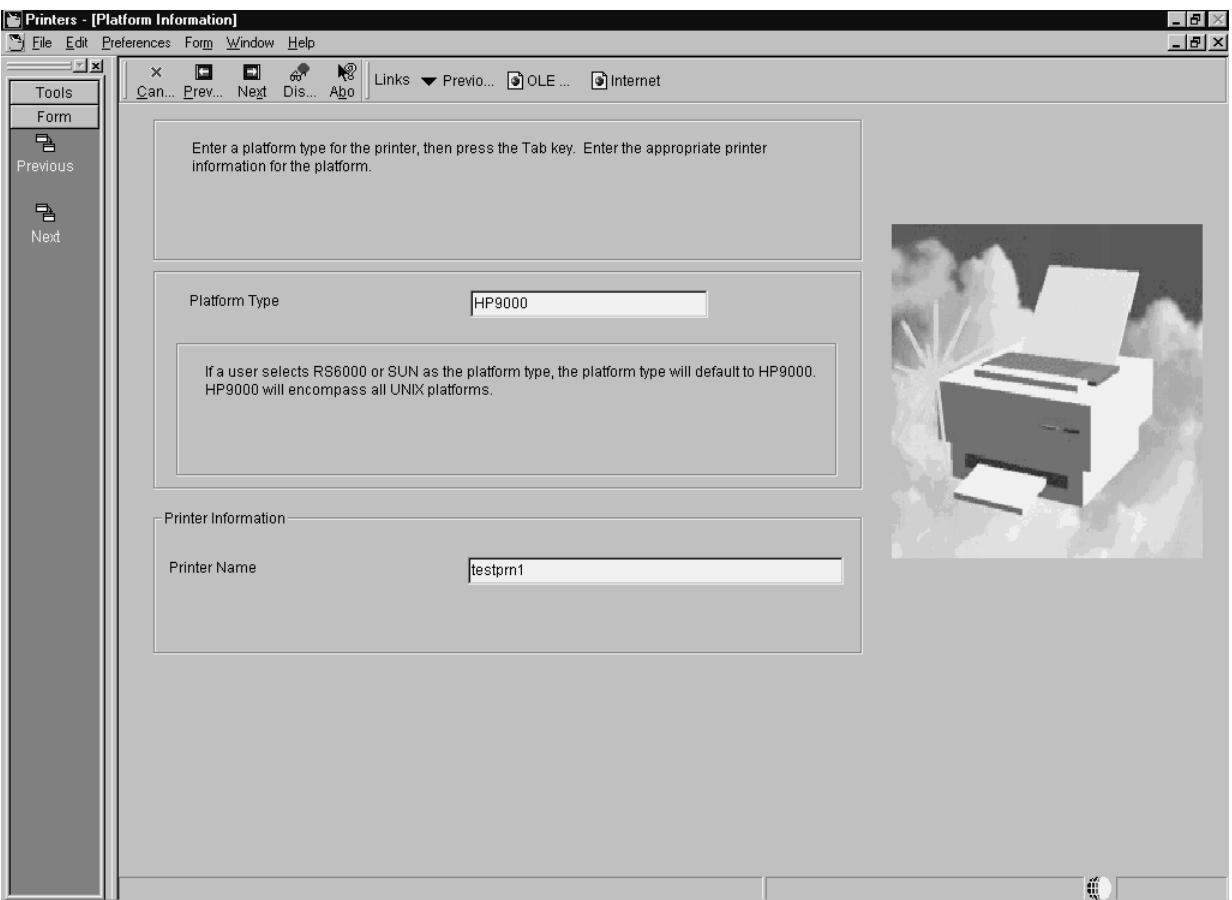

**4.** On Platform Information, complete these fields:

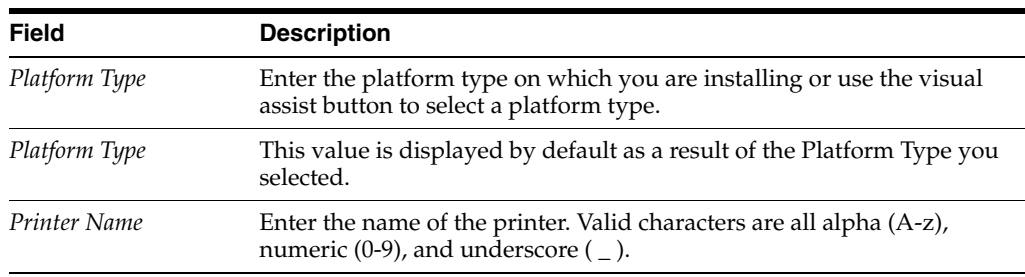

**5.** After you complete the requisite fields, click Next to access the Printer Setup form.

Use this form to set information for the printer such as the printer model, physical location of the printer, printer definition language (PDL), and paper types.

- **6.** On the General tab, complete these fields:
	- Printer Model
	- Printer Location
- **7.** On the Details tab, in the box labeled Printer Definition Language, select one of these options:
	- PostScript
	- PCL
- **Line Printer**
- Custom
- **8.** In the Default box, specify one of the Printer Definition Language options as the default value.

You can select multiple PDLs, but only one default PDL. A user can override this default PDL at the time a batch process is submitted.

Choosing PostScript or Printer Command Language (PCL), Release 9.1 disables the Line Printer option. Choosing Line Printer, Release 9.1 disables the PostScript and PCL options.

When choosing the Line Printer option, this logic occurs:

Release 9.1 disables the grid at the bottom of the form and any paper types you have chosen are cleared.

JD Edwards EnterpriseOne automatically provides a printer type of \*JDE LINE PAPER for the printer.

■ The Fields in the box labeled Line Printers are used to set the paper dimensions and line parameters.

This procedure is explained in later steps in this section.

The custom option uses advanced features of the printers application, which are explained in the later steps in this procedure.

**9.** On the Details tab, when choosing the PostScript option, the Paper Source box appears and you can change these options:

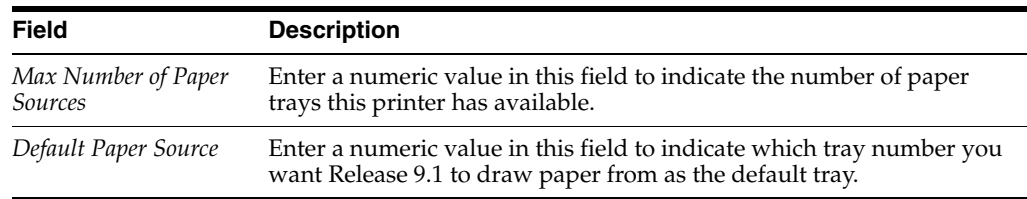

**10.** On the Details tab, when choosing the Line Printer option, fields appear in a box labeled Line Printers, which you use to set the paper dimensions and line parameters.

Complete these fields:

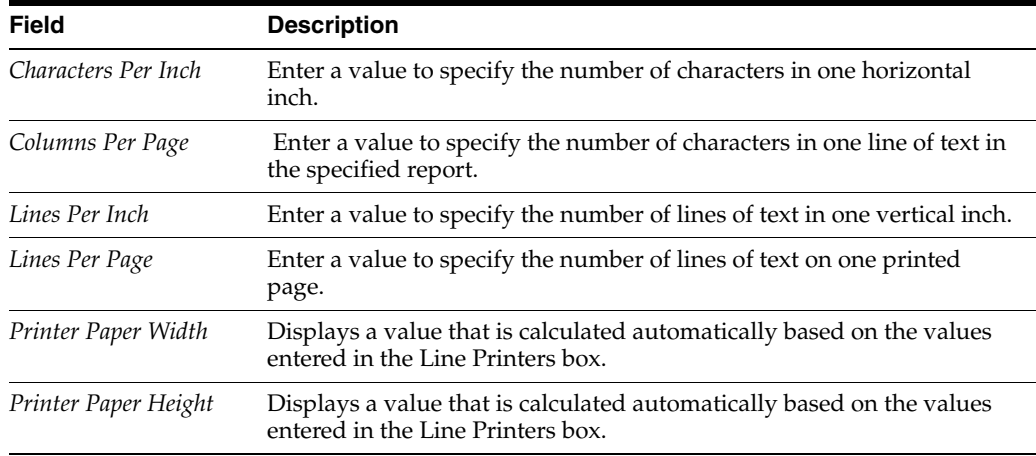

**11.** On the Details tab, the Custom option lets you specify a conversion filter to use.

When choosing the Custom option, a field appears beneath the Custom checkbox. Enter the name of the conversion filter you want to use or use the visual assist to select a filter from the Conversion Program Search and Select form.

**12.** If you do not want to change or add a conversion filter, skip to Step 16 in this task.

To change or add a conversion filter, from the Form menu, select Advanced, and continue with the steps in this procedure. The Advanced option is enabled only when Custom has been chosen.

The Work With Conversion Programs form appears.

**13.** Either click Add, or highlight one of the filters and click Copy or Select.

The Advanced Conversion Program form appears.

**14.** Change one or both of these fields:

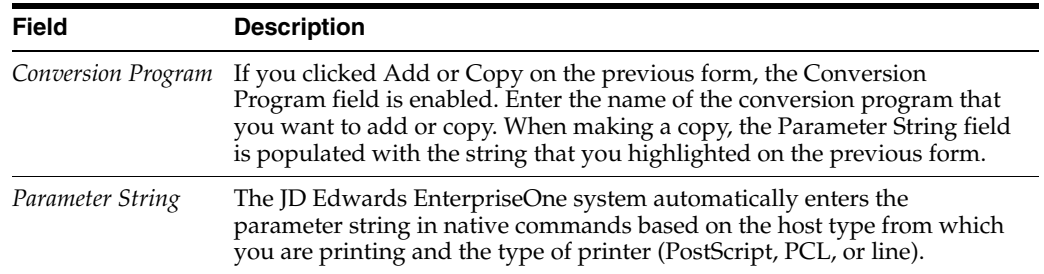

#### **15.** Click OK.

The Work with Conversion Programs form appears.

Click Close.

The Printer Setup form appears.

**16.** In the grid at the bottom of the Printer Setup form, double-click the row header for each paper type that your printer supports. A checkmark appears in the row header for each paper type that you select.

**Note:** You can add new paper types as necessary. Instructions are included later in this task.

**17.** In the Default Type column, enter the numeral *1* in the row for the paper type you want to use as the default.

select only one paper type as the default. A user can override the default paper type when a batch process is submitted.

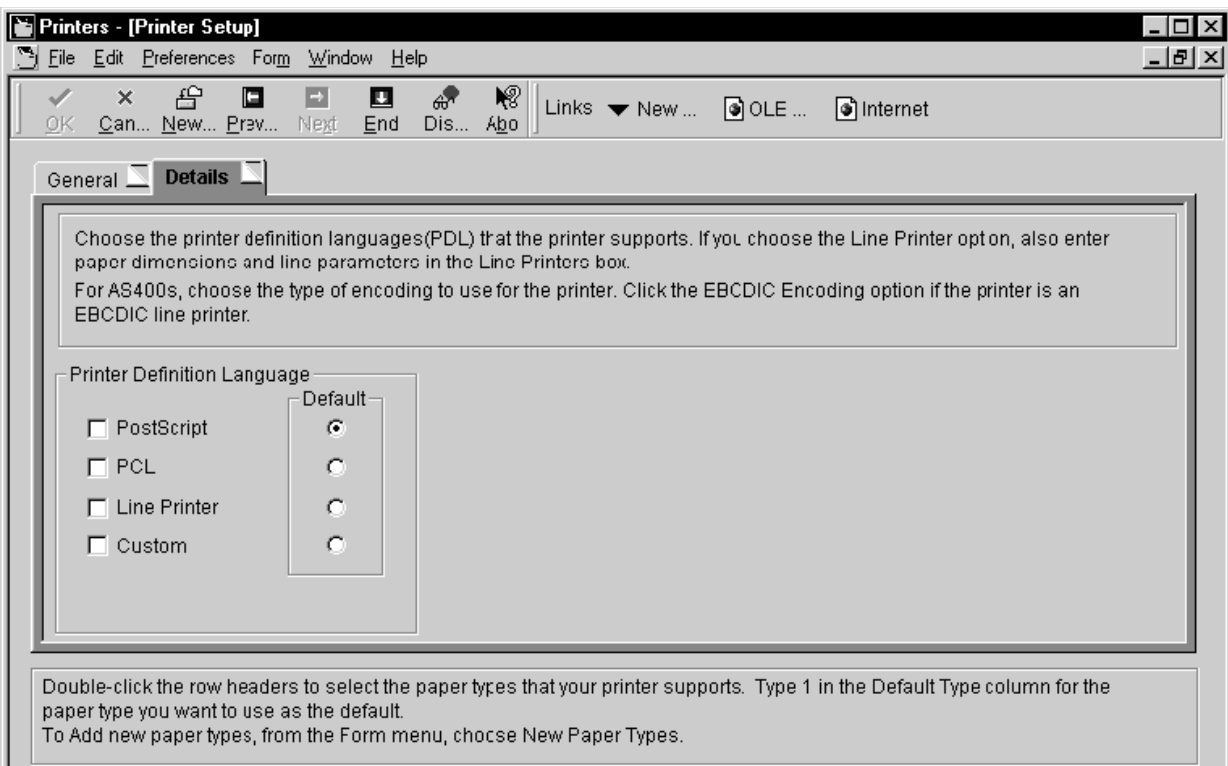

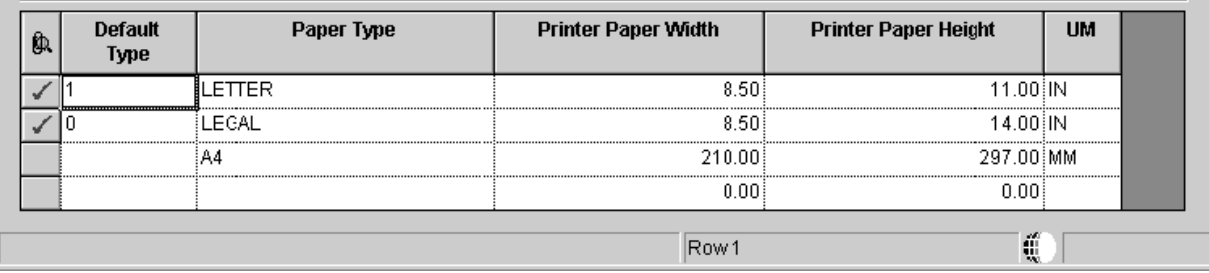

- **18.** To add a new paper type, continue with these steps:
- **19.** From the Form menu, select New Paper Type.

The Work With Paper Types form appears.

**20.** Click Add.

The Paper Type Revisions form appears.

- **21.** Complete these fields:
	- Paper Type
	- Paper Height
	- Paper Width
	- Unit of Measure

The software saves the new paper type.

**22.** Click OK to return to the Work With Paper Types form, and then click Close to return to Printer Setup.

The new paper type is available in the grid on the Printer Setup form. All previous paper type selections are cleared and must be reselected if you want to use them again.

**23.** When finished entering information for the printer on the Printer Setup form, click End.

Release 9.1 saves the new printer setting and returns you to the first form in the Printers application.

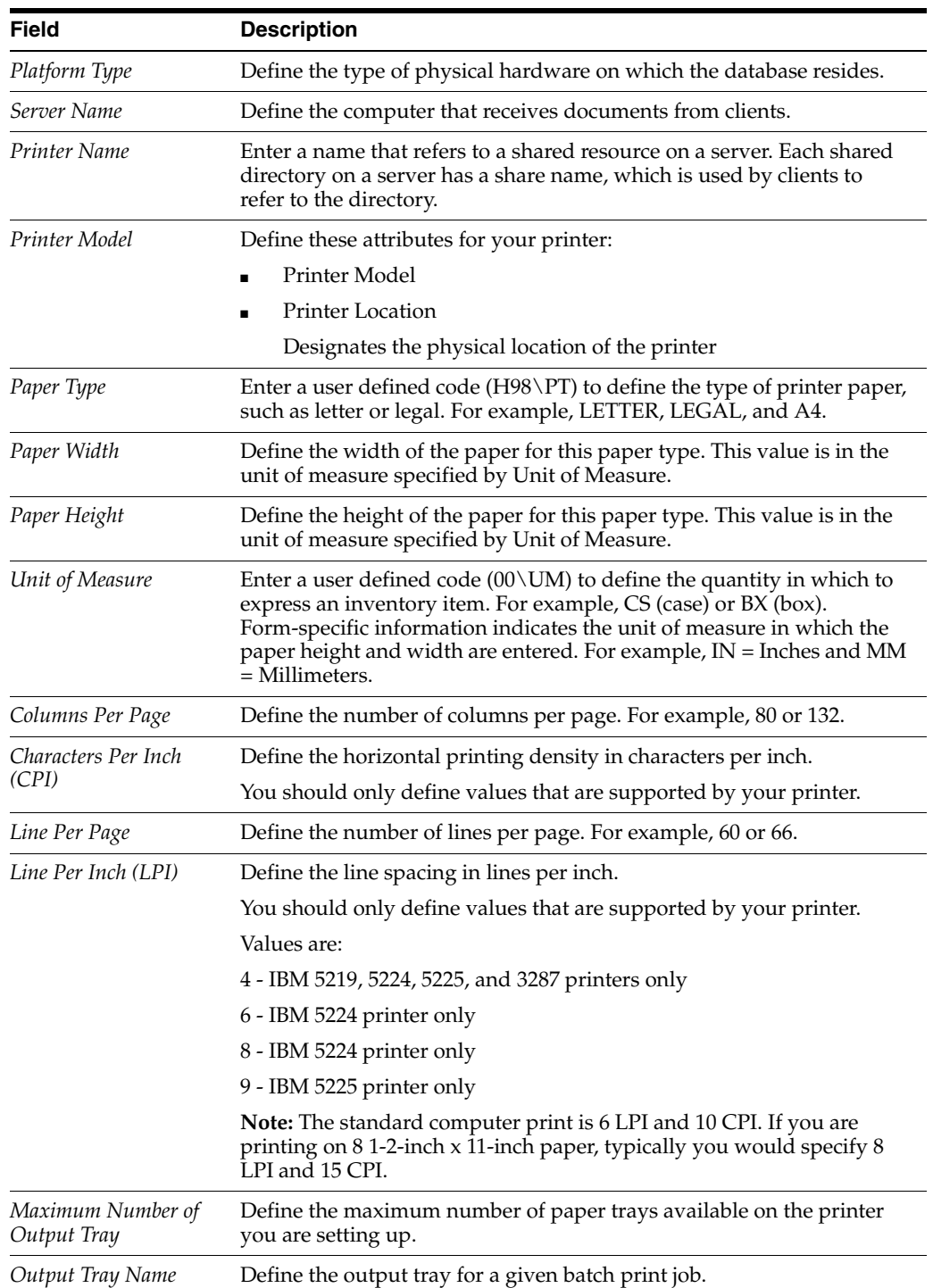

### <span id="page-204-0"></span>**7.4.2 Defining a Default Printer**

To define a default printer:

- **1.** On the Printers menu (GH9013), select the Printers (P98616) program.
- **2.** On the Printers form, click Define Default Printer.

The Work With Default Printers form appears.

**3.** Click Add.

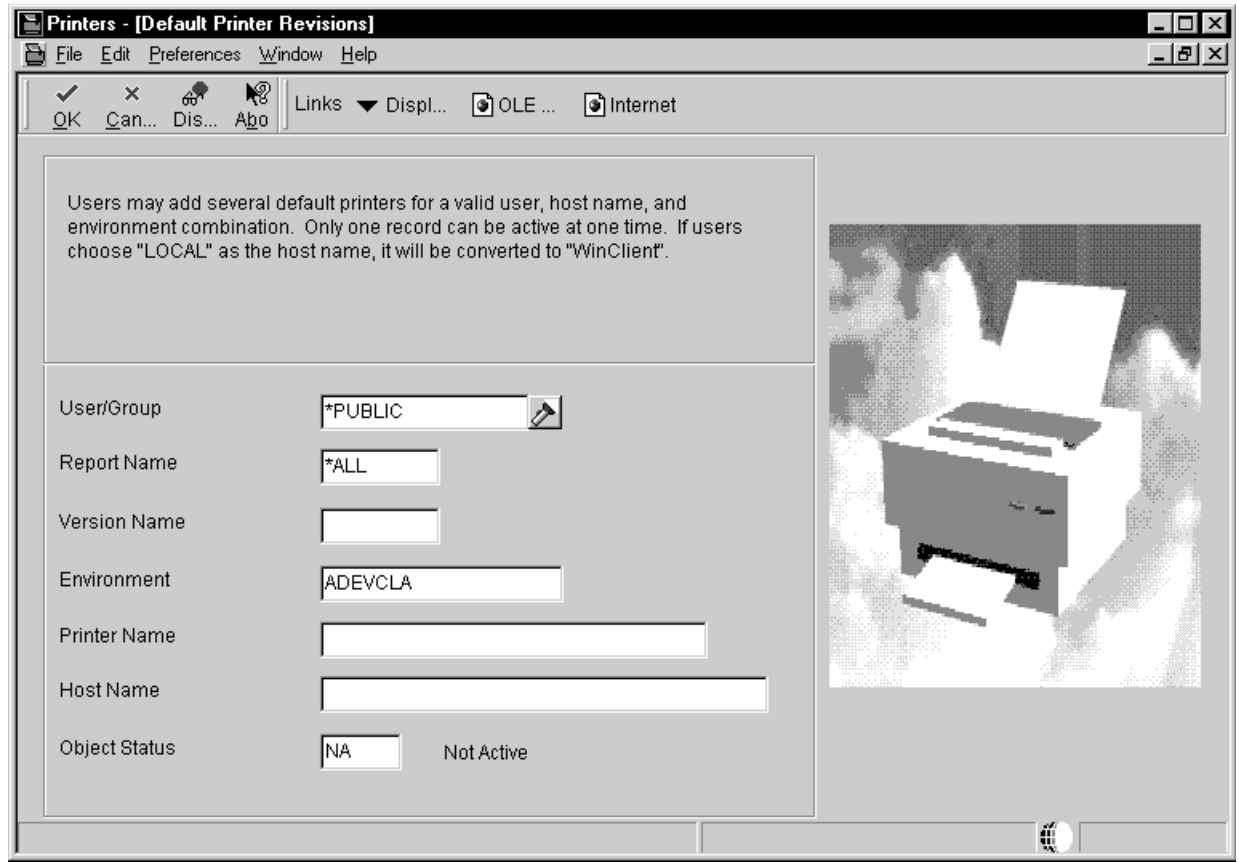

#### **4.** On Default Printer Revisions, complete these fields and then click OK.

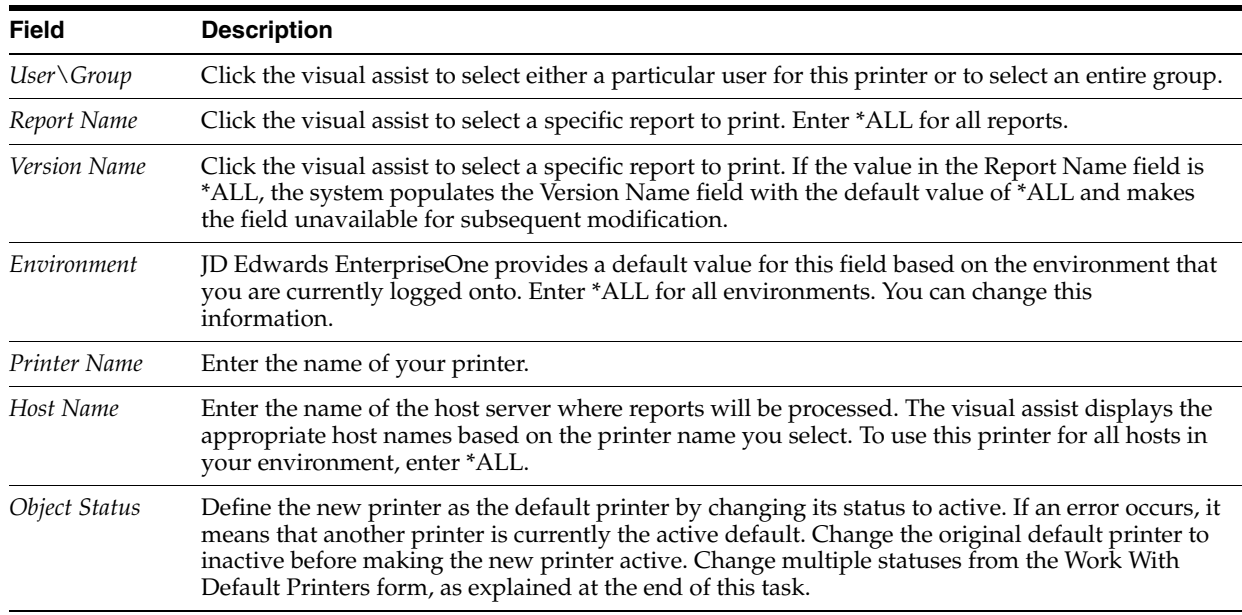

- **5.** Click OK, and then click Cancel to access the Work With Default Printers form.
- **6.** To change the status of a default printer, select a default record and, from the Row menu, select Change Status.

If another printer is already set as the active default, an error occurs. To change the original default printer to inactive, select it, select Change Status on the Row menu, and then select the new printer as the default.

# <span id="page-206-0"></span>**7.5 Setting the Link Flag (HP-UX Systems Only) Tools Release 9.1 Update 3**

**Note:** This section is only applicable to UNIX systems running HP-UX.

In order to avoid Package Build failures, you must modify your JDE.INI file as described in this procedure.

To set the link flag on HP-UX systems:

- **1.** Open the JDE. INI on your Enterprise Server using an ASCII editor such as vi.
- **2.** Update the values of CompilerFlags setting in the [BSFN BUILD] section to change the lower case +z switch to an upper case +Z. For example:

```
[BSFN BUILD]
CompilerFlags=-Aa +Z -c
```
### <span id="page-206-1"></span>**7.6 Setting the Compiler Flag (IBM AIX on POWER Systems Only)**

**Note:** This section is only applicable to UNIX systems running on IBM AIX on POWER Systems.

In order to avoid Package Build failures, you must modify your JDE.INI as described in this procedure.

To set the compile flag on AIX systems:

- **1.** Open the JDE. INI on your Enterprise Server using an ASCII editor such as vi.
- **2.** Update the values of the LinkFlags setting in the [BSFN BUILD] section to add -ltextsearch to the list of libraries to be loaded. For example:

```
LinkFlags=-bI:${INSTALL_PATH}/system/bin32/funclist.imp -bM:SRE -bexpall 
-brtl -lc -lm -bnoentry -L. -L${INSTALL_PATH}/system/lib -ljdelib 
-lcallobj -lerror -lgentext -ljdb -ljde_erk -ljdecache -ljdeddapi 
-ljdeknet -ljderepl -ljdeschr -ljdesec -ljdespec -ljdetam -llanguage 
-lmisc -lpackage -lport -lqueueknl -lruntime -lsrc -ltransmon -lube 
-lworkflow -ljdesaw -ljdenet -lowver -ljdeunicode -lv_verify 
-lxerceswrapper -ltextsearch -bloadmap:loadmap
```
# **Installing the Development Clients for Developers and System Administrators**

This chapter includes these topics and tasks:

- Section [8.1, "Understanding Development Client Installation"](#page-208-0)
- Section [8.2, "Preparing for Development Client Installation"](#page-208-1)
- Section [8.3, "Working With Development Client Installation"](#page-210-0)
- Section [8.4, "Understanding User Profiles and Languages"](#page-212-0)

### <span id="page-208-0"></span>**8.1 Understanding Development Client Installation**

Release 9.1 software for Development Clients is first installed on the Deployment Server, and then deployed from the Deployment Server to Development Clients for developer and system administrator workstations.

The Development Clients are Microsoft Windows-based machines. Refer to the Oracle Certifications for specifically-supported versions of Microsoft Windows.

**Note:** The JD Edwards EnterpriseOne installation delivers pre-built packages that are ready for use as delivered.

In order for the Development Client to reflect the language installed on the Deployment Server, you must perform tasks for both the Enterprise Server and Development Clients, in addition to the procedures to verify and modify the JDE.INI on the Development Clients and the JDE.INIjde.ini on the Enterprise Server.

#### **See Also**

- Refer to Section [1.6, "Language Process Overview"](#page-25-0) for more information about how you enable multilingual installations on Development Clients.
- *JD Edwards EnterpriseOne Development Client Installation and Configuration Guide*
- *JD Edwards EnterpriseOne Tools Package Management Guide*

# <span id="page-208-1"></span>**8.2 Preparing for Development Client Installation**

To prepare for the installation of Release 9.1 on Development Clients, you must modify the Development Client JDE.INI on the Deployment Server and the JD Edwards EnterpriseOne system administrator must create a user profile for every user before that user can log on to Release 9.1. You must also copy the configured tnsnames.ora from the oracle\E1local directory to the \client directory on the Deployment Server, as specified in the next section of this guide entitled: [Section](#page-210-0) 8.3, ["Working With Development Client Installation"](#page-210-0)

**Note:** Refer to the *JD Edwards EnterpriseOne Development Client Installation and Configuration Guide* for additional details on installing the Development Client.

#### **Prerequisites**

- Before installing Release 9.1 on a Development Client used for development, you must install the Microsoft Visual C++ Compiler. The specific version of the compiler is detailed in the Minimum Technical Requirements (MTRs). Refer to Section [1.3.1, "Accessing Minimum Technical Requirements \(Certifications\)".](#page-19-0) Also refer to the appropriate Microsoft documents for installation information.
- The names of the Deployment Server, Enterprise Server, and the Development Client cannot exceed 15 characters in length.
- IPv4 Requirement

The Development Client requires Microsoft Windows IPv4 for connectivity. It cannot function with IPv6. Refer to the *JD Edwards EnterpriseOne Development Client Installation Guide* details.

**Note:** You must have full administrator privileges to install Release 9.1 on the Microsoft Windows 7-based Development Clients. For details, refer to the *JD Edwards EnterpriseOne Development Client Installation and Configuration Guide* on the Oracle Technology Network (OTN).

During Development Client installation, connectivity is required for:

Read/write access to this client install directory on the primary Deployment Server in the base location:

\oneworld

Read access to the subdirectories located under this directory:

\pathcode\package

For example:

\\deployment\_server\_name\E910\PD910\package

Read/write access to this directory on the primary Deployment Server:

\client

For example:

\\deployment\_server\_name\E910\client

- Refer to the *Deployment Server Reference Guide* in *Setting Up a Development Client Installer on the Deployment Server* for these topics:
	- **–** *Understanding the JD Edwards Clients (Development and Web)*
	- **–** *Understanding the Oracle Universal Installer*
- **–** *Creating the Web Development Feature*
- **–** *Copying JDBC Drivers and the tnsnames.ora file to the Deployment Server*
- **–** *Updating the Database Drivers in the JDBJ.ini File*
- **–** *Copying the JDK to the Deployment Server (OH4A Only)*
- **–** *Updating the InstallManager.htm File*
- **–** *Updating the oraparam.ini File*
- **–** *Setting Up Local Database Installers*
- Refer to the *Development Client Installation Guide* for these topics:
	- **–** *Understanding the Development Client Installation*

This section describes *Understanding Installation Steps* and *Understanding Destination Paths*.

- **–** *Installing WebSphere Express 7.0 or WebSphere for Developers 7.0*
- **–** *Installing the Local Database*
- **–** *Installing the Development Client*
- **–** *Working With SnapShot on the Development Client*
- **–** *Deinstalling the Development Client*
- **–** *Removing the Local Database*
- **–** *Troubleshooting the Installation Process*
- **–** *Installing a Development Client from the Command Line*
- **–** *Manual Cleanup of a Deinstalled Development Client*
- **–** *Manual Cleanup of a Deinstalled Oracle Database*
- **–** *Installing Multiple Pathcodes*

### <span id="page-210-0"></span>**8.3 Working With Development Client Installation**

The Development Client installation program copies all necessary components of Release 9.1 to a Development Client. During installation, the installation program verifies that enough disk space exists and, if not, you are prompted to create more space before continuing.

> **Caution:** Before starting a JD Edwards EnterpriseOne Development Client installation, you must close all other applications running on that machine. The installation process may not run correctly if other applications are open.

This section discusses these topics:

- Section [8.3.1, "Creating a Desktop Shortcut"](#page-211-0)
- Section [8.3.2, "Using a Shared Drive"](#page-211-1)
- Section [8.3.3, "Understanding Third-Party Products"](#page-212-1)

### <span id="page-211-0"></span>**8.3.1 Creating a Desktop Shortcut**

A system administrator can create a shortcut to InstallManager.exe from the JD Edwards EnterpriseOne client install directory on the Deployment Server and can deploy the shortcut to the Development Client. For example, the client install directory is typically:

\JDEdwards\E910\OneWorld Client Install

To ensure that the shortcut works correctly, ensure the Start in: field contains the location of the installmanager.htm file.

To create a desktop shortcut:

- **1.** To edit the Start in: field, in Microsoft Windows Explorer or on the desktop, right-click the shortcut.
- **2.** Click Properties, and then click the Shortcut menu.
- **3.** Double-click the Release 9.1 InstallManager shortcut to start the Release 9.1 installation manager.
- **4.** Skip to the next task entitled: [Using a Shared Drive](#page-211-1).

#### <span id="page-211-1"></span>**8.3.2 Using a Shared Drive**

An installer can connect to the \JDEdwards\E910 shared drive on your Deployment Server from Microsoft Windows Explorer.

To use a shared drive:

**1.** Double-click InstallManager.exe to start the Release 9.1 installation manager.

The InstallManager.exe file is located in this folder:

OneWorld Client Install

- **2.** On JD Edwards EnterpriseOne Release 9.1 Installation Manager, click Workstation Install.
- **3.** On Client Workstation Setup, click Next.

If you do not have the latest version of Microsoft Internet Explorer the Release 9.1 Client Workstation Setup Third Party Application form appears. The option to install Internet Explorer is selected. To install this application, click Next. If you do not want to install these applications at this time, clear the option for one or both of them, and click Next.

If the latest version of Internet Explorer are already installed, the Third Party Application form is not displayed.

**4.** On Client Workstation Setup Package Selection, select the package you want to install and click Next.

**Tip:** Click the Filters ON button to narrow the displayed list of available packages. This can help you find the package you want. Notice that a short description of each package appears below the list.

**5.** On Client Workstation Setup Type, complete these fields:

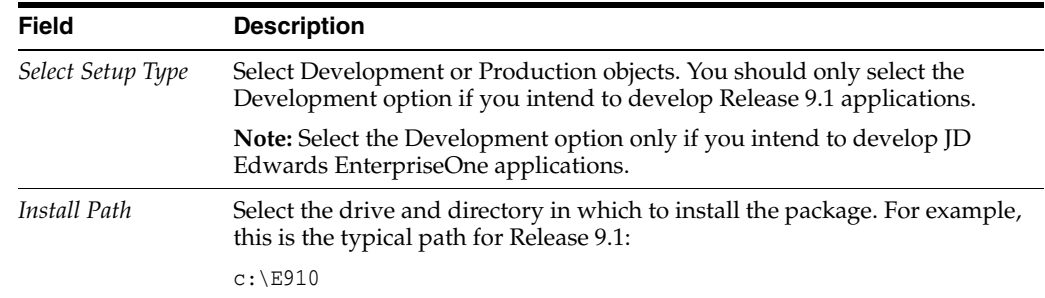

**6.** To install the package, click Finish.

InstallManager shows the status of the installation process through a series of forms.

The Congratulations form indicates that the installation finished successfully. InstallManager creates a Release 9.1 shortcut in the Programs folder of your Start menu and on your desktop.

**7.** Reboot if necessary.

**Caution:** The JD Edwards EnterpriseOne Development Client installation process verifies that several of the system DLL files are current. If they are not current, you receive a message to reboot your system. When you reboot, the system updates the DLL files in your Microsoft Windows directories.

#### <span id="page-212-1"></span>**8.3.3 Understanding Third-Party Products**

A local Oracle Enterprise Edition (OEE) is required for Release 9.1 Development Clients. The OUI installer for the Development Client installs OEE and the Development client separately. Refer to the *Development Client Installation Guide*.

The use of Microsoft Internet Explorer is optional. Adobe Acrobat Reader 6.0 or greater is strongly recommended to view reports online. Neither the browser or reader applications are delivered with the JD Edwards EnterpriseOne Applications Release 9.1 installation.

Microsoft Internet Explorer provides:

- An option for a Web-like menu view within JD Edwards EnterpriseOne Explorer.
- An option for an Internet connection capability directly from the JD Edwards EnterpriseOne Explorer interface.

# <span id="page-212-0"></span>**8.4 Understanding User Profiles and Languages**

**Note:** Release 9.1 supports group preferences for user profile Development Client configuration and environment assignment.

For user and group profiles, you should use the preloaded users to perform the installation process. The system administrator needs to create a user profile before the user can log on to Release 9.1.

All users are assigned a language preference code within the user profile. The language preference code field specifies which language is presented on the applicable form or report. You can set up your users and groups when determining how groups are to be organized and what preferences each group shared to have.

For languages, the JDE.INI on the Windows-based Deployment Server are updated automatically. For multiple language usage, both the Enterprise Server and Development Client JDE.INIjde.ini need to be modified for the preferred language being installed.

#### **See Also**

JD Edwards EnterpriseOne Tools System Administration Guide for more detailed information about setting up group profiles and how to use them, as well as for information about defining user display preferences.

# **Understanding Media Object Queues**

This chapter discusses these topics:

- Section [9.1, "Overview"](#page-214-0)
- Section [9.2, "Modifying Media Object Queues"](#page-214-1)
- Section 9.3, "Specifying the Help Location Used by the Web Client and [Development Client"](#page-216-0)

### <span id="page-214-0"></span>**9.1 Overview**

Media objects enable the attachment of information to Release 9.1 applications. Media Object Queues enable you to specify the storage location of media objects to be tracked by reference as opposed to physical network location. This enables easier administration of media locations.

Media object queues provide the system administrator the ability to easily manage the storage of media objects and helps in a Release 9.1 configuration. Within Release 9.1, set up media object queues in order to use images that are outside the domain of the imaging product (for example, scanned images).

Define a media object queue to identify the pointer to the location where the actual image files or Object Linking and Embedding (OLE) objects reside. For OLE objects, the name of the queue must be OLEQUE. The media object queues must reside on a Microsoft Windows-based machine. A valid network-qualified path must exist for this machine. Use the Deployment Server or any other Microsoft Windows-based machine.

If you modify the OLEQUE path, make sure to copy the image files and OLE objects to the new location.

When using the Deployment Server to store media object queues, remember to make the machine available for use daily by Release 9.1 applications.

Media object queue paths are shipped with generic server names. To enable media object queues at the customer site, enter the Deployment Server name in the media object queue path.

#### **See Also**

*Media Objects and Imaging* in the *JD Edwards EnterpriseOne Tools System Administration Guide* for more information about the use of media objects.

# <span id="page-214-1"></span>**9.2 Modifying Media Object Queues**

To modify your media object queues:

- **1.** Log into Release 9.1 as JDE in the DEP910 environment.
- **2.** From System Administration Tools (GH9011), select Media Object Queues (P98MOQUE).
- **3.** To define the location for a new OLE queue, click Add.
- **4.** Complete these fields:
	- *Name*

Enter a valid value for your queue.

■ *Path*

Generally the queue paths include *server\_name* and *queue\_name*. Replace *server\_name* with the name of the Deployment Server or the location of the media object queue. A valid queue path for a network location might be:

\\server\_name\E910\queue\_name

where server\_name is your Deployment Server and queue\_name is the name of the media object queue.

When using ComposerCBT, the media object queue path does not require  $\setminus\setminus$ or server\_name. ComposerCBT is shipped with an x for the drive name. To enable the Composer CBT queue, replace the x with the drive letter that the workstation uses to access the server where the media object queues reside. For example: N:\Mediaobj\ComposerCBT.

- **5.** To change an existing media object queue, click Find to display a list of queue names and their paths.
- **6.** On Work With Media Object Queues, select the queue name you want to modify.
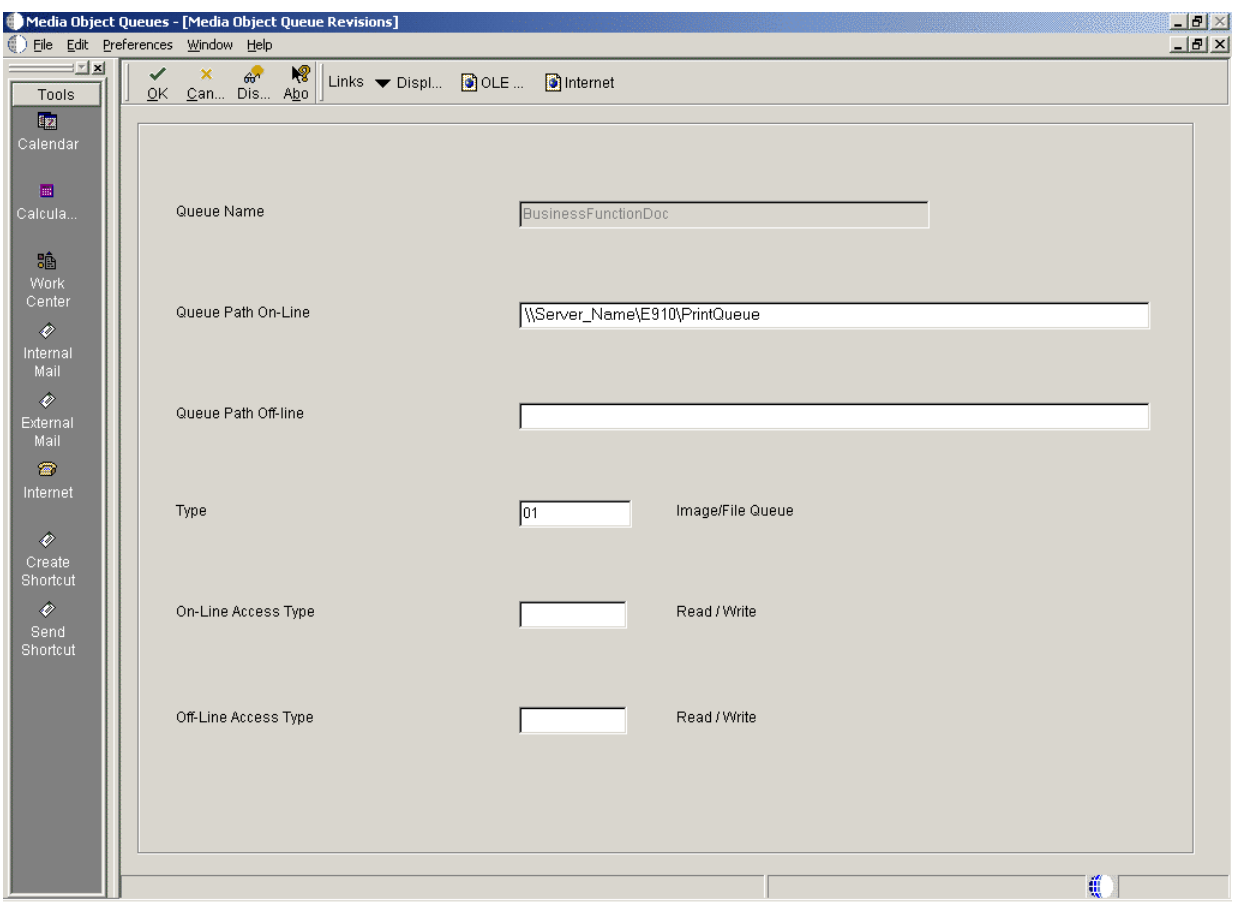

- **7.** On Media Object Queues, change the information in the Queue Path On-Line field to reflect the new location.
- **8.** Copy the image files and OLE objects to the new location.
- **9.** Exit Release 9.1 and log back on to enable the changes.

# **9.3 Specifying the Help Location Used by the Web Client and Development Client**

To specify the help location used by the Web Client and Development Client:

- **1.** From System Administration Tools (GH9011), select Media Object Queues (P98MOQUE).
- **2.** To define the location for the Help file that is used by the Web Client, on Media Object Queues, enter **Help** in the Name field and click Find.

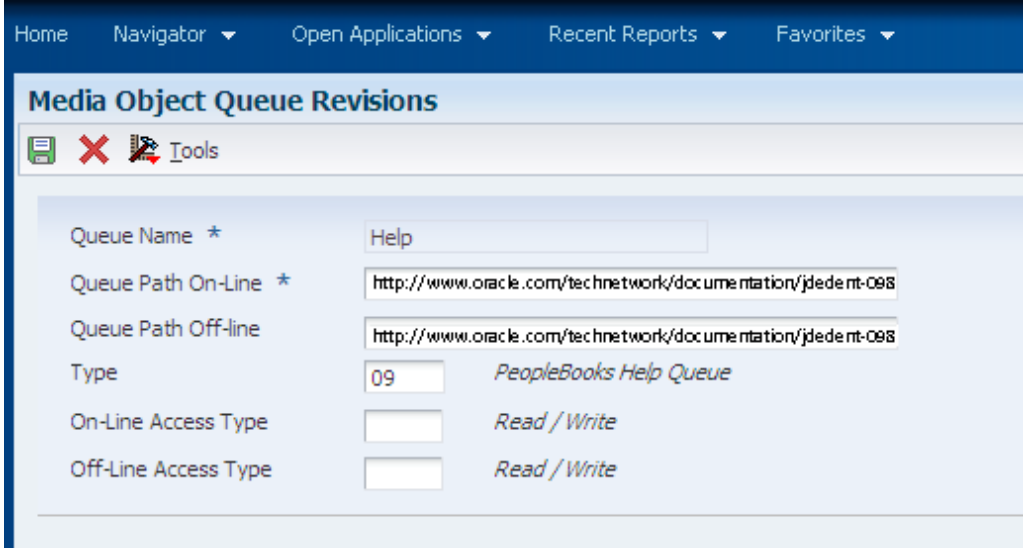

- **3.** On Media Object Queue Revisions, complete these fields:
	- *Queue Path On-Line*

Enter this value

http://www.oracle.com/technetwork/documentation/jdedent-098169.html

■ *Queue Path Off-line*

Enter the same value as the preceding field, which is:

http://www.oracle.com/technetwork/documentation/jdedent-098169.html

■ *Type*

Enter the value *09*. The Type field description changes to **PeopleBooks Help Queue**.

- **4.** Click OK to return to the Work With Media Objects form.
- **5.** To define the location for the Help Content Queue that is used by the Development Client, on Media Object Queues, enter **Help Content** in the Name field and click Find.

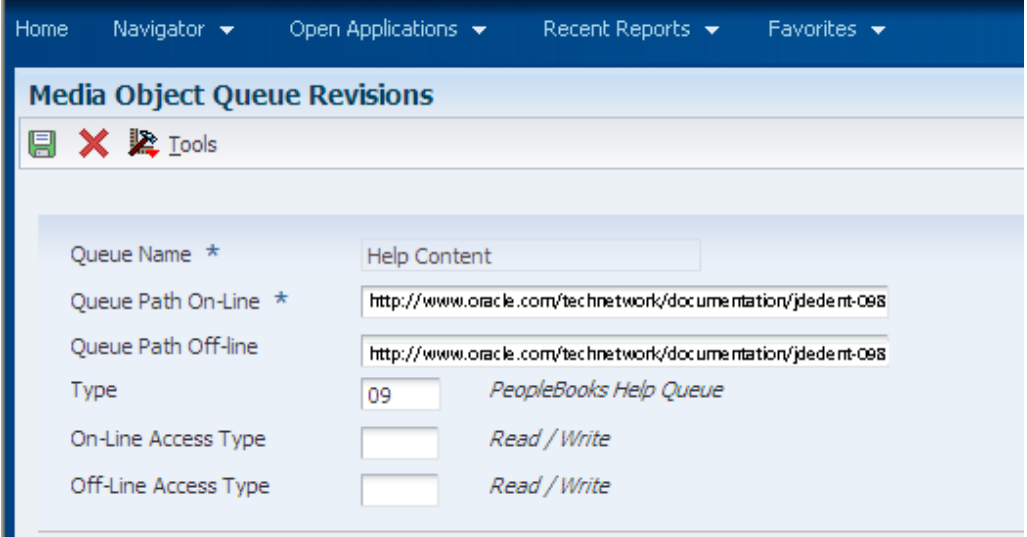

- **6.** On Media Object Queue Revisions, complete these fields:
	- *Queue Path On-Line*

Enter this value

http://www.oracle.com/technetwork/documentation/jdedent-098169.html

■ *Queue Path Off-line*

Enter the same value as the preceding field, which is:

http://www.oracle.com/technetwork/documentation/jdedent-098169.html

■ *Type*

г

Enter the value *09*. The Type field description changes to **PeopleBooks Help Queue**.

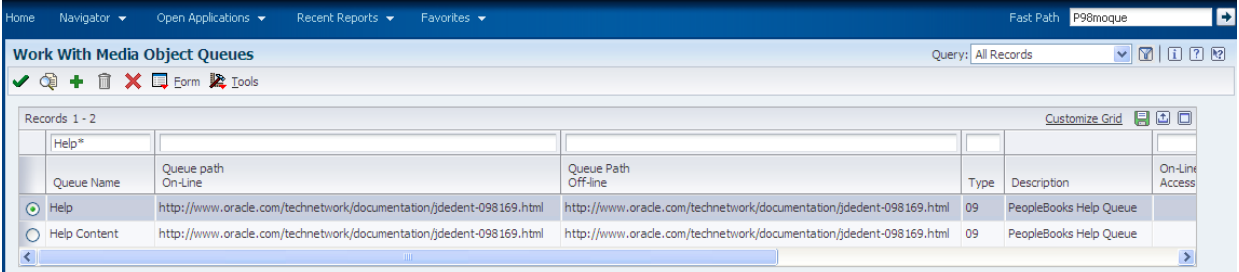

- **7.** On Work With Media Object Queues, enter Help\* in the QBE for Queue Name and verify the two help queues are added.
- **8.** Exit Release 9.1 and log back on to enable the changes.

# **Performing Post Installation Tasks**

This section contains these tasks:

- Section [10.1, "Setting Up Microsoft Windows Security on Release 9.1 Directories"](#page-220-0)
- Section [10.2, "Using the Adobe SVG Viewer on Web Clients"](#page-222-0)
- Section [10.3, "Setting Up Solution Explorer"](#page-223-0)
- Section 10.4, "Configuring JD Edwards EnterpriseOne for Use with Vertex [Quantum Tax Applications"](#page-225-0)
- Section [10.5, "Enabling CRM Functionality"](#page-230-0)
- Section [10.6, "Enabling Verity Enhanced Search Capability"](#page-231-0)

## <span id="page-220-0"></span>**10.1 Setting Up Microsoft Windows Security on Release 9.1 Directories**

To set up Microsoft Windows security on the Release 9.1 directories and files on your Deployment Server. Use these charts to determine what permissions are required for the various types of Release 9.1 users and perform these tasks to set permissions on the Security tab:

- Section [10.1.1, "Setting Security on the Pathcode Directory"](#page-220-1)
- Section [10.1.2, "Setting Security on the Database Directory"](#page-221-0)
- Section [10.1.3, "Setting Security on the Data Dictionary Directory"](#page-221-1)
- Section [10.1.4, "Setting Security on the Helps Directory"](#page-221-2)
- Section [10.1.5, "Setting Security on the Media Object Directory"](#page-221-3)
- Section [10.1.6, "Setting Security on the Planner Directory"](#page-222-1)
- Section [10.1.7, "Setting Security on the Print Queue Directory"](#page-222-2)
- Section [10.1.8, "Setting Security on the System Directory"](#page-222-3)

**Note:** Not all directories are available. The directory names listed in the table below are subdirectories of the \JDEdwards\E910 directory structure. You can apply the indicated permissions to all subdirectories and files except where noted.

#### <span id="page-220-1"></span>**10.1.1 Setting Security on the Pathcode Directory**

This table lists the settings to set security on the pathcode directory:

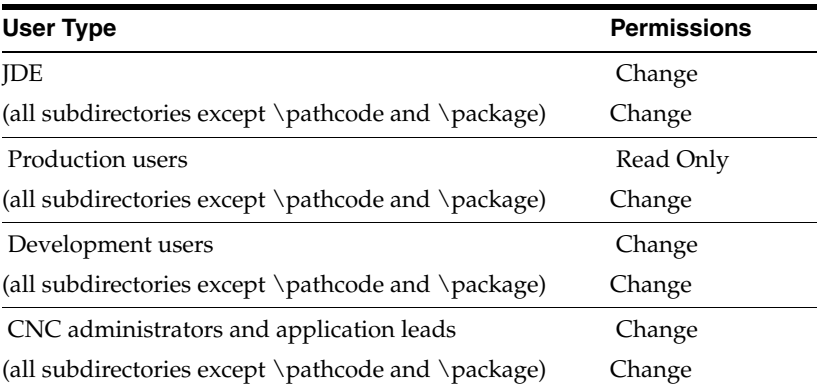

## <span id="page-221-0"></span>**10.1.2 Setting Security on the Database Directory**

This table lists the settings to set security on the database directory:

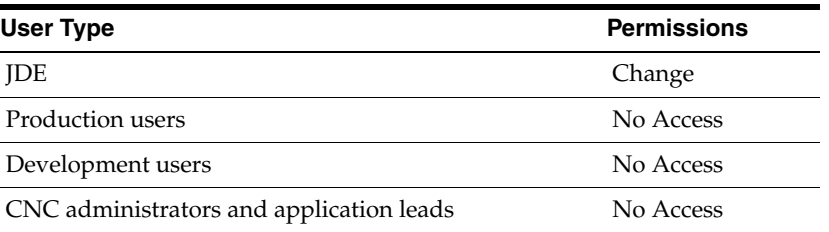

## <span id="page-221-1"></span>**10.1.3 Setting Security on the Data Dictionary Directory**

This table lists the settings to set security on the data dictionary directory:

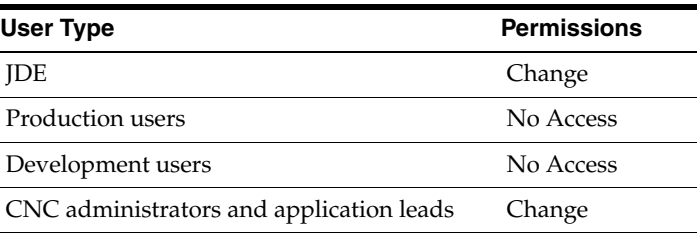

## <span id="page-221-2"></span>**10.1.4 Setting Security on the Helps Directory**

This table lists the settings to set security on the Helps directory:

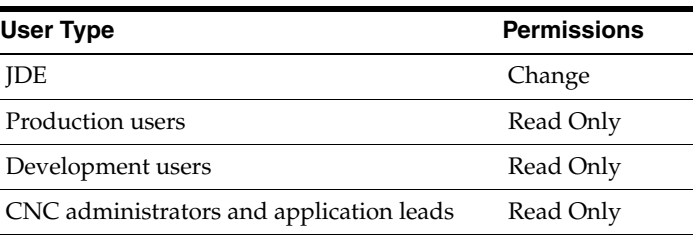

## <span id="page-221-3"></span>**10.1.5 Setting Security on the Media Object Directory**

This table lists the settings to set security on the media object (literal name is mediaobj) directory:

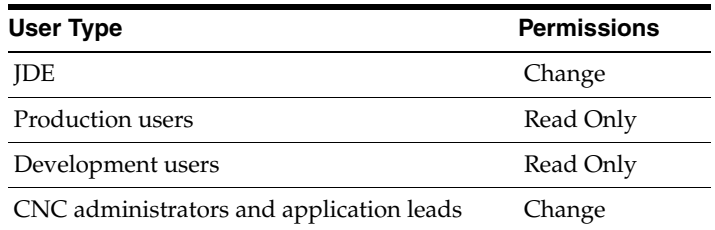

#### <span id="page-222-1"></span>**10.1.6 Setting Security on the Planner Directory**

This table lists the settings to set security on the planner directory:

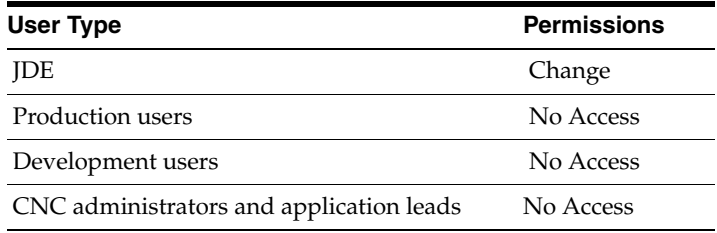

#### <span id="page-222-2"></span>**10.1.7 Setting Security on the Print Queue Directory**

This table lists the settings to set security on the print queue (literal name is printqueue) directory:

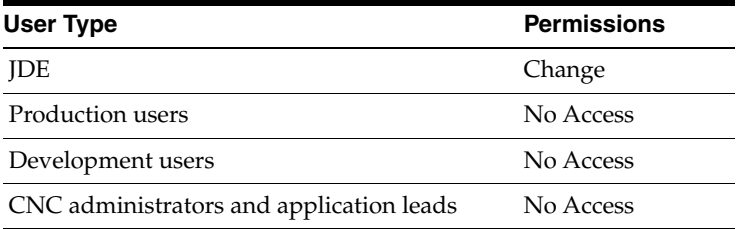

#### <span id="page-222-3"></span>**10.1.8 Setting Security on the System Directory**

This table lists the settings to set security on the system directory:

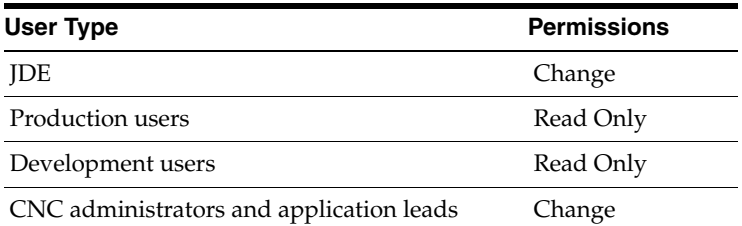

# <span id="page-222-0"></span>**10.2 Using the Adobe SVG Viewer on Web Clients**

Per the Minimum Technical Requirements (MTRs) for JD Edwards EnterpriseOne web clients (refer to Section [1.3.1, "Accessing Minimum Technical Requirements](#page-19-0)  [\(Certifications\)"\)](#page-19-0), you must have the Adobe Scalable Vector Graphics (SVG) viewer installed on your web clients in order to use specific JD Edwards EnterpriseOne applications, such as Demand Flow Manufacturing.

Within such JD Edwards EnterpriseOne applications, the Graphical Product Synchronization uses the Adobe SVG viewer for displaying the graphics associated with the product synchronization. The JD Edwards EnterpriseOne application automatically detects the Adobe viewer if it is already installed for the browser. If the viewer is not installed for the browser, the system displays a link that you can use to install the viewer from the Adobe web site. The URL for this link is:

http:\\www.adobe.com\svg\viewer\install\main.html

**Note:** SVG is a graphics file format and web development language based on XML that enables dynamic creation of high-quality graphics with precise structural and visual control. It is based on standards defined by the World Wide Web Consortium (http:\\www.w3.org\TR\SVG\) .

**Tip:** The installation of the SVG viewer may require administrator authority on your client machine.

# <span id="page-223-0"></span>**10.3 Setting Up Solution Explorer**

Solution Explorer is the Microsoft Windows-based interface that provides access to Release 9.1 applications, role-based menus, implementation and configuration options, documentation, and training materials. Solution Explorer is a convenient window into Release 9.1.

Users can access Solution Explorer to search and navigate quickly through Release 9.1 applications. Users also can customize Solution Explorer to create their own tasks and link tasks to other Web-based information.

#### **10.3.1 Setting Up Solution Explorer HTML Documentation Path**

When Release 9.1 is installed, the system automatically stores HTML documentation hierarchically in folders located in a common documentation directory. Using Media Object Queues, Solution Explorer locates these files and displays the associated documentation in its own window whenever a user selects a task.

The file path from Solution Explorer to the HTML documentation files is defined in the F98MOQUE table; it must be configured by accessing the corresponding program, called the Work with Media Object Queues (P98MOQUE) program. When JD Edwards EnterpriseOne installs the documentation files, it creates an entry in the Media Object Queue table that associates the Queue Name, called ActivEraData, with a generic path to the documentation. For Solution Explorer to link each HTML file with the correct task, you must open this program and change the server name for the directory path associated with the Queue Name ActivEraData. The directory path has this structure:

\\Server\_Name\E910\SolutionExplorder\Data

where *Server\_Name* is the name of your Deployment Server.

When the queue name ActivEraData is correctly mapped to the main HTML documentation directory, Solution Explorer locates and displays the associated documentation when a user accesses a Task Location or Task View Location. For example, if a task named JDE001234 exists, the path to the HTML file of the summary document for the task is:

\\Server\_Name\PY910\SolutionExplorer\Data\JDE001234\summary.html

where *Server\_Name* is the name of the Deployment Server

For more information on setting up the documentation path, refer to [Section](#page-214-0) 9.2, ["Modifying Media Object Queues"](#page-214-0).

#### **10.3.2 Setting Up the Home Page for Solution Explorer**

The home page is generally the first screen a user sees when logging on to Solution Explorer. This screen can be used to display information that is relevant to end users in the enterprise. It can be an external Web site, an intranet site, or even HTML files stored on any server on the network.

During the installation process, a directory called PortalLite is created when the Deployment Server is installed. This directory resides in this path:

x:\base\_installation\_directory\SolutionExplorer\PortalLite

where *x:\base\_installation\_directory* is the drive and directory where you installed Release 9.1 on your Deployment Server.

The PortalLite directory includes a set of HTML files that make up the default Home Page. Even though this directory is on the Deployment Server by default, the directory could reside anywhere on the network, such as on a HTML Web Server or on a local workstation.

When the Release 9.1 client is installed, the system updates the client JDE. INI to point to the location of the PortaLite directory. For example, if the name of the Deployment Server is DepServer1 and the share name is E910, the [Explorer] section of the JDE. INI is updated as follows:

[Explorer]

```
ExplorerHomeURL="\\DepServer1\E910\SolutionExplorer\portallite\index.html"
ExplorerStart=INTERNET
```
You can change the above parameters in the JDE. INI to display any HTML file or URL as the default Home Page. This table describes these parameters:

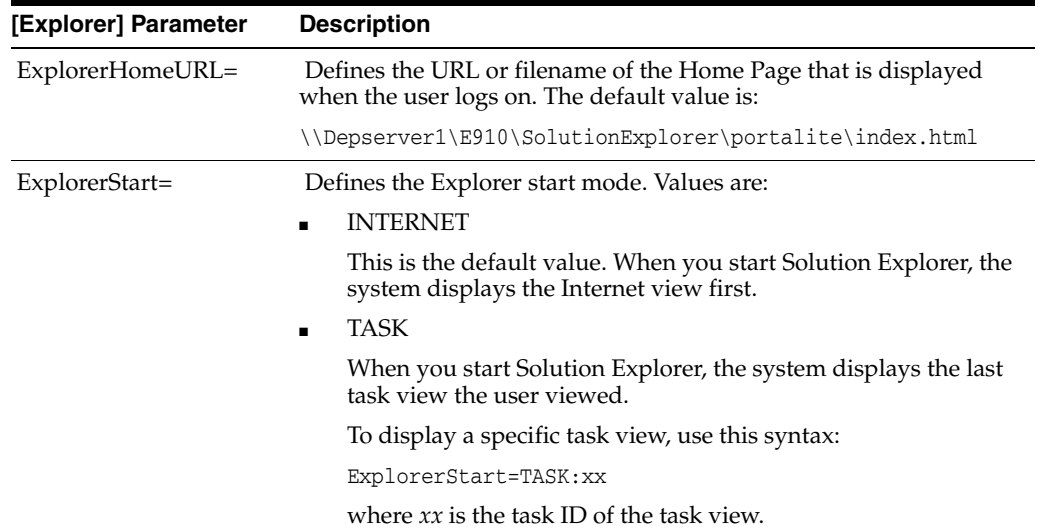

# <span id="page-225-0"></span>**10.4 Configuring JD Edwards EnterpriseOne for Use with Vertex Quantum Tax Applications**

This topic describes how to configure JD Edwards EnterpriseOne to use the Vertex Quantum tax applications. If you do not use these applications with JD Edwards EnterpriseOne, skip this section.

Release 9.1 can be used with the following Vertex Quantum tax applications:

- Vertex Quantum for Payroll Tax
- Vertex Quantum for Sales and Use Tax

The Vertex Quantum applications should be installed on your system before starting the configuration tasks.

**Note:** The Vertex Quantum applications can be used with the Indexed Sequential Access Method (ISAM) database or Oracle database (for either of the Vertex Quantum applications) or the SQL Server database (for Vertex Quantum for Sales and Use Tax). The ISAM database is installed as part of the Vertex Quantum application installation.

#### **See Also**

*Vertex Quantum for Payroll Tax - Administrator's Guide*

*Vertex Quantum for Sales and Use Tax - Administrator's Guide*

Before configuring Release 9.1 for use with Vertex Quantum applications, install Vertex Quantum for Payroll Tax, Vertex Quantum for Sales and Use Tax, or both on the Enterprise Server. For information about installing the Vertex Quantum applications, refer to the Vertex Quantum administration guides listed above. When installing the Vertex Quantum applications, note the following:

When using DB2 UDB, you must install the Vertex ISAM database.

Vertex does not support DB2 UDB.

Note the directory path on the Enterprise Server for the directory in which the Vertex Quantum applications are stored.

This information is needed when copying the Vertex libraries into the Release 9.1 directory structure.

- For Vertex Quantum for Sales and Use Tax, you can install the ISAM database version of the Vertex Quantum application, or you can use the SQL Server or Oracle database.
- For Vertex Quantum for Payroll Tax, you can install the ISAM database version of the Vertex Quantum application, or you can use the Oracle database.

You cannot use SQL Server with Vertex Quantum for Payroll Tax.

When using the Vertex ISAM database, note the directory path on the Enterprise Server for the directory or directories in which the Vertex Quantum application databases are created.

This information is needed for establishing Release 9.1 database connectivity.

#### **10.4.1 Adding Vertex Quantum Directory Information to the Microsoft Windows Server Path**

To add the Vertex Quantum application directory information to the Microsoft Windows server path:

- **1.** From the Microsoft Windows Enterprise Server, access the Control Panel.
- **2.** On Control Panel, click the System icon.
- **3.** In System, select the Advanced tab.
- **4.** On the Advanced tab, click the Environment Variables button.
- **5.** In the System Variables window, scroll down until the keyword Path appears in the Variable column.
- **6.** Click Edit to display the current path in the Variable Value field.
- **7.** Search the current path (as shown in the Value field) for the Vertex Quantum application directory.

If the directory does not appear, you must add it to the path, as described in the following step. If the directory appears in the path, skip to step [9](#page-226-0) in this task.

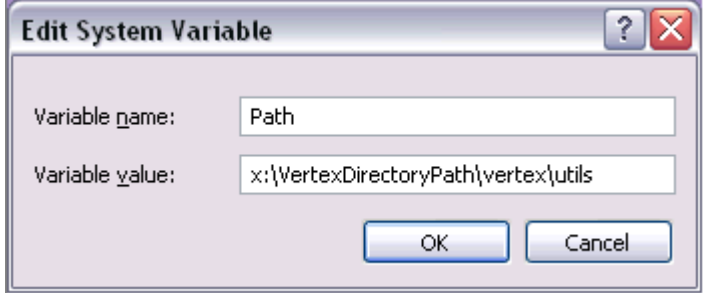

**8.** Place the cursor in the Value field, and use the right arrow to scroll to the end of the field and enter this path: x:\vertexDirectoryPath\vertex\utils

where *x:\vertexDirectoryPath* is the drive and path for the directory in which the Vertex Quantum applications are stored.

**Note:** You might need to include a semicolon to separate this entry from previous entries.

<span id="page-226-0"></span>**9.** Click Set.

The new value is saved.

- **10.** After you finish setting the Environment Variables, repeat this task for User Variables, starting from Step 5 in this task.
- **11.** Click OK and reboot the server.

The new path takes effect.

#### <span id="page-226-1"></span>**10.4.2 Configuring the Release 9.1 Database Connections for Vertex Quantum Tax Applications**

To configure Release 9.1 database connections to use the Vertex Quantum applications:

**1.** In the Fast Path field, enter G731 to access Vertex Quantum Tax Processing.

The Vertex Quantum Tax Processing panel appears.

**2.** Highlight and right-click the Database Connections (P7308) program.

A context menu appears.

**3.** On the context menu, select Prompt for Values.

The Processing Options dialog appears.

<span id="page-227-0"></span>**4.** On Processing Options, click the Quantum tab and enter the following information:

*Option #1:* Enter which Vertex Quantum applications are installed:

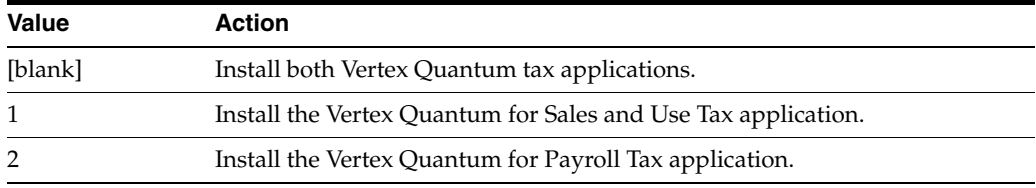

*Option #2:* Enter location information for the databases:

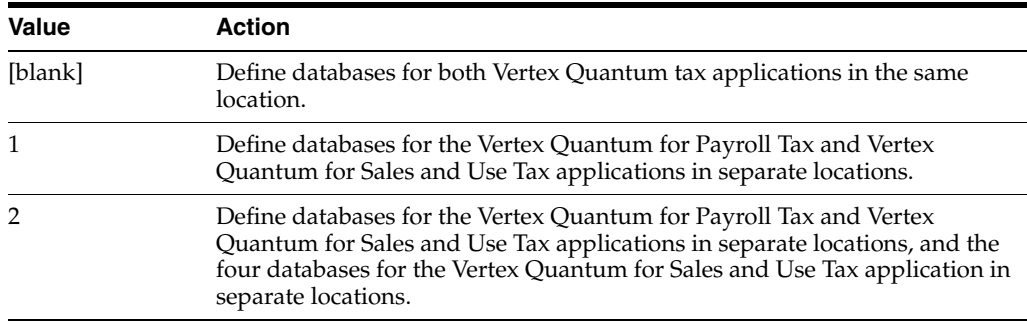

*Option #3:* If processing option #2 is set to 1 or 2 (that is, if the Vertex databases are in separate locations), specify the GeoCode database location information:

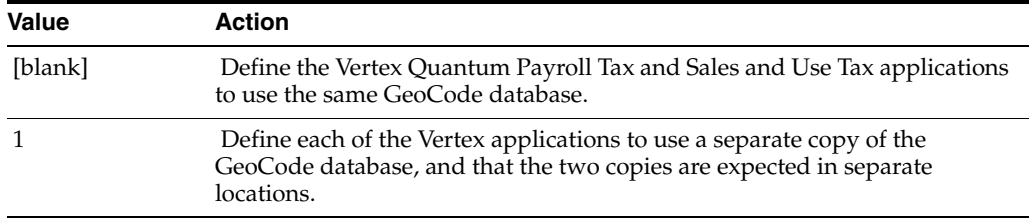

#### **5.** Click OK.

The Vertex Quantum Database Connection panel is displayed. The Database Connection panel contains one or more tabs that correspond to the database connections that must be defined. The displayed tabs are determined by the values you entered in the processing options, in Step [4](#page-227-0) of this task.

**Note:** The GeoCode database is the only Vertex Quantum database that can be shared between the Vertex Quantum Payroll Tax and Sales and Use Tax applications. However, all of the Vertex Quantum databases can be installed in the same location or in different locations.

One or more of the following tabs appears on the Database Connection panel:

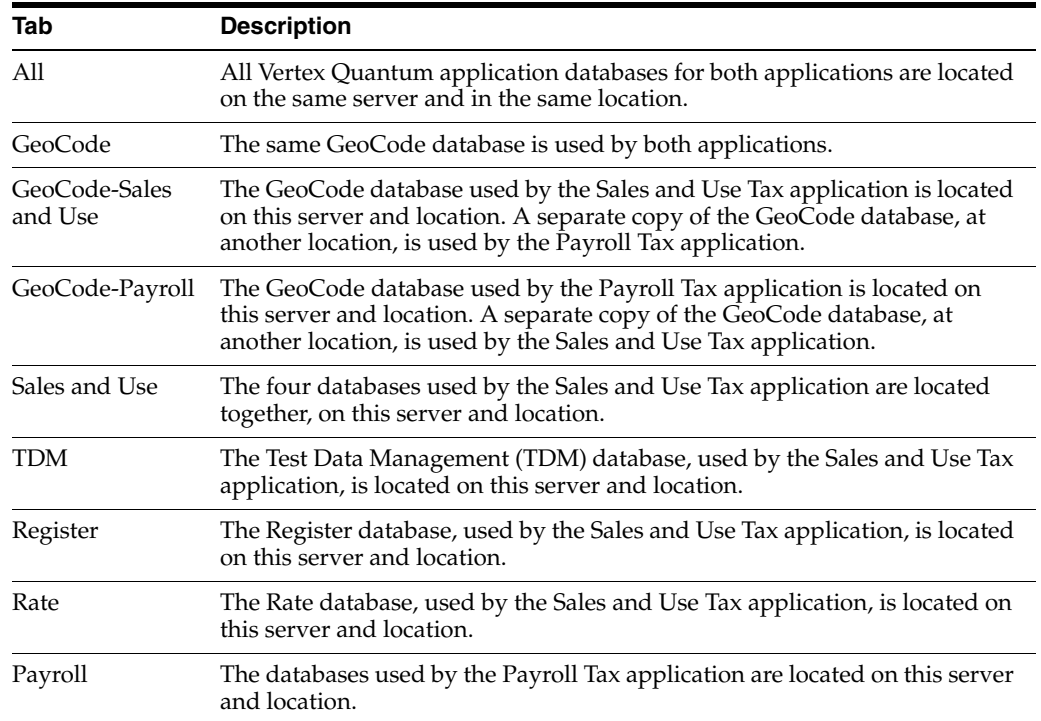

**6.** On the Database Connection panel, select each tab and enter the following information:

Data Source

For ISAM, enter the directory path to the specified database. The location you enter should be the location on the server used for the database when the Vertex applications were installed, as previously described in this step.

■ *Server*

For ISAM, leave this field blank.

■ *User ID*

For ISAM, leave this field blank.

■ *Password*

For ISAM, leave this field blank.

**7.** Click OK.

The changes do not take effect until you have logged off of your system and logged back on.

#### **10.4.3 Mapping Objects to the Enterprise Server**

Objects that call the Vertex Quantum APIs must execute on the server on which the Vertex Quantum APIs reside. Check that the following Release 9.1 objects are configured in the system OCM to execute on the server. Do not change the mappings.

For Vertex Quantum for Payroll Tax:

- R07200 (Pre-payroll Driver)
- B0700058

For Vertex Quantum for Sales and Use Tax:

- X00TAX.c (Tax Calculator)
- B7300002 (Validate Quantum GeoCodes)
- B7300004 (Retrieve Quantum GeoCodes)
- B7300012 (Validate Quantum Software Information)
- B0000182
- B0000183

#### **10.4.4 Testing the Vertex Quantum Connection from Release 9.1**

Use the following procedures to test the Vertex Quantum connection from Release 9.1.

To test the Vertex Quantum for Payroll Tax interface:

**1.** Access the Payroll Workbench menu (G07BUSP11), and select Pay Cycle Workbench.

The Work with Payroll Cycle Workbench panel appears.

**2.** Specify pre-payroll information and submit the pre-payroll.

For information about the Payroll Workbench and submitting pre-payroll, see Processing Pre-Payroll in the *Release 9.1 Payroll Implementation Guide.*

**3.** If no taxes are being calculated, there may be a setup or configuration problem.

Verify the following to make sure setup is correct:

- UBE R07200 is being executed on the server where the Vertex Quantum for Payroll Tax APIs reside.
- Correct values are assigned to the Data Source, Server, User ID, and Password fields on the Database Connection panel, as specified in [Configuring](#page-226-1)  [the Release 9.1 Database Connections for Vertex Quantum Tax Applications](#page-226-1).
- **4.** For the Vertex Quantum for Sales and Use Tax interface:

In the Fast Path field, enter P73GEO.

The Retrieve GeoCode panel appears.

**5.** On the Retrieve GeoCode panel, enter *CO* in the State field and *DENVER* in the City field, and click Find.

The code 060310140 should appear in the grid.

**6.** If nothing appears in the grid, a setup or configuration problem might exist. Verify the following to make sure setup is correct:

These values are set in the Work with Quantum Constants Revision table, accessed by the Constants application (P7306) on menu G731:

```
Quantum Active: Y
```
Canada Country Code: CA

**Note:** Changes to the Work with Quantum Constants Revision table do not take effect until you have logged off of your system and logged back on.

Required Release 9.1 objects are mapped to the server where the Vertex Quantum for Sales and Use Tax APIs reside.

Also ensure that correct values are assigned to the Data Source, Server, User ID, and Password fields on the Database Connection panel. Instructions for both procedures are specified in this guide in the section entitled *Mapping Objects to the Enterprise Server.*

# <span id="page-230-0"></span>**10.5 Enabling CRM Functionality**

To enable CRM functionality after the installation is complete, you must perform these procedures on the CRM Enterprise Server and the CRM client:

- Section [10.5.1, "Enabling CRM on the CRM Mobile Client"](#page-230-1)
- Section [10.5.2, "Enabling CRM on the Enterprise Server"](#page-231-1)

#### <span id="page-230-1"></span>**10.5.1 Enabling CRM on the CRM Mobile Client**

To enable CRM functionality in JD Edwards EnterpriseOne and the JD Edwards EnterpriseOne mobile client, make sure that the F99410 table has records that contain the following system codes:

- SY90CA
- CRMMSL
- SY49

On your Enterprise Server, access the P99410 application and complete this procedure to enable CRM functionality:

- **1.** On Work with EnterpriseOne System Control, click Add.
- **2.** On EnterpriseOne System Control Revisions, enter each of these system codes, one at a time, in the Data Item field:
	- 90CA

This code enables CRM functionality in JD Edwards EnterpriseOne.

**MMSL** 

With SY49, this system code enables CRM functionality in the mobile client.

■ SY49

With CRMMSL, this system code enables CRM functionality in the mobile client.

- **3.** Click Yes.
- **4.** Click OK.
- **5.** Repeat these steps to add each system code.

#### <span id="page-231-1"></span>**10.5.2 Enabling CRM on the Enterprise Server**

Using an ASCII editor, you must modify the JDE.INIjde.ini on your Enterprise Server to add this section and setting:

[MAILMERGE] FileLocation=*location*

where location is a temporary location that you specify for the CRM-related mail merge files that are generated on your Enterprise Server, for example:

/u01/temp

# <span id="page-231-0"></span>**10.6 Enabling Verity Enhanced Search Capability**

If you are using the enhanced search capabilty with JD Edwards EnterpriseOne, you must download and install the Verity Software from the Oracle Software Cloud Web site at this link:

http:\\edelivery.oracle.com\

# **Working With Signon Security**

For initial installations of JD Edwards EnterpriseOne, you must setup system user(s) using the Work With System Users (P980001) program to populate the F98OWPU table. You must set up system users before you can add and associate a JD Edwards EnterpriseOne user to a system user using EnterpriseOne Security (P98OWSEC).

**Caution:** If you attempt to add a user with the P98OWSEC program before you add the system user through the P980001 program, the system may add an invalid record to the F98OWPU table. You might have to delete the invalid record from F98OWPU using the SQL Query tool.

You must perform security setup signed on to JD Edwards EnterpriseOne from a deployed client. If you perform the steps signed on to the deployment server, you will not be updating the correct security tables for your JD Edwards EnterpriseOne system.

This chapter contains the following tasks:

- Section [11.1, "Setting Up Signon Security"](#page-232-0)
- Section [11.2, "Setting up Security Overrides for Package Build"](#page-236-2)
- Section [11.3, "Enabling Server-Side Signon Security"](#page-236-0)
- Section [11.4, "Enabling Client-Side Signon Security"](#page-236-1)
- Section [11.5, "Setting Up JD Edwards EnterpriseOne Single Sign-on"](#page-237-0)

# <span id="page-232-0"></span>**11.1 Setting Up Signon Security**

To set up signon security:

**1.** On P980001 [Work With System Users], click Add.

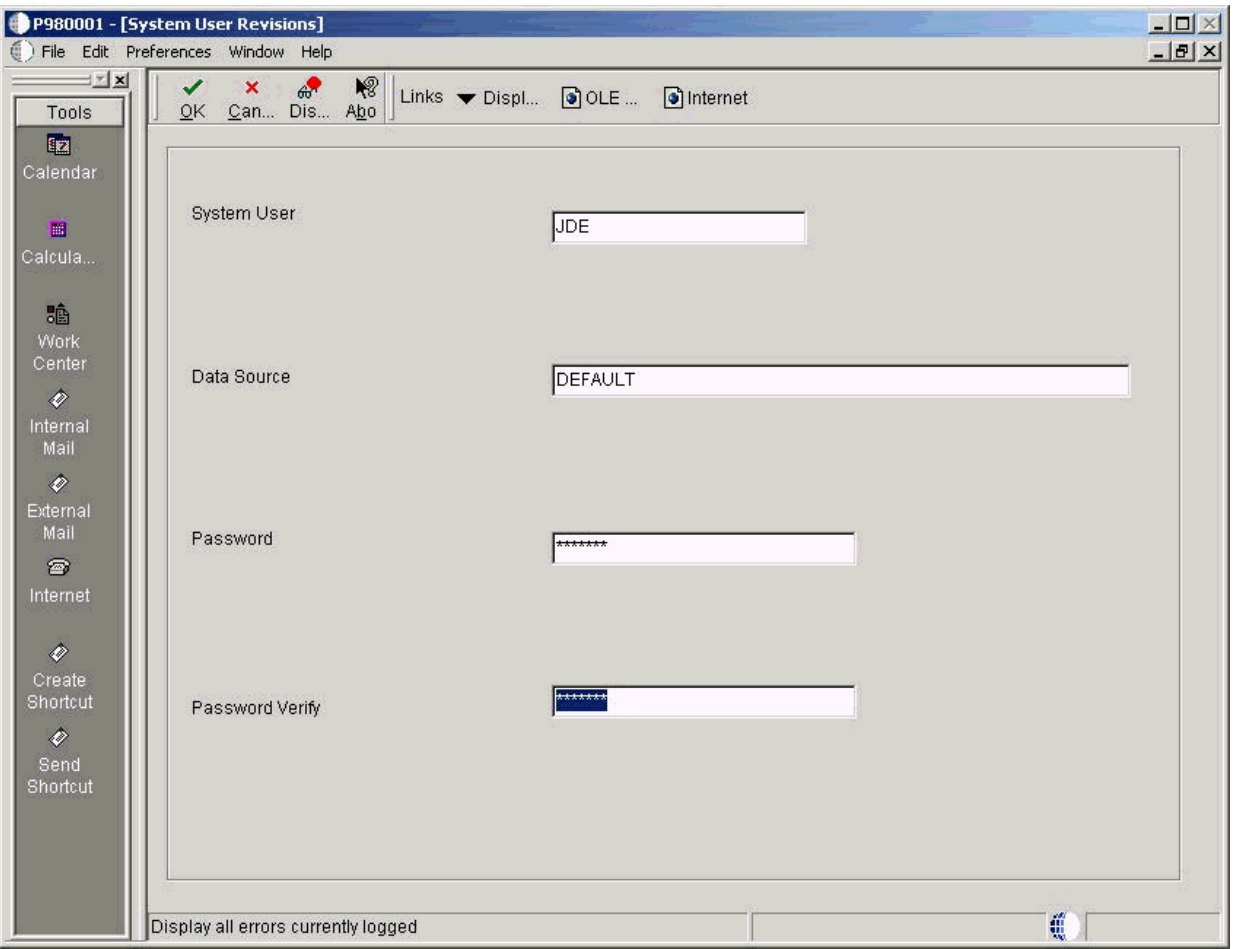

- **2.** On System User Revisions, complete the following fields:
	- *System User* JDE
	- *Data Source* DEFAULT
	- *Password*

Enter a valid password for your installation.

■ *Password Verify*

Enter the same password that you entered in the password field.

- **3.** Click OK.
- **4.** Click Find to verify the new record was added.

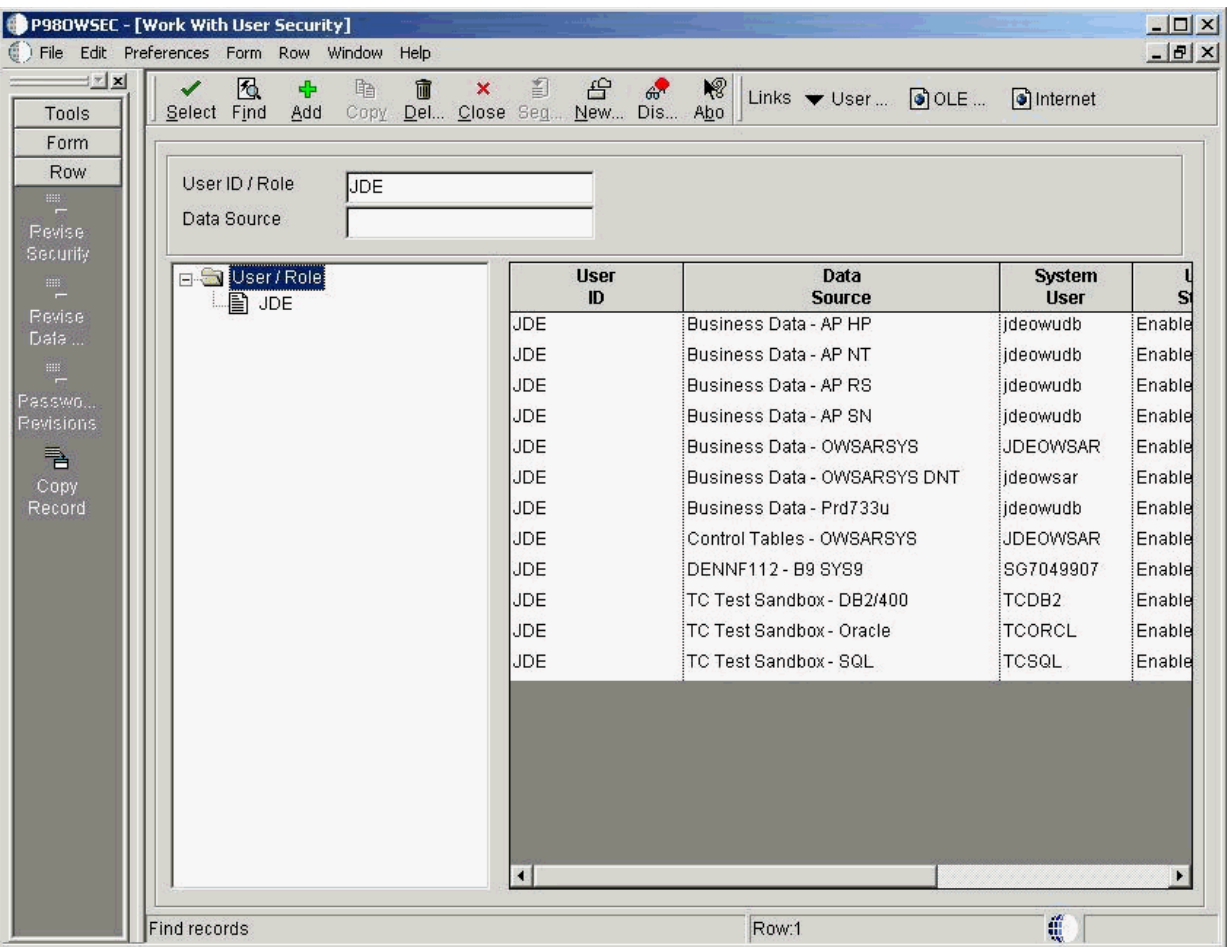

- **5.** On P98OWSEC [Work With User Security], complete the following field:
	- *User ID \ Role*
		- JDE
- **6.** Click Find.
- **7.** Click Add.

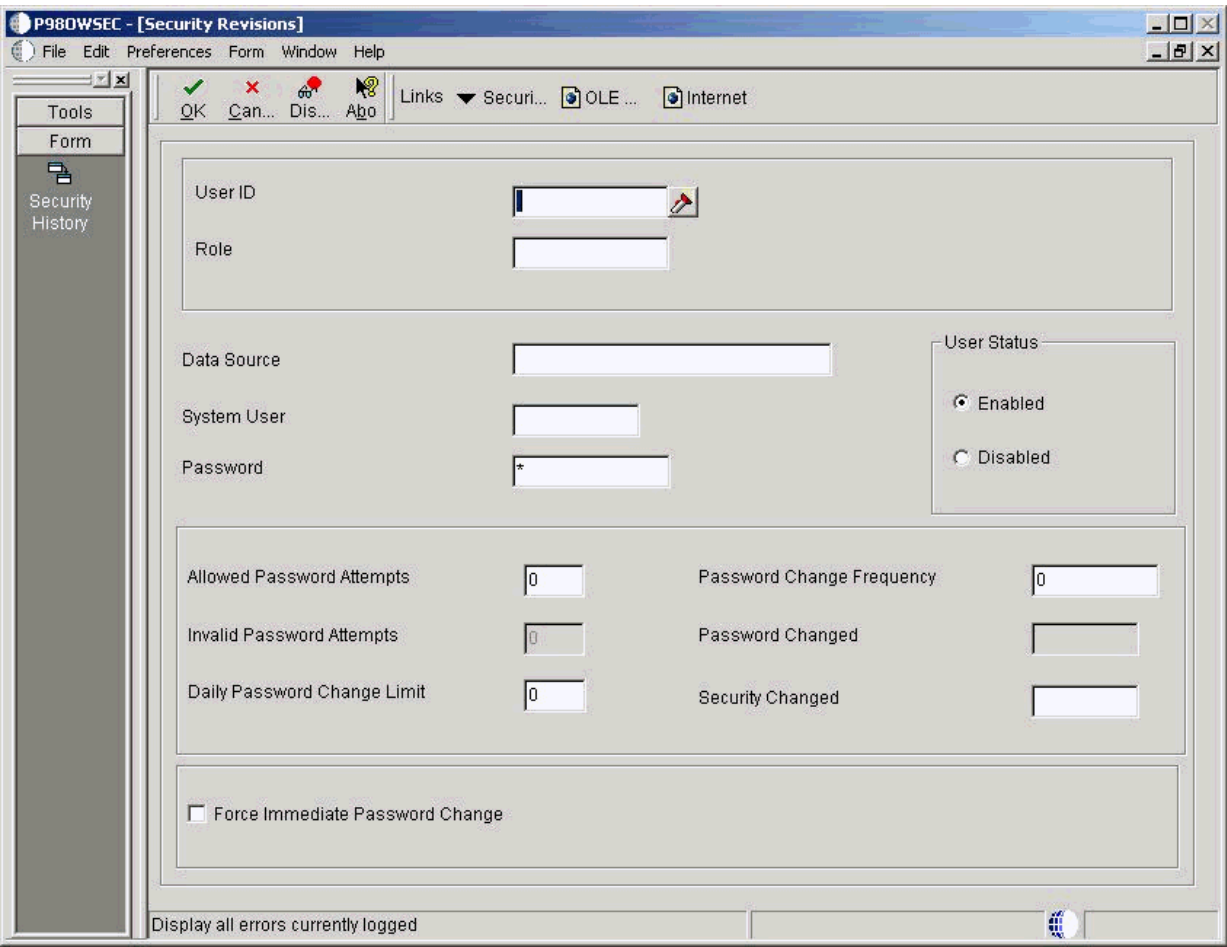

- **8.** On Security Revisions, complete the following fields:
	- *User ID* JDE
	- *Data Source* DEFAULT
	- *System User*
		- JDE
	- *Password*

Enter a valid password for your installation.

■ *User Status*

Ensure the Enabled radio button is selected.

■ *Allowed password attempts*

Enter a value applicable to your installation.

- *Password change frequency* Enter a value applicable to your installation.
- **9.** Click OK.
- **10.** Click Find to verify that the record was added.

## <span id="page-236-2"></span>**11.2 Setting up Security Overrides for Package Build**

The Package Build process creates tables due to the requirement for metadata. Therefore, you must setup up security overrides for any user who will be doing the package build. For example, if you are setting up the user JDE for path code DV910, you would use this procedure:

- **1.** Add a System User for Central Objects DV910 for the owner, DV910, with the database password for DV910. (The default database password is DV910.)
- **2.** Add a security override for JDE for Central Objects DV910 using System User DV910.

*See Also*

■ *JD Edwards EnterpriseOne Package Management Guide*

## <span id="page-236-0"></span>**11.3 Enabling Server-Side Signon Security**

Ensure the JDE.INI on the Enterprise Server has these settings to support signon security:

```
[SECURITY]
SecurityServer=server_name
User=JDE
Password=JDE
Default Role=*ALL
DefaultEnvironment=PD910 
DataSource=System - 910
History=0
```
After you modify the JDE.INI on the Enterprise Server, you must restart the JD Edwards EnterpriseOne Services so the settings can take effect.

**Caution:** If you have changed the database password for the JDE user, the password you specify on Enterprise Server in jde.ini must be the new password.

## <span id="page-236-1"></span>**11.4 Enabling Client-Side Signon Security**

Locate the JD Edwards EnterpriseOne client JDE.INI that is deployed from the Deployment Server. Typically the file can be found at the following location:

*x:*\JDEdwards\E910\OneWorld Client Install\Misc\JDE.INI

where x: is the drive on which JD Edwards EnterpriseOne is installed.

Ensure that JD Edwards EnterpriseOne client JDE.INI has these settings:

```
[SECURITY]
SecurityServer=server_name
DataSource=System - 910
DefaultEnvironment=DV910
Default Role=*ALL
Row Security=NO_DEFAULT
```
# <span id="page-237-0"></span>**11.5 Setting Up JD Edwards EnterpriseOne Single Sign-on**

You must set up JD Edwards EnterpriseOne Single Signon Security using the procedures described in *Chapter 13, Setting Up EnterpriseOne Single Sign-On* of the *JD Edwards EnterpriseOne Tools Security Administration Guide.*

**Caution:** Using default settings may expose a potential security risk. Thus, it is highly recommended to overwrite the single sign-on settings using the single sign-on configuration applications discussed in *Chapter 13, Setting Up EnterpriseOne Single Sign-On* of the *JD Edwards EnterpriseOne Tools Security Administration Guide.*

# **Building and Testing Packages**

This section discusses:

- Section [12.1, "Understanding Packages"](#page-238-0)
- Section [12.2, "Obtaining the JDK\JRE"](#page-239-0)
- Section [12.3, "Installing Application Fixes"](#page-239-1)
- Section [12.4, "Reviewing Pre-Package Build Issues"](#page-239-2)
- Section [12.5, "Reviewing Troubleshooting Tips"](#page-241-0)
- Section [12.6, "Building an Alternate Language Package"](#page-242-0)
- Section [12.7, "Assembling a Package that Contains Published Business Services"](#page-243-0)

## <span id="page-238-0"></span>**12.1 Understanding Packages**

Building and testing packages provides a method to create a package, to define and build a package, to deploy packages to both servers and workstations, and to troubleshoot the packages. These features use a step-by-step director process and include package assembly, package build, and package deployment.

Package build is used to set up a workstation or server with Release 9.1 software. Examples scenarios include:

- Setting up a new workstation.
- Deploying custom solutions to all or to selected users.
- Creating a new pathcode for development.
- Deploying a fix.
- Changing the package from a full to a partial package on some workstations.

There are options to define three different package types, to build and define packages with custom solutions, and to distribute them through two different deployment options. These options are available to a single server, to a workstation or user, or to selected machines, groups, or individual users. These options can be delivered using just-in-time or scheduled installation methods.

You must define, build, and deploy a custom package in order to include any modifications (changed or added business functions or applications) into a package for deployment to workstations (for example, DV910FA or DV910PA).

The system administrator is required to build and test packages at the server level. An installer may complete the process for the workstations. These processes can take several hours, depending on the scope of your business. The procedures take place on

the Deployment Server in the deployment environment as user JDE. Release 9.1 installation must be completed on the Enterprise Server before building and testing packages. The time required to build packages to the workstation varies depending on the database being used.

The package build and assembly process includes many critical tasks that must be successfully completed to install the packages correctly. This section includes a list of known issues associated with the package build, assembly, and deployment process and gives instructions for avoiding them. Before building a package, review these instructions to successfully complete this process.

#### **See Also**

*Package Build* in the *JD Edwards EnterpriseOne Tools Package Management Guide* for information about how to build and deploy packages.

*JD Edwards EnterpriseOne Tools Development Standards for Business Function Programming Guide* for information on how to convert business functions to support Unicode text strings.

## <span id="page-239-0"></span>**12.2 Obtaining the JDK\JRE**

You must have a specific JDK\JRE on the Deployment Server in order to build packages. You can obtain the requisite JDK\JRE from Sun.

*See Also*

For the supported version of the JDK\JRE, refer to [Accessing Minimum Technical](#page-19-0)  [Requirements \(Certifications\)](#page-19-0) in [Understanding JD Edwards EnterpriseOne](#page-14-0) of this guide.

## <span id="page-239-1"></span>**12.3 Installing Application Fixes**

Before you build packages, you should install all application fixes relevant to your business. Application fixes include maintenance packs, ESU bundles, and individual fixes. You should use Change Assistant to find relevant application fixes for system codes associated with the functionality you are using.

Change Assistant is a java-based tool that centralizes and economizes the process of searching, identifying, downloading, and deploying many types of software fixes such as ESUs and Tools Releases. It is available free of charge for maintenance paying customers, and can be downloaded from the Update Center.

Tests conducted in the Oracle labs on EnterpriseOne have shown that the use of this tool results in a significant reduction in elapsed time as well as a considerable reduction in manual steps - when compared to current search, download, and deploy processes.

For instructions on using Change Assistant, refer to *Using the Change Assistant* in the *JD Edwards EnterpriseOne Software Update Guide.*

## <span id="page-239-2"></span>**12.4 Reviewing Pre-Package Build Issues**

Check the following items before building packages in order to minimize errors during package builds. Perform each of the relevant tasks on the machine where the package will be built.

This section discusses:

Section [12.4.1, "Verifying Available Space in DBMS"](#page-240-0)

- Section [12.4.2, "Verifying Specific UBEs are Mapped Locally"](#page-240-1)
- Section [12.4.3, "Verifying the Server-Side Settings"](#page-241-1)
- Section [12.4.4, "Configuring the Enterprise Server for Simultaneous Builds"](#page-241-2)
- Section [12.4.5, "Adding a Security Override for Running Package Build"](#page-241-3)

#### <span id="page-240-0"></span>**12.4.1 Verifying Available Space in DBMS**

Package Deployment will copy the Central Objects tables in your server database to a new set of Metadata Specifications tables in the same database.

You must verify that there is enough space available in your DB2\UDB tablespaces for this extra copy.

Note the space used by your Central Objects tables and their indexes. The new set of Metadata Specifications tables will use additional space approximately the same size (for a full package) as your current Central Objects tables plus indexes. Those tables are:

- F98306
- F98710
- F98711
- F98712
- F98713
- F98720
- F98740
- F98741
- F98743
- F98745
- F98750
- F98751
- F98752
- F98753
- F98760
- F98761
- F98762

If you do not have enough free space to accommodate these tables, you must increase the size of your tablespaces or drop the metadata specifications tables for old packages no longer in use.

#### <span id="page-240-1"></span>**12.4.2 Verifying Specific UBEs are Mapped Locally**

To verify that specific UBEs are mapped locally:

- **1.** Open the Object Configuration Manager (OCM).
- **2.** Find each of the following UBEs and make sure each is mapped locally and is active: R9621, R9622, R98825C, and R98825D.

## <span id="page-241-1"></span>**12.4.3 Verifying the Server-Side Settings**

To verify the JDE.INI settings on the Enterprise Server:

- **1.** Open the JDE.INI on the Enterprise Server.
- **2.** Verify that the BuildArea setting in the [BSFN BUILD] section points to the PACKAGES directory on the Enterprise Server.

For example:

/JDEdwards/e910/packages

Verify that the following LinkFlags settings are correct:

- Ensure that the path to the system $\binom{1}{1}$  directory on the Enterprise Server is valid.
- Ensure that LinkFlags references the path where Release 9.1 is installed.

#### <span id="page-241-2"></span>**12.4.4 Configuring the Enterprise Server for Simultaneous Builds**

To ensure that simultaneous builds run properly on your Enterprise Server.

- **1.** Open the JDE.INI on the Enterprise Server.
- **2.** In the [BSFN BUILD] section, change the SimultaneousBuilds setting to 5 or less (the default is zero, which enables unlimited builds)

**Note:** On the UNIX Enterprise Server, the number of simultaneous builds should not exceed the number of compiler licenses.

#### <span id="page-241-3"></span>**12.4.5 Adding a Security Override for Running Package Build**

If you are running with security server turned on, you must add a security override so that the package build process can create the metadata repository tables in Central Objects. Adding a security override must be done by a security administrator. To add a security override, you must first add a system user for the Central Objects data source owner, and then add an override for the EnterpriseOne user who will run the package build.

Refer to the *Package Management Guide* for further details on setting up security overrides for package build.

# <span id="page-241-0"></span>**12.5 Reviewing Troubleshooting Tips**

The following troubleshooting tips are designed to help avoid known issues with the package build, assembly, and deployment process. Review these tips when working through the process.

- When naming your packages, do *not* use these names:
	- CLIENT
	- **SERVER**
- Verify the assemble and build processes completed.

After entering the package information on both the Assembly and Build forms, click the End icon to save the information.

Verify setting on the package definition screen.

When selecting servers on the Build Definition form, ensure that a check mark appears next to each server selected. If no check mark appears, highlight the server in the grid and click Select.

■ Recompress the parent packages.

After building an update package that updates the parent package, you must recompress the parent package. This step does not occur automatically.

Verify the location of server packages.

When building an update server package, the specified parent package must be stored under the package directory on the server. If the parent package is not under the package directory, the update package does not build.

## <span id="page-242-0"></span>**12.6 Building an Alternate Language Package**

A package represents a copy of the central objects at a point in time. It contains replicated objects that Release 9.1 reads at run-time. If custom modifications or text overrides have been made at the time that a software upgrade is performed or to deploy development changes, including a specific language, to a local workstation, build a package and specify which language or languages to include in that package. This action involves the following considerations:

- Section [12.6.1, "Package Build Considerations"](#page-242-1)
- Section [12.6.2, "Package Deployment Considerations"](#page-243-1)

#### <span id="page-242-1"></span>**12.6.1 Package Build Considerations**

Before beginning to build a language package, verify that the language installation is complete. To build the language package, first define the package. Building the package can take several hours, depending on the size of the package and the number of languages used. This task is completed on the Deployment Server, logged on as user JDE in DEP910.

To include language specifications in your package, specify the language in the package definition. The package build process then uses the language preference code. This code is specified as a parameter when building the package. It uses the relational database tables to build the form design aid text and report design aid text specifications. A language package can be a full, update, or partial package.

**Caution:** When building the client package with translated processing option text, run the build using Microsoft Windows with the system locale set to the appropriate language. If the system locale on the operating system does not match the installed language, the translated text in processing options (POTEXT) will be corrupted.

Building server packages that include languages other than English requires that the LocalCodeSet value of the Release 9.1 client matches the LocalCodeSet value of the JDE.INI on the Enterprise Server. If the LocalCodeSet value on the local client differs from the one specified on the Enterprise Server, the server package build fails and errors are logged in the JDE.LOG on the Enterprise Server.

#### <span id="page-243-1"></span>**12.6.2 Package Deployment Considerations**

A translated package cannot be deployed to a workstation if the appropriate character set is not installed on that workstation. For example, if creating a package containing Japanese text, the workstation must be loaded with Japanese Microsoft Windows to view the Japanese data correctly.

**Caution:** To transfer translated objects to a server, complete the server package installation procedures. Define each object you have modified for languages. Therefore, track the objects you changed to include them in a package.

**Note:** To move all objects, call Global Customer Support for assistance.

*See Also*

*JD Edwards EnterpriseOne Tools Package Management Guide* for more information about transferring objects to the server.

## <span id="page-243-0"></span>**12.7 Assembling a Package that Contains Published Business Services**

To assemble a Business Services package:

**1.** Navigate to the processing options for Package Assembly from to the Package and Deployment Tools menu by right-clicking the Package Assembly application (P9601), and selecting prompt for values.

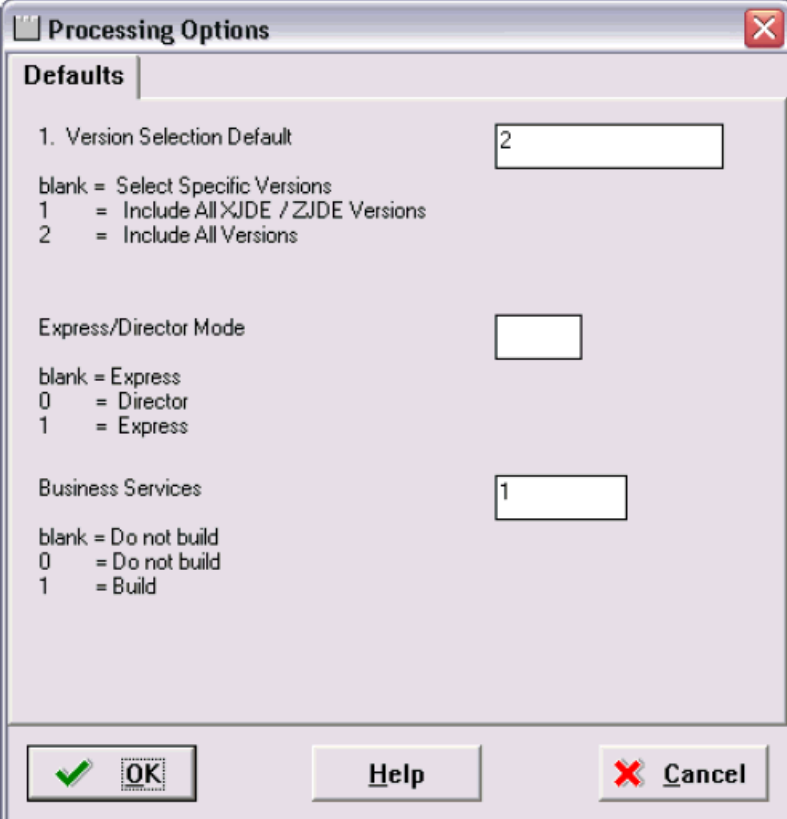

**2.** Set the processing option entitled Business Services to a value of *1*.

**Note:** This processing option is blank by default.

**3.** Click OK.

*See Also*

- To begin the assembly process, refer to the chapter entitled *Assembling Packages* in the JD Edwards EnterpriseOne *Package Management Guide*.
- *Building a Package with Published Business Services* in the JD Edwards EnterpriseOne *Package Management Guide*.
- *Deploying the Package to the Business Services Server* in the JD Edwards EnterpriseOne *Package Management Guide*.

# **Copying an Environment to Another Environment**

Once you have completed the setup and applied fixes and modifications to your Prototype environment, you should copy the data, Central Objects, tested full package, and related records to your Production environment using the process described in this chapter.

**Note:** This process cannot be run for a target environment if the target environment and its path code are not already defined in tables F00941 and F00942. It also is dependent on the existence of Data Source Templates for the target environment so that OCM can be generated. You can verify such existence using the Data Source Templates by Environment application P98503 on menu GH9611. The Data Source templates for all standard environments are shipped in your planner database.

This chapter discusses:

Section [13.1, "Creating UDB Owners as User Accounts"](#page-246-0)

Section [13.2, "Adding Security Overrides"](#page-247-1)

Section [13.3, "Setting up the Database Components for the Target Environment"](#page-247-0)

Section [13.4, "Running the Copy Environment Application \(P989400\)"](#page-248-0)

# <span id="page-246-0"></span>**13.1 Creating UDB Owners as User Accounts**

In order to copy to an environment that is new or has not been previously installed on your UDB enterprise or database server, you must manually create specific UDB owners as user accounts. For example, if want to copy to PD910, you must create these owners as user accounts on the server all belonging to group OWSHARE:

- PD910
- PRODDTA
- PRODCTL

Likewise, in order to copy an existing environment to a new environment, you will also need to manually create specific UDB owners as user accounts. For example, to copy the environment SR910 where the data prefix is SRUD you would need to create these owners as user accounts on the server:

**SR910** 

- **SRUDDTA**
- **SRDCTL**

# <span id="page-247-1"></span>**13.2 Adding Security Overrides**

If you are running Copy Environment with Security Server turned on, you will need to add an override for JDE for the new Central Objects Data Source for the target Path Code.

**1.** On an JD Edwards EnterpriseOne administration client (also called a Web Development or "fat" client), create the Central Objects data source for the target path code. For example, Central Objects - XX910.

**Tip:** You can also do this task while signed into DEP910 on the Deployment Server, before starting your Copy Environment process in the JDEPLAN environment.

The easiest way to do this is to copy the source Central Objects data source and change the name and the owner to match your target path code.

- **2.** In the Security Workbench, add a system user for the owner of the Central Objects data source. For example, XX910 with password equal to the password you set up for that owner in the database, which by default sets the password value to be the same as the owner value.
- **3.** In the Security Workbench, add an override for JDE that defines the target data source (Central Objects - XX910, JDE) as the data source owner. For example, XX910.

## <span id="page-247-0"></span>**13.3 Setting up the Database Components for the Target Environment**

Before running the Environment Copy application, you must set up the database components for the Target environment on your Enterprise Server.

**1.** Navigate to the UDB folder under the install path. For example:

/u01/jdedwardsppack/e910/UDB

**2.** Locate the ce\_UDB\_SET. sh file, and edit it to change these variable values:

```
@export NEWENV=YES
@export NEWPATHCODE=YES
@export LPATHCODE=<pd910 (substitute your path code name - lowercase)
@export UPATHCODE=PD910 (substitute your path code name - uppercase)
@export LENV=>prod (substitute your environment prefix - lowercase)
@export UENV=PROD (substitute your environment prefix - uppercase)
```
**3.** Verify this setting in the ce\_UDB\_set.sh file points to the UDB folder under the install path. For example:

export DATABASE\_INSTALL\_PATH=/u01/jdedwardsppack/e910/UDB

**4.** Sign on as the instance owner (for example, **db2inst1**) and run the ce\_ InstallUDBDatabase.sh shell file passing in the current directory as an argument. For example:

. ./ce\_InstallUDBDatabase.sh '/u01/jdedwardsppack/e910/UDB'

**5.** Verify the shell file ran correctly by checking the logs in the logs directory.

# <span id="page-248-0"></span>**13.4 Running the Copy Environment Application (P989400)**

**Caution:** If the target path code directory already exists on the Deployment Server or Enterprise Server (for example, from a previous attempt to copy to that path code), you must remove it before you start the copy process. This is necessary because the copy process breaks if another process has a lock on anything within that directory.

You can use this command:

rm –Rf /u01/jdedwards/e910/XX910

where you should substitute your target path code directory.

You must run the Copy Environment process on the Deployment Server.

**1.** From menu GH9611, run the application Environment Copy (P989400).

**Note:** For information on Processing Options for this application, refer to Step [3](#page-249-0) of this procedure.

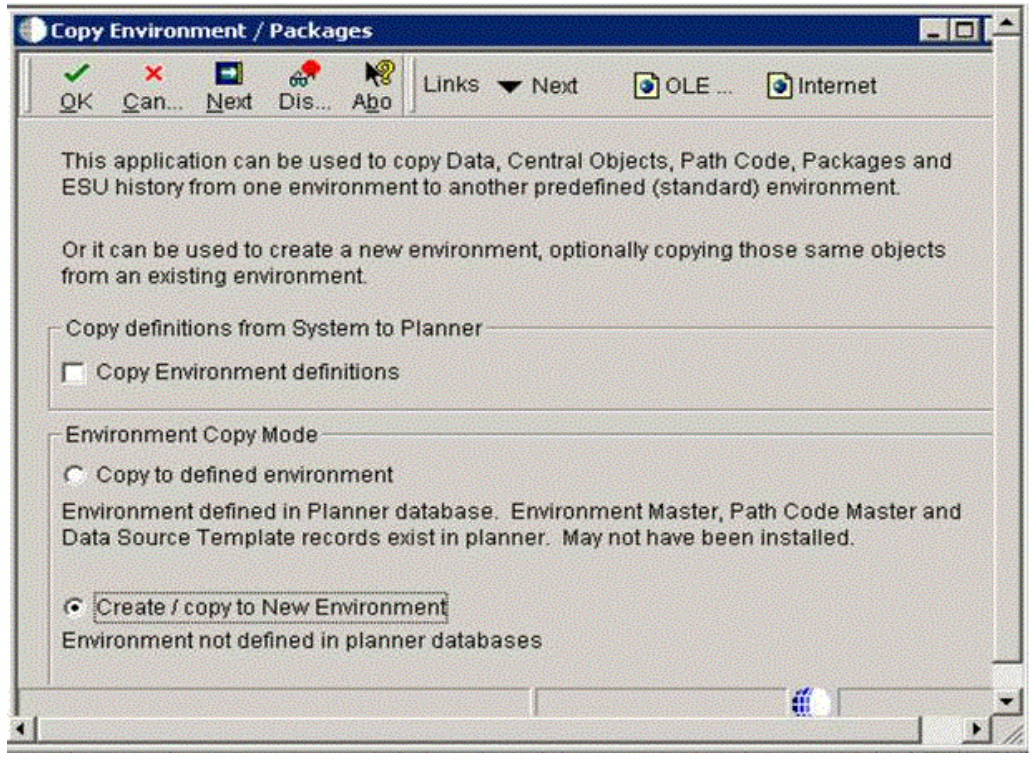

**Note:** If you have environment definitions, data source definitions, or path code definitions that exist in your System - 910 data source, but which are not defined on the Deployment Server which you will be using in this process, you can check the radio button for **Copy Environment Definitions** to copy the missing records from System - 910 to Planner - 910.

**2.** On P989400 - Copy Environment / Packages, click Next.

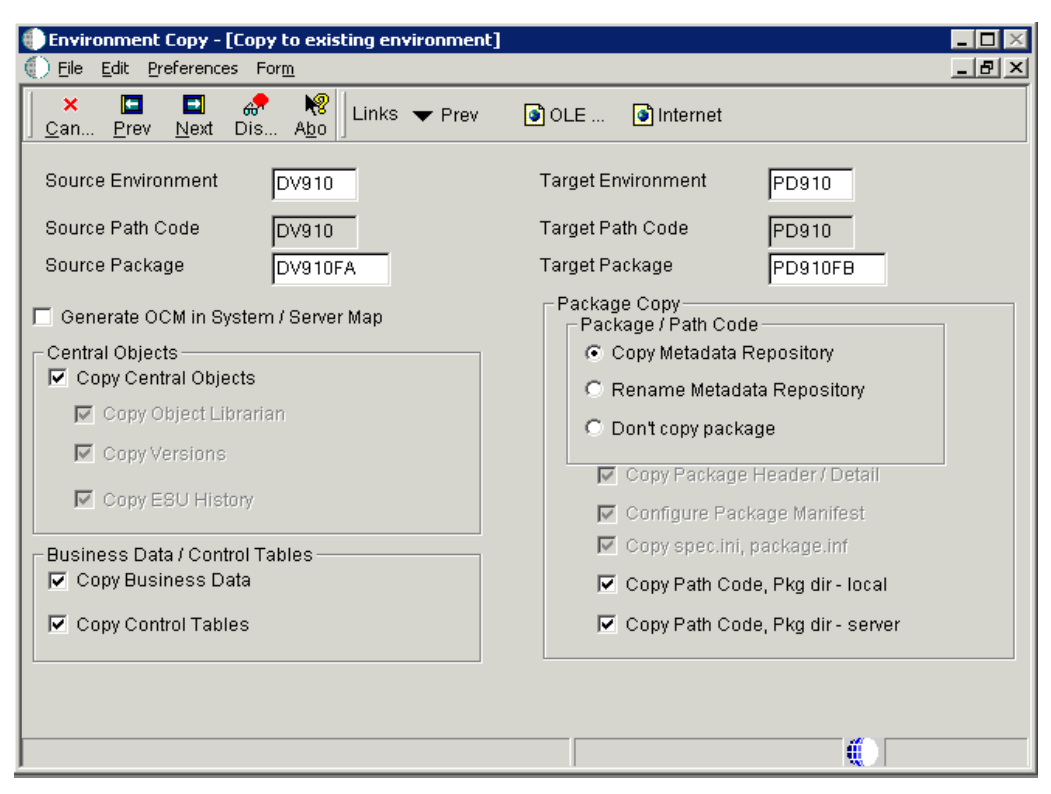

- <span id="page-249-0"></span>**3.** On Environment Copy [Copy to existing environment], complete these fields:
	- Source Environment
	- Target Environment
	- Source Package
	- **Target Package**

**Note:** Any environment copy is dependent on the OCM for the target environment. If the OCM does not currently exist, you can enable the checkbox for **Generate OCM in System / Server Map** to create data sources and OCM for your target environment before doing the copies.

**Note:** The **Copy Metadata Repository** and **Rename Metadata Repository** options are dependent on certain components having been copied before they are run:

- The package definition records for the target package must exist before the **Copy Metadata Repository** or **Rename Metadata Repository** runs. It is recommended that you allow the Copy Environment process to copy the path code and package on the Deployment Server, because that UBE (which runs before the **Copy Metadata Repository** or **Rename Metadata Repository**) also copies the package records and the package.inf.
- The **Configure Package Manifest** option (which is only selectable by running the following step in this procedure) is dependent on both local and enterprise package repositories having been created, and also depends on the target package definition records.
- The **Rename Metadata Repository** option assumes that you have used system or database utilities to copy all the tables in Central Objects to the new database / owner / library.
- **4.** You can override the default copy flags by clicking on the Advanced Copy form exit which displays this screen:

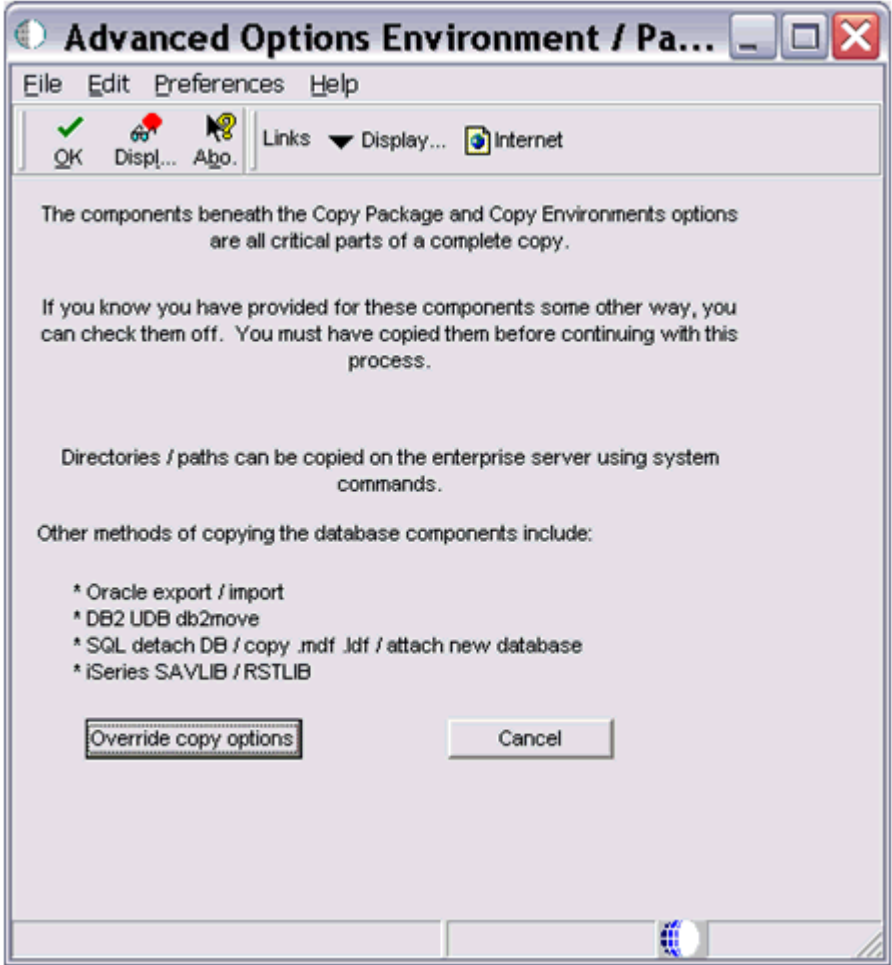

**5.** On Advanced Options Environment / Path Codes, if you want to override the default flags, click the **Override copy options** button.

You are returned to the preceding screen where all the default copy options are unprotected, allowing you to pick and choose which components the process will copy. This non-default method is only recommended if you have provided for the copies in a non-standard way. For example, if you used export / import for Oracle in order to make your own copies of Central Objects.

**6.** After you have set the Environment Copy options as described in Step [3](#page-249-0), click Next.

If the data source definitions and OCM for the target environment do not exist, the application generates data source definitions for Business Data, Control Tables, Central Objects and Versions for the target environment. It assumes that the data will be on the same server as the corresponding data sources for the source environment, but you can change this on the Data Source Revisions screens. Below is a sample screen for Business Data:

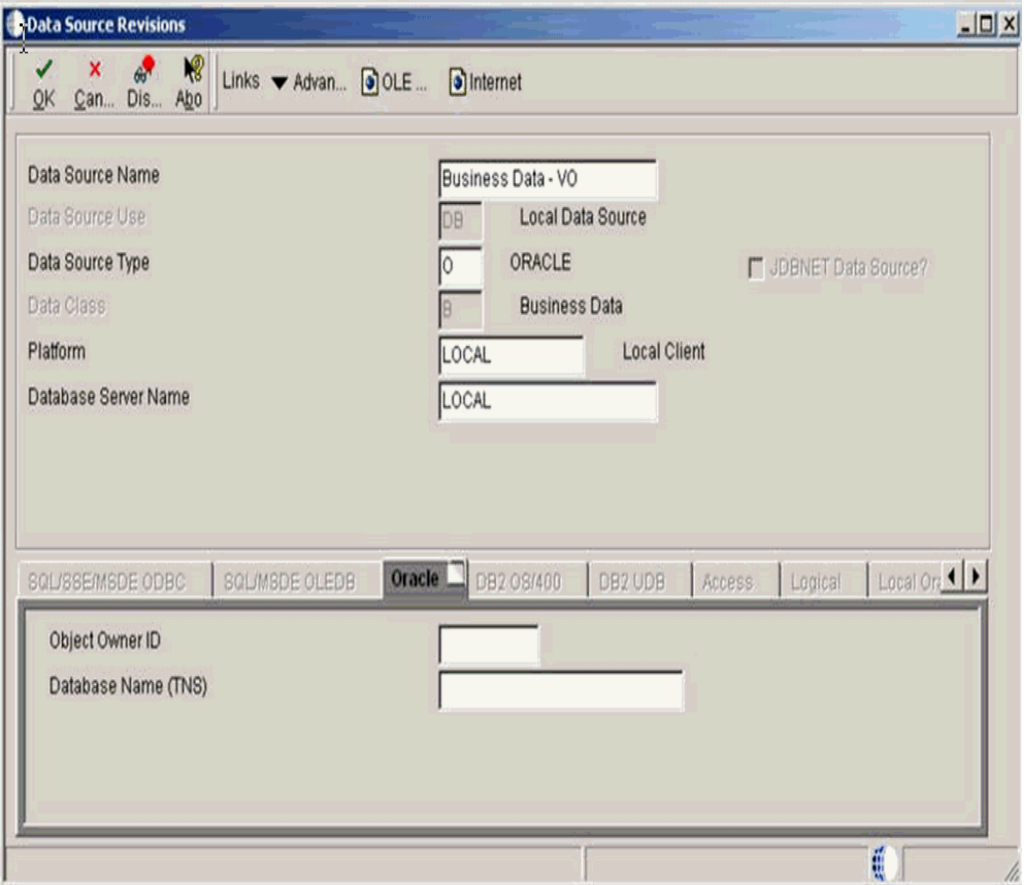

**7.** Following the series of Data Source Revisions screens, the next screen Copy Environments - [ Machines].
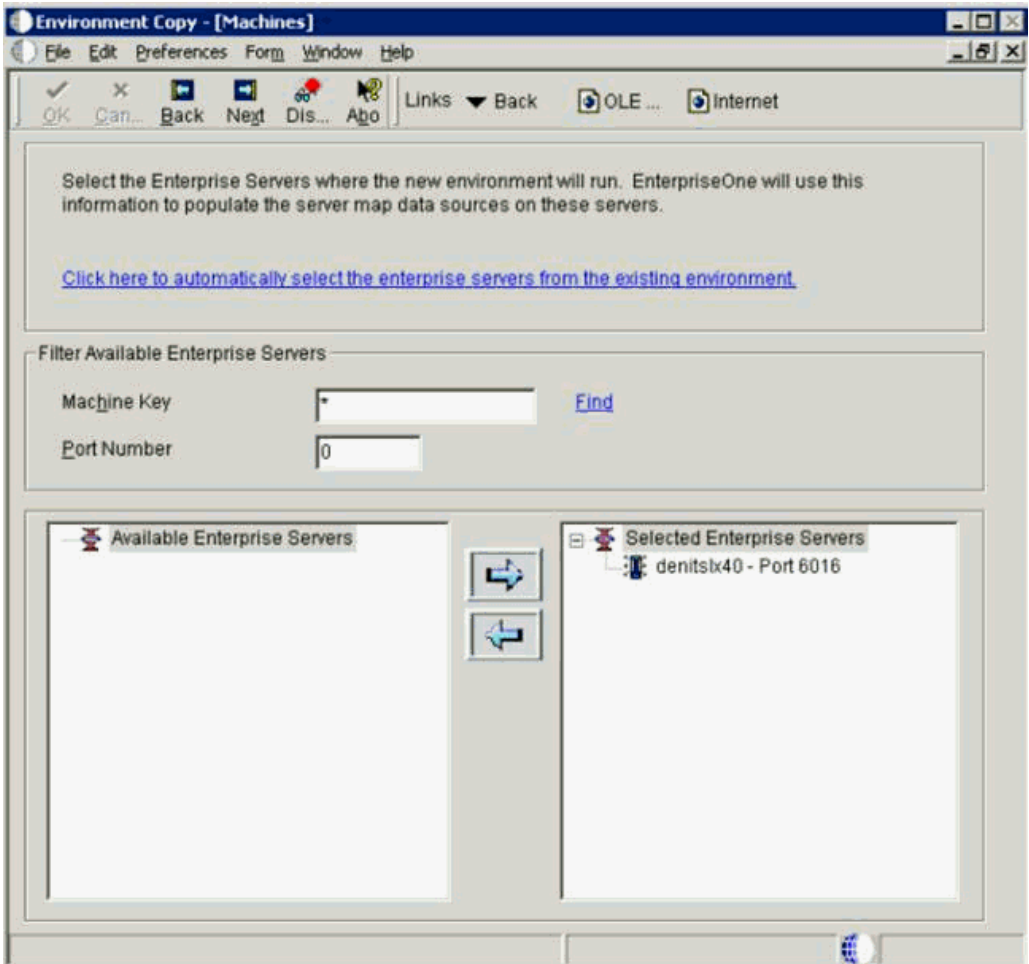

This screen shows a list of enterprise servers that allows you to select to which enterprise servers you want to copy the package / path codes.

**Note:** The process submits a UBE to each selected server. The source path code and package must exist on the selected servers.

- **8.** On Copy Environments [ Machines], highlight the desired machine from the node that lists **Available Enterprise Servers** and click the large right arrow to add the machine to the node that lists **Selected Enterprise Servers**.
- **9.** Click Next.

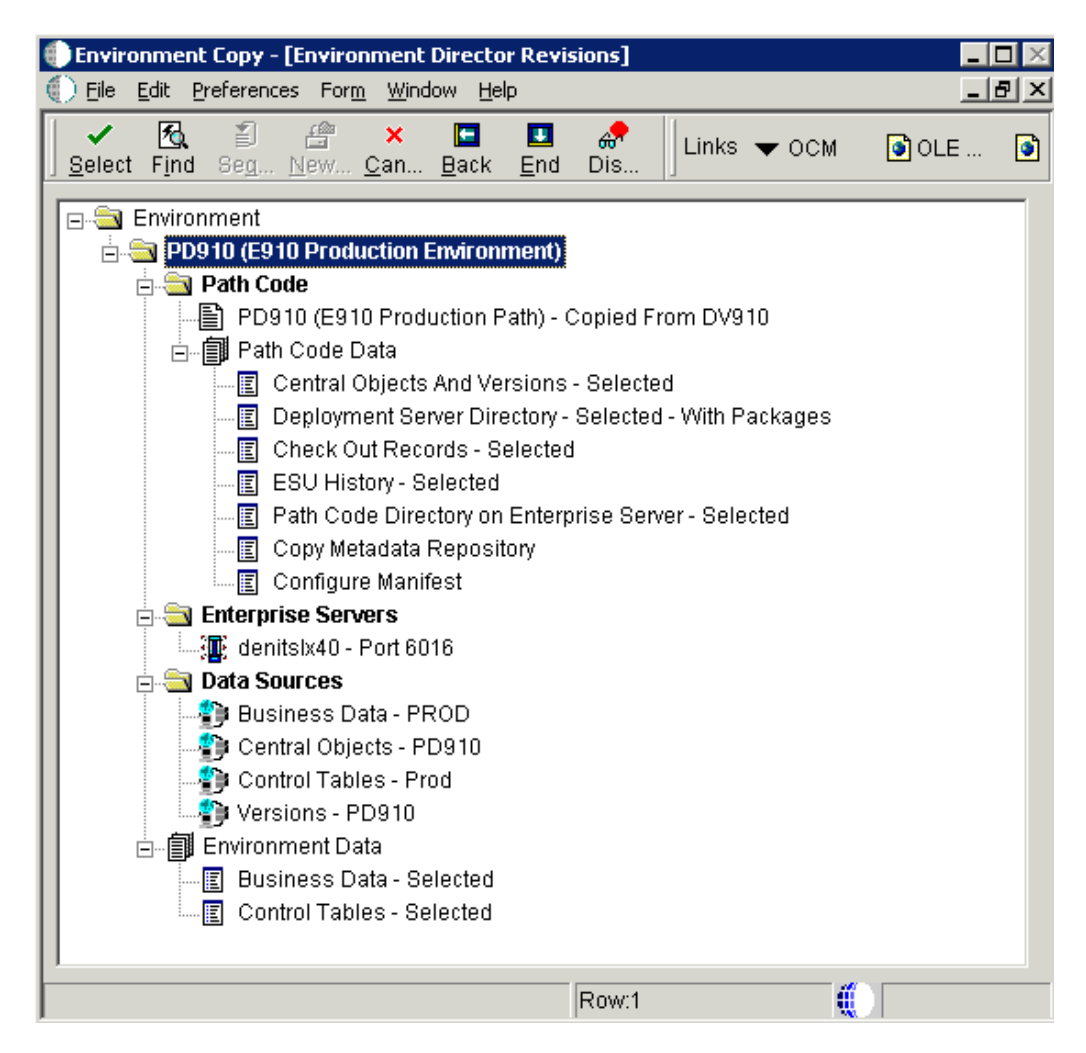

This screen shows lists all the planned function of the processes of running the business functions and UBEs when you click the End button. All UBEs run locally except for the Enterprise Server Path Code copy, which is submitted to the Enterprise Server.

If you selected **Generate OCM**, a business function runs that generates data sources and OCM in Planner - 910 and copies them up to System - 910. This business function uses the template data source records in F98511, which can be viewed or revised using the Data Source Templates By Environment application on GH9611. The data source template records for the standard environments (DV910, PD910, PS910, PY910) are shipped with the Deployment Server install.

This table lists details of the UBEs that generate the Path Code Data:

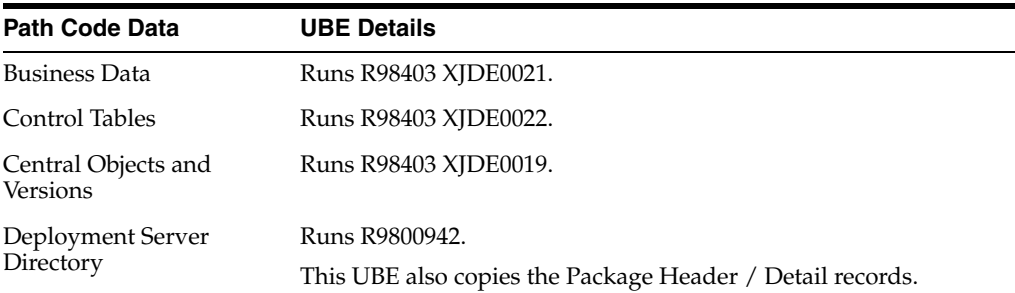

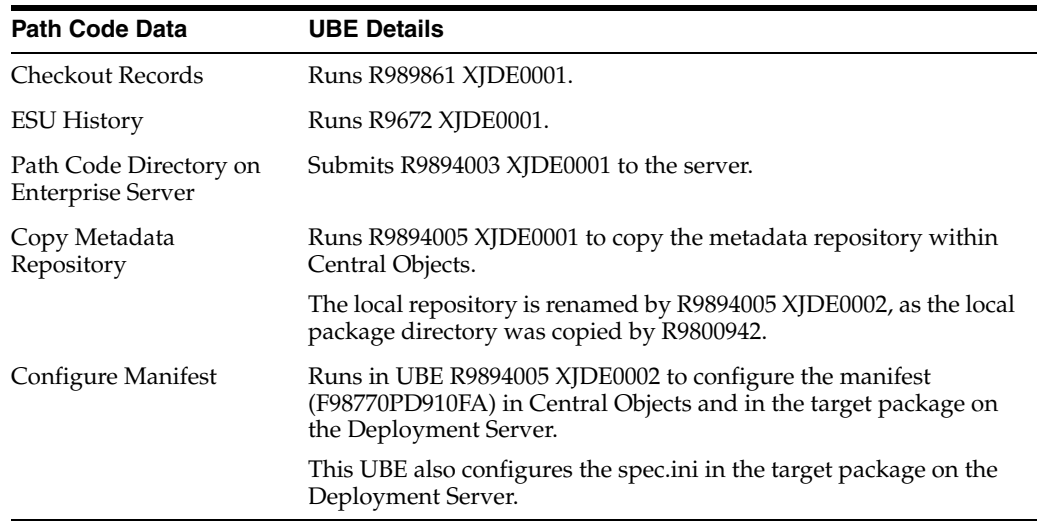

The application writes history records into F984052. To view the history, run the Table Conversion / Merge Log (P984052) on menu GH9611 by filtering on conversion type 95. This screen shows a sample conversion log:

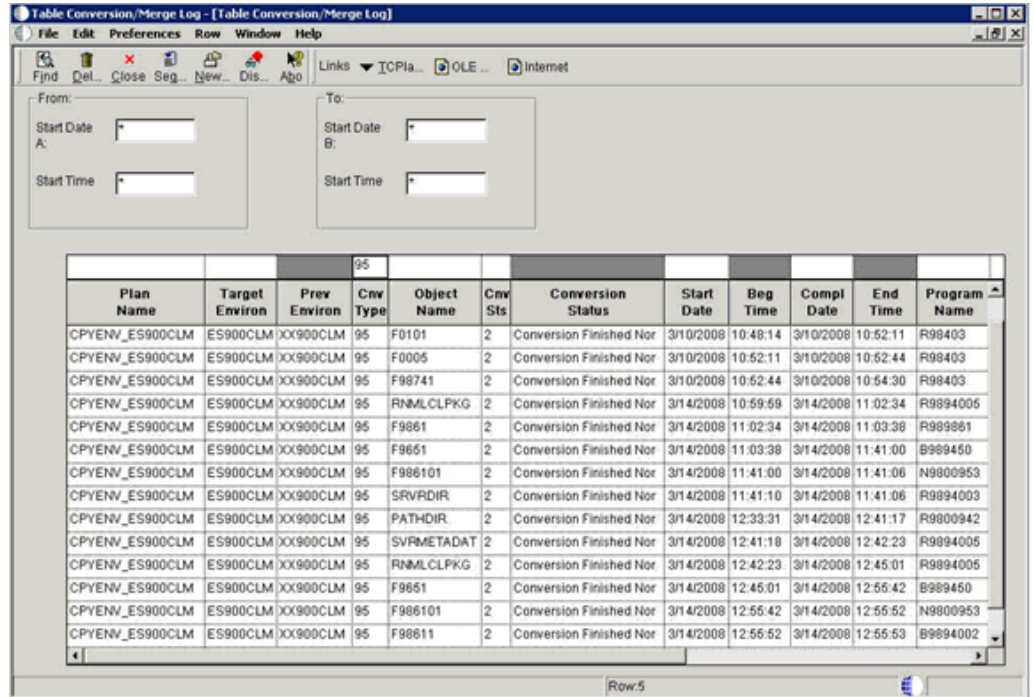

**10.** After the process completes successfully, you must deploy the target server package to make it available on the Enterprise Server(s).

**Caution: OEE Local Database Consideration.** When copying a package using a local Oracle database, there are additional .DBF files in the target package spec directory. For example, if copying PY910FULL to PD910FULL, these two DBF files would exist:

PD910\package\PD910FULL\spec\PD910FUL.DBF

PD910\package\PD910FULL\spec\PY910FULL.DBF

Before deploying the package, you must manually delete the source package DBF file (in this example, PY910FULL.DBF). This must be done manually because it is not possible for the R9894005 UBE to delete this file as the database keeps a lock on it until the UBE ends.

**11.** To access the processing options of the Copy Environment Application (P989400), from menu GH9611 right click on the application and select Prompt for Values.

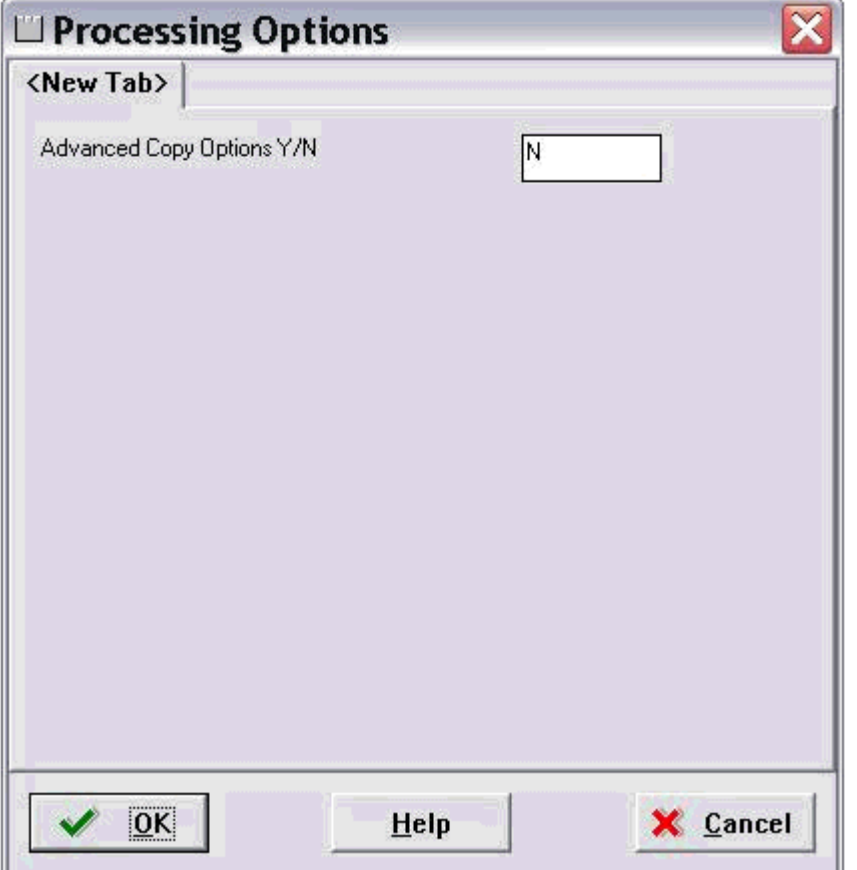

**12.** In order to activate the Advanced Copy button, enter a value of **Y** in this field:

Advanced Copy Options Y/N

Click OK to return to the Environment Copy application and note that a new section with advanced options is available:

Directory copies

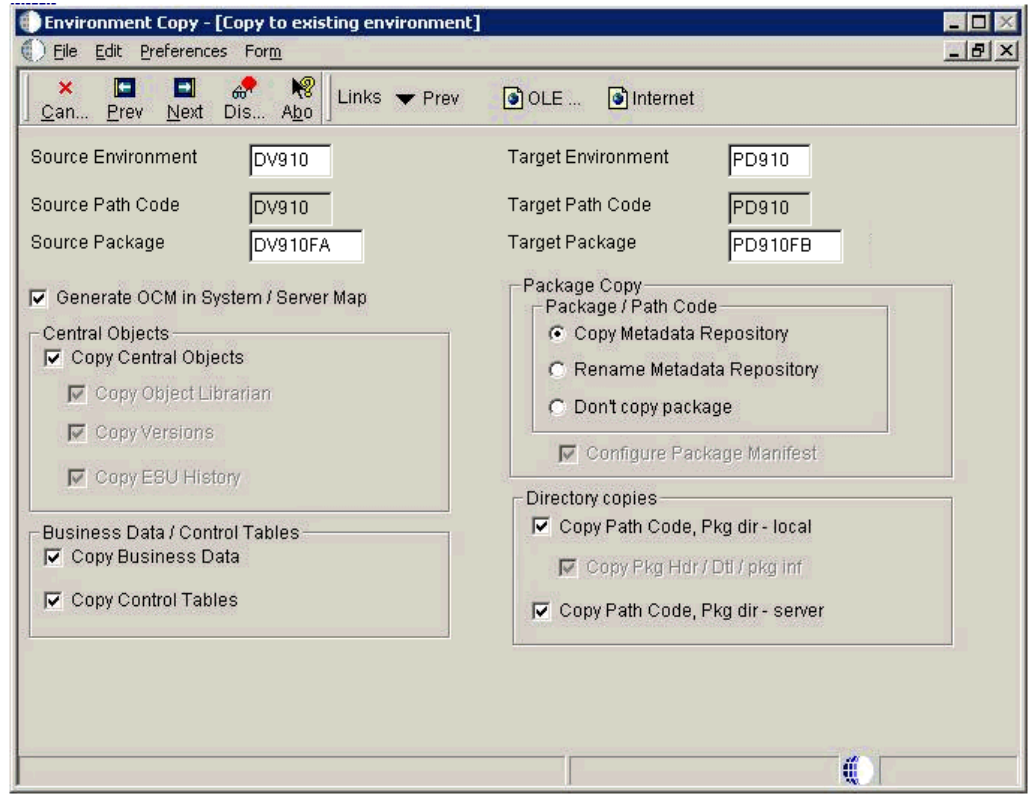

For example, if you choose to do all the database copies using database / system tools, you would set the copy options like this:

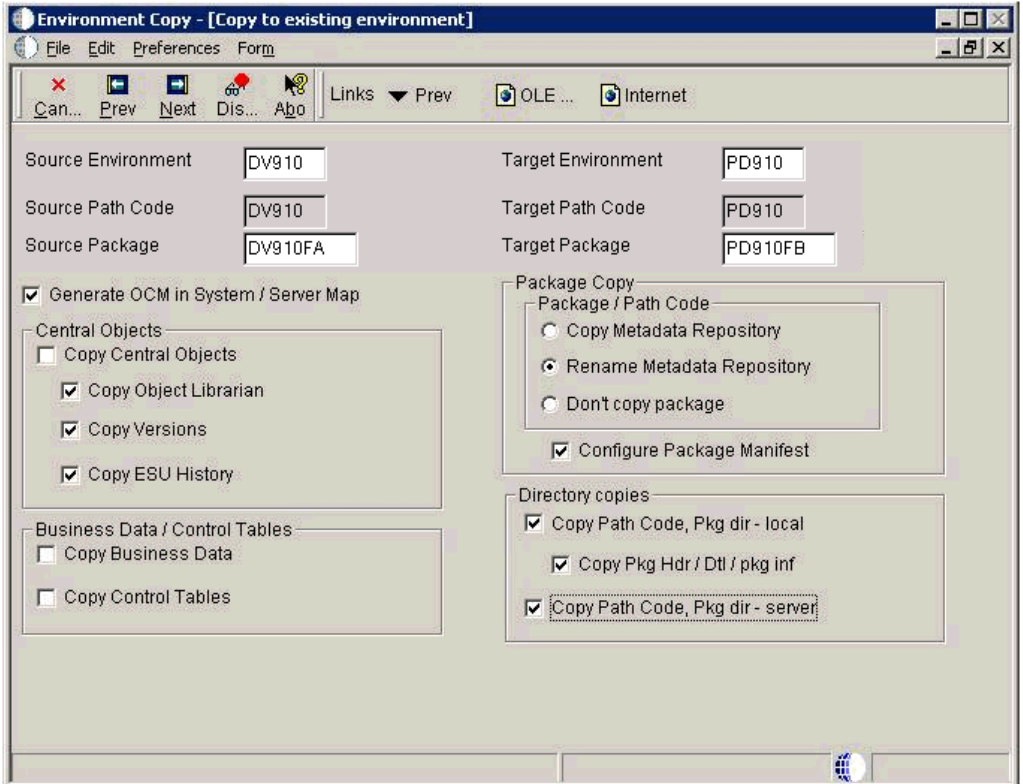

# **DB2 UDB Installation Utilities**

This chapter discusses:

- Section [14.1, "Cataloging for DB2 UDB"](#page-258-0)
- Section [14.2, "Updating Database Statistics for DB2 UDB"](#page-258-1)

# <span id="page-258-0"></span>**14.1 Cataloging for DB2 UDB**

You must catalog the DB2 UDB databases on any machines that need to connect to the DB2 UDB database server. For example, client machines, Deployment Server, or Enterprise Server (if different than database server. This procedure makes the databases known to the connecting machines.

From the machine where you want to catalog:

**1.** Map a drive to the location where the DB2 database scripts reside; typically they are located in:

\\deployment\_server\_name\910\database

- **2.** Edit the catalog\_db.bat file so that the variable values, such as instance name, as applicable to your installation. The catalog\_db.bat file contains comments describing how to set the variables contained therein.
- **3.** Start the DB2 UDB Command Window.
- **4.** Change directory to location where the DB2 UDB database scripts reside.
- **5.** Run the catalog\_db.bat batch file.

# <span id="page-258-1"></span>**14.2 Updating Database Statistics for DB2 UDB**

Upon initial database load, the JD Edwards EnterpriseOne Platform Pack Installer automatically updates the DB2 UDB database statistics. However, is highly recommended to update database statistics after loading a significant amount of data to your database. Depending on the size of your tables, updating statistics can be time consuming.

To update the database statistics for your DB2 UDB database:

- **1.** Sign on to the database machine as the DB2 administrator.
- **2.** Start the DB2 UDB Command Window.
- **3.** Connect to the database to which you want to update statistics for DB2 UDB by running the following DB2 UDB command:

DB2 CONNECT TO *database\_name*

where *database\_name* is a variable for the name of the database to which you wish to connect

**4.** Run the follow command to update the statistics:

DB2 REORGCHK UPDATE STATISTICS ON TABLE ALL

# **15**

# **Troubleshooting**

This chapter discusses:

- Section [15.1, "Using the PORTTEST Checklist"](#page-260-0)
- Section [15.2, "Resolving Data Errors"](#page-262-0)
- Section [15.3, "Planner Update Special Instructions"](#page-262-1)

# <span id="page-260-0"></span>**15.1 Using the PORTTEST Checklist**

If the PORTTEST program fails to run, use this checklist to diagnose the problem before calling Global Customer Support. Please have the answers to these questions as well as copies of error messages, your Enterprise Server , and any error logs, such as JDE.log or JDE\_xx.log.

PORTTEST may fail if replication, security server, or transaction processing have been installed incorrectly. If problems occur after the installation of one or more of these services, check the setup of those services for incorrect parameters.

Additionally, if PORTTEST reports warnings that indicate data dictionary or company constants are invalid, it may be because the F0010 table is empty. As is true with the full JD Edwards EnterpriseOne installation, this is a normal condition in Pristine and Production environments.

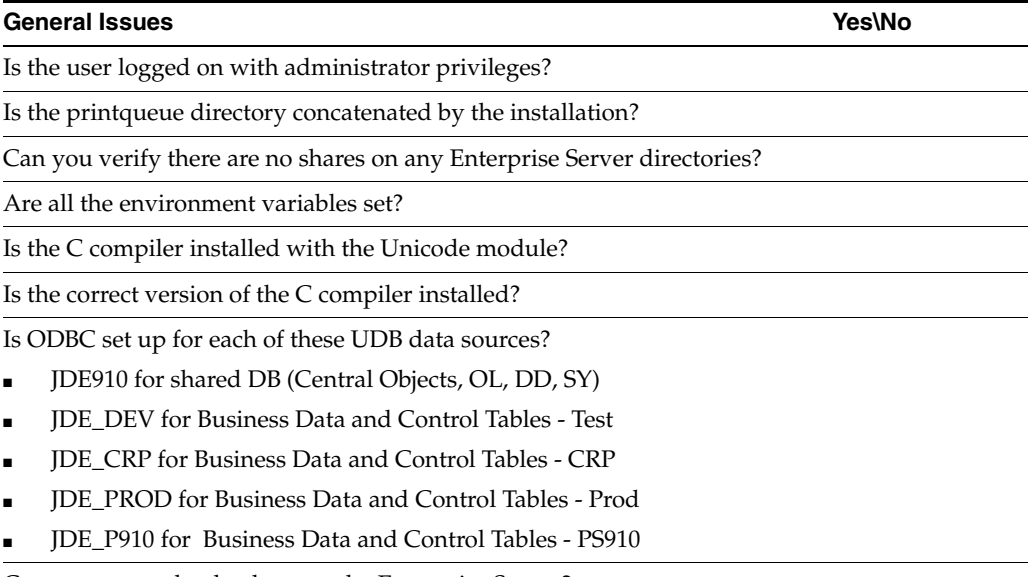

Can you query the database on the Enterprise Server?

## **General Issues Yes\No**

Is a PostScript or PCL printer connected to this machine?

Are the printer drivers for this printer installed?

Is this printer configured as the default printer?

Have the read-only attributes been turned off for all directories and files?

#### **JDE.INI Issues Yes\No**

Is your JDE.INI located in the correct directory?

Is your JDE.INI located in the correct IIS Directory?

Does your JDE.INI have the correct permissions?

Are these JDE.INI parameters set properly?

[Network Queue Settings] Default Printer OUTQ=*your\_printer*

[UBE]

#### **Note:** If you use PostScript, is the correct filter set up in the [UBE] section?

[DB System Settings]

## **Note:** You should verify all parameters in the [DB System Settings] section, but especially these:

Default Env=*your\_default\_environment* Default Pathcode=*your\_default\_path\_code* Server=*database\_server\_name*

[JDENET] serviceNameListen=*port\_number* serviceNameConnect=*port number*

[INSTALL] E910=*valid\_path\_for\_your\_install*  For example: /u01/jdedwardsppack/e910)

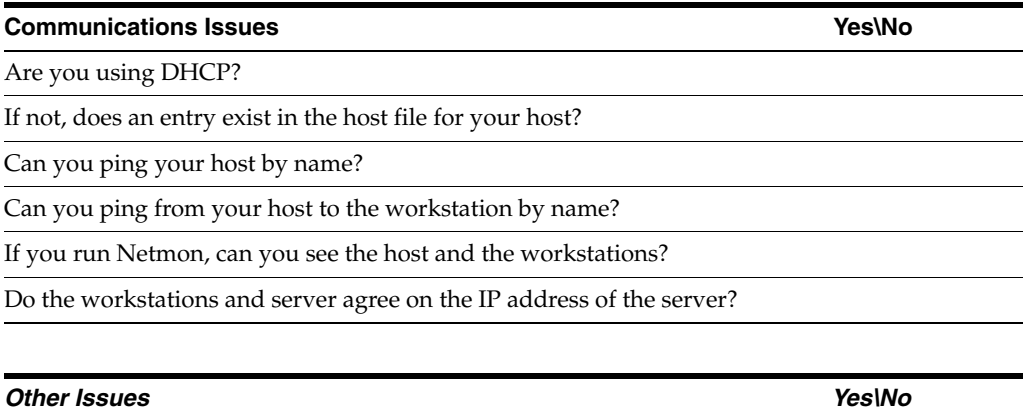

#### Were your server map tables F98611 and F986101 edited properly?

Run the Verify OCM application and verify:

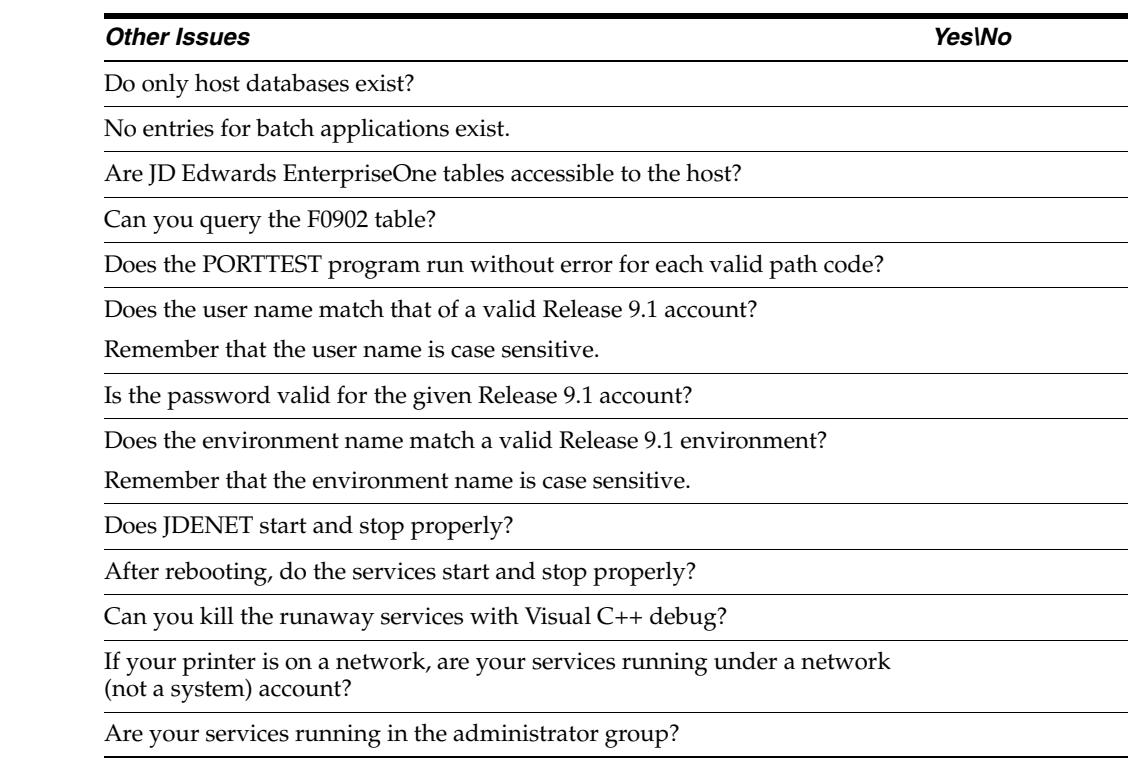

If you answered no to any of these questions, your batch application might not run. If you answered yes to all the questions, submit a batch application now.

If your batch application does not run correctly, turn on error logging and resubmit the batch. This log helps Global Customer Support diagnose the exact problem.

## <span id="page-262-0"></span>**15.2 Resolving Data Errors**

If you are receiving data warnings against the F0010 table in the Pristine or Production environments, the table might be empty. This is how it is delivered. You can ignore these warnings, load demo data, or load your own data.

# <span id="page-262-1"></span>**15.3 Planner Update Special Instructions**

The Electronic Software Update (ESU) for the Planner Update Special Instructions was created with special features that updates the Planner pathcode on the Deployment Server. It includes all fixes for Release 9.1 installation and upgrade process.

You must run the specialInstrs.bat file to copy certain table records from the ESU database to the Planner databases on the Deployment server.

**1.** On the Deployment server, browse to this directory:

\JDEdwards\910\Planner\Package\JMxxxxxxx\Scripts

**2.** Run the batch file specialInstrs.bat. Note any success or failure messages that appear in the command window.

Review the SpecialInstrs.log file that is created in the same directory for details.

# **Creating a Remote Installation Plan**

This section discusses:

- Section [16.1, "Understanding Remote Installation Plans"](#page-264-0)
- Section [16.2, "Starting Installation Planner"](#page-265-0)
- Section [16.3, "Entering Information in Installation Planner"](#page-266-0)
- Section [16.4, "Entering Plan Location Information"](#page-268-0)
- Section [16.5, "Entering Deployment Server Information"](#page-269-0)
- Section [16.6, "Entering Enterprise Server Information"](#page-271-0)
- Section [16.7, "Enter Data Source Information for Server Map"](#page-275-0)
- Section [16.8, "Entering HTML Web Server Information"](#page-276-0)
- Section [16.9, "Entering Data Server Information"](#page-279-0)
- Section [16.10, "Replicating Information to Remote Locations"](#page-280-0)
- Section [16.11, "Entering Shared Data Source Information"](#page-282-0)
- Section [16.12, "Setting Up Environments"](#page-283-0)
- Section [16.13, "Setting Up Data Sources for Environment"](#page-288-0)
- Section [16.14, "Remote Location Packages"](#page-290-0)
- Section [16.15, "Finalizing the Installation Plan"](#page-293-0)
- Section [16.16, "Concluding the Planner Validation Report"](#page-293-1)

## <span id="page-264-0"></span>**16.1 Understanding Remote Installation Plans**

Installation Planner is a Release 9.1 application that runs on the Deployment Server. It is a system administration tool that guides through the process of configuring the machines on which your company will run Release 9.1.

To set up Release 9.1 for a remote location, create a plan that includes remote locations. Complete the tasks in this section after you create and complete a basic installation plan, and are ready to add the remote locations to the configuration. This section includes information for installing an alternate language.

Before you begin, decide what your replication strategy is for Release 9.1. You can use Installation Workbench to copy the system, data dictionary, control, constant and master tables to your remote location. Ongoing replication of the data in these sources must be implemented using third-party software; as of release 8.9, JD Edwards EnterpriseOne no longer has a built-in replication engine. To use replication for

Release 9.1, review the processing options for the Installation Planner to make sure that they are set correctly for replication.

The information that you provide on the Installation Planner forms, such as database type and Enterprise Server type, determines the information that the system displays on the remaining forms.

*See Also*

*Reviewing Installation Planner Processing Options* for more information about how the processing options for Installation Planner also affect the choices that you are given while setting up your plan

**Note:** *Installation Planner Considerations.* Depending on which tables you want to replicate, you are prompted for different data source information. For example, if you choose to replicate the control tables, you are asked to define the control tables data source.

**Note:** *Data Source Considerations.* JD Edwards EnterpriseOne provides configured data sources. However, when you run Installation Planner, you might need to modify some data source information to reflect your system-specific configuration. Only data sources that are referenced in the replication forms appear when you create a remote plan.

# <span id="page-265-0"></span>**16.2 Starting Installation Planner**

To start Installation Planner:

- **1.** Log on to Release 9.1 as user JDE with the database password for user JDE.
- **2.** Access the planner environment (JDEPLAN).
- **3.** From the System Installation Tools menu (GH961), click Custom Installation Plan.

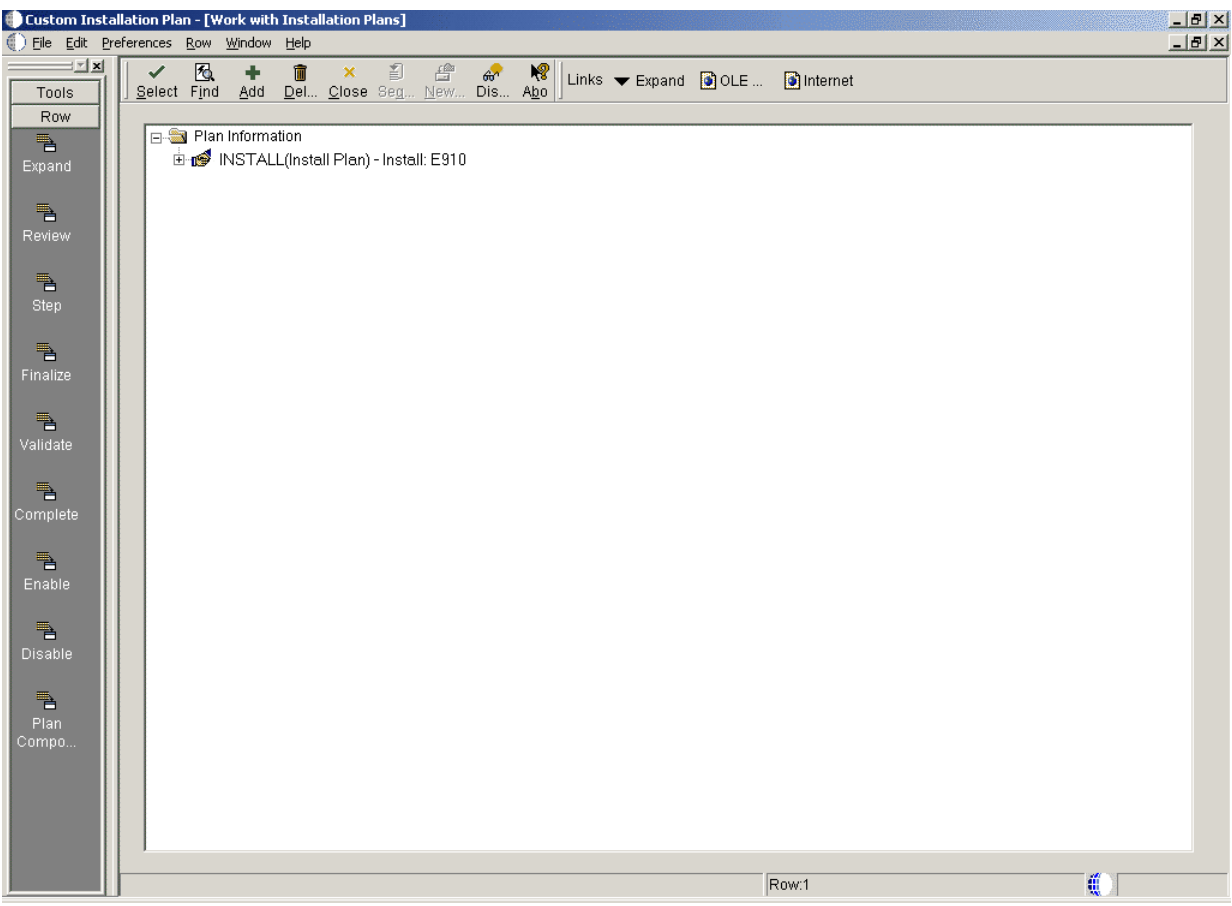

**4.** On Work with Installation Plans, click Add. The Installation Planner form appears.

# <span id="page-266-0"></span>**16.3 Entering Information in Installation Planner**

To enter information in Installation Planner:

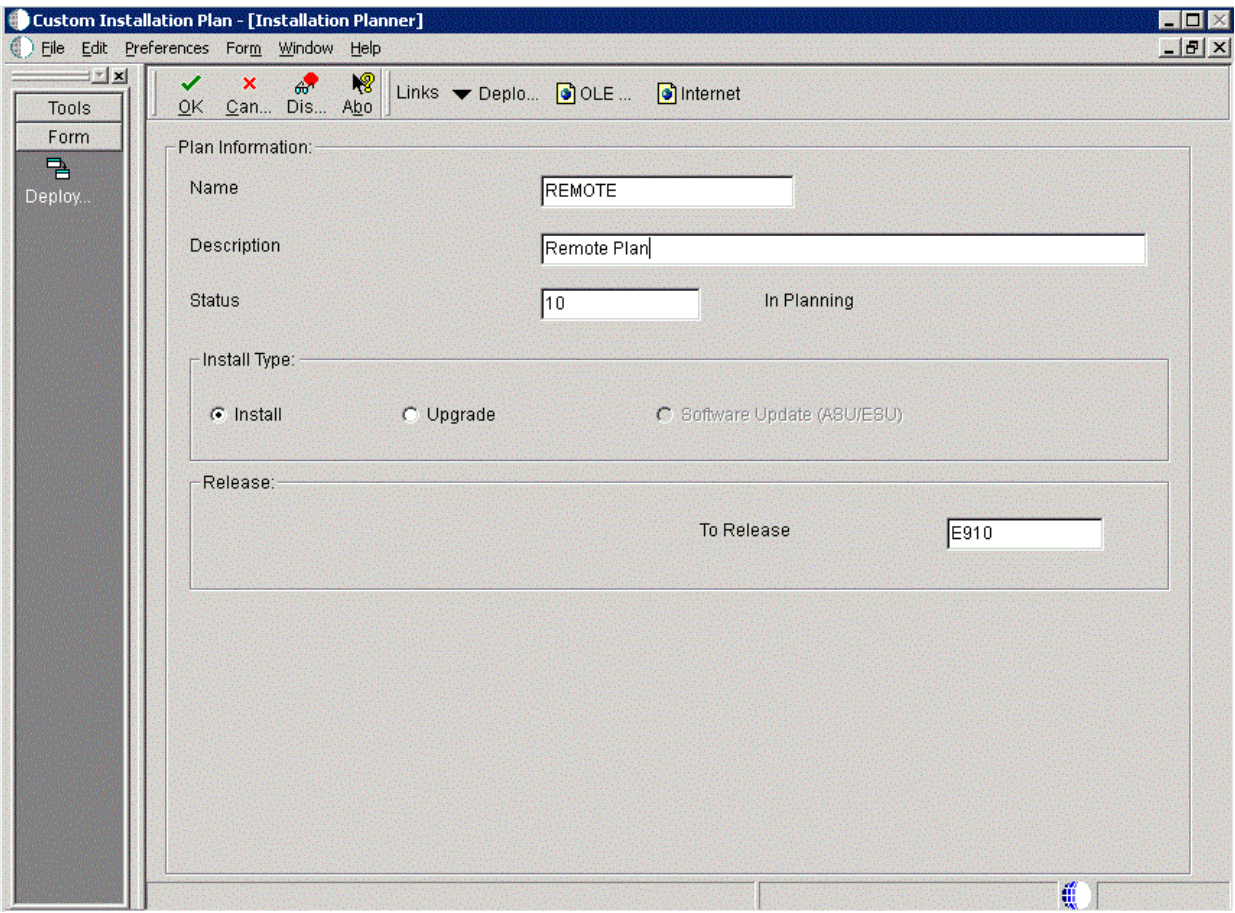

**1.** On Installation Planner, complete these fields:

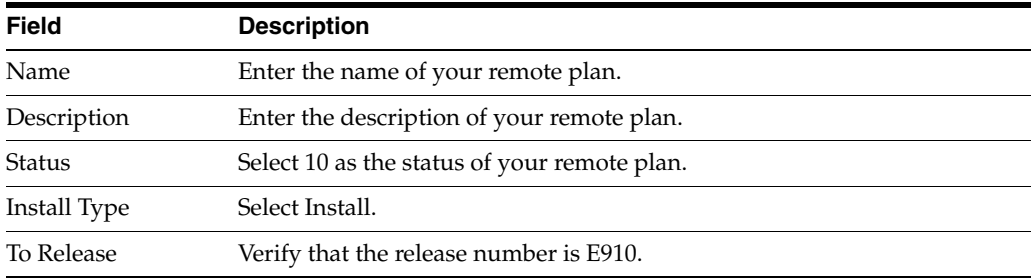

## **2.** On Installation Planner, click OK.

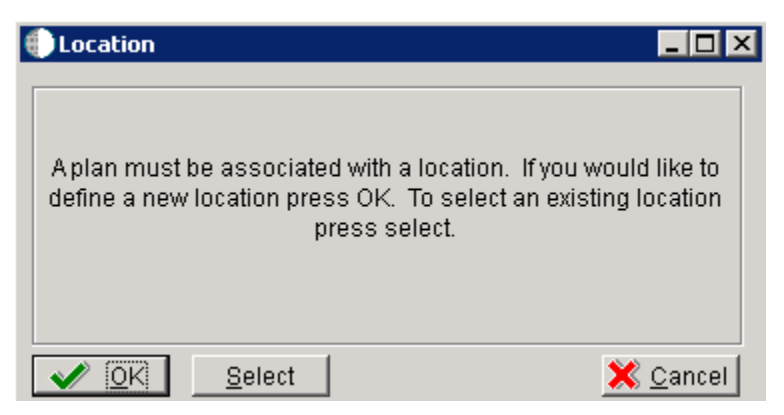

**3.** On the Location dialog, click OK.

# <span id="page-268-0"></span>**16.4 Entering Plan Location Information**

To enter plan location information:

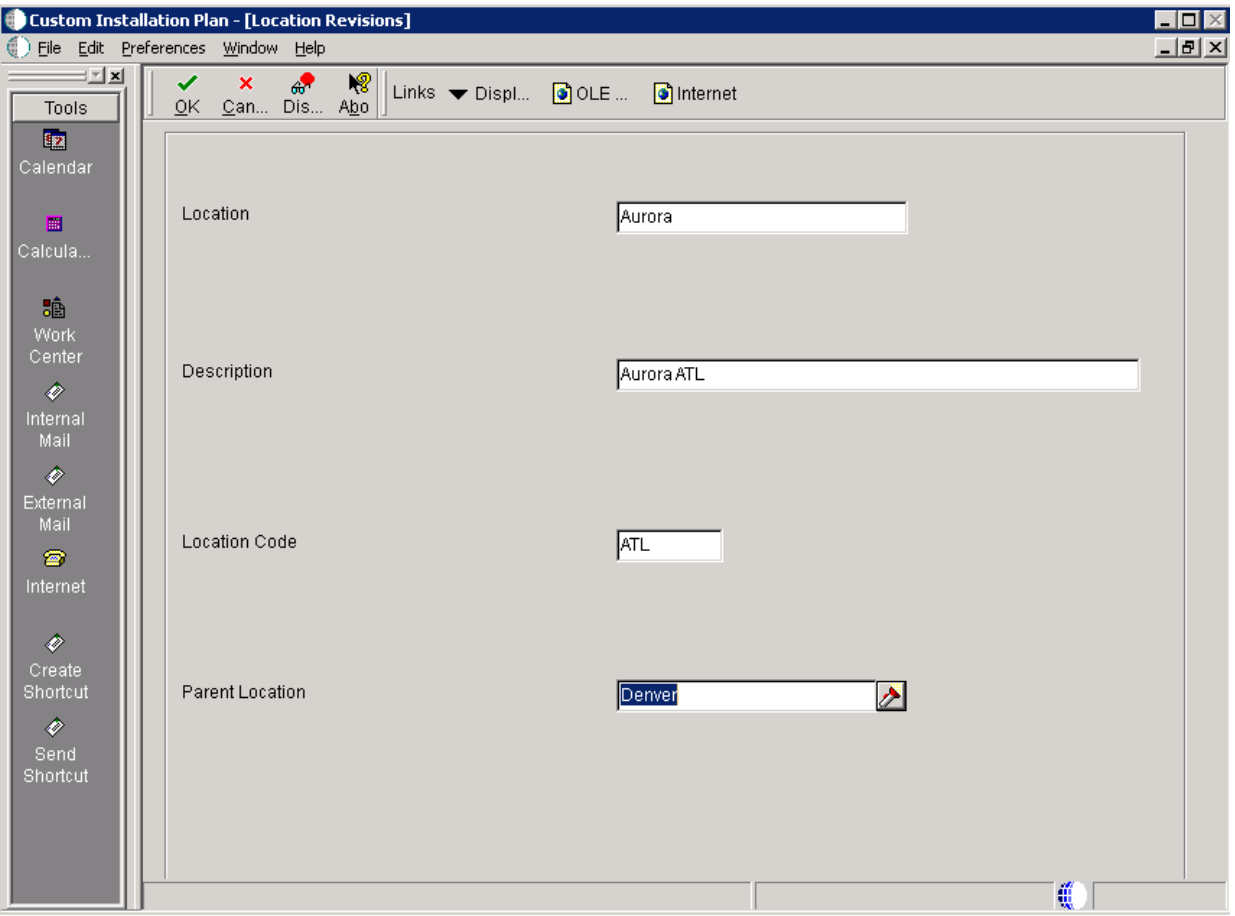

**1.** On Location Revisions, complete these fields:

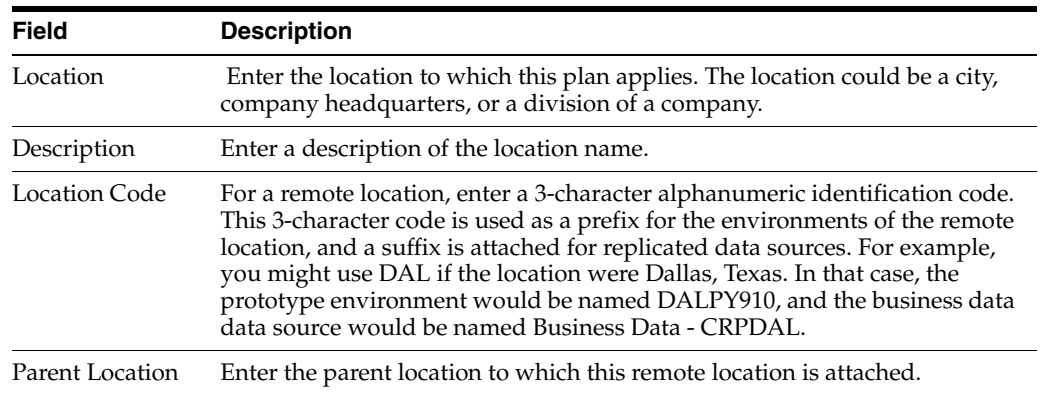

**2.** Click OK.

# <span id="page-269-0"></span>**16.5 Entering Deployment Server Information**

Once a plan location is specified, complete the information for the Deployment Server. You are given the option to enter a new Deployment Server or choose an existing one. For most situations, you will have a tiered Deployment Server for the remote location.

To enter Deployment Server information:

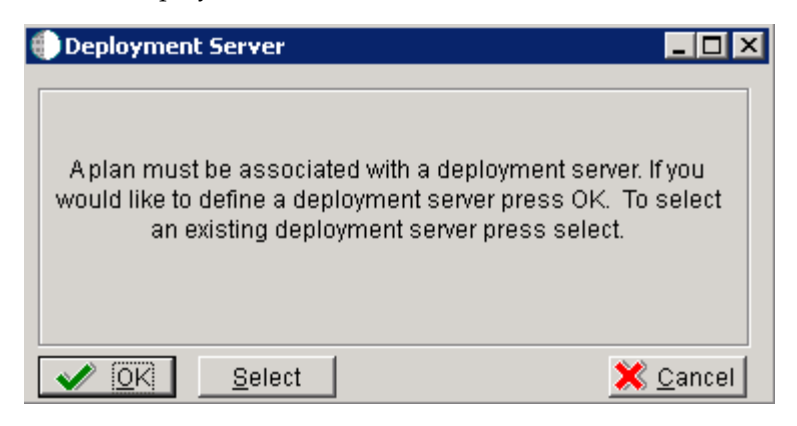

**1.** At the Installation Planner prompt asking if you want to enter new Deployment Server information, click OK to add a Deployment Server.

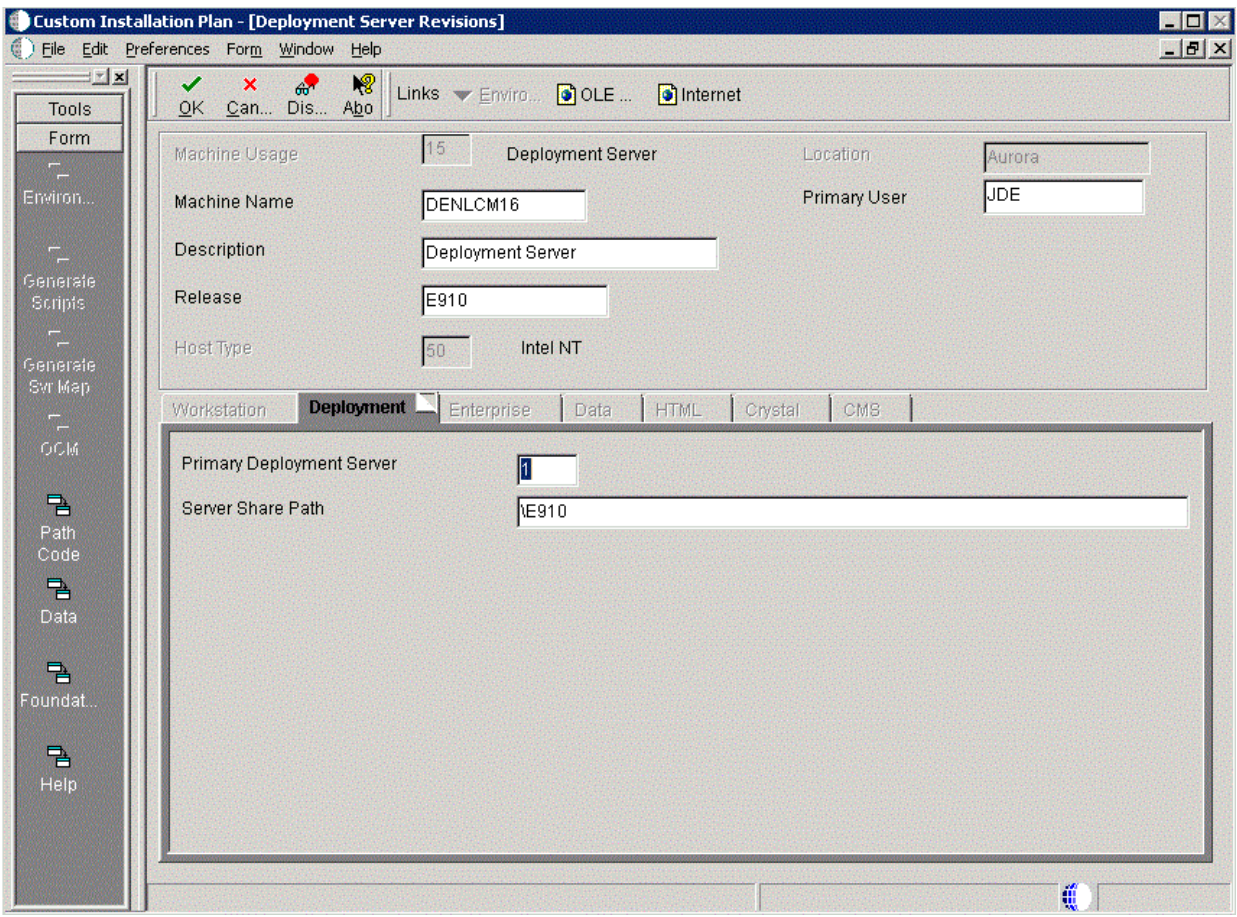

**2.** On Deployment Server Revisions, complete these fields:

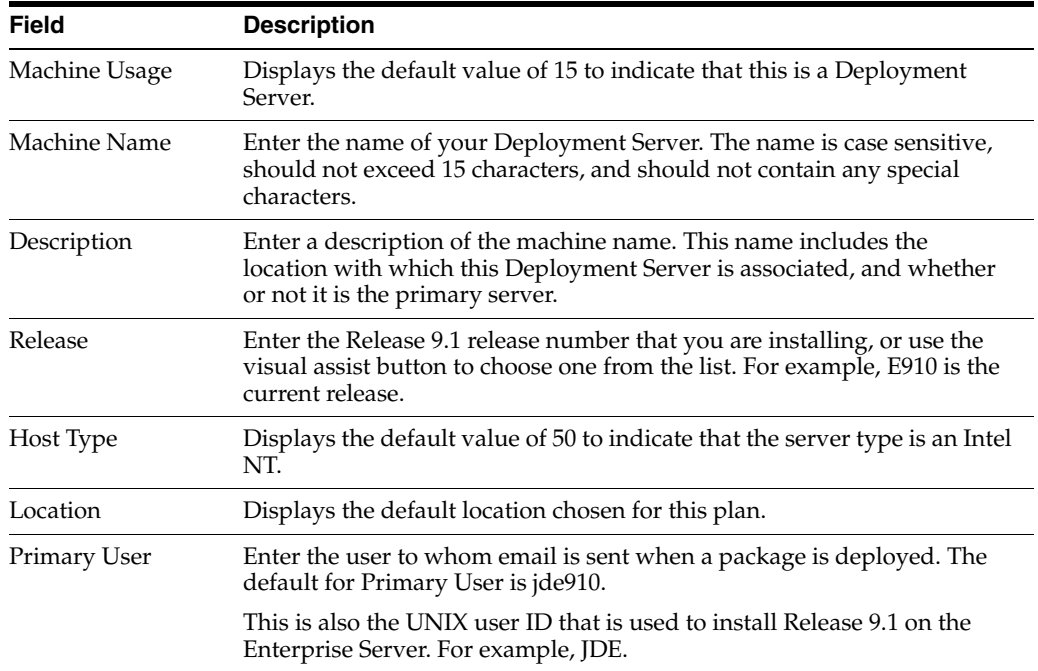

## **3.** On the Deployment tab, complete these fields:

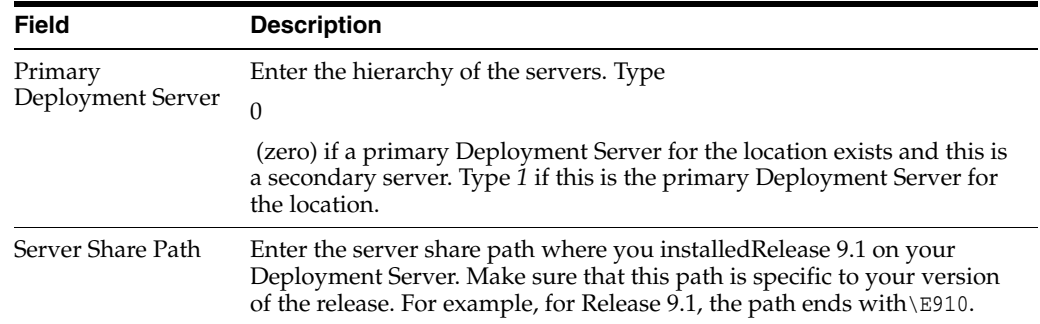

## **4.** Click OK.

**Tip:** If you enter invalid information into a tab field, a stop sign symbol appears next to the tab name, such as Deployment Server. For more information about the error, click the stop sign icon in the bottom right-hand corner of the form.

## **5.** Click OK.

**Tip:** If you enter invalid information into a tab field, a stop sign symbol appears next to the tab name, such as Deployment Server. For more information about the error, click the stop sign icon in the bottom right-hand corner of the form.

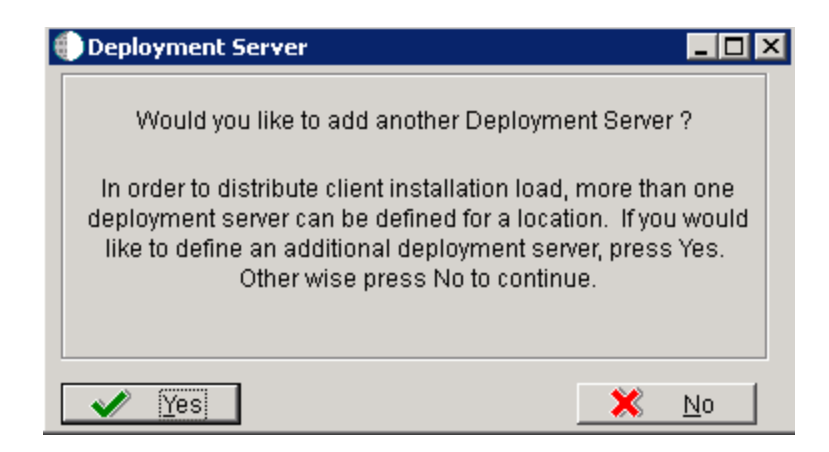

**6.** To continue with Remote Installation Planner setup, click No.

# <span id="page-271-0"></span>**16.6 Entering Enterprise Server Information**

**Note:** During the definition of the Enterprise Server, a port number must be defined. While Enterprise Servers running the same release can use the same port number, an Enterprise Server running two different versions of software must use two different port numbers.

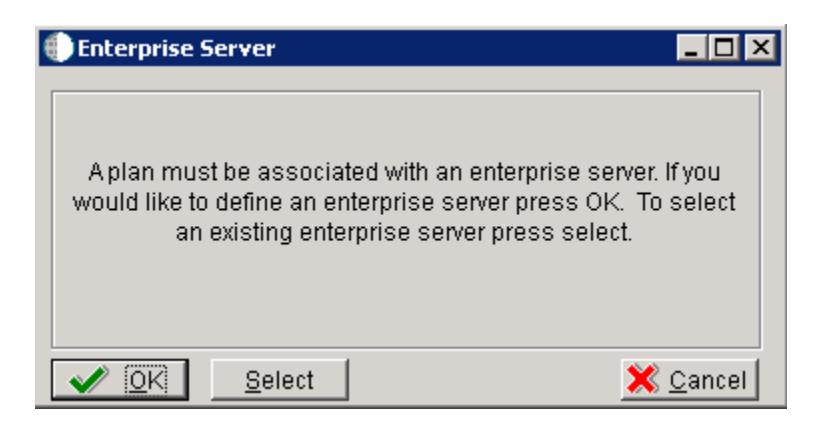

On Enterprise Server, click the OK button to define a new Enterprise Server, or click the Select button to choose an existing Enterprise Server.

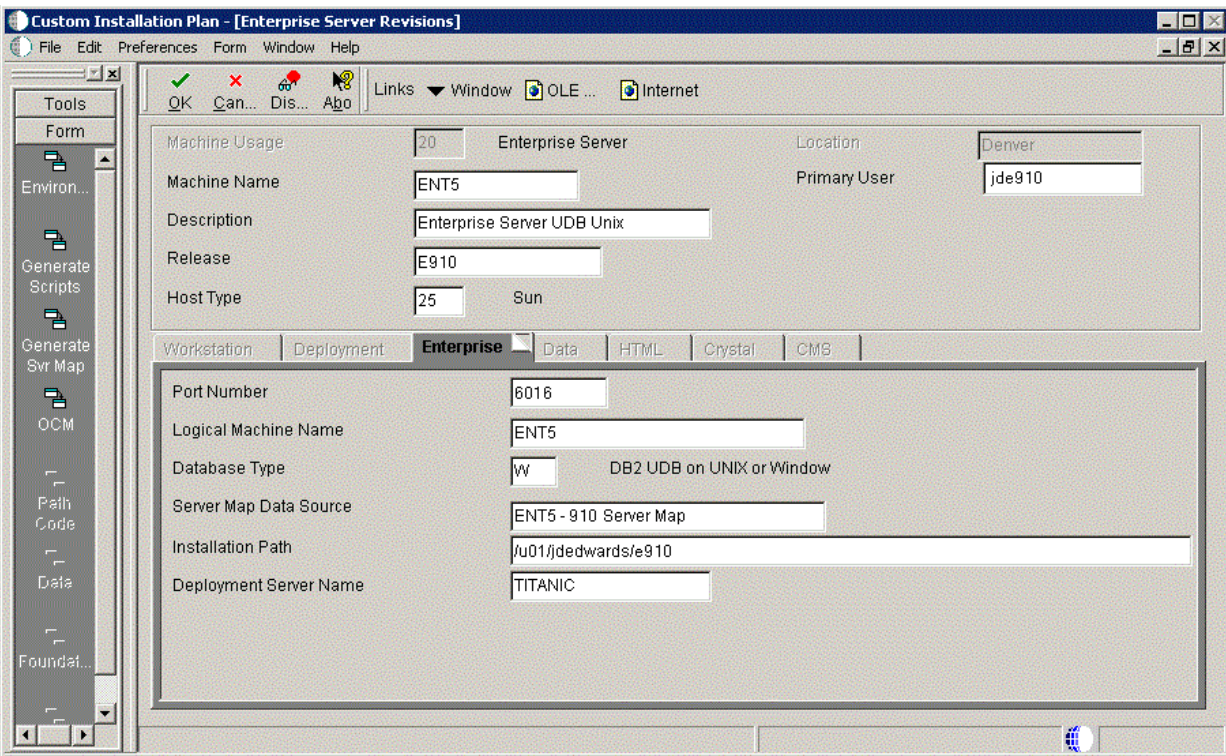

**1.** On Enterprise Server Revisions, verify or complete these fields:

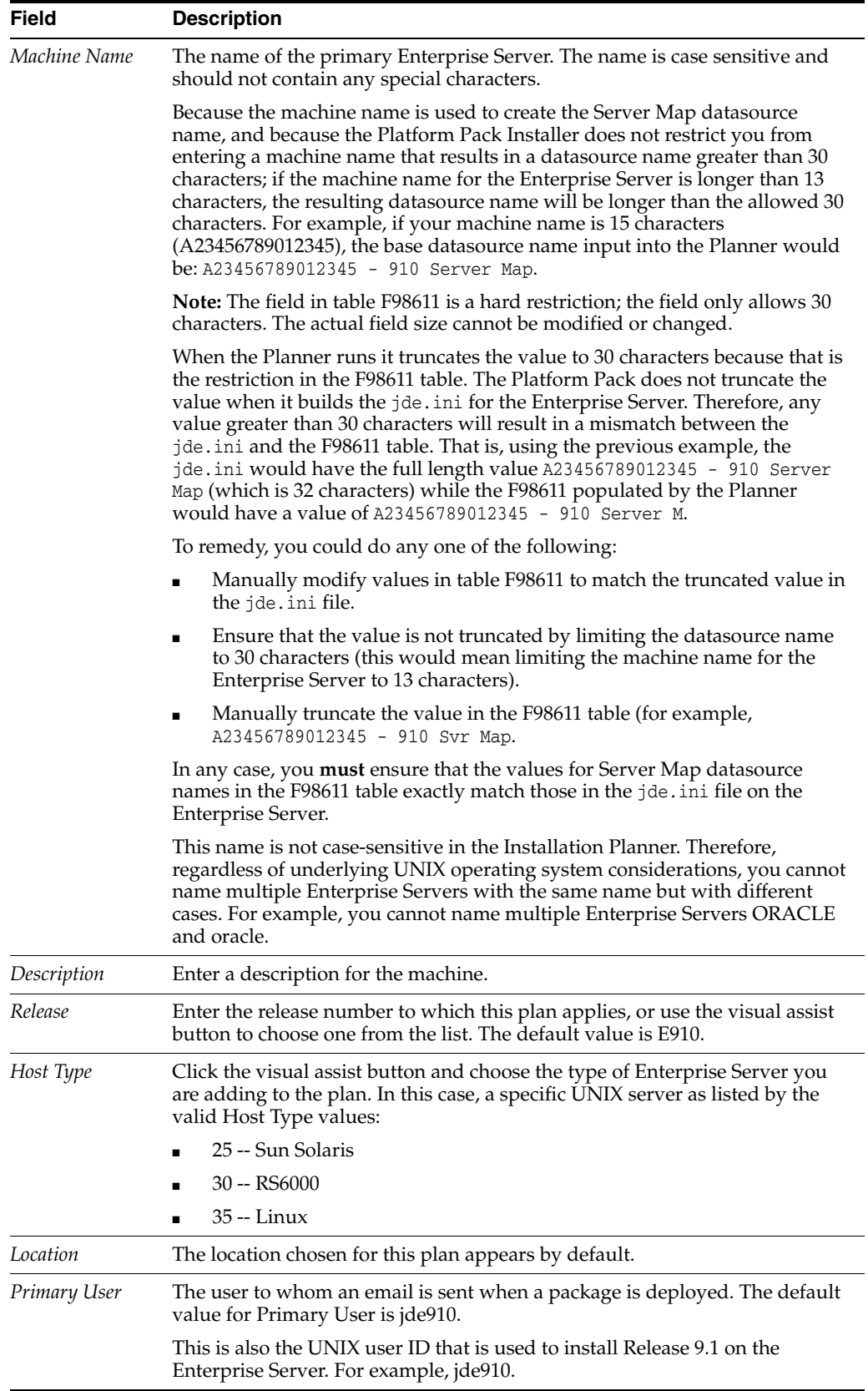

**Note:** The case of machine name must also match the network ID for that machine.

**Caution:** If you are using clustering, use the name of theDB2 UDB Cluster Instance as the machine name when installing Release 9.1, not one of the servers' machine names. For additional considerations, refer to *Release 9.1 on a Cluster* in the *JD Edwards EnterpriseOne Tools Server and Workstation Administration Guide* and the clustering software documentation.

**2.** Continuing on Enterprise Server Revisions, select the Enterprise tab, and complete or verify these fields:

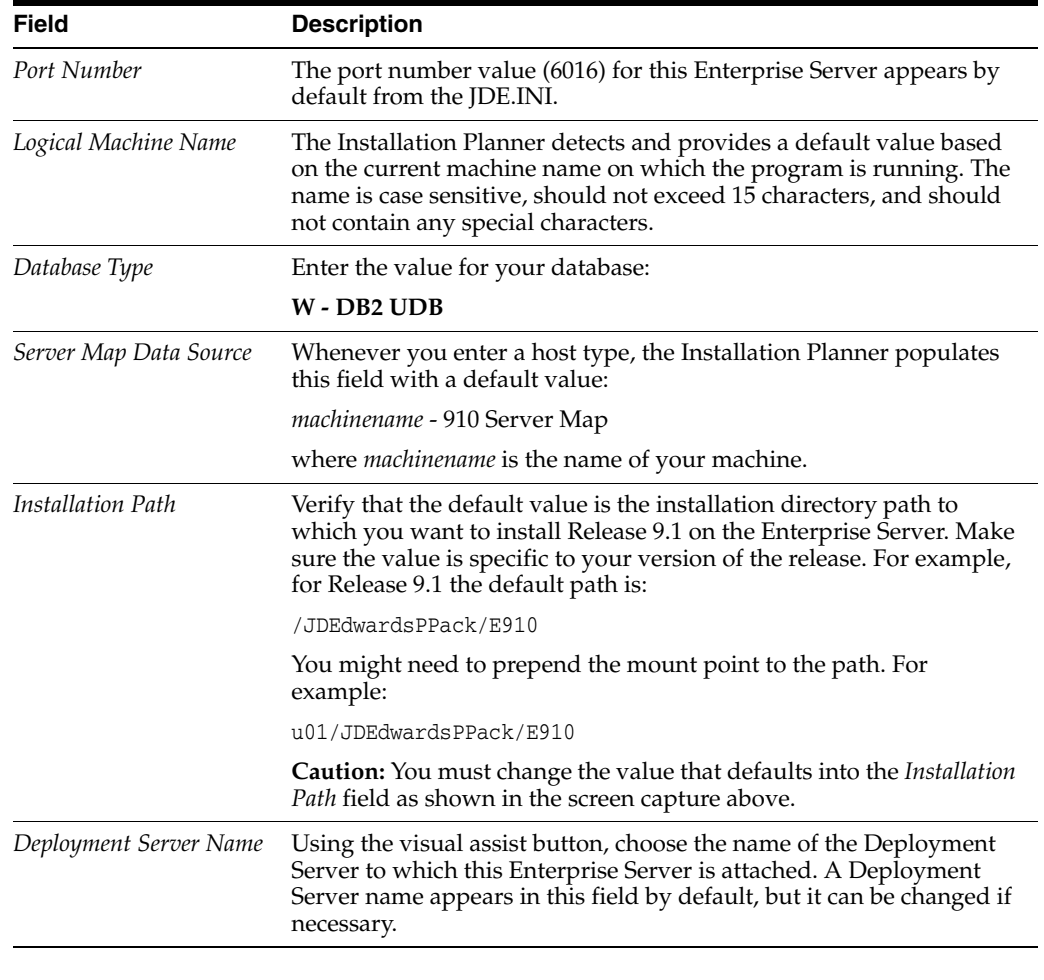

**Note:** If you change the port number to a value other than 6016, you must also change this setting in both the Enterprise Server and workstation JDE.INIjde.ini.

**3.** Click OK.

# <span id="page-275-0"></span>**16.7 Enter Data Source Information for Server Map**

To enter information for the Server Map data source:

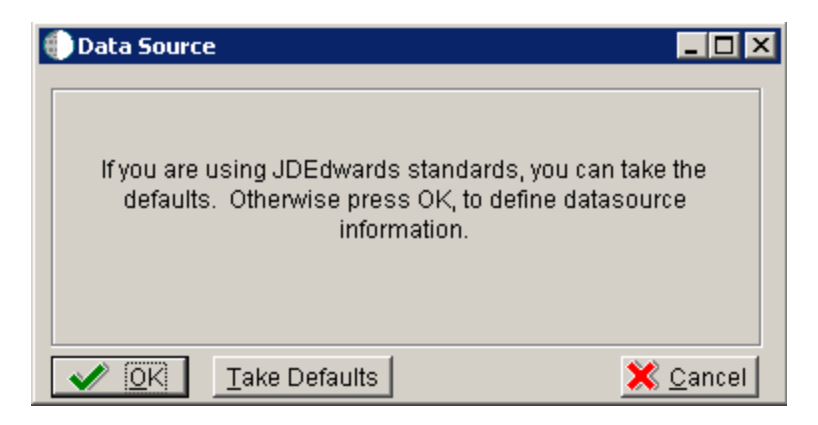

**1.** On Data Source, click OK to continue entering unique data source information.

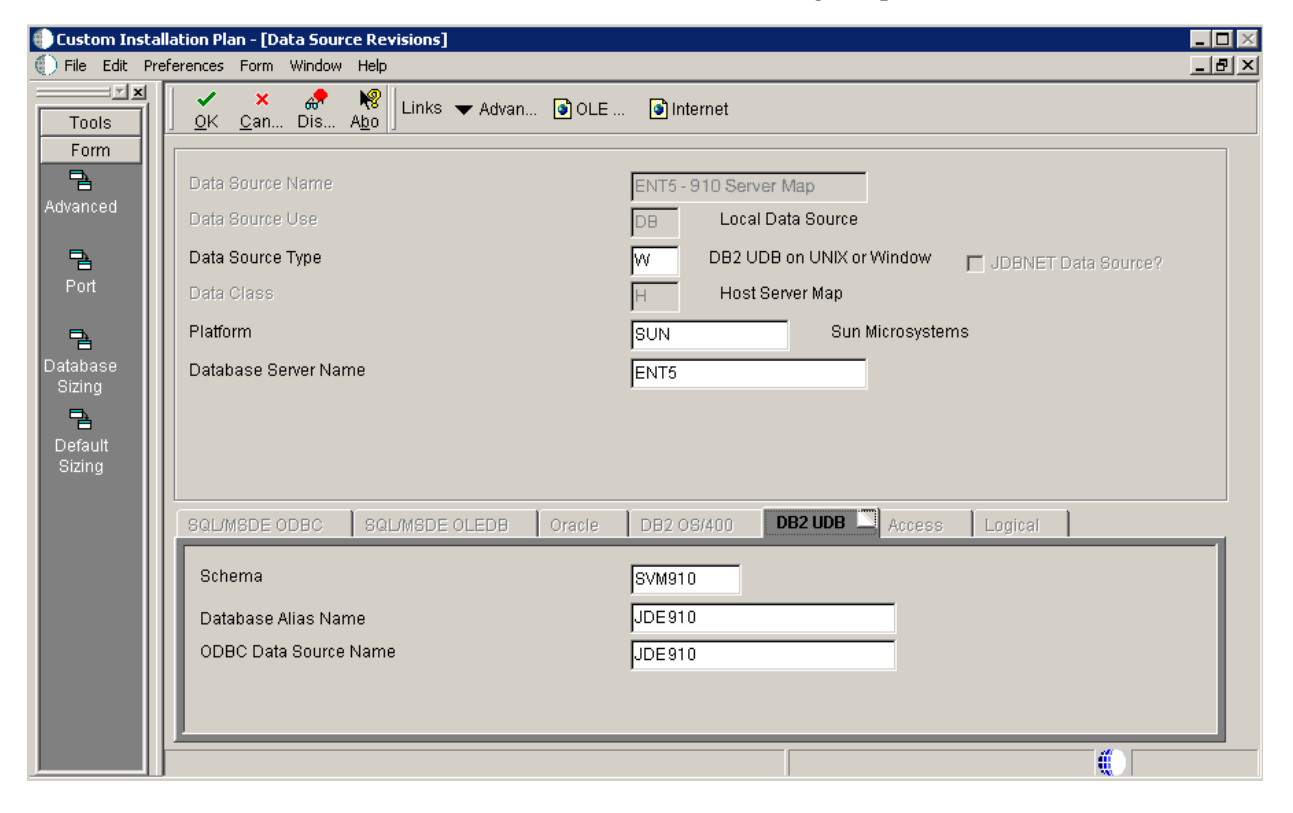

- **2.** On Data Source Revisions, verify the accuracy of the Server Map data source.
- **3.** Click OK.

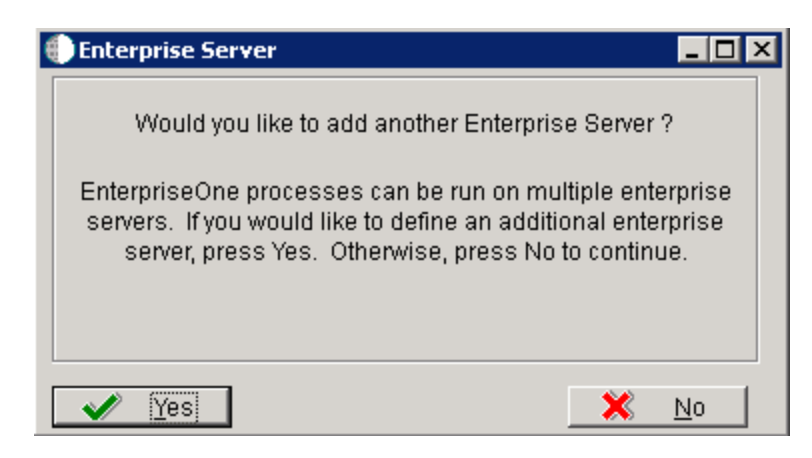

**4.** On the **Would you like to add another Enterprise Server?** dialog, click the **Yes** or **No** button.

# <span id="page-276-0"></span>**16.8 Entering HTML Web Server Information**

**Note:** For Release 9.1, the current terminology and that used in this guide is to refer to the machine running the JD Edwards EnterpriseOne Java Application Server (JAS) as the HTML Web Server. Functionally, these terms are all synonymous. However, this guide only uses the terms JAS or Java Server when explicitly labeled as such by the software.

**Caution:** The HTML Web Server is mandatory for the majority of JD Edwards EnterpriseOne applications because the end-user applications are only accessible through a web interface.

To enter HTML Web Server information:

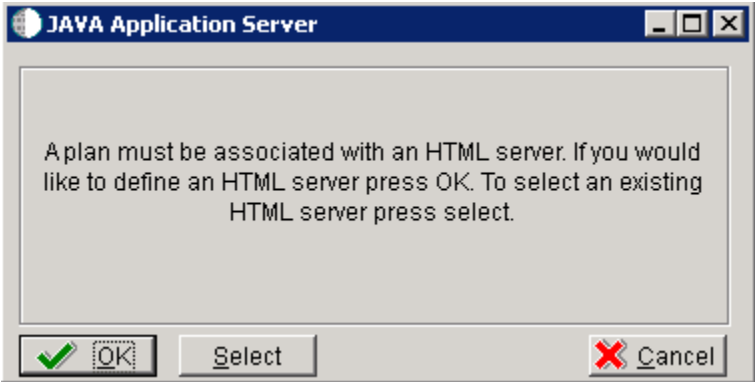

**1.** Click OK to define a new HTML Server, or click Select to choose from a list of existing HTML Servers.

If you choose Select, you are presented with the Machine Search table, from which you can make your selection.

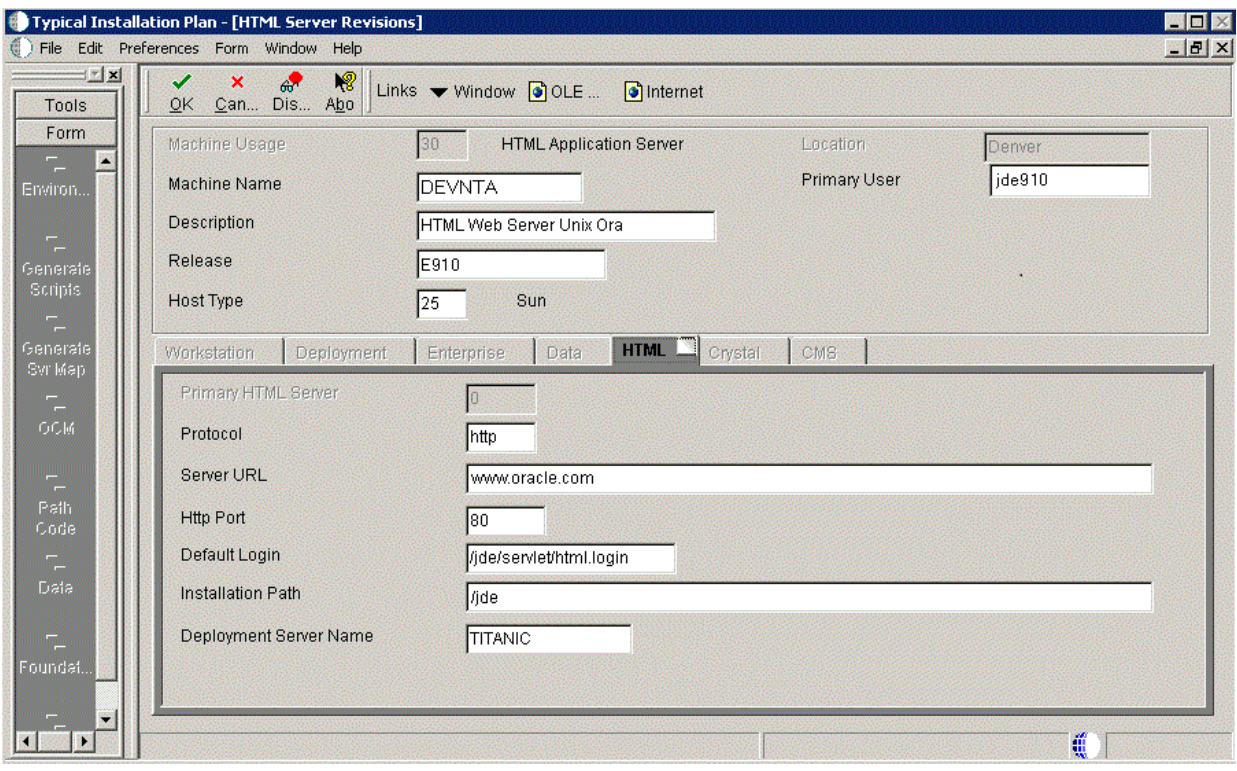

**2.** On HTML Server Revisions, complete these fields:

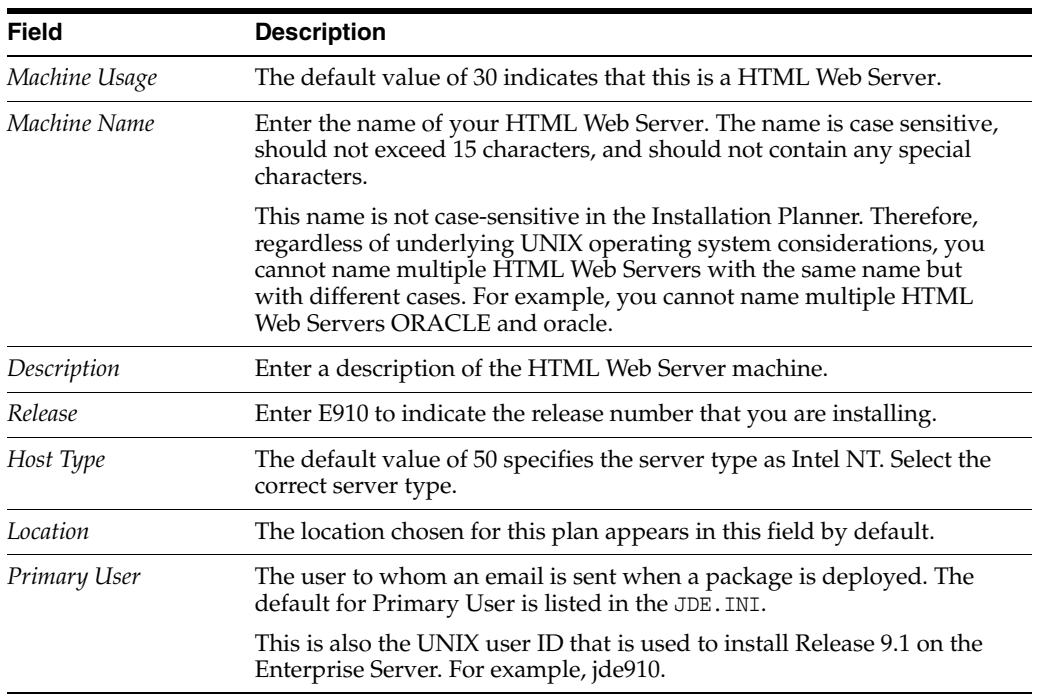

**3.** On the HTML tab, complete these fields:

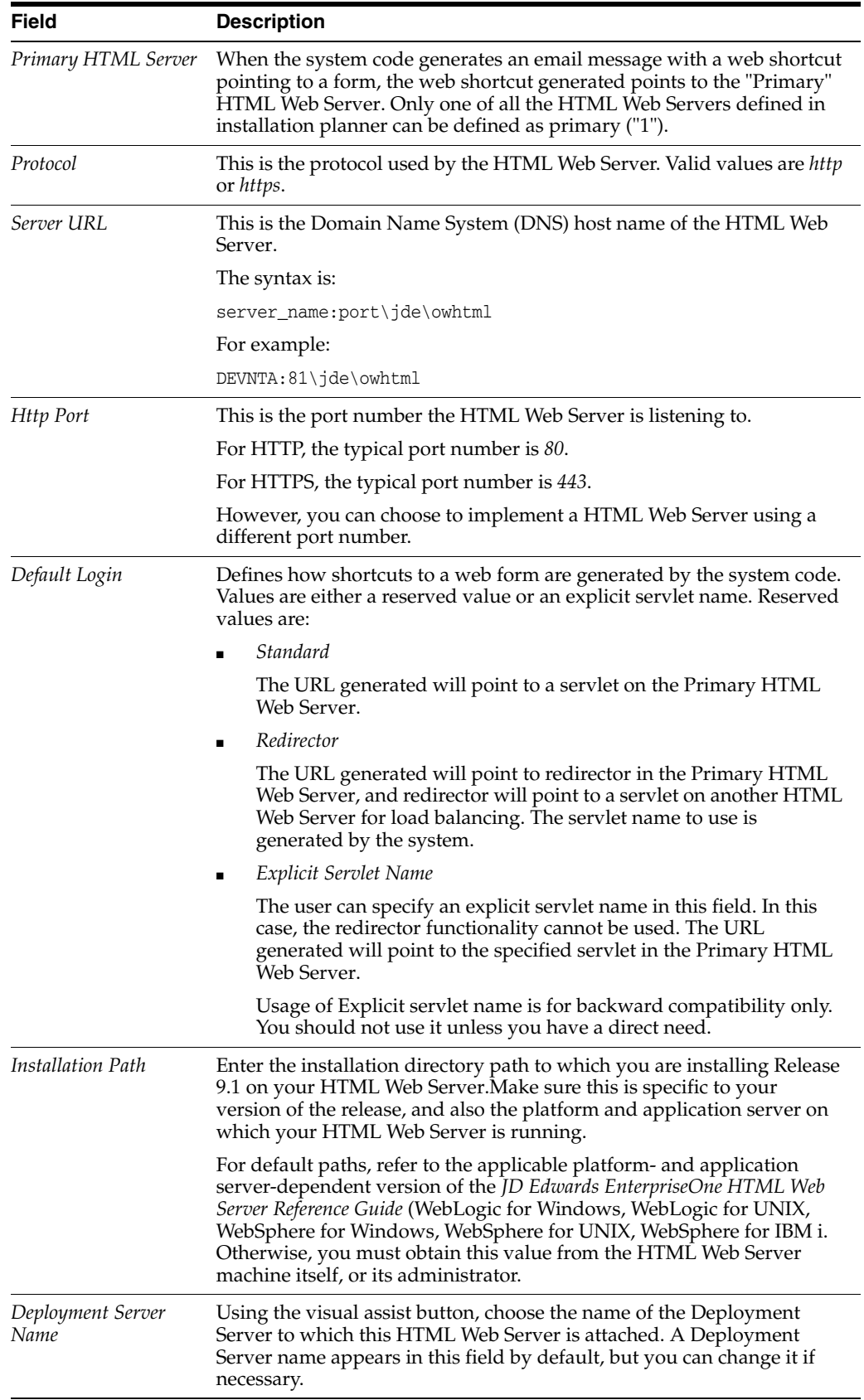

**4.** Click OK.

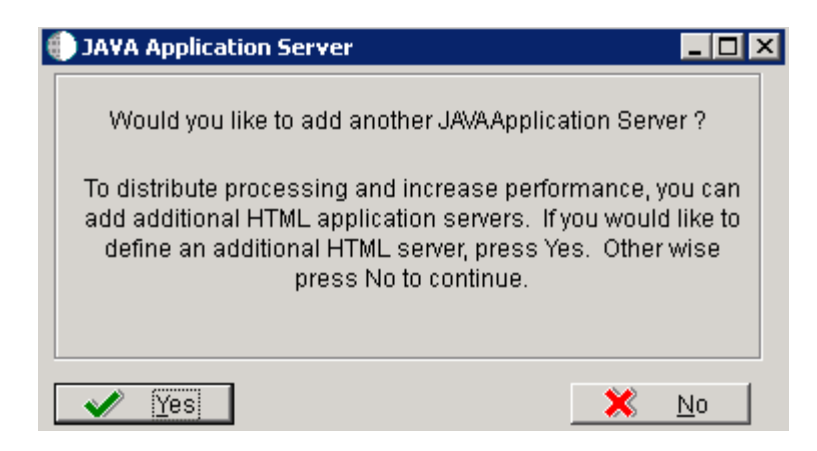

**5.** To add another HTML Web Server, click Yes and repeat steps 1 through 4 to define another HTML Web Server.

# <span id="page-279-0"></span>**16.9 Entering Data Server Information**

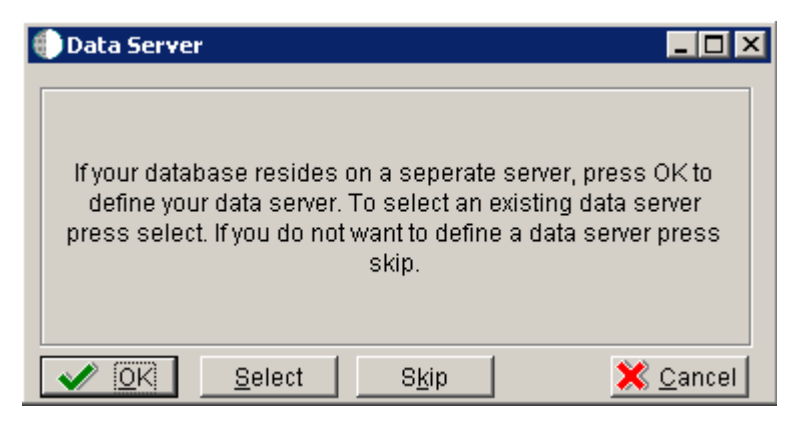

- **1.** On Data Server, choose one of these options:
	- OK

If your database resides on a separate server, choose click OK to continue entering unique Data Server information.

■ Select

Click this option to select an existing Data Server.

■ Skip

Click this option if you do not want to define a Data Server.

■ On Data Source, click OK to continue entering unique data source information, or click Take Defaults to select the default data.

For purposes of this procedure to setup a Remote Installation Plan, the Skip option is assumed.

**2.** Click OK.

# <span id="page-280-0"></span>**16.10 Replicating Information to Remote Locations**

The options on this form determine whether the software will configure data sources and mappings for the remote location. Ongoing replication must be implemented using third-party software.

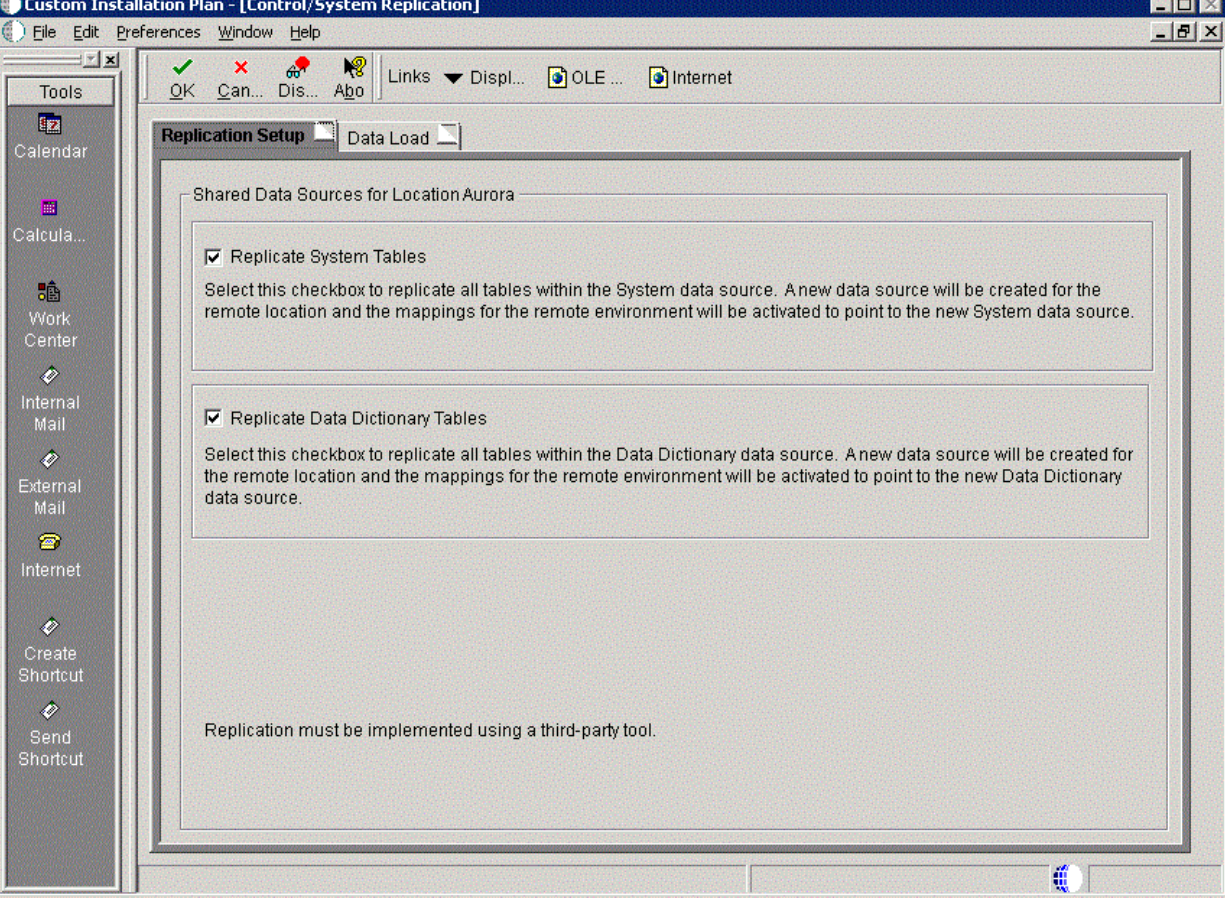

To replicate information to remote locations:

**1.** On Control/System Replication, select the **Replication Setup** tab and select the following options to replicate information to remote locations:

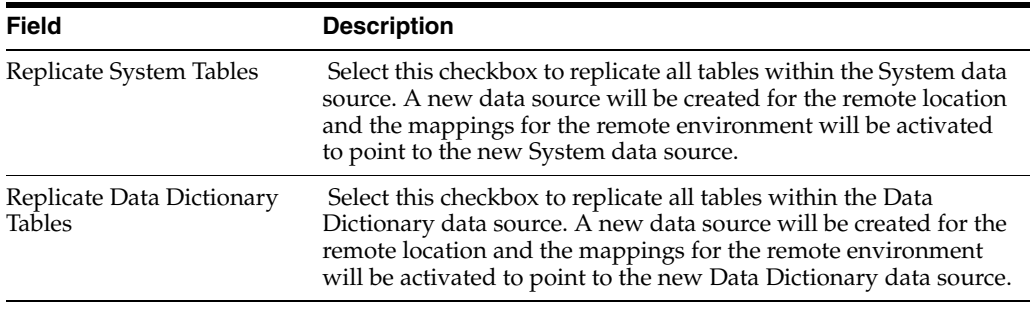

**Caution:** Replication must be implemented using a third-party tool.

**2.** Select the Data Load tab.

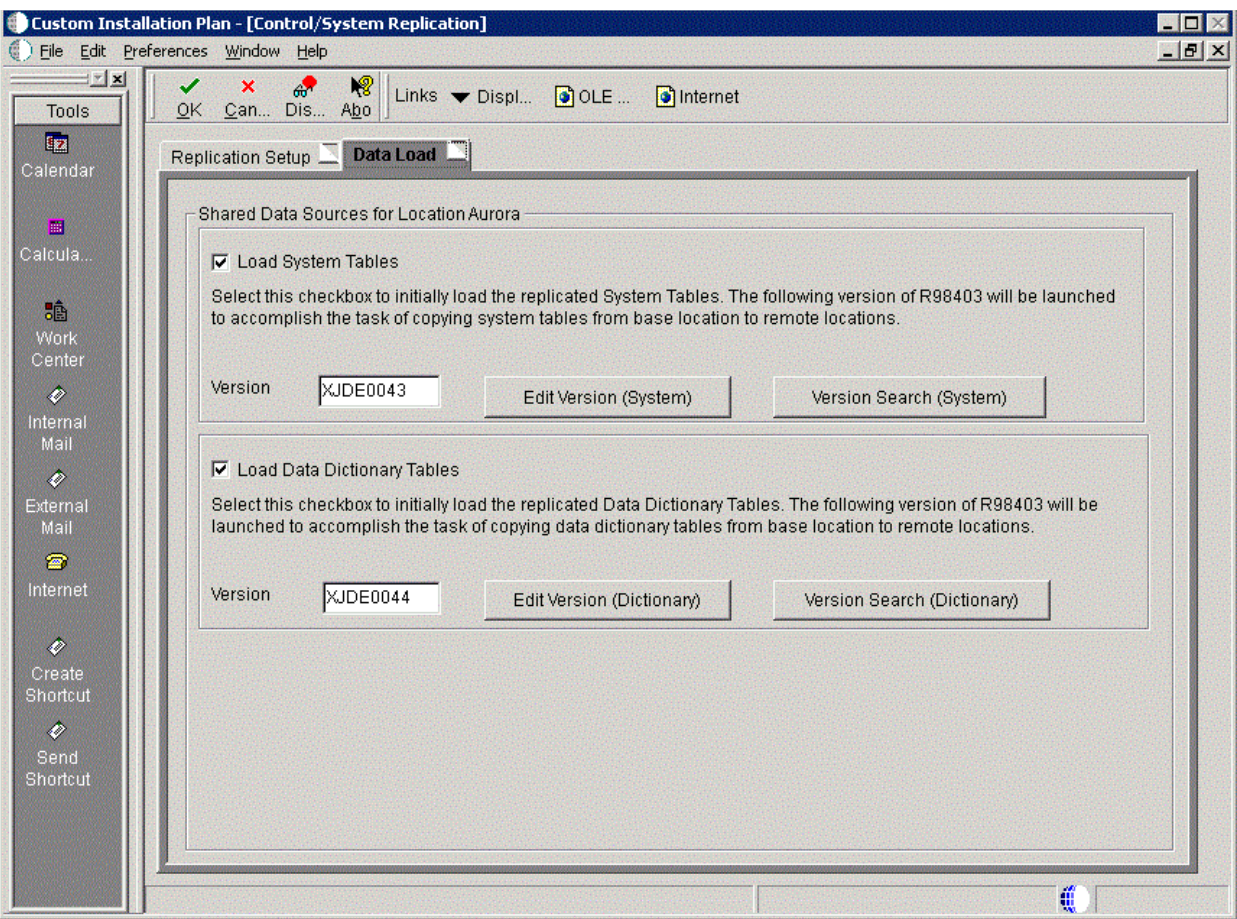

**3.** On the **Data Load** tab, choose from the following options to copy selected tables to the remote locations:

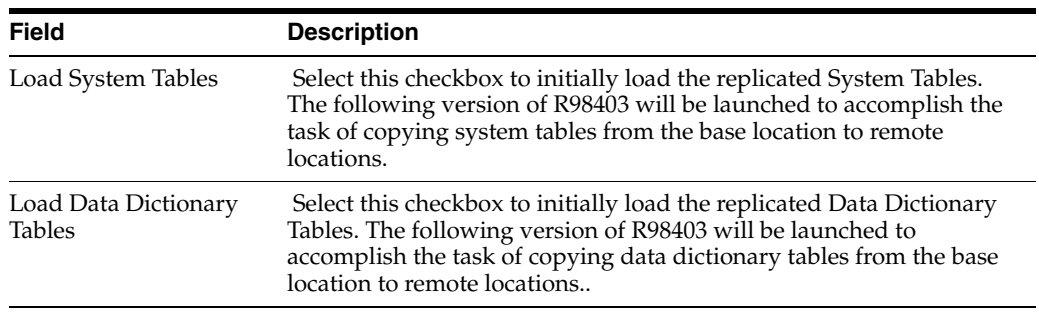

**Note:** To edit or change the versions of the R98403 program that copy the control tables, constant tables, and master tables, click the Edit or Search buttons next to their respective versions.

**Note:** If you have defined multiple locations, the system will prompt you to complete sets of the Replication Setup and Data Load screens for each location.

**4.** Click OK.

# <span id="page-282-0"></span>**16.11 Entering Shared Data Source Information**

This section describes entering the shared data source information for the Data Dictionary and System data sources.

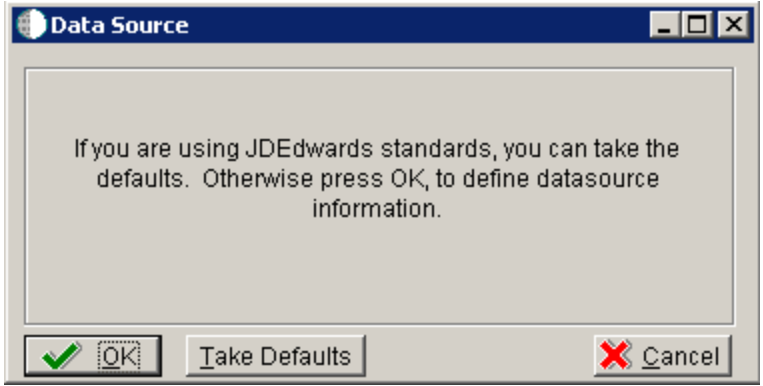

**1.** When you are prompted to enter the data source information for the shared data sources, to use the Release 9.1 data sources, click OK to specify or verify the data source information.

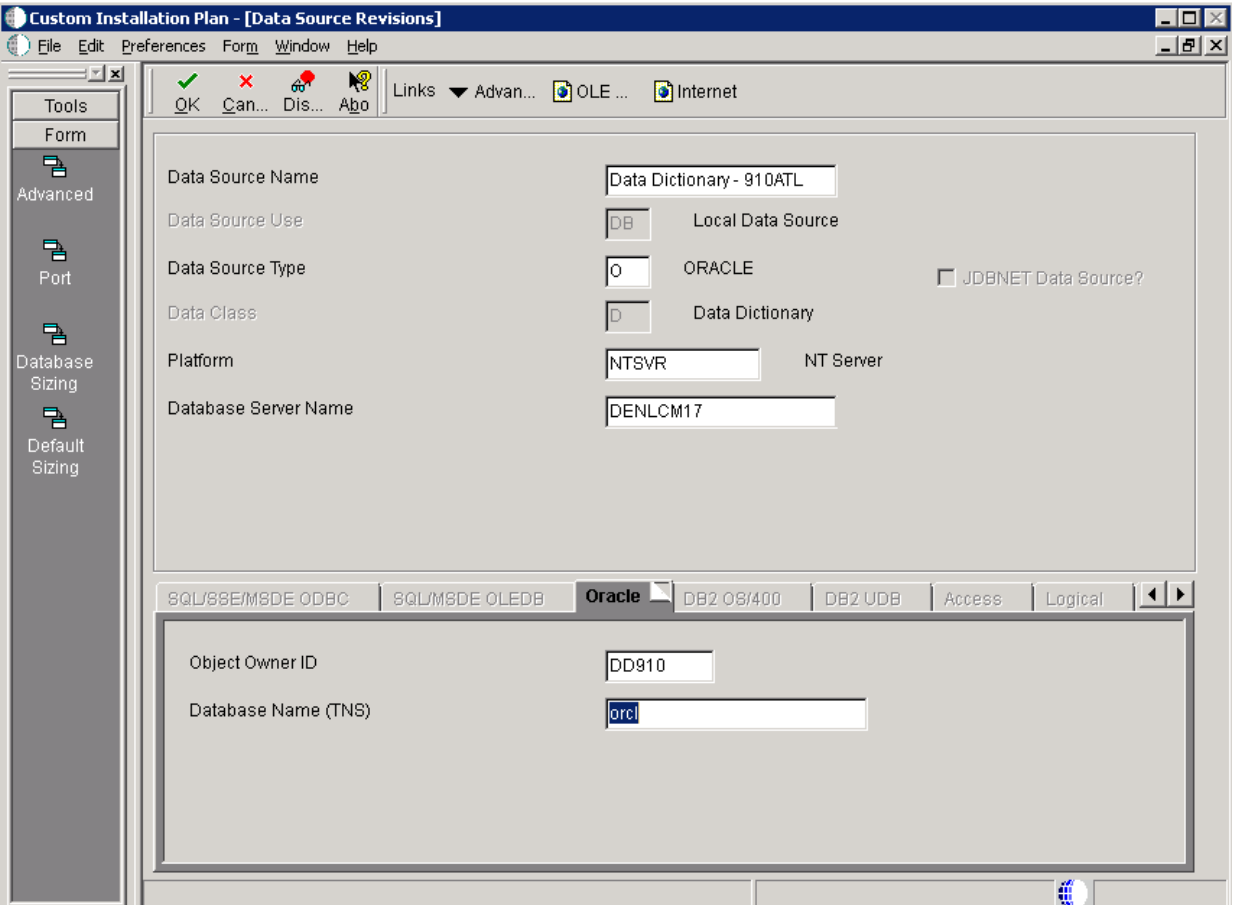

- **2.** On Data Source Revisions, enter the data source name for the Data Dictionary data source that will be used by the remote location. For example, **Data Dictionary - 910ATL**.
- **3.** Complete the other fields as applicable for your database and platform.

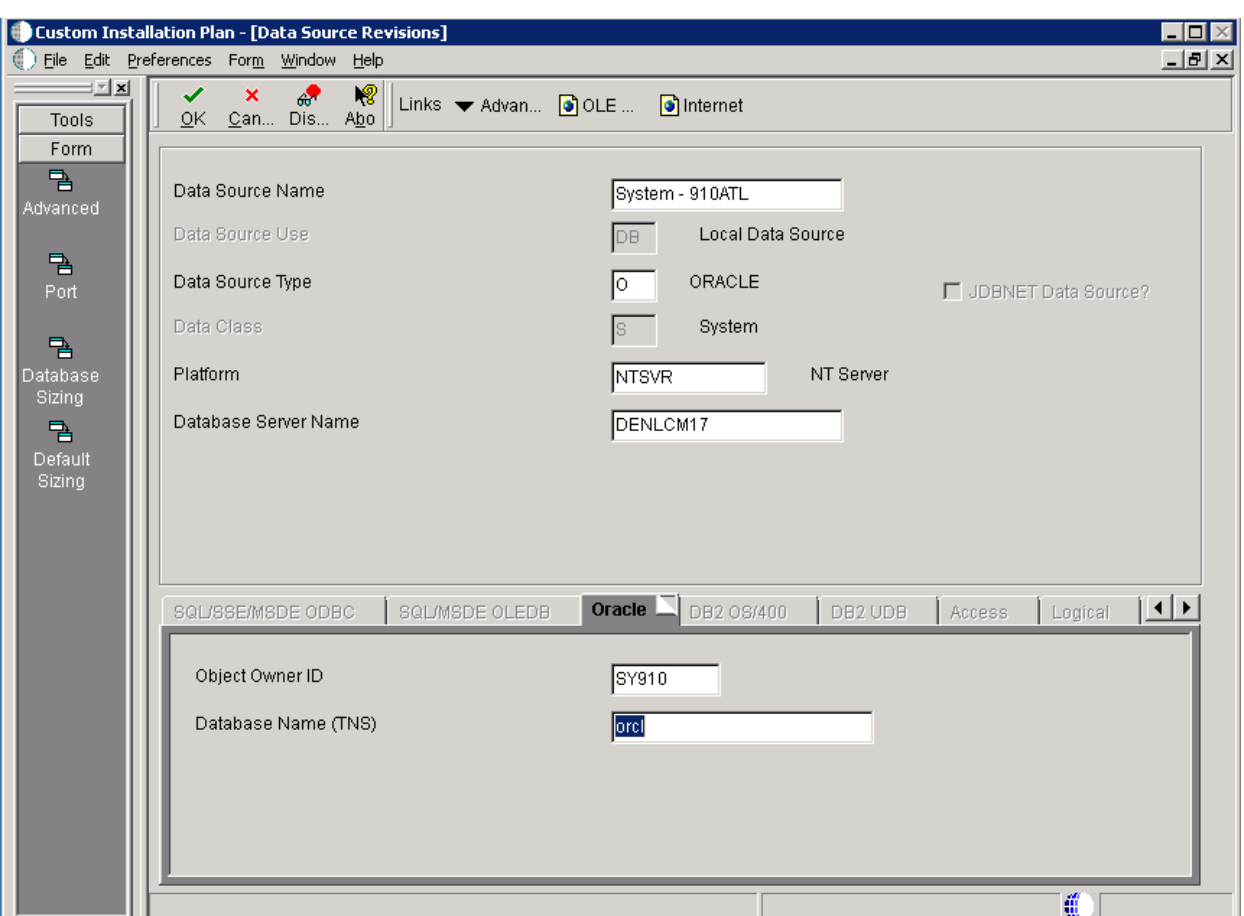

**4.** Click the OK button.

- **5.** On Data Source Revisions, enter the data source name for the System data source that will be used by the remote location. For example, **Data Dictionary - 910ATL**.
- **6.** Complete the other fields as applicable for your database and platform.
- **7.** Click the OK button.

# <span id="page-283-0"></span>**16.12 Setting Up Environments**

To set up environments:

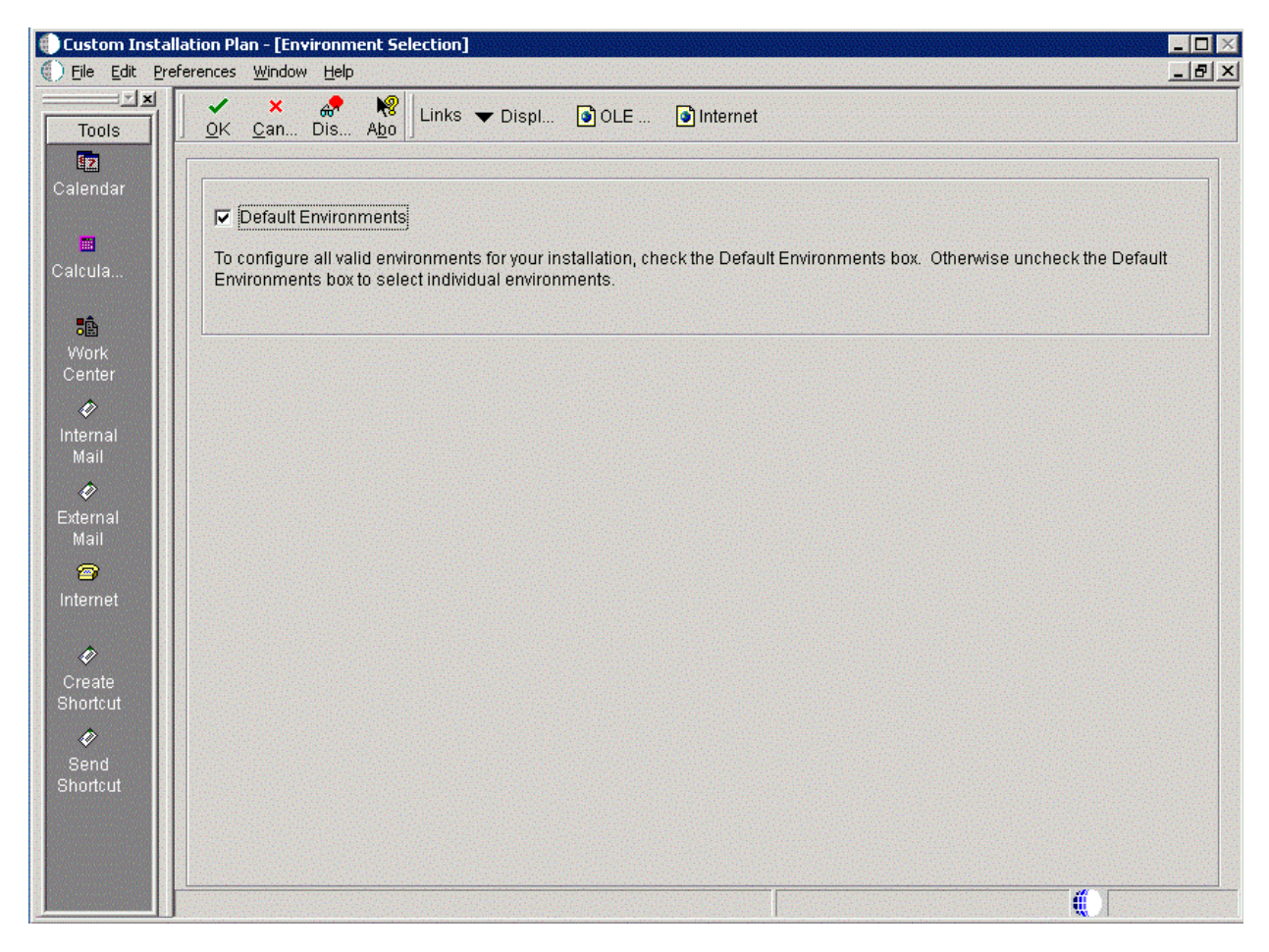

**1.** On Environment Selection, with the Default Environments checkbox selected, click the OK button.

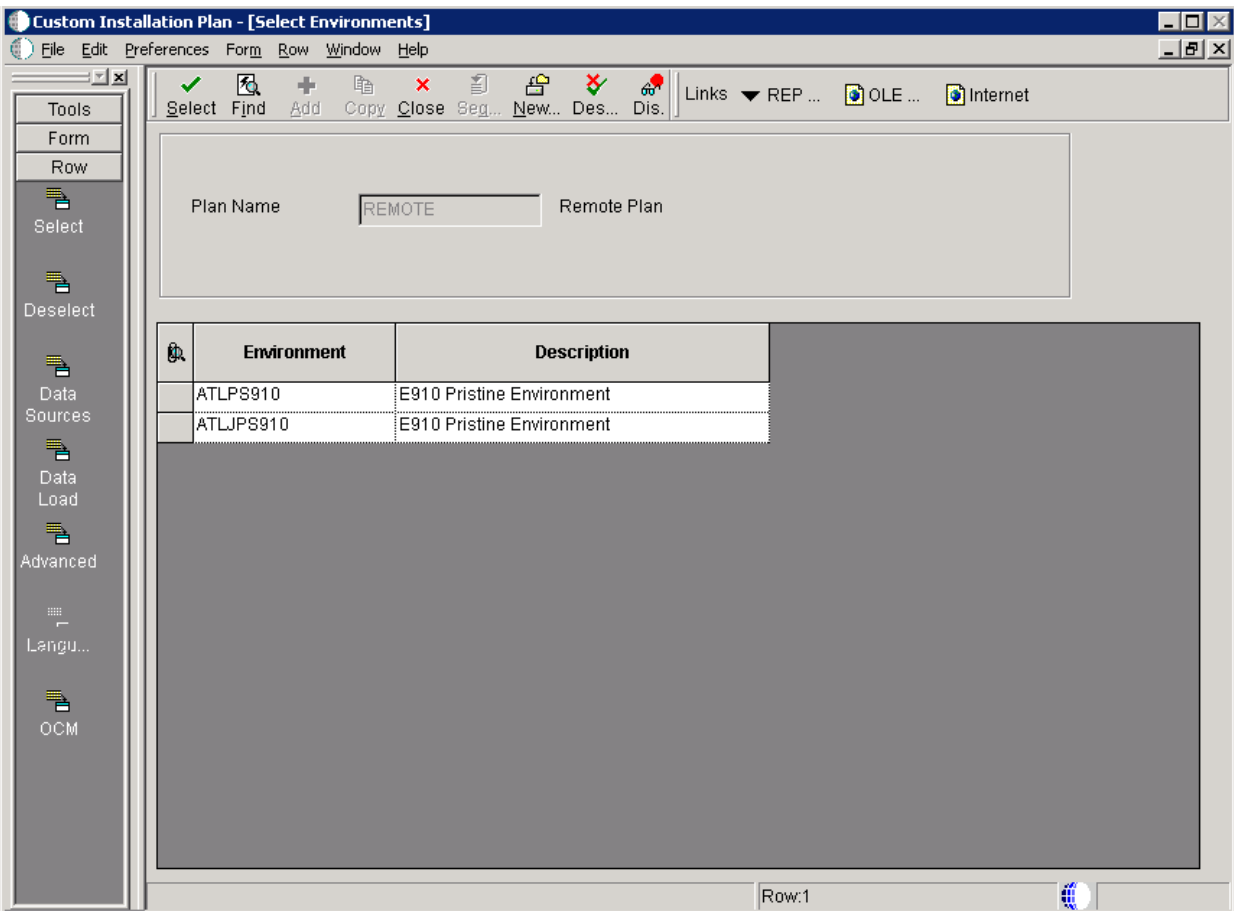

- **2.** On Select Environments, double click on an Environment to select it.
- **3.** Click the Close button.

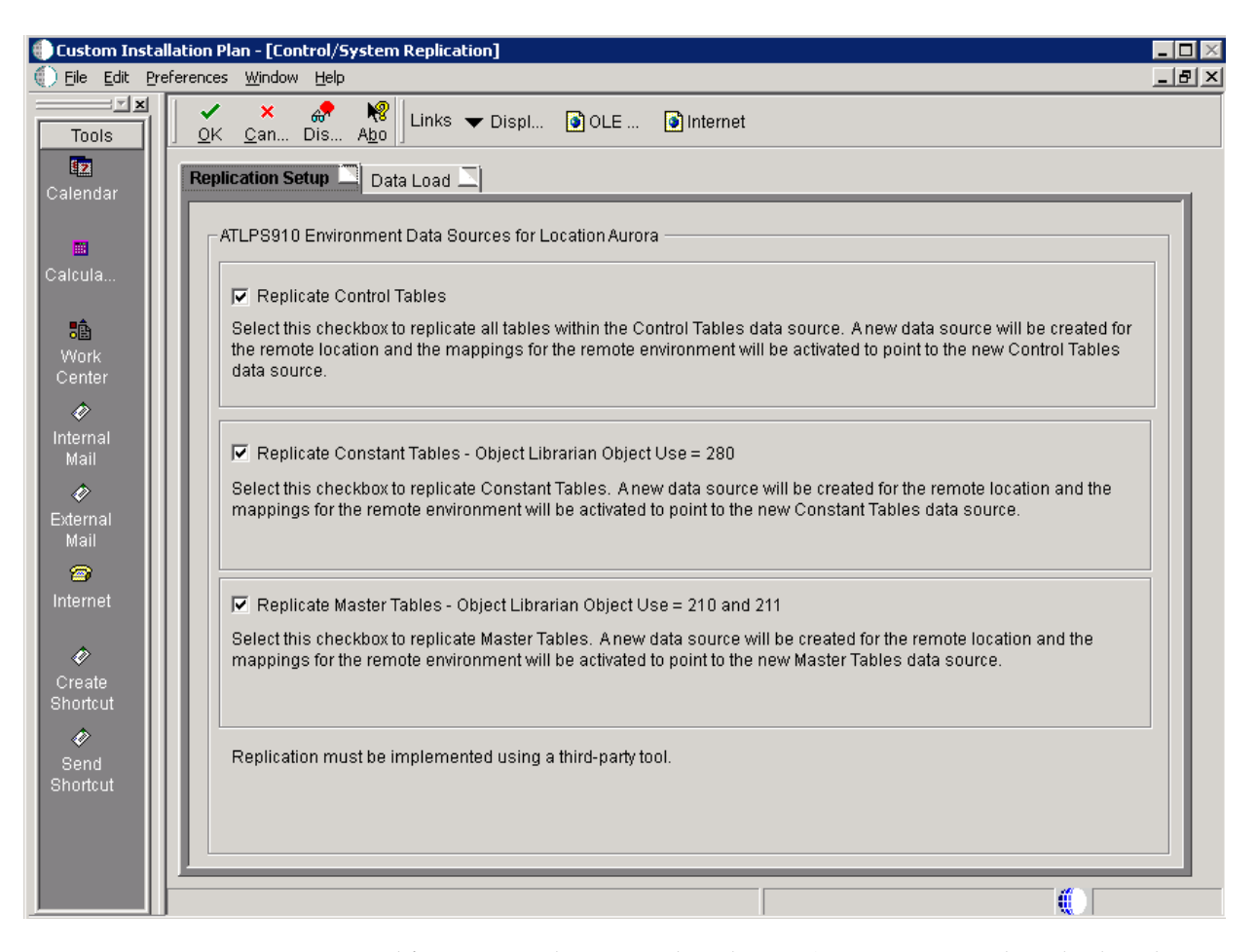

**4.** On Control/System Replication, select the **Replication Setup** tab and select the following options to replicate information to remote locations:

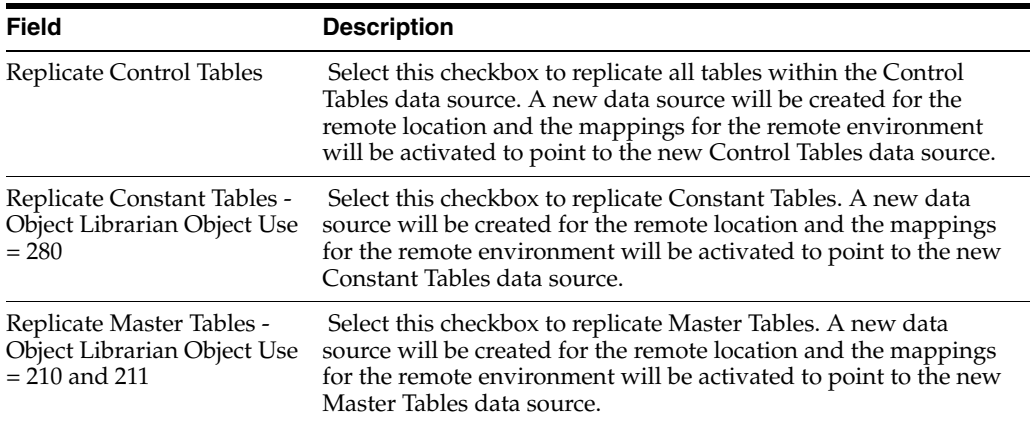

**Caution:** Replication must be implemented using a third-party tool.

**5.** Select the Data Load tab.

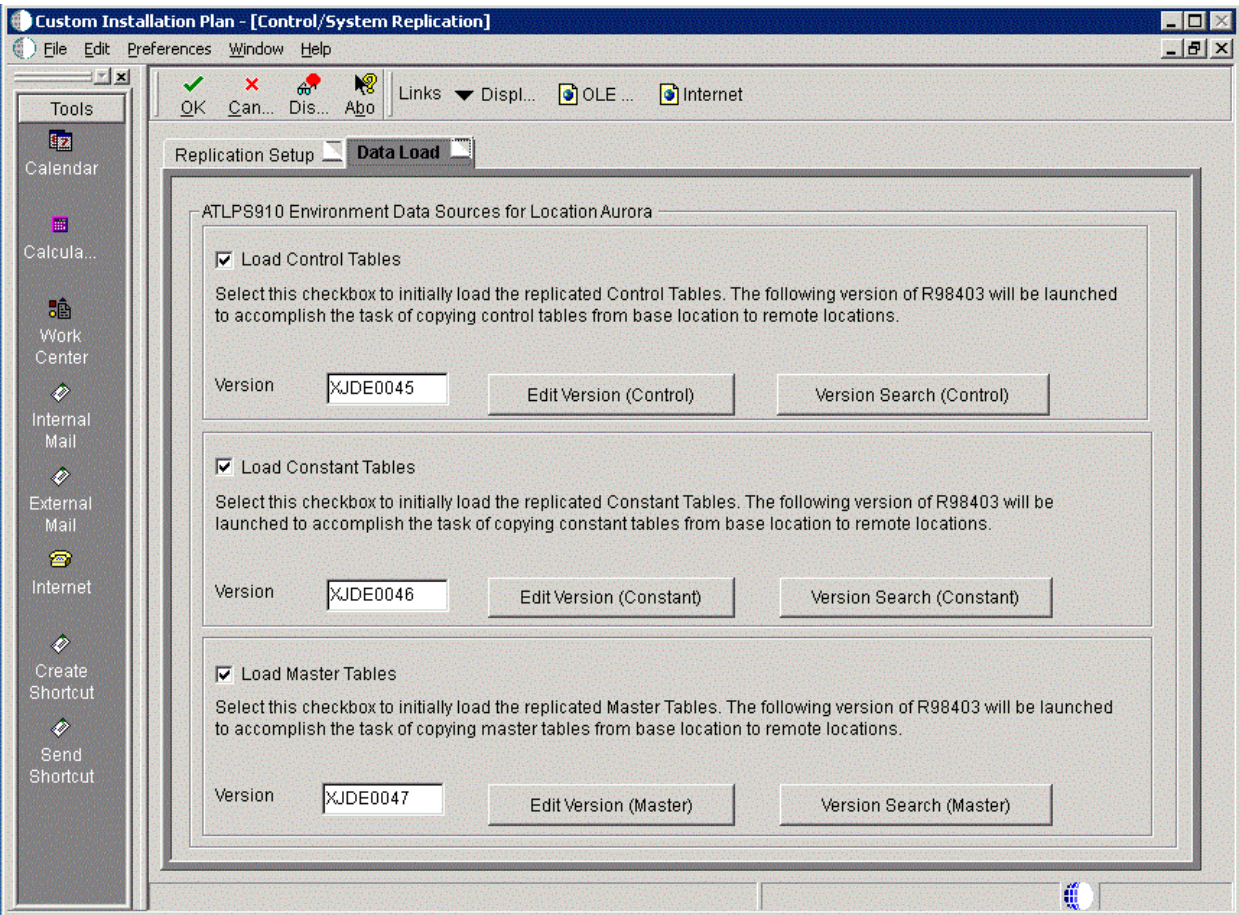

**6.** On the **Data Load** tab, choose from the following options to copy selected tables to the remote locations:

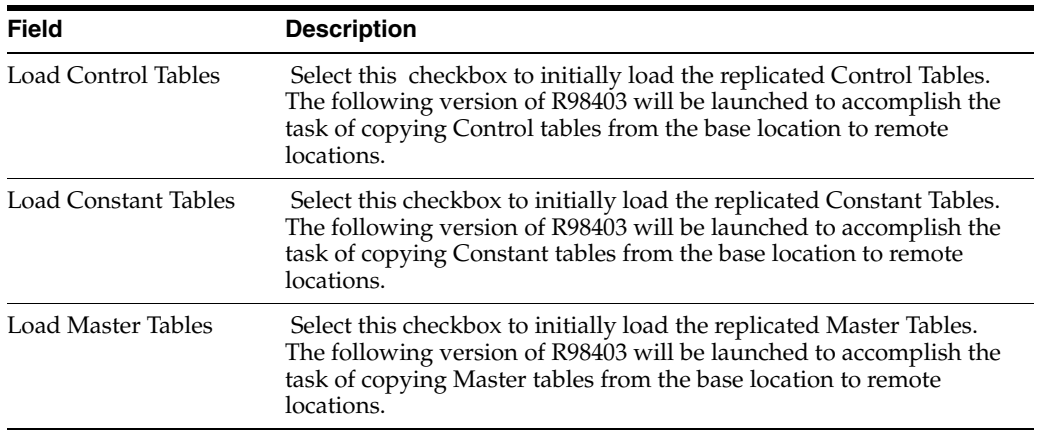

**Note:** To edit or change the versions of the R98403 program that copy the control tables, constant tables, and master tables, click the Edit or Search buttons next to their respective versions.
**Note:** If you have defined multiple locations, the system will prompt you to complete sets of the Replication Setup and Data Load screens for each location.

**7.** Click OK.

### **16.13 Setting Up Data Sources for Environment**

After specifying which tables to replicate, you can set up environment data sources.

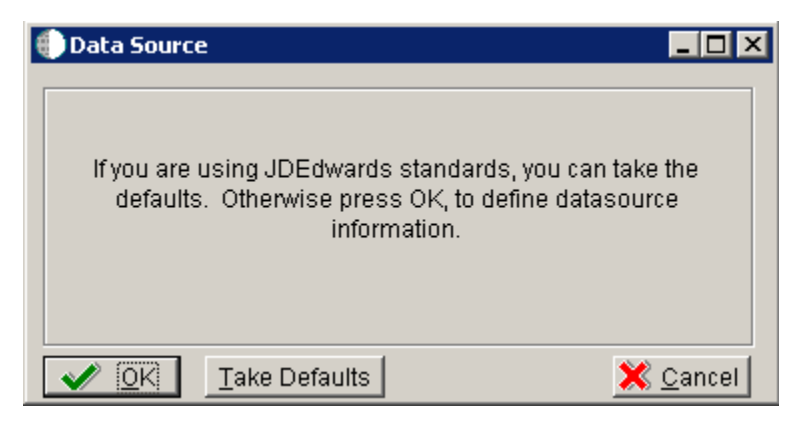

**1.** On Data Source, click OK.

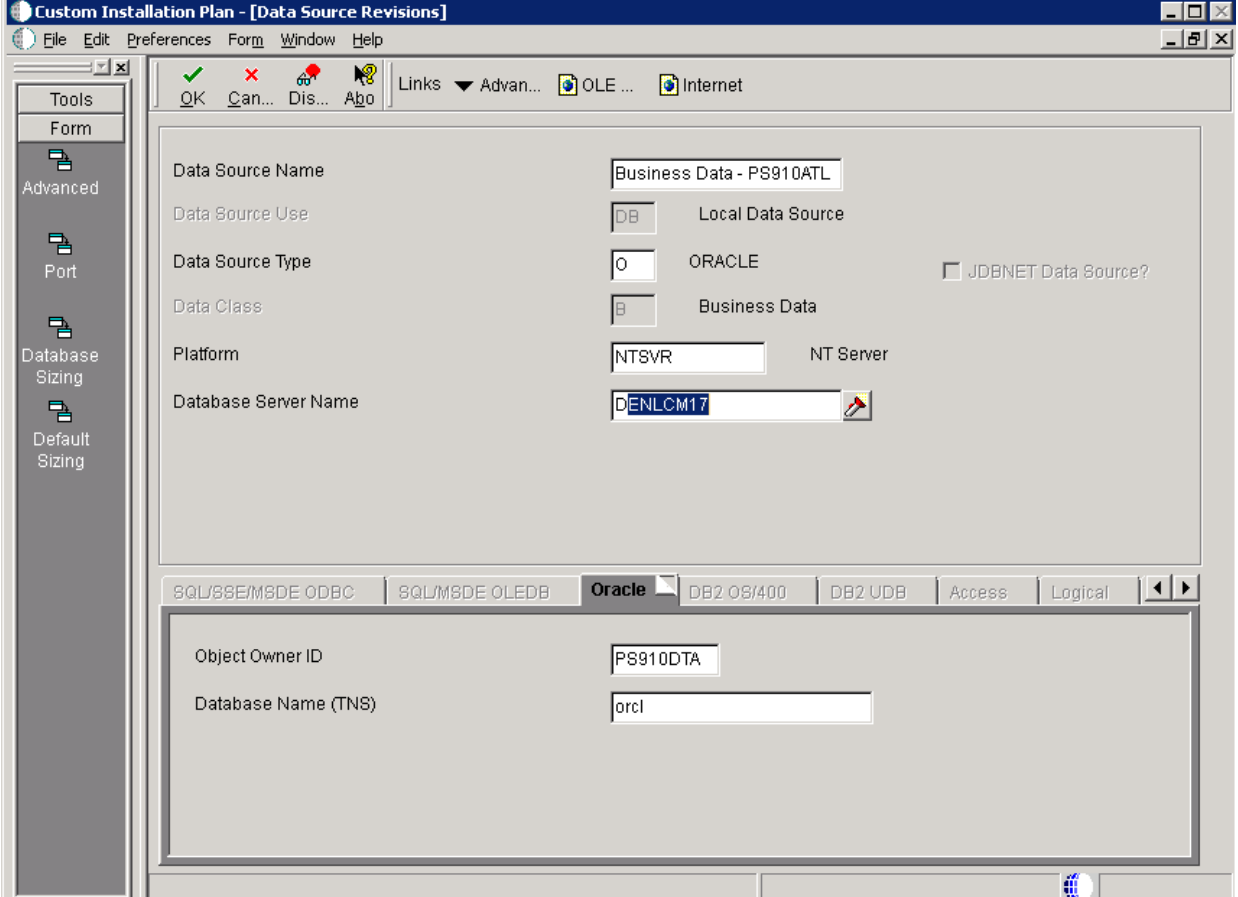

- **2.** On Data Source Revisions, enter the data source name for the Business Data data source that will be used by the remote location. For example, **Business Data - PS910ATL**.
- **3.** Complete the other fields as applicable for your database and platform.
- **4.** Click the OK button.

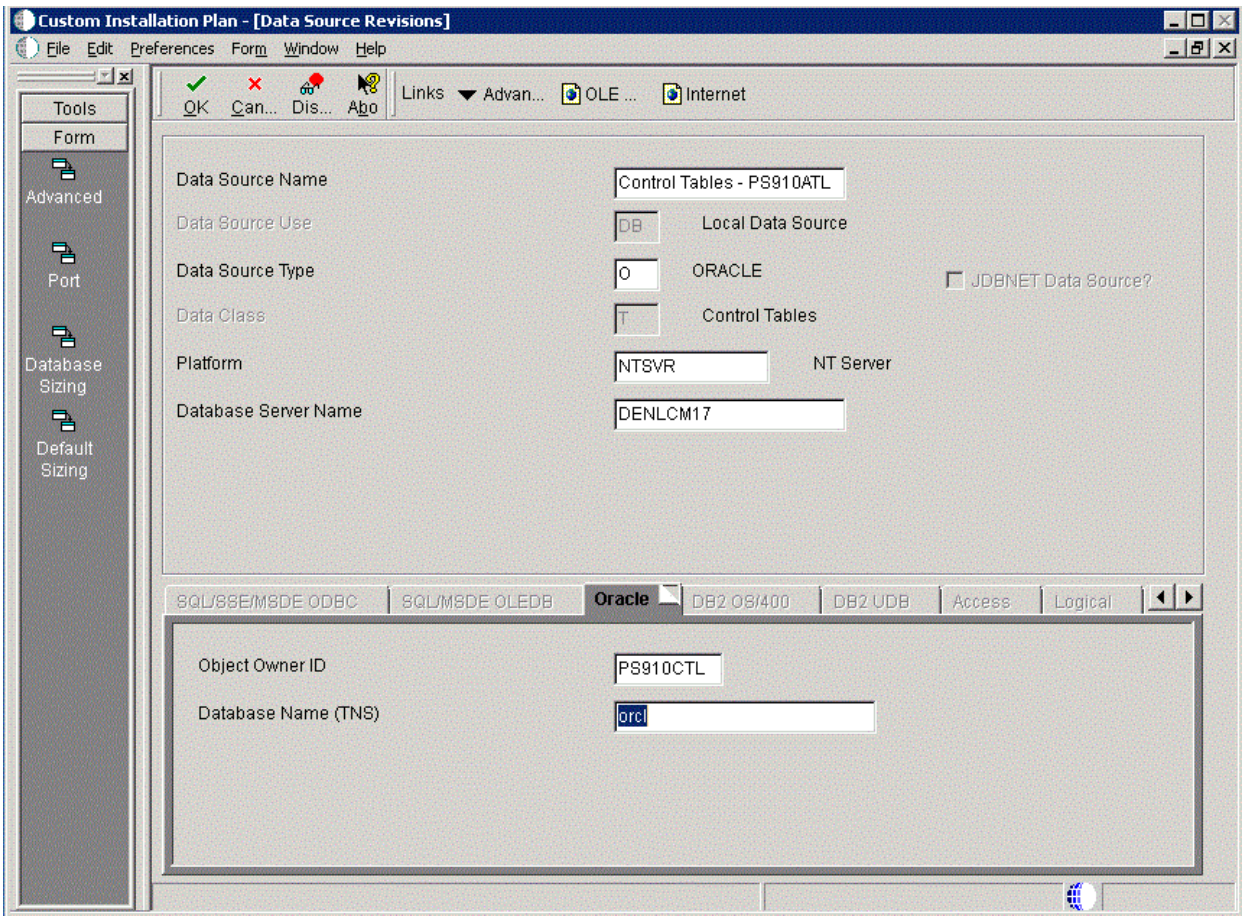

- **5.** On Data Source Revisions, enter the data source name for the Control Tables data source that will be used by the remote location. For example, **Control Tables - PS910ATL**.
- **6.** Complete the other fields as applicable for your database and platform.
- **7.** Click the OK button.

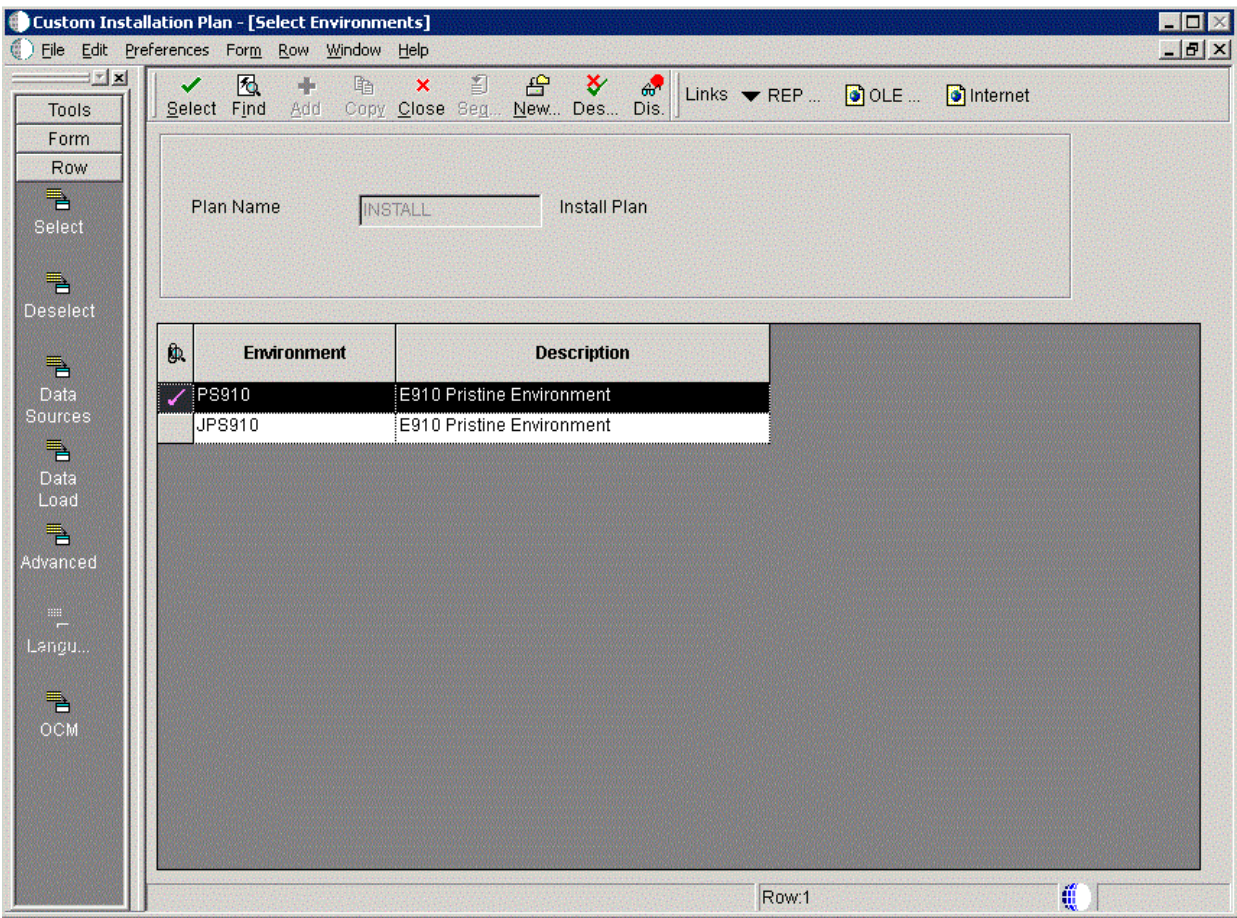

**8.** On Select Environments, click the Close button to exit the form.

# **16.14 Remote Location Packages**

After you complete the data source setup for the environments, you can choose whether to push packages to a remote location.

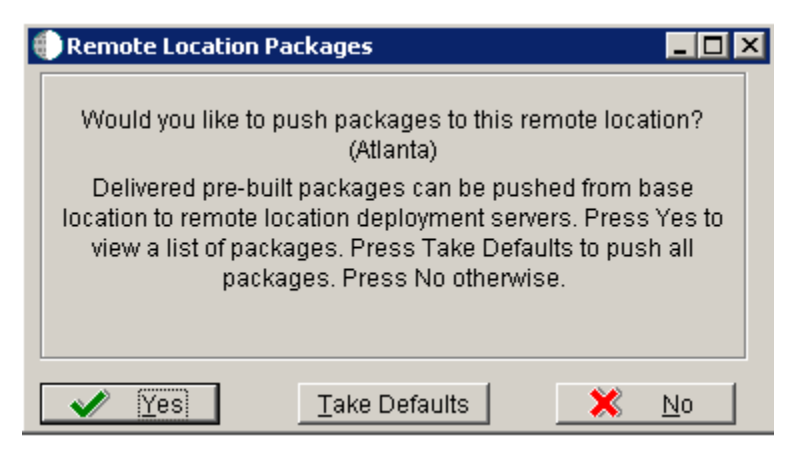

**1.** On Remote Location Packages, click the OK button.

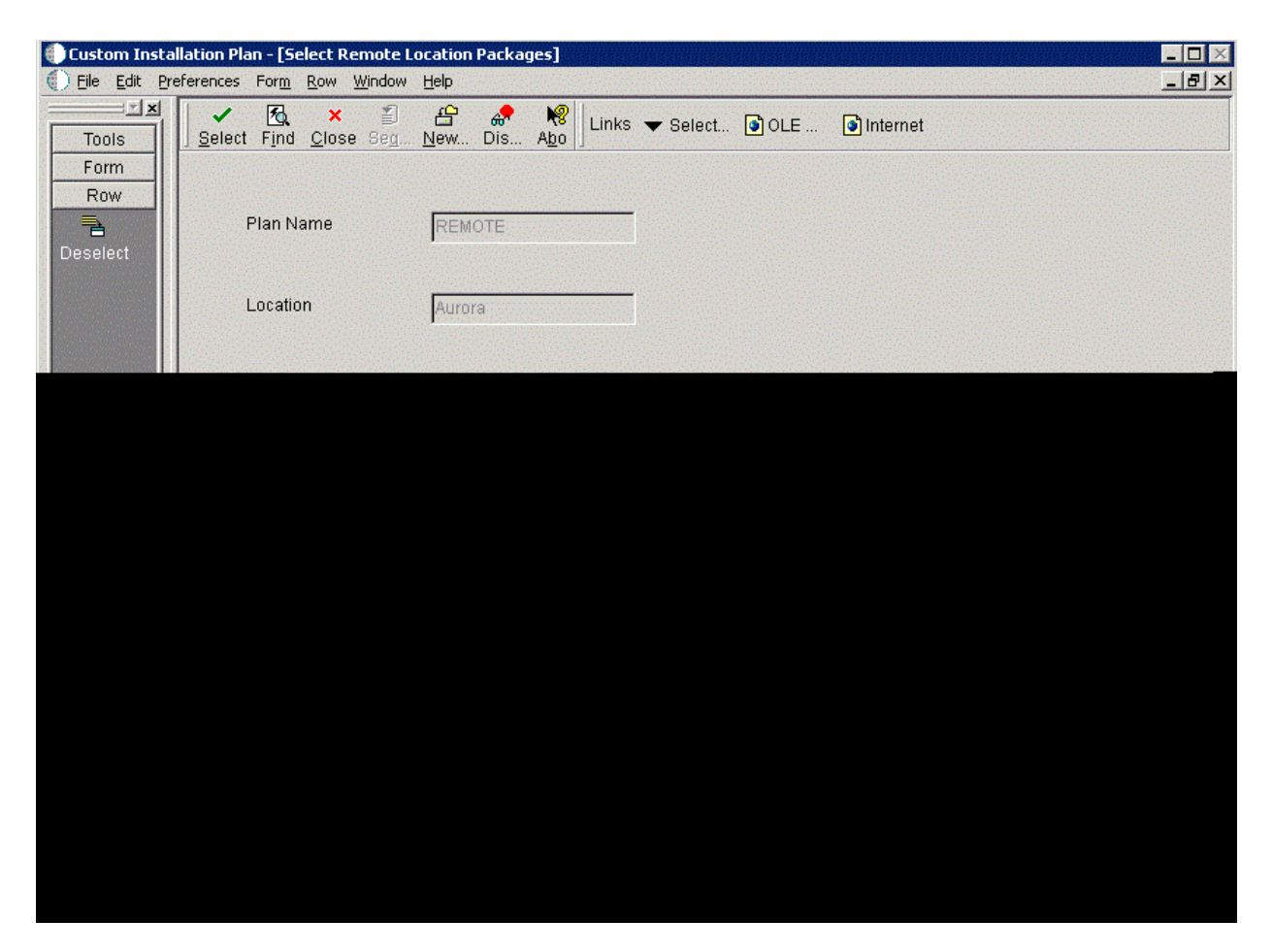

**2.** On Remote Location Packages, click the Select button to choose the highlighted package.

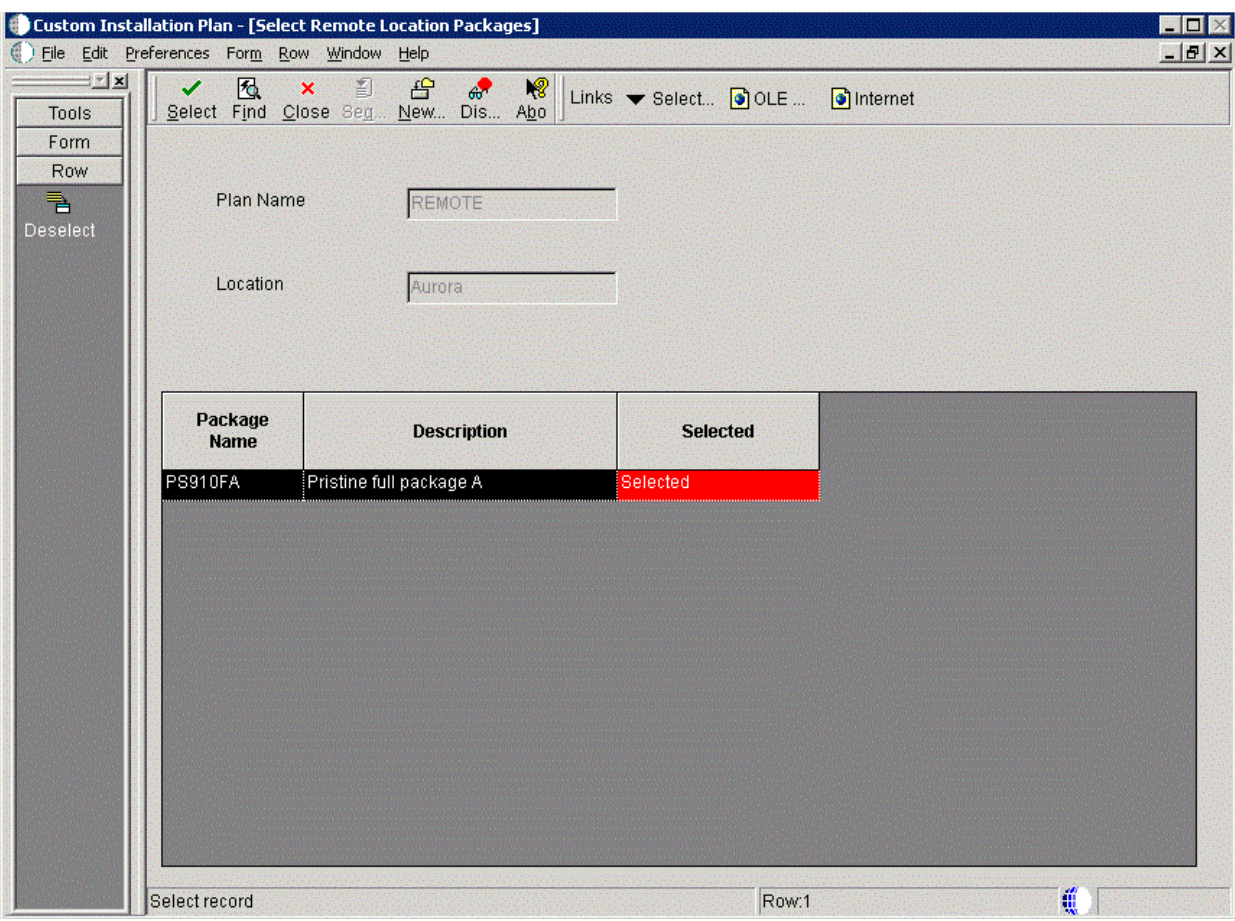

- **3.** On Remote Location Packages, verify that "Selected" is displayed in the "Selected" column.
- **4.** Click the Close button.

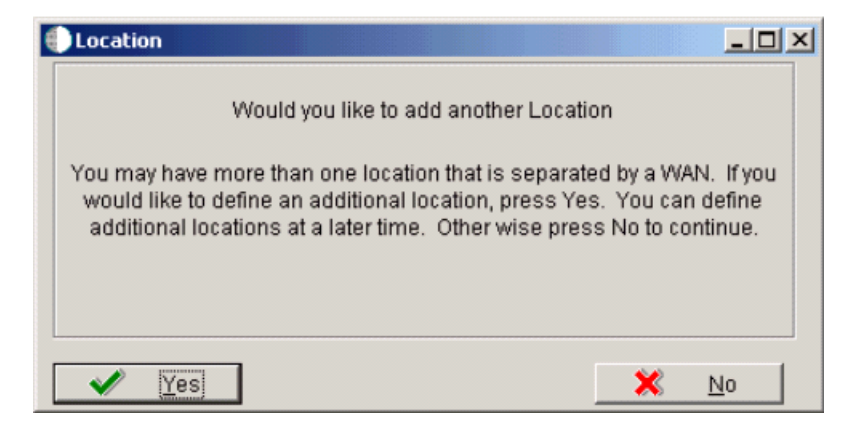

**5.** On Location, click the No button to finalize the plan.

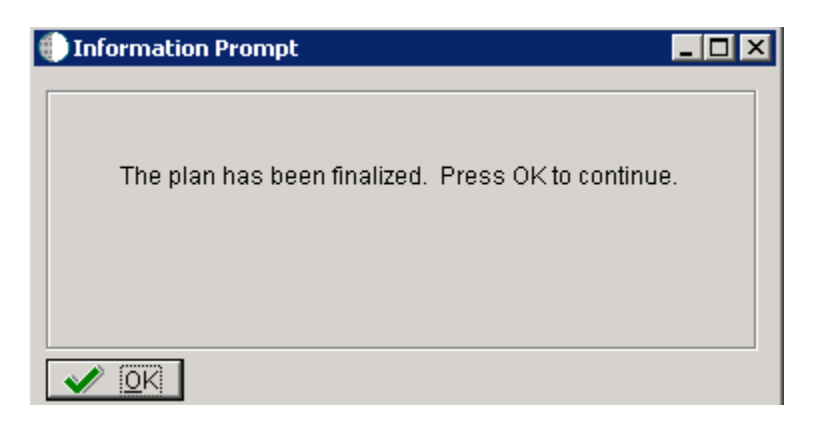

- **6.** On the Information Prompt that indicates Installation Planner has concluded, click OK to exit the message box and initiate the Planner Validation Report.
	- If the processing option default was selected, Planner Validation Report automatically prompts you to run this report.
	- If the processing option default was not selected, click Validate on the tree view of your plan to initiate the Planner Validation Report.

# **16.15 Finalizing the Installation Plan**

Installation Planner finalizes your installation plan automatically. The Information Prompt message appears to let you know that the installation plan is finalized.

When the plan is finalized:

- The status is set to 20. This value means that several adjustments to OCM mappings and tables were made according to your plan.
- The following tables are now updated:

Release Master table (F00945).

Path Code Master table (F00942).

Create OCM (F986101).

Package Plan table (F98404).

Machine Detail table (F9651).

Table Conversion Scheduler (F98405).

Language table (F984031) - if you are installing an alternate language.

# **16.16 Concluding the Planner Validation Report**

To conclude the planner validation report:

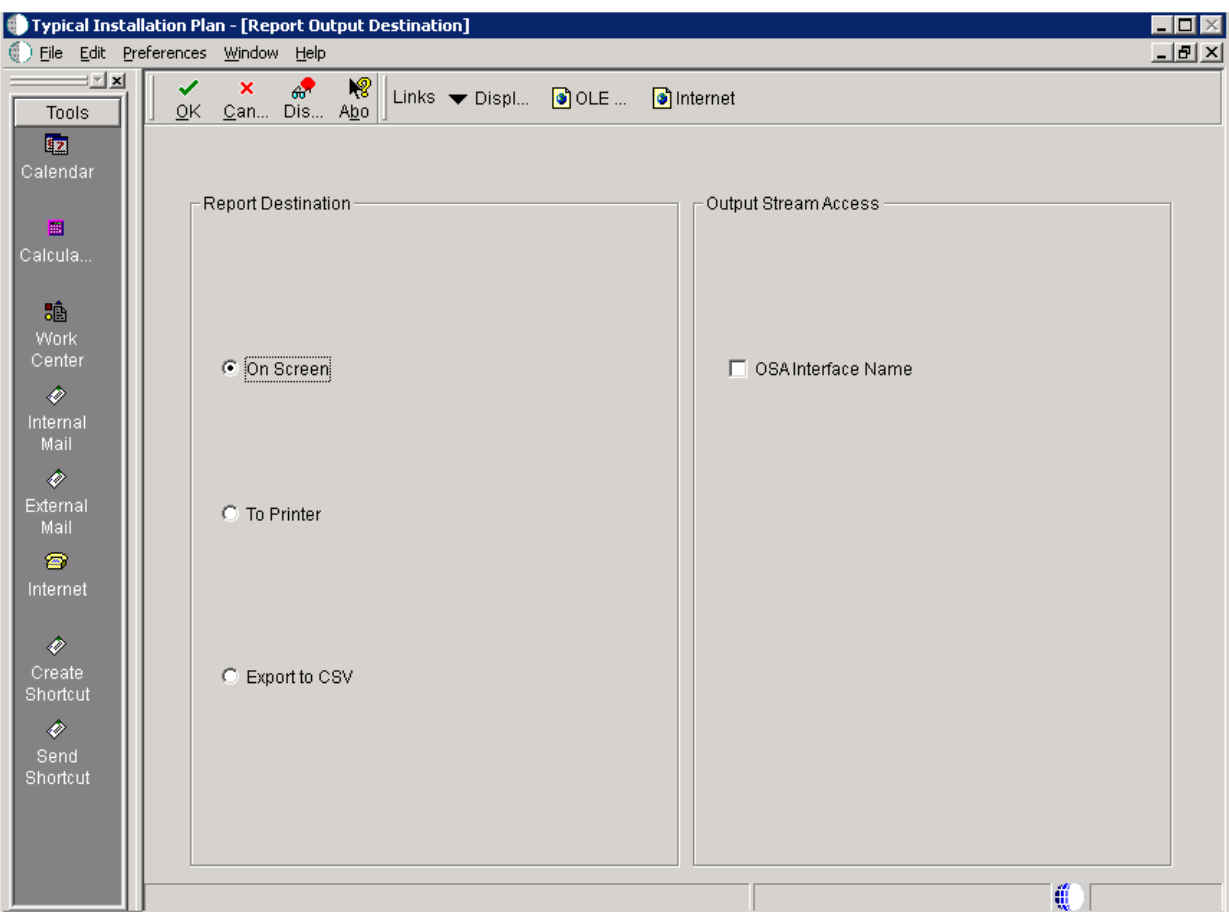

- **1.** On Report Output Destination, select On Screen or To Printer.
- **2.** Click OK.
- **3.** Review the report to confirm that all records were validated.

For more information about Section [21.1, "Installation Planner Validation Report](#page-370-0)  [\(R9840B\)"](#page-370-0), refer to Chapter [21, "Working with Reports"](#page-370-1).

**4.** On Work With Installation Plans, click Expand to review the plan you created.

*See Also*

- A separate chapter in this guide entitled: Chapter 16, "Creating a Remote [Installation Plan"](#page-264-0)
- A separate chapter in this guide entitled: Chapter 17, "Adding a Server to an [Existing Configuration"](#page-296-0)
- A separate chapter in this guide entitled: Chapter 18, "Creating a Language-Only [Installation Plan"](#page-324-0)

# <span id="page-296-0"></span>**Adding a Server to an Existing Configuration**

This section contains the procedures for adding additional servers to your configuration. Use these procedures only if you have already defined and run your initial installation plan and set up your environments.

This section discusses:

- Section [17.1, "Assumptions about Adding a Server to an Existing Installation Plan"](#page-296-1)
- Section [17.2, "Starting Installation Planner"](#page-297-0)
- Section [17.3, "Entering a Plan Description"](#page-297-1)
- Section [17.4, "Entering a Plan Location"](#page-298-0)
- Section [17.5, "Selecting Additional Server Types"](#page-300-0)
- Section [17.6, "Entering Deployment Server Information"](#page-300-1)
- Section [17.7, "Specifying an Enterprise Server"](#page-302-0)
- Section [17.8, "Entering HTML Web Server Information"](#page-306-0)
- Section [17.9, "Entering Data Server Information"](#page-308-0)
- Section [17.10, "Entering Shared Data Source Information"](#page-310-0)
- Section [17.11, "Setting Up Environments"](#page-313-0)
- Section [17.12, "Setting Up Environment Data Sources"](#page-317-0)
- Section [17.13, "Finalizing the Installation Plan"](#page-321-0)
- Section [17.14, "Concluding the Validation Planner Report"](#page-322-0)
- Section [17.15, "Configuring Additional Servers"](#page-322-1)

# <span id="page-296-1"></span>**17.1 Assumptions about Adding a Server to an Existing Installation Plan**

This table outlines assumptions for adding a server to an existing Installation Plan phase as a whole.

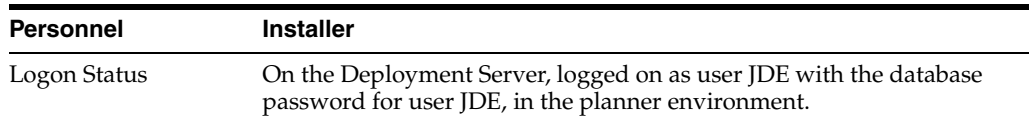

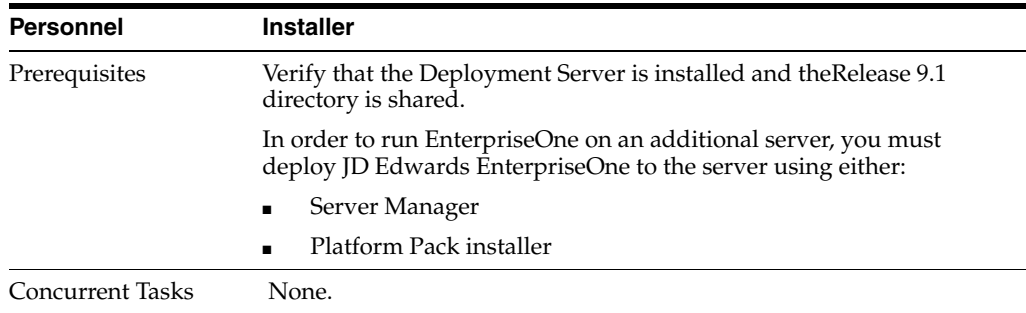

# <span id="page-297-0"></span>**17.2 Starting Installation Planner**

**Caution:** In order to run EnterpriseOne on an additional server, you must deploy JD Edwards EnterpriseOne to the server using either:

- Server Manager
- Platform Pack installer

Begin your installation plan by logging on to Release 9.1 and starting Installation Planner.

To start the Installation Planner:

- **1.** Log on to Release 9.1 as user JDE with the database password for user JDE.
- **2.** Access the planner environment (JDEPLAN).
- **3.** From the System Installation Tools menu (GH961), double-click Add-on Servers Plan.
- **4.** On Work with Installation Plans, click Add.

Release 9.1 displays the following warning:

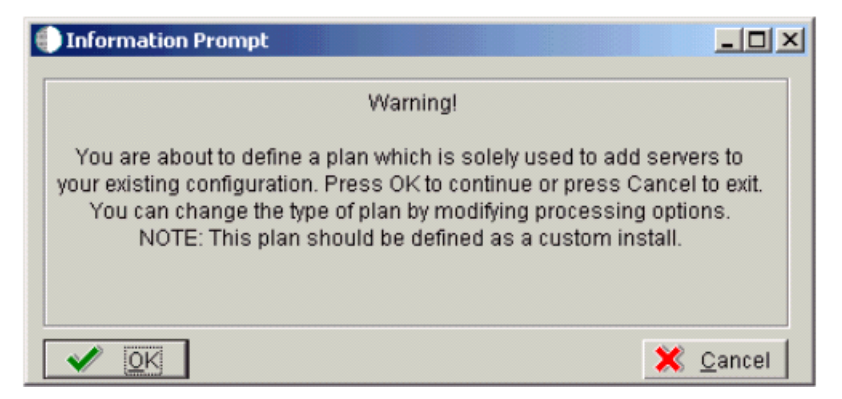

**5.** Click OK.

The Installation Planner form appears.

# <span id="page-297-1"></span>**17.3 Entering a Plan Description**

After starting Installation Planner, enter basic plan information, such as plan name and description.

To enter a plan description:

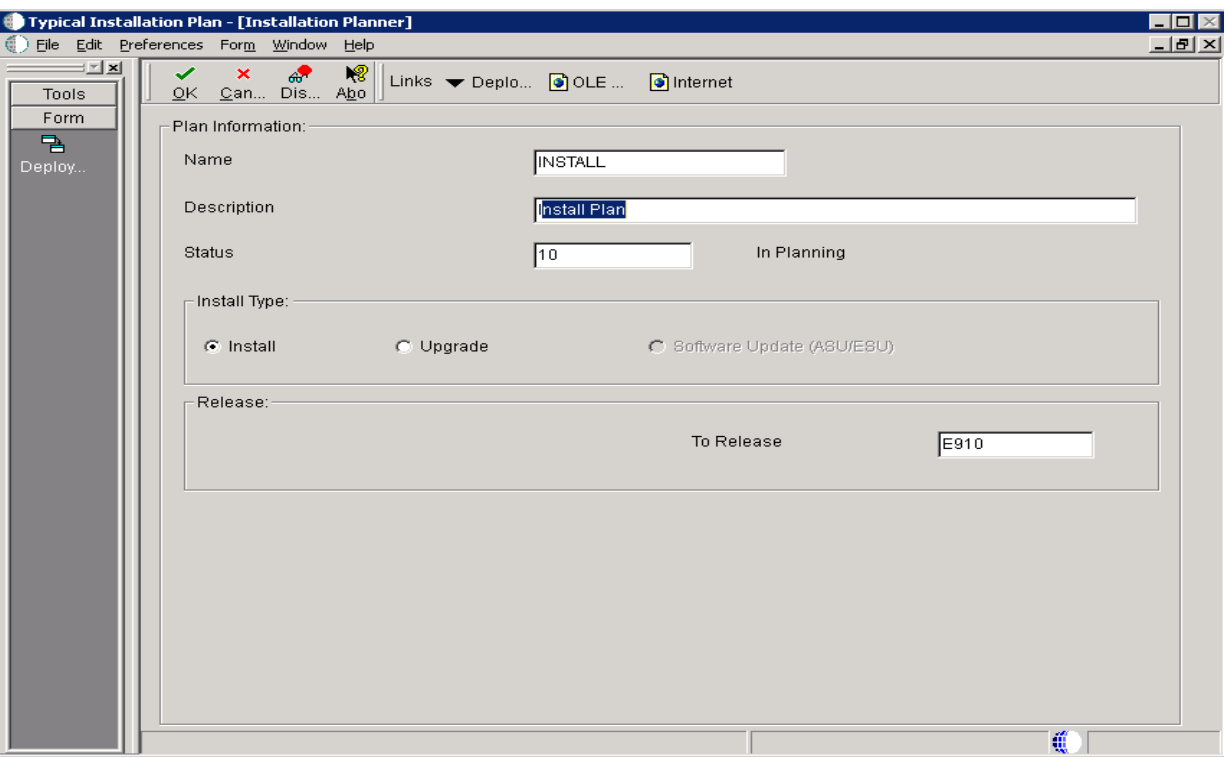

- **1.** On Installation Planner, complete the following fields:
	- *Name*

Enter the name of your installation plan.

■ *Description*

Enter the description of your installation plan.

■ *Status*

Select 10 as the status of your installation plan.

■ *To*

Verify that the release number is E910.

**2.** Click OK.

The Location Search form appears.

# <span id="page-298-0"></span>**17.4 Entering a Plan Location**

Once basic plan installation information is entered, you must choose an existing plan location. For most instances, choose the location defined during your base installation.

To enter a plan location:

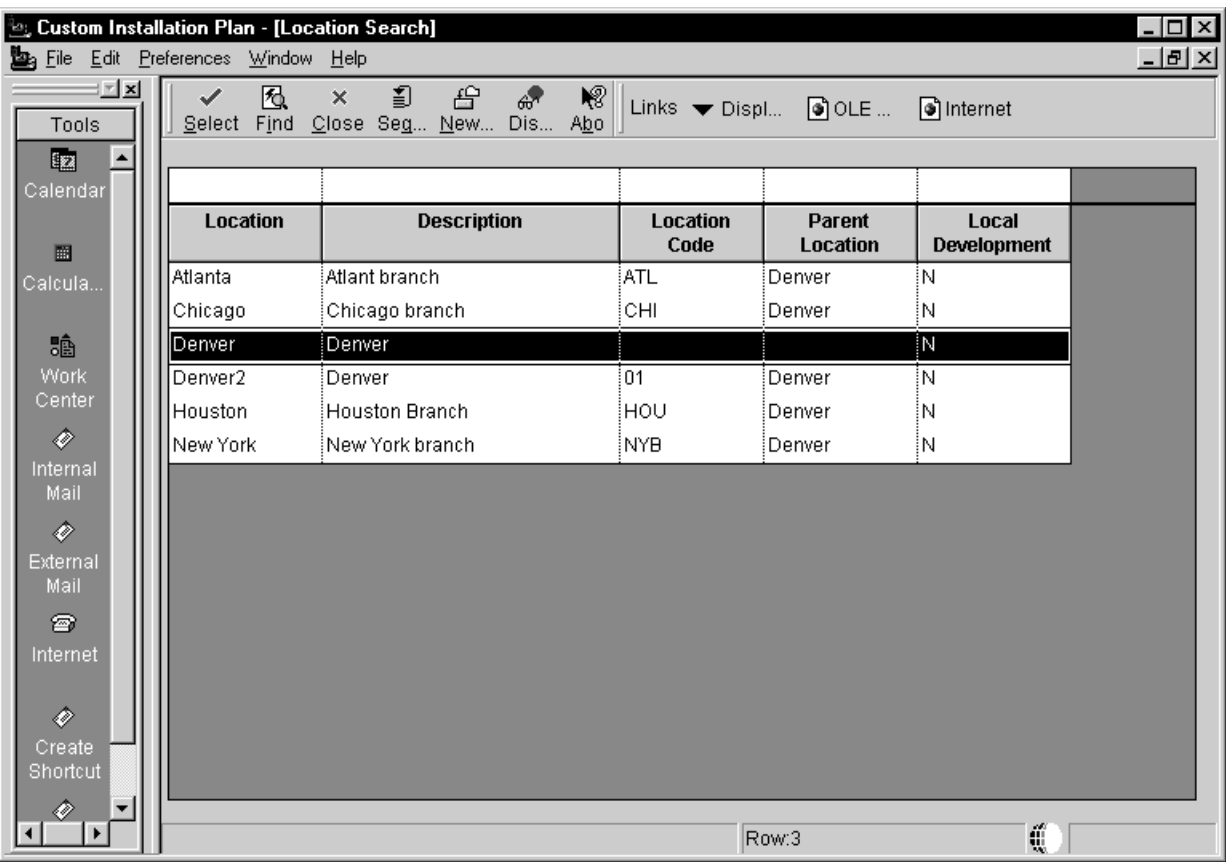

**1.** On Location Search, choose a location and click Select.

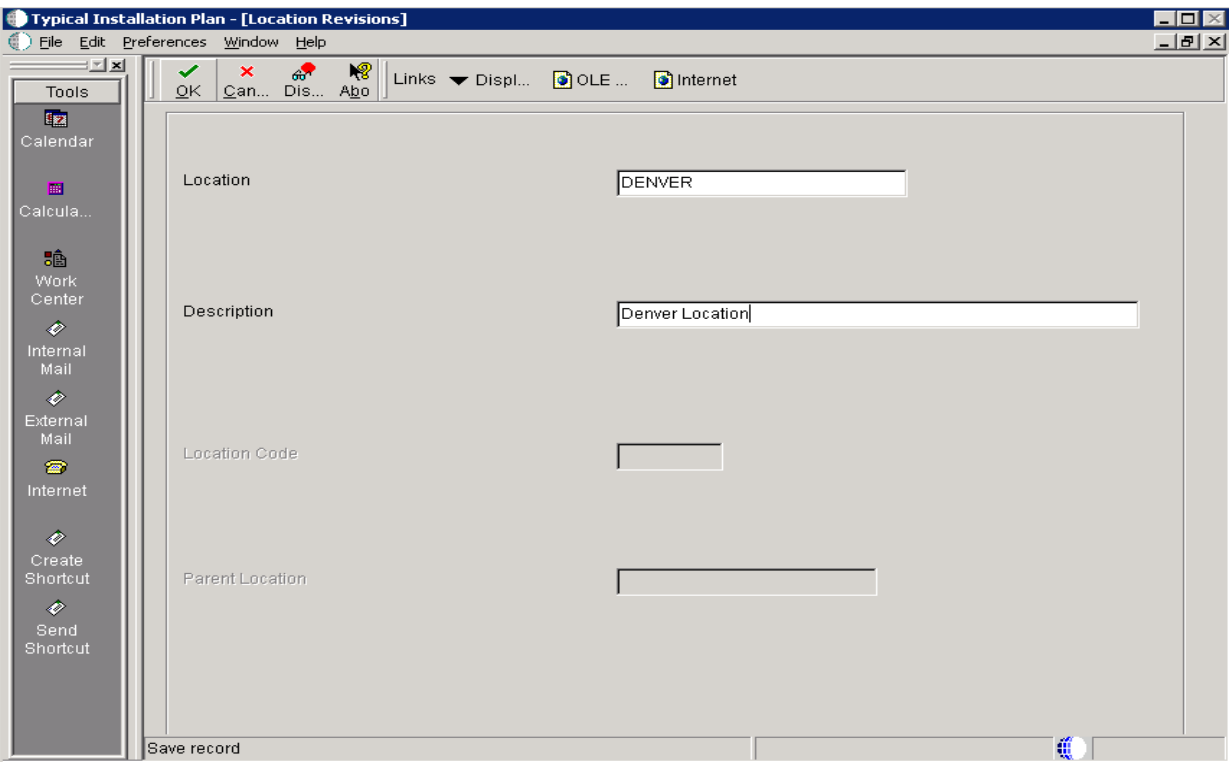

**2.** On Location Revisions, click OK.

# <span id="page-300-0"></span>**17.5 Selecting Additional Server Types**

Once a plan location is specified, specify the types of servers you want to add to your installation plan.

To select additional server types:

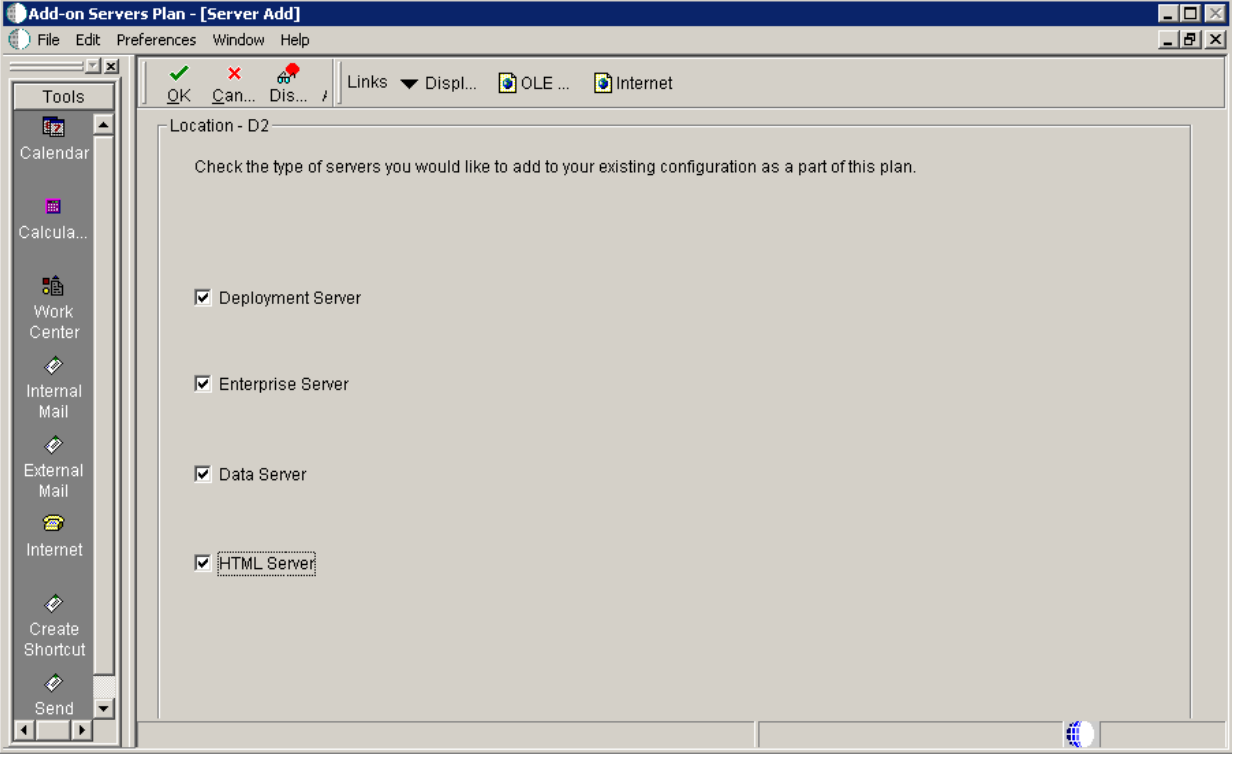

- **1.** On Server Add, check the types of servers that you want to add to your configuration.
- **2.** Click OK.

A Server Revisions form appears in the order listed on the Server Add form for each type of server that you chose.

**3.** Continue with the relevant sections that follow.

# <span id="page-300-1"></span>**17.6 Entering Deployment Server Information**

When choosing to add an additional Deployment Server to your plan, the Deployment Server Revisions form appears.

To enter Deployment Server information:

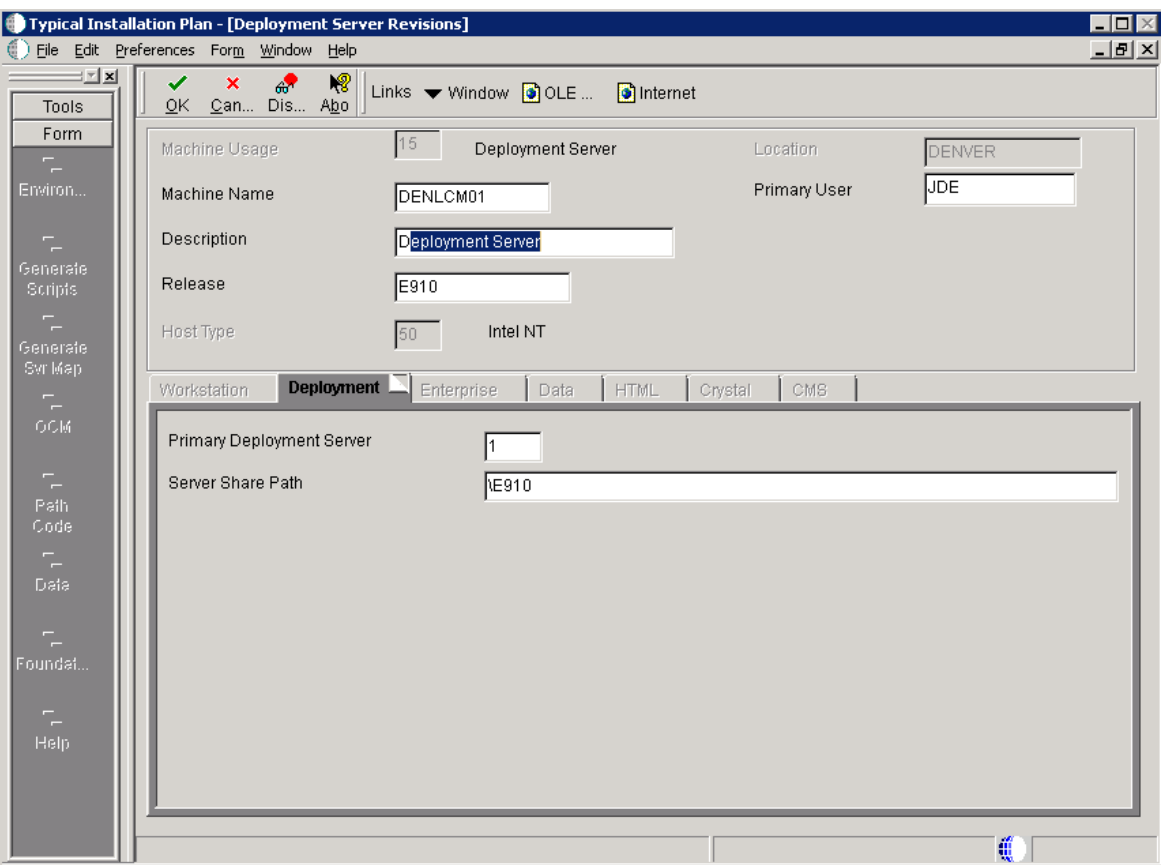

**1.** On Deployment Server Revisions, complete the following fields:

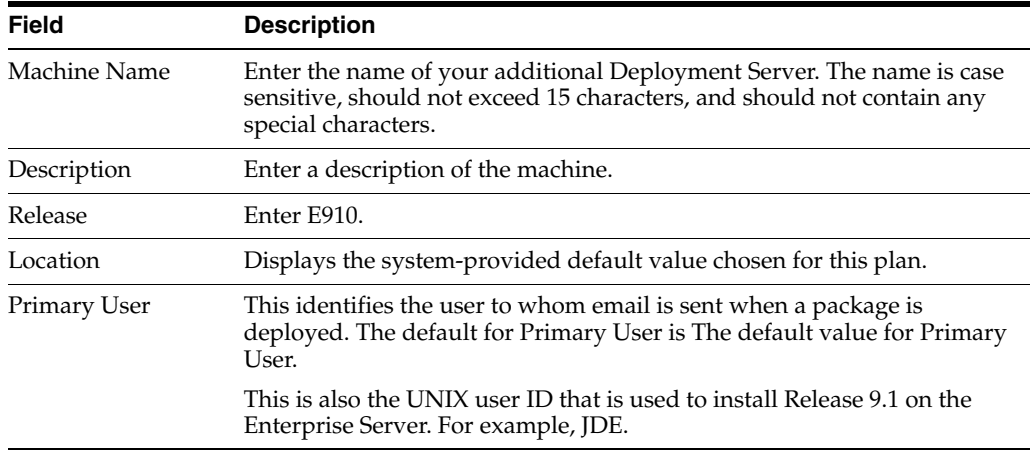

**2.** On the Deployment tab, verify or complete the following fields:

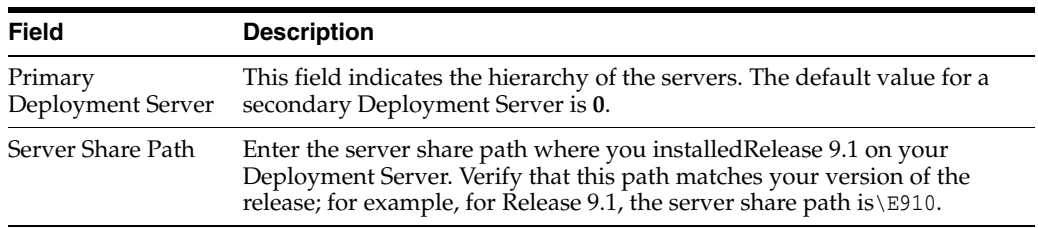

**3.** Click OK.

**Tip:** If you enter invalid information into a tab field, a stop sign icon appears next to the tab name, such as Deployment Server. For more information about the error, click on the stop sign icon in the bottom right-hand corner of the form.

- **4.** You are prompted to add another Deployment Server.
	- To add another Deployment Server, click Yes.

Repeat Section [17.6, "Entering Deployment Server Information".](#page-300-1)

To continue with the additional server plan, click No.

Continue with the relevant sections that follow.

### <span id="page-302-0"></span>**17.7 Specifying an Enterprise Server**

This section discusses:

- Section [17.7.1, "Entering Enterprise Server Information"](#page-302-1)
- Section [17.7.2, "Entering Enterprise Server Data Source Information"](#page-304-0)

#### <span id="page-302-1"></span>**17.7.1 Entering Enterprise Server Information**

To enter the base information for the Enterprise Server that you use in this plan:

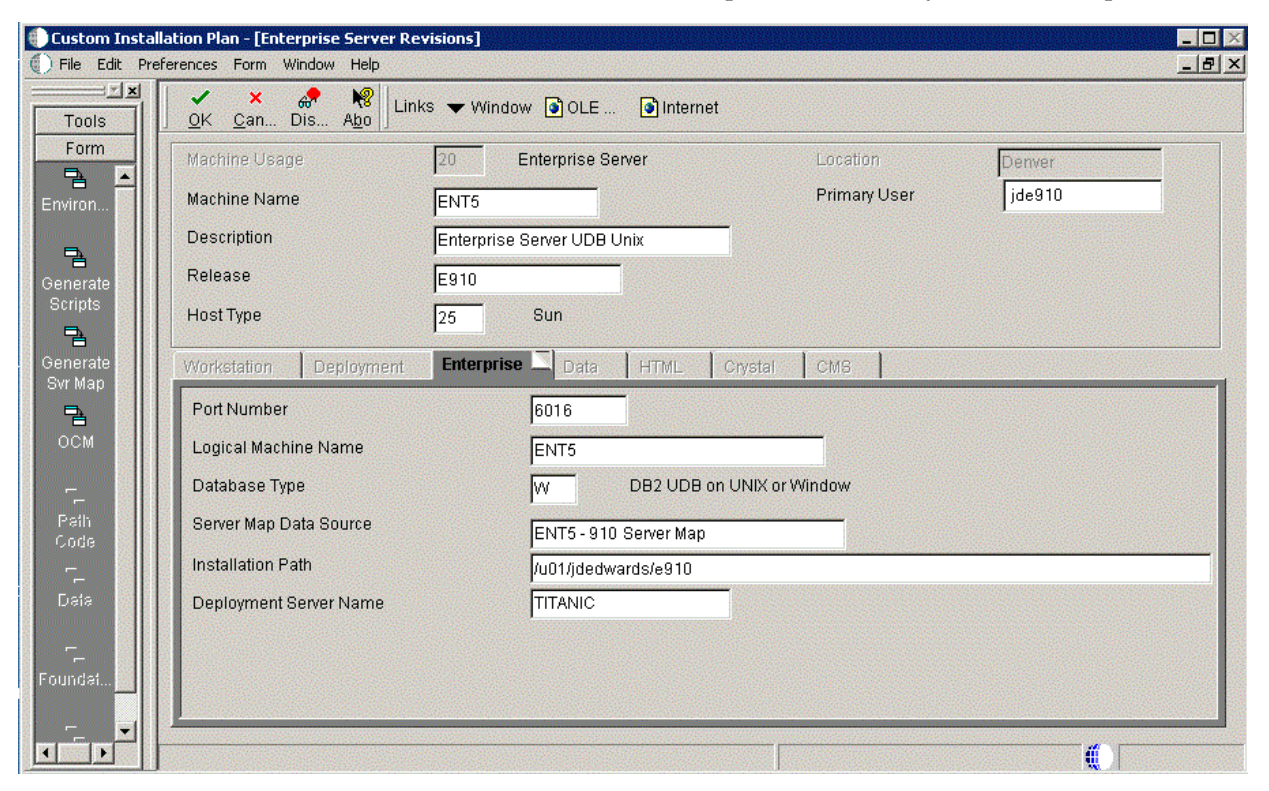

**1.** On Enterprise Server Revisions, complete or verify the following fields:

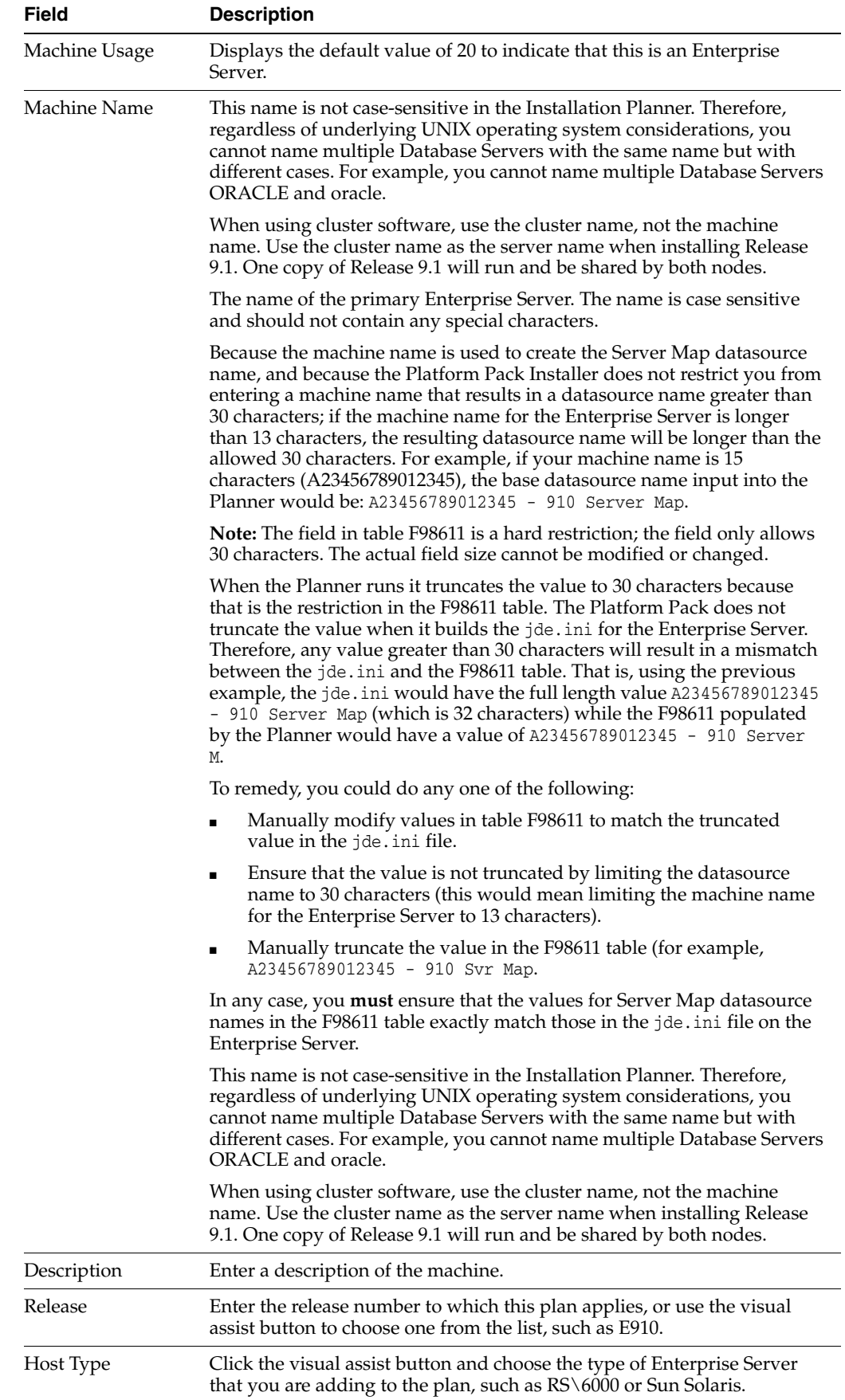

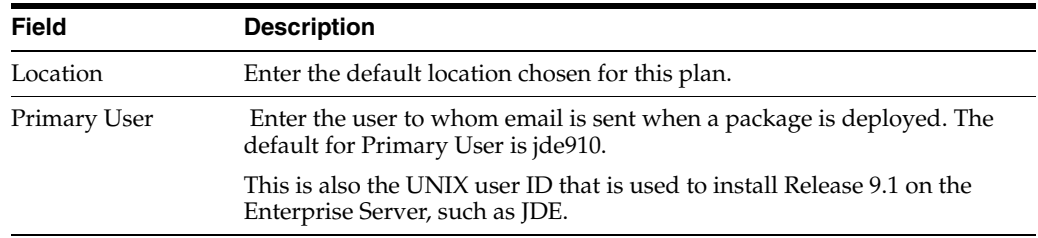

**2.** On the Enterprise tab, complete these fields:

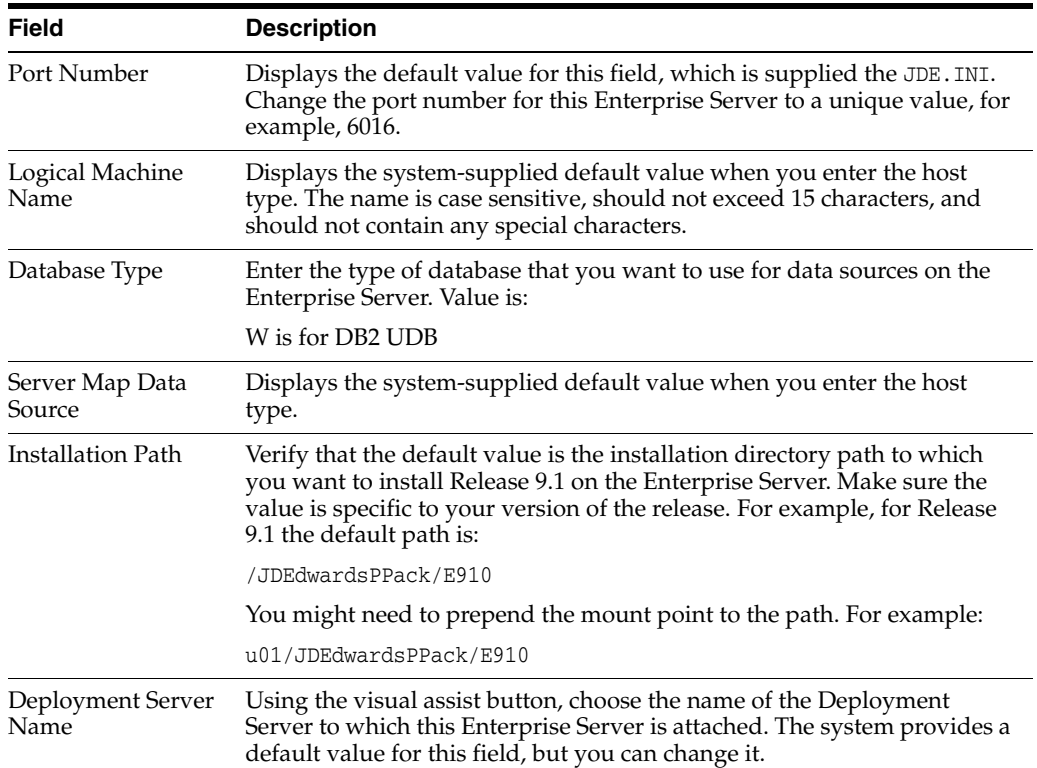

#### **3.** Click OK.

A message box appears prompting you to enter custom data sources or take the default data sources. Proceed to Section [17.10, "Entering Shared Data Source](#page-310-0)  [Information".](#page-310-0)

### <span id="page-304-0"></span>**17.7.2 Entering Enterprise Server Data Source Information**

After specifying Enterprise Server information, enter the data source information for the Enterprise Server you will use in this plan.

This section discusses:

- Section [17.7.2.1, "Specifying Custom or Default Data Source Information"](#page-305-0)
- Section [17.7.2.2, "Verifying Custom Server Map Data Source Information"](#page-305-1)
- Section [17.7.2.3, "Adding another Enterprise Server"](#page-305-2)

#### <span id="page-305-0"></span>**17.7.2.1 Specifying Custom or Default Data Source Information**

You are prompted to enter custom data sources or take the default data sources for the Enterprise Server you just added. Choose one of the following options:

To enter custom data sources, click OK.

Skip to Section [17.7.2.2, "Verifying Custom Server Map Data Source Information"](#page-305-1).

To accept default data sources, click Take Defaults.

This option limits your customization choices.

#### **17.7.2.2 Verifying Custom Server Map Data Source Information**

To verify custom Server Map data source information:

<span id="page-305-1"></span>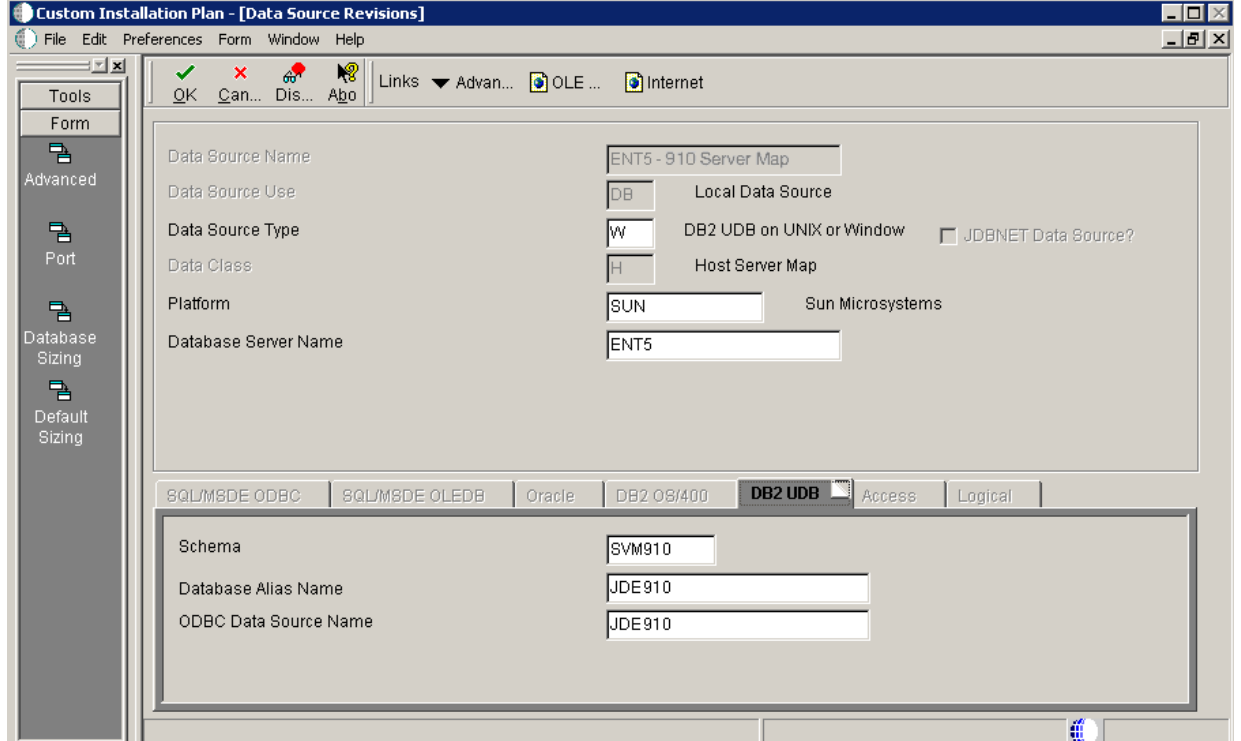

**1.** On Data Source Revisions, verify your Server Map data source information.

**Tip:** Default data sources are configured as completely as possible. However, when you run Installation Planner, you might need to modify some data source information to reflect your system-specific configuration.

**2.** Click OK.

#### <span id="page-305-2"></span>**17.7.2.3 Adding another Enterprise Server**

On the prompt to add another Enterprise Server, choose one of the following options:

To add another Enterprise Server, click Yes.

Repeat processes, starting with Section [17.7.1, "Entering Enterprise Server](#page-302-1)  [Information".](#page-302-1)

To continue with Installation Planner setup, click No.

The Machine\Server Types form appears.

# <span id="page-306-0"></span>**17.8 Entering HTML Web Server Information**

To enter HTML Web Server information:

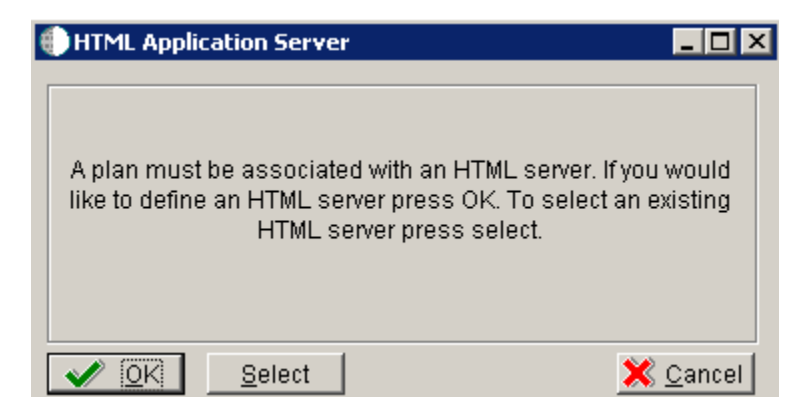

**1.** On the HTML Application Server dialog, click OK to continue entering HTML Web Server information, or click Select to select an existing HTML Web Server.

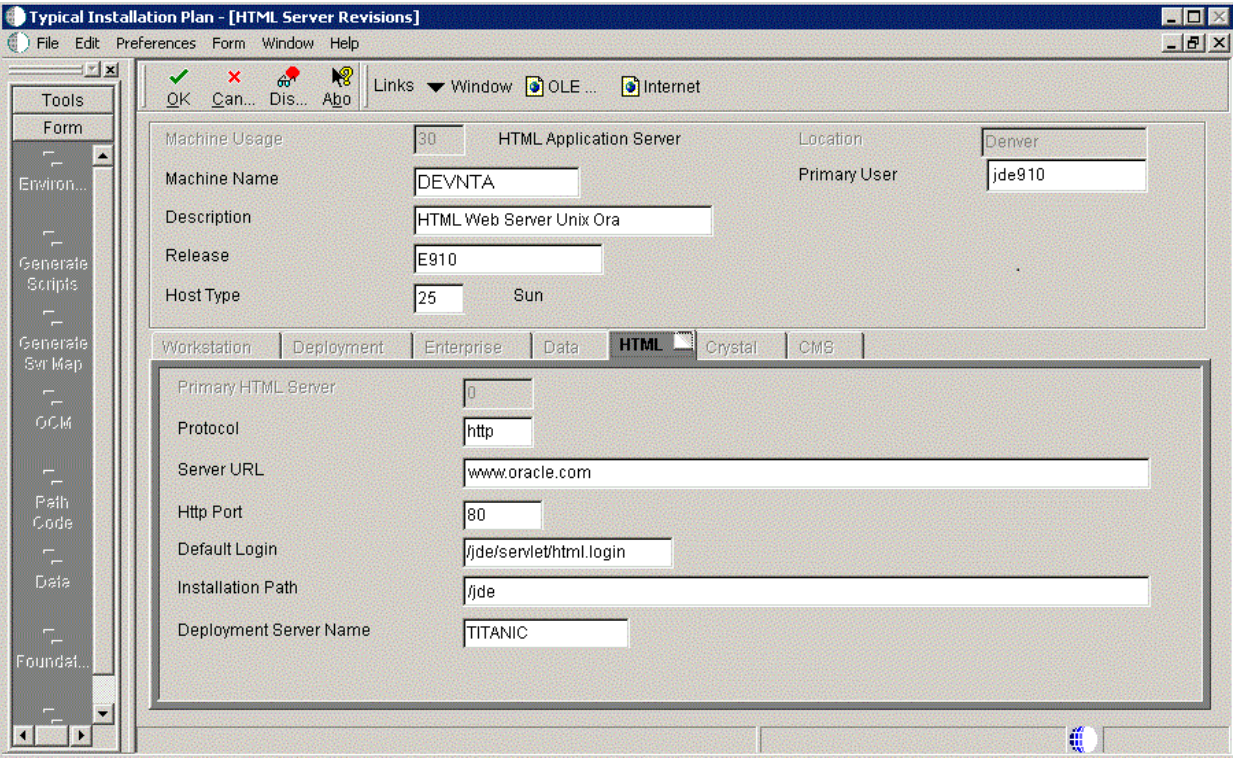

#### **2.** On HTML Server Revisions, complete these fields:

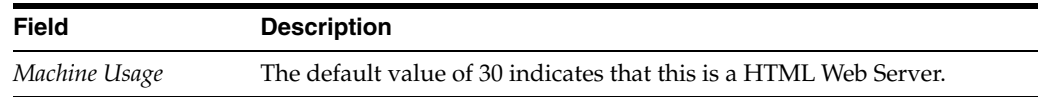

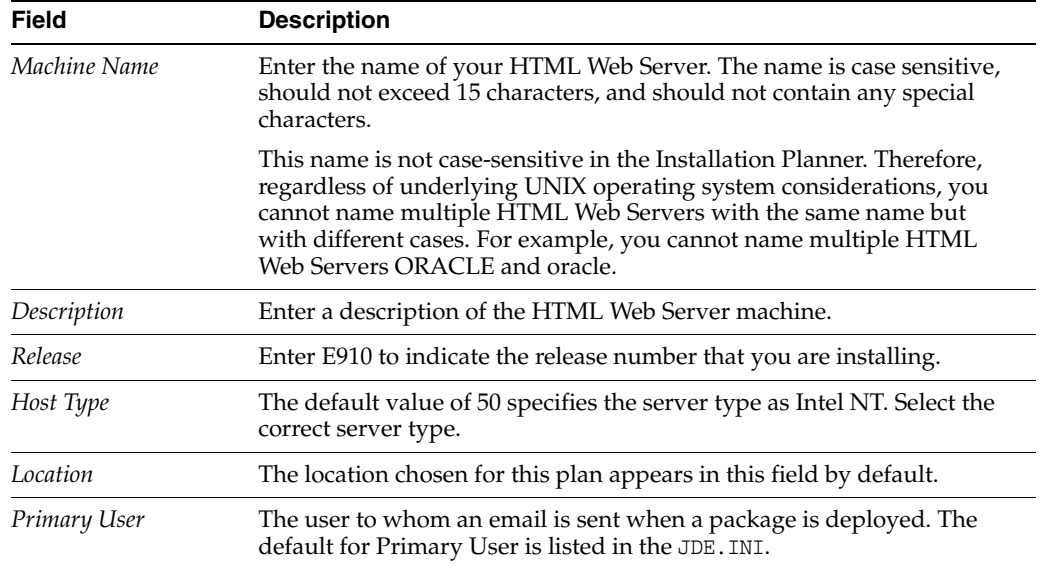

**3.** On the HTML tab, complete these fields:

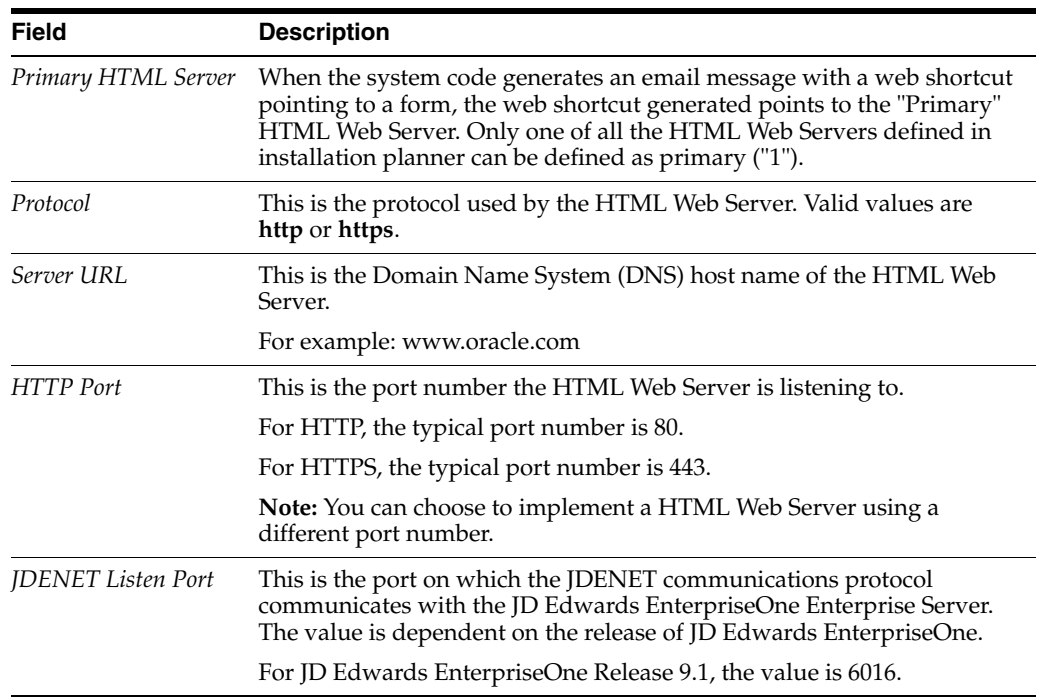

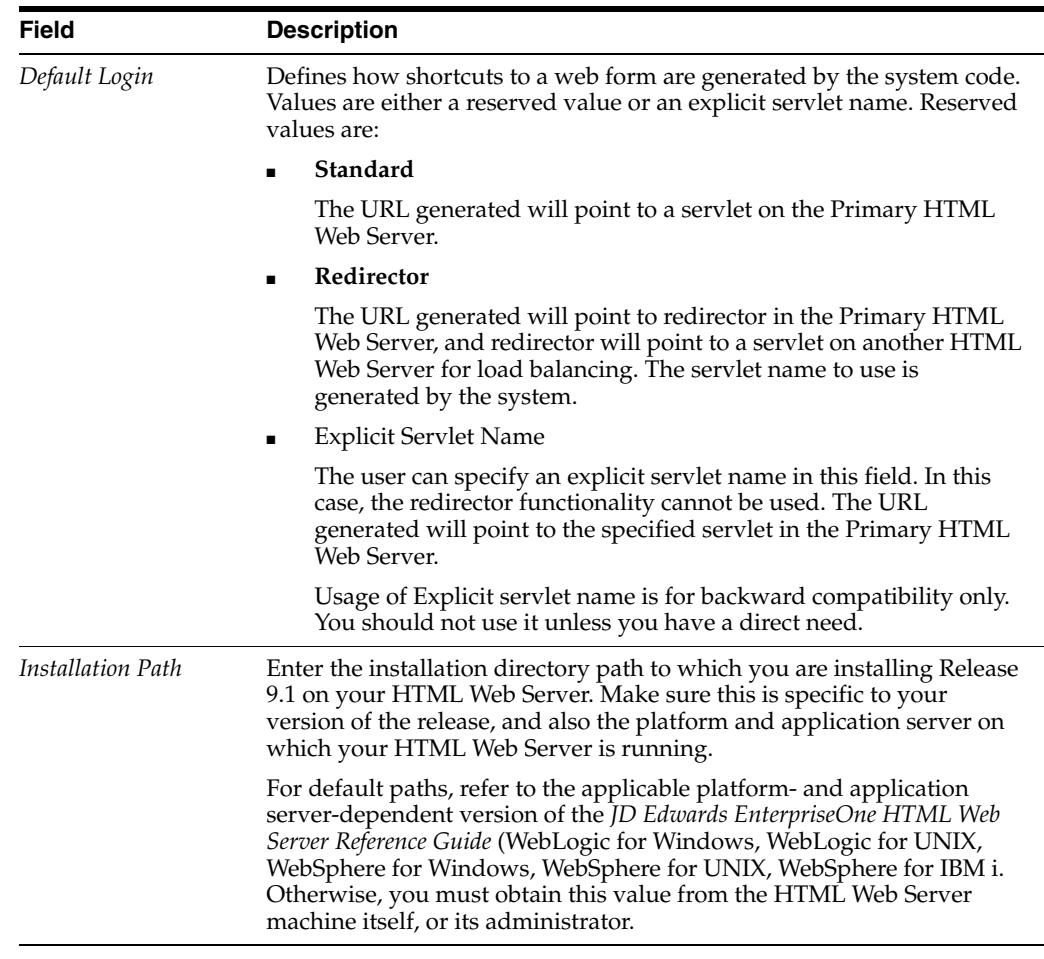

- **4.** Click OK.
- **5.** To add another HTML Web Server, click Yes and repeat steps 1 through 4 to define another HTML Web Server.

# <span id="page-308-0"></span>**17.9 Entering Data Server Information**

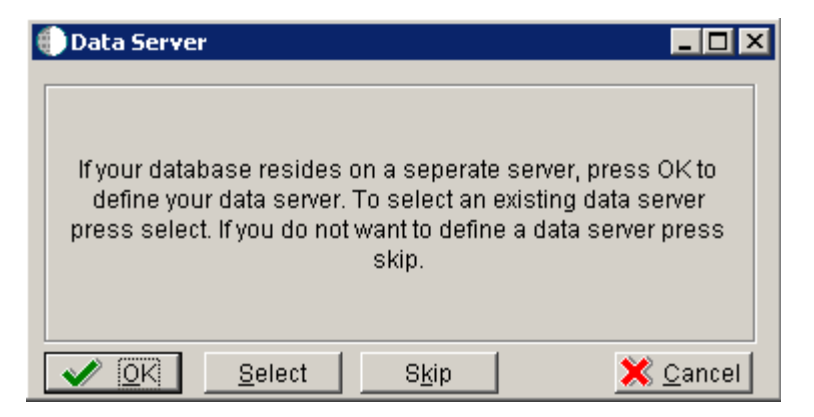

- **1.** On Data Server, choose one of these options:
	- OK

If your database resides on a separate server, choose click OK to continue entering unique Data Server information.

■ Select

Click this option to select an existing Data Server.

■ Skip

Click this option if you do not want to define a Data Server. Continue with the Planner using the environment selection in Step [6](#page-310-1) of this task.

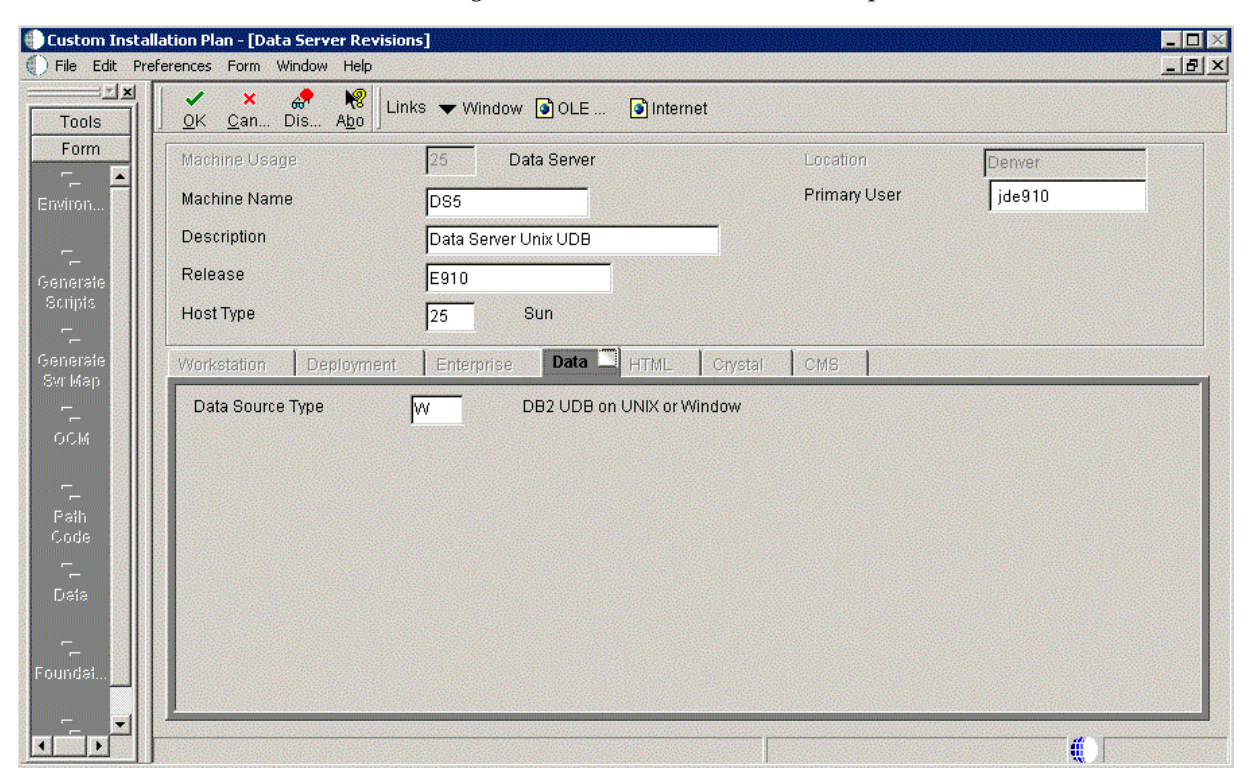

**2.** On Data Server Revisions, complete these fields:

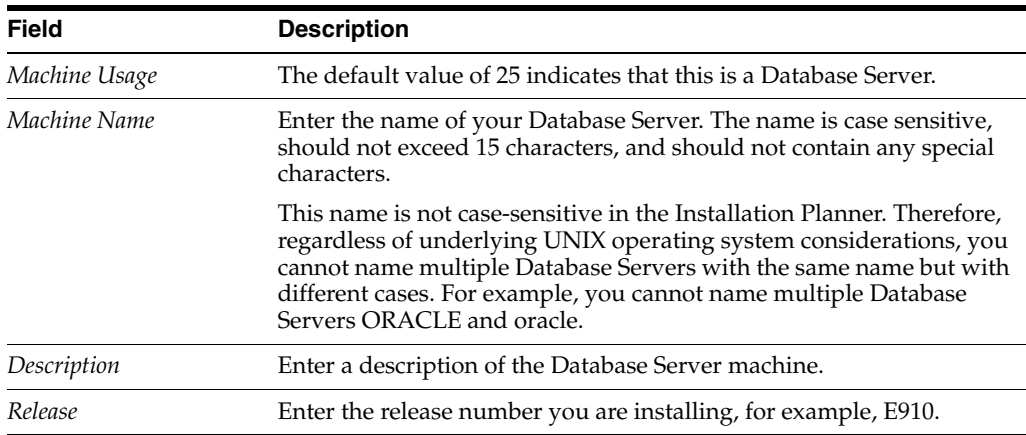

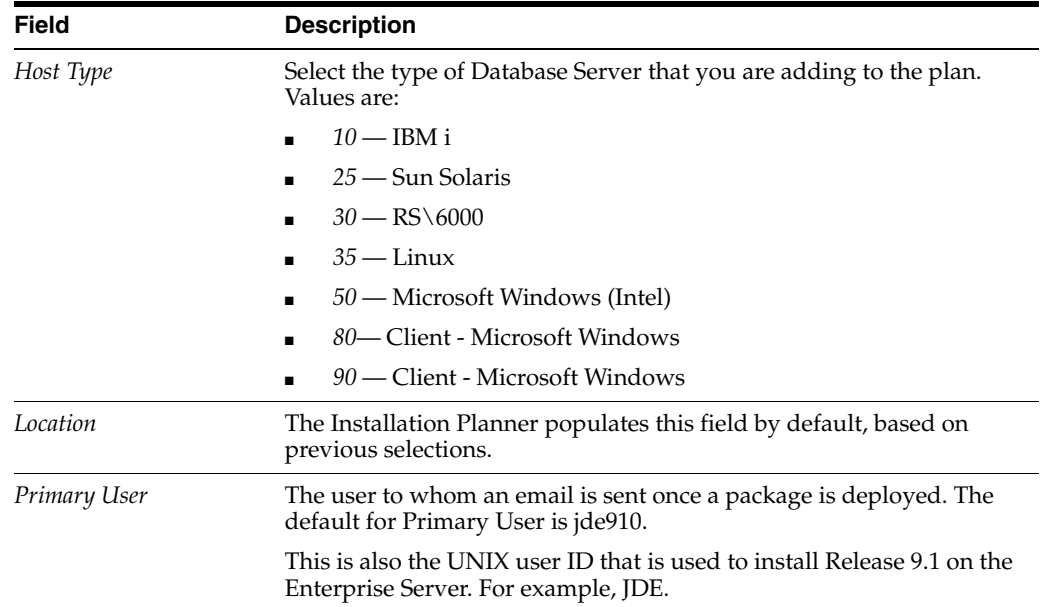

#### **3.** On the **Data** tab, complete the following field:

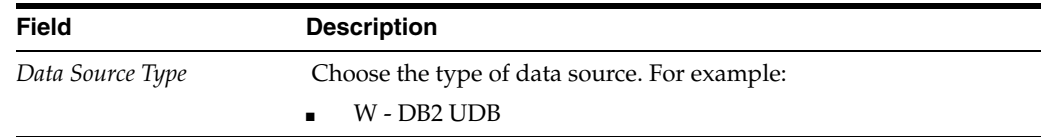

#### **4.** Click OK.

- **5.** To add another Data Server, click Yes and repeat steps 1 through 4 to define another Data Server.
- <span id="page-310-1"></span>**6.** On Data Source, click OK to continue entering unique shared data source information, or click Take Defaults to select the default data for the shared data sources.
- **7.** On Location, select Yes to add another location, or click No to continue with Installation Planner.

### <span id="page-310-0"></span>**17.10 Entering Shared Data Source Information**

This section discusses:

- Section 17.10.1, "Specifying (Custom or Default) Shared Data Source Setup [Information"](#page-310-2)
- Section [17.10.2, "Verifying the Data Source for Data Dictionary"](#page-311-0)
- Section [17.10.3, "Verifying the Object Librarian Data Source"](#page-311-1)
- Section [17.10.4, "Verifying the System Data Source"](#page-312-0)

#### <span id="page-310-2"></span>**17.10.1 Specifying (Custom or Default) Shared Data Source Setup Information**

When you are prompted to enter the data source information for the shared data sources, to use the Release 9.1 data sources, click Take Defaults, or click OK to specifically enter the data source information.

### <span id="page-311-0"></span>**17.10.2 Verifying the Data Source for Data Dictionary**

To verify the data source for Data Dictionary:

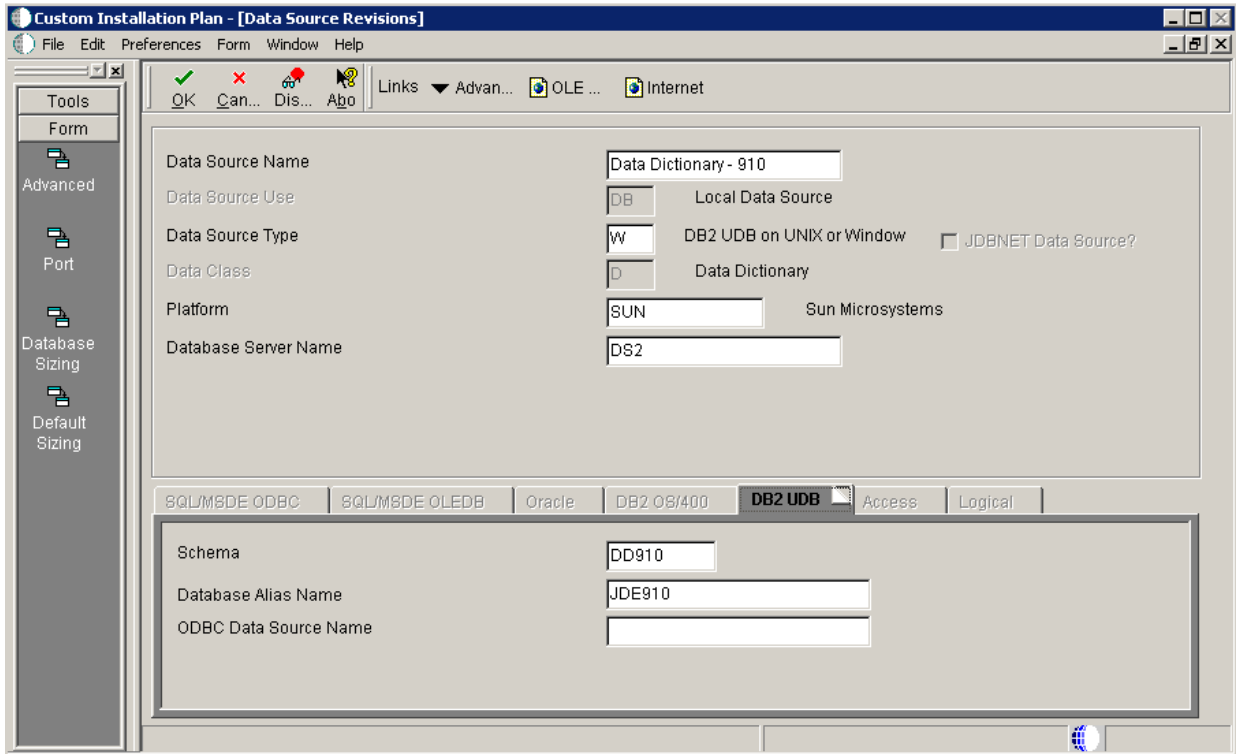

- **1.** On Data Source Revisions, verify the accuracy of the settings for the Data Dictionary data source.
- **2.** Click OK.

### <span id="page-311-1"></span>**17.10.3 Verifying the Object Librarian Data Source**

To verify the Object Librarian data source:

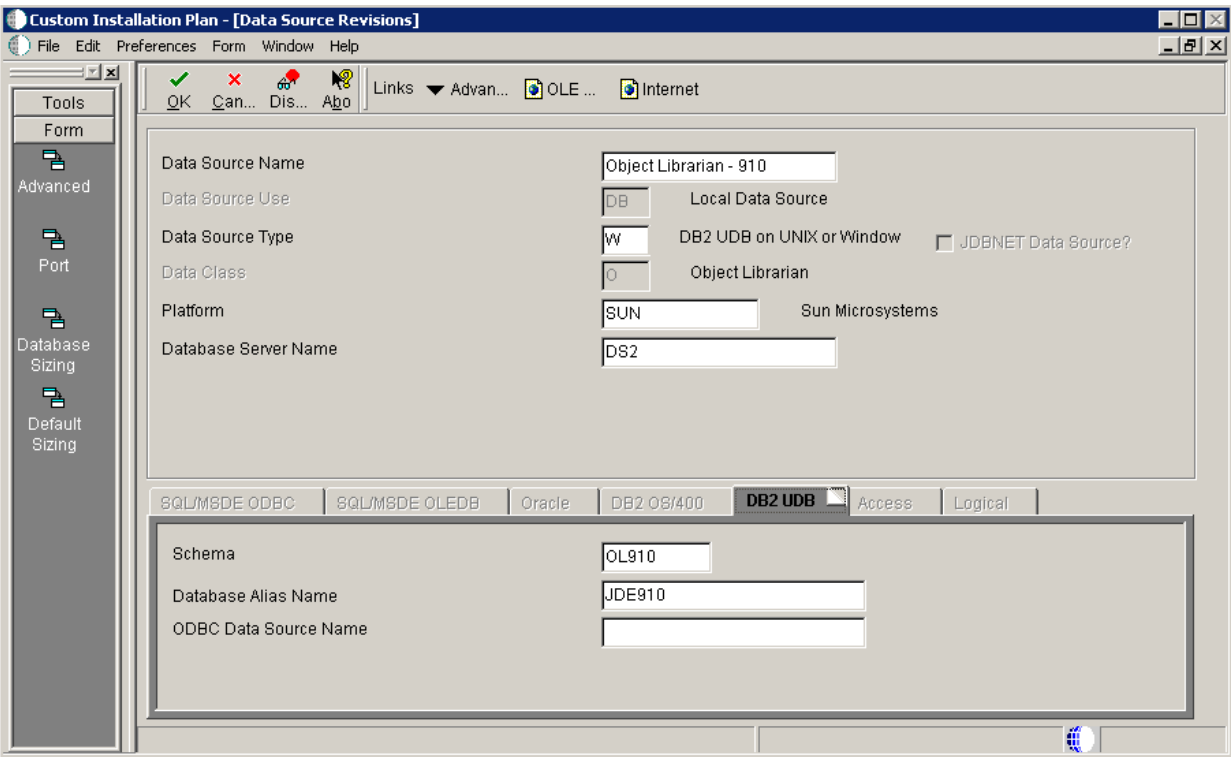

- **1.** On Data Source Revisions, verify the accuracy of the settings for the Object Librarian data source.
- **2.** Click OK.

# <span id="page-312-0"></span>**17.10.4 Verifying the System Data Source**

To verify the System data source:

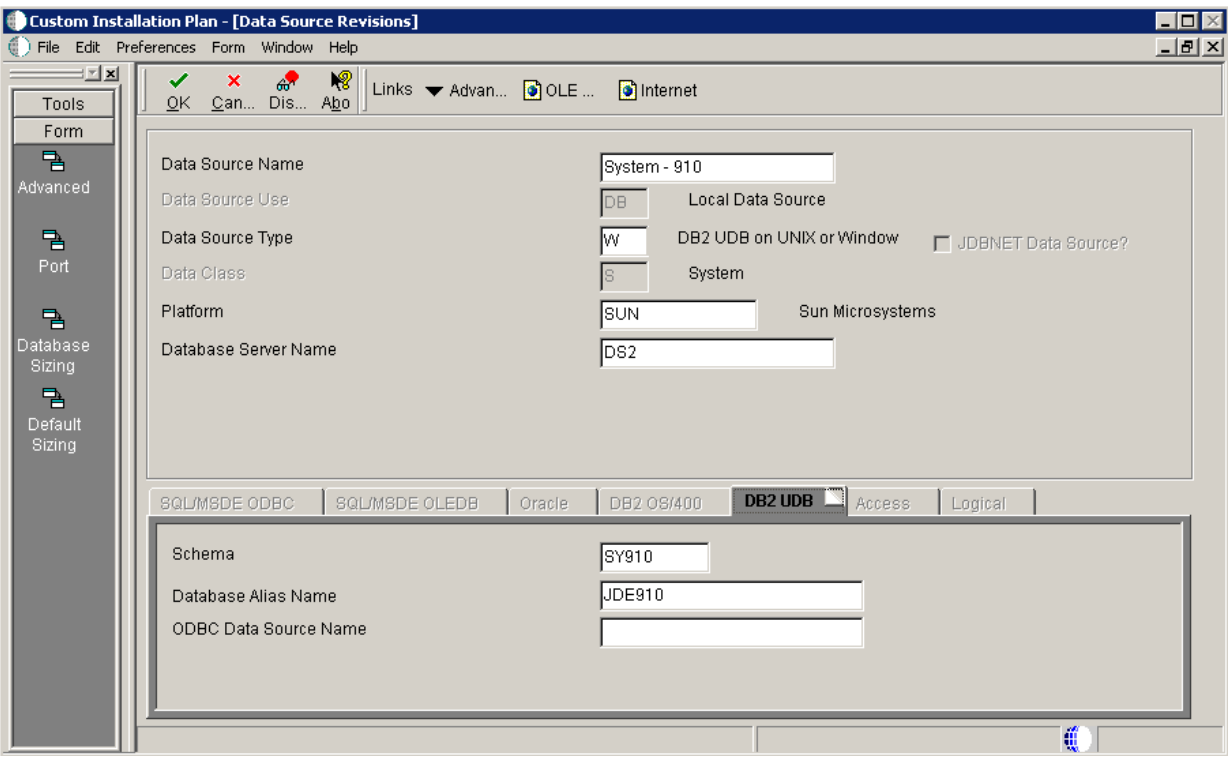

- **1.** On Data Source Revisions, verify the accuracy of the settings for the System data source.
- **2.** Click OK.

The Environment Selection screen appears.

# <span id="page-313-0"></span>**17.11 Setting Up Environments**

By default, Release 9.1 configures your system using values for typical environments. Depending on the options chosen when you set up your plan, Release 9.1 displays one or more of the following parameters, which you can customize in these tasks:

- **Environments**
- Data load options
- **Languages**

You can customize any of these parameters by turning off the default option on the Environment Selection form. As you move through the plan, Release 9.1 displays a customization form for each parameter that you turn off.

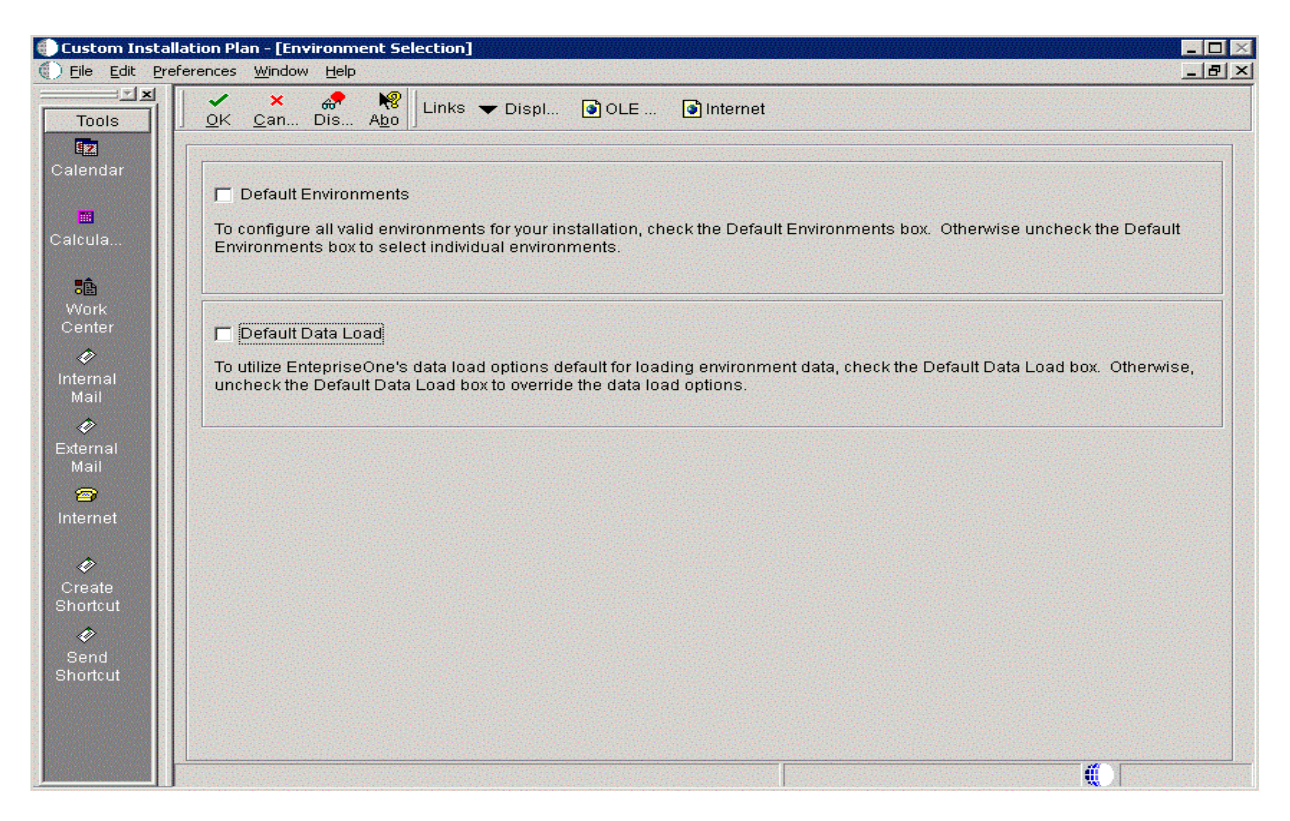

**1.** On Environment Selection, clear the options for those parameters that you want to customize.

**Note:** The parameters that are available vary depending on the options that you selected at the beginning of the planning process.

**2.** Click OK.

**Note:** If you selected the default option for all parameters, skip to Section [17.12, "Setting Up Environment Data Sources"](#page-317-0).

Use the following tasks to customize each of the parameters listed above. Release 9.1 displays customization forms only for those parameters for which were cleared of the default options. Skip the tasks for those parameters that were selected.

- **3.** Continue with the following relevant tasks:
	- Section [17.11.1, "Selecting an Environment"](#page-314-0)
	- Section [17.11.2, "Specifying Environment Data Load Parameters"](#page-315-0)
	- Section [17.11.3, "Selecting Languages"](#page-316-0)

#### <span id="page-314-0"></span>**17.11.1 Selecting an Environment**

The Select Environment form appears. Environments prefixed with J are required for the HTML Web Server.

To select an environment:

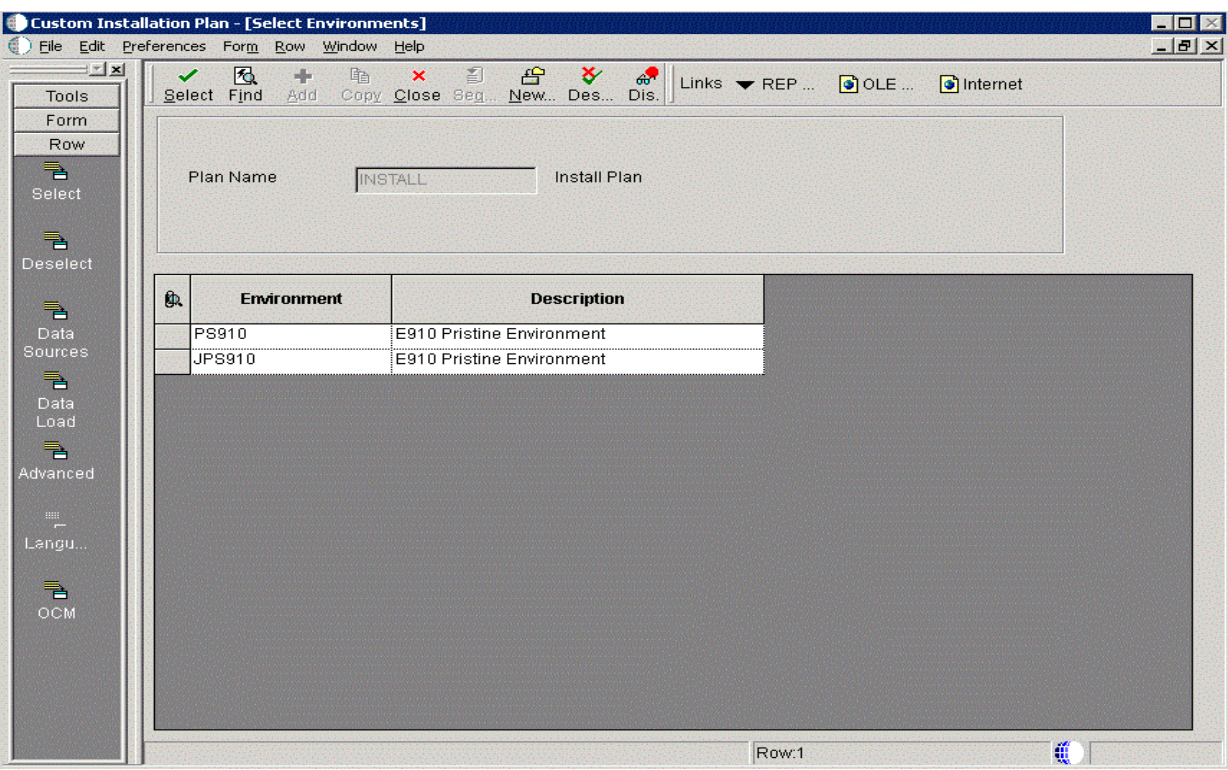

On Select Environments, double-click the environment that you want to define.

To set up multiple environments, choose and define them one at a time. This screen appears after the following tasks are completed.

### <span id="page-315-0"></span>**17.11.2 Specifying Environment Data Load Parameters**

If you cleared Default Data Load on the Environment Selection form, the Data Load Parameters form appears.

To specify environment data load parameters:

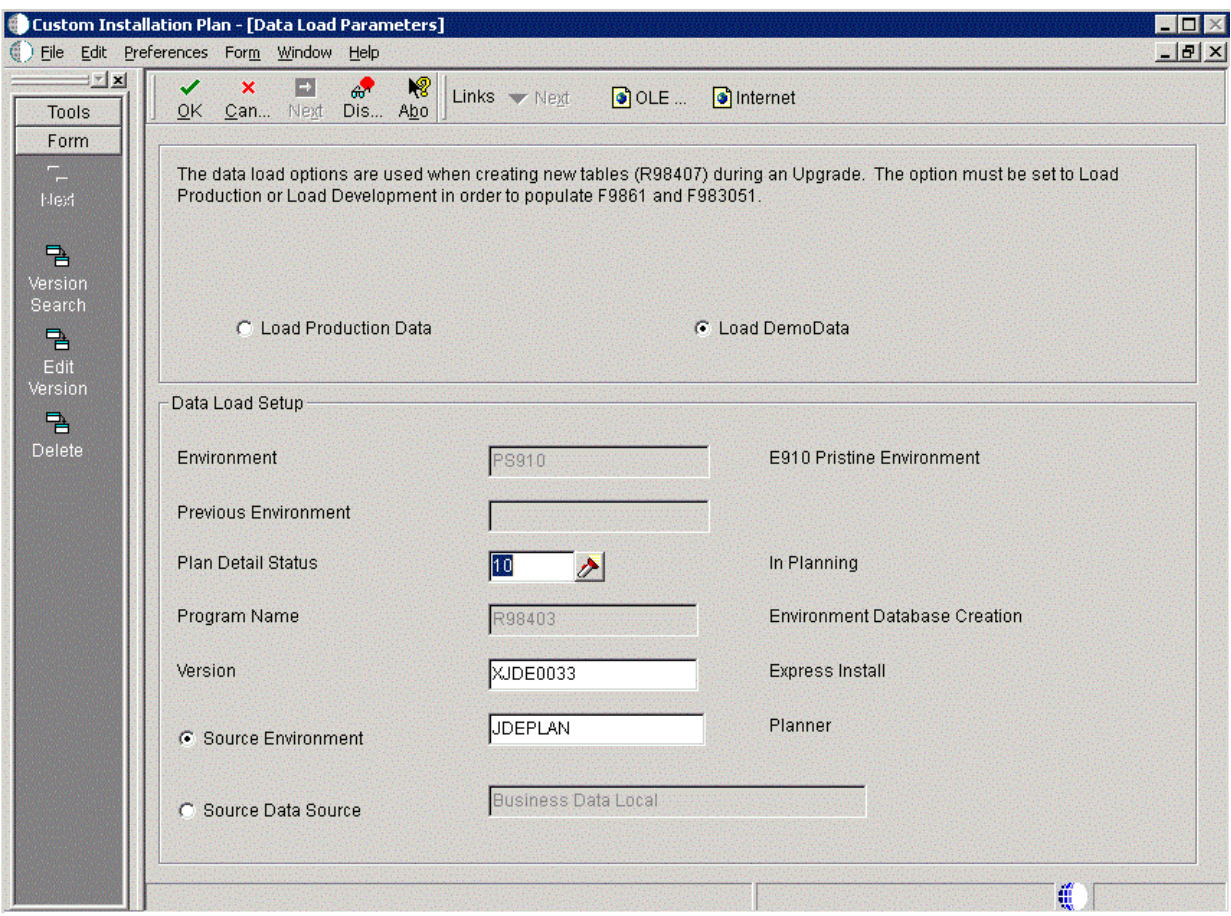

**Note:** The data load radio buttons on this form are no longer applicable as of JD Edwards EnterpriseOne Release 9.1 because data is automatically loaded by the Platform Pack Installer.

For additional details, refer to Section [6.1.2, "Loading Data \(Demo](#page-178-0)  [Data and Production Data\)".](#page-178-0)

### <span id="page-316-0"></span>**17.11.3 Selecting Languages**

To select languages:

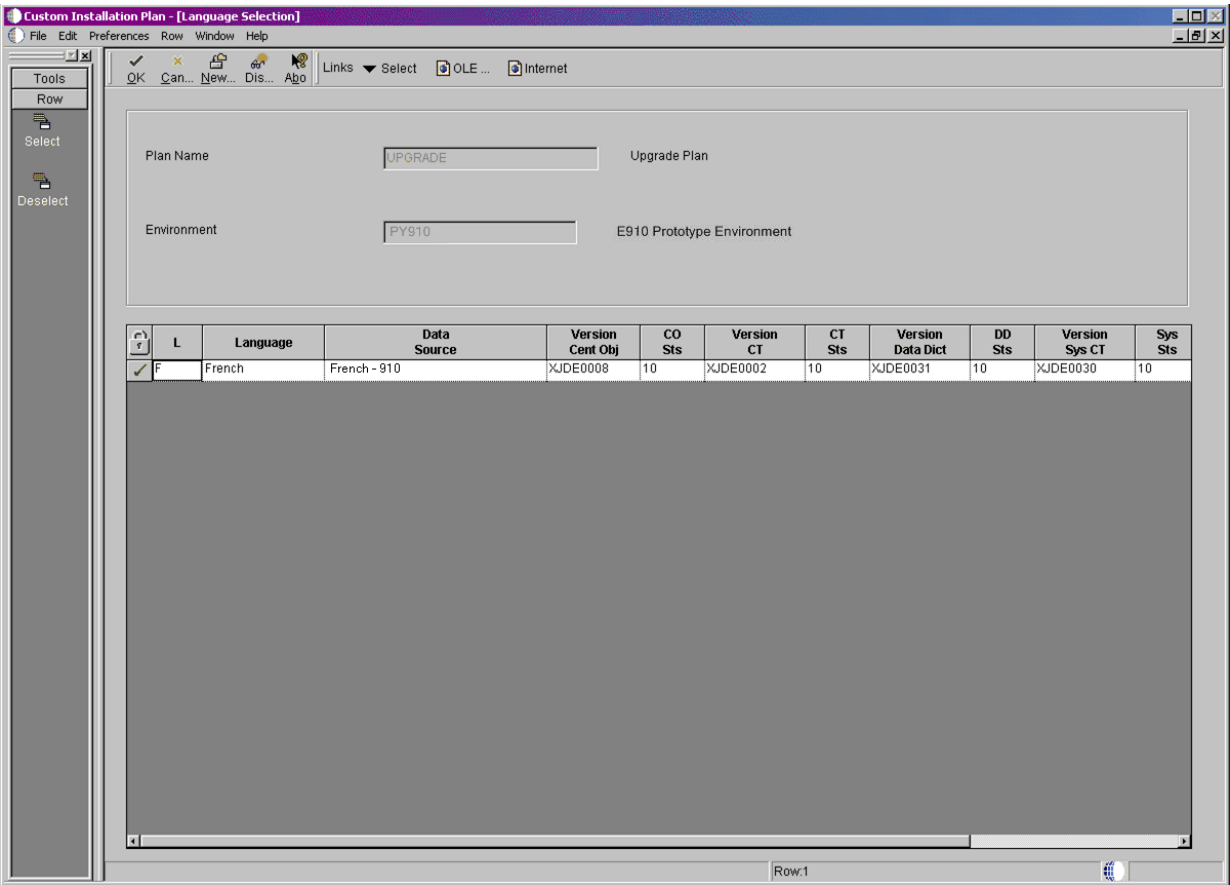

- **1.** On Language Selection, to set up a language for the selected environment, choose the appropriate language.
- **2.** From the Row menu, click Select.
- **3.** Repeat the above steps until all your languages have been selected.
- **4.** Click OK.

# <span id="page-317-0"></span>**17.12 Setting Up Environment Data Sources**

Once the Environments have been set up, it is necessary to set up the data sources for those environments. If you created a custom environment, data source information is generated from the data source template provided with JD Edwards EnterpriseOne.

*See Also*

To modify this template, see the *JD Edwards EnterpriseOne Configurable Network Computing Implementation Guide*.

### **17.12.1 Selecting an Environment Data Source Setup Option**

When you are prompted to set up data sources for the environment you just configured, click OK to manually enter the data sources, continue with the following task, or click Take Defaults to accept the Release 9.1 default data sources.

### **17.12.2 Setting Up the Data Source for Business Data**

To set up the data source for business data:

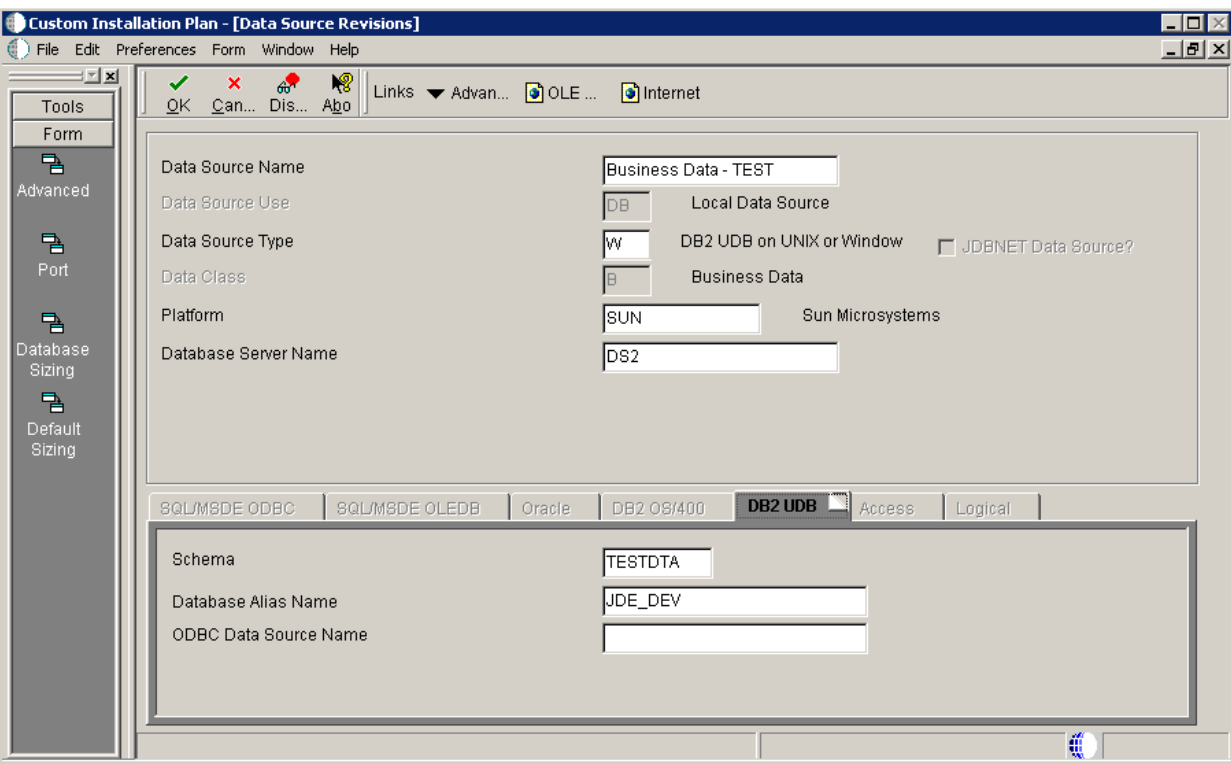

- **1.** On Data Source Revisions, verify the data source for your Business Data.
- **2.** Click OK.

**Caution:** The Central Objects data source must be Unicode. Select Advanced from the Form menu to verify

Unicode is checked.

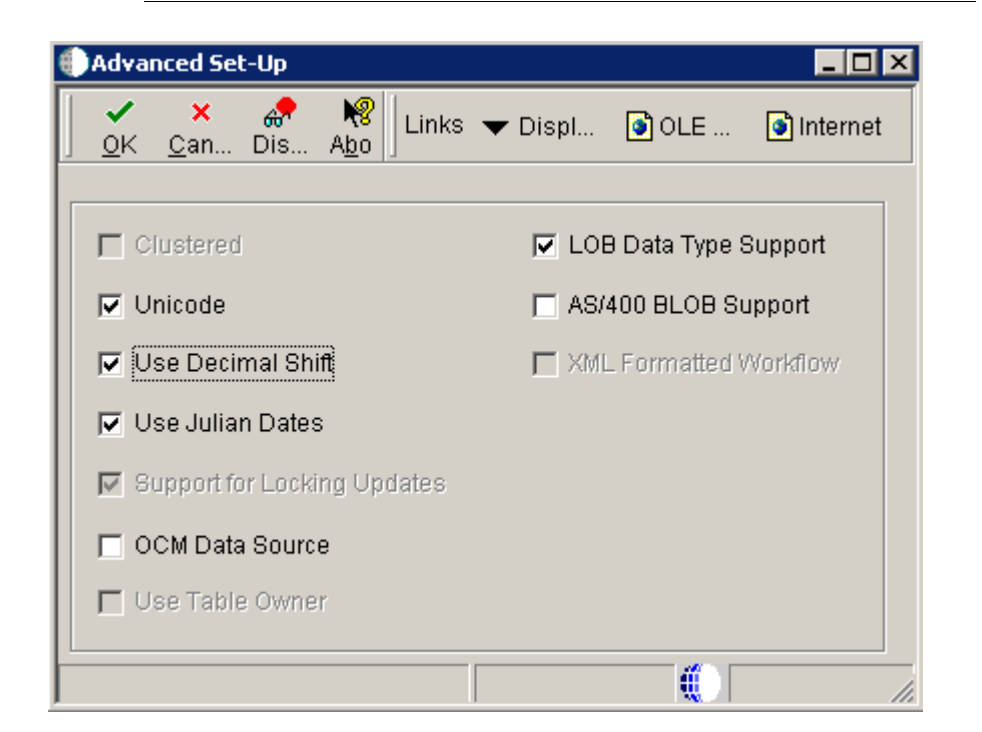

**3.** Click OK.

### **17.12.3 Setting Up the Data Source for Central Objects**

To set up the data source for central objects:

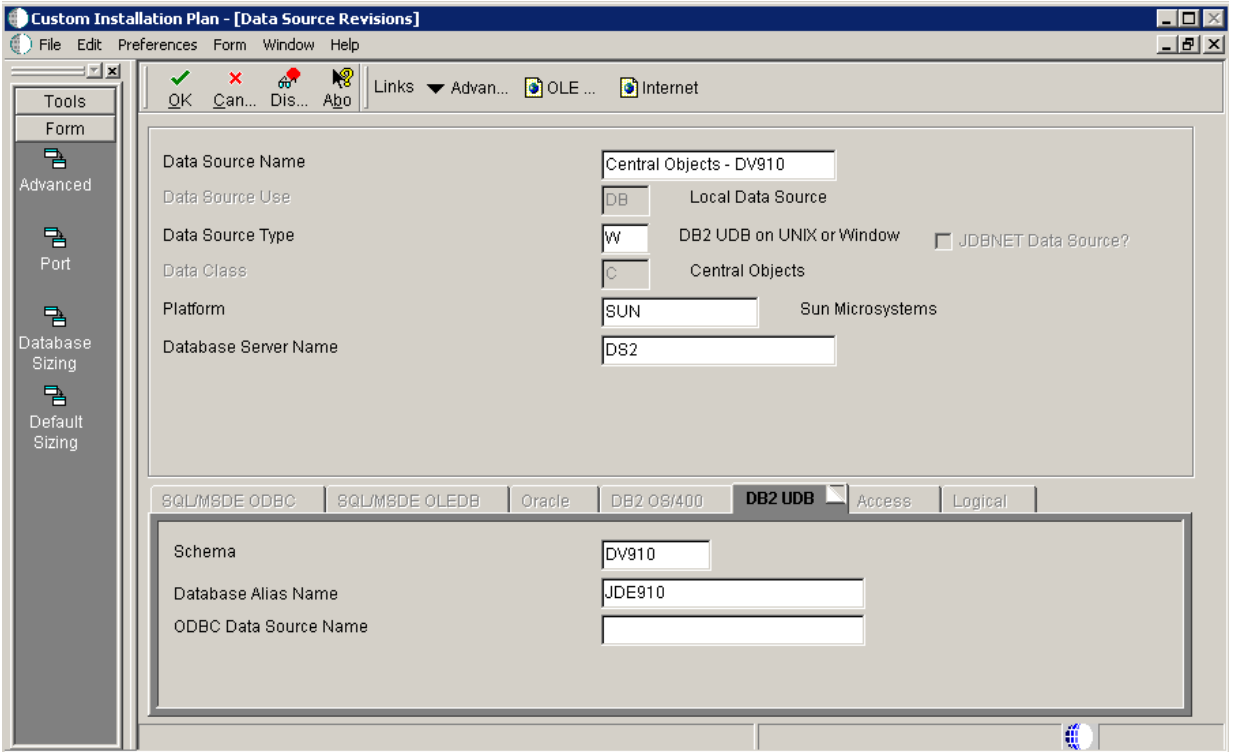

- **1.** On Data Source Revisions, verify the information for your Central Objects data source.
- **2.** Click OK.

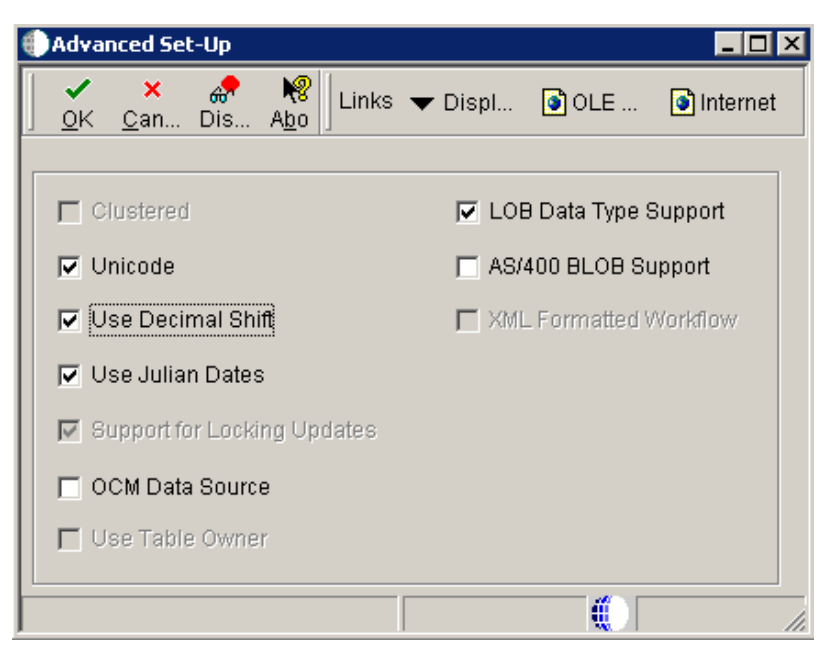

**3.** On Advanced Set-Up, because the central objects data source must be Unicode, verify the **Unicode** setting is checked.

### **17.12.4 Setting Up the Data Source for Control Tables**

To set up the data source for control tables:

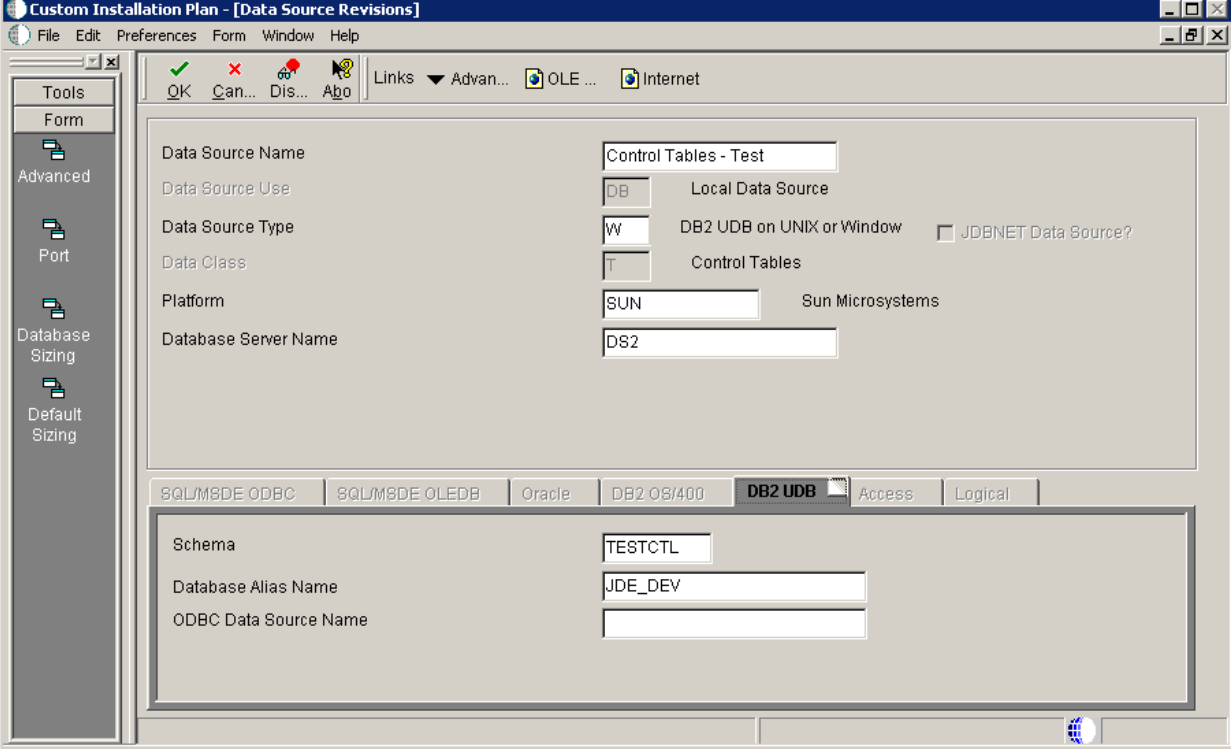

**1.** On Data Source Revisions, verify the accuracy of the Control Tables data source.

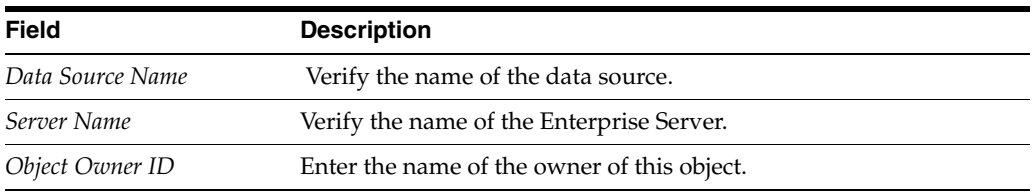

**Note:** Control Tables data sources are specific to the environment and pathcode.

**2.** Click OK.

### **17.12.5 Verifying the Data Source for Versions**

To verify the data source for versions:

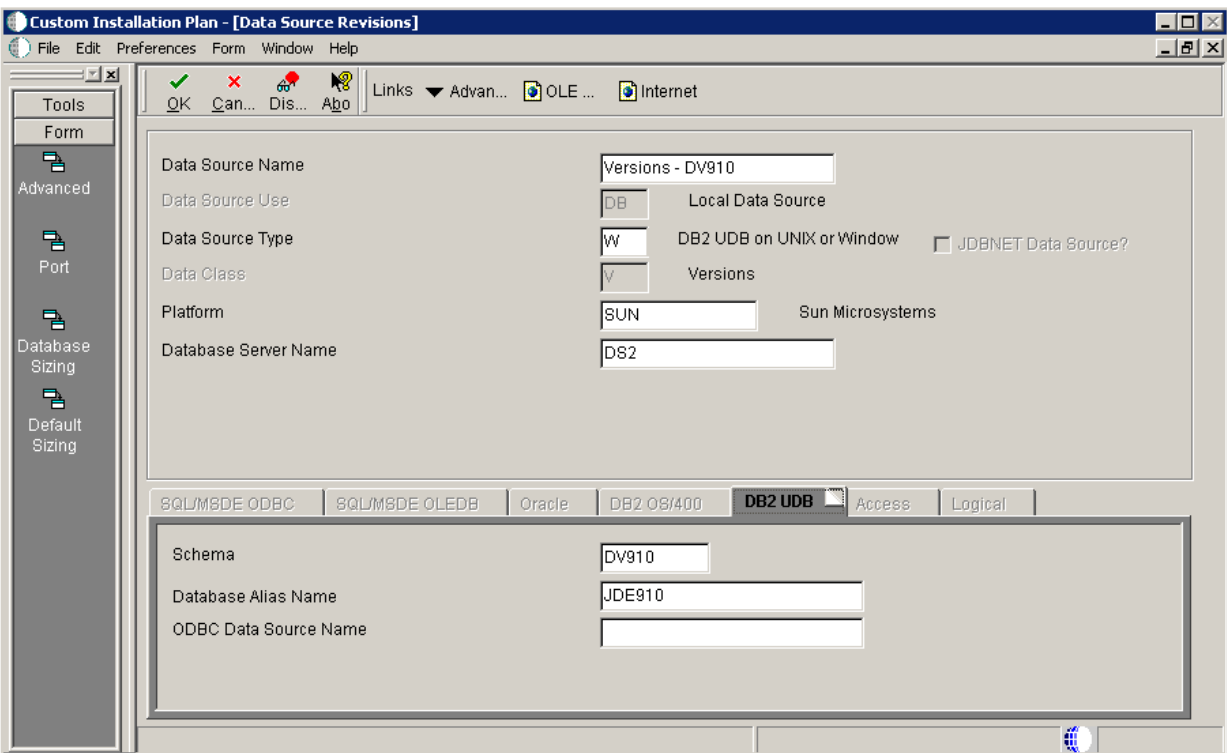

- **1.** On Data Source Revisions, verify the accuracy of the Versions data source.
- **2.** Click OK.

**Note:** Versions data sources are specific to the pathcode, and the Unicode flag on the Advanced Form must be checked.

# <span id="page-321-0"></span>**17.13 Finalizing the Installation Plan**

Installation Planner finalizes your installation plan automatically. A message appears to let you know that the installation plan is finalized.

When the plan is finalized:

- The status is set to 20, which signals that several adjustments to tables were made according to your plan.
- Create the OCM.
- Modify the JDE.INI.
- The following tables are upgraded:
	- Release Master table (F00945)
	- Path Code Master table (F00942)
	- Package Plan table (F98404)
	- Machine Detail table (F9651)
	- Language table (F984031), if you are installing an alternate language

To finalize the installation plan:

- **1.** Click OK to exit the concluding message box and initiate the Planner Validation Report.
	- If you chose the default processing option, Planner Validation Report automatically prompts you to run this report.
	- If you did not choose the default processing option, on the tree view of your plan, click Validate to initiate the Planner Validation Report.

### <span id="page-322-0"></span>**17.14 Concluding the Validation Planner Report**

To conclude the validation planner report:

- **1.** On Report Output Destination, choose On Screen or To Printer, and then click OK.
- **2.** Review the report to confirm that all records were validated.
- **3.** After reviewing the report, on the Batch Versions form, click Close.

For more information about Section [21.1, "Installation Planner Validation Report](#page-370-0)  [\(R9840B\)"](#page-370-0), refer to Section [21, "Working with Reports"](#page-370-1).

- **4.** On Work With Installation Plans, click Expand to review the plan that you created.
- **5.** Run Installation Workbench for this installation plan.

For more information about Installation Workbench, refer to Chapter [6, "Working](#page-176-0)  [With Installation Workbench"](#page-176-0).

### <span id="page-322-1"></span>**17.15 Configuring Additional Servers**

To configure any additional servers that you have added:

- **1.** Add owner login (JDE910) on additional Enterprise Servers.
- **2.** After configuring your database and server, use Installation Workbench to allocate and configure software and resources.

When using the Installation Workbench for adding servers, the Table Conversion and the Specification Merge workbenches do not appear because they are not needed.

**3.** When adding a server plan for a HTML Web Server, using the P9654A program, you must add all environments prefixed with J to the Enterprise Server and generate a Server Map data source.
## **Creating a Language-Only Installation Plan**

This section discusses:

- Section [18.1, "Understanding Language-Only Installation Plans"](#page-324-0)
- Section [18.2, "Reviewing Requirements for a Language Installation"](#page-324-1)
- Section [18.3, "Installing Languages on the Deployment Server"](#page-325-0)
- Section [18.4, "Running Installation Planner"](#page-328-0)
- Section [18.6, "Running Installation Workbench"](#page-332-0)
- Section [18.7, "Verifying Enterprise Server Requirements"](#page-332-1)
- Section [18.8, "Verifying Workstation Requirements"](#page-333-0)
- Section [18.9, "Completing the Language Installation"](#page-333-1)
- Section [18.10, "Building and Deploying Alternate Language Packages"](#page-333-2)

#### <span id="page-324-0"></span>**18.1 Understanding Language-Only Installation Plans**

To make the language-only installation as easy and quick as possible, you should use the procedures in this chapter when installing an alternate language or multiple languages for the first time. These tasks will help you organize the pre-installation preparation required for a language-only installation:

- Install alternate languages at the same time that you install Release 9.1, or after completing a working installation .
- Implement a language-only plan only for installations in which a language has not been previously installed.

It is important that you complete all tasks in this chapter to achieve a successful language installation.

#### <span id="page-324-1"></span>**18.2 Reviewing Requirements for a Language Installation**

To review the basic requirements for performing a language installation:

**1.** Review the language installation process.

The detailed information regarding the language installation process is found in Section [1.6, "Language Process Overview"](#page-25-0).

**2.** Review the disk space requirements.

Verify that the disk space requirements are available for each language and each environment that you are installing on the deployment and Enterprise Servers.

**3.** Review the directory structure.

The detailed information about directory structures is found in the [Chapter](#page-334-0) 19, ["Understanding JD Edwards EnterpriseOne Directory Structures"](#page-334-0) chapter of this guide.

## <span id="page-325-0"></span>**18.3 Installing Languages on the Deployment Server**

To install languages on the Deployment Server:

**1.** Obtain the JD Edwards EnterpriseOne language and run the setup.exe.

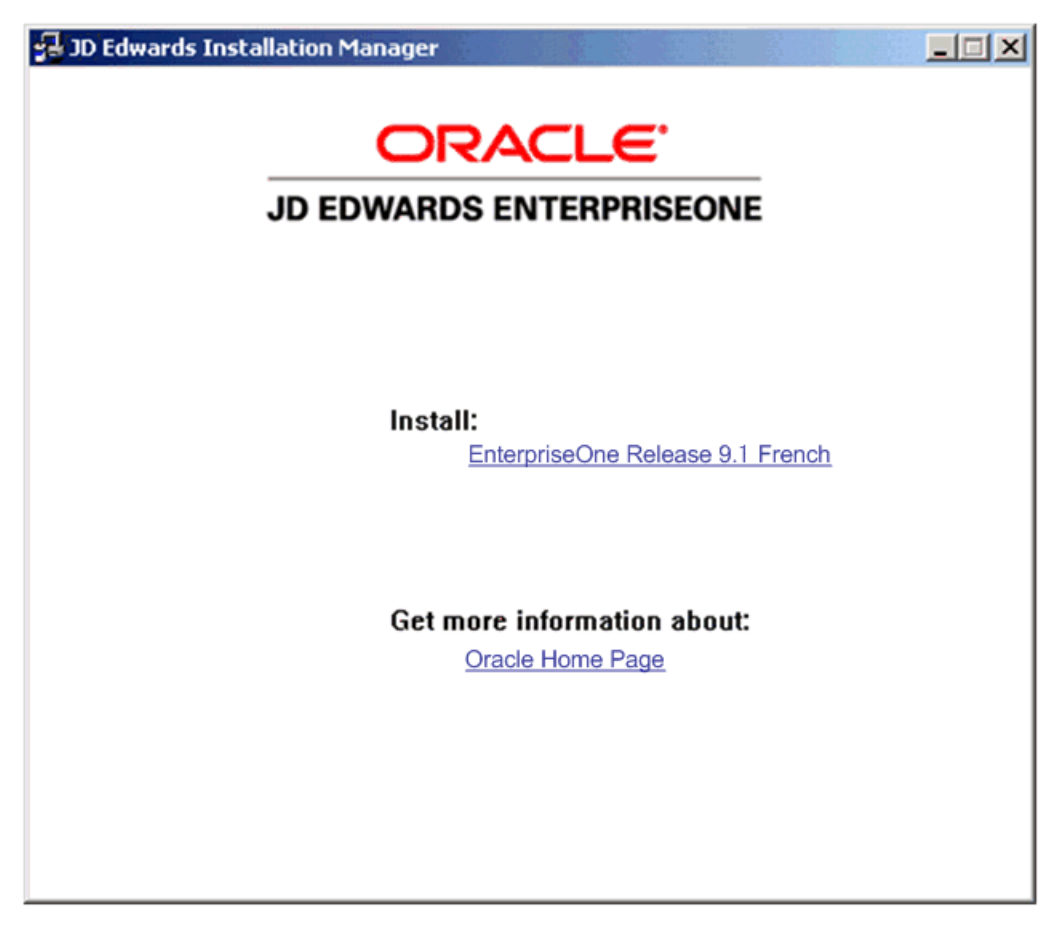

**2.** On JD Edwards Installation Manager, click the link for the language that you want to install.

In this example, the language installation image is for French.

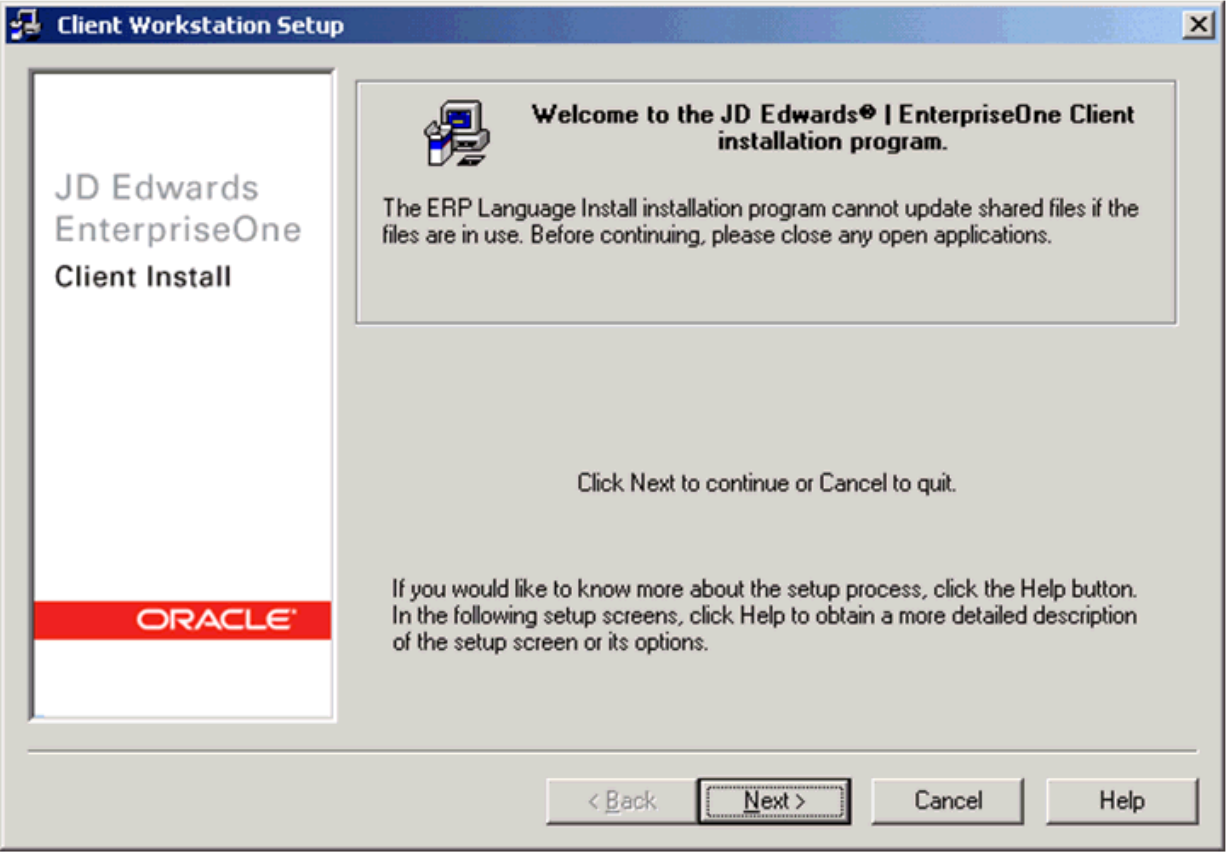

**3.** On the Welcome screen, click Next.

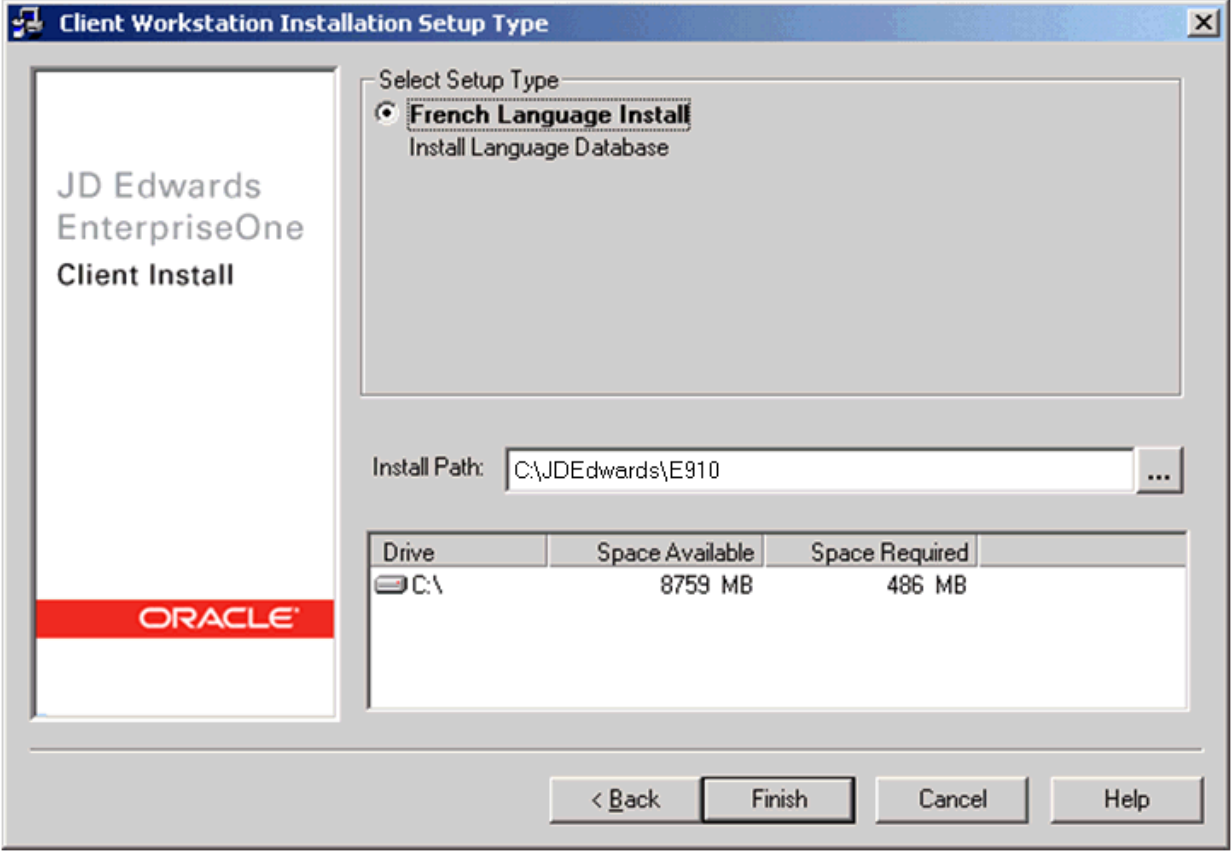

**4.** On Client Workstation Installation Setup Type, complete these fields:

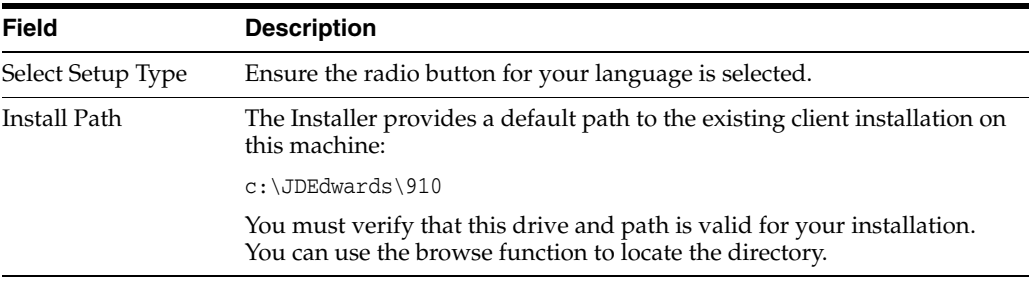

**5.** Click Finish.

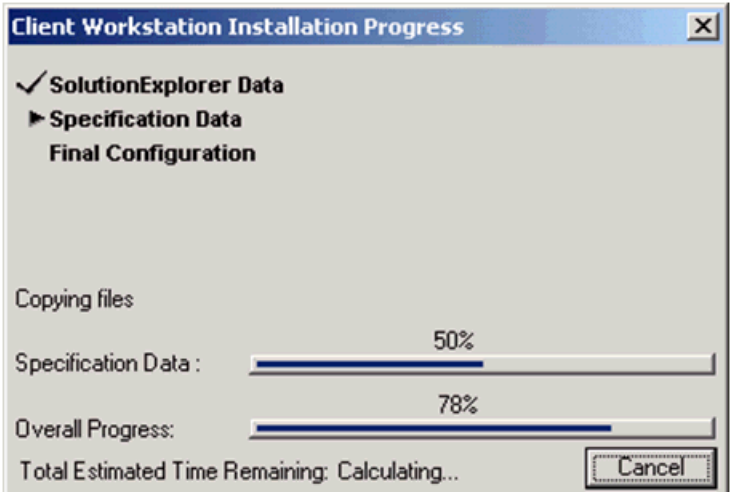

The Client Workstation Install Progress displays the progress of the language installation.

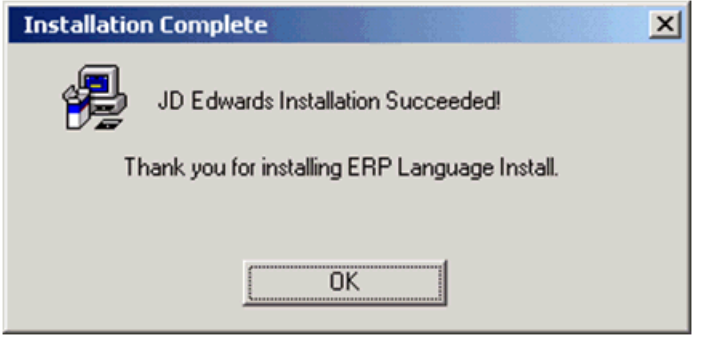

When the installation finishes, the Oracle Deployment Server Setup form indicates whether the installation was successful.

**6.** On Installation Complete, click OK.

**Note:** To access more than one language within the same package, you need to build a custom package that includes all available languages.

### <span id="page-328-0"></span>**18.4 Running Installation Planner**

Once you have installed languages on the Deployment Server, run Installation Planner. These tasks highlight the critical language-related stages of this operation.

- Section [18.4.1, "Accessing Installation Planner"](#page-328-1)
- Section [18.4.2, "Entering Information into Installation Planner"](#page-329-0)
- Section [18.4.3, "Selecting Custom or Default Parameters"](#page-329-1)
- Section [18.4.4, "Selecting an Environment"](#page-330-0)

#### <span id="page-328-1"></span>**18.4.1 Accessing Installation Planner**

For details on accessing the Installation Planner, refer to the chapter of this guide entitled: *Working with the Installation Planner*.

**Note:** If you choose a custom installation plan, you can choose which language to install for each environment. This section assumes you are defining a custom plan.

#### <span id="page-329-0"></span>**18.4.2 Entering Information into Installation Planner**

To enter information into the Installation Planner:

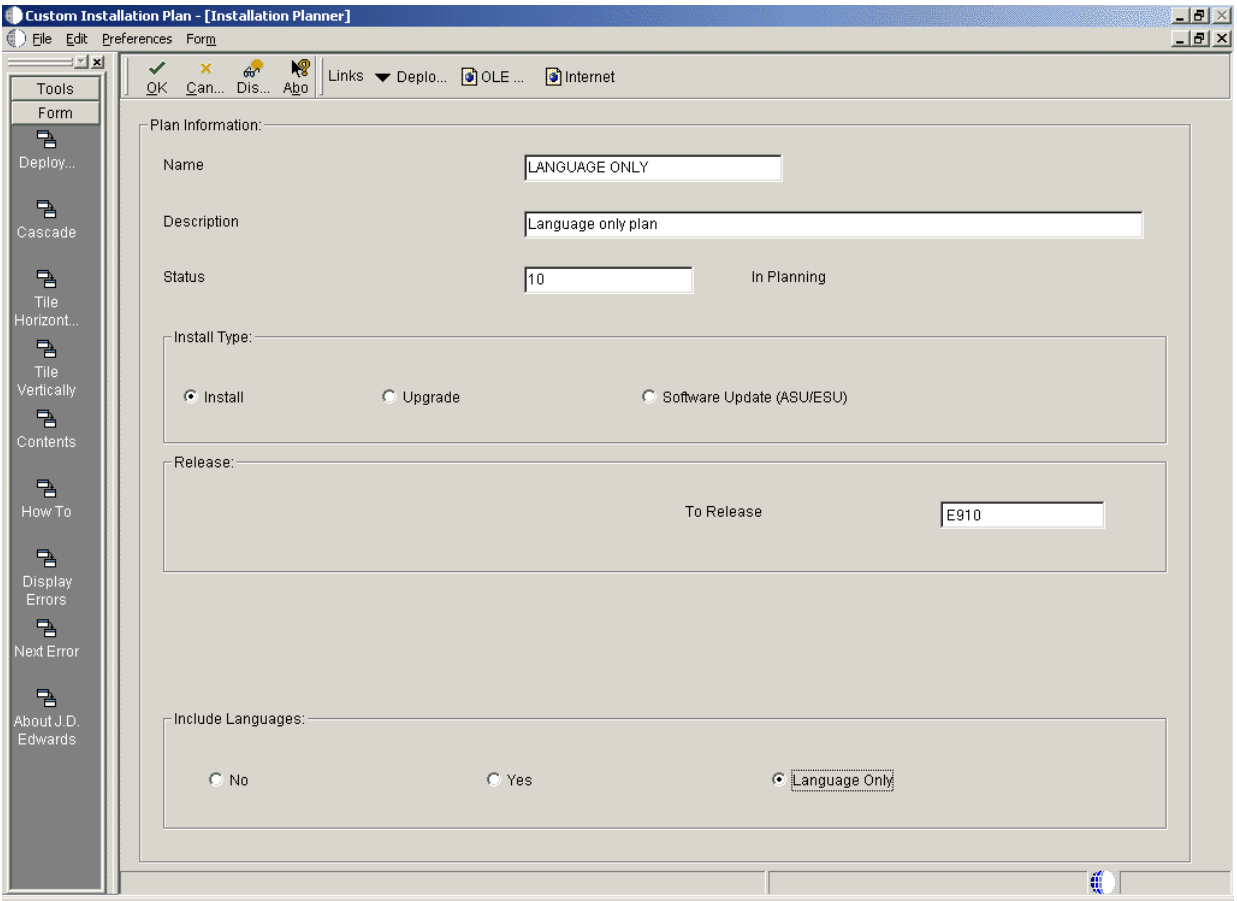

- **1.** On Installation Planner, enter the basic plan information.
- **2.** In the Include Language area, select the Language Only option.

#### <span id="page-329-1"></span>**18.4.3 Selecting Custom or Default Parameters**

To select custom or default parameters:

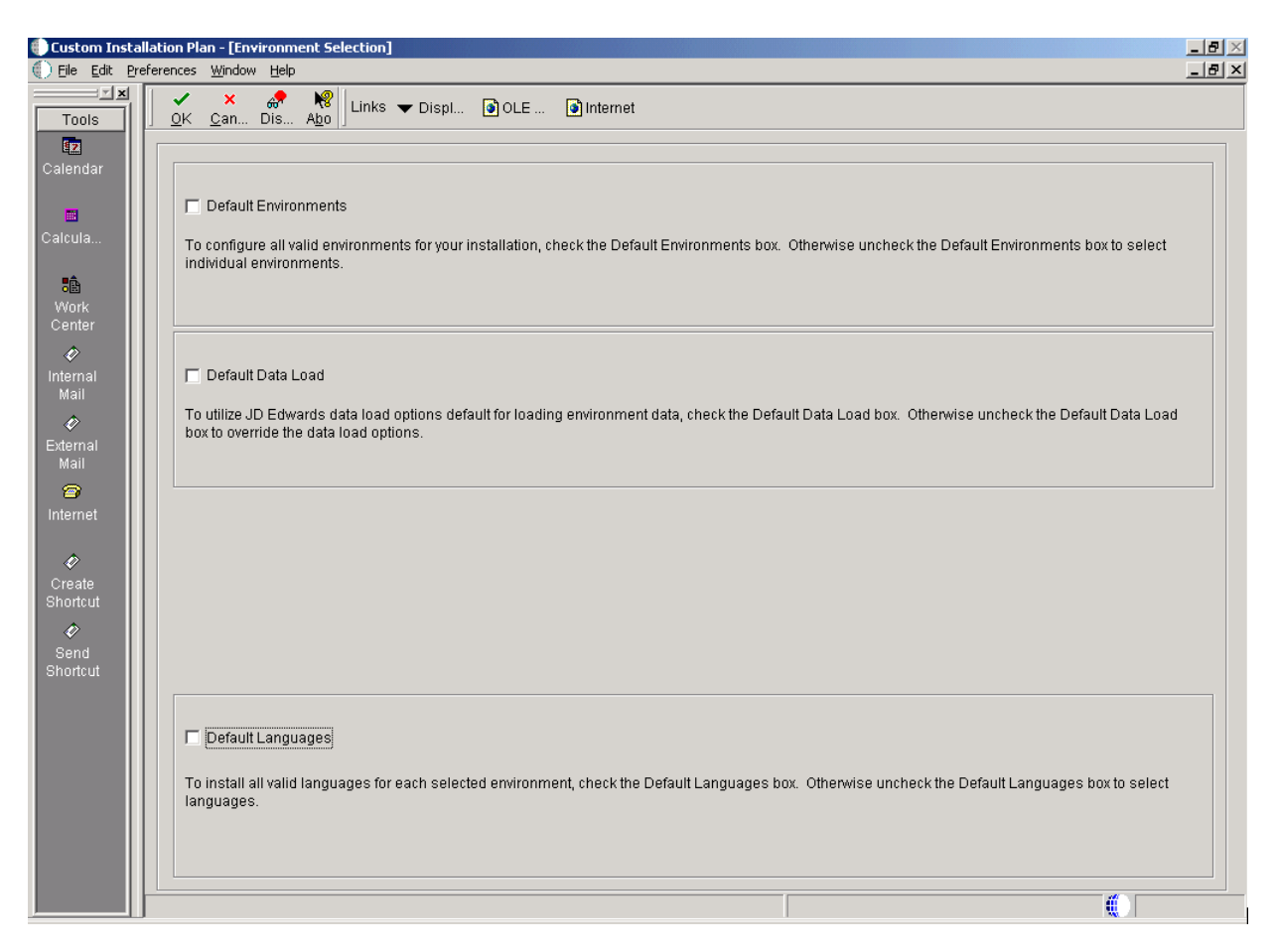

**1.** From Environment Selection, all environments and languages are the default values. Clear the options for Default Environment and Default Languages if you want to specify which language or languages to install for each environment.

#### <span id="page-330-0"></span>**18.4.4 Selecting an Environment**

To select an environment:

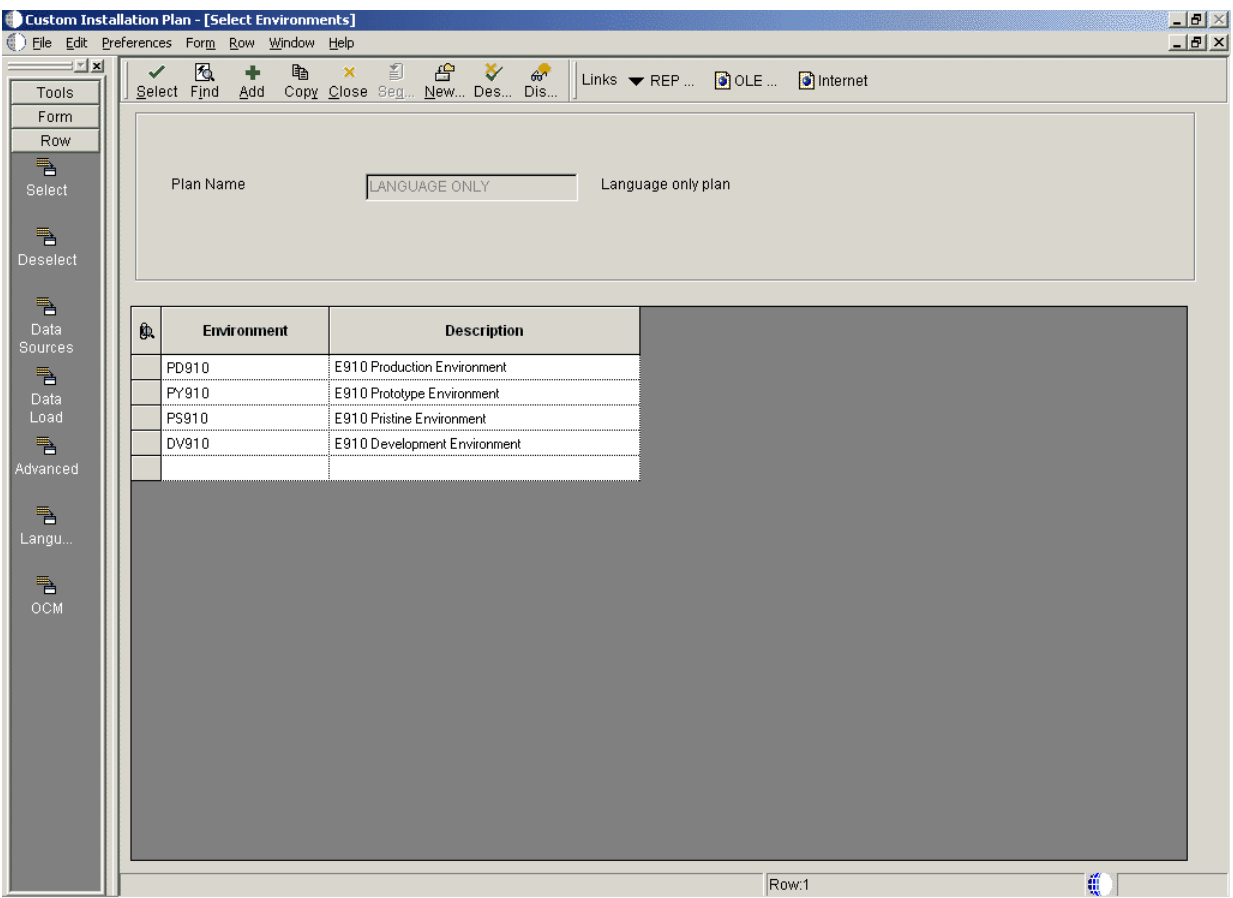

Choose the environment for which you wish to install a language. The Language Selection form appears.

## **18.5 Selecting a Language**

To select a language:

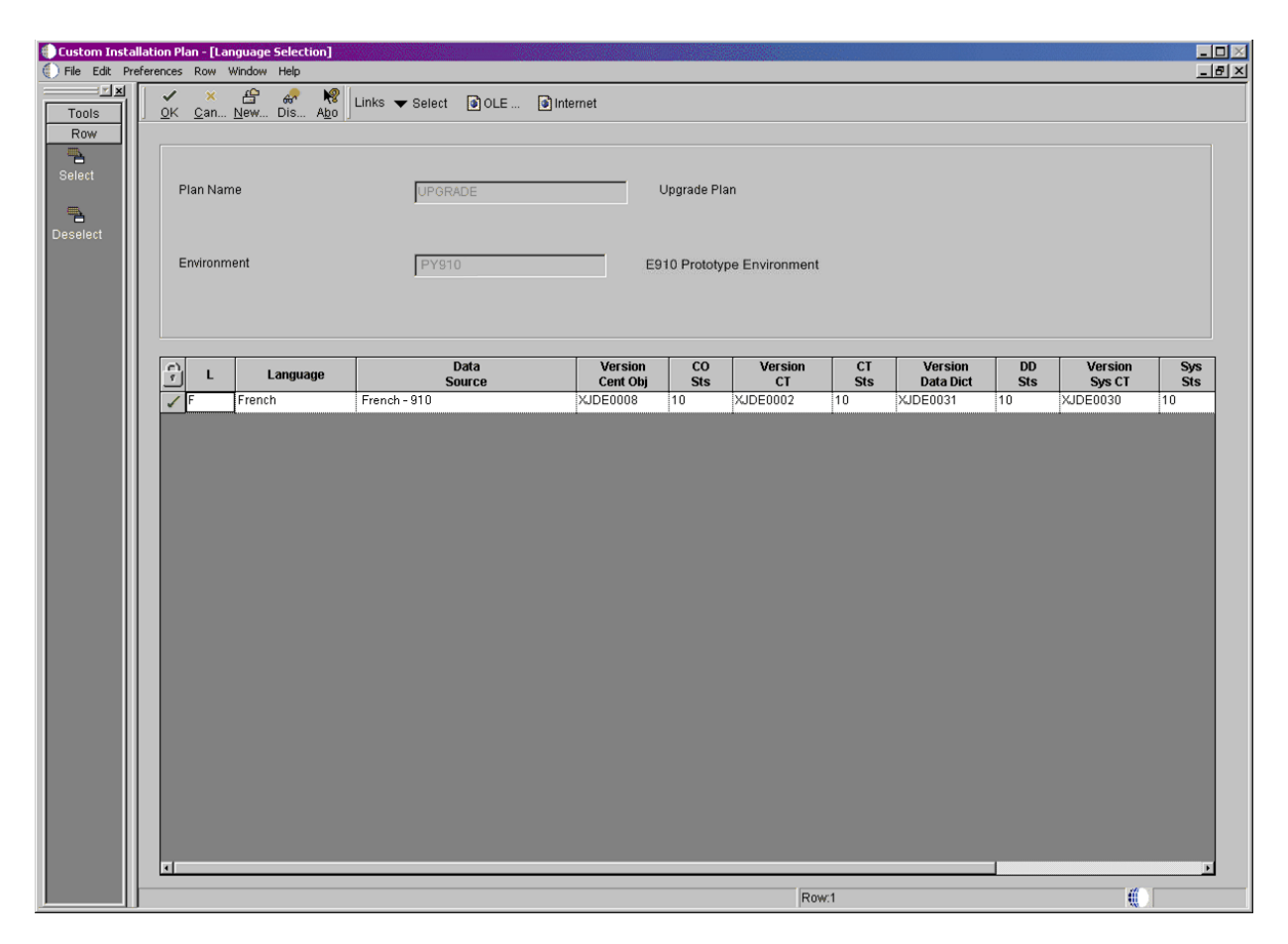

- **1.** On Language Selection, to set up a language for the selected environment, choose the appropriate language.
- **2.** From the Row menu, click Select.
- **3.** Repeat the above steps until all your languages have been selected.
- **4.** Click OK.

#### <span id="page-332-0"></span>**18.6 Running Installation Workbench**

After you create the language-only plan, you must run it through a series of workbenches in order to load the language tables to the appropriate data sources. The language installation process is the same for every database.

To run the Installation Workbench:

- **1.** Go to Chapter [6, "Working With Installation Workbench"](#page-176-0).
- **2.** Complete the procedures for Control Table Workbench and Specification Table Merge Workbenches.

The control tables, data dictionary, and central objects will be loaded by the Control Table Workbench and the Specification Table Merge Workbench.

### <span id="page-332-1"></span>**18.7 Verifying Enterprise Server Requirements**

To verify Enterprise Server requirements:

**1.** Verify that the Enterprise Server hardware and software meet all requirements.

- **2.** Verify that the Enterprise Server disk space meets all requirements.
- **3.** Verify that the JDE.INI settings for local code set and code page values are set for your preferred language. These values are found in the National Language Support tables in Section [1.6, "Language Process Overview".](#page-25-0)

### <span id="page-333-0"></span>**18.8 Verifying Workstation Requirements**

To verify workstation requirements:

- **1.** Verify that the workstation hardware and software meet all requirements.
- **2.** Install the appropriate language character set to a workstation.
- **3.** Complete the step to verify the JDE.INI settings on the Deployment Server for Interactive Runtime, Install, and Network Queues.
- **4.** Complete the tasks in Chapter [8, "Installing the Development Clients for](#page-208-0)  [Developers and System Administrators"](#page-208-0).
- **5.** Verify that the group and user profiles are set up properly.

#### <span id="page-333-1"></span>**18.9 Completing the Language Installation**

Once you have verified that the Enterprise Server and workstation hardware and software meet your language install requirements, you can complete the installation.

See the *JD Edwards EnterpriseOne Tools Package Management Guide* for more information about how to transfer language specifications to the Enterprise Server.

### <span id="page-333-2"></span>**18.10 Building and Deploying Alternate Language Packages**

Once you have concluded the installation, it is time to build and deploy the alternate language packages. See *Package Build* in the *JD Edwards EnterpriseOne Tools Package Management Guide* for the details of including a language or creating language-only packages.

## <span id="page-334-0"></span>**Understanding JD Edwards EnterpriseOne Directory Structures**

The charts in this section illustrate the directory structures for JD Edwards EnterpriseOne on the Deployment Server, the Enterprise Server, and Workstations. You must understand these directory structures to verify that you installed or upgraded Release 9.1 correctly.

Assuming you use the recommended shared path names, the process does not delete or overlay your previous release. You will have the Release 9.1 directories in addition to your existing directories.

The recommended configuration is for all business functions to be mapped to the server. The only exception to this rule is a client development environment in which case all business functions should be mapped locally.

This chapter discusses:

- Section [19.1, "Deployment Server Directory Structure"](#page-334-1)
- Section [19.2, "Language Directory Structure"](#page-345-0)
- Section 19.3, "Enterprise Server Directory Structure for UNIX-based Enterprise [Servers"](#page-345-1)
- Section [19.4, "Workstation General Directory Structure"](#page-357-0)

### <span id="page-334-1"></span>**19.1 Deployment Server Directory Structure**

After you install Release 9.1 on the Deployment Server, you should have the following directory structure:

```
JDEdwardsE910\CD Templates
JDEdwardsE910\CD Templates\Esu & Asu
JDEdwardsE910\CD Templates\Esu & Asu\planner
JDEdwardsE910\CD Templates\Esu & Asu\planner\Package
JDEdwardsE910\CD Templates\Esu & Asu\planner\Package\PKGNAME
JDEdwardsE910\cfgtoollogs
JDEdwardsE910\cfgtoollogs\cfgfw
JDEdwardsE910\cfgtoollogs\oui
JDEdwardsE910\Change Assistant
JDEdwardsE910\Change Assistant\Downloads
JDEdwardsE910\Change Assistant\Downloads\CopiedESUs
JDEdwardsE910\Change Assistant\Downloads\ESUs
JDEdwardsE910\Change Assistant\Downloads\logs
JDEdwardsE910\Change Assistant\SupportAssistant
JDEdwardsE910\client
JDEdwardsE910\database
```
JDEdwardsE910\database\Oracle JDEdwardsE910\database\SQL JDEdwardsE910\database\UDB JDEdwardsE910\diagnostics JDEdwardsE910\diagnostics\config JDEdwardsE910\diagnostics\config\registration JDEdwardsE910\path\_code JDEdwardsE910\path\_code\bin32 JDEdwardsE910\path\_code\include JDEdwardsE910\path\_code\ini JDEdwardsE910\path\_code\ini\sbf JDEdwardsE910\path\_code\java JDEdwardsE910\path\_code\java\sbfjars JDEdwardsE910\path\_code\lib32 JDEdwardsE910\path\_code\make JDEdwardsE910\path\_code\obj JDEdwardsE910\path\_code\PACKAGE JDEdwardsE910\path\_code\PACKAGE\DATA JDEdwardsE910\path\_code\PACKAGE\DATACOMP JDEdwardsE910\path\_code\PACKAGE\path\_codeFA JDEdwardsE910\path\_code\PACKAGE\path\_codeFA\bin32 JDEdwardsE910\path\_code\PACKAGE\path\_codeFA\include JDEdwardsE910\path\_code\PACKAGE\path\_codeFA\java JDEdwardsE910\path\_code\PACKAGE\path\_codeFA\java\sbfjars JDEdwardsE910\path\_code\PACKAGE\path\_codeFA\lib32 JDEdwardsE910\path\_code\PACKAGE\path\_codeFA\make JDEdwardsE910\path\_code\PACKAGE\path\_codeFA\obj JDEdwardsE910\path\_code\PACKAGE\path\_codeFA\res JDEdwardsE910\path\_code\PACKAGE\path\_codeFA\res\actionbmps JDEdwardsE910\path\_code\PACKAGE\path\_codeFA\res\AVI Files JDEdwardsE910\path\_code\PACKAGE\path\_codeFA\res\FormLines JDEdwardsE910\path\_code\PACKAGE\path\_codeFA\res\Icons JDEdwardsE910\path\_code\PACKAGE\path\_codeFA\res\images JDEdwardsE910\path\_code\PACKAGE\path\_codeFA\res\treebmps JDEdwardsE910\path\_code\PACKAGE\path\_codeFA\source JDEdwardsE910\path\_code\PACKAGE\path\_codeFA\spec JDEdwardsE910\path\_code\PACKAGE\path\_codeFA\spec\runtimeCache JDEdwardsE910\path\_code\PACKAGE\path\_codeFA\work JDEdwardsE910\path\_code\PACKAGE\path\_codeFA\work\sbf JDEdwardsE910\path\_code\PACKAGE\path\_codeFA\work\sbf\oas JDEdwardsE910\path\_code\PACKAGE\path\_codeFA\work\sbf\oas\META-INF JDEdwardsE910\path\_code\res JDEdwardsE910\path\_code\res\actionbmps JDEdwardsE910\path\_code\res\AVI Files JDEdwardsE910\path\_code\res\FormLines JDEdwardsE910\path\_code\res\Icons JDEdwardsE910\path\_code\res\images JDEdwardsE910\path\_code\res\treebmps JDEdwardsE910\path\_code\source JDEdwardsE910\path\_code\spec JDEdwardsE910\path\_code\spec\runtimeCache JDEdwardsE910\path\_code\work JDEdwardsE910\path\_code\work\sbf JDEdwardsE910\path\_code\work\sbf\oas JDEdwardsE910\path\_code\work\sbf\oas\META-INF

> **Note:** In the preceding paths, the path\_code portion is DV910, PD910, PS910, or PY910.

**Note:** The PACKAGE\path\_code directory contains the same sub-structure as this parent directory:

JDEdwards910\path\_code

```
JDEdwardsE910\E1InstallerLibs
JDEdwardsE910\install
JDEdwardsE910\inventory
JDEdwardsE910\inventory\Actions21
JDEdwardsE910\inventory\Actions21\e1FileActions
JDEdwardsE910\inventory\Actions21\e1FileActions\10.2.0.3.0
JDEdwardsE910\inventory\Actions21\e1GeneralActions
JDEdwardsE910\inventory\Actions21\e1FileActions\10.2.0.3.0
JDEdwardsE910\inventory\Actions21\e1PackageActions
JDEdwardsE910\inventory\Actions21\e1PackageActions\10.2.0.3.0
JDEdwardsE910\inventory\Actions21\fileActions
JDEdwardsE910\inventory\Actions21\fileActions\11.2.0.2.0
JDEdwardsE910\inventory\Actions21\generalActions
JDEdwardsE910\inventory\Actions21\generalActions\10.2.0.9.0
JDEdwardsE910\inventory\Actions21\ntServicesActions
JDEdwardsE910\inventory\Actions21\ntServicesActions\10.2.0.6.0
JDEdwardsE910\inventory\Actions21\ntw32FoldersActions
JDEdwardsE910\inventory\Actions21\ntw32FoldersActions\10.2.0.3.0
JDEdwardsE910\inventory\Actions21\SpawnActions
JDEdwardsE910\inventory\Actions21\SpawnActions\10.1.0.3.4
JDEdwardsE910\inventory\Actions21\w32RegActions
JDEdwardsE910\inventory\Actions21\w32RegActions\10.2.0.1.0
JDEdwardsE910\inventory\backup
JDEdwardsE910\inventory\checkpoints
JDEdwardsE910\inventory\Clone
JDEdwardsE910\inventory\Components21
JDEdwardsE910\inventory\Components21\com.e1.bpm
JDEdwardsE910\inventory\Components21\com.e1.bpm\1.0.0.0.0
JDEdwardsE910\inventory\Components21\com.e1.bpm\1.0.0.0.0\resources
JDEdwardsE910\inventory\Components21\com.e1.deployment.data
JDEdwardsE910\inventory\Components21\com.e1.deployment.data\1.0.0.0.0
JDEdwardsE910\inventory\Components21\com.e1.deployment.data\1.0.0.0.0\resources
JDEdwardsE910\inventory\Components21\com.e1.deployment.development
JDEdwardsE910\inventory\Components21\com.e1.deployment.development\9.1.0.0.0
JDEdwardsE910\inventory\Components21\com.e1.deployment.development\9.1.0.0.0\resou
rces
JDEdwardsE910\inventory\Components21\com.e1.deployment.e1files
JDEdwardsE910\inventory\Components21\com.e1.deployment.e1files\9.1.0.0.0
JDEdwardsE910\inventory\Components21\com.e1.deployment.e1files\9.1.0.0.0\resources
JDEdwardsE910\inventory\Components21\com.e1.deployment.oh4a
JDEdwardsE910\inventory\Components21\com.e1.deployment.oh4a\1.0.0.0.0
JDEdwardsE910\inventory\Components21\com.e1.deployment.oh4a\1.0.0.0.0\resources
JDEdwardsE910\inventory\Components21\com.e1.deployment.planner
JDEdwardsE910\inventory\Components21\com.e1.deployment.planner\9.1.0.0.0
JDEdwardsE910\inventory\Components21\com.e1.deployment.planner\9.1.0.0.0\resources
JDEdwardsE910\inventory\Components21\com.e1.deployment.top
JDEdwardsE910\inventory\Components21\com.e1.deployment.top\9.1.0.0.0
JDEdwardsE910\inventory\Components21\com.e1.deployment.top\9.1.0.0.0\resources
JDEdwardsE910\inventory\Components21\com.e1.features
JDEdwardsE910\inventory\Components21\com.e1.features\1.0.0.0.0
JDEdwardsE910\inventory\Components21\com.e1.features\1.0.0.0.0\resources
JDEdwardsE910\inventory\Components21\com.e1.foundation
JDEdwardsE910\inventory\Components21\com.e1.foundation\1.0.0.0.0
JDEdwardsE910\inventory\Components21\com.e1.foundation\1.0.0.0.0\resources
```

```
JDEdwardsE910\inventory\Components21\oracle.jdk
JDEdwardsE910\inventory\Components21\oracle.jdk\1.6.0.21.51
JDEdwardsE910\inventory\Components21\oracle.jdk\1.6.0.21.51\resources
JDEdwardsE910\inventory\Components21\oracle.swd.opatch
JDEdwardsE910\inventory\Components21\oracle.swd.opatch\11.2.0.0.2
JDEdwardsE910\inventory\Components21\oracle.swd.opatch\11.2.0.0.2\resources
JDEdwardsE910\inventory\Components21\oracle.swd.oui
JDEdwardsE910\inventory\Components21\oracle.swd.oui\11.2.0.2.0
JDEdwardsE910\inventory\Components21\oracle.swd.oui\11.2.0.2.0\resources
JDEdwardsE910\inventory\Components21\oracle.swd.oui.core
JDEdwardsE910\inventory\Components21\oracle.swd.oui.core\11.2.0.2.0
JDEdwardsE910\inventory\Components21\oracle.swd.oui.core\11.2.0.2.0\resources
JDEdwardsE910\inventory\ContentsXML
JDEdwardsE910\inventory\ContentsXML\ConfigXML
JDEdwardsE910\inventory\Dialogs21
JDEdwardsE910\inventory\Dialogs21\standardDialogs
JDEdwardsE910\inventory\Dialogs21\standardDialogs\10.2.0.1.0
JDEdwardsE910\inventory\Queries21
JDEdwardsE910\inventory\Queries21\areasQueries
JDEdwardsE910\inventory\Queries21\areasQueries\10.2.0.1.0
JDEdwardsE910\inventory\Queries21\e1DBQueries
JDEdwardsE910\inventory\Queries21\e1DBQueries\10.2.0.3.0
JDEdwardsE910\inventory\Queries21\e1FileQueries
JDEdwardsE910\inventory\Queries21\e1FileQueries\10.2.0.3.0
JDEdwardsE910\inventory\Queries21\e1GeneralQueries
JDEdwardsE910\inventory\Queries21\e1GeneralQueries\10.2.0.3.0
JDEdwardsE910\inventory\Queries21\e1PackageQueries
JDEdwardsE910\inventory\Queries21\e1PackageQueries\10.2.0.3.0
JDEdwardsE910\inventory\Queries21\fileQueries
JDEdwardsE910\inventory\Queries21\fileQueries\10.1.0.3.0
JDEdwardsE910\inventory\Queries21\generalQueries
JDEdwardsE910\inventory\Queries21\generalQueries\10.2.0.2.0
JDEdwardsE910\inventory\Queries21\w32RegQueries
JDEdwardsE910\inventory\Queries21\w32RegQueries\10.2.0.1.0
JDEdwardsE910\inventory\Queries21\WindowsGeneralQueries
JDEdwardsE910\inventory\Queries21\WindowsGeneralQueries\10.2.0.1.0
JDEdwardsE910\inventory\Scripts
JDEdwardsE910\inventory\Scripts\ext
JDEdwardsE910\inventory\Scripts\ext\jlib
JDEdwardsE910\inventory\Scripts\ext\lib
JDEdwardsE910\inventory\Templates
JDEdwardsE910\inventory\Templates\OPatch
JDEdwardsE910\inventory\Templates\oui
JDEdwardsE910\inventory\Templates\oui\bin
JDEdwardsE910\inventory\Templates\system
JDEdwardsE910\inventory\Templates\system\OC4J
JDEdwardsE910\inventory\Templates\system\OC4J\j2ee
JDEdwardsE910\inventory\Templates\system\OC4J\j2ee\home
JDEdwardsE910\inventory\Templates\system\OC4J\j2ee\home\applications
JDEdwardsE910\inventory\Templates\system\OC4J\j2ee\home\applications\webclient.ear
JDEdwardsE910\inventory\Templates\system\OC4J\j2ee\home\applications\webclient.ear
\webclient
JDEdwardsE910\inventory\Templates\system\OC4J\j2ee\home\applications\webclient.ear
\webclient\WEB-INF
JDEdwardsE910\inventory\Templates\system\OC4J\j2ee\home\applications\webclient.ear
\webclient\WEB-INF\classes
JDEdwardsE910\jdk
JDEdwardsE910\jdk\bin
JDEdwardsE910\jdk\include
JDEdwardsE910\jdk\include\win32
```

```
JDEdwardsE910\jdk\jre
JDEdwardsE910\jdk\jre\bin
JDEdwardsE910\jdk\jre\bin\client
JDEdwardsE910\jdk\jre\bin\new_plugin
JDEdwardsE910\jdk\jre\bin\server
JDEdwardsE910\jdk\jre\lib
JDEdwardsE910\jdk\jre\lib\applet
JDEdwardsE910\jdk\jre\lib\audio
JDEdwardsE910\jdk\jre\lib\cmm
JDEdwardsE910\jdk\jre\lib\deploy
JDEdwardsE910\jdk\jre\lib\deploy\jqs
JDEdwardsE910\jdk\jre\lib\deploy\jqs\ff
JDEdwardsE910\jdk\jre\lib\deploy\jqs\ff\chrome
JDEdwardsE910\jdk\jre\lib\deploy\jqs\ff\chrome\content
JDEdwardsE910\jdk\jre\lib\deploy\jqs\ie
JDEdwardsE910\jdk\jre\lib\ext
JDEdwardsE910\jdk\jre\lib\fonts
JDEdwardsE910\jdk\jre\lib\i386
JDEdwardsE910\jdk\jre\lib\im
JDEdwardsE910\jdk\jre\lib\images
JDEdwardsE910\jdk\jre\lib\images\cursors
JDEdwardsE910\jdk\jre\lib\management
JDEdwardsE910\jdk\jre\lib\security
JDEdwardsE910\jdk\jre\lib\servicetag
JDEdwardsE910\jdk\jre\lib\zi
JDEdwardsE910\jdk\jre\lib\zi\Africa
JDEdwardsE910\jdk\jre\lib\zi\America
JDEdwardsE910\jdk\jre\lib\zi\America\Argentina
JDEdwardsE910\jdk\jre\lib\zi\America\Indiana
JDEdwardsE910\jdk\jre\lib\zi\America\Kentucky
JDEdwardsE910\jdk\jre\lib\zi\America\North_Dakota
JDEdwardsE910\jdk\jre\lib\zi\Antarctica
JDEdwardsE910\jdk\jre\lib\zi\Asia
JDEdwardsE910\jdk\jre\lib\zi\Atlantic
JDEdwardsE910\jdk\jre\lib\zi\Australia
JDEdwardsE910\jdk\jre\lib\zi\Etc
JDEdwardsE910\jdk\jre\lib\zi\Europe
JDEdwardsE910\jdk\jre\lib\zi\Indian
JDEdwardsE910\jdk\jre\lib\zi\Pacific
JDEdwardsE910\jdk\jre\lib\zi\SystemV
JDEdwardsE910\jdk\lib
JDEdwardsE910\jdk\lib\visualvm
JDEdwardsE910\jdk\lib\visualvm\etc
JDEdwardsE910\jdk\lib\visualvm\platform11
JDEdwardsE910\jdk\lib\visualvm\platform11\config
JDEdwardsE910\jdk\lib\visualvm\platform11\config\ModuleAutoDeps
JDEdwardsE910\jdk\lib\visualvm\platform11\config\Modules
JDEdwardsE910\jdk\lib\visualvm\platform11\core
JDEdwardsE910\jdk\lib\visualvm\platform11\core\locale
JDEdwardsE910\jdk\lib\visualvm\platform11\docs
JDEdwardsE910\jdk\lib\visualvm\platform11\lib
JDEdwardsE910\jdk\lib\visualvm\platform11\lib\locale
JDEdwardsE910\jdk\lib\visualvm\platform11\modules
JDEdwardsE910\jdk\lib\visualvm\platform11\modules\ext
JDEdwardsE910\jdk\lib\visualvm\platform11\modules\ext\locale
JDEdwardsE910\jdk\lib\visualvm\platform11\modules\locale
JDEdwardsE910\jdk\lib\visualvm\platform11\update_tracking
JDEdwardsE910\jdk\lib\visualvm\profiler3
JDEdwardsE910\jdk\lib\visualvm\profiler3\config
JDEdwardsE910\jdk\lib\visualvm\profiler3\config\Modules
```

```
JDEdwardsE910\jdk\lib\visualvm\profiler3\lib
JDEdwardsE910\jdk\lib\visualvm\profiler3\lib\deployed
JDEdwardsE910\jdk\lib\visualvm\profiler3\lib\deployed\jdk15
JDEdwardsE910\jdk\lib\visualvm\profiler3\lib\deployed\jdk15\windows
JDEdwardsE910\jdk\lib\visualvm\profiler3\lib\deployed\jdk16
JDEdwardsE910\jdk\lib\visualvm\profiler3\lib\deployed\jdk16\windows
JDEdwardsE910\jdk\lib\visualvm\profiler3\lib\locale
JDEdwardsE910\jdk\lib\visualvm\profiler3\modules
JDEdwardsE910\jdk\lib\visualvm\profiler3\modules\locale
JDEdwardsE910\jdk\lib\visualvm\profiler3\update_tracking
JDEdwardsE910\jdk\lib\visualvm\visualvm
JDEdwardsE910\jdk\lib\visualvm\visualvm\config
JDEdwardsE910\jdk\lib\visualvm\visualvm\config\Modules
JDEdwardsE910\jdk\lib\visualvm\visualvm\core
JDEdwardsE910\jdk\lib\visualvm\visualvm\core\locale
JDEdwardsE910\jdk\lib\visualvm\visualvm\modules
JDEdwardsE910\jdk\lib\visualvm\visualvm\modules\locale
JDEdwardsE910\jdk\lib\visualvm\visualvm\update_tracking
JDEdwardsE910\mediaobj
JDEdwardsE910\mediaobj\Composer
JDEdwardsE910\mediaobj\Composer\html
JDEdwardsE910\mediaobj\Composer\html\Images
JDEdwardsE910\mediaobj\Composer\Visio
JDEdwardsE910\mediaobj\ComposerCBT
JDEdwardsE910\mediaobj\ComposerCBT\Order_to_Cash
JDEdwardsE910\mediaobj\ComposerCBT\Procure_to_Pay
JDEdwardsE910\mediaobj\ComposerCBT\ShowMe_Eapxxxxx
JDEdwardsE910\mediaobj\ComposerCBT\ShowMe_Eapxxxxx\graphics
JDEdwardsE910\mediaobj\ComposerCBT\ShowMe_Earxxxxx
JDEdwardsE910\mediaobj\ComposerCBT\ShowMe_Earxxxxx\graphics
JDEdwardsE910\mediaobj\ComposerCBT\ShowMe_Ecoxxxxx
JDEdwardsE910\mediaobj\ComposerCBT\ShowMe_Ecoxxxxx\graphics
JDEdwardsE910\mediaobj\ComposerCBT\Standard_Graphics
JDEdwardsE910\mediaobj\Distribution
JDEdwardsE910\mediaobj\Financials
JDEdwardsE910\mediaobj\htmlupload
JDEdwardsE910\mediaobj\Human Resources
JDEdwardsE910\mediaobj\Manufacturing
JDEdwardsE910\mediaobj\MISC
JDEdwardsE910\mediaobj\Misc Animations
JDEdwardsE910\mediaobj\Misc Images
JDEdwardsE910\mediaobj\Oleque
JDEdwardsE910\mediaobj\OMW
JDEdwardsE910\mediaobj\SelfService
JDEdwardsE910\mediaobj\Text
JDEdwardsE910\MISC
JDEdwardsE910\OneWorld Client Install
JDEdwardsE910\OneWorld Client Install\install
JDEdwardsE910\OneWorld Client Install\install\access
JDEdwardsE910\OneWorld Client Install\install\access\jdk
JDEdwardsE910\OneWorld Client Install\install\access\jdk\jre
JDEdwardsE910\OneWorld Client Install\install\access\jdk\jre\bin
JDEdwardsE910\OneWorld Client Install\install\access\jdk\jre\lib
JDEdwardsE910\OneWorld Client Install\install\access\jdk\jre\lib\ext
JDEdwardsE910\OneWorld Client Install\install\resource
JDEdwardsE910\OneWorld Client Install\Misc
JDEdwardsE910\OneWorld Client Install\Misc\SBFServer
JDEdwardsE910\OneWorld Client Install\Stage
JDEdwardsE910\OneWorld Client Install\Stage\Actions
JDEdwardsE910\OneWorld Client Install\Stage\Actions\dbActions
```

```
JDEdwardsE910\OneWorld Client Install\Stage\Actions\dbActions\10.1.0.2.0
JDEdwardsE910\OneWorld Client Install\Stage\Actions\dbActions\10.1.0.2.0\1
JDEdwardsE910\OneWorld Client Install\Stage\Actions\e1FileActions
JDEdwardsE910\OneWorld Client Install\Stage\Actions\e1FileActions\10.2.0.3.0
JDEdwardsE910\OneWorld Client Install\Stage\Actions\e1FileActions\10.2.0.3.0\1
JDEdwardsE910\OneWorld Client Install\Stage\Actions\e1GeneralActions
JDEdwardsE910\OneWorld Client Install\Stage\Actions\e1GeneralActions\10.2.0.3.0
JDEdwardsE910\OneWorld Client Install\Stage\Actions\e1GeneralActions\10.2.0.3.0\1
JDEdwardsE910\OneWorld Client Install\Stage\Actions\e1ISeriesActions
JDEdwardsE910\OneWorld Client Install\Stage\Actions\e1ISeriesActions\10.2.0.3.0
JDEdwardsE910\OneWorld Client Install\Stage\Actions\e1ISeriesActions\10.2.0.3.0\1
JDEdwardsE910\OneWorld Client Install\Stage\Actions\e1PackageActions
JDEdwardsE910\OneWorld Client Install\Stage\Actions\e1PackageActions\10.2.0.3.0\1
JDEdwardsE910\OneWorld Client Install\Stage\Actions\fileActions
JDEdwardsE910\OneWorld Client Install\Stage\Actions\fileActions\11.2.0.2.0
JDEdwardsE910\OneWorld Client Install\Stage\Actions\fileActions\11.2.0.2.0\1
JDEdwardsE910\OneWorld Client Install\Stage\Actions\generalActions
JDEdwardsE910\OneWorld Client Install\Stage\Actions\generalActions\10.2.0.9.0
JDEdwardsE910\OneWorld Client Install\Stage\Actions\generalActions\10.2.0.9.0\1
JDEdwardsE910\OneWorld Client Install\Stage\Actions\jarActions
JDEdwardsE910\OneWorld Client Install\Stage\Actions\jarActions\10.2.0.0.0
JDEdwardsE910\OneWorld Client Install\Stage\Actions\jarActions\10.2.0.0.0\1
JDEdwardsE910\OneWorld Client Install\Stage\Actions\launchPadActions
JDEdwardsE910\OneWorld Client Install\Stage\Actions\launchPadActions\10.1.0.2.0
JDEdwardsE910\OneWorld Client Install\Stage\Actions\launchPadActions\10.1.0.2.0\1
JDEdwardsE910\OneWorld Client Install\Stage\Actions\ntServicesActions
JDEdwardsE910\OneWorld Client Install\Stage\Actions\ntServicesActions\10.2.0.6.0
JDEdwardsE910\OneWorld Client Install\Stage\Actions\ntServicesActions\10.2.0.6.0\1
JDEdwardsE910\OneWorld Client Install\Stage\Actions\ntw32FoldersActions
JDEdwardsE910\OneWorld Client Install\Stage\Actions\ntw32FoldersActions\10.2.0.3.0
JDEdwardsE910\OneWorld Client 
Install\Stage\Actions\ntw32FoldersActions\10.2.0.3.0\1
JDEdwardsE910\OneWorld Client Install\Stage\Actions\rgsActions
JDEdwardsE910\OneWorld Client Install\Stage\Actions\rgsActions\10.1.0.3.0
JDEdwardsE910\OneWorld Client Install\Stage\Actions\rgsActions\10.1.0.3.0\1
JDEdwardsE910\OneWorld Client Install\Stage\Actions\SpawnActions
JDEdwardsE910\OneWorld Client Install\Stage\Actions\SpawnActions\10.1.0.3.4
JDEdwardsE910\OneWorld Client Install\Stage\Actions\SpawnActions\10.1.0.3.4\1
JDEdwardsE910\OneWorld Client Install\Stage\Actions\unixActions
JDEdwardsE910\OneWorld Client Install\Stage\Actions\unixActions\10.2.0.3.0
JDEdwardsE910\OneWorld Client Install\Stage\Actions\unixActions\10.2.0.3.0\1
JDEdwardsE910\OneWorld Client Install\Stage\Actions\w32OcxRegActions
JDEdwardsE910\OneWorld Client Install\Stage\Actions\w32OcxRegActions\10.2.0.1.0
JDEdwardsE910\OneWorld Client Install\Stage\Actions\w32OcxRegActions\10.2.0.1.0\1
JDEdwardsE910\OneWorld Client Install\Stage\Actions\w32RegActions
JDEdwardsE910\OneWorld Client Install\Stage\Actions\w32RegActions\10.2.0.1.0
JDEdwardsE910\OneWorld Client Install\Stage\Actions\w32RegActions\10.2.0.1.0\1
JDEdwardsE910\OneWorld Client Install\Stage\Actions\wingeneralActions
JDEdwardsE910\OneWorld Client Install\Stage\Actions\wingeneralActions\10.2.0.1.0
JDEdwardsE910\OneWorld Client Install\Stage\Actions\wingeneralActions\10.2.0.1.0\1
JDEdwardsE910\OneWorld Client Install\Stage\Components
JDEdwardsE910\OneWorld Client Install\Stage\Components\com.e1.devclient.top
JDEdwardsE910\OneWorld Client 
Install\Stage\Components\com.e1.devclient.top\1.0.0.0.0
JDEdwardsE910\OneWorld Client 
Install\Stage\Components\com.e1.devclient.top\1.0.0.0.0\1
JDEdwardsE910\OneWorld Client 
Install\Stage\Components\com.e1.devclient.top\1.0.0.0.0\1\DataFiles
JDEdwardsE910\OneWorld Client Install\Stage\Components\oracle.jdk
JDEdwardsE910\OneWorld Client Install\Stage\Components\oracle.jdk\1.6.0.21.51
```

```
JDEdwardsE910\OneWorld Client Install\Stage\Components\oracle.jdk\1.6.0.21.51\1
JDEdwardsE910\OneWorld Client 
Install\Stage\Components\oracle.jdk\1.6.0.21.51\1\DataFiles
JDEdwardsE910\OneWorld Client Install\Stage\Components\oracle.swd.jre
JDEdwardsE910\OneWorld Client Install\Stage\Components\oracle.swd.jre\1.5.0.11.0
JDEdwardsE910\OneWorld Client Install\Stage\Components\oracle.swd.jre\1.5.0.11.0\1
JDEdwardsE910\OneWorld Client 
Install\Stage\Components\oracle.swd.jre\1.5.0.11.0\1\DataFiles
JDEdwardsE910\OneWorld Client Install\Stage\Components\oracle.swd.opatch
JDEdwardsE910\OneWorld Client 
Install\Stage\Components\oracle.swd.opatch\11.2.0.0.2
JDEdwardsE910\OneWorld Client 
Install\Stage\Components\oracle.swd.opatch\11.2.0.0.2\1
JDEdwardsE910\OneWorld Client 
Install\Stage\Components\oracle.swd.opatch\11.2.0.0.2\1\DataFiles
JDEdwardsE910\OneWorld Client Install\Stage\Components\oracle.swd.oui
JDEdwardsE910\OneWorld Client Install\Stage\Components\oracle.swd.oui\11.2.0.2.0
JDEdwardsE910\OneWorld Client Install\Stage\Components\oracle.swd.oui\11.2.0.2.0\1
JDEdwardsE910\OneWorld Client Install\Stage\Components\oracle.swd.oui.core
JDEdwardsE910\OneWorld Client 
Install\Stage\Components\oracle.swd.oui.core\11.2.0.2.0
JDEdwardsE910\OneWorld Client 
Install\Stage\Components\oracle.swd.oui.core\11.2.0.2.0\1
JDEdwardsE910\OneWorld Client 
Install\Stage\Components\oracle.swd.oui.core\11.2.0.2.0\1\DataFiles
JDEdwardsE910\OneWorld Client Install\Stage\Dialogs
JDEdwardsE910\OneWorld Client Install\Stage\Dialogs\e1Dialogs
JDEdwardsE910\OneWorld Client Install\Stage\Dialogs\e1Dialogs\10.2.0.1.0
JDEdwardsE910\OneWorld Client Install\Stage\Dialogs\e1Dialogs\10.2.0.1.0\1
JDEdwardsE910\OneWorld Client Install\Stage\Dialogs\standardDialogs
JDEdwardsE910\OneWorld Client Install\Stage\Dialogs\standardDialogs\10.2.0.1.0
JDEdwardsE910\OneWorld Client Install\Stage\Dialogs\standardDialogs\10.2.0.1.0\1
JDEdwardsE910\OneWorld Client Install\Stage\Disk1
JDEdwardsE910\OneWorld Client Install\Stage\Disk1\stage
JDEdwardsE910\OneWorld Client Install\Stage\ext
JDEdwardsE910\OneWorld Client Install\Stage\ext\jlib
JDEdwardsE910\OneWorld Client Install\Stage\ext\lib
JDEdwardsE910\OneWorld Client Install\Stage\globalvariables
JDEdwardsE910\OneWorld Client Install\Stage\Queries
JDEdwardsE910\OneWorld Client Install\Stage\Queries\areasQueries
JDEdwardsE910\OneWorld Client Install\Stage\Queries\areasQueries\10.2.0.1.0
JDEdwardsE910\OneWorld Client Install\Stage\Queries\areasQueries\10.2.0.1.0\1
JDEdwardsE910\OneWorld Client Install\Stage\Queries\dbQueries
JDEdwardsE910\OneWorld Client Install\Stage\Queries\dbQueries\10.1.0.2.0
JDEdwardsE910\OneWorld Client Install\Stage\Queries\dbQueries\10.1.0.2.0\1
JDEdwardsE910\OneWorld Client Install\Stage\Queries\e1DBQueries
JDEdwardsE910\OneWorld Client Install\Stage\Queries\e1FileQueries
JDEdwardsE910\OneWorld Client Install\Stage\Queries\e1FileQueries\10.2.0.3.0
JDEdwardsE910\OneWorld Client Install\Stage\Queries\e1FileQueries\10.2.0.3.0\1
JDEdwardsE910\OneWorld Client Install\Stage\Queries\e1GeneralQueries
JDEdwardsE910\OneWorld Client Install\Stage\Queries\e1GeneralQueries\10.2.0.3.0
JDEdwardsE910\OneWorld Client Install\Stage\Queries\e1GeneralQueries\10.2.0.3.0\1
JDEdwardsE910\OneWorld Client Install\Stage\Queries\e1ISeriesQueries
JDEdwardsE910\OneWorld Client Install\Stage\Queries\e1ISeriesQueries\10.2.0.3.0
JDEdwardsE910\OneWorld Client Install\Stage\Queries\e1ISeriesQueries\10.2.0.3.0\1
JDEdwardsE910\OneWorld Client Install\Stage\Queries\e1PackageQueries
JDEdwardsE910\OneWorld Client Install\Stage\Queries\e1PackageQueries\10.2.0.3.0
JDEdwardsE910\OneWorld Client Install\Stage\Queries\e1PackageQueries\10.2.0.3.0\1
JDEdwardsE910\OneWorld Client Install\Stage\Queries\fileQueries
JDEdwardsE910\OneWorld Client Install\Stage\Queries\fileQueries\10.1.0.3.0
```

```
JDEdwardsE910\OneWorld Client Install\Stage\Queries\fileQueries\10.1.0.3.0\1
JDEdwardsE910\OneWorld Client Install\Stage\Queries\generalQueries
JDEdwardsE910\OneWorld Client Install\Stage\Queries\generalQueries\10.2.0.2.0
JDEdwardsE910\OneWorld Client Install\Stage\Queries\generalQueries\10.2.0.2.0\1
JDEdwardsE910\OneWorld Client Install\Stage\Queries\netQueries
JDEdwardsE910\OneWorld Client Install\Stage\Queries\netQueries\10.2.0.2.0
JDEdwardsE910\OneWorld Client Install\Stage\Queries\netQueries\10.2.0.2.0\1
JDEdwardsE910\OneWorld Client Install\Stage\Queries\NtServicesQueries
JDEdwardsE910\OneWorld Client Install\Stage\Queries\NtServicesQueries\10.2.0.3.0
JDEdwardsE910\OneWorld Client Install\Stage\Queries\NtServicesQueries\10.2.0.3.0\1
JDEdwardsE910\OneWorld Client Install\Stage\Queries\rgsQueries
JDEdwardsE910\OneWorld Client Install\Stage\Queries\rgsQueries\10.1.0.3.0
JDEdwardsE910\OneWorld Client Install\Stage\Queries\rgsQueries\10.1.0.3.0\1
JDEdwardsE910\OneWorld Client Install\Stage\Queries\unixQueries
JDEdwardsE910\OneWorld Client Install\Stage\Queries\unixQueries\10.1.0.2.0
JDEdwardsE910\OneWorld Client Install\Stage\Queries\unixQueries\10.1.0.2.0\1
JDEdwardsE910\OneWorld Client Install\Stage\Queries\w32RegQueries
JDEdwardsE910\OneWorld Client Install\Stage\Queries\w32RegQueries\10.2.0.1.0
JDEdwardsE910\OneWorld Client Install\Stage\Queries\w32RegQueries\10.2.0.1.0\1
JDEdwardsE910\OneWorld Client Install\Stage\Queries\WindowsGeneralQueries
JDEdwardsE910\OneWorld Client 
Install\Stage\Queries\WindowsGeneralQueries\10.2.0.1.0
JDEdwardsE910\OneWorld Client 
Install\Stage\Queries\WindowsGeneralQueries\10.2.0.1.0\1
JDEdwardsE910\OneWorld Client Install\Stage\shiphomeinfo
JDEdwardsE910\OneWorld Client Install\Stage\shiphomeinfo\summary
JDEdwardsE910\OneWorld Client Install\ThirdParty
JDEdwardsE910\OneWorld Client Install\ThirdParty\BPMBroker
JDEdwardsE910\OneWorld Client Install\ThirdParty\ORACLE
JDEdwardsE910\OneWorld Client Install\ThirdParty\VSRunTime
JDEdwardsE910\OneWorld Client Install\ThirdParty\WebDevFeature
JDEdwardsE910\OneWorld Client Install\ThirdParty\WebDevFeature\H4A7
JDEdwardsE910\OneWorld Client Install\ThirdParty\WebDevFeature\OH4A
JDEdwardsE910\OPatch
JDEdwardsE910\OPatch\crs
JDEdwardsE910\OPatch\docs
JDEdwardsE910\OPatch\fmw
JDEdwardsE910\OPatch\jlib
JDEdwardsE910\OPatch\ocm
JDEdwardsE910\OPatch\ocm\generic.zip
JDEdwardsE910\OPatch\opatchprereqs
JDEdwardsE910\OPatch\opatchprereqs\opatch
JDEdwardsE910\OPatch\opatchprereqs\oui
JDEdwardsE910\oui
JDEdwardsE910\oui\bin
JDEdwardsE910\oui\bin\resource
JDEdwardsE910\oui\instImages
JDEdwardsE910\oui\jlib
JDEdwardsE910\oui\jlib\lib
JDEdwardsE910\oui\lib
JDEdwardsE910\oui\lib\win32
JDEdwardsE910\oui\schema
JDEdwardsE910\package_inf
JDEdwardsE910\package_inf\Feature_inf
JDEdwardsE910\Planner
JDEdwardsE910\Planner\bin32
JDEdwardsE910\Planner\bin32
JDEdwardsE910\Planner\data
JDEdwardsE910\Planner\include
JDEdwardsE910\Planner\ini
```

```
JDEdwardsE910\Planner\ini\sbf
JDEdwardsE910\Planner\java
JDEdwardsE910\Planner\java\sbfjars
JDEdwardsE910\Planner\lib32
JDEdwardsE910\Planner\make
JDEdwardsE910\Planner\obj
JDEdwardsE910\Planner\res
JDEdwardsE910\Planner\res\actionbmps
JDEdwardsE910\Planner\res\AVI Files
JDEdwardsE910\Planner\res\FormLines
JDEdwardsE910\Planner\res\Icons
JDEdwardsE910\Planner\res\images
JDEdwardsE910\Planner\res\treebmps
JDEdwardsE910\Planner\source
JDEdwardsE910\Planner\spec
JDEdwardsE910\Planner\spec\runtimeCache
JDEdwardsE910\Planner\work
JDEdwardsE910\Planner\work\sbf
JDEdwardsE910\SolutionExplorer
JDEdwardsE910\SolutionExplorer\+ Concept To Opportunity
JDEdwardsE910\SolutionExplorer\+ Concept To Opportunity\CustomWorks
JDEdwardsE910\SolutionExplorer\+ Concept To Opportunity\CustomWorks\Object Model 
Documentation
JDEdwardsE910\SolutionExplorer\+ Consumption To Reorder
JDEdwardsE910\SolutionExplorer\+ Demand To Available
JDEdwardsE910\SolutionExplorer\+ Demand To Available\MakeProduct
JDEdwardsE910\SolutionExplorer\+ Demand To Available\MakeProduct\Make Product 
Interview Questions_files
JDEdwardsE910\SolutionExplorer\+ Demand To Available\PlanSupplyChain
JDEdwardsE910\SolutionExplorer\+ Implementation Approach
JDEdwardsE910\SolutionExplorer\+ Manage The Business
JDEdwardsE910\SolutionExplorer\+ Manage The Business\Activity Scripts
JDEdwardsE910\SolutionExplorer\+ Manage The Business\Activity Scripts\Account and 
Report Script_files
JDEdwardsE910\SolutionExplorer\+ Manage The Business\Activity Scripts\Process 
Payments Script_files
JDEdwardsE910\SolutionExplorer\+ Manage The Business\Activity Scripts\Process 
Receivables Script_files
JDEdwardsE910\SolutionExplorer\+ Manage The Business\Interview Questions
JDEdwardsE910\SolutionExplorer\+ Manage The Business\Interview Questions\Account 
and Report Questions_files
JDEdwardsE910\SolutionExplorer\+ Manage The Business\Interview Questions\Process 
Payments Questions_files
JDEdwardsE910\SolutionExplorer\+ Manage The Business\Interview Questions\Process 
Receivables Questions_files
JDEdwardsE910\SolutionExplorer\+ Order To Cash
JDEdwardsE910\SolutionExplorer\+ Order To Cash\_vti_cnf
JDEdwardsE910\SolutionExplorer\+ Procure To Pay
JDEdwardsE910\SolutionExplorer\+ Procure To Pay\_vti_cnf
JDEdwardsE910\SolutionExplorer\+ Procure To Pay\CRP Scripts procure to pay_files
JDEdwardsE910\SolutionExplorer\+ Procure To Pay\CRP Scripts procure to pay_files\_
vti_cnf
JDEdwardsE910\SolutionExplorer\BM944072060102
JDEdwardsE910\SolutionExplorer\BMPxxxxxxxxxxxx
JDEdwardsE910\SolutionExplorer\JDExxxxxx
JDEdwardsE910\system
JDEdwardsE910\system\bin32
JDEdwardsE910\system\bin32\debug
JDEdwardsE910\system\Classes
JDEdwardsE910\system\Classes\buildDeployBSSV
```
JDEdwardsE910\system\Classes\ConsumerWEBXML JDEdwardsE910\system\Classes\endorsed JDEdwardsE910\system\Classes\lib JDEdwardsE910\system\Classes\Orchestration JDEdwardsE910\system\Classes\samples JDEdwardsE910\system\Generator JDEdwardsE910\system\IDA JDEdwardsE910\system\include JDEdwardsE910\system\include\connector JDEdwardsE910\system\include\database JDEdwardsE910\system\include\jdesaw JDEdwardsE910\system\include\Metadata JDEdwardsE910\system\include\netmessaging JDEdwardsE910\system\include\perfmon JDEdwardsE910\system\include\workflow JDEdwardsE910\system\include\xml JDEdwardsE910\system\includev JDEdwardsE910\system\includev\unicode JDEdwardsE910\system\JDK JDEdwardsE910\system\JRE JDEdwardsE910\system\lib32 JDEdwardsE910\system\libv32 JDEdwardsE910\system\Locale JDEdwardsE910\system\Locale\Iconv JDEdwardsE910\system\Locale\Uconvtab JDEdwardsE910\system\Locale\xml JDEdwardsE910\system\Locale\xml\hpux JDEdwardsE910\system\Locale\xml\NT JDEdwardsE910\system\Locale\xml\Solaris JDEdwardsE910\system\Mobile JDEdwardsE910\system\Mobile\Authentication JDEdwardsE910\system\Mobile\JrnlSQLCode JDEdwardsE910\system\Mobile\WebLogic JDEdwardsE910\system\OC4J JDEdwardsE910\system\OC4J\ant JDEdwardsE910\system\OC4J\ant\bin JDEdwardsE910\system\OC4J\ant\etc JDEdwardsE910\system\OC4J\ant\etc\checkstyle JDEdwardsE910\system\OC4J\ant\lib JDEdwardsE910\system\OC4J\bin JDEdwardsE910\system\OC4J\diagnostics JDEdwardsE910\system\OC4J\diagnostics\config JDEdwardsE910\system\OC4J\diagnostics\lib JDEdwardsE910\system\OC4J\j2ee JDEdwardsE910\system\OC4J\j2ee\home JDEdwardsE910\system\OC4J\j2ee\utilities JDEdwardsE910\system\OC4J\javacache JDEdwardsE910\system\OC4J\javacache\lib JDEdwardsE910\system\OC4J\javavm JDEdwardsE910\system\OC4J\javavm\lib JDEdwardsE910\system\OC4J\jdbc JDEdwardsE910\system\OC4J\jdbc\lib JDEdwardsE910\system\OC4J\jlib JDEdwardsE910\system\OC4J\lib JDEdwardsE910\system\OC4J\opmn JDEdwardsE910\system\OC4J\opmn\lib JDEdwardsE910\system\OC4J\rdbms JDEdwardsE910\system\OC4J\rdbms\jlib JDEdwardsE910\system\OC4J\sqlj JDEdwardsE910\system\OC4J\sqlj\jlib

```
JDEdwardsE910\system\OC4J\toplink
JDEdwardsE910\system\OC4J\toplink\jlib
JDEdwardsE910\system\OC4J\webservices
JDEdwardsE910\system\OC4J\webservices\lib
JDEdwardsE910\system\OC4J\xqs
JDEdwardsE910\system\OC4J\xqs\lib
JDEdwardsE910\system\OC4J\xqs\tools
JDEdwardsE910\system\resource
JDEdwardsE910\system\resource\cmap
JDEdwardsE910\system\resource\truetype
JDEdwardsE910\systemcomp
JDEdwardsE910\ThirdParty
JDEdwardsE910\ThirdParty\BPMBroker
```
## <span id="page-345-0"></span>**19.2 Language Directory Structure**

The following table outlines the Release 9.1 software directory structure for the Release 9.1 language installation image. You must understand this directory structure to help you verify that the language was installed correctly.

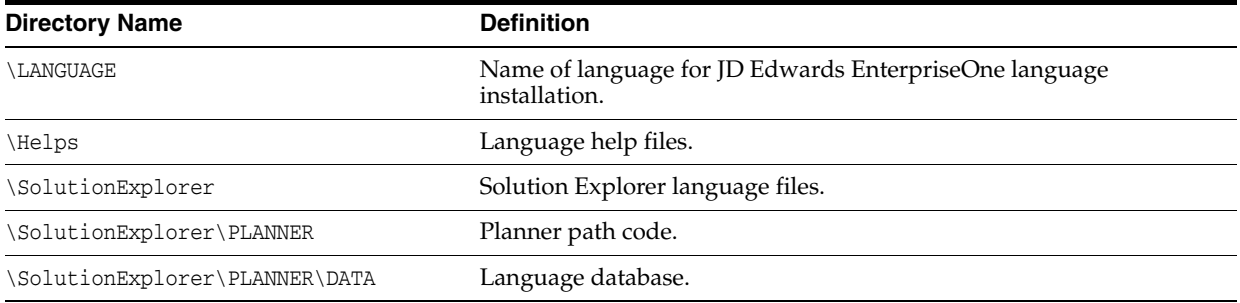

## <span id="page-345-1"></span>**19.3 Enterprise Server Directory Structure for UNIX-based Enterprise Servers**

After you run Host Workbench, you should have the following Enterprise Server directory structure, where /u01 is an example of the installation mount point.

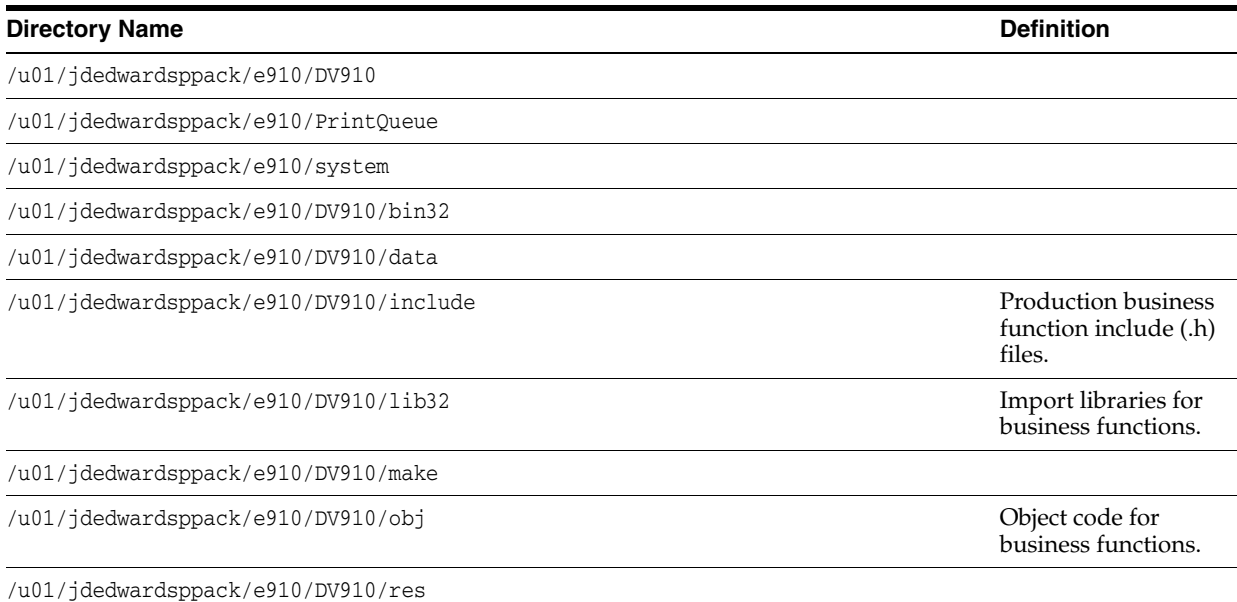

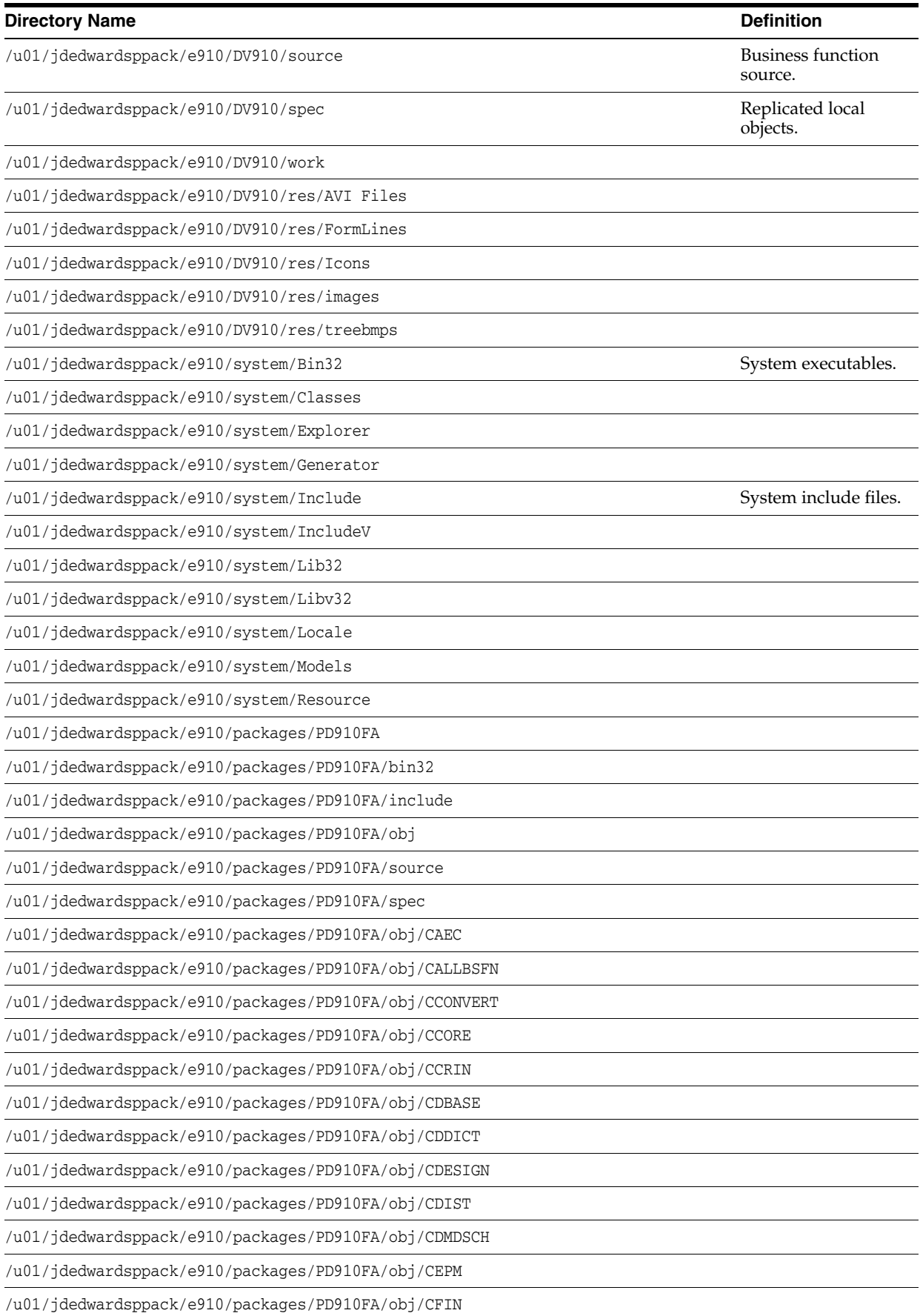

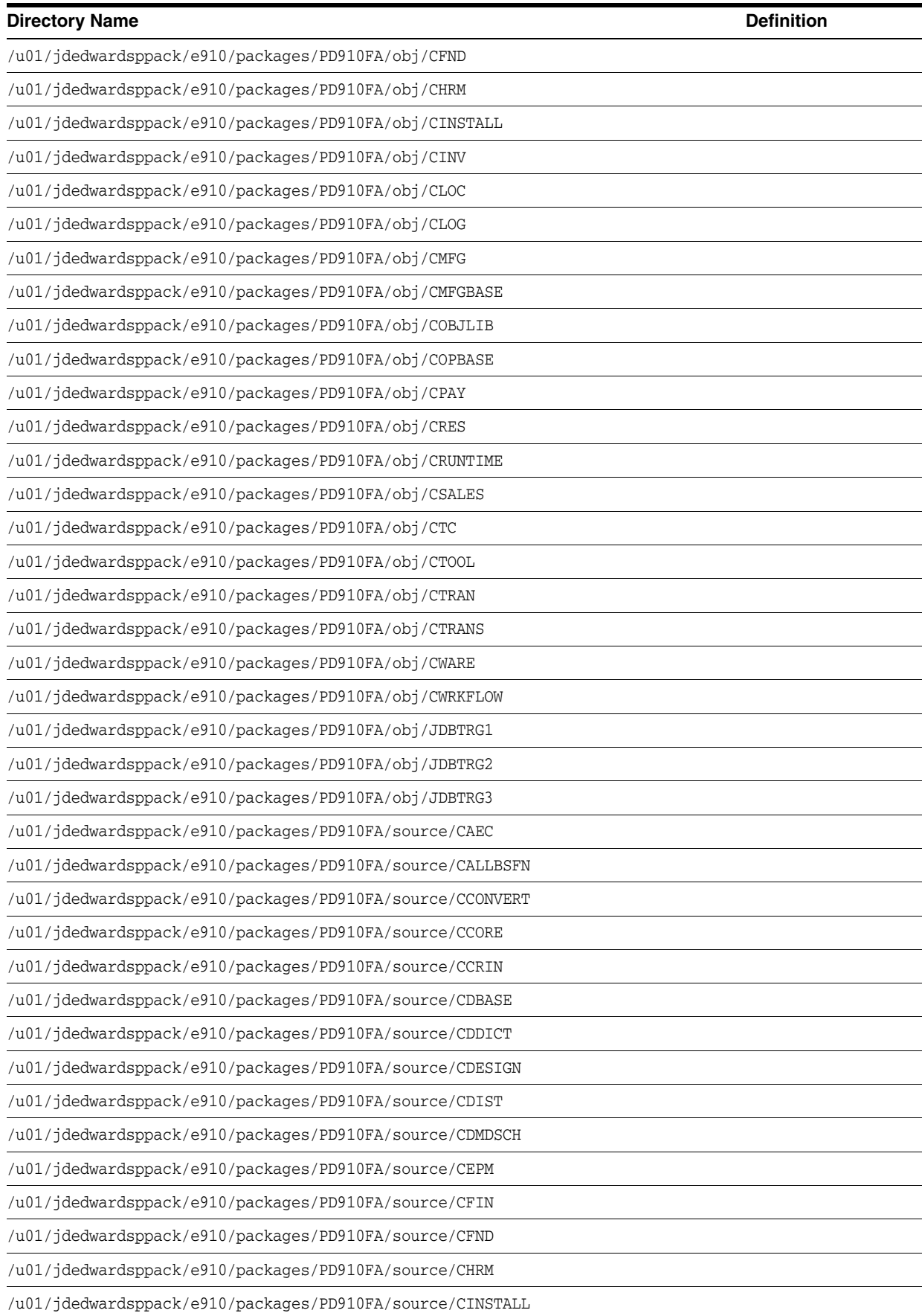

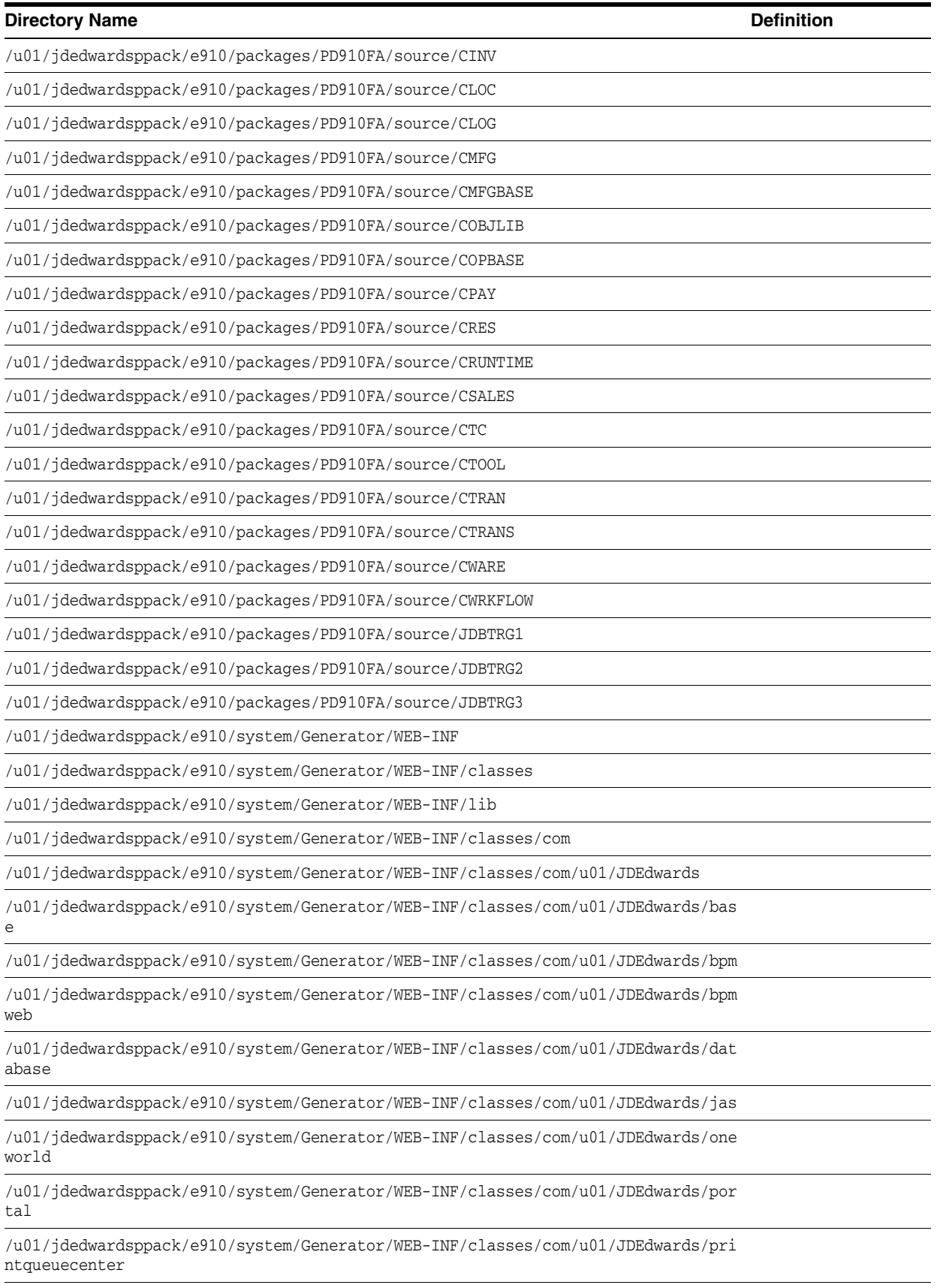

/u01/jdedwardsppack/e910/system/Generator/WEB-INF/classes/com/u01/JDEdwards/red irector

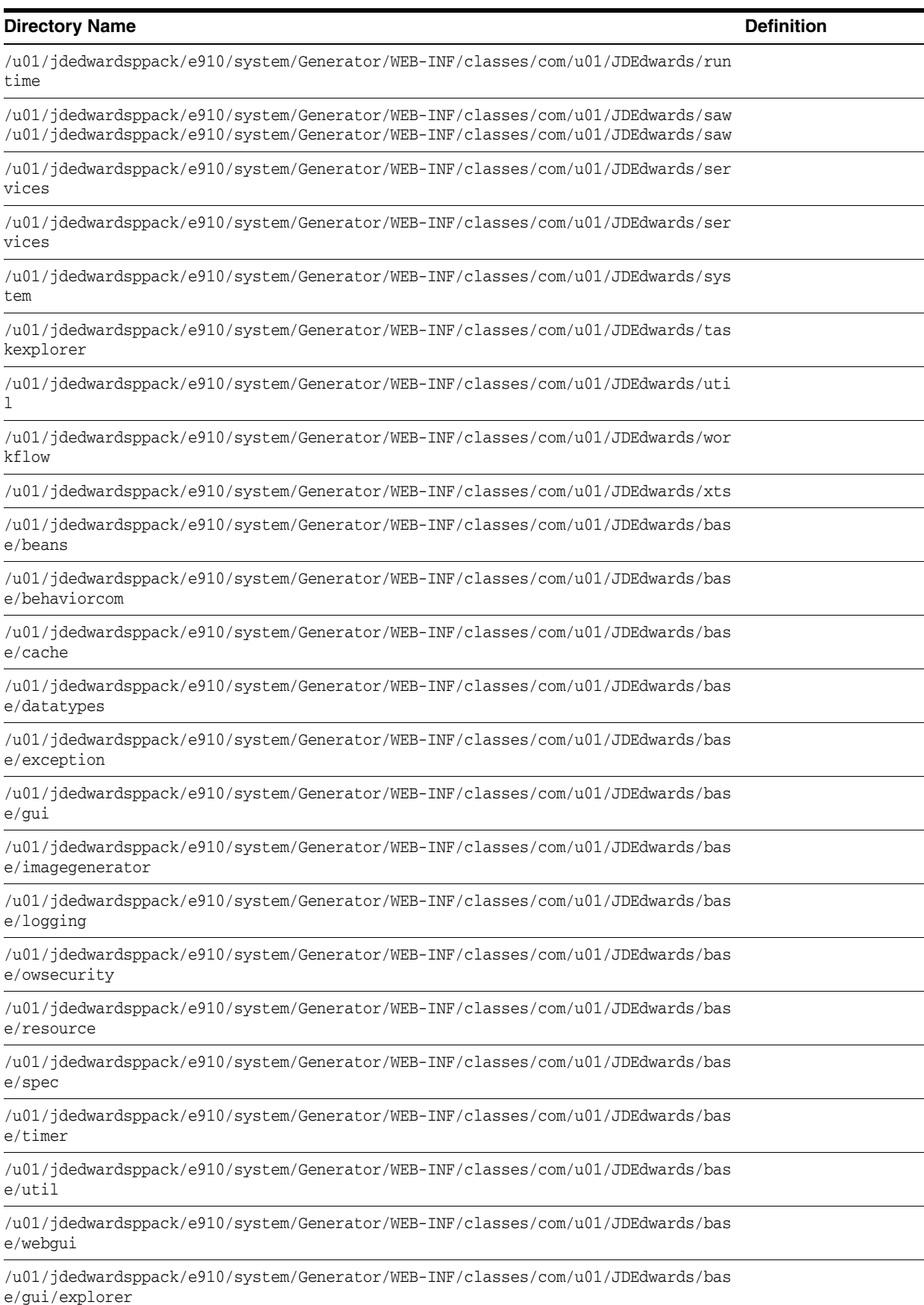

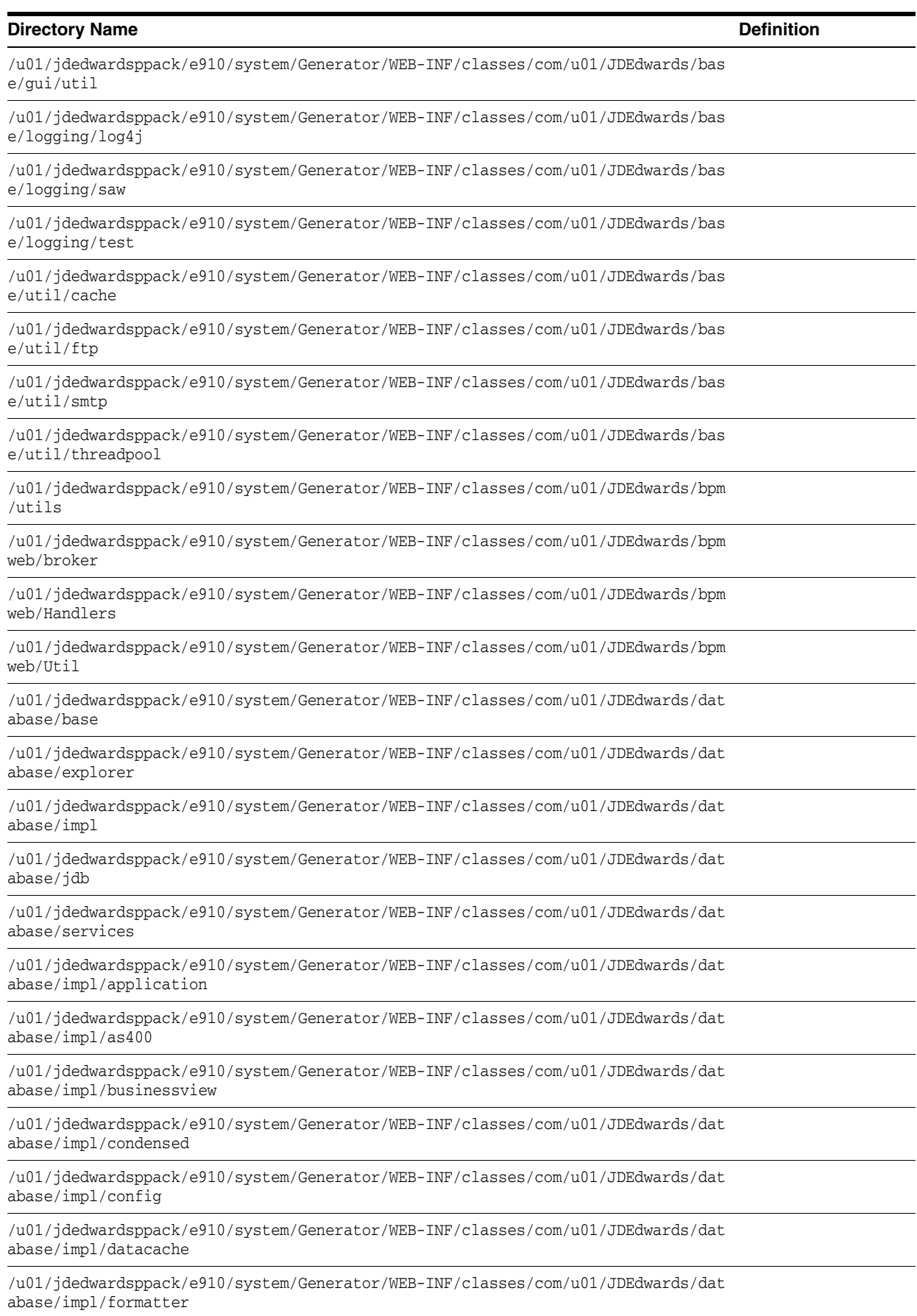

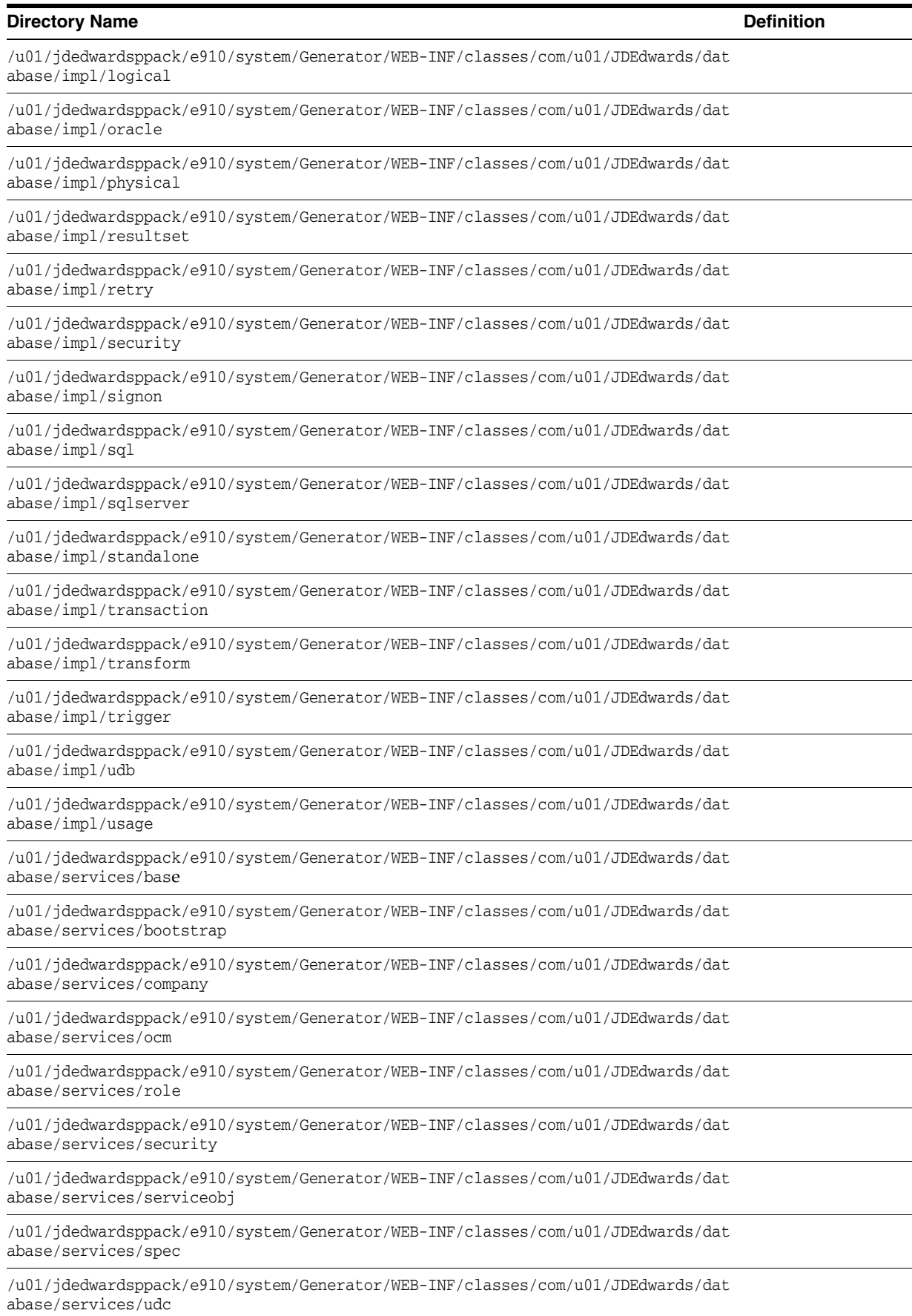

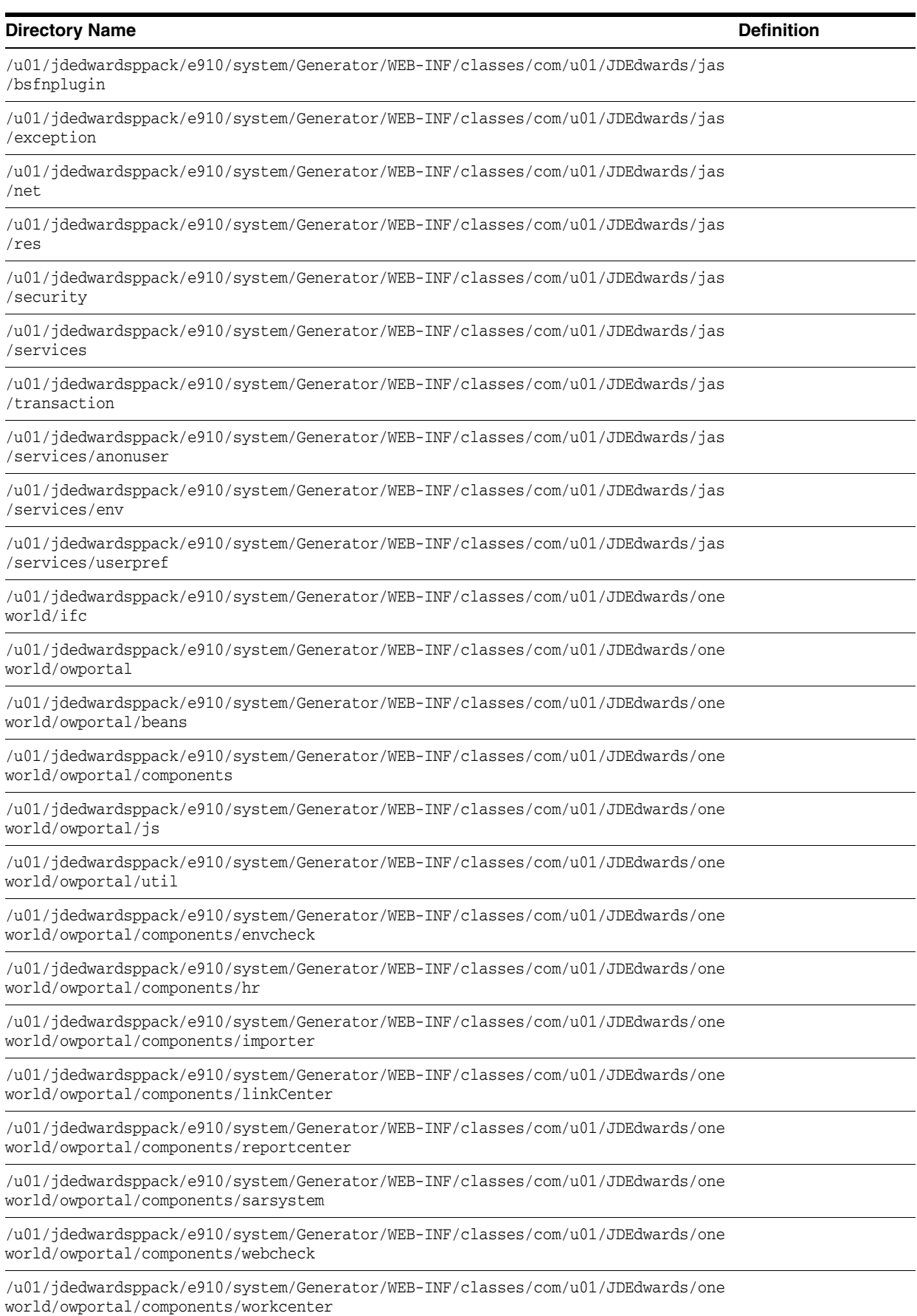

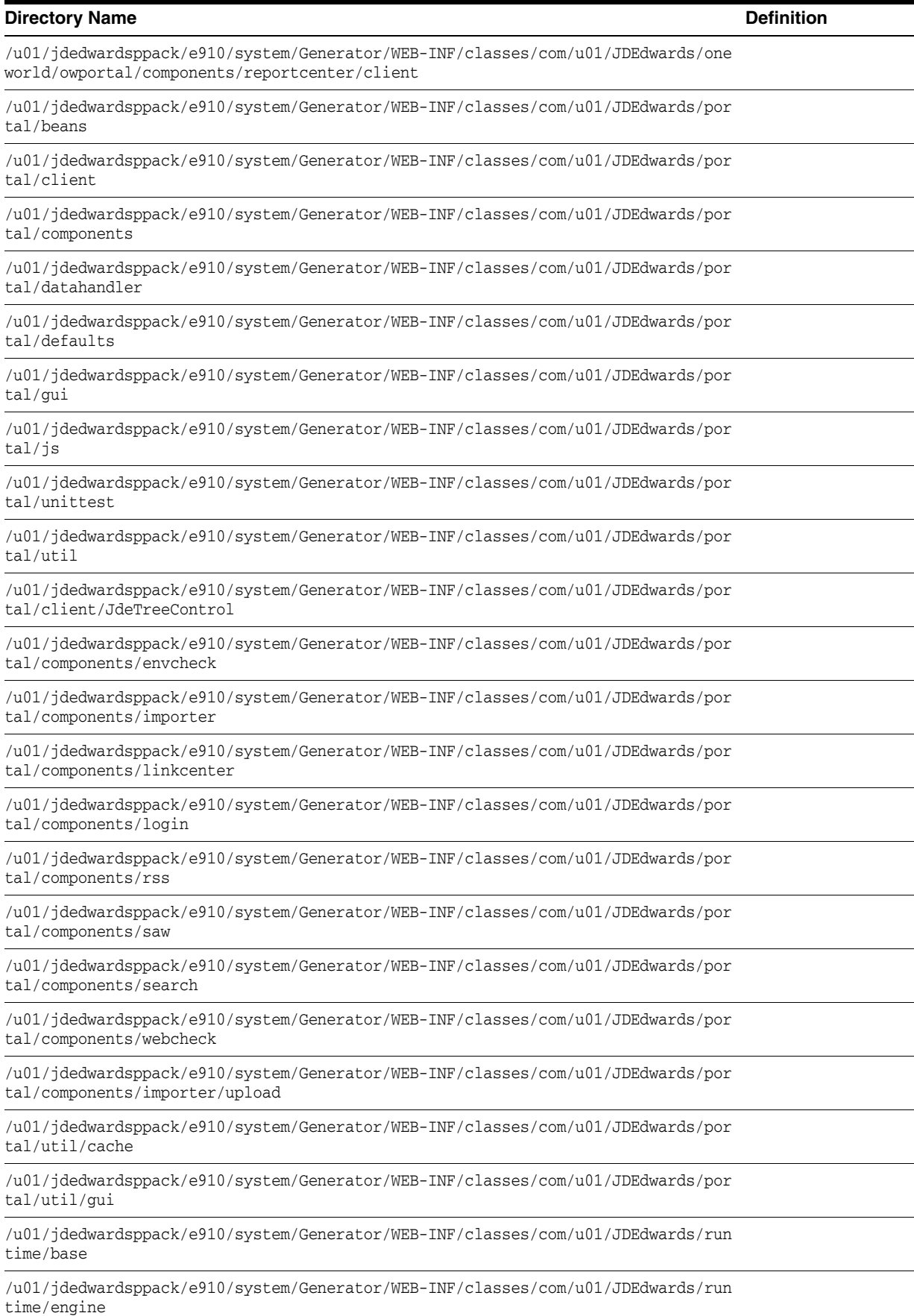

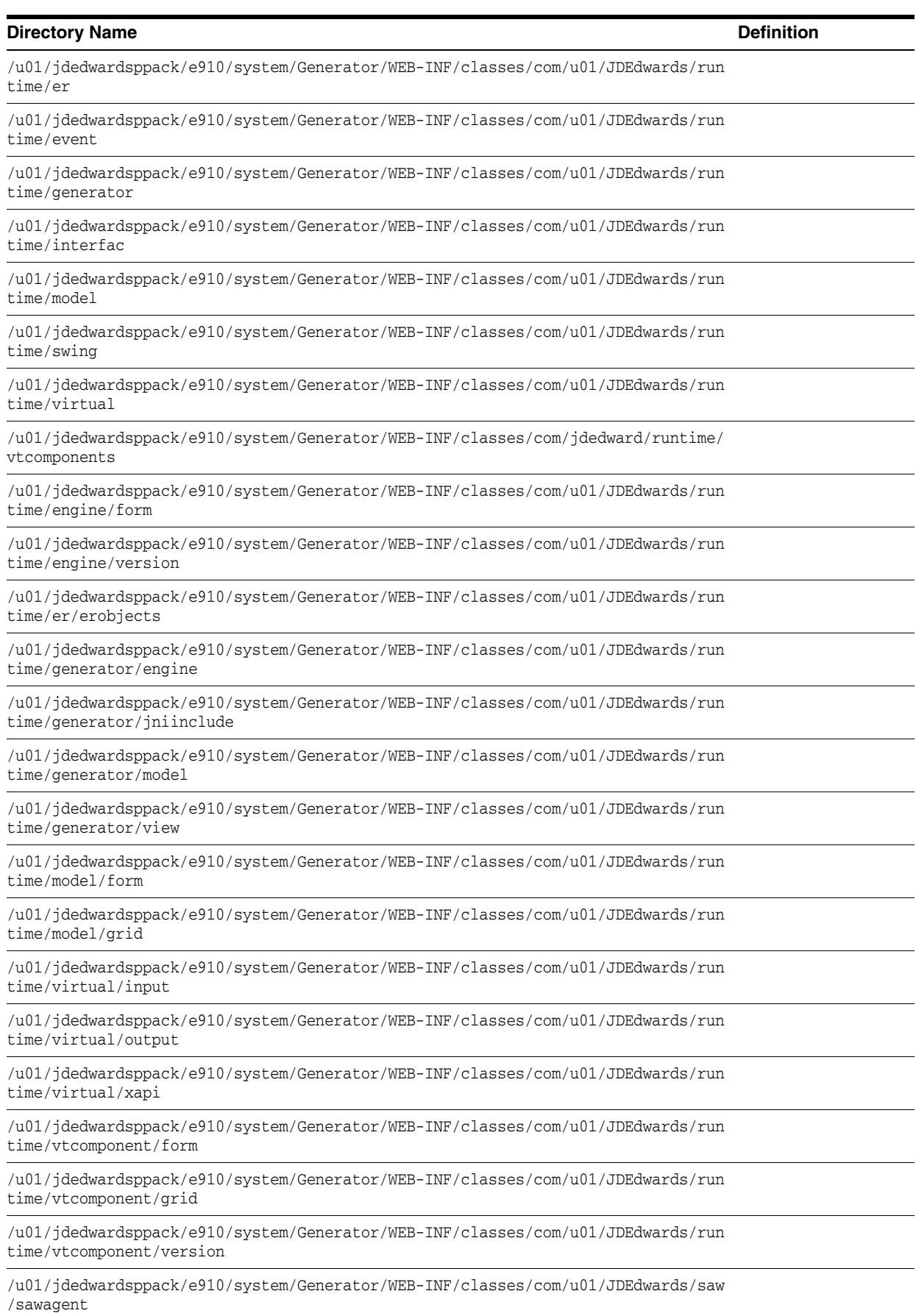

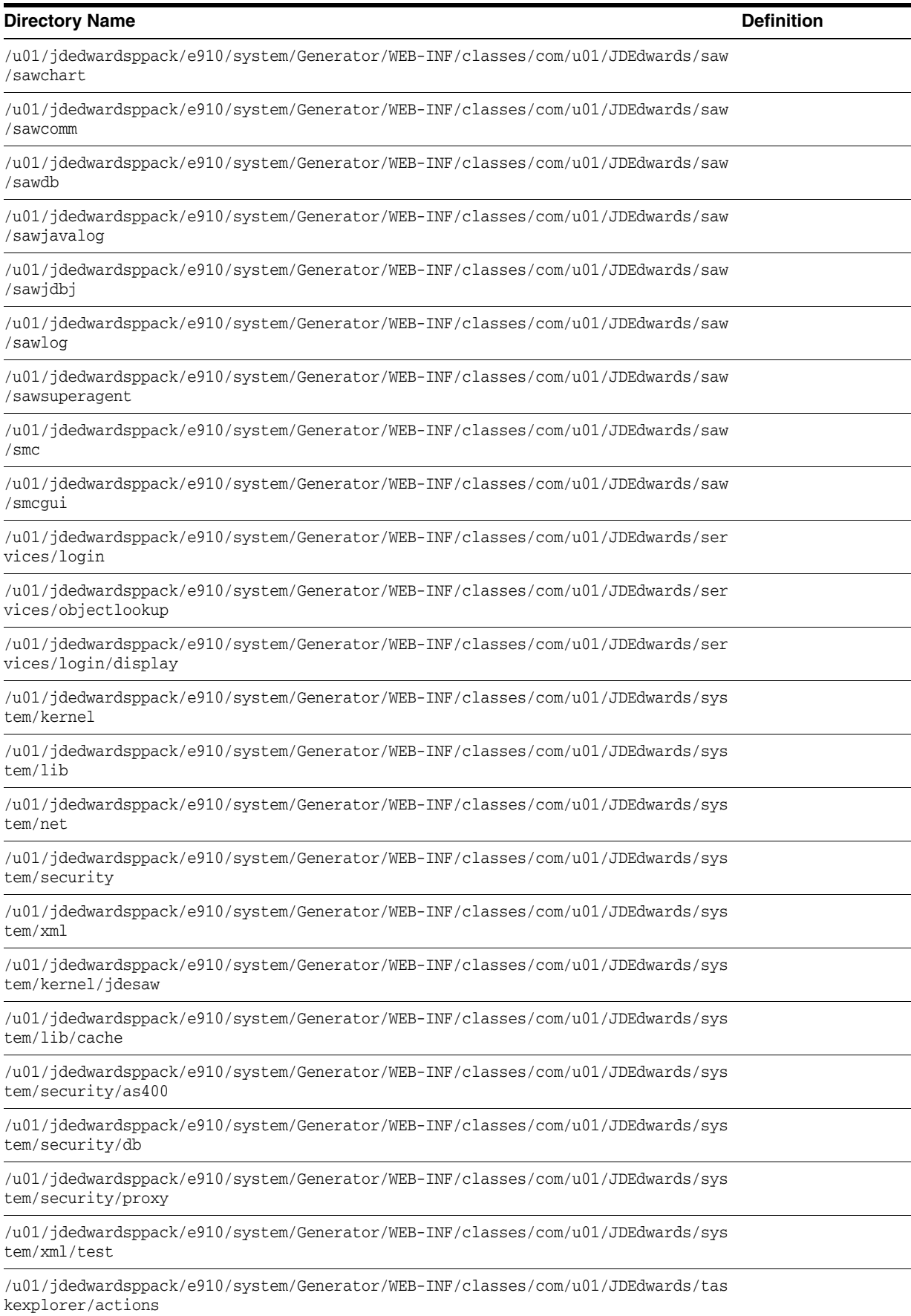

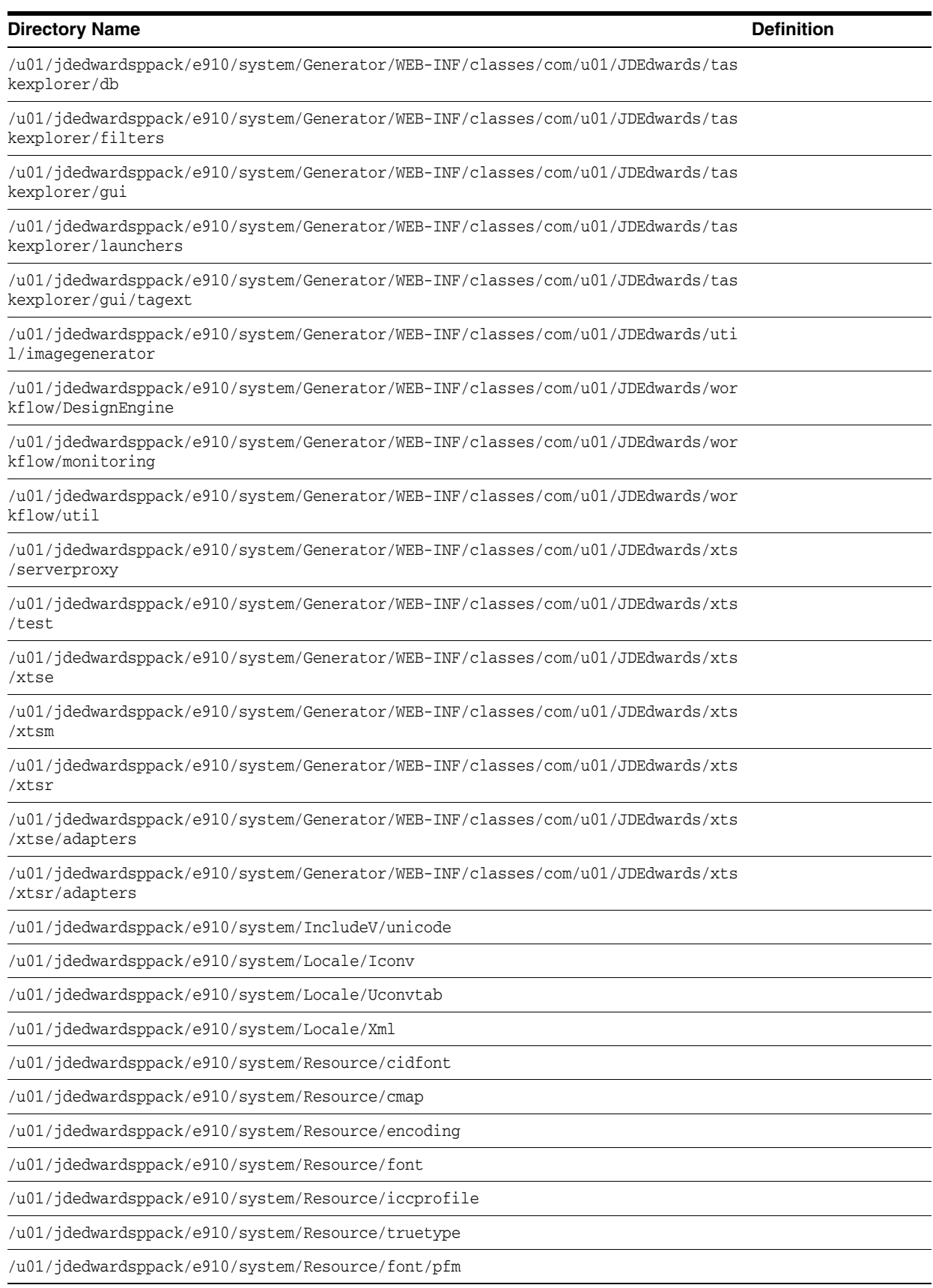

### <span id="page-357-0"></span>**19.4 Workstation General Directory Structure**

After you install Release 9.1 installation on a Workstation, you should have the following local directory structure:

\E910 \E910\Log \E910\output \E910\packages \E910\PD910 \E910\PrintQueue \E910\queues \E910\system \E910\PD910\bin32 \E910\PD910\spec \E910\PD910\spec\JDE \E910\queues\control \E910\queues\outqueue \E910\system\bin32 \E910\system\Classes \E910\system\include \E910\system\includev \E910\system\lib32 \E910\system\libv32 \E910\system\locale \E910\system\resource \E910\system\Classes\samples \E910\system\includev\unicode \E910\system\locale\iconv \E910\system\locale\uconvtab \E910\system\locale\xml \E910\system\resource\cidfont \E910\system\resource\cmap \E910\system\resource\encoding \E910\system\resource\font \E910\system\resource\iccprofile \E910\system\resource\truetype \E910\system\resource\font\pfm

# **Major Technical Tables**

This chapter lists the major technical tables in the Release 9.1 data sources. This chapter does not list any Release 9.1 application tables. All technical media storage objects (GTxxx) are listed at the end of this chart. Many tables exist in multiple data sources. Some tables exist in data sources not noted here.

**Note:** The Local - pathcode data source refers only to local databases that are path code specific. In the chart below, Local - pathcode could represent more than one data source, depending on the number of path codes you use. Pathcode is one or more of the following path codes:

- PY910
- DV910
- PS910
- PD910
- DEP910

**Note:** The Local data source refers only to the local database on the Deployment Server, which is used by the planner environment.

\* Specific tables in the list below reflect language information, and contain a language preference code that is translated by JD Edwards EnterpriseOne.

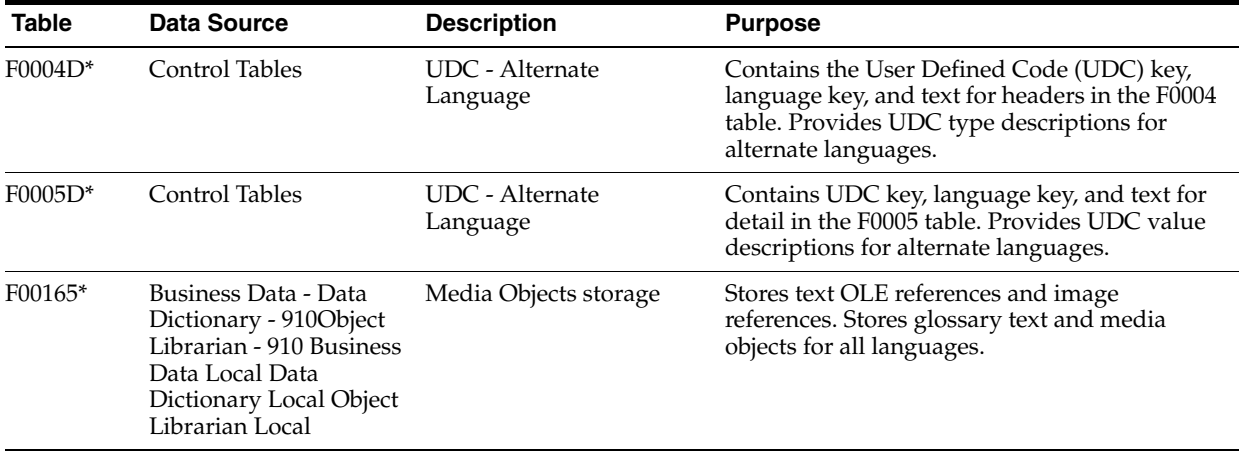

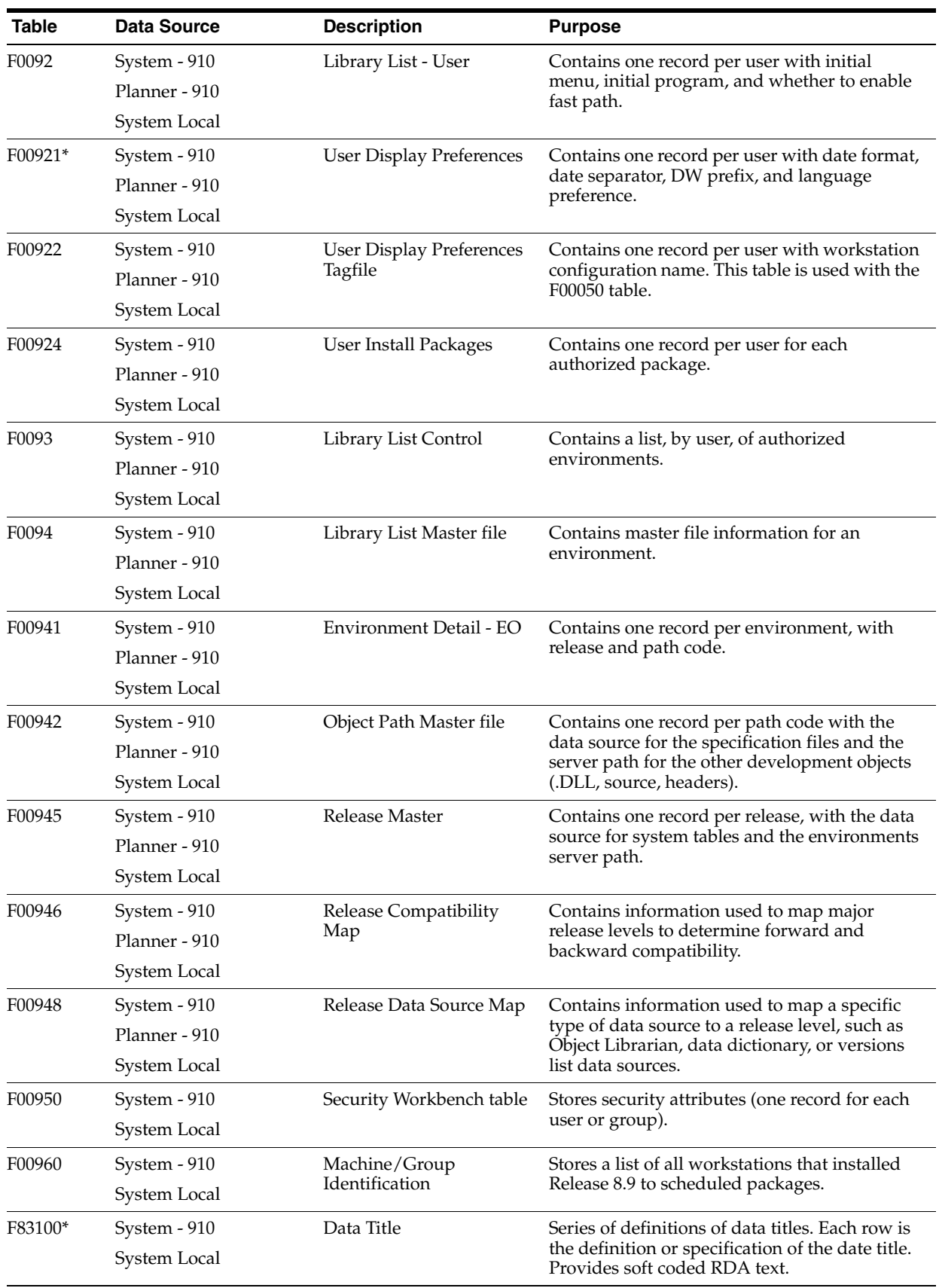
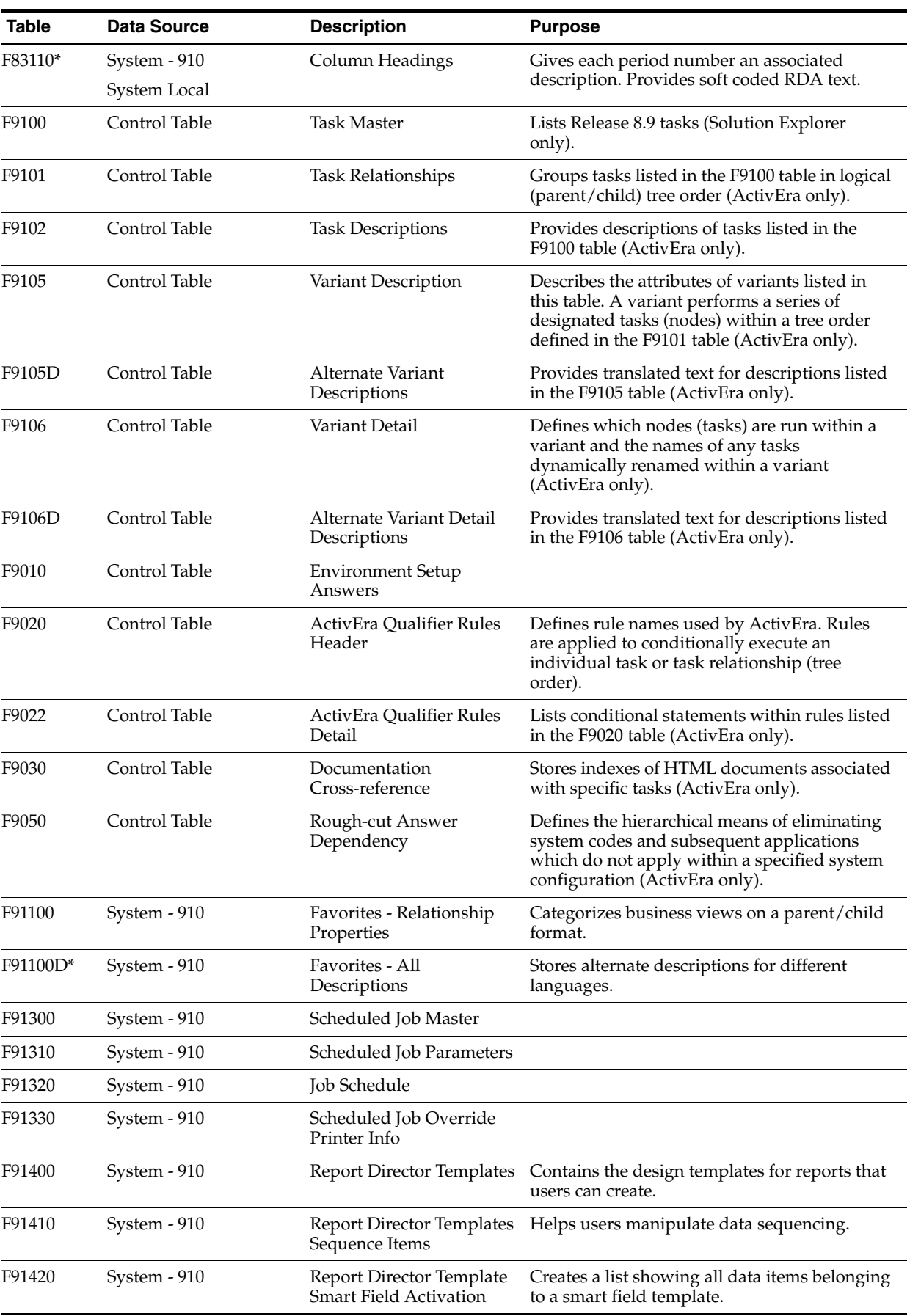

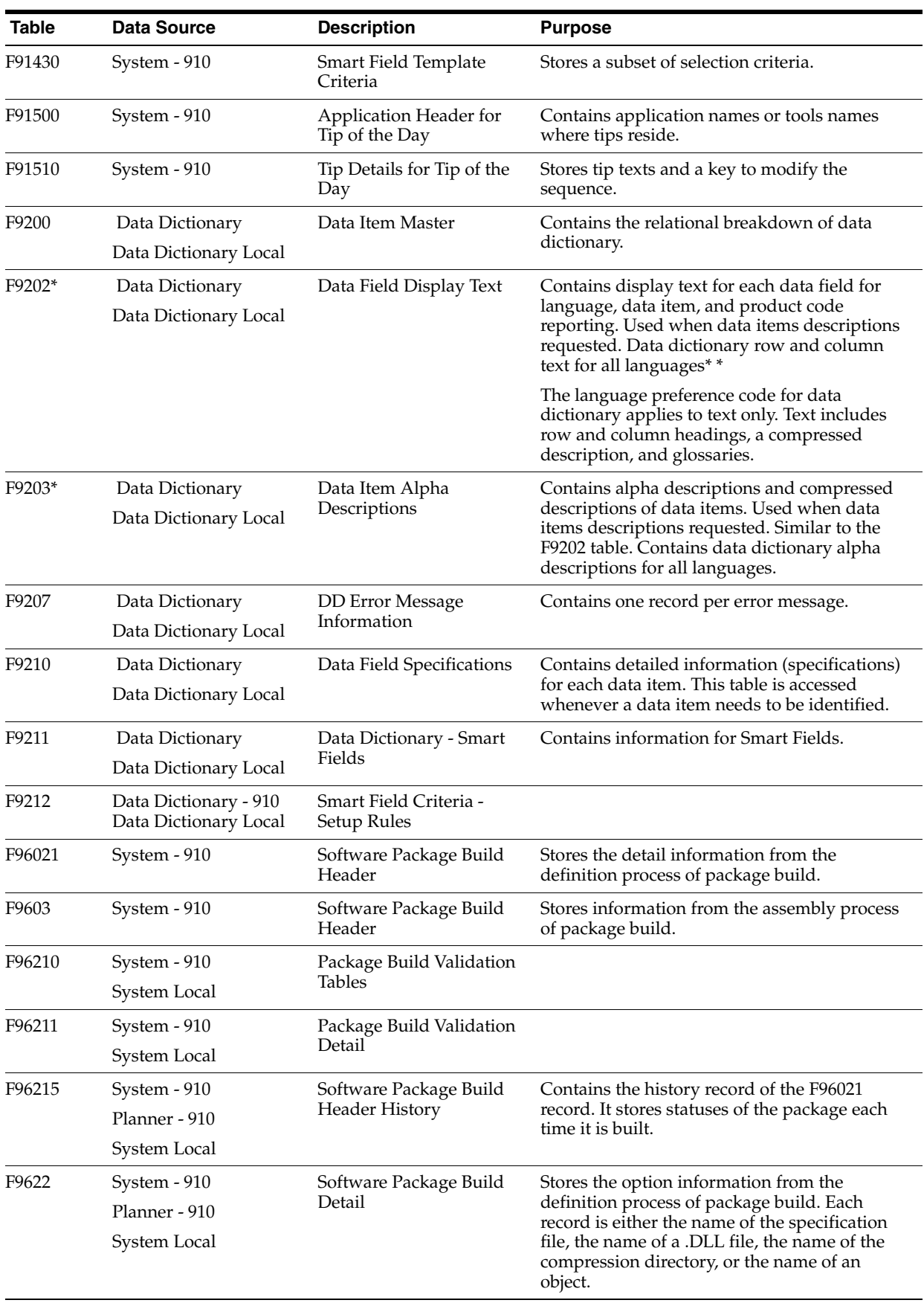

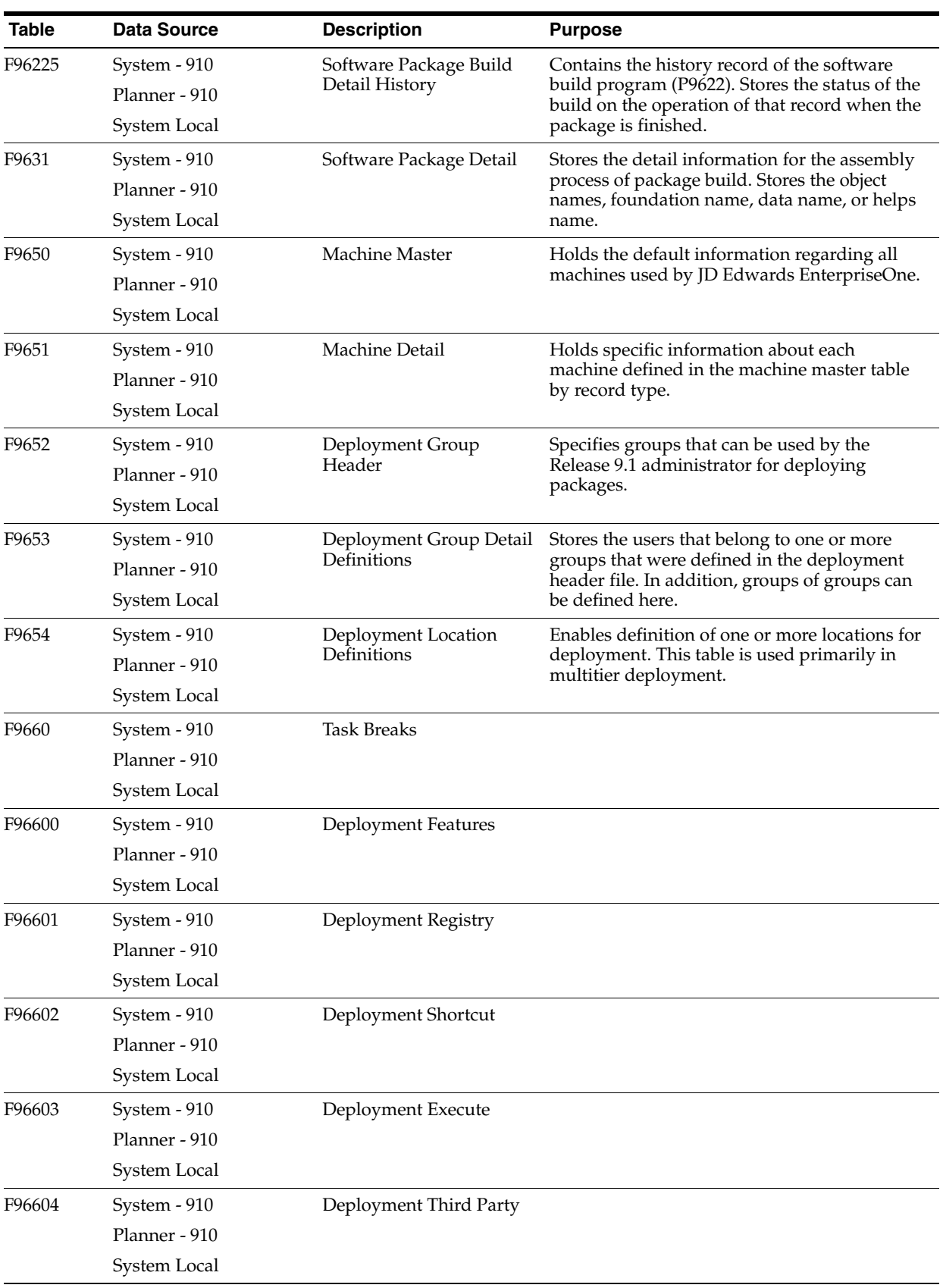

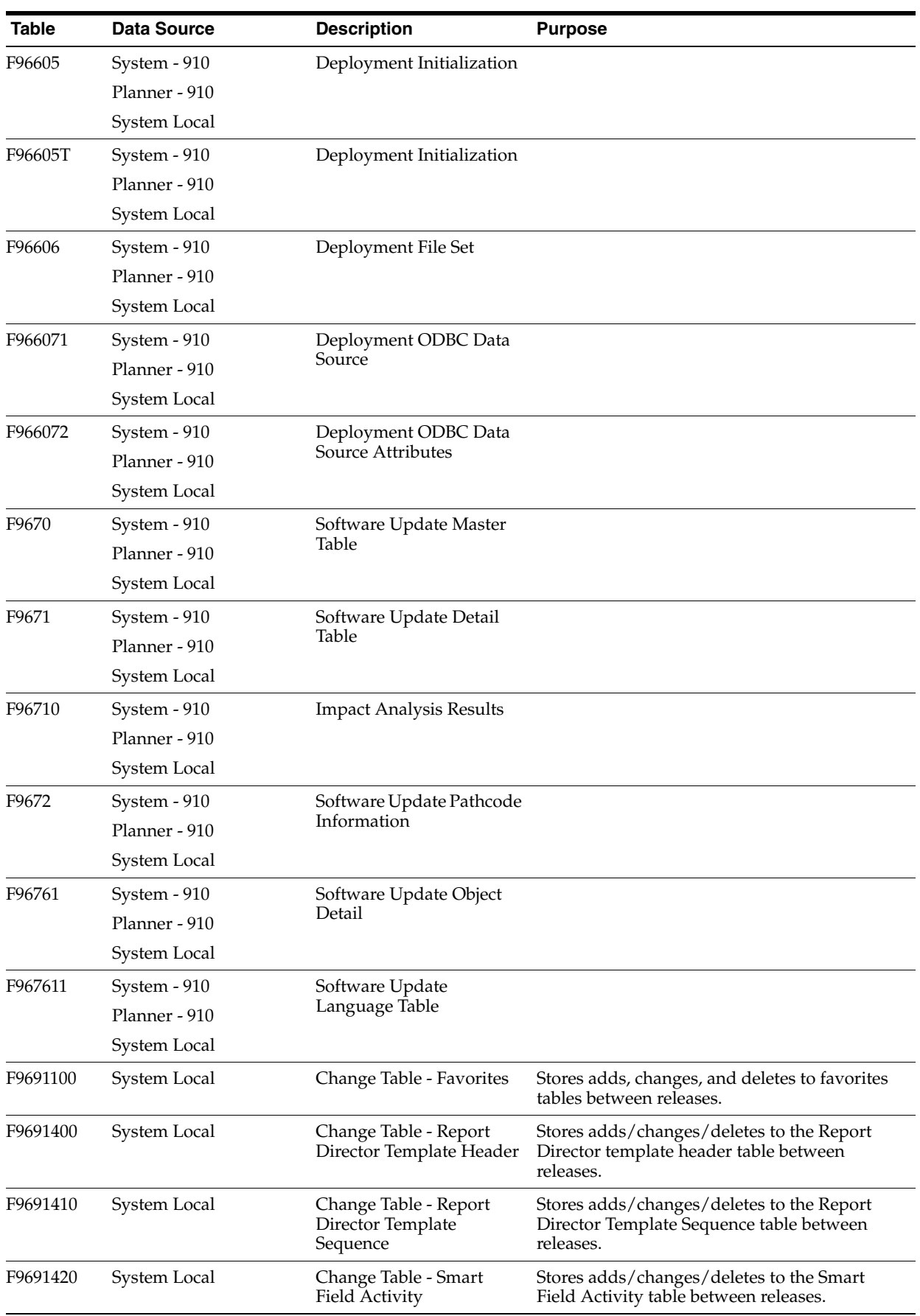

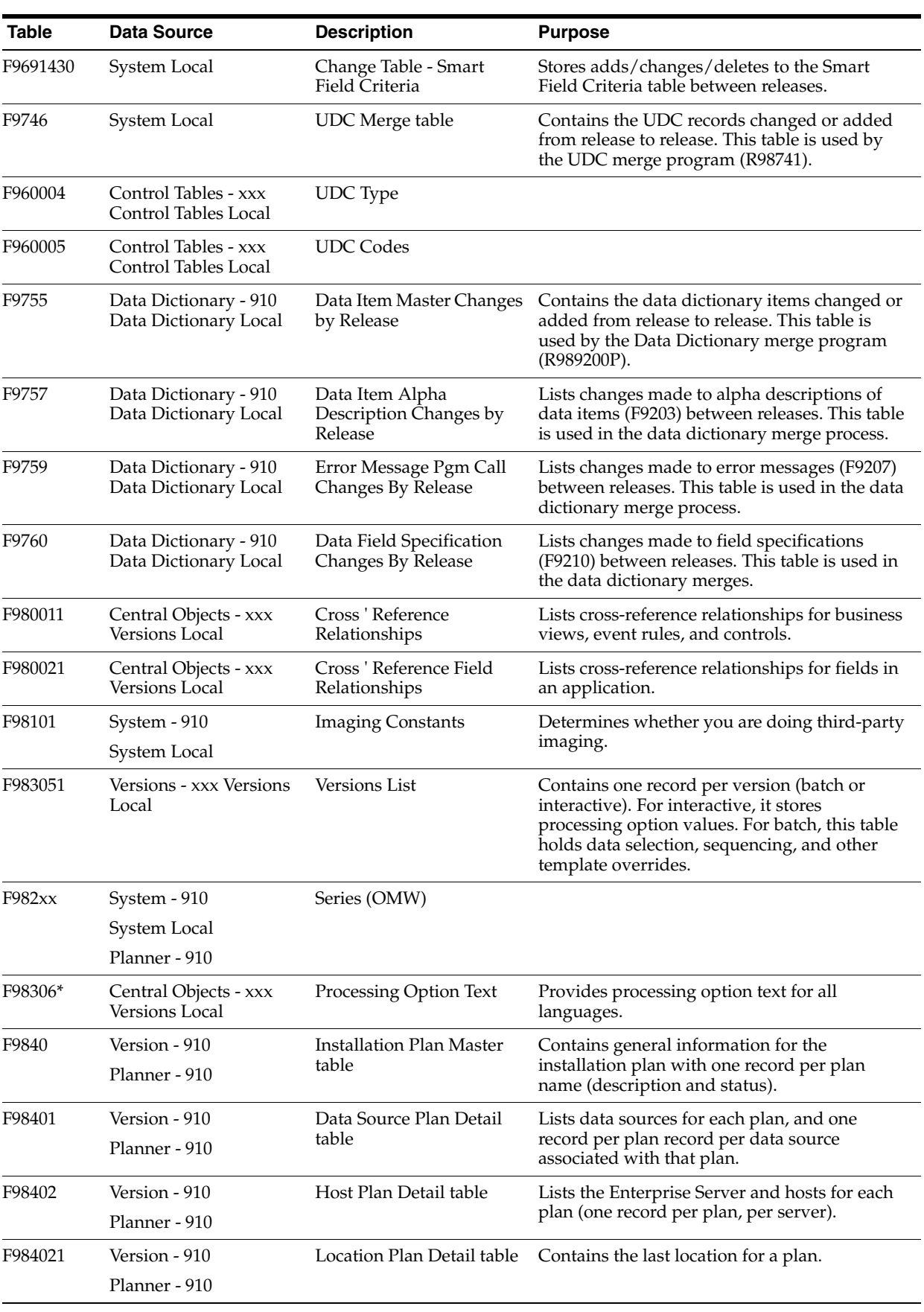

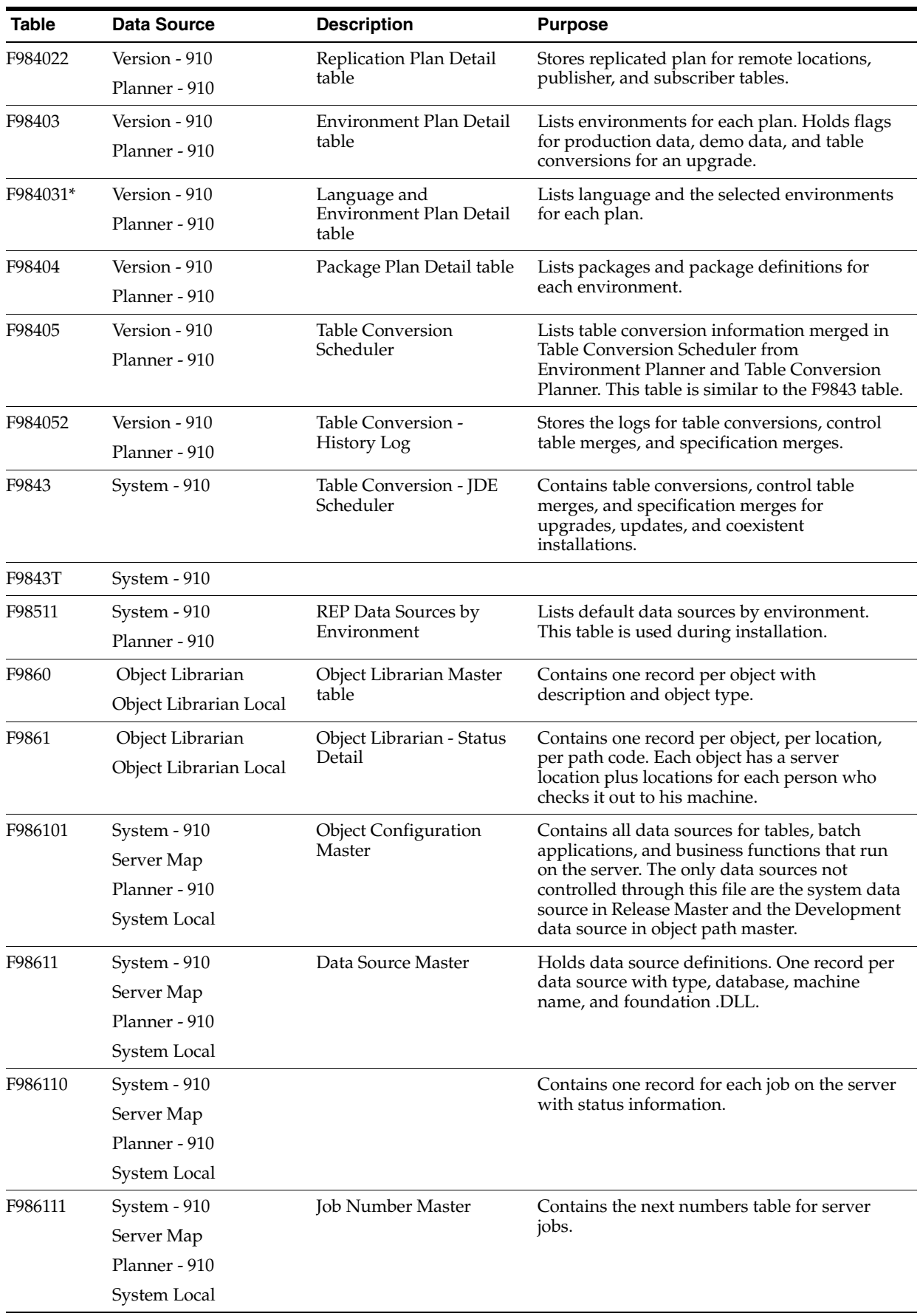

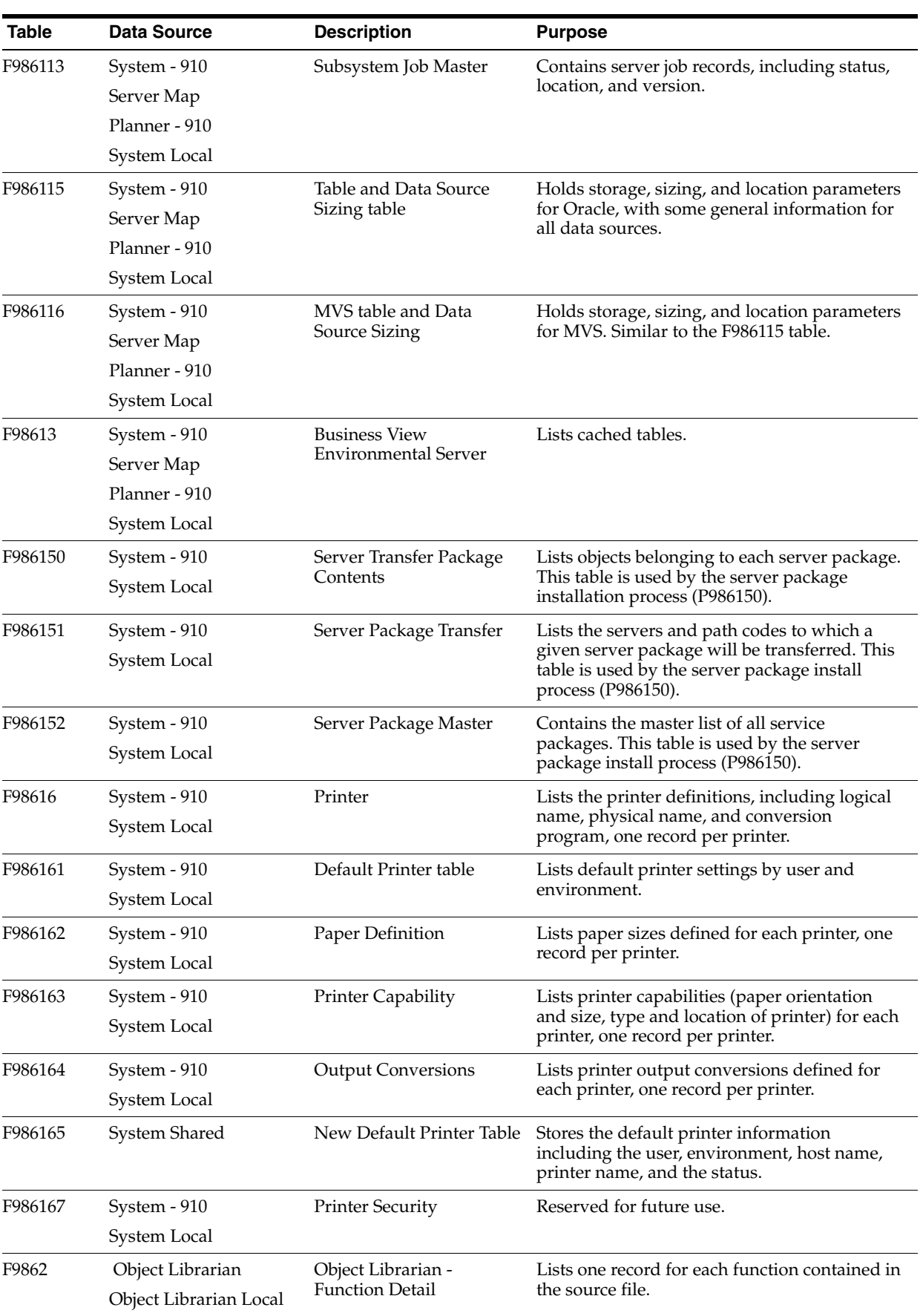

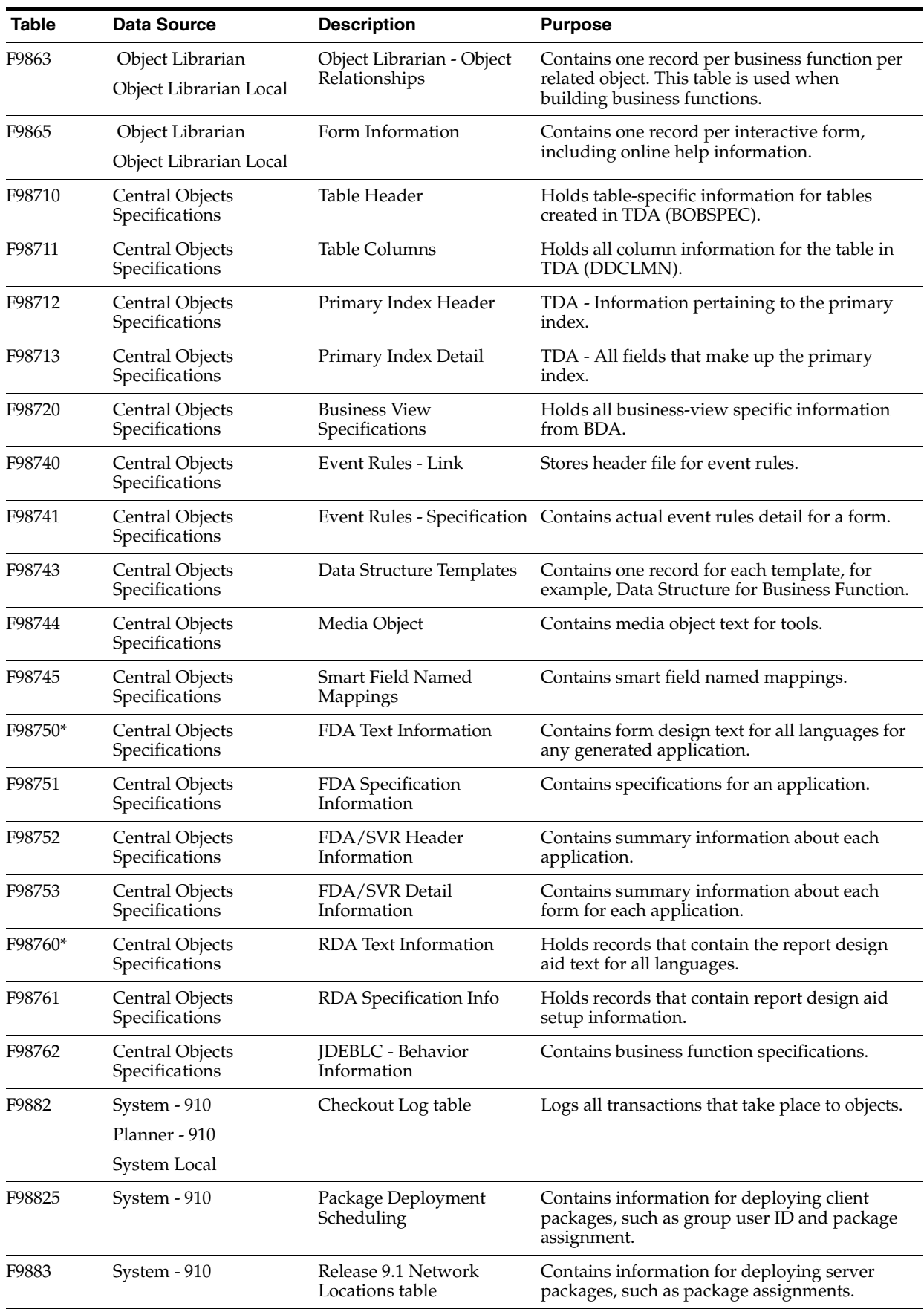

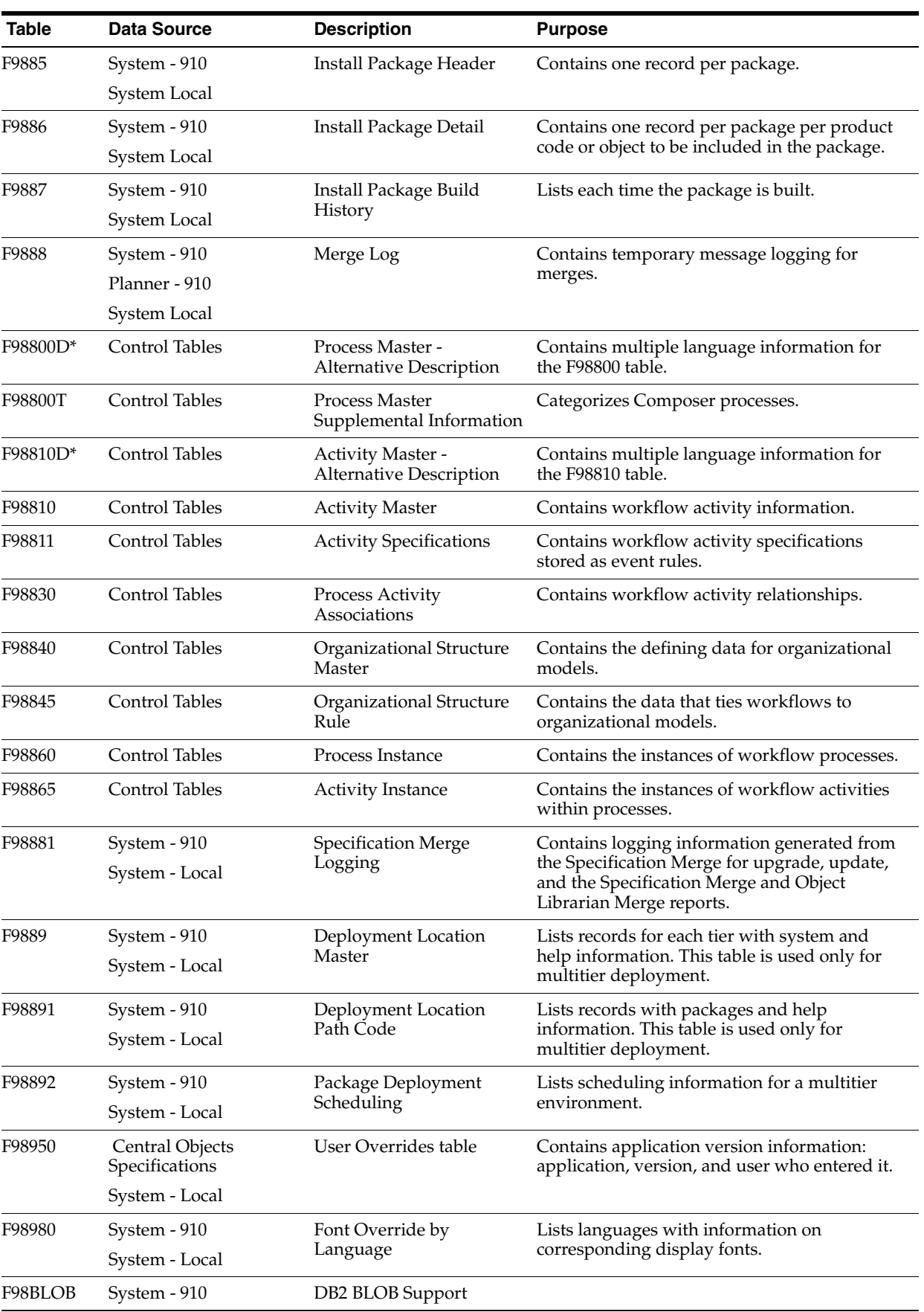

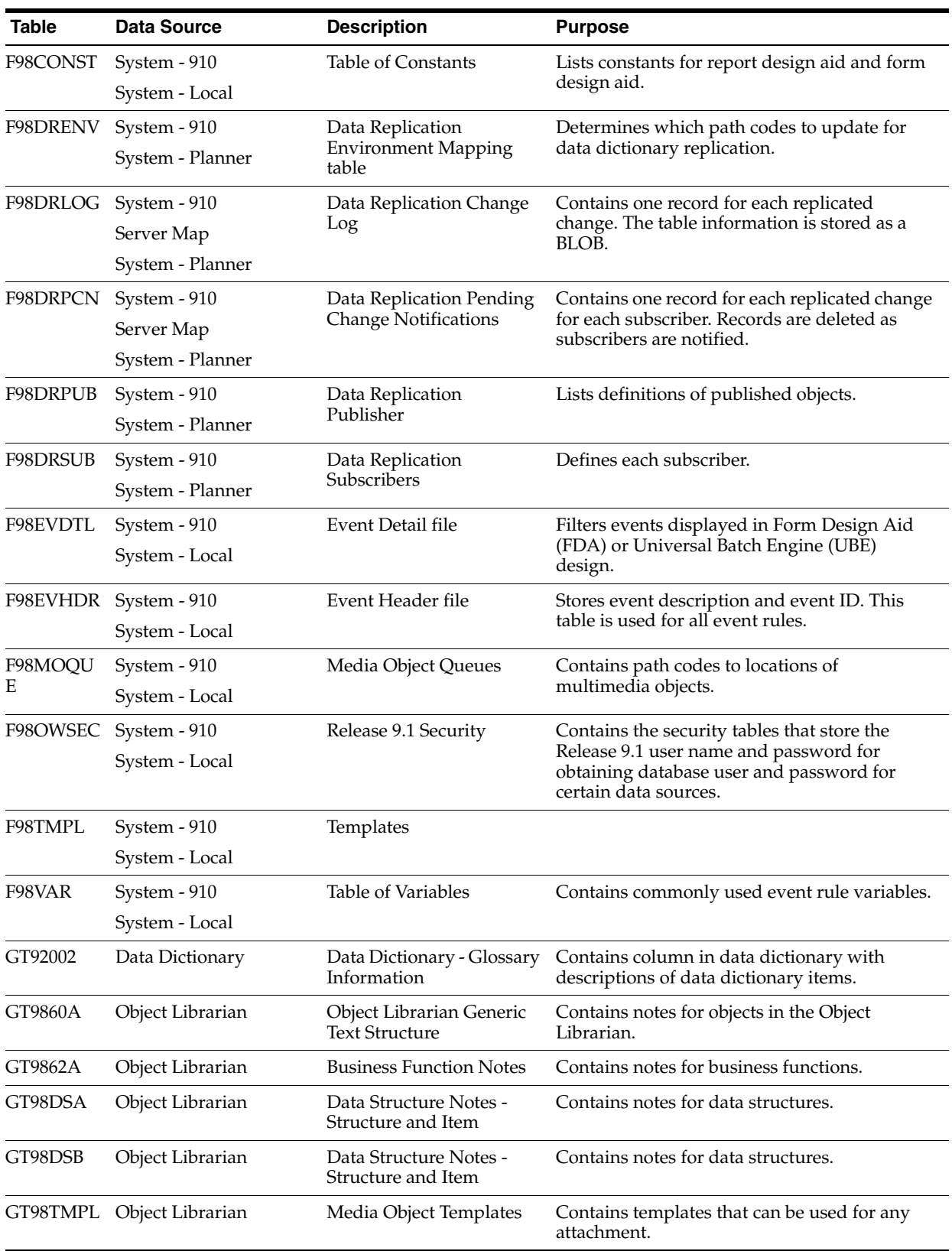

# **Working with Reports**

During the installation, upgrade, and cumulative update processes, JD Edwards EnterpriseOne creates reports that show detailed information about the plan and summarize the status of the environment builds. During upgrades and cumulative updates, additional reports summarize the status of tables merges.

This chapter discusses:

Section [21.1, "Installation Planner Validation Report \(R9840B\)"](#page-370-0)

This report is for installation, upgrade, and cumulative update customers.

Section [21.2, "Environment Database Creation Report \(R98403\)"](#page-371-0)

This report is for installation, upgrade and cumulative update customers.

Section [21.3, "Index Recreation \(R9698713\)"](#page-377-0)

This report is for installation, upgrade and cumulative update customers.

Section [21.4, "Pathcode Copy \(R9800942\)"](#page-377-1)

This report is for installation, upgrade and cumulative update customers.

### <span id="page-370-0"></span>**21.1 Installation Planner Validation Report (R9840B)**

**Note:** This report is used by installation, upgrade, and cumulative update customers.

All processes use version XJDE0001 of this report.

The Installation Planner Validation report summarizes the status of the installation plan and verifies that the plan information is correct before you run the Installation Workbench

### **21.1.1 Setting Processing Options**

The Extra Info tab contains these options:

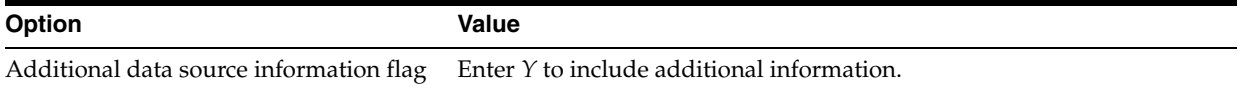

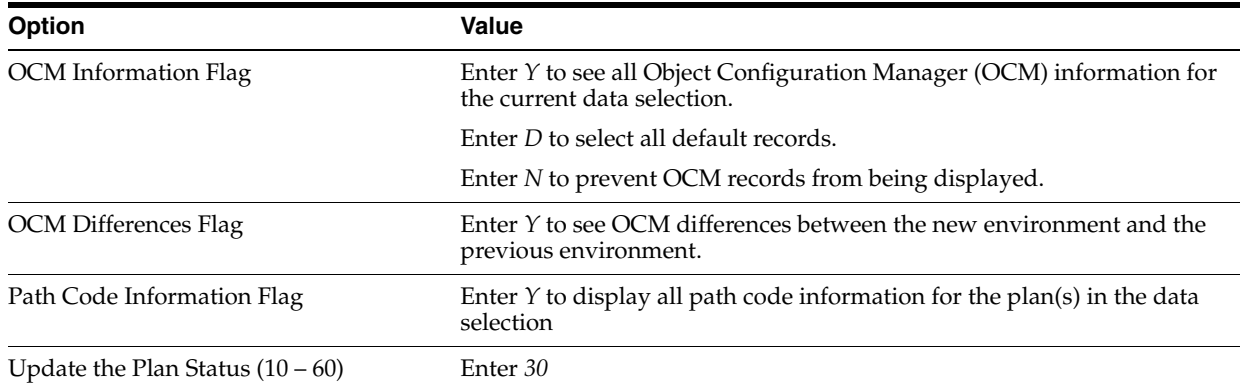

### **21.1.2 How to Read the Report**

Use the Installation Planner Validation report summary section to review basic information about the installation, upgrade, or cumulative update; the number of records validated; and the types of processes run.

Review the main body of the report to verify that each data source, machine, and package build in the plan was created successfully. To verify, each detail line should have the value *Record Validated* in the far right column.

The report includes the status of the following record types:

- **Location**
- Data sources (listed by database type)
- **Environments**
- Path codes
- Object Configuration Manager (OCM)
- **Machines**
- Table conversions
- Control table merges
- Specification table merges
- **Packages**

A summary should appear at the end of the report verifying that all records were validated and the plan status was updated to 30.

## <span id="page-371-0"></span>**21.2 Environment Database Creation Report (R98403)**

Release 9.1 creates an Environment Database Creation report for each environment that is part of your plan. For each environment, you can choose to load either production or demonstration data.

Users performing installations and upgrades should run version XJDE0001.

Users performing cumulative updates should run version XJDE0004.

Upgrade users should run XJDE0005 because the update process updates only generic text. When running against pristine data, these users should run version XJDE0024.

The environment database creation copies the System data source (previous release) to the System - 910 data source. The System data source is release specific. The report is

read and errors are processed in the same way as they are for the regular Environment Database Creation.

# **21.2.1 Setting Processing Options**

These processing options are the typical processing options for each version of the Environment Database Creation report.

### **21.2.1.1 Version XJDE0001 for Installations and Upgrades**

The Environment Tab contains these options:

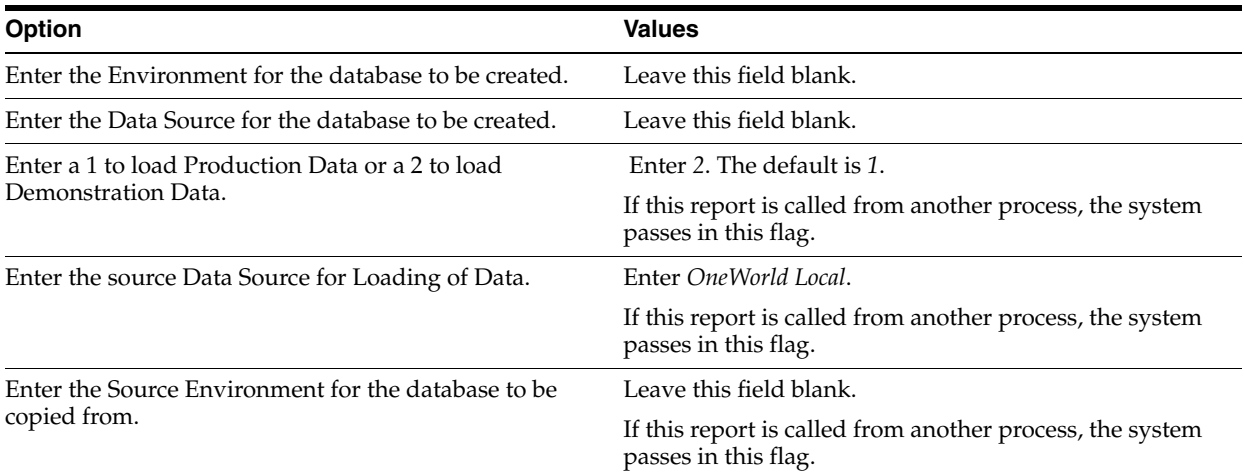

#### The Update Tab contains the following options:

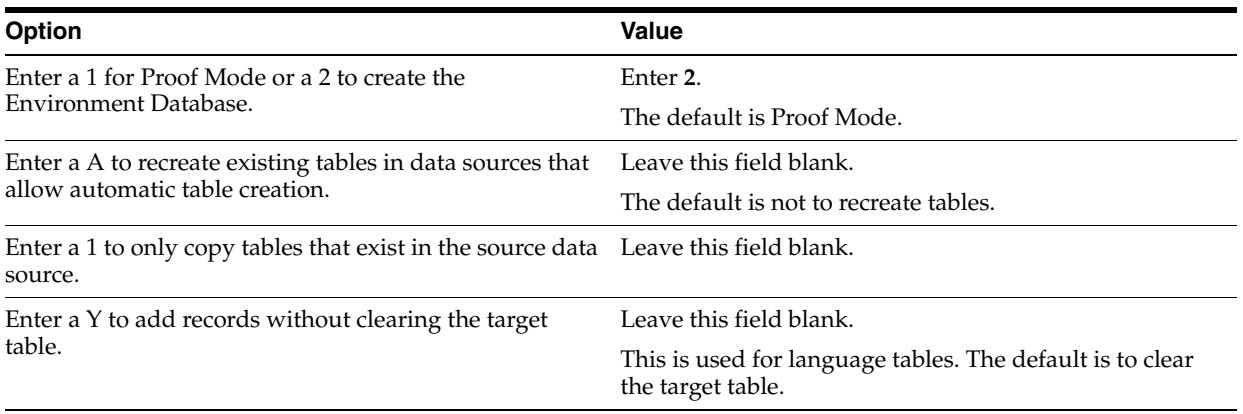

#### The Print Tab contains these options:

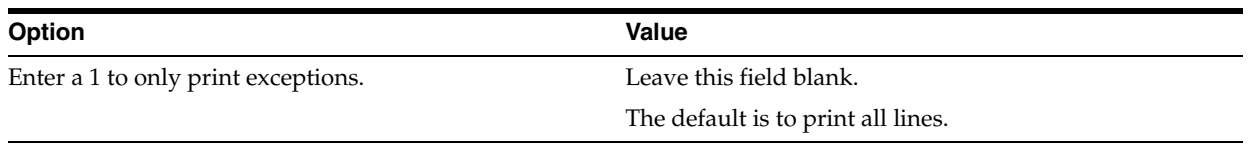

The Licensing Tab contains these options:

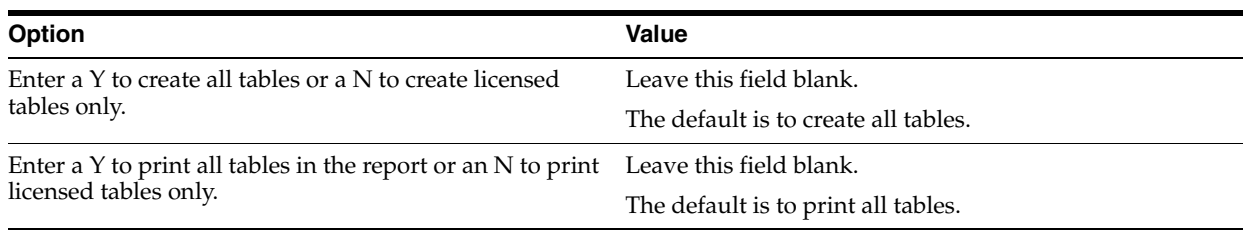

### **21.2.1.2 Version XJDE0004 for Updates**

The Environment Tab contains these options:

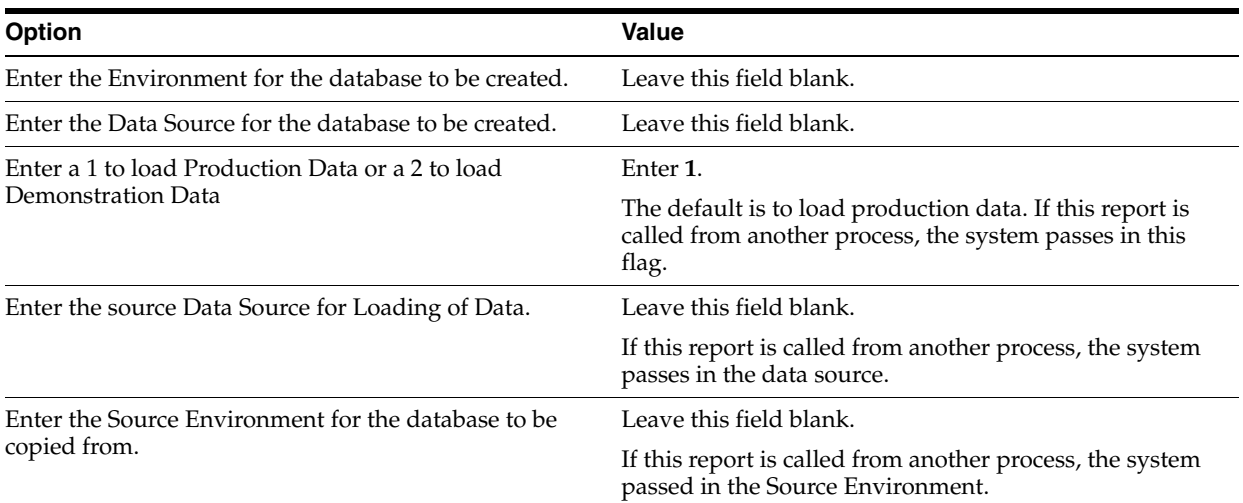

#### The Update Tab contains these options:

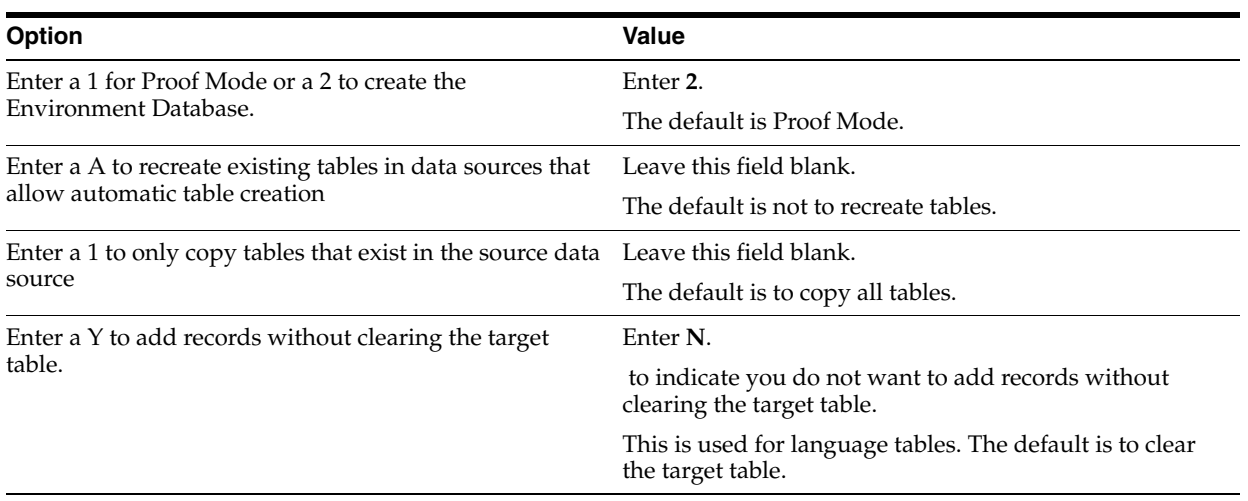

#### The Print Tab contains this option:

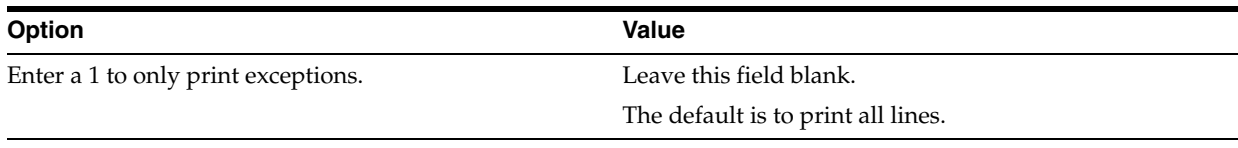

The Licensing Tab contains these options:

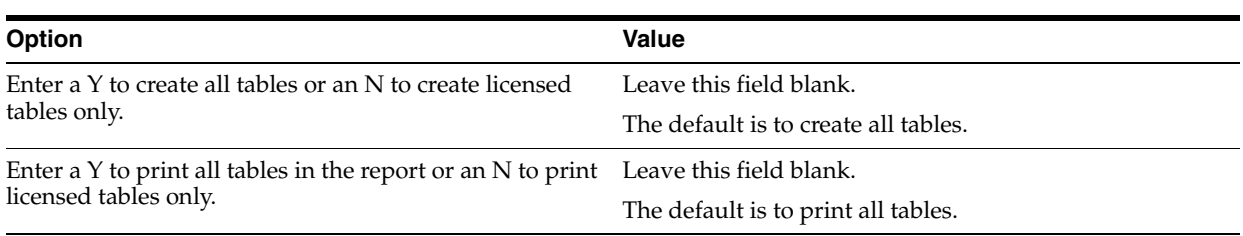

### **21.2.1.3 Version XJDE0024 for Running Pristine Data**

The Environment Tab contains these options:

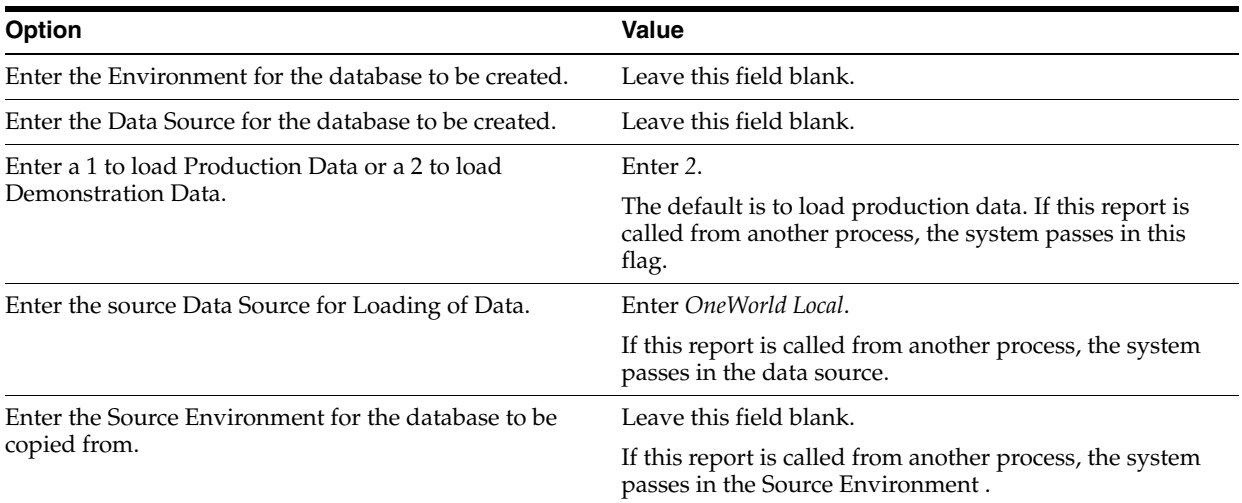

The Update Tab contains these options:

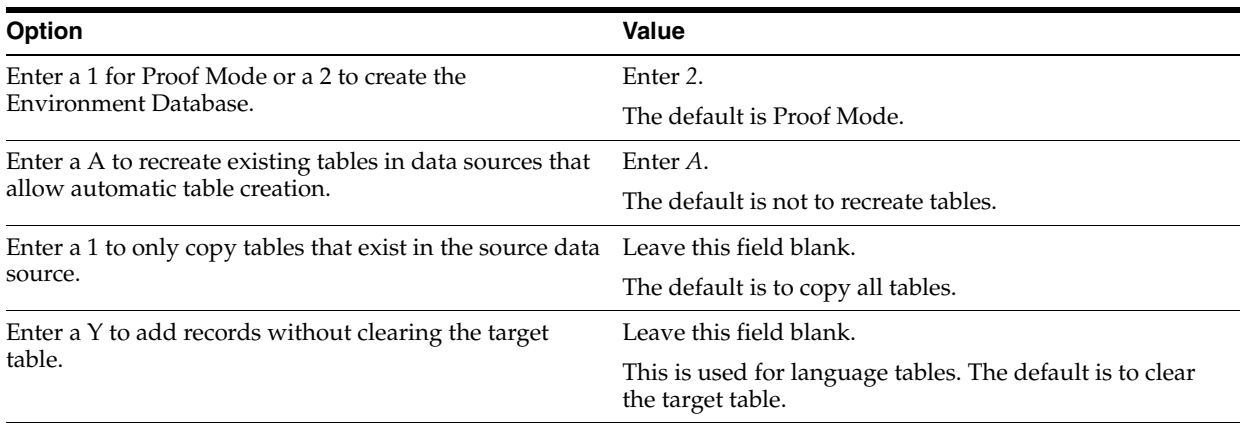

#### The Print Tab contains these options:

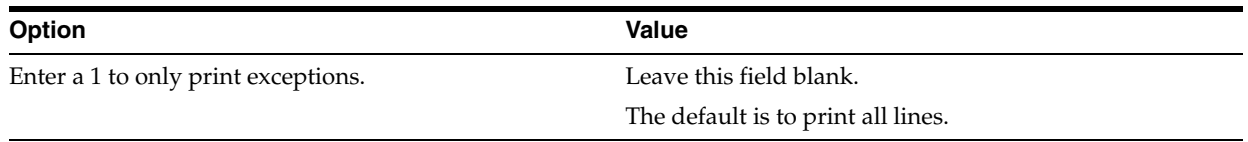

The Licensing Tab contains the following options:

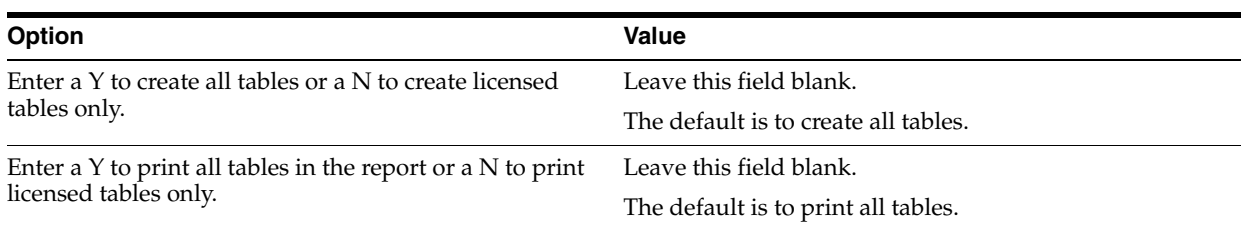

### **21.2.1.4 How to Read the Report**

Review the reports to make sure the environments were created and configured successfully. The report includes a status for each table:

- Tables that have been created correctly have a status of Success.
- Tables that had errors have a status of Failure.
- Tables can have a status of No Action.

The Environment Database Creation report does not have a cover page. The reports list the following properties of each table (object) created:

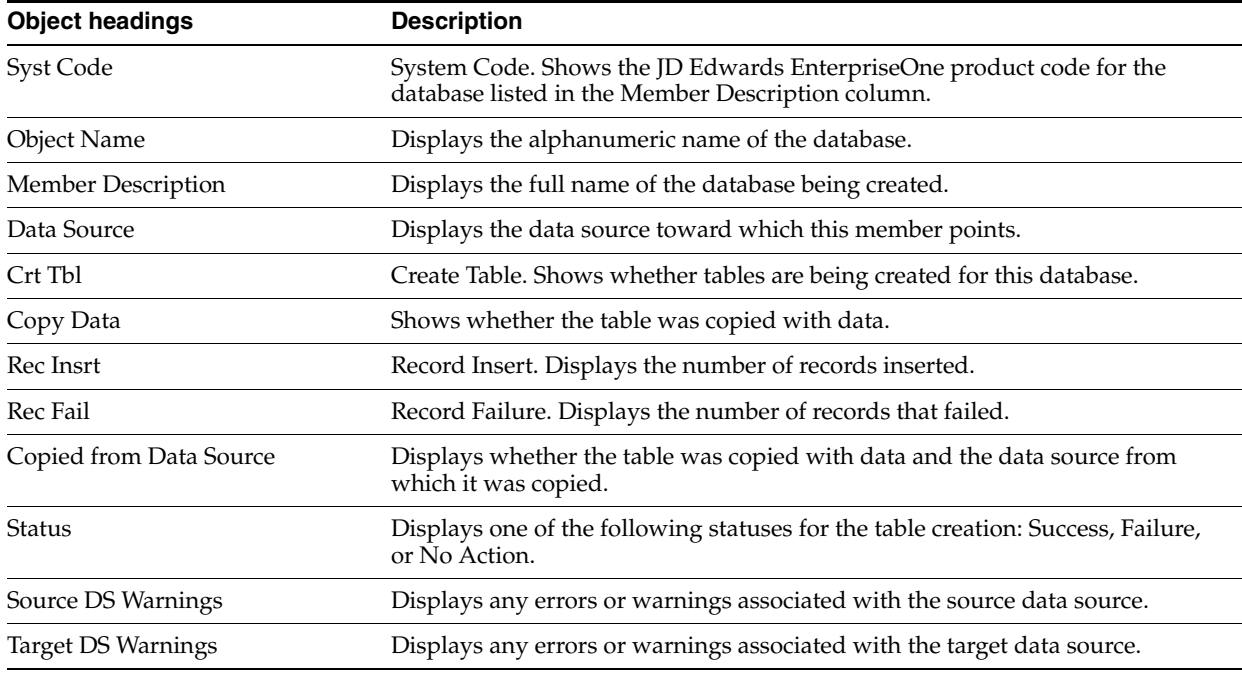

#### **21.2.1.5 Errors and How to Resolve Them**

A report occasionally lists a status of Failure for tables that are created successfully. These failures are generally due to problems creating indices and are not critical for the successful installation of the software.

During an upgrade or cumulative update, you could receive failures for some tables. To confirm successful table creation, verify that the following tables were created successfully:

- F0007Z1
- F00092
- F0086
- F03B11
- F03B14
- F03B112
- F060116
- F06106
- F08042
- F08330
- F0911
- F1501B
- F1721
- F1731
- F17111
- F30006Z1
- F3002Z1
- F3003Z1
- F3460Z1
- F39062
- F4077
- F4106
- F4111
- F41508
- F4600
- F4812H
- F5215
- F7302
- F986113

Reports frequently list a status of No Action for tables the system created successfully. This status is accompanied by source and target data source warnings for these tables to explain why no action was taken. These warnings are normal and you can ignore them. The most common reasons for the warnings are because the source and target data sources are the same or the table was created by a previously installed environment.

When the source and target are the same, the report lists the following warnings:

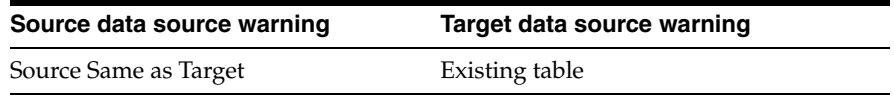

This commonly occurs when the "copied from" data source is the same as the "target" data source (where the table is mapped), and often occurs for the following tables:

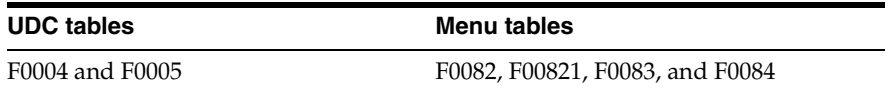

If you load multiple environments that share the same mappings (for example, DV910 and TS910), the first environment loaded (DV910 in this case) lists the tables with a Success status. The second environment (TS910) lists any tables already created during the first environment load with a status of No Action and a target data source warning of Existing Table.

The No Action status and Existing Table warning for the second (TS910) environment are normal. You can verify that any table with a target data source warning of Existing Table has been created successfully by verifying it was created while loading a previous environment.

## <span id="page-377-0"></span>**21.3 Index Recreation (R9698713)**

The R9698713 program is run from Batch Versions after an install or upgrade. It compares database indexes versus Release 9.1 index specifications in F98712 and F98713. If you run the program in Update mode, it recreates incorrect indexes.

# <span id="page-377-1"></span>**21.4 Pathcode Copy (R9800942)**

Environment Workbench runs the R9800942 program for each custom environment whose path code is to be copied from an existing path code. It copies the directory structure of the existing path code on the Deployment Server. It also copies package.inf and records in the package definition tables F9603, F9631, F96021 and F96215, replacing the path code names in those items.

# **Deinstalling the Software**

This chapter includes these tasks:

- Section [22.1, "Understanding the Deinstallation"](#page-378-0)
- Section [22.2, "Deinstalling the Software from the Workstations"](#page-379-1)
- Section [22.3, "Deinstalling the Local OEE from the Deployment Server"](#page-379-2)
- Section 22.4, "Manual Cleanup of a Deinstalled Oracle Database on the [Deployment Server"](#page-379-0)
- Section 22.5, "Using the OUI Installer to Deinstall JD Edwards EnterpriseOne from [the Deployment Server"](#page-381-0)
- Section [22.6, "Dropping DB2 UDB Databases"](#page-385-0)
- Section [22.7, "Removing System Accounts for DB2 UDB"](#page-387-0)
- Section [22.8, "Deinstalling the Platform Pack"](#page-388-0)

### <span id="page-378-0"></span>**22.1 Understanding the Deinstallation**

The installation and upgrade processes do not automatically remove any JD Edwards EnterpriseOne databases. You should have a database administrator (DBA) for your relational database management system (RDMS) manually remove any unused databases according to the list of databases and associated components, which are provided in this document.

The deinstallation program restricts you from deinstalling a mandatory component without also removing all associated optional components that were previously installed. The relationship between the mandatory and optional components is shown in this table:

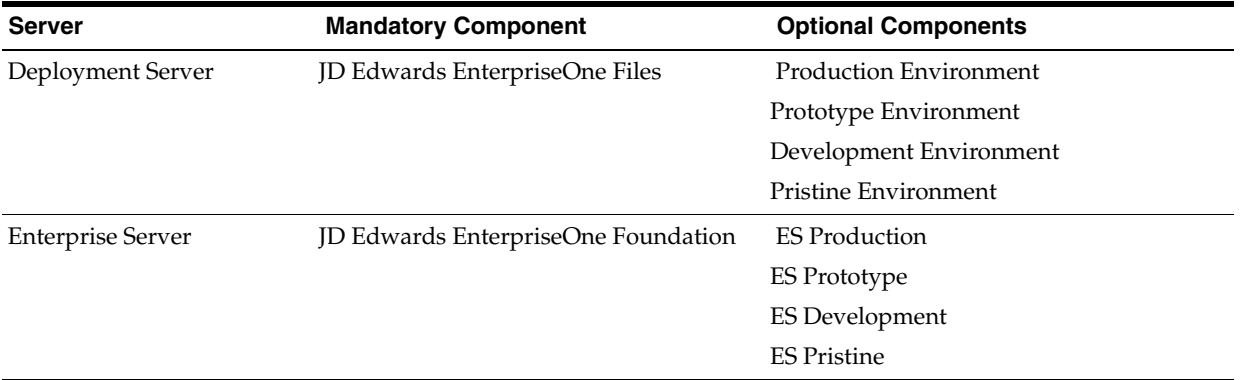

### <span id="page-379-1"></span>**22.2 Deinstalling the Software from the Workstations**

You can remove previous JD Edwards EnterpriseOne installations from workstations by running the deinstallation program as described in the *JD Edwards EnterpriseOne Development Client Installation Guide*.

### <span id="page-379-2"></span>**22.3 Deinstalling the Local OEE from the Deployment Server**

**Note:** Oracle products use the term "deinstall" to refer to removing an Oracle product.

To deinstall the local Oracle database:

- **1.** Either export the local database tablespaces or deinstall JD Edwards EnterpriseOne using Start > Programs > Oracle - <Home\_Name> > Oracle Installation Products > Universal Installer where <Home\_Name> is the name that you gave the installation of EnterpriseOne on the Deployment Server.
- **2.** Locate this file:

<Oracle\_Home>\deinstall\deinstall.bat

**3.** Right click on the file that you located in Step 2 and select **Run as administrator**, where <Oracle\_Home> is the directory where you installed the local Oracle database. For example, your directory might be:

c:\Oracle\E1Local

**4.** At the end of the deinstallation, verify that the Oracle\_Home directory has been deleted (for example,  $c:\Omega\le\E1local$ ). If it still exists, you should attempt to manually delete it.

**Caution:** Prior to any reinstall an Oracle local database on this same machine, the Oracle\_Home directory (for example, c:\Oracle\E1local) must not exist. If you attempt to reinstall the local Oracle database and this directory still exists, it is likely that the new installation will fail.

**Tip:** You may not be able to delete the Oracle\_Home directory (for example, c:\Oracle\E1local) if a process has it locked. In that case, to determine which process(es) has it locked, run the steps in the section of this guide entitled: Section [3.10.5.4, "Process Explorer"](#page-67-0).

### <span id="page-379-0"></span>**22.4 Manual Cleanup of a Deinstalled Oracle Database on the Deployment Server**

If the deinstallation of the OEE database fails for some reason, you need to perform the manual steps in this procedure to completely remove the old installation before reinstalling the database.

**1.** Deinstall the Deployment Server.

Be sure the Deployment Server is deinstalled before attempting to deinstall the database. This should ensure that no EnterpriseOne tablespaces are imported (attached) to the EnterpriseOne database.

**2.** Delete the following registry keys:

\HKEY\_LOCAL\_MACHINE\SOFTWARE\ORACLE\KEY\_E1Local

\HKEY\_LOCAL\_MACHINE\SOFTWARE\Wow6432Node\ORACLE\KEY\_E1Local

\HKEY\_LOCAL\_MACHINE\SYSTEM\CurrentControlSet\services\(see **Keys** below)

**Keys.** Delete any keys with names that start with "Oracle" and contain "E1Local".

**3.** Delete this directory:

c:\Oracle\E1Local

If you cannot delete the E1Local subdirectory because a file in that directory is locked, follow these steps:

**a.** Determine which file is locked and which process has the lock on the file. A freeware program called Process Explorer can be helpful in determining this information. You can obtain a free copy of Process Explorer from this web site:

http://technet.microsoft.com/en-us/sysinternals

- **b.** Either kill the locking process with Process Explorer or Microsoft Windows Task Manager or, if the process was started as a Microsoft Windows service, change the Startup Type to Manual and reboot the computer again.
- **c.** Try again to delete the E1Local subdirectory.
- **4.** Remove the 64-bit Oracle inventory entries.
	- **a.** With a text editor (such as Notepad), edit this file:

c:\Program Files\Oracle\inventory\ContentsXML\inventory.xml

**b.** Delete any lines that start with:

<HOME NAME="E1Local"

- **c.** Save the file.
- **5.** Remove the entry from the Windows PATH.
	- **a.** Navigate to Control Panel > System.
	- **b.** Click **Advanced** system settings on the left.
	- **c.** Click **Environment Variables…** near the bottom.
	- **d.** In the System variables box near the bottom, highlight Path and click the **Edit…** button.
	- **e.** In the Variable value field, delete this value:

#### **c:\Oracle\E1Local\bin**

Be sure to remove the semicolon as well.

- **f.** Click OK.
- **6.** Remove the ORACLE\_HOME Windows environment variable.
	- **a.** Navigate to Control Panel > System.
	- **b.** Click **Advanced** system settings on the left.
	- **c.** Click **Environment Variables…** near the bottom.
	- **d.** In the System variables box near the bottom, highlight **ORACLE\_HOME** and click Delete.

**e.** Click OK.

## <span id="page-381-0"></span>**22.5 Using the OUI Installer to Deinstall JD Edwards EnterpriseOne from the Deployment Server**

You can use the OUI installer to deinstall JD Edwards EnterpriseOne from the Deployment Server. To deinstall the local database, depending on your local database type, refer to the preceding sections of this guide entitled: Section [22.3, "Deinstalling](#page-379-2)  [the Local OEE from the Deployment Server"](#page-379-2).

To use the OUI installer to deinstall JD Edwards EnterpriseOne from the Deployment Server:

**1.** Log on to the Deployment Server as a user with Administrator rights.

**Caution:** Ensure that the Administrator account name that you use does not contain any special characters.

**2.** If JD Edwards EnterpriseOne is running on the Deployment Server, stop it.

Use Task Manager to verify these processes are stopped:

- activConsole.exe
- jdenet\_n.exe
- java.exe

If any of these processes are running, either wait for them to finish or kill them via Task Manager.

**3.** Go to Start > All Programs > Oracle - JDE\_DEP910\_Home > Oracle Installation Products > Universal Installer.

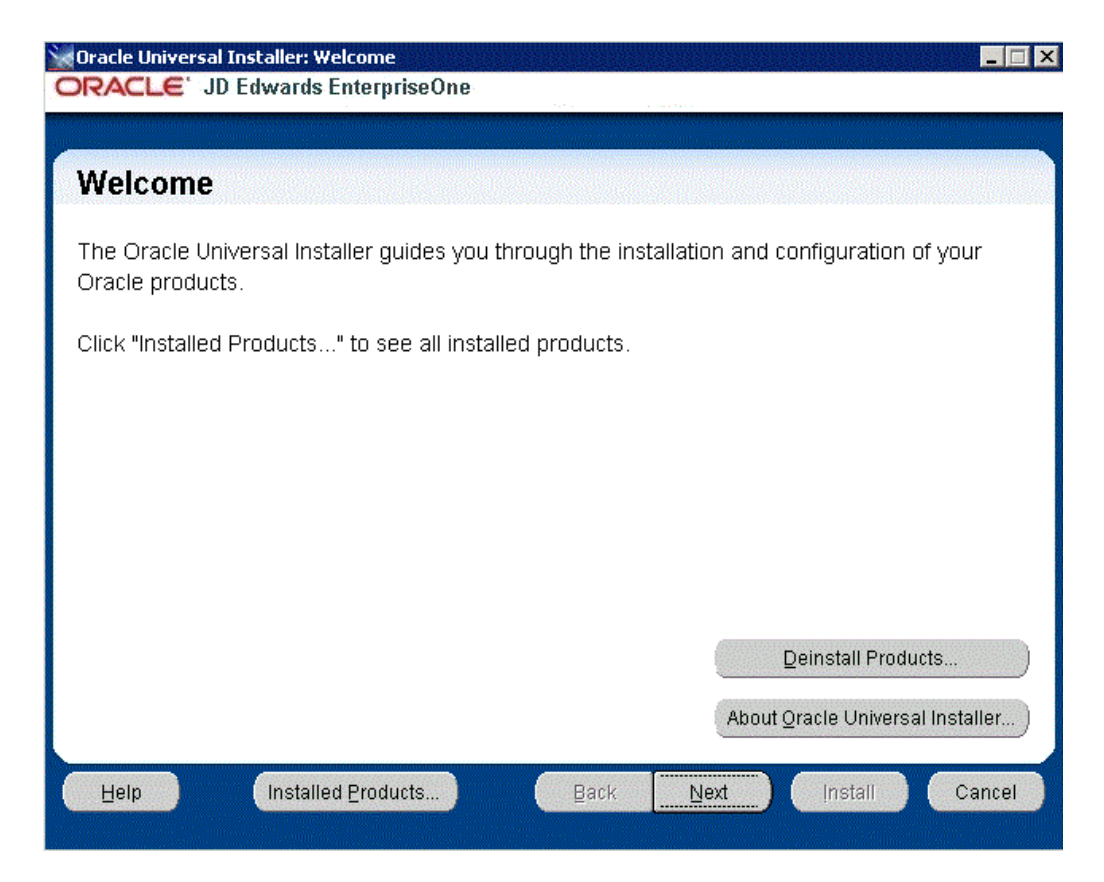

**4.** On Oracle Universal Installer: Welcome, select the **Deinstall Products ...** button.

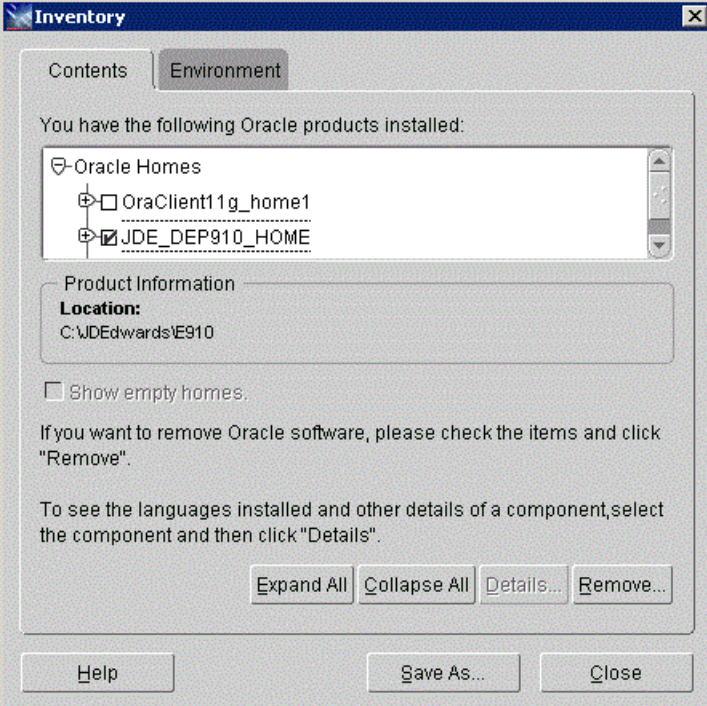

**5.** On Inventory, with the Contents tab select, put a check mark next to the Oracle Homes for the Deployment Server Home.

For example, if you followed recommendation in this guide the Oracle Home for your Deployment Server is:

#### **JDE\_DEP910\_HOME**

**6.** Select the **Remove** button.

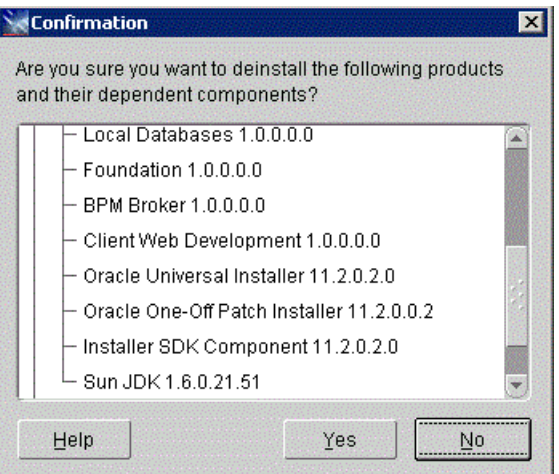

**7.** On Confirmation, verify that you want to deinstall the listed components and their dependent components and if so, select the **Yes** button.

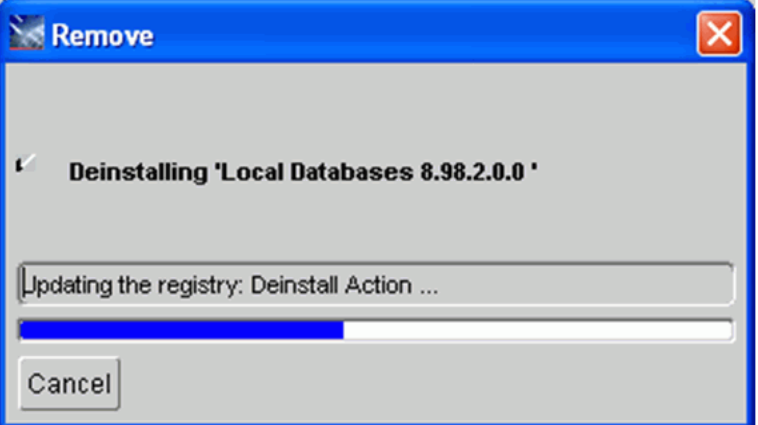

The Remove dialog indicates the progress of the deinstall action.

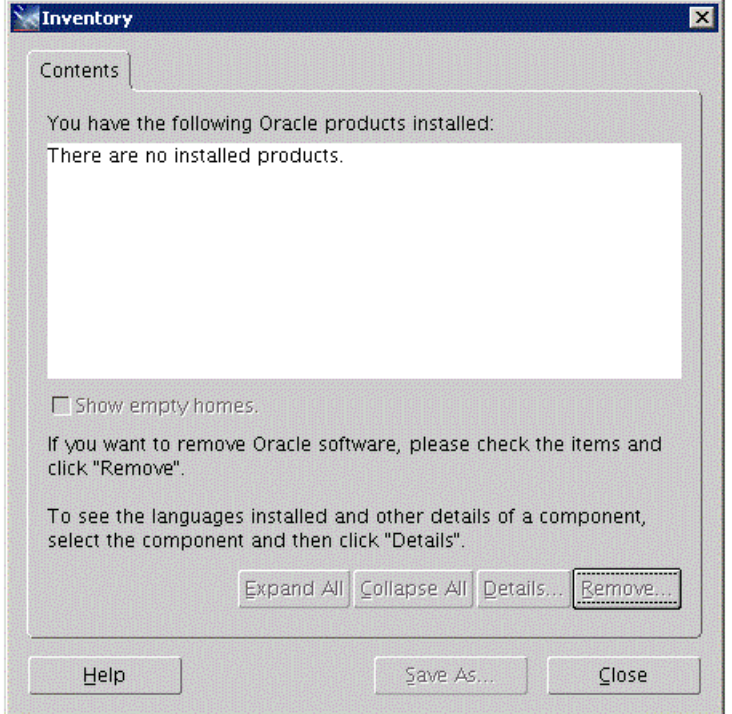

- **8.** When the deinstallation process completes, the Inventory is shown again. The products you selected for deinstallation should no longer be displayed in the inventory.
- **9.** Select the **Close** button.

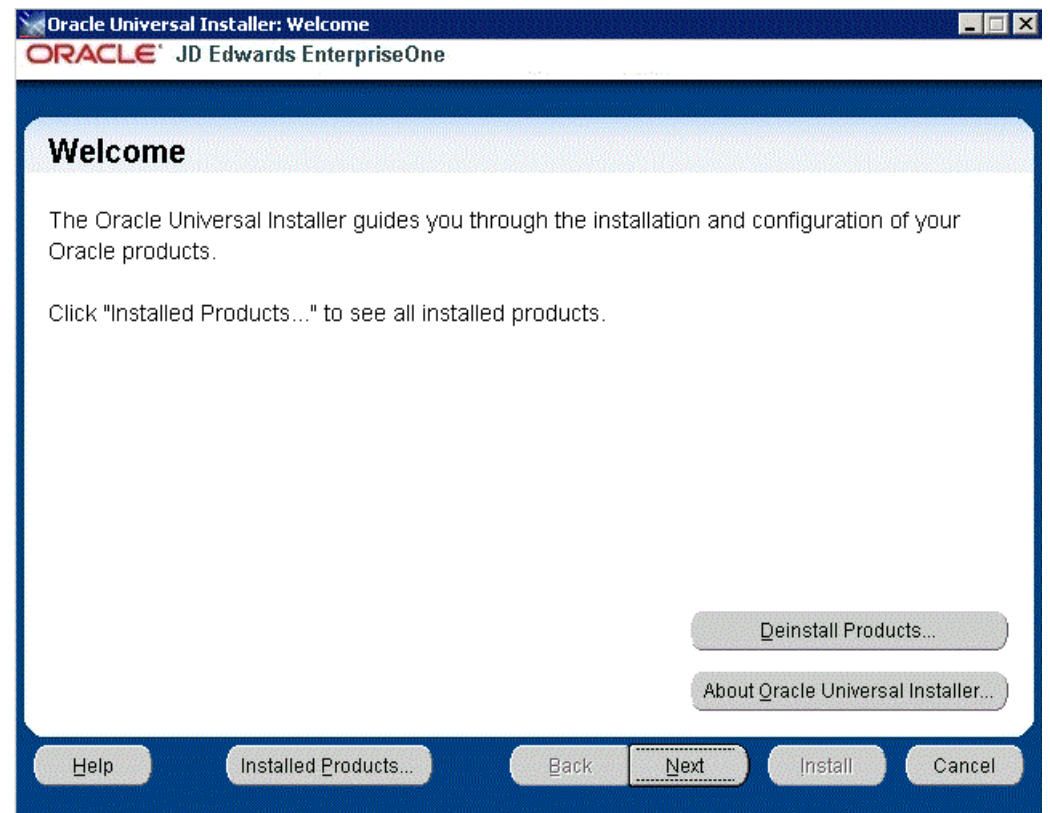

You are returned to the Oracle Universal Installer: Welcome screen.

**10.** On Oracle Universal Installer: Welcome, select the **Cancel** button to exit the Oracle Universal Installer.

## <span id="page-385-0"></span>**22.6 Dropping DB2 UDB Databases**

This section lists the DB2 UDB databases that must be manually dropped by a DBA. This is the list of databases that were created by the JD Edwards EnterpriseOne 9.1 Installation of the Platform Pack on your Enterprise or Database Server for your JD Edwards EnterpriseOne installation, or from a previous JD Edwards EnterpriseOne installation.

By design, these databases are not automatically removed by the JD Edwards EnterpriseOne deinstallation program. You should have a DBA for your RDBMS manually remove any unused databases listed in the table below.

> **Note:** When removing DB2 UDB, you must drop all the tables within the tablespaces you want to remove, then drop the tablespaces (which automatically removes the indexes).

> **Tip:** The JD Edwards EnterpriseOne installer delivers sample scripts which you can use as examples of how to drop the databases. You should examine and edit these to suit your needs with the understanding that they have not been delivered 'ready to run '. You should pay attention to environment variables and arguments the scripts are expecting. Your DBA may prefer to drop the databases themselves instead of using scripts.

Sample drop scripts are located in the UDB directory under the JD Edwards EnterpriseOne installation directory (E910):

drop\_db.sh (run signed on as instance owner)

drop\_db.bat

You should also be aware that when you run the JD Edwards EnterpriseOne deinstaller, the directory structure containing sample drop scripts is deleted.

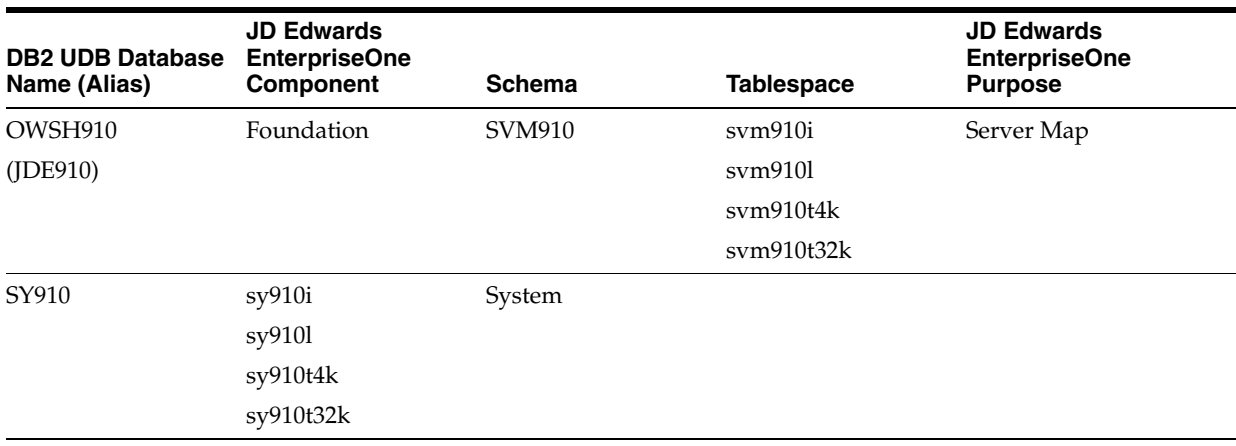

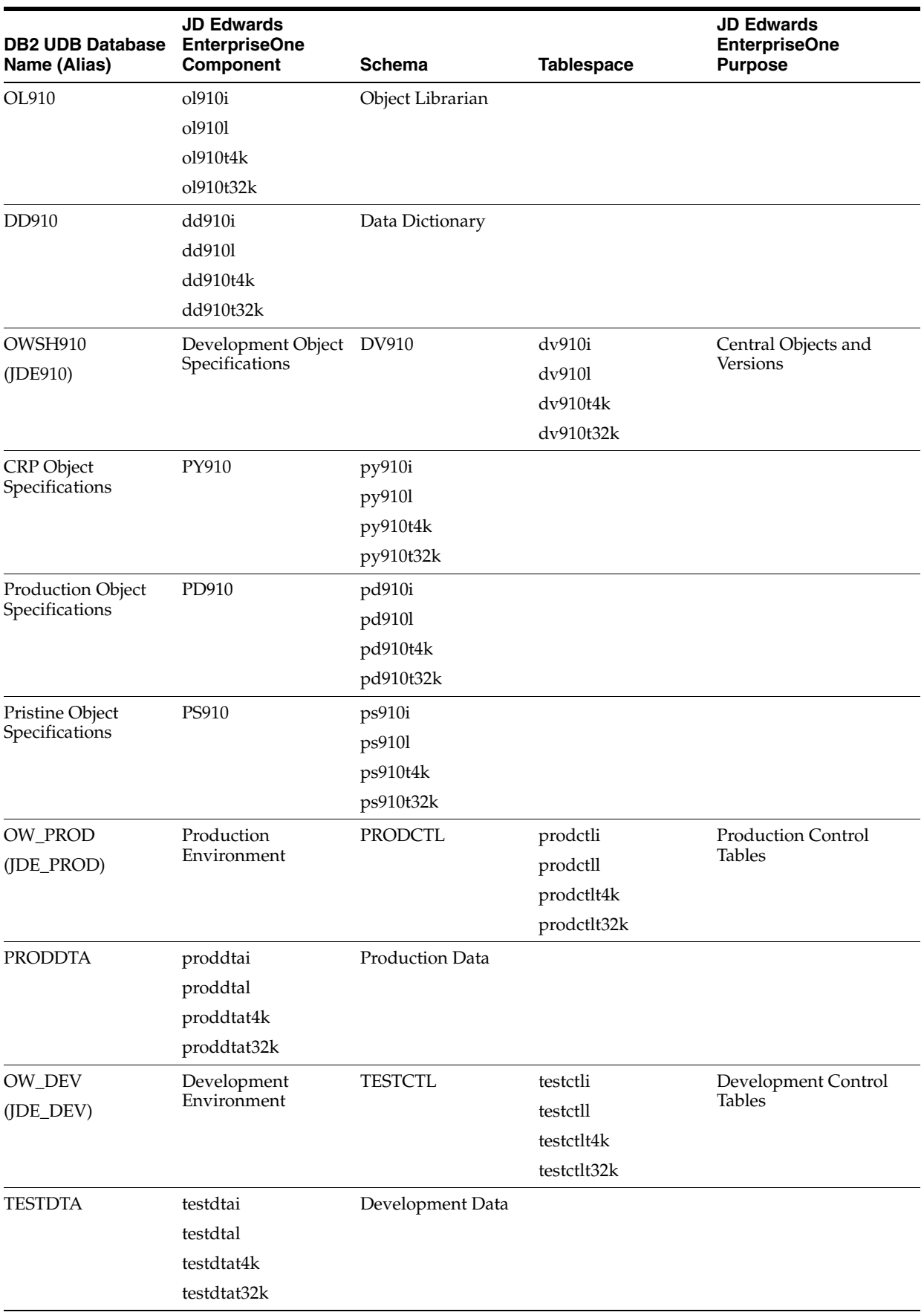

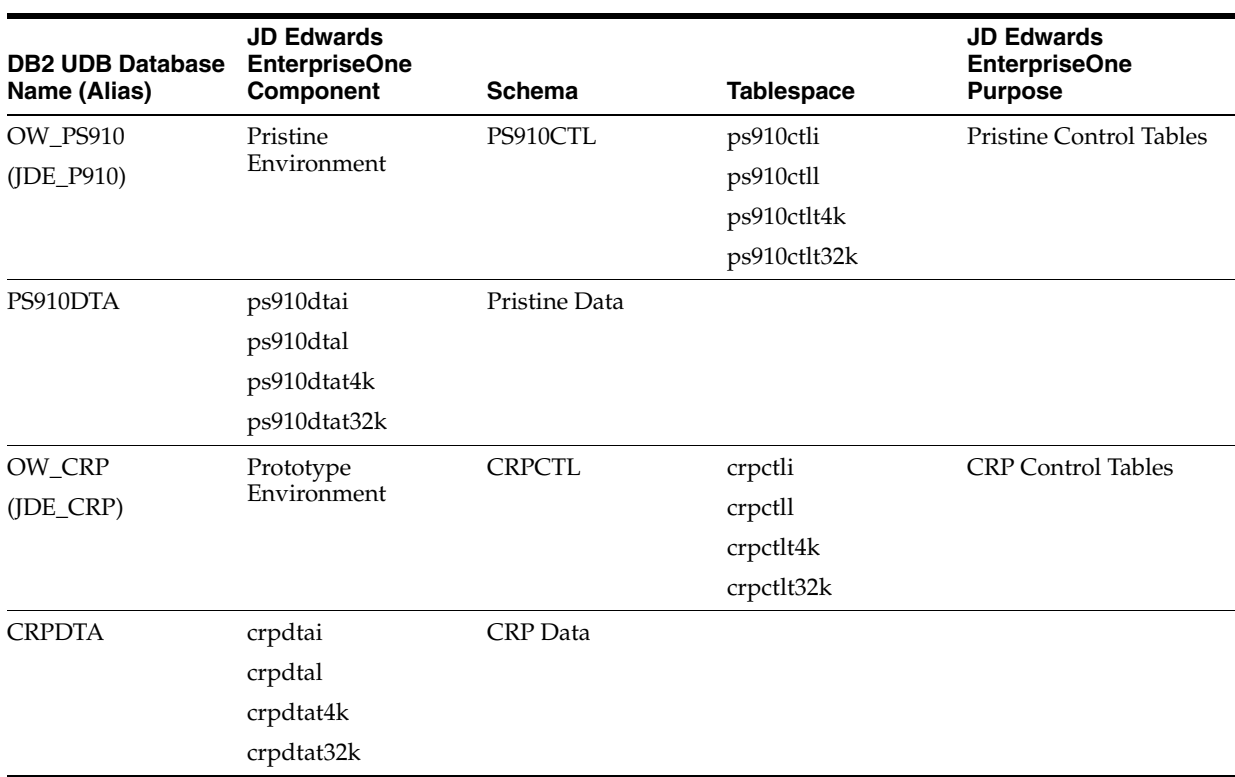

## <span id="page-387-0"></span>**22.7 Removing System Accounts for DB2 UDB**

This section lists the DB2 UDB system accounts that must be manually dropped by a DBA. This is the list of system accounts that were created by the JD Edwards EnterpriseOne 9.1 Installation of the Platform Pack on your Enterprise or Database Server for your JD Edwards EnterpriseOne installation, or from a previous JD Edwards EnterpriseOne installation.

The database users are not automatically removed by the JD Edwards EnterpriseOne deinstallation program. You should have a DBA for your RDBMS manually remove any unused items listed in the table below.

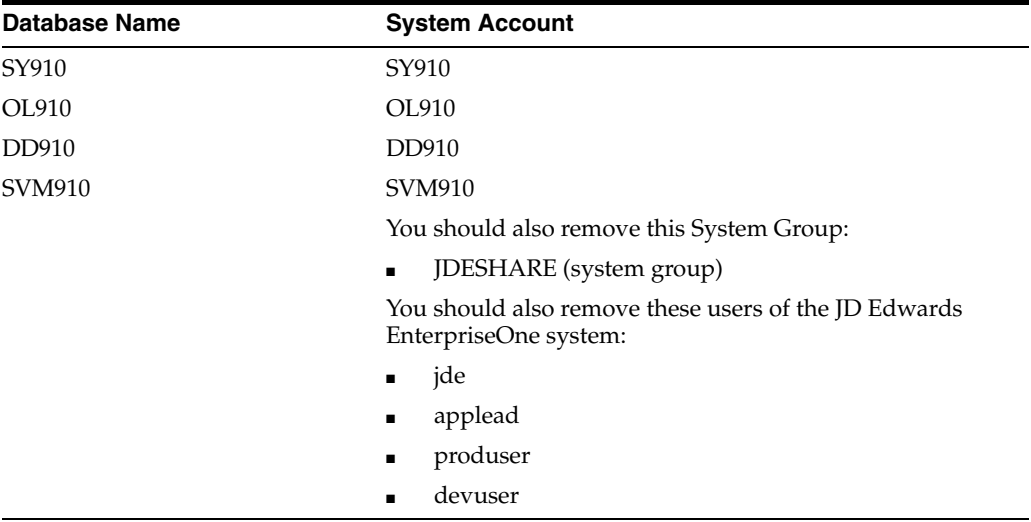

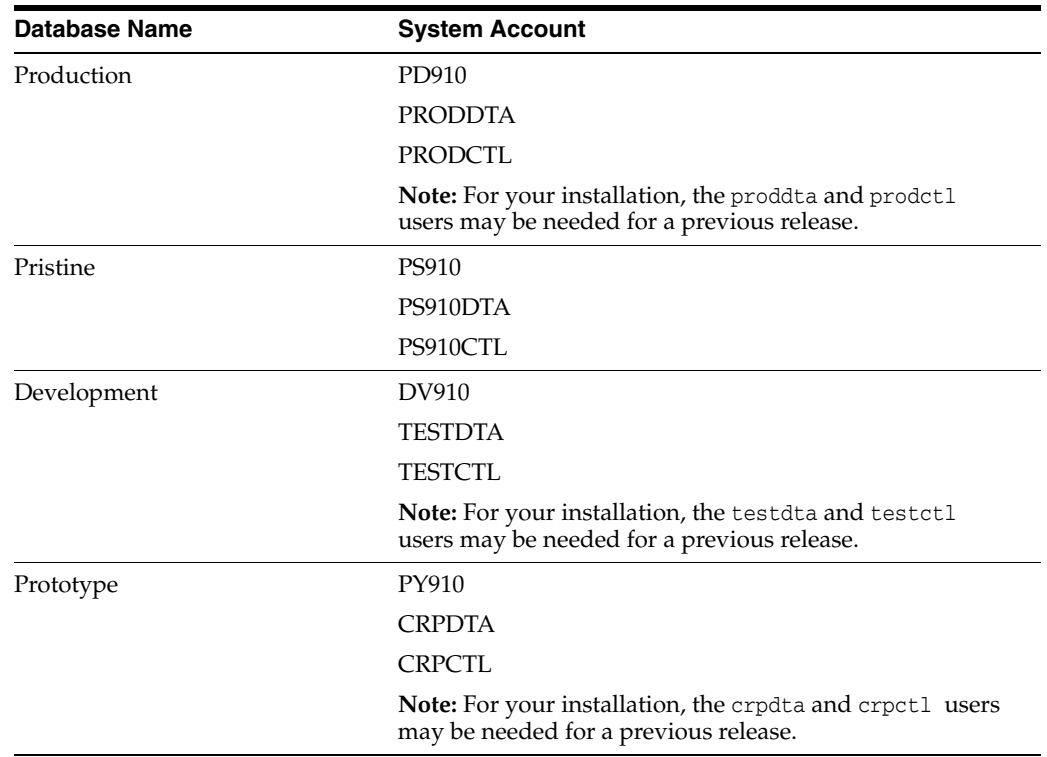

### <span id="page-388-0"></span>**22.8 Deinstalling the Platform Pack**

You should always use the JD Edwards EnterpriseOne OUI-based installation program to remove JD Edwards EnterpriseOne. If you manually remove the software, the deinstallation cannot be guaranteed to be complete and, as a result, subsequent reinstallation of JD Edwards EnterpriseOne may be hindered.

When you first ran the Platform Pack installer, to complete the installation you ran the addacct.sh script to lock down permissions to this directory:

/u01/jdedwardsppack/e920

Prior to rerunning the Platform Pack installer for any purpose, you must run the installer\_chmod.sh script to unlock and change permissions to allow the installer to execute. On the machine which you initially installed the Platform Pack:

- **1.** Sign on as the root user.
- **2.** Change directory to the location of the Platform Pack installer. For example:

cd /u01/jdedwardsppack/e920\_1/SharedScripts

**3.** Run the installer\_chmod.sh script to change permissions so the Platform Pack installer can be re-run:

. ./installer\_chmod.sh

It is also very important you drop your DB2 UDB databases prior to running the deinstaller, as specified in the warning in the section entitled: Section [22.6, "Dropping](#page-385-0)  [DB2 UDB Databases".](#page-385-0) If you do not do this you will lose the drop.sh script that was delivered in the installation, because it will be removed by the deinstaller.

On the machine which you initially installed the Platform Pack:

**1.**

Locate and execute the runInstall file under the /install subdirectory. Typically the directory structure of the extracted install image is similar to that shown below:

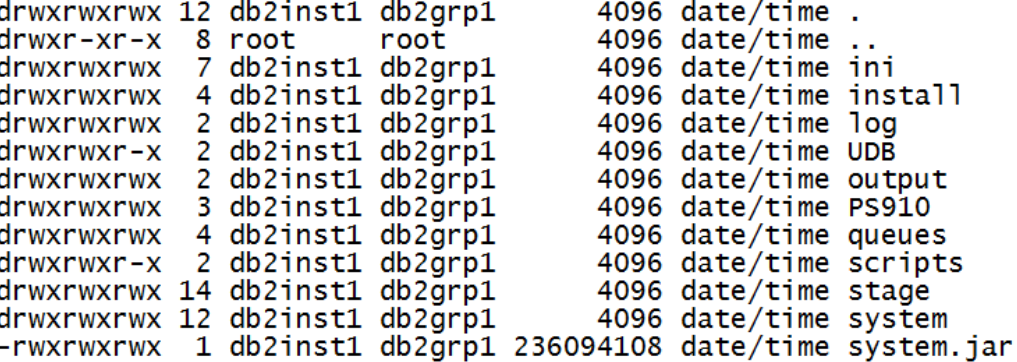

**Note:** The byte counts in this example will likely not match those of your unzipped files.

**Caution:** You must sign on as the UDB instance owner in order to run the runInstall file. You cannot run a OUI installer as root.

The installer requires that you are signed on as the UDB database user, even if you are only installing the Logic portion of the Platform Pack. You must install the UDB database client software and sign on as the owner of that install when running the Platform Pack. The Installer uses information about this account to configure the enterpriseone.sh. If you sign on as any other user, you will see errors during the install and will need to manually configure the database variables in enterpriseone.sh.

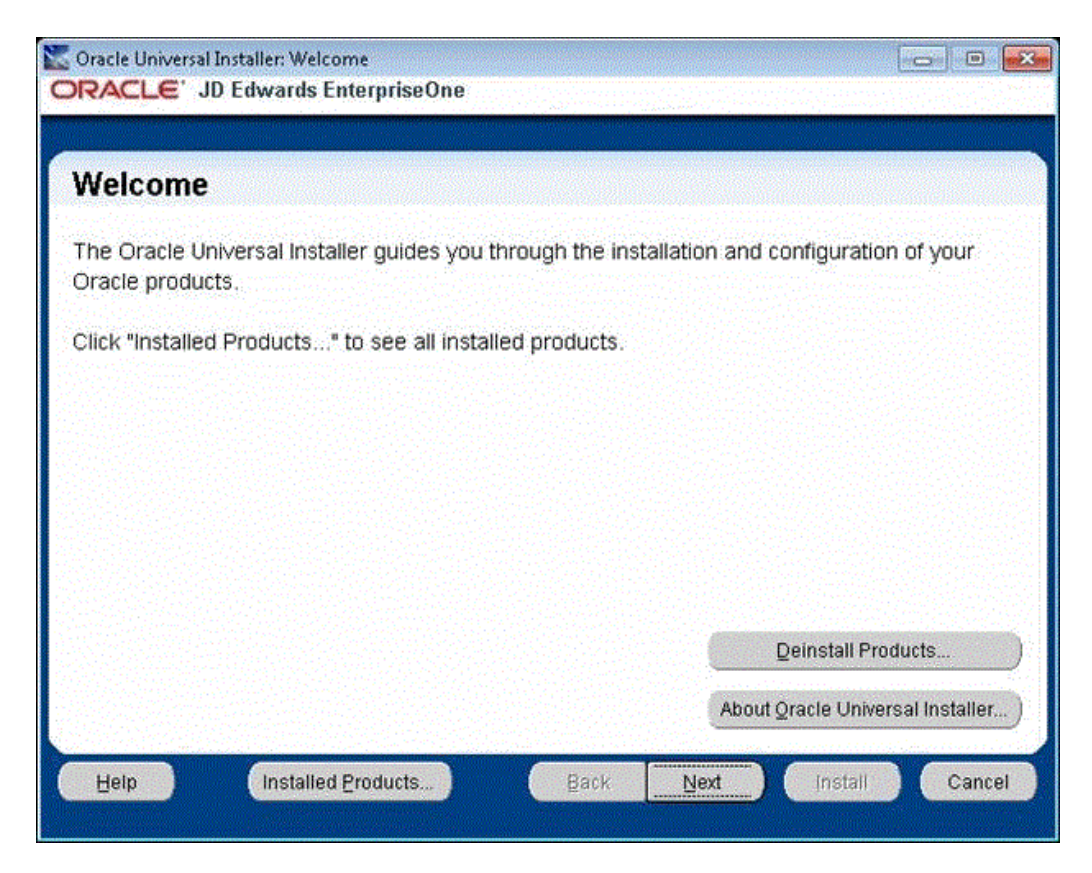

**2.** On Oracle Universal Installer, Welcome, click the **Deinstall Products…** button.

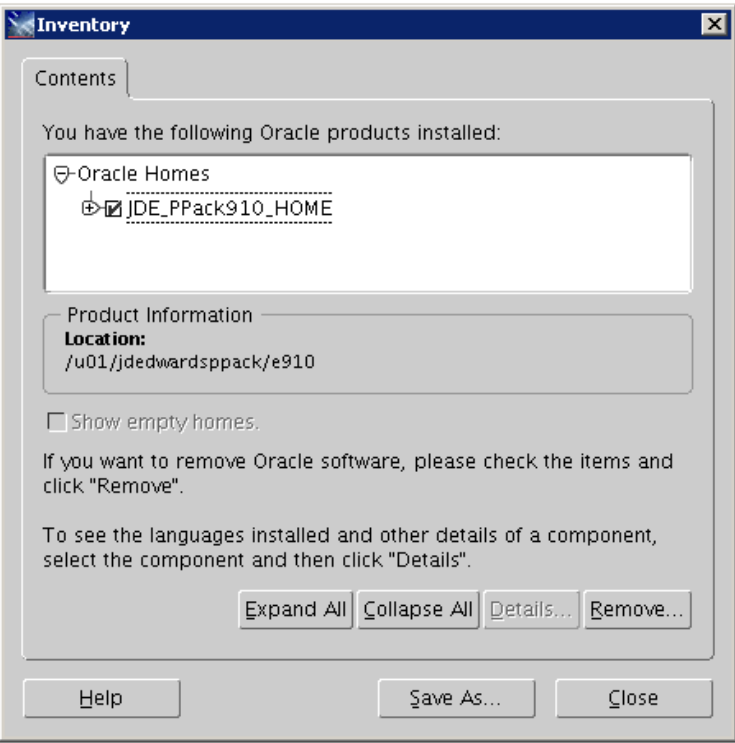

**3.** Turn on the check box next to the Oracle Home for the Platform Pack and expand the node to show all installed components. For example, the Oracle Home might be named **JDE\_PPack910\_Home**.

**Note:** At this step, you should select only the Oracle Home that is associated with this particular OUI. That is, the Oracle Home name that you select on this screen should match the Oracle Home name that you selected from Start > Programs.

**4.** Click the **Remove…** button.

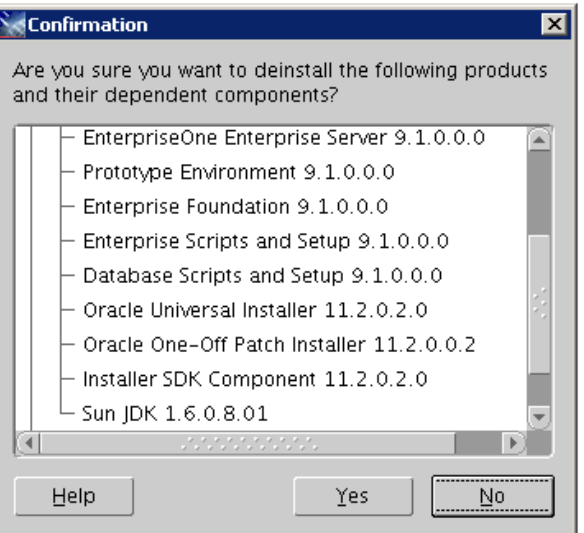

**5.** On Confirmation, verify that you want to deinstall the listed components and their dependent components and if so, select the **Yes** button.

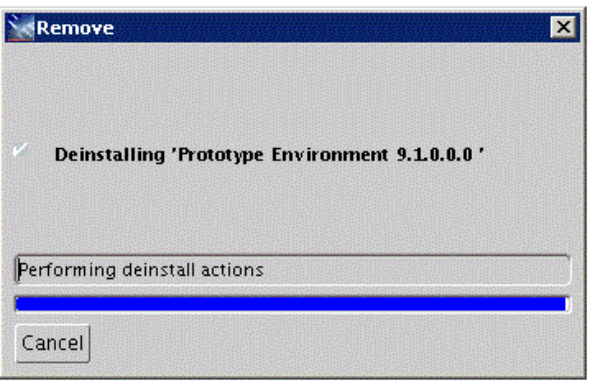

The Remove dialog indicates the progress of the deinstall action.

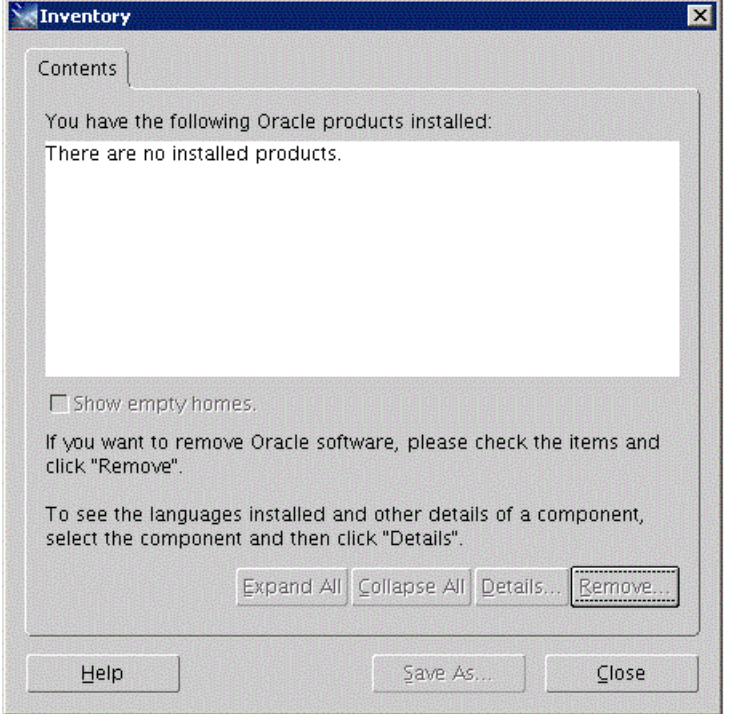

- **6.** When the deinstallation process complete, the Inventory is shown again. The products you selected for deinstallation should no longer be displayed in the inventory.
- **7.** Select the **Close** button.

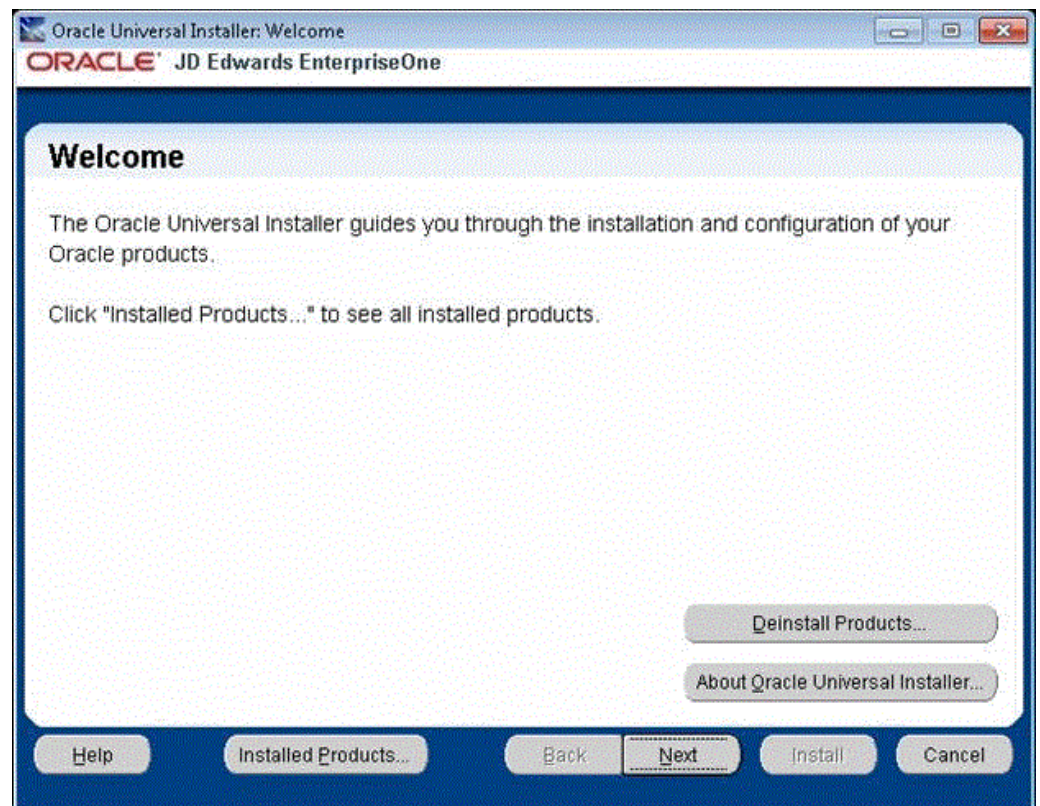

You are returned to the Oracle Universal Installer: Welcome screen.

- **8.** On Oracle Universal Installer: Welcome, select the **Cancel** button to exit the Oracle Universal Installer.
- **9.** Verify that the installation directory (Oracle Home) has been deleted. If it still exists, you can delete it.

# **Determining the DB2 UDB Port Value**

This appendix presents the procedure that you can use to determine the port value for your DB2 UDB database connection

To determine the DB2 UDB port value:

**1.** On your DB2 UDB machine, become the user of the installed DB2 UDB database. For example:

```
su - db2inst1
```
**2.** Determine the TCP/IP service name value of the DB2 UDB database by entering this command:

db2 get database manager configuration | grep TCP

The returned results of the above command are:

TCP/IP Service name (SVCENAME) = *SVCENAME\_value*

where *value* is the name of the TCP/IP service. For example, a valid value might be db2c\_db2inst1.

**3.** Use the returned value for SVCENAME\_value in the statement below:

cat /etc/services | grep *SVCENAME\_value*

For example:

cat /etc/services | grep db2c\_db2inst1

The returned results of the above command are:

db2c\_db2inst1 50000/tcp

where in this example the DB2 UDB port value is: *50000*.
## <sup>B</sup>**Understanding DB2 UDB Databases**

**Standard Environments and Databases for UDB - E910 Development** Prototype (CRP) **Production Pristine** Database<br>(Alias) JDE910<br>(OWSH910) <Machinename> - 910 Server Map<br>SVM910 ata Dictionary - 910<br>DD910 System - 910 **Shared** OL910 sy910i/l/t4k/t32k ol910i/l/t4k/t32k dd910i/l/t4k/t32k Server Map svm910i/l/t4k/t32k **Diect Libraria**  $\mathbf{e}% _{0}\left( t\right)$ ata Dictionary m Central Objects - 910 Central Objects - PY910 Central Objects - PS910 al Objects -<br>PD910  $P$ <br> $4$ <br> $k$ Versions - PS910 Versions - 910<br>DV910 Versions - PY910 **PS910** ersions - PL<br>PD910 **PY910**  $\overline{\mathbf{3}}$ dv910i **Environment**  $\overline{2}$ py910i pd910i ps910i  $\bf k$  $dv910l$ py9101 Versions pd9101 ps910l dv910t4k s py910t4k pd910t4k ps910t4k  $\frac{m}{s}$ dv910t32k py910t32k pd910t32k ps910t32k **Buffer Pools per** database **PSBPIDX** JDE\_DEV<br>(OW\_DEV) JDE\_PROD<br>(OW\_PROD) JDE\_P910<br>(OW\_PS910) PSBP4K JDE\_CRP<br>(OW\_CRP) PSBP32K **TFMP4RP** ps910ctli/l/t4k/t32k e ė e e testctli/l/t4k/t32k crpctli/l/t4k/t32k TEMP32BP prodctli/l/t4k/t32k m  $\mathbf{m}$ m m Control Tables - PS910 Control Tables - TEST Control Tables - CRP p p p p PS910CTL **TESTCTL** 4 4 4 .<br>4 CRPCTL **PRODCTI** k k Data Dictionary - PS910 **Environment** testdtai/l/t4k/t32k crtdtai/l/t4k/t32k proddtai/l/t4k/t32k PS910CTL **Data** Business Data - CRP Business Data - TEST  $\overline{3}$  $\overline{3}$ 3  $\overline{\mathbf{3}}$ **TESTDTA** CRPDTA  $\overline{2}$  $\overline{2}$  $\overline{2}$  $\overline{2}$ **PRODDTA** ps910dtati/l/t4k/t32k Control **Tables** PS910DTA **Business** = populated via Rapid Install mastering process Data This schema separates business data and control tables so that customers can do database level backups / security. Results in 2 connections.

This appendix presents a diagram of the JD Edwards EnterpriseOne relationships with the DB2 UDB databases.